# **Oracle® Application Server Adapters for Files, FTP, Databases, and Enterprise Messaging**

User's Guide 10*g* Release 3 (10.1.3.1.0) **B28994-02**

February 2007

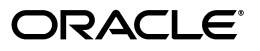

Oracle Application Server Adapters for Files, FTP, Databases, and Enterprise Messaging User's Guide, 10*g* Release 3 (10.1.3.1.0)

B28994-02

Copyright © 2006, 2007, Oracle. All rights reserved.

Primary Authors: Sheela Vasudevan, Rima Dave

Contributing Authors: Mark Kennedy, Deanna Bradshaw

Contributors: Navneet Singh, Shashi Suravarapu, Amandeep Mahajan, Bo Stern, Rahul Srivastava, Srimant Misra, Govind Pandey, Deepak Agarwal, Raghavendra Chandrashekar, Stephen Mcritchie, Michael Chiocca, Rod Fernandez, Sunil Gopal, Meera Srinivasan, Oracle BPEL Process Manager and Oracle Enterprise Service Bus development, product management, and quality assurance teams

The Programs (which include both the software and documentation) contain proprietary information; they are provided under a license agreement containing restrictions on use and disclosure and are also protected by copyright, patent, and other intellectual and industrial property laws. Reverse engineering, disassembly, or decompilation of the Programs, except to the extent required to obtain interoperability with other independently created software or as specified by law, is prohibited.

The information contained in this document is subject to change without notice. If you find any problems in the documentation, please report them to us in writing. This document is not warranted to be error-free. Except as may be expressly permitted in your license agreement for these Programs, no part of these Programs may be reproduced or transmitted in any form or by any means, electronic or mechanical, for any purpose.

If the Programs are delivered to the United States Government or anyone licensing or using the Programs on behalf of the United States Government, the following notice is applicable:

U.S. GOVERNMENT RIGHTS Programs, software, databases, and related documentation and technical data delivered to U.S. Government customers are "commercial computer software" or "commercial technical data" pursuant to the applicable Federal Acquisition Regulation and agency-specific supplemental regulations. As such, use, duplication, disclosure, modification, and adaptation of the Programs, including documentation and technical data, shall be subject to the licensing restrictions set forth in the applicable Oracle license agreement, and, to the extent applicable, the additional rights set forth in FAR 52.227-19, Commercial Computer Software—Restricted Rights (June 1987). Oracle USA, Inc., 500 Oracle Parkway, Redwood City, CA 94065.

The Programs are not intended for use in any nuclear, aviation, mass transit, medical, or other inherently dangerous applications. It shall be the licensee's responsibility to take all appropriate fail-safe, backup, redundancy and other measures to ensure the safe use of such applications if the Programs are used for such purposes, and we disclaim liability for any damages caused by such use of the Programs.

Oracle, JD Edwards, PeopleSoft, and Siebel are registered trademarks of Oracle Corporation and/or its affiliates. Other names may be trademarks of their respective owners.

The Programs may provide links to Web sites and access to content, products, and services from third parties. Oracle is not responsible for the availability of, or any content provided on, third-party Web sites. You bear all risks associated with the use of such content. If you choose to purchase any products or services from a third party, the relationship is directly between you and the third party. Oracle is not responsible for: (a) the quality of third-party products or services; or (b) fulfilling any of the terms of the agreement with the third party, including delivery of products or services and warranty obligations related to purchased products or services. Oracle is not responsible for any loss or damage of any sort that you may incur from dealing with any third party.

# **Contents**

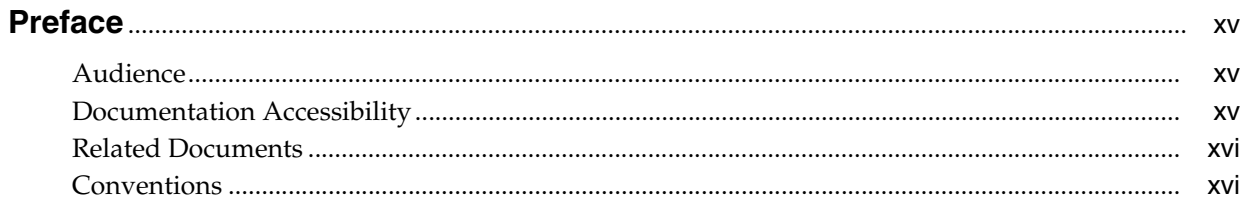

# 1 Introduction to Oracle Adapters for Files, FTP, Databases, and Enterprise **Messaging**

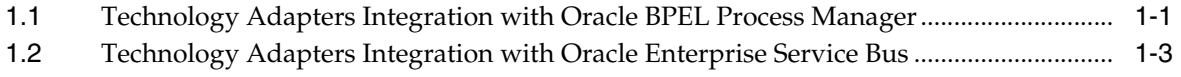

# 2 Oracle Application Server Adapter for Files/FTP

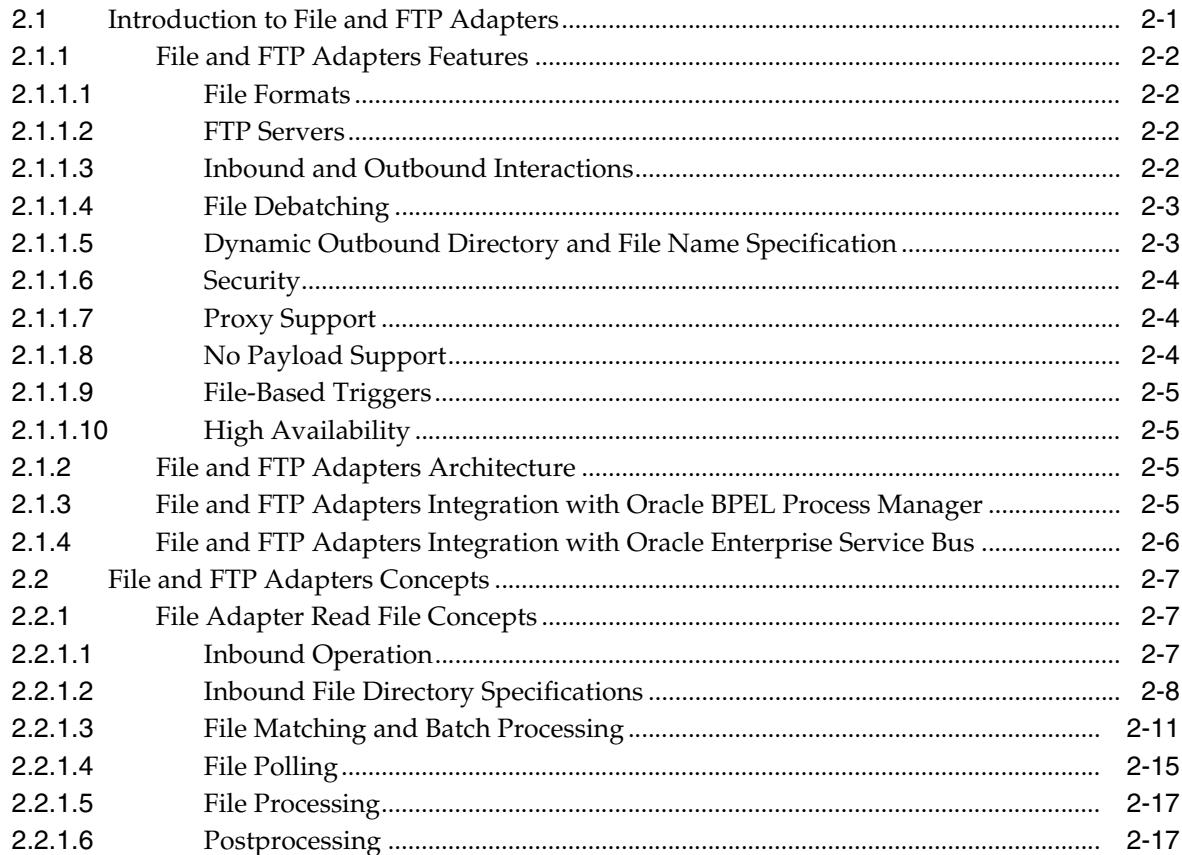

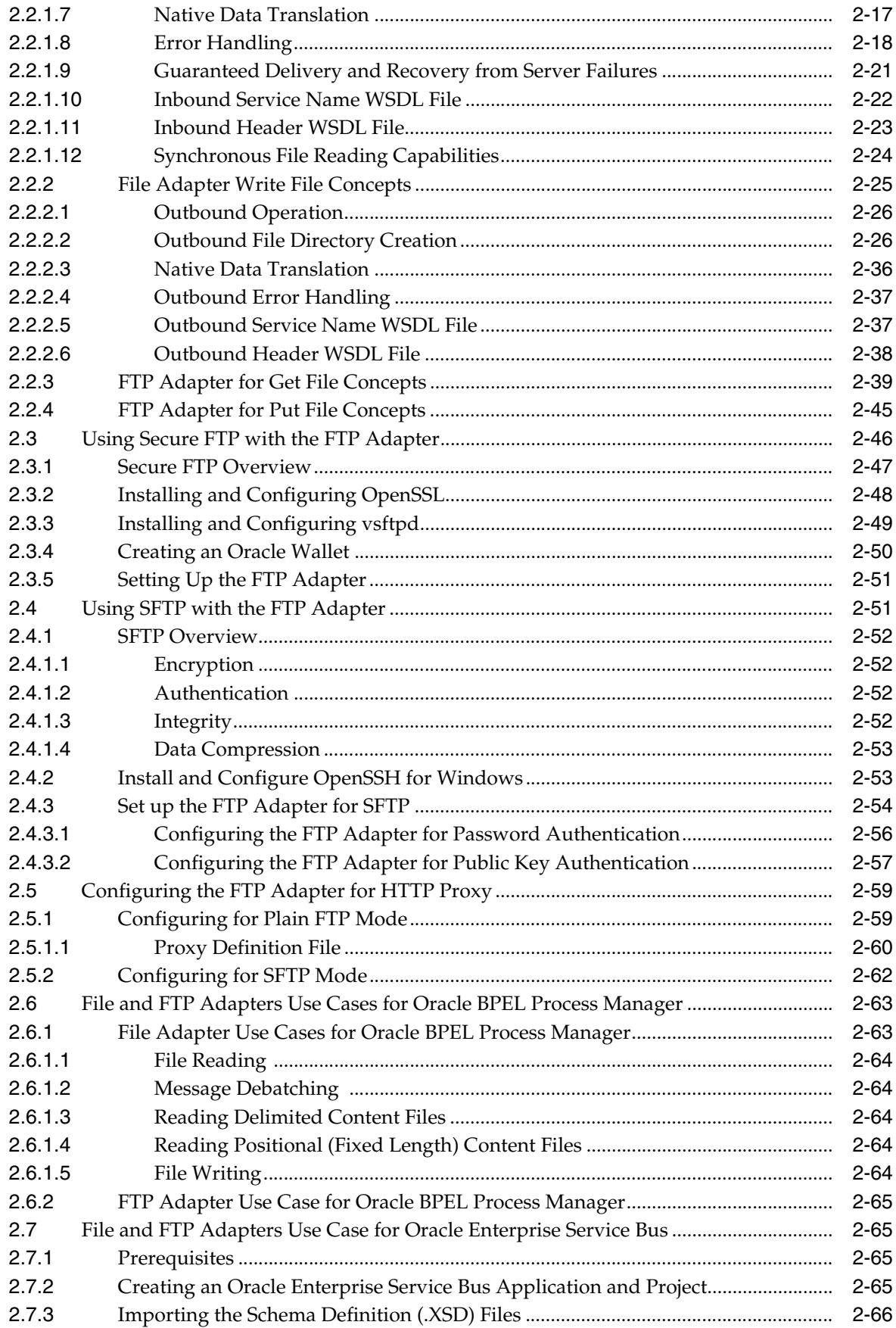

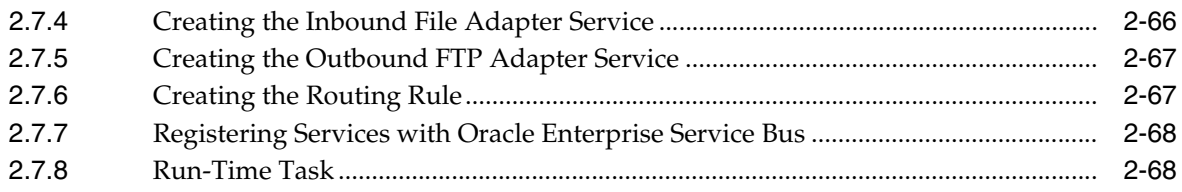

# **[3 Oracle Application Server Adapter for Advanced Queuing](#page-88-0)**

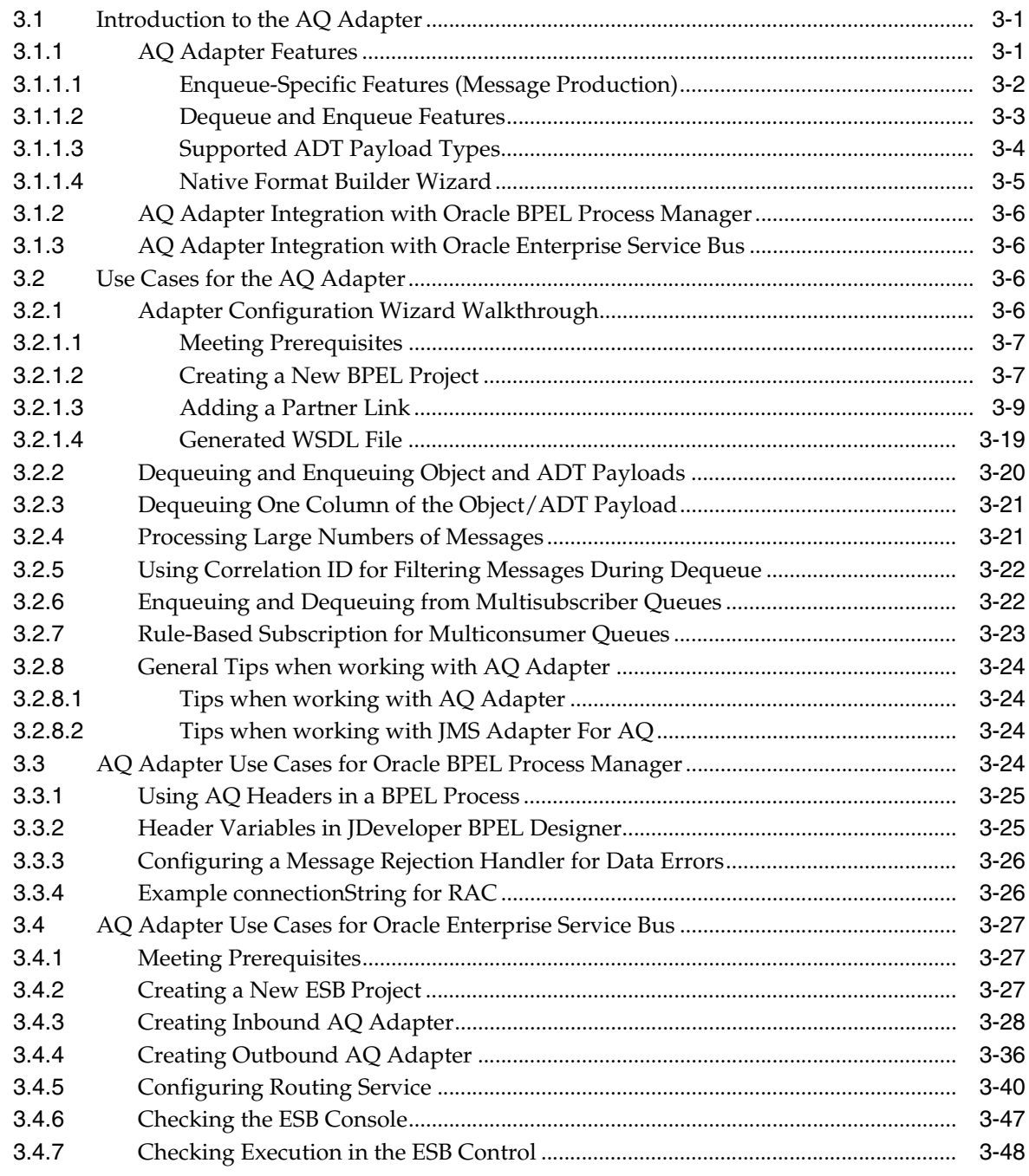

# **[4 Oracle Application Server Adapter for Databases](#page-138-0)**

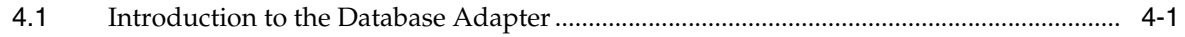

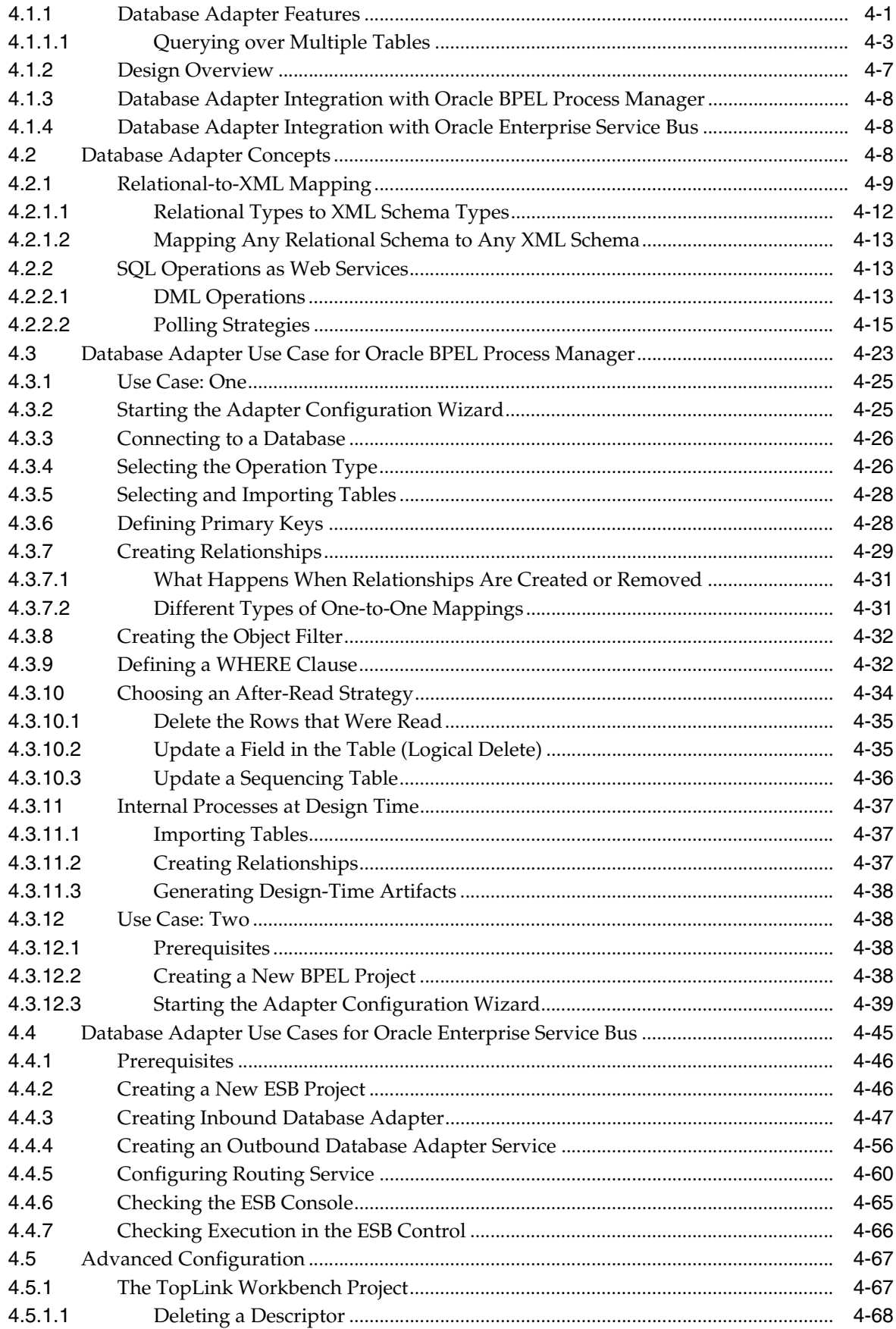

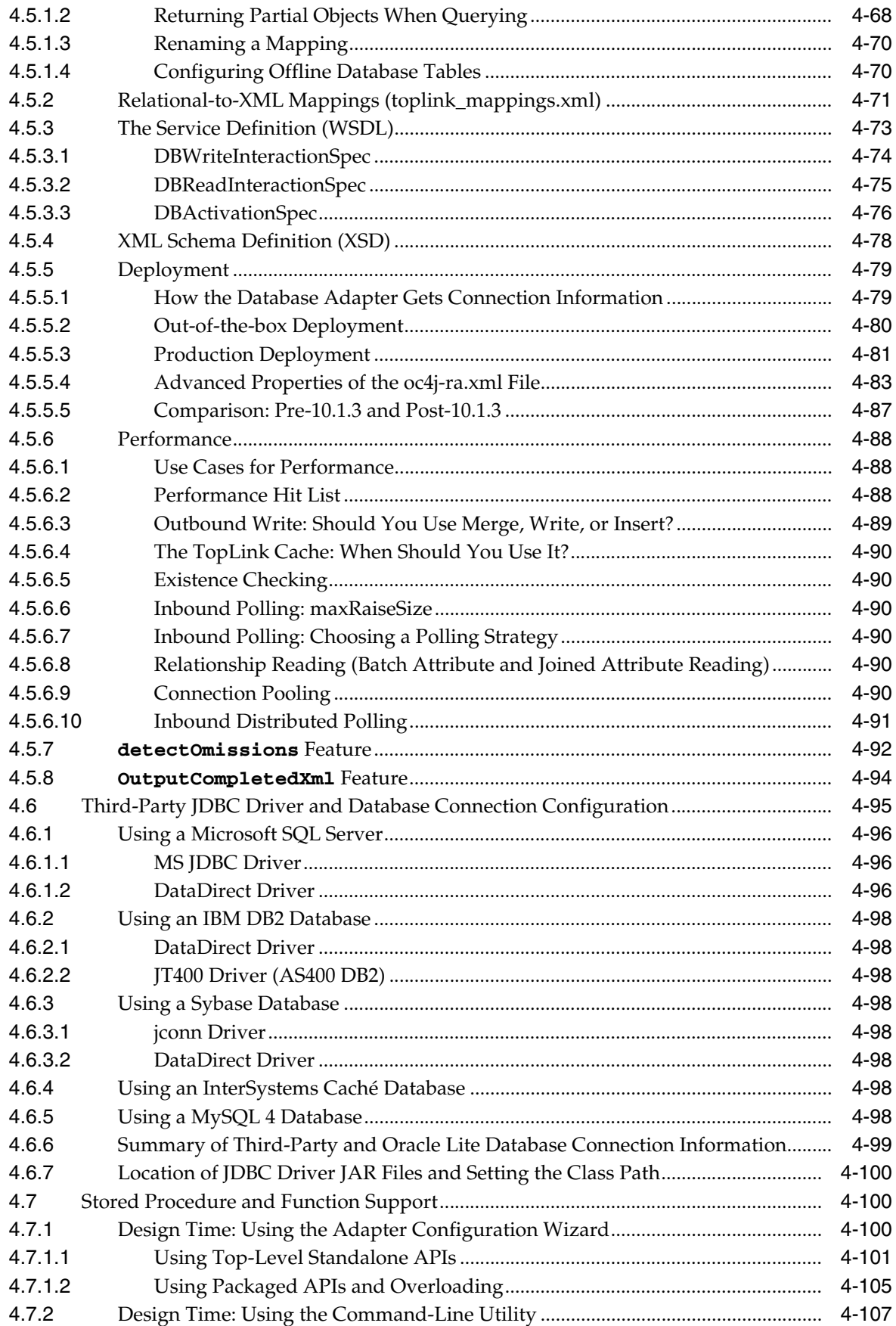

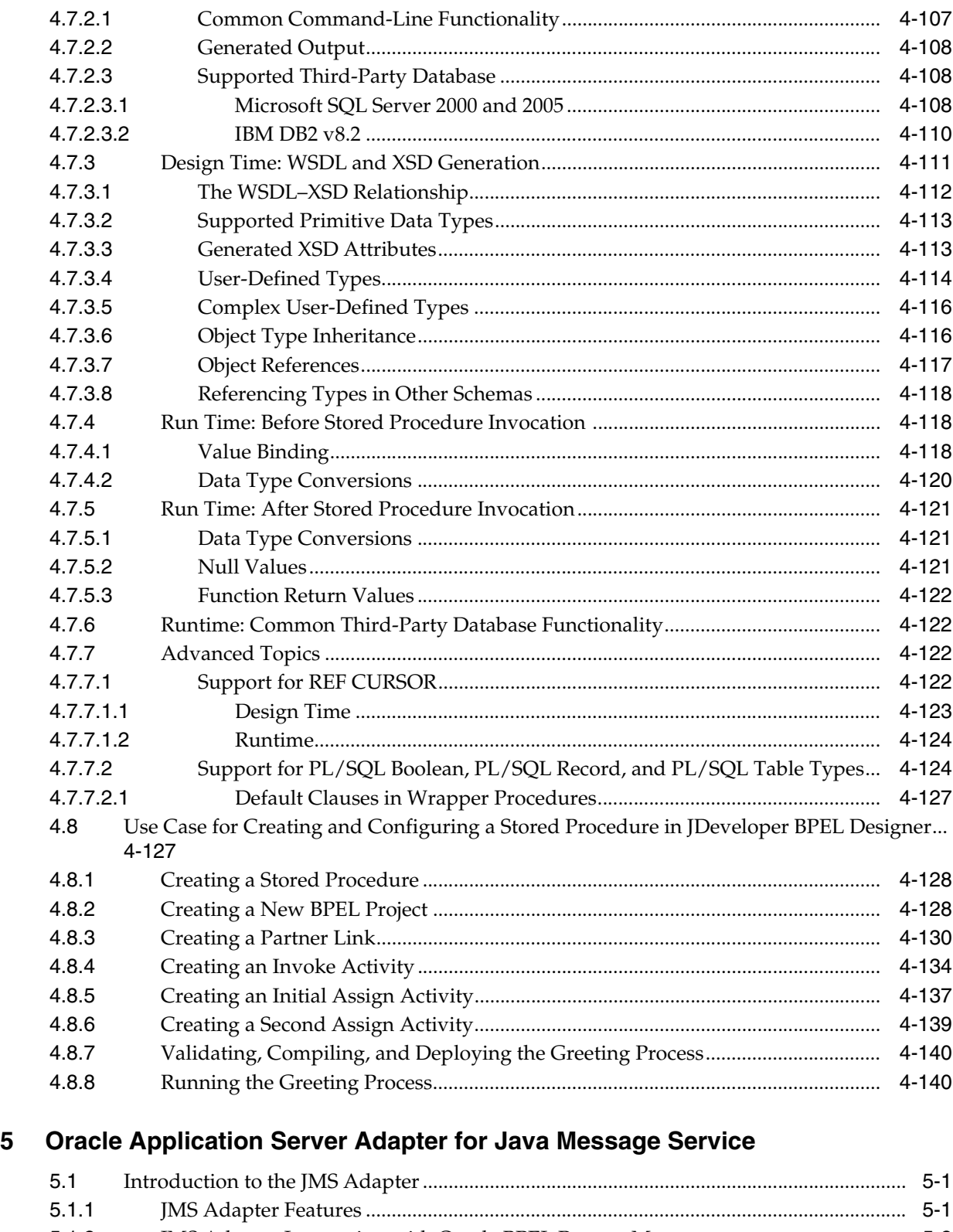

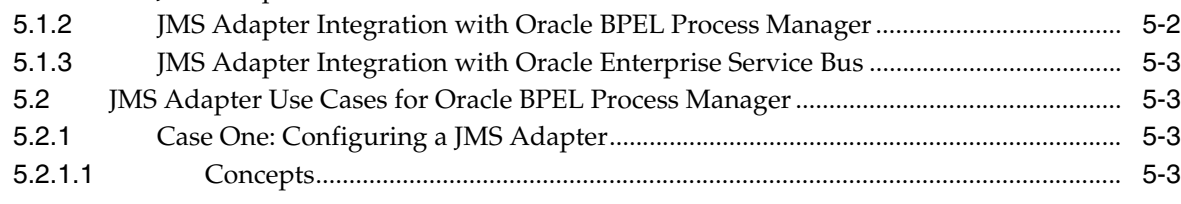

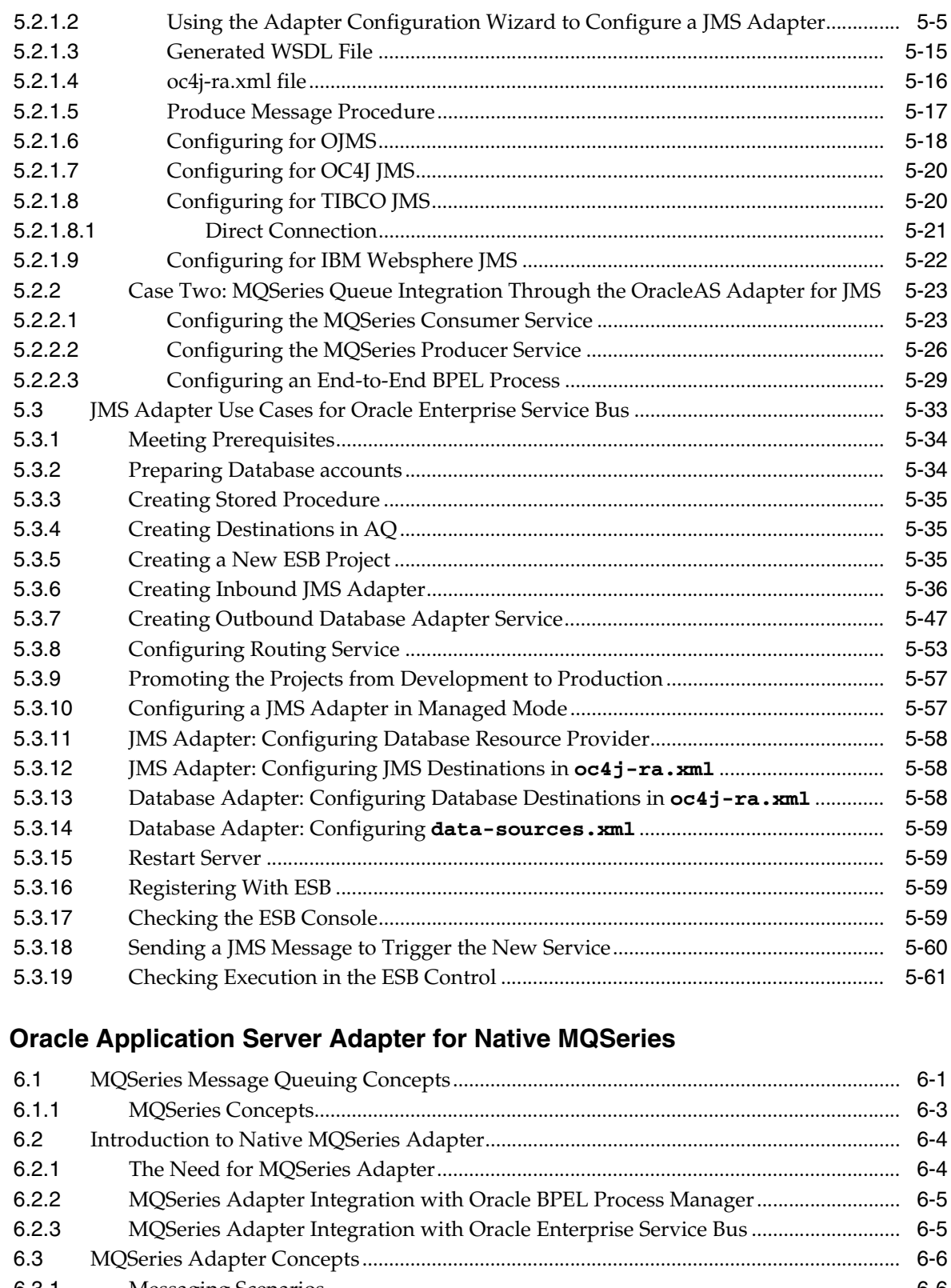

# **[6 Oracle Application Server Adapter for Native MQSeries](#page-342-0)**

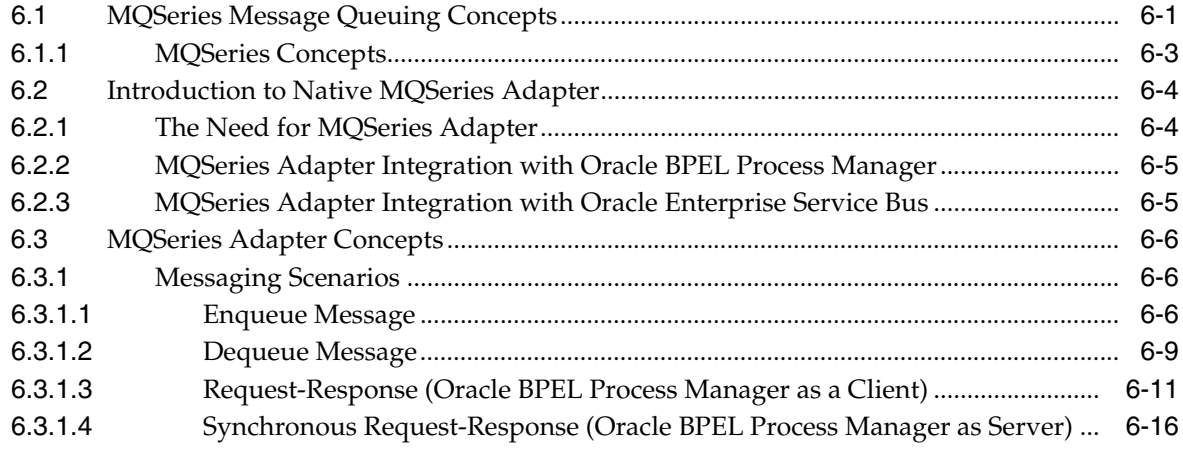

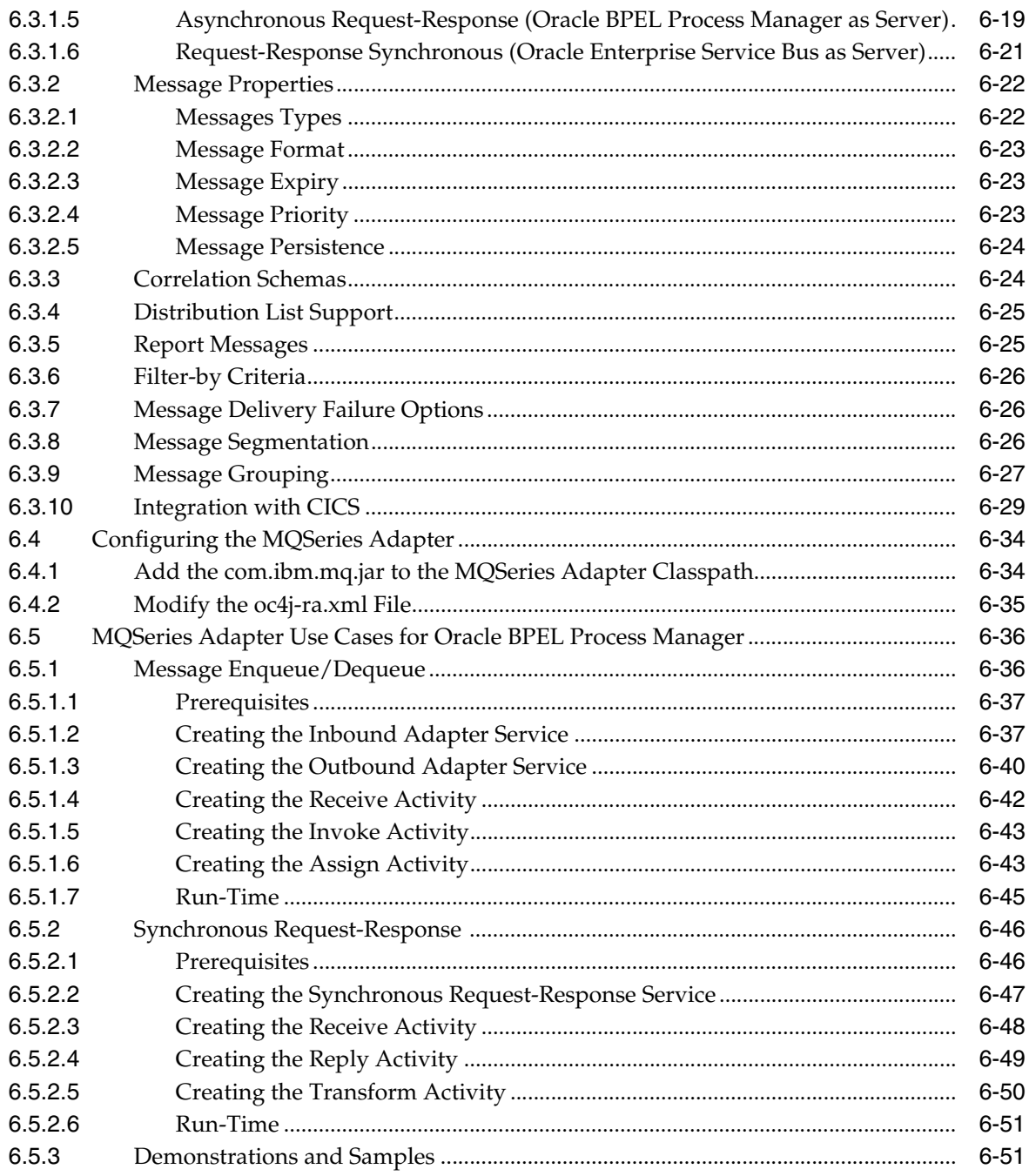

# 7 Native Format Builder Wizard

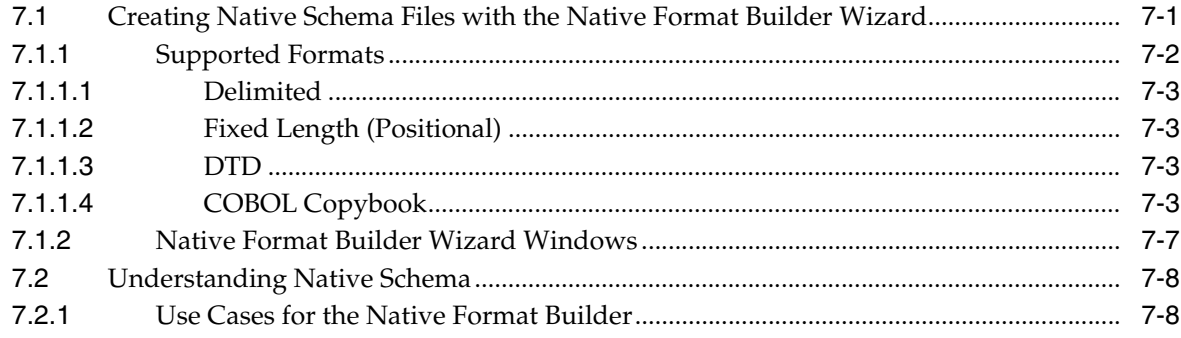

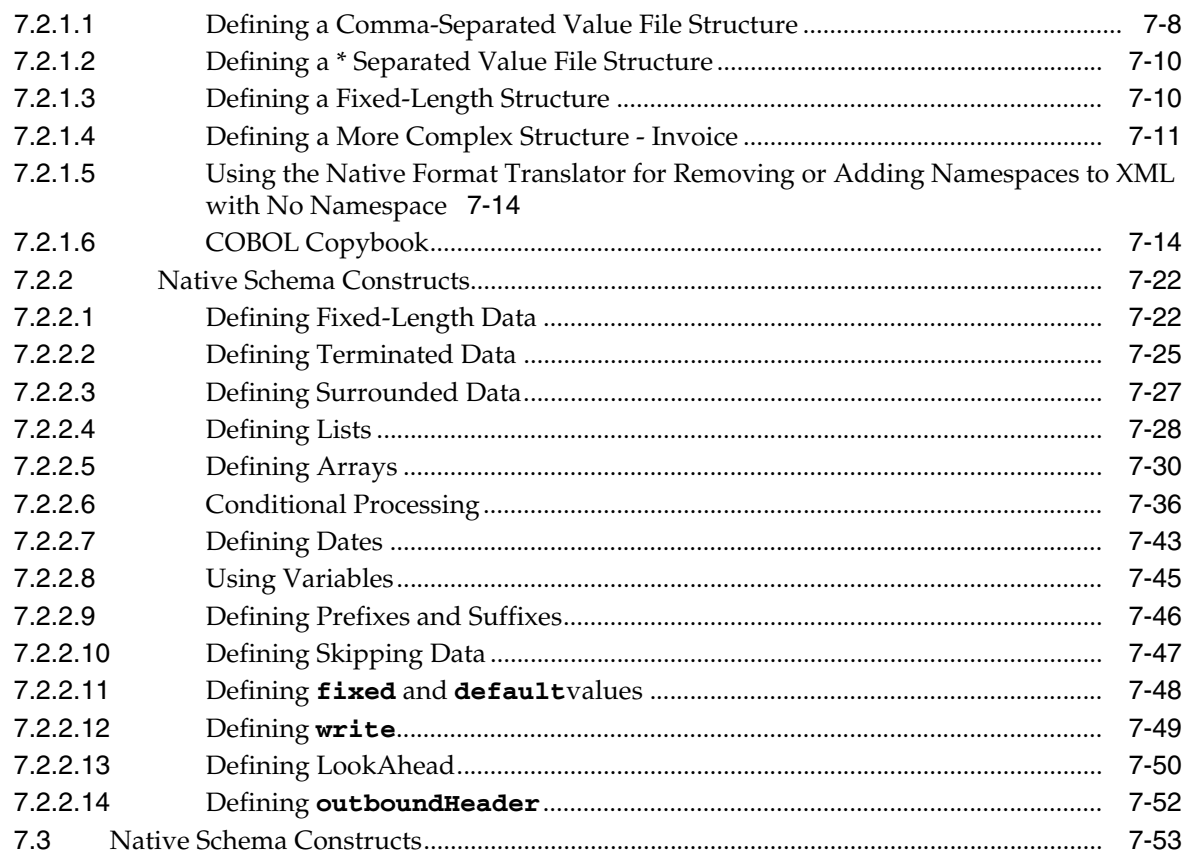

# **[A Troubleshooting and Workarounds](#page-448-0)**

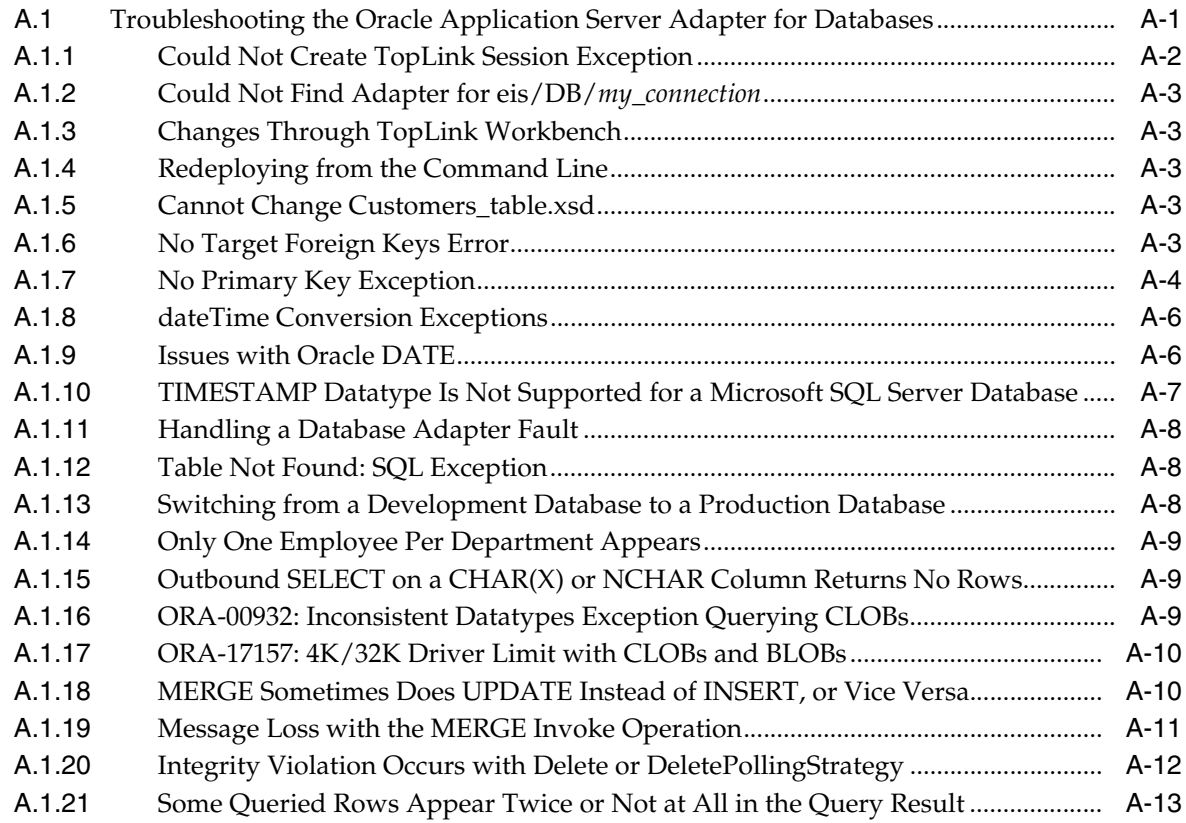

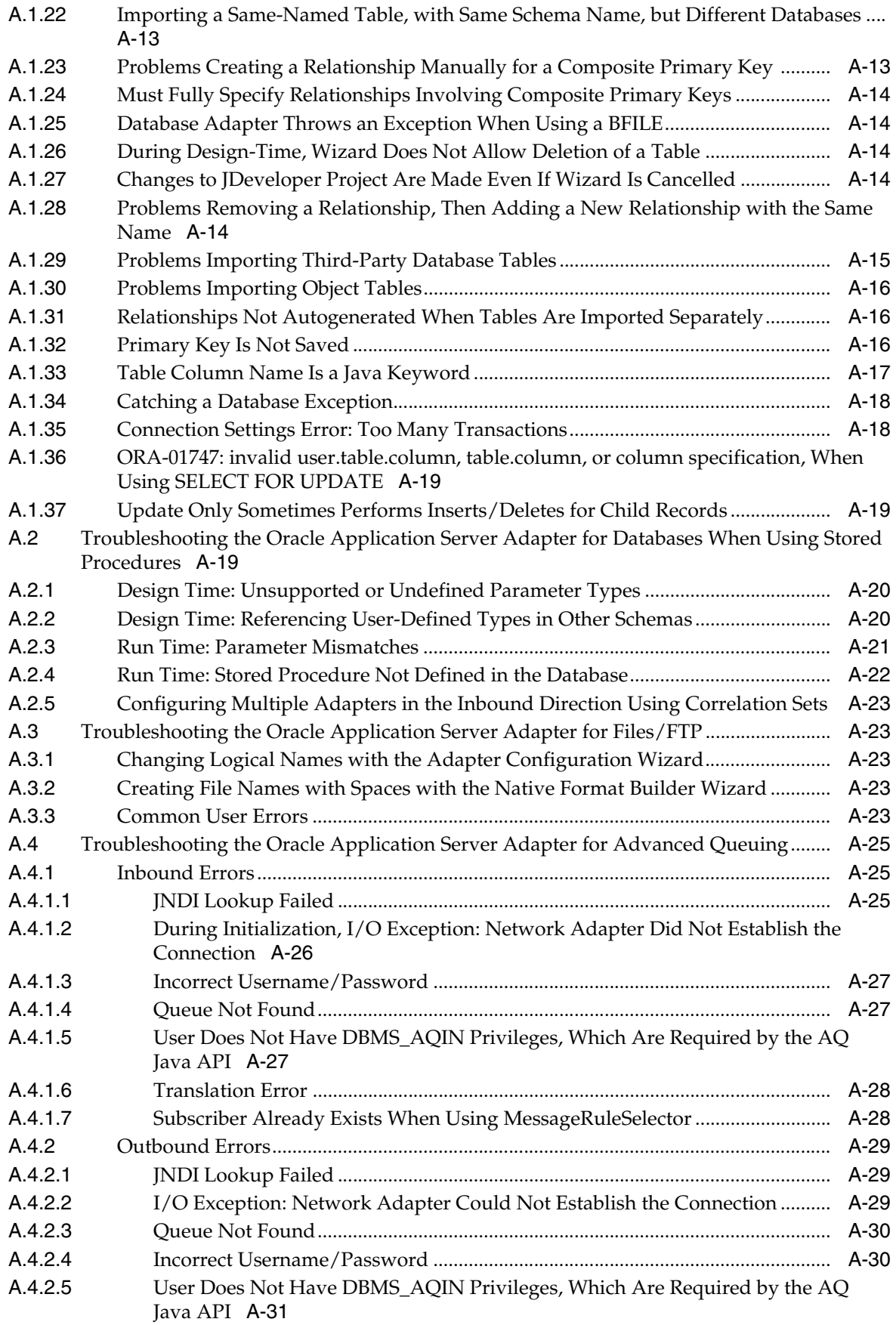

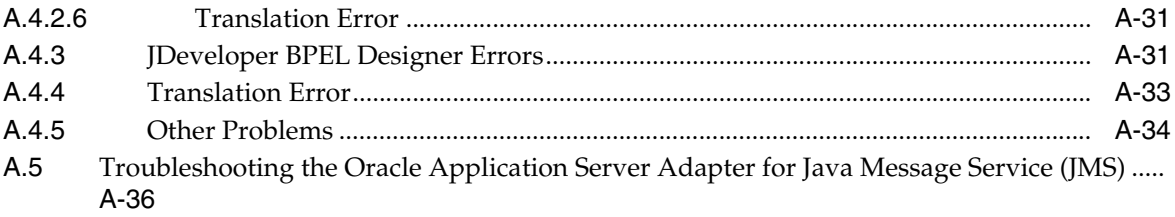

**Index** 

# **Preface**

<span id="page-14-0"></span>This guide describes how to use the technology adapters that are provided with Oracle BPEL Process Manager and Oracle Enterprise Service Bus.

This preface contains the following topics:

- **[Audience](#page-14-1)**
- [Documentation Accessibility](#page-14-2)
- **[Related Documents](#page-15-0)**
- **[Conventions](#page-15-1)**

# <span id="page-14-1"></span>**Audience**

*Oracle Application Server Adapters for Files, FTP, Databases, and Enterprise Messaging User's Guide* is intended for anyone who is interested in using these adapters.

# <span id="page-14-2"></span>**Documentation Accessibility**

Our goal is to make Oracle products, services, and supporting documentation accessible, with good usability, to the disabled community. To that end, our documentation includes features that make information available to users of assistive technology. This documentation is available in HTML format, and contains markup to facilitate access by the disabled community. Accessibility standards will continue to evolve over time, and Oracle is actively engaged with other market-leading technology vendors to address technical obstacles so that our documentation can be accessible to all of our customers. For more information, visit the Oracle Accessibility Program Web site at

http://www.oracle.com/accessibility/

### **Accessibility of Code Examples in Documentation**

Screen readers may not always correctly read the code examples in this document. The conventions for writing code require that closing braces should appear on an otherwise empty line; however, some screen readers may not always read a line of text that consists solely of a bracket or brace.

#### **Accessibility of Links to External Web Sites in Documentation**

This documentation may contain links to Web sites of other companies or organizations that Oracle does not own or control. Oracle neither evaluates nor makes any representations regarding the accessibility of these Web sites.

## **TTY Access to Oracle Support Services**

Oracle provides dedicated Text Telephone (TTY) access to Oracle Support Services within the United States of America 24 hours a day, seven days a week. For TTY support, call 800.446.2398.

# <span id="page-15-0"></span>**Related Documents**

For more information, see the following documents in the Oracle Other Product One Release 7.0 documentation set or in the Oracle Other Product Two Release 6.1 documentation set:

- **Oracle Application Server Adapter Concepts Guide**
- *Oracle Application Server Administrator's Guide*
- *Oracle Enterprise Service Bus Developer's Guide*
- *Oracle BPEL Process Manager Developer's Guide*

# <span id="page-15-1"></span>**Conventions**

The following text conventions are used in this document:

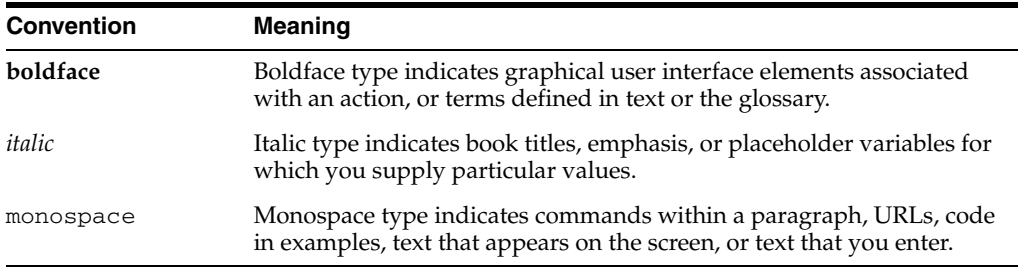

<span id="page-16-0"></span>**1**

# **Introduction to Oracle Adapters for Files, FTP, Databases, and Enterprise Messaging**

This chapter describes the file, FTP, database, and enterprise messaging adapters that are provided with Oracle BPEL Process Manager and Oracle Enterprise Service Bus. The adapters enable you to integrate BPEL processes or ESB services to file systems, FTP servers, database tables, database queues (advanced queues, or AQ), message queues, Java Message Services (JMS), and Oracle Applications. See *Oracle BPEL Process Manager Developer's Guide* or *Oracle Enterprise Service Bus Developer's Guide* for information about BPEL processes or ESB services .

This chapter contains the following topics:

- [Section 1.1, "Technology Adapters Integration with Oracle BPEL Process Manager"](#page-16-1)
- [Section 1.2, "Technology Adapters Integration with Oracle Enterprise Service Bus"](#page-18-0)

See *Oracle Application Server Adapter Concepts* for information about application and mainframe adapters.

# <span id="page-16-1"></span>**1.1 Technology Adapters Integration with Oracle BPEL Process Manager**

From the Partner Link dialog box in Oracle BPEL Process Manager, shown in Figure 1–1, you can access the adapters that are provided with Oracle BPEL Process Manager.

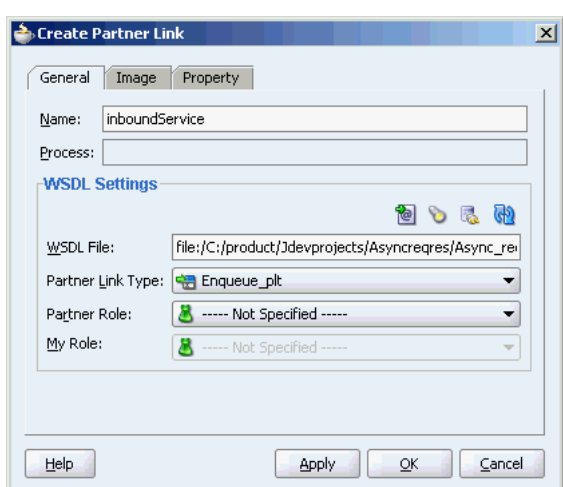

*Figure 1–1 Partner Link dialog box*

Click the **Define Adapter Service** icon, shown in Figure 1–2, to access the Adapter Configuration Wizard.

<span id="page-17-0"></span>*Figure 1–2 Defining an Adapter*

**WSDL Settings** O D R B

This wizard enables you to configure the types of adapters shown in Figure 1–3 for use with BPEL processes.

<span id="page-17-1"></span>*Figure 1–3 Adapter Types*

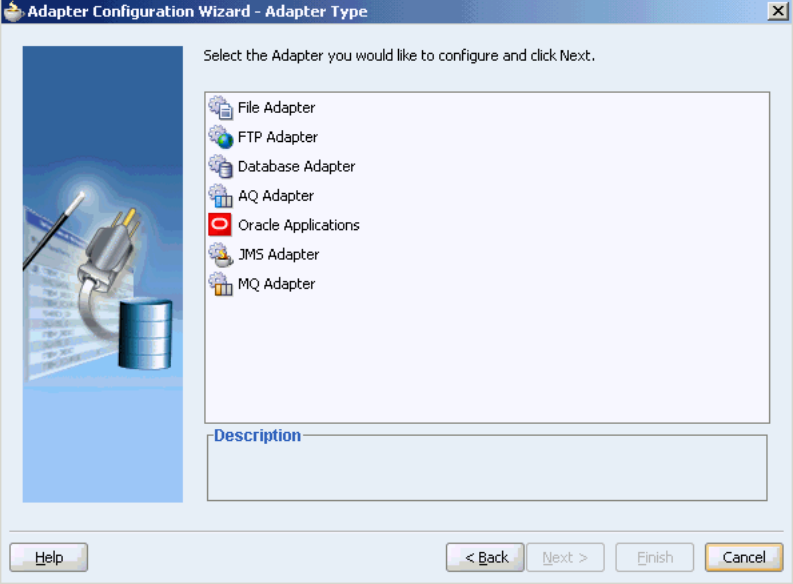

When you select an adapter type, the Service Name window shown in Figure 1-4 prompts you to enter a name. For this example, **File Adapter** was selected in Figure 1–3. When the wizard completes, a WSDL file by this service name appears in the **Applications Navigator** for the BPEL process (for this example, named **ReadFile.wsdl**). This file includes the adapter configuration settings you specify with this wizard. Other configuration files (such as header files and files specific to the adapter) are also created and display in the **Applications Navigator**.

See *Oracle Application Server Adapter for Oracle Applications User's Guide* for information on using the Oracle Applications adapter listed in Figure 1–3.

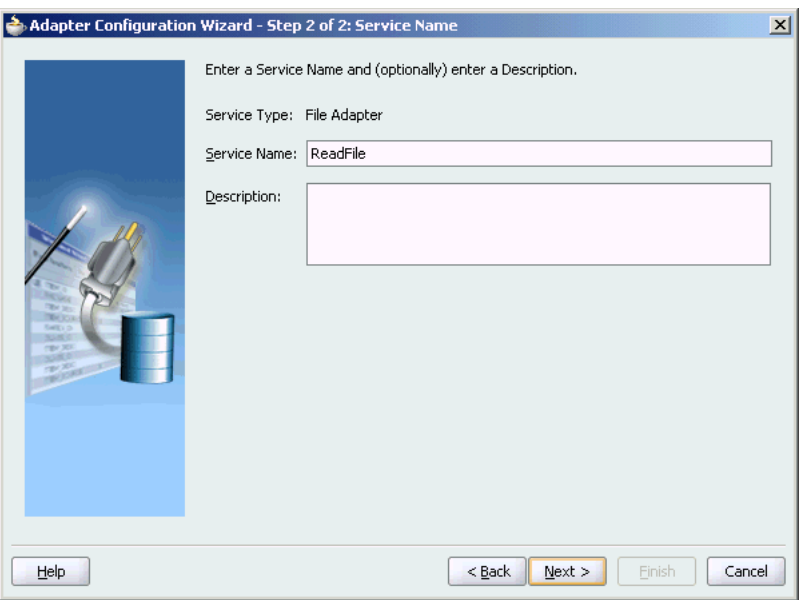

<span id="page-18-1"></span>*Figure 1–4 Adapter Service Name*

The Adapter Configuration Wizard windows that appear after the Service Name window are based on the adapter type you selected. These configuration windows and the information you must provide are described in later chapters of this guide.

# <span id="page-18-0"></span>**1.2 Technology Adapters Integration with Oracle Enterprise Service Bus**

You can access the adapters that are provided with Oracle Enterprise Service Bus through the Component Palette shown in Figure 1–5. When you select **Adapter Services** in Component Palette, all adapters supported in Oracle Enterprise Service Bus are displayed as shown in Figure 1–5.

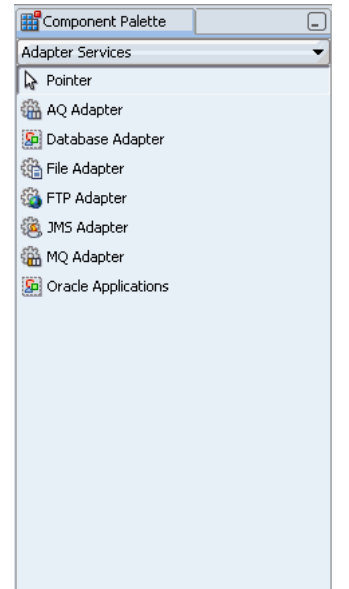

*Figure 1–5 Component Palette*

You can drag and drop any adapter service in the design area. Figure 1–6 displays the Create File Adapter Service dialog box which starts when you drag a File adapter service to the design area. You can specify the adapter service name here.

*Figure 1–6 Create File Adapter Service dialog box*

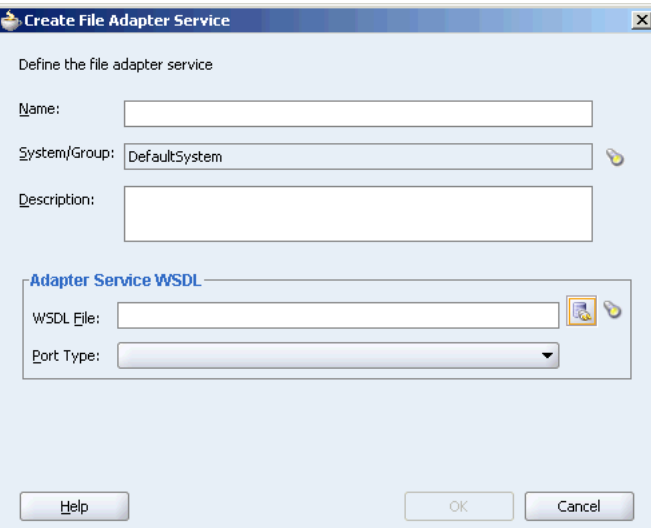

To configure the adapter service, click the **Configure adapter service wsdl** icon shown highlighted in Figure 1–6. This starts the Adapter Configuiration wizard. When the wizard completes, a WSDL file by the service name appears in the **Applications Navigator** for the ESB service. This file includes the adapter configuration settings you specify with this wizard. Other configuration files (such as header files and files specific to the adapter) are also created and display in the **Applications Navigator**.

See *Oracle Application Server Adapter for Oracle Applications User's Guide* for information on using the Oracle Applications adapter listed in Figure 1–5.

# <span id="page-20-0"></span>**Oracle Application Server Adapter for Files/FTP**

This chapter describes how to use the Oracle Application Server Adapter for Files/FTP (file and FTP adapters), which work in conjunction with Oracle BPEL Process Manager and Oracle Enterprise Service Bus as an external service. References to use cases for the file and FTP adapters are also provided.

This chapter contains the following sections:

- [Section 2.1, "Introduction to File and FTP Adapters"](#page-20-1)
- [Section 2.2, "File and FTP Adapters Concepts"](#page-26-0)
- [Section 2.3, "Using Secure FTP with the FTP Adapter"](#page-65-0)
- [Section 2.4, "Using SFTP with the FTP Adapter"](#page-70-1)
- [Section 2.6, "File and FTP Adapters Use Cases for Oracle BPEL Process Manager"](#page-82-0)
- [Section 2.7, "File and FTP Adapters Use Case for Oracle Enterprise Service Bus"](#page-84-1)

**Note:** The term *Oracle Application Server Adapter for Files/FTP* is used for the file and FTP adapters, which are separate adapters with very similar functionality.

# <span id="page-20-1"></span>**2.1 Introduction to File and FTP Adapters**

Oracle BPEL Process Manager and Oracle Enterprise Service Bus include the file and FTP adapters. The file and FTP adapters enable a BPEL process or an ESB service to exchange (read and write) files on local file systems and remote file systems (through use of the file transfer protocol (FTP)). The file contents can be both XML and non-XML data formats.

This section contains the following topics:

- [File and FTP Adapters Features](#page-21-0)
- [File and FTP Adapters Architecture](#page-24-2)
- [File and FTP Adapters Integration with Oracle BPEL Process Manager](#page-24-3)
- [File and FTP Adapters Integration with Oracle Enterprise Service Bus](#page-25-0)

# <span id="page-21-0"></span>**2.1.1 File and FTP Adapters Features**

The file and FTP adapters enable you to configure a BPEL process or an ESB service to interact with local and remote file system directories. This section explains the following features of the file and FTP adapters:

- **[File Formats](#page-21-1)**
- **[FTP Servers](#page-21-2)**
- [Inbound and Outbound Interactions](#page-21-3)
- **[File Debatching](#page-22-0)**
- [Dynamic Outbound Directory and File Name Specification](#page-22-1)
- **[Security](#page-23-0)**
- [Proxy Support](#page-23-1)
- [No Payload Support](#page-23-2)
- **[File-Based Triggers](#page-24-0)**
- **[High Availability](#page-24-1)**

### <span id="page-21-1"></span>**2.1.1.1 File Formats**

The file and FTP adapters can read and write the following file formats and use the adapter translator component at both design time and run time:

- XML (both XSD- and DTD-based)
- **Delimited**
- Fixed positional
- Binary data
- COBOL Copybook data

The file and FTP adapters can also treat file contents as an opaque object and pass the contents in their original format (without performing translation). The opaque option handles binary data, such as JPGs and GIFs, whose structure cannot be captured in an XSD or data you do not want to have translated.

The translator enables the file and FTP adapters to convert native data in various formats to XML. The native data can be simple (just a flat structure) or complex (with parent-child relationships). The translator can handle both XML as well as non-XML (native) format of data.

### <span id="page-21-2"></span>**2.1.1.2 FTP Servers**

The FTP adapter supports Solaris and Windows FTP servers. The FTP adapter also supports the use of FTP over SSL (FTPS) on Solaris.

### <span id="page-21-3"></span>**2.1.1.3 Inbound and Outbound Interactions**

The file and FTP adapters exchange files in the inbound and outbound directions. Based on the direction, the file and FTP adapters perform a different set of tasks.

For inbound files sent to Oracle BPEL Process Manager or Oracle Enterprise Service Bus, the file and FTP adapters perform the following operations:

**1.** Poll the file system looking for matches

- **2.** Read and translate the file content based on the native schema (NXSD) defined at the design time
- **3.** Publish the translated content as an XML message

This functionality of the file and FTP adapters is referred to as the file read operation and the component that provides this function as the file reader. This operation is known as a Java Connector Architecture (JCA) inbound interaction.

For outbound files sent from Oracle BPEL Process Manager or Oracle Enterprise Service Bus, the file and FTP adapters perform the following operations:

- **1.** Receive messages from BPEL
- **2.** Format the XML contents as specified at design time
- **3.** Produce output files. The output files can be created based on following criterias: time elapsed, file size, and number of messages. You can also specify combination of these criterias for output files.

This functionality of the file and FTP adapters is referred to as the file write operation and the component that provides this functionality as the file writer. This operation is known as a JCA outbound interaction.

For the inbound and outbound directions, the file and FTP adapters use a set of configuration parameters. For example:

- The inbound file and FTP adapters have parameters for the inbound directory where the input file appears and the frequency with which to poll the directory.
- The outbound file and FTP adapters have parameters for the outbound directory in which to write the file and the file naming convention to use.

The file writer offers several conditions for output file creation. The output files can be created based on time elapsed, file size, and number of messages received.

The file reader supports polling conventions and offers several postprocessing options. You can specify to delete, move, or leave the file as it is after processing the file. The file reader can split the contents of a file and publish it in batches, instead of as a single message. This feature can be used for performance tuning of the file and FTP adapters. The file reader guarantees once and once-only delivery.

See the following sections for details about the read and write functionality of the file and FTP adapters:

- [Section 2.2.1, "File Adapter Read File Concepts"](#page-26-1)
- [Section 2.2.2, "File Adapter Write File Concepts"](#page-44-0)
- [Section 2.2.3, "FTP Adapter for Get File Concepts"](#page-58-0)
- [Section 2.2.4, "FTP Adapter for Put File Concepts"](#page-64-0)

### <span id="page-22-0"></span>**2.1.1.4 File Debatching**

When a file contains multiple messages, you can select to publish messages in a specific number of batches. This is referred to as debatching. During debatching, the file reader, upon restart, proceeds from where it left off in the previous run, thereby avoiding duplicate messages.

### <span id="page-22-1"></span>**2.1.1.5 Dynamic Outbound Directory and File Name Specification**

The file and FTP adapters enable you to dynamically specify the logical or physical name of the outbound file or outbound directory. For information about how to

specify dynamic outbound directory, refer to [Section 2.2.2.2, "Outbound File Directory](#page-45-1)  [Creation".](#page-45-1)

# <span id="page-23-0"></span>**2.1.1.6 Security**

The FTP adapter supports secure FTP and SFTP to enable secure file transfer over the network.

Refer to [Section 2.3, "Using Secure FTP with the FTP Adapter"](#page-65-0) and [Section 2.4, "Using](#page-70-1)  [SFTP with the FTP Adapter"](#page-70-1) for more information.

# <span id="page-23-1"></span>**2.1.1.7 Proxy Support**

The proxy support feature of the FTP adapter can be used to transfer and retrieve data to and from the FTP servers that are located outside a firewall or can only be accessed through a proxy server. A proxy server enables the hosts in an intranet to indirectly connect to hosts on the Internet. Figure 2–1 shows how a proxy server creates connections to simulate a direct connection between the client and the remote FTP server.

*Figure 2–1 Remote FTP Server Communication Through a Proxy Server*

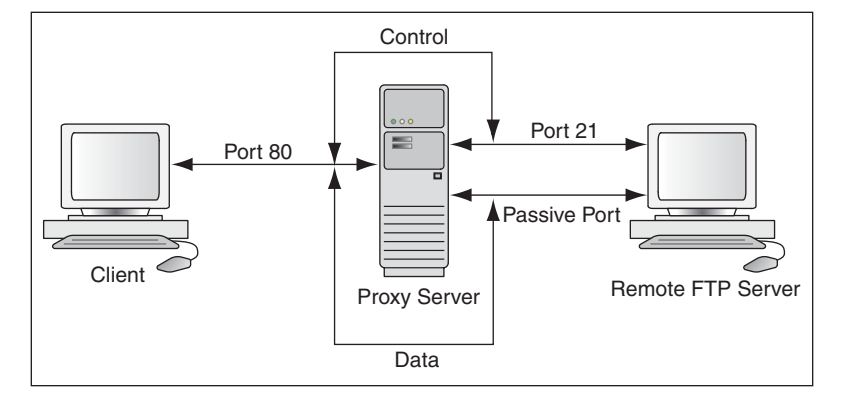

To use the HTTP proxy feature, your proxy server must support FTP traffic via HTTP Connect. In addition, only passive data connections are supported with this feature. For information about how to configure the FTP adapter, refer to [Section 2.5,](#page-78-0)  ["Configuring the FTP Adapter for HTTP Proxy".](#page-78-0)

# <span id="page-23-2"></span>**2.1.1.8 No Payload Support**

For Oracle BPEL Process Manager, the file and FTP adapters provide support for publishing only file metadata such as filename and directory to a BPEL process and exclude the payload. The BPEL process can use this metadata for subsequent processing. For example, the BPEL process can call another partner link and pass the file and directory name for further processing. So, the file and FTP adapters can be used as a notification service to notify a BPEL process whenever a new file appears in the inbound directory. To use this feature, you need to specify the value of the UseHeaders parameter, which is an activation spec parameter. Set the UseHeaders parameter as true in the file adapter WSDL file as shown in the following example:

UseHeaders="true"

A sample wsdl file is shown in the following example:

```
<jca:operation
           PhysicalDirectory="E:\Customer\In"
           ActivationSpec="oracle.tip.adapter.file.inbound.FileActivationSpec"
```

```
 PhysicalArchiveDirectory="E:\Customer\Archive"
    DeleteFile="true"
    IncludeFiles=".*\.xml"
    ExcludeFiles=".*\.txt"
    PollingFrequency="3"
    MinimumAge="0"
    OpaqueSchema="false" >
    UseHeaders="true"
 </jca:operation>
```
### <span id="page-24-0"></span>**2.1.1.9 File-Based Triggers**

The file and FTP adapters provide support for file-based triggers which can be used to control inbound adapter endpoint activation. For information about how to use file-based triggers, refer to [Section 2.2.1.4, "File Polling".](#page-34-0)

### <span id="page-24-1"></span>**2.1.1.10 High Availability**

The file and FTP adapters support the high availability feature for the active-passive topology with Oracle BPEL Process Manager. Perform the following steps to configure the file and FTP adapters for this feature:

- **1.** Create a share folder on highly available file system. This folder should have the write permission and should be accessible from all the systems that are running the file and FTP adapters.
- **2.** Open the pc.properties file available in the *ORAHOME*\bpel\system\service\config directory.
- **3.** Set oracle.tip.adapter.file.controldirpath to the shared folder name or a UNC path.

#### For example:

oracle.tip.adapter.file.controldirpath := Z:\\myshare or oracle.tip.adapter.file.controldirpath := \\Myserver\Mydirectory

**4.** Restart the Oracle BPEL Process Manager server.

## <span id="page-24-2"></span>**2.1.2 File and FTP Adapters Architecture**

The file and FTP adapters are based on JCA 1.5 architecture. JCA provides a standard architecture for integrating heterogeneous enterprise information systems (EIS). The adapter framework of the file and FTP adapters exposes the underlying JCA interactions as services (WSDL with JCA binding) for Oracle BPEL Process Manager integration. See *Oracle Application Server Adapter Concepts Guide* for details about OracleAS Adapter architecture.

## <span id="page-24-3"></span>**2.1.3 File and FTP Adapters Integration with Oracle BPEL Process Manager**

The file and FTP adapters are automatically integrated with Oracle BPEL Process Manager. When you create a partner link in JDeveloper BPEL Designer, the Adapter Configuration Wizard starts, as shown in [Figure 1–2.](#page-17-0)

This wizard enables you to select and configure the file and FTP adapters or other OracleAS Adapters, as shown in [Figure 1–3.](#page-17-1) The Adapter Configuration Wizard then prompts you to enter a service name, as shown in [Figure 1–4](#page-18-1). When configuration is complete, a WSDL file of the same name is created in the Applications Navigator

section of Oracle JDeveloper. This WSDL file contains the configuration information you specify with the Adapter Configuration Wizard.

The Operations window of the Adapter Configuration Wizard prompts you to select an operation to perform. Based on your selection, different Adapter Configuration Wizard windows appear and prompt you for configuration information. Table 2–1 lists the available operations and provides references to sections that describe the configuration information you must provide.

*Table 2–1 Supported Operations for Oracle BPEL Process Manager*

| <b>Operation</b>                                  | <b>Section</b>                                     |  |
|---------------------------------------------------|----------------------------------------------------|--|
| File Adapter                                      |                                                    |  |
| Read File (inbound operation)<br>$\blacksquare$   | Section 2.2.1, "File Adapter Read File Concepts"   |  |
| Write File (outbound operation)<br>$\blacksquare$ | Section 2.2.2, "File Adapter Write File Concepts"  |  |
| FTP Adapter                                       |                                                    |  |
| Get File (inbound operation)<br>$\blacksquare$    | Section 2.2.3, "FTP Adapter for Get File Concepts" |  |
| Put File (outbound operation)<br>$\blacksquare$   | Section 2.2.4, "FTP Adapter for Put File Concepts" |  |

See *Oracle Application Server Adapter Concepts Guide* for more information about OracleAS Adapter integration with Oracle BPEL Process Manager.

# <span id="page-25-0"></span>**2.1.4 File and FTP Adapters Integration with Oracle Enterprise Service Bus**

The file and FTP adapters are automatically integrated with Oracle Enterprise Service Bus. When you create a File or FTP adapter service in JDeveloper ESB Designer, the Adapter Configuration Wizard is started as shown in [Figure 1–2](#page-17-0).

This wizard enables you to select and configure the file and FTP adapters. When configuration is complete, a WSDL file of the same name is created in the Applications Navigator section of Oracle JDeveloper. This WSDL file contains the configuration information you specify with the Adapter Configuration Wizard.

The Operations window of the Adapter Configuration Wizard prompts you to select an operation to perform. Based on your selection, different Adapter Configuration Wizard windows appear and prompt you for configuration information. Table 2–2 lists the available operations and provides references to sections that describe the configuration information you must provide.

| <b>Operation</b><br>File Adapter |                                 | <b>Section</b>                                     |  |
|----------------------------------|---------------------------------|----------------------------------------------------|--|
|                                  |                                 |                                                    |  |
| $\blacksquare$                   | Write File (outbound operation) | Section 2.2.2, "File Adapter Write File Concepts"  |  |
| FTP Adapter                      |                                 |                                                    |  |
| $\blacksquare$                   | Get File (inbound operation)    | Section 2.2.3, "FTP Adapter for Get File Concepts" |  |
| $\blacksquare$                   | Put File (outbound operation)   | Section 2.2.4, "FTP Adapter for Put File Concepts" |  |

*Table 2–2 Supported Operations for Oracle Enterprise Service Bus*

See *Oracle Application Server Adapter Concepts Guide* for more information about OracleAS Adapter integration with Oracle Enterprise Service Bus.

# <span id="page-26-0"></span>**2.2 File and FTP Adapters Concepts**

This section contains the following topics:

- **[File Adapter Read File Concepts](#page-26-1)**
- **[File Adapter Write File Concepts](#page-44-0)**
- **[FTP Adapter for Get File Concepts](#page-58-0)**
- **[FTP Adapter for Put File Concepts](#page-64-0)**

# <span id="page-26-1"></span>**2.2.1 File Adapter Read File Concepts**

In the inbound direction, the file adapter polls and reads files from a file system for processing. This section provides an overview of the inbound file reading capabilities of the file adapter. You use the Adapter Configuration Wizard to configure the file adapter for use with a BPEL process or an ESB service. This creates an inbound WSDL file named after the service name you specify with the Adapter Configuration Wizard. An inbound header file named fileAdapterInboundheader.wsdl is also created.

This section contains the following topics:

- **[Inbound Operation](#page-26-2)**
- **[Inbound File Directory Specifications](#page-27-0)**
- [File Matching and Batch Processing](#page-30-0)
- **[File Polling](#page-34-0)**
- **[File Processing](#page-36-0)**
- **[Postprocessing](#page-36-1)**
- **[Native Data Translation](#page-36-2)**
- **[Error Handling](#page-37-0)**
- [Guaranteed Delivery and Recovery from Server Failures](#page-40-0)
- **[Inbound Service Name WSDL File](#page-41-0)**
- **[Inbound Header WSDL File](#page-42-0)**
- **[Synchronous File Reading Capabilities](#page-43-0)**

### <span id="page-26-2"></span>**2.2.1.1 Inbound Operation**

For inbound operations with the file adapter, you select **Read File** operation as shown in Figure 2–2.

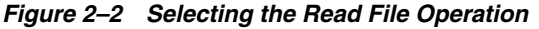

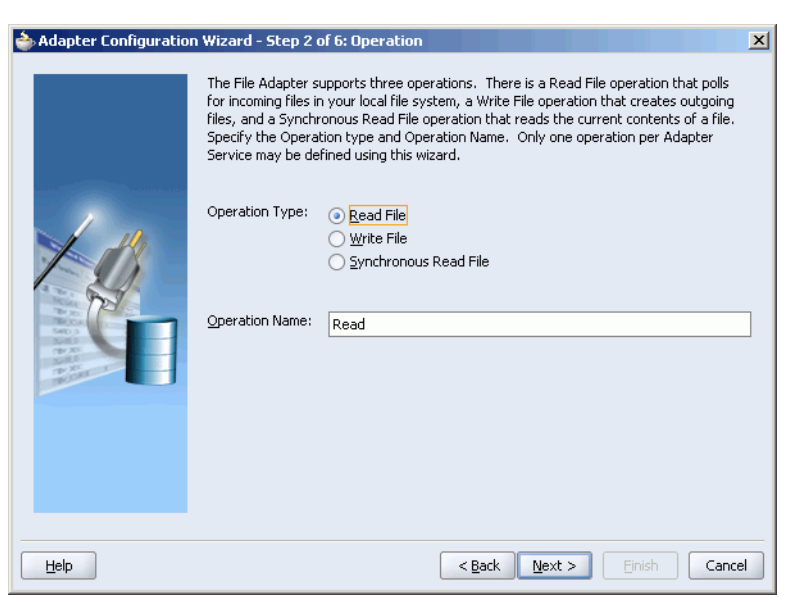

### <span id="page-27-0"></span>**2.2.1.2 Inbound File Directory Specifications**

The File Directories window of the Adapter Configuration Wizard shown in Figure 2–3 enables you to specify information about the directory to use for reading inbound files and the directories in which to place successfully processed files.

*Figure 2–3 Adapter Configuration Wizard-Specifying Incoming Files*

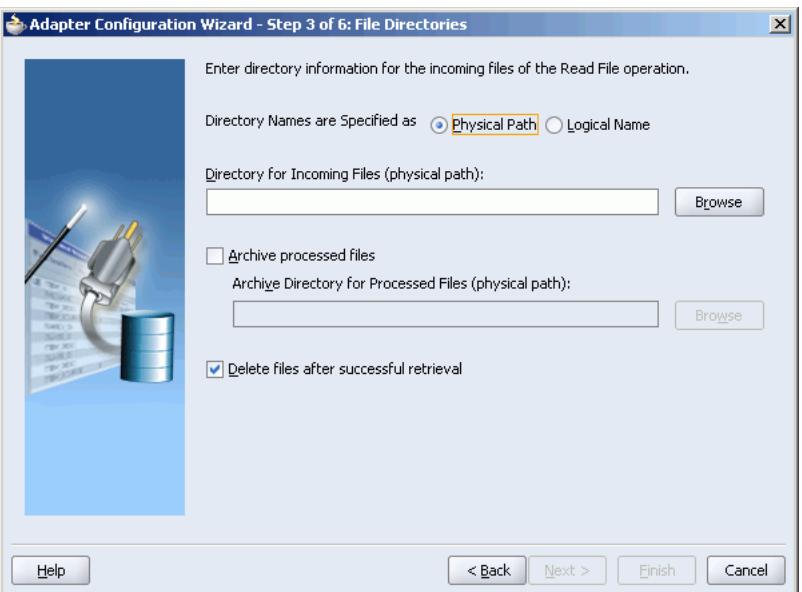

The following sections describe the file directory information to specify:

- Specifying Inbound Physical or Logical Directory Paths in Oracle BPEL Process [Manager](#page-28-0)
- Specifying Inbound Physical or Logical Directory Paths in Oracle Enterprise Service Bus
- Archiving Successfully Processed Files

Deleting Files After Retrieval

### <span id="page-28-0"></span>**Specifying Inbound Physical or Logical Directory Paths in Oracle BPEL Process Manager**

You can specify inbound directory names as physical or logical paths in Oracle BPEL Process Manager and Oracle Enterprise Service Bus. Physical paths are values such as c:\inputDir.

In Oracle BPEL Process Manager, logical properties are specified in the inbound WSDL file and their logical-physical mapping is resolved using partner link properties. You specify the logical parameters once at design time, and you can later modify the physical directory name as needed.

For example, the generated inbound WSDL file looks as follows for the logical input directory name InputFileDir.

```
<operation name="Read">
    <jca:operation
       LogicalDirectory="InputFileDir"
       ActivationSpec="oracle.tip.adapter.file.inbound.FileActivationSpec"
       IncludeFiles=".*"
       PollingFrequency="5"
      MinimumAge="0"
      DeleteFile="true"
       OpaqueSchema="true" >
    </jca:operation>
```
In the BPEL partner link of the bpel. xml file, you then provide the physical parameter values (in this case, the directory path) of the corresponding logical ActivationSpec or InteractionSpec. This resolves the mapping between the logical directory name and actual physical directory name.

```
<?xml version = '1.0' encoding = 'UTF-8'?>
<BPELSuitcase>
   <BPELProcess id="ComplexStructure" src="ComplexStructure.bpel">
     <partnerLinkBindings>
       <partnerLinkBinding name="InboundPL">
        <property name="wsdlLocation">ComplexStructureInbound.wsdl</property>
       </partnerLinkBinding>
       <partnerLinkBinding name="OutboundPL">
         <property name="wsdlLocation">ComplexStructureOutbound.wsdl</property>
       </partnerLinkBinding>
     </partnerLinkBindings>
       <activationAgents>
       <activationAgentclassName=
"oracle.tip.adapter.fw.agent.jca.JCAActivationAgent"partnerLink="InboundPL">
       <property name="InputFileDir">C:/ora_home/integration/bpm/samples/tutorials/
121.FileAdapter/ComplexStructure/InputDir/</property>
       <property name="portType">Read_ptt</property>
     </activationAgent>
    </activationAgents>
  /BPELProcess>
</BPELSuitcase>
```
**Note:** Multiple file adapters polling one inbound directory are not supported. Ensure that each is polling its own unique directory.

**Editing the Existing Logical Name Removes the Mapping in the bpel.xml File** The File Directories window of the Adapter Configuration Wizard enables you to specify logical names instead of physical directory paths for both the incoming files directory and archive directory when using the FTP or File adapter. You must also provide corresponding property settings in the  $bpel$ .  $xml$  file (either manually or through the Property tab of the partner link activity).

If you later rerun the Adapter Configuration Wizard and change the logical name of either the physical directory path or the archive directory, both properties are removed from the bpel.xml file. You must update both these properties in the bpel.xml file.

### **Specifying Inbound Physical or Logical Directory Paths in Oracle Enterprise Service Bus**

You can specify inbound directory names as physical or logical paths in Oracle Enterprise Service Bus. Physical paths are values such as c:\inputDir.

For logical names, you can specify the logical names at design time in the File Directories window shown in Figure 2–3 and then provide logical-physical mapping by using the Endpoint properties. For example, ReadFile is an inbound adapter service. You have specified InputFileDir as the logical directory name at design time. After completing the Adapter Configuration wizard, when you click the ReadFile\_esbsvc file, the inbound file adapter window similar to the one shown in Figure 2–4 is displayed.

*Figure 2–4 Sample Inbound File Adapter Window*

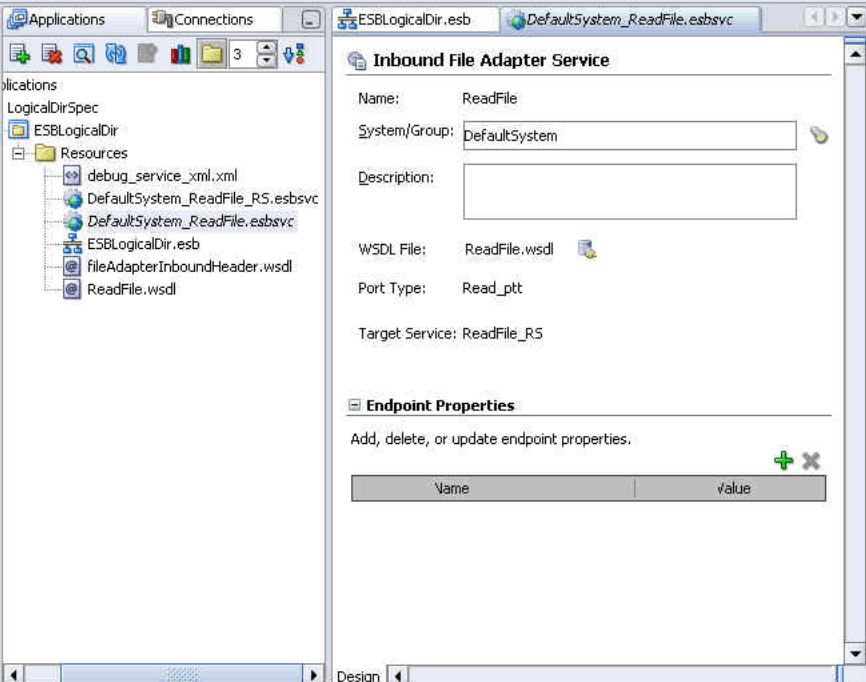

When you click the plus sign (+) in Endpoint Properties section, the Endpoint Property Chooser dialog box shown in Figure 2–5 is displayed.

**Endpoint Property Chooser**  $\vert x \vert$ Choose an endpoint property and click OK InnutFileDir Help Cancel

*Figure 2–5 Endpoint Property Chooser Dialog Box*

Select the **InputFileDir** property and click **OK**. Now you can specify the physical directory name in the **Value** field as shown in Figure 2–6.

*Figure 2–6 Endpoint Properties Section*

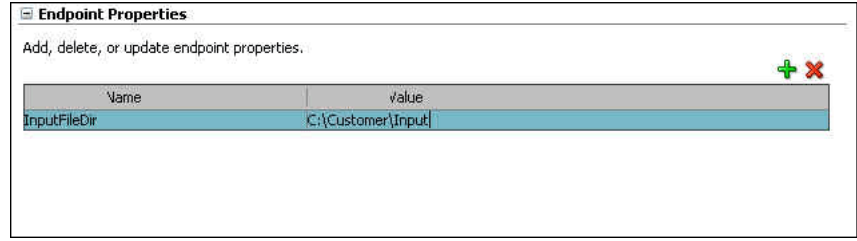

### **Archiving Successfully Processed Files**

This option enables you to specify a directory in which to place successfully processed files. You can also specify the archive directory as a logical name. In this case, you must follow the logical-to-physical mappings described in ["Specifying Inbound](#page-28-0)  [Physical or Logical Directory Paths in Oracle BPEL Process Manager"](#page-28-0) and "Specifying Inbound Physical or Logical Directory Paths in Oracle Enterprise Service Bus".

**Note:** Files that are 7MB or larger in size cannot be delivered. As an alternative, you can debatch large files (if they have multiple messages), and publish these files in messages of size less than 7 MB. This alternative is applicable only to structured files (comma-delimited or fixed position), which contain more than one message. It is not applicable to binary or XML files.

### **Deleting Files After Retrieval**

This option enables you to specify whether or not to delete files after a successful retrieval. If this check box is not selected, processed files remain in the inbound directory, but are ignored. Only files with modification dates more recent than the last processed file are retrieved. If you place another file in the inbound directory with the same name as a file that has already been processed, but the modification date remains the same, then that file is not retrieved.

### <span id="page-30-0"></span>**2.2.1.3 File Matching and Batch Processing**

The File Filtering window of the Adapter Configuration Wizard shown in Figure 2–7 enables you to specify details about the files to retrieve or ignore.

The file adapter acts as a file listener in the inbound direction. The file adapter polls the specified directory on a local or remote file system and looks for files that match a specified naming criteria.

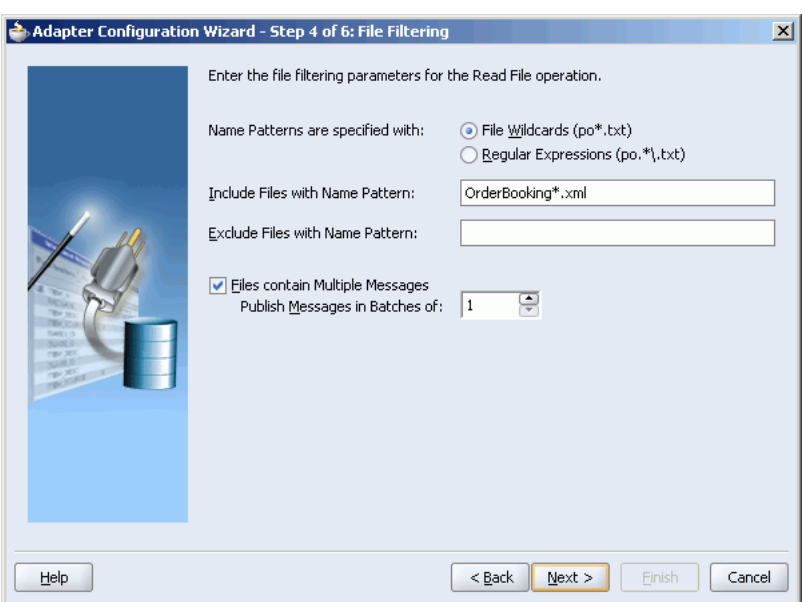

*Figure 2–7 Adapter Configuration Wizard-File Filtering*

The following sections describe the file filtering information to specify:

- **Specifying a Naming Pattern**
- Including and Excluding Files
- Debatching Multiple Inbound Messages

### **Specifying a Naming Pattern**

Specify the naming convention that the file adapter uses to poll for inbound files. You can also specify the naming convention for files you do not want to process. Two naming conventions are available for selection. The file adapter matches the files that appear in the inbound directory.

File wildcards  $(po^* .txt)$ 

Retrieves all files that start with po and end with . txt. This convention conforms to Windows operating system standards.

Regular expressions (po.  $*\lambda$ .txt)

Retrieves all files that start with po and end with . txt. This convention conforms to Java Development Kit (JDK) regular expression (regex) constructs.

#### **Notes:**

- If you later select a different naming pattern, ensure that you also change the naming conventions you specify in the Include Files and Exclude Files fields. The Adapter Configuration Wizard does not automatically make this change for you.
- Do *not* specify \*.\* as the convention for retrieving files.
- Be aware of any file length restrictions imposed by your operating system. For example, Windows operating system file names cannot be more than 256 characters in length (the filename, plus the complete directory path). Some operating systems also have restrictions on the use of specific characters in file names. For example, Windows operating systems do not allow characters such as  $\backslash$ ,  $\mathcal{L}$ ,  $\mathcal{L}$ ,  $\mathcal{L$

#### **Including and Excluding Files**

If you use regular expressions, the values you specify in the Include Files and Exclude Files fields must conform to JDK regular expression (regex) constructs. For both fields, different regex patterns must be provided separately. The Include Files and Exclude Files fields correspond to the IncludeFiles and ExcludeFiles parameters, respectively, of the inbound WSDL file.

**Note:** The regex pattern complies with the JDK regex pattern. According to the JDK regex pattern, the correct connotation for a pattern of any characters with any number of occurrences is a period followed by a plus sign  $(.+)$ . An asterisk  $(*)$  in a JDK regex is not a placeholder for a string of any characters with any number of occurrences.

If you want the inbound file adapter to pick up all file names that start with po and which have the extension txt, you must specify the Include Files field as  $p_0.*\$ .txt when the name pattern is a regular expression. In this regex pattern example:

- A period (.) indicates any character
- An asterisk  $(*)$  indicates any number of occurrences
- A backslash followed by a period  $(\cdot)$  indicates the character period  $(.)$ , as indicated with the backslash escape character

The Exclude Files field is constructed similarly.

If you have Include Files field and Exclude Files field expressions that have an overlap, then the exclude files expression takes precedence. For example, if Include Files is set to abc\*.txt and Exclude Files is set to abcd\*.txt, then you receive any files prefixed with abcd\*.

Table 2–3 lists details of Java regex constructs.

**Note:** Do not begin JDK regex pattern names with the following characters:  $+$ ,  $?$ , or  $*$ .

| <b>Matches</b>                                                         | <b>Construct</b>        |
|------------------------------------------------------------------------|-------------------------|
| Characters                                                             |                         |
| The character x                                                        | Х                       |
| The backslash character                                                | $\setminus$             |
| The character with octal value $0n$ ( $0 \le n \le 7$ )                | $\ln$                   |
| The character with octal value 0nn $(0 \le n \le 7)$                   | $\ln$                   |
| The character with octal value 0mnn $(0 \le m \le 3, 0$<br>$= n \le 7$ | $\Omega$ mnn            |
| The character with hexadecimal value 0xhh                              | \xhh                    |
| The character with hexadecimal value 0xhhhh                            | \uhhhh                  |
| The tab character ('\u0009')                                           | \t                      |
| The newline (line feed) character ('\u000A')                           | $\n\langle n$           |
| The carriage-return character $( ' \u000D')$                           | \r                      |
| The form-feed character ('\u000C')                                     | \f                      |
| The alert (bell) character $( ' \u0007')$                              | \a                      |
| The escape character ('\u001B')                                        | \e                      |
| The control character corresponding to x                               | $\c x$                  |
|                                                                        |                         |
| <b>Character classes</b>                                               |                         |
| a, b, or c (simple class)                                              | [abc]                   |
| Any character except a, b, or c (negation)                             | $[\hat{a}$ abc]         |
| a through z or A through Z, inclusive (range)                          | $[a-zA-Z]$              |
| a through d, or m through p: [a-dm-p] (union)                          | $[a-d[m-p]]$            |
| d, e, or f (intersection)                                              | $[a-z&&[def]]$          |
| a through z, except for b and c: [ad-z] (subtraction)                  | $[a-z&&[^{\wedge}bc]]$  |
| a through z, and not m through p: [a-1q-z] (subtraction)               | $[a-z&&[^{\wedge}m-p]]$ |
|                                                                        |                         |
| Predefined character classes                                           |                         |
| Any character (may or may not match line terminators)                  |                         |
| A digit: [0-9]                                                         | ١d                      |
| A nondigit: [^0-9]                                                     | $\setminus D$           |
| A whitespace character: [ \t\n\x0B\f\r]                                | $\setminus s$           |
| A nonwhitespace character: [^\s]                                       | $\setminus S$           |
| A word character: [a-zA-Z_0-9]                                         | $\vee$                  |
| A nonword character: [^\w]                                             | /M                      |
| Greedy quantifiers                                                     |                         |
| X, once or not at all                                                  | X?                      |
| X, zero or more times                                                  | X*                      |

*Table 2–3 Java Regular Expression Constructs*

| <b>Matches</b>                                   | <b>Construct</b> |  |
|--------------------------------------------------|------------------|--|
| X, one or more times                             | $X +$            |  |
| X, exactly <i>n</i> times                        | $X\{n\}$         |  |
| X, at least <i>n</i> times                       | $X\{n,\}$        |  |
| $X$ , at least $n$ , but not more than $m$ times | $X\{n,m\}$       |  |

*Table 2–3 (Cont.) Java Regular Expression Constructs*

For details about Java regex constructs, go to

http://java.sun.com/j2se/1.4.2/docs/api

#### **Debatching Multiple Inbound Messages**

You can select if incoming files have more than one message, and specify the number of messages in one batch file to publish. When a file contains multiple messages and this check box is selected, this is referred to as debatching. Nondebatching is when the file contains only a single message and the check box is not selected. Debatching is not supported if the input file is in XML format.

### <span id="page-34-0"></span>**2.2.1.4 File Polling**

The File Polling window of the Adapter Configuration Wizard shown in Figure 2–8 enables you to specify the following inbound polling parameters:

- The frequency with which to poll the inbound directory for new files to retrieve.
- The minimum file age of files to retrieve. For example, this enables a large file to be completely copied into the directory before it is retrieved for processing. The age is determined by the last modified time stamp. For example, if you know that it takes three to four minutes for a file to be written, then set the minimum age to five minutes. If a file is detected in the input directory and its modification time is less than five minutes older than the current time, then the file is not retrieved because it is still potentially being written to.

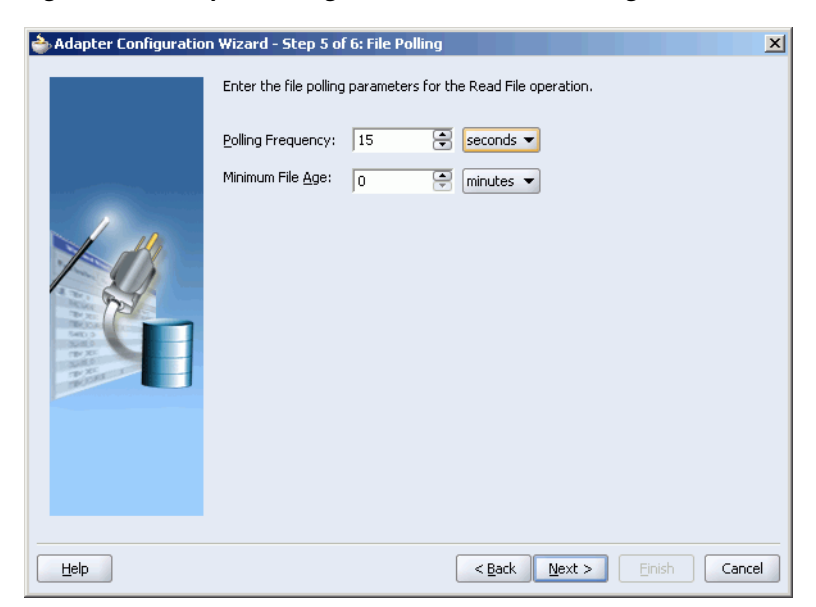

*Figure 2–8 Adapter Configuration Wizard-File Polling*

### **Using Trigger Files**

By default, polling by inbound file and FTP adapters start as soon as the endpoint is activated. However, if you want more control over polling, then you can use a file-based trigger. Once the file and the FTP adapter finds the specified trigger file in local or remote directory, it starts polling for the files in the inbound directory.

For example, a BPEL process is writing files to a InOut directory. A second BPEL process is polling the same directory for files. If you want the second process to start polling the directory only after the first process has written all the files, then you can use a trigger file. You can configure the first process to create a trigger file at the end. The second process will start polling the inbound directory once it finds the trigger file.

The trigger file directory can be the same as the inbound polling directory or different from the inbound polling directory. However, if your trigger file directory and the inbound polling directory are the same, then you should ensure that the name of the trigger file is not similar to the file filter specified in the Adapter Configuration window shown in Figure 2–7.

The content of a trigger file is never read and therefore should not be used as payload for an inbound receive activity.

Table 2–4 lists the parameters that you need to specify in the inbound service WSDL file:

| <b>Parameter</b>                                  | <b>Description</b>                                                                                                    | <b>Example</b>                                       |
|---------------------------------------------------|----------------------------------------------------------------------------------------------------|------------------------------------------------------|
| TriggerFilePhysicalDi<br>rectory<br><sub>or</sub> | The physical or logical name<br>of the directory which the<br>file and FTP adapters will<br>look for the trigger file.                                                                                                    | TriggerFilePhysicalDi<br>$rectory="C:\of$ oo"        |
| TriggerFileLogicalDir<br>ectory                   | The<br>TriggerFilePhysicalDi<br>rectory and<br>TriggerFileLogicalDir<br>ectory parameters are<br>optional. These parameters<br>should be used only if the<br>trigger file directory is<br>different from the inbound<br>polling directory. By default,<br>the file and FTP adapters<br>looks for the trigger file in<br>the inbound polling<br>directory.<br><b>The</b><br>TriggerFileLogicalDir<br>ectory parameter is not<br>supported in Oracle<br>Enterprise Service Bus. | TriggerFileLogicalDir<br>ectory=<br>"TriggerFileDir" |
| TriggerFile                                       | The name of the trigger file.                                                                                                    | TriggerFile="Purchase<br>order.trg"                  |

*Table 2–4 Trigger File Parameters*

A sample inbound service WSDL is shown in the following example:

<jca:operation

 PhysicalDirectory="C:\ORAHOME\integration\jdev\jdev\mywork\triggers\_ proj\inputDir"
```
 ActivationSpec="oracle.tip.adapter.file.inbound.FileActivationSpec"
          IncludeFiles="Order.*\.xml"
          PollingFrequency="30"
          MinimumAge="0"
          DeleteFile="false"
          OpaqueSchema="true" 
          TriggerFilePhysicalDirectory="C:\foo"
          TriggerFile="Purchaseorder.trg"
</jca:operation>
```
**Note:** The file and FTP adapters look for the trigger file in the trigger file directory each time the endpoint gets activated.

### **2.2.1.5 File Processing**

The file adapter prepares the files for processing and delivers them to the adapter translator for translation and debatching (if necessary).

If you have many inbound files to process or very large files of more than 1 MB, you may need to increase the config timeout value in the transaction-manager.xml file as shown in the following example:

<transaction-timeout="30000"/>

The location of the transaction-manager.xml file depends on your installation type. Table 2–5 lists the installation type and the corresponding transaction-manager.xml file location.

| <b>Installation Type</b>                                                             | <b>File Location</b>            |
|--------------------------------------------------------------------------------------|---------------------------------|
| SOA Basic Installation                                                               | Oracle_Home\j2ee\home\config    |
| Oracle Enterprise Service<br>Bus on Oracle Application<br>Server Middle tier         | Oracle_Home\j2ee\homemid\config |
| Oracle BPEL Process<br>Manager on Oracle<br><b>Application Server Middle</b><br>tier | Oracle Home\i2ee\homemid\config |

*Table 2–5 Transaction-manager.xml File Location*

### **2.2.1.6 Postprocessing**

The file adapter supports several postprocessing options. After processing the file, files are deleted if specified in the File Polling window shown in Figure 2–8. Files can also be moved to a completion (archive) directory if specified in the File Directories window shown in Figure 2–3.

#### <span id="page-36-0"></span>**2.2.1.7 Native Data Translation**

The next Adapter Configuration Wizard window that appears is the Messages window shown in Figure 2–9. This window enables you to select the XSD schema file for translation.

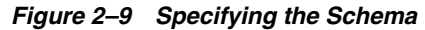

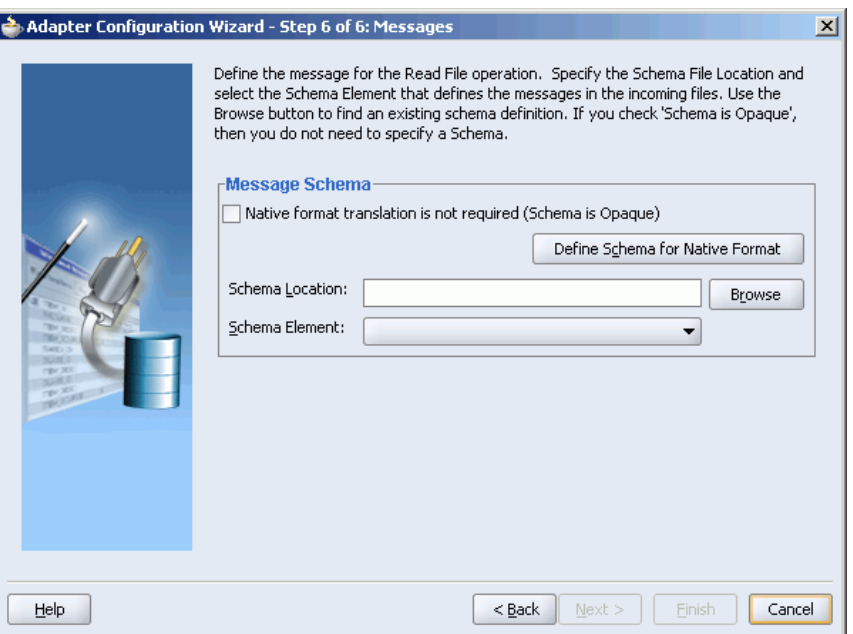

If native format translation is not required (for example, a JPG or GIF image is being processed), then select the **Native format translation is not required** check box. The file is passed through in base-64 encoding.

XSD files are required for translation. If you want to define a new schema or convert an existing data type definition (DTD) or COBOL Copybook, then select **Define Schema for Native Format**. This starts the Native Format Builder Wizard. This wizard guides you through the creation of a native schema file from file formats such as comma-separated value (CSV), fixed-length, DTD, and COBOL Copybook. After the native schema file is created, the Messages window is displayed with the Schema File URL and Schema Element fields filled in. See [Section 7.1, "Creating Native Schema](#page-394-0)  [Files with the Native Format Builder Wizard"](#page-394-0) for more information.

**Note:** Ensure that the schema you specify includes a namespace. If your schema does not have a namespace, then an error message is displayed.

### <span id="page-37-1"></span>**2.2.1.8 Error Handling**

The file adapter provides several inbound error handling capabilities:

- [rejectedMessageHandlers Property](#page-37-0)
- fatalErrorFailoverProcess Property
- [uniqueMessageSeparator Property](#page-39-0)
- Default Error Directory

#### <span id="page-37-0"></span>**rejectedMessageHandlers Property**

This property is specific to Oracle BPEL Process Manager. You can configure your BPEL process to process the correct records of a file and write only the rejected records to an archive directory by setting the rejectedMessageHandlers property. For example, assume that you have a file with four records. If three records are processed

successfully and one record is not, then the file is processed with the three correct records. The errored record is written to a rejected messages directory. If a file has only message, the entire message is rejected.

You first define the rejectedMessageHandlers property as an activationAgent property in the bpel.xml file so that it applies to inbound WSDL operations only:

```
<BPELSuitcase>
   <BPELProcess src="ErrorTest.bpel" id="ErrorTest">
     <activationAgents>
        <activationAgent
           className="oracle.tip.adapter.fw.agent.jca.JCAActivationAgent"
                        partnerLink="inboundPL">
          <property name="rejectedMessageHandlers">
             file://C:/orabpel/samples/test/errorTest/rejectedMessages
          </property>
```
This causes errored messages to be written to the configured directory using the following naming pattern:

INVALID\_MSG\_ + *process-name* + *operation-name* + *current-time* The rejection handlers can be other BPEL processes, WSIF handlers, or Oracle Advanced Queue handlers.

#### **fatalErrorFailoverProcess Property**

This property is specific to Oracle BPEL Process Manager and not for Oracle Enterprise Service Bus. If the file adapter (or any OracleAS Adapter) encounters an unrecoverable system error (such as no more memory or a full disk), it can instruct the adapter framework to shut down the BPEL process.

You can optionally configure a standby (or failover) BPEL process to be invoked when the adapter starts the shutdown request of the (main) BPEL process.

You configure this failover BPEL process by setting the fatalErrorFailoverProcess property as an activationAgent property in the bpel.xml file.

```
<property name="fatalErrorFailoverProcess"> 
bpel://bpel-domain:password|process-name|operation-name|
input-message-part-name
</property>
```
where *password* (which can be omitted if it is bpel) can be encrypted.

#### For example:

<property name="fatalErrorFailoverProcess">

```
 bpel://default|JCA-FatalErrorHandler|handleError|message
</property>
```
or

<property name="fatalErrorFailoverProcess">

bpel://default:C23487CFA591952D3ED0B81F0961F65A|JCA-FatalErrorHandler|handleError| message</property>

where the bpel password was specified in encrypted form (using the encrypt.bat (for Windows) or encrypt.sh (for UNIX) command line utility).

The fatal error BPEL process must use a specific input (WSDL) message type. This message type is defined in the system-provided WSDL file FatalErrorMessageWSDL.wsdl. This WSDL can be referenced (imported) using the following:

```
<import namespace="http://xmlns.oracle.com/pcbpel/fatalErrorHandler" 
location="http://localhost:9700/orabpel/xmllib/jca/FatalErrorMessage.wsdl"/>
```
#### The XML schema type for this message is as follows:

```
<complexType name="FatalErrorMessageType">
   <sequence>
     <element name="Reason" type="string"/>
     <element name="Exception" type="string"/>
     <element name="StackTrace" type="string"/>
   </sequence>
</complexType>
```
The purpose of the failover BPEL process can be to undertake error compensating actions, alert someone through e-mail or short message service (SMS), or restart some other process.

### <span id="page-39-0"></span>**uniqueMessageSeparator Property**

In the case of debatching (multiple messages in a single file), messages from the first bad message to the end of the file are rejected. If each message has a unique separator and that separator is not part of any data, then rejection can be more fine-grained. In these cases, you can define a uniqueMessageSeparator in the schema element of the native schema to have the value of this unique message separator. This property controls how the adapter translator works when parsing through multiple records in one file (debatching). This property enables recovery even when detecting bad messages inside a large batch file; when a bad record is detected, the adapter translator skips to the next unique message separator boundary and continues from there. If you do not set this property, then all records that follow the errored record are also rejected.

The following schema file provides an example of using uniqueMessageSeparator.

```
<?xml version="1.0" ?>
<xsd:schema xmlns:xsd="http://www.w3.org/2001/XMLSchema"
            xmlns:nxsd="http://xmlns.oracle.com/pcbpel/nxsd"
            targetNamespace="http://TargetNamespace.com/Reader"
            xmlns:tns="http://TargetNamespace.com/Reader"
            elementFormDefault="qualified" attributeFormDefault="unqualified"
            nxsd:encoding="US-ASCII" nxsd:stream="chars" 
            nxsd:version="NXSD" nxsd:uniqueMessageSeparator="${eol}">
  <xsd:element name="emp-listing">
    <xsd:complexType>
      <xsd:sequence>
         <xsd:element name="emp" minOccurs="1" maxOccurs="unbounded">
          <xsd:complexType>
            <xsd:sequence>
              <xsd:element name="GUID" type="xsd:string" nxsd:style="terminated"
                          nxsd:terminatedBy="," nxsd:quotedBy=""">
              </xsd:element>
               <xsd:element name="Designation" type="xsd:string"
                           nxsd:style="terminated" nxsd:terminatedBy=","
                          nxsd:quotedBy=""">
              </xsd:element>
               <xsd:element name="Car" type="xsd:string" nxsd:style="terminated"
                          nxsd:terminatedBy="," nxsd:quotedBy=""">
               </xsd:element>
```

```
 <xsd:element name="Labtop" type="xsd:string"
                           nxsd:style="terminated" nxsd:terminatedBy=","
                           nxsd:quotedBy=""">
               </xsd:element>
               <xsd:element name="Location" type="xsd:string"
                           nxsd:style="terminated" nxsd:terminatedBy=","
                          nxsd:quotedBy=""">
               </xsd:element>
             </xsd:sequence>
           </xsd:complexType>
         </xsd:element>
       </xsd:sequence>
    </xsd:complexType>
  </xsd:element>
</xsd:schema>
<!--NXSDWIZ:D:\work\jDevProjects\Temp_BPEL_process\Sample2\note.txt:-->
<!--USE-HEADER:false:-->
```
#### **Default Error Directory**

If you do not set the rejectedMessageHandlers property in Oracle BPEL Process Manager, then errored records during translation are placed by default in the following directory:

*Oracle\_Home*\bpel\domains\*domain\_name*\jca\*project\_directory*\rejectedMessages

If you do not set the rejectedMessageHandlers property in Oracle Enterprise Service Bus, errored records during translation are placed by default in the following directory:

*Oracle\_Home*\j2EE\jca\event\_name\rejectedMessages

#### <span id="page-40-0"></span>**2.2.1.9 Guaranteed Delivery and Recovery from Server Failures**

For Oracle BPEL Process Manager, the file and FTP adapters guarantee once-only delivery of inbound files. This includes guaranteed delivery of large files through FTP. If your system has to shut down for some reason, then the read functionality of the file adapter upon restart avoids creating duplicate messages.

In case of debatching, the file and FTP adapters internally stores the line, column, or byte position of the files being processed and in case of a BPEL server failure, the file and FTP adapters start reading from where it had left off. If the FTP server fails, the inbound adapter goes into an error-recovery mode and keeps checking if the server is up periodically.

For FTP adapter, in case of non-debatching, the file being processed gets deleted only after it has been retrieved from the FTP server and published to Oracle BPEL Process Manager. In case of failure, the file is either rejected or it does not get deleted. If the file gets rejected, it goes to the default or user-specified rejected directory as mentioned in the [rejectedMessageHandlers Property](#page-37-0) and Default Error Directory sections. However, if the file is not deleted, it is picked up again when the server restarts.

If your system server shuts down while inbound messages are being processed, you must manually perform recovery when the server restarts to ensure that all message records are recovered. For example, a file has ten messages and the server shuts down after three messages have been processed. This causes the fourth message to go undelivered. When the server restarts and begins processing with message five (the offset of the last successfully rejected message), you must manually recover message four to ensure that all messages are preserved.

Perform the following procedures to recover the rejected message record.

- **1.** Log in to Oracle BPEL Control.
- **2.** Click the **BPEL Processes** tab.
- **3.** Click **Perform Manual Recovery** under the **Related Tasks** section.
- **4.** Click **Recover**.

#### <span id="page-41-0"></span>**2.2.1.10 Inbound Service Name WSDL File**

When you finish configuring the file adapter, a WSDL file is generated for the inbound direction. The file is named after the service name you specified on the Service Name window of the Adapter Configuration Wizard shown in [Figure 1–4.](#page-18-0) You can rerun the wizard at any time to change your operation definitions.

The ActivationSpec parameter holds the inbound configuration information. The ActivationSpec and a set of inbound file adapter properties are part of the inbound WSDL file.

The inbound WSDL contains the following information:

```
<pc:inbound_binding />
   <operation name="Read">
     <jca:operation
       PhysicalDirectory="C:/ora_
home/integration/bpm/samples/tutorials/121.FileAdapter/ComplexStructure/inputDir/"
       ActivationSpec="oracle.tip.adapter.file.inbound.FileActivationSpec"
       PhysicalArchiveDirectory="C:/ora_
home/integration/bpm/samples/tutorials/121.FileAdapter/ComplexStructure/archiveDir
/"
       DeleteFile="true"
       IncludeFiles=".+\.txt"
       PollingFrequency="5"
       MinimumAge="0"
      OpaqueSchema="false" >
     </jca:operation>
     <input>
       <jca:header message="hdr:InboundHeader_msg" part="inboundHeader"/>
     </input>
   </operation>
</binding>
```
The ActivationSpec parameters are specified in the Adapter Configuration Wizard during design time and appear in the binding element of the inbound WSDL. The inbound file adapter uses the following configuration parameters:

PollingFrequency

This parameter specifies how often to poll a given input directory for new files. The parameter is of type int and is mandatory. The default value is 1.

PhysicalDirectory

This parameter specifies the physical input directory to be polled. The parameter is of type String. The inbound directory where the files appear is mandatory. You must specify the physical directory or logical directory.

■ LogicalDirectory

This parameter specifies the logical input directory to be polled. The parameter is of type String.

■ PublishSize

This parameter indicates whether the file contains multiple messages, and how many messages to publish to the BPEL process at a time. The parameter is of type int and is not mandatory. The default value is 1.

**Note:** Do not enter a negative value for the number of batches in which to publish messages in the adapter service WSDL file. For example, PublishSize="-1". This causes a validation error when you attempt to deploy your process from Oracle JDeveloper. Note that the Adapter Configuration Wizard does not allow you to enter negative values for this parameter.

PhysicalArchiveDirectory

This parameter specifies where to archive successfully processed files. The parameter is of type String and is not mandatory.

■ LogicalArchiveDirectory

This parameter specifies the logical directory in which to archive successfully processed files. The parameter is of type String and is not mandatory.

■ IncludeFiles

This parameter specifies the pattern for types of files to pick up during polling. The parameter is of type String and is not mandatory.

**ExcludeFiles** 

This parameter specifies the pattern for types of files to be excluded during polling. The parameter is of type String and is not mandatory.

#### **2.2.1.11 Inbound Header WSDL File**

The WSDL file shown in [Section 2.2.1.10, "Inbound Service Name WSDL File"](#page-41-0) includes two attributes that indicate which message and part define the operation headers:

```
<jca:header message="hdr:InboundHeader_msg" part="inboundHeader"/>
```
The fileAdapterInboundHeader.wsdl file defines these attributes. This file also provides information such as the name of the file being processed and its directory path. This file is created along with the service name WSDL file and is displayed in the Applications section of Oracle JDeveloper.

```
<definitions
     name="fileAdapter"
     targetNamespace="http://xmlns.oracle.com/pcbpel/adapter/file/" 
     xmlns:tns="http://xmlns.oracle.com/pcbpel/adapter/file/" 
     xmlns="http://schemas.xmlsoap.org/wsdl/" >
    <types>
         <schema attributeFormDefault="qualified" elementFormDefault="qualified" 
                 targetNamespace="http://xmlns.oracle.com/pcbpel/adapter/file/"
                 xmlns="http://www.w3.org/2001/XMLSchema" 
                 xmlns:FILEAPP="http://xmlns.oracle.com/pcbpel/adapter/file/">
           <element name="InboundFileHeaderType">
                 <complexType>
                     <sequence>
                         <element name="fileName" type="string"/>
                         <element name="directory" type="string"/>
                     </sequence>
```

```
 </complexType>
             </element> 
         </schema>
     </types>
     <!-- Header Message --> 
     <message name="InboundHeader_msg"> 
       <part element="tns:InboundFileHeaderType" name="inboundHeader"/> 
    </message> 
</definitions>
```
Refer to the online help of an invoke activity in Oracle JDeveloperfor more information about header variables. Click **Help** as shown in the Figure 2–10.

*Figure 2–10 Edit Invoke Dialog Box*

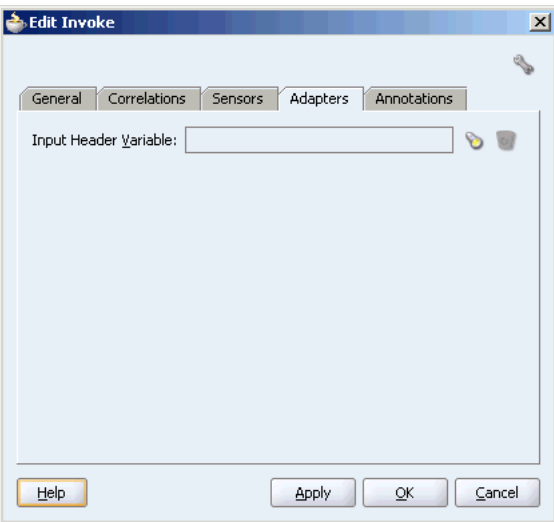

### **2.2.1.12 Synchronous File Reading Capabilities**

The file adapter can also synchronously read a single file using an invoke activity. For reading a file synchronously, you select Synchronous Read File operation as shown in Figure 2–2.

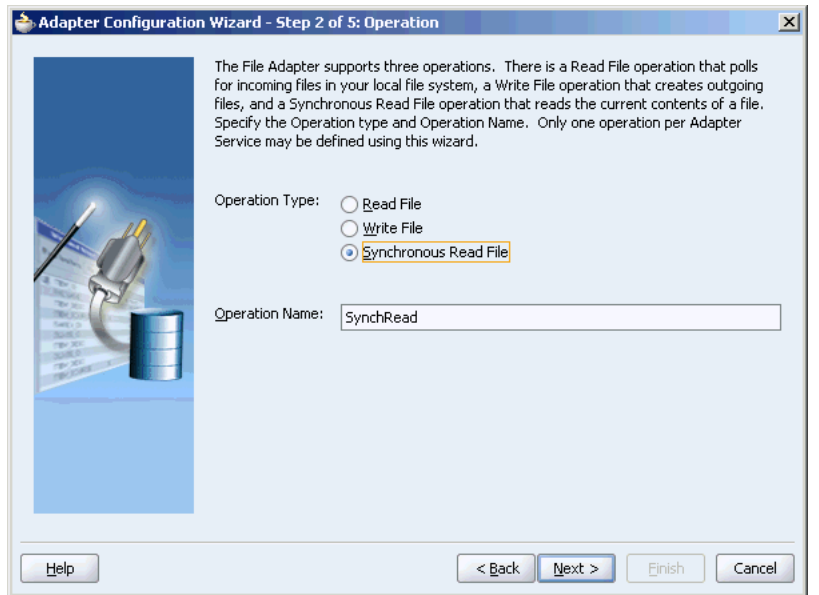

*Figure 2–11 Synchronous Read Operation Window*

All the windows of the Adapter Configuration Wizard are similar to the Read File operation except the File Name window shown in Figure 2–12. You can specify the name of the file to be read in the **File Name** field.

*Figure 2–12 File Name Window*

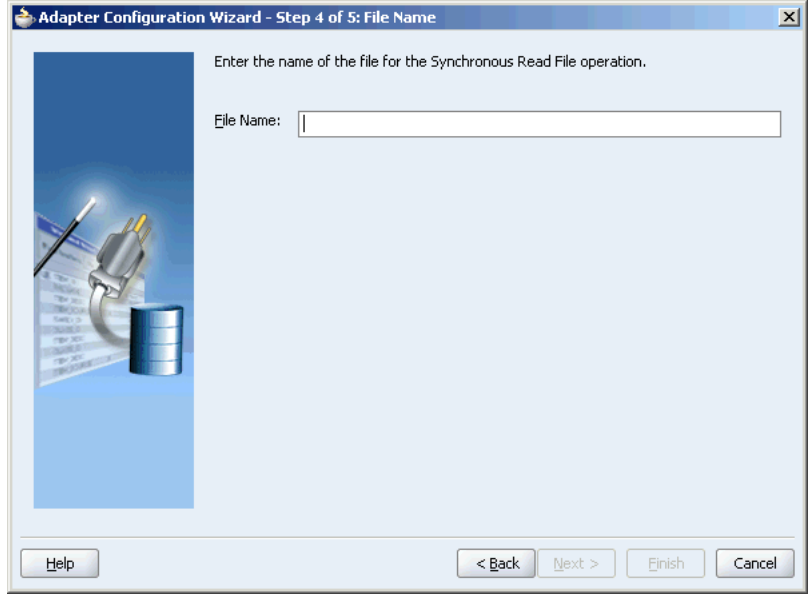

# **2.2.2 File Adapter Write File Concepts**

In the outbound direction, the file adapter receives messages from the BPEL process or ESB service and writes the messages to a file in a file system. This section provides an overview of the outbound file writing capabilities of the file adapter. You use the Adapter Configuration Wizard to configure the file adapter for use with a BPEL process or an ESB Service. This creates an outbound WSDL file named after the service name you specify with the Adapter Configuration Wizard. An outbound header file named fileAdapterOutboundheader.wsdl is also created.

This section contains the following topics:

- **[Outbound Operation](#page-45-0)**
- **[Outbound File Directory Creation](#page-45-1)**
- **[Native Data Translation](#page-55-0)**
- **[Outbound Error Handling](#page-56-0)**
- **[Outbound Service Name WSDL File](#page-56-1)**
- [Outbound Header WSDL File](#page-57-0)

#### <span id="page-45-0"></span>**2.2.2.1 Outbound Operation**

For outbound operations with the file adapter, you select **Write File** operation. Figure 2–13 shows this selection.

*Figure 2–13 Selecting the Write File Operation*

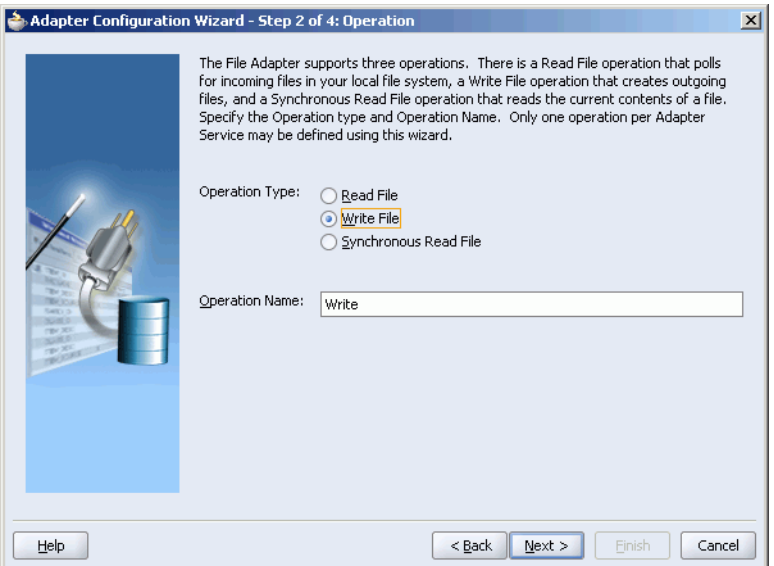

#### <span id="page-45-1"></span>**2.2.2.2 Outbound File Directory Creation**

For the outbound operation, you can specify the outbound directory, outbound file naming convention to use, and, if necessary, the batch file conventions to use.

The File Configuration Window of the Adapter Configuration Wizard shown in Figure 2–14 enables you to specify the directory for outgoing files and the outbound file naming convention.

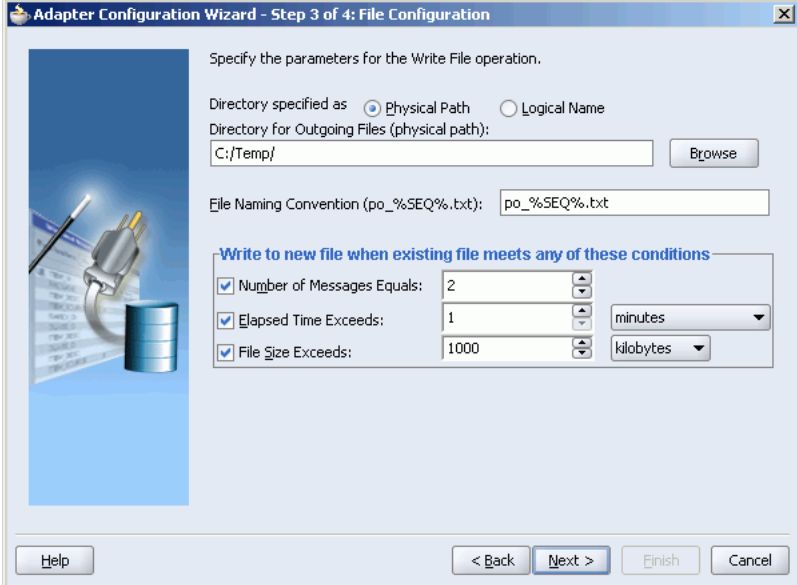

*Figure 2–14 Adapter Configuration Wizard-Parameters for Outgoing Files*

The following sections describe the file configuration information to specify:

- Specifying Outbound Physical or Logic Directory Paths in Oracle BPEL Process [Manager](#page-46-0)
- Specifying the Outbound File Naming Convention
- [Specifying a Dynamic Outbound File Name](#page-53-0)
- [Batching Multiple Outbound Messages](#page-54-0)
- Purging Files

#### <span id="page-46-0"></span>**Specifying Outbound Physical or Logic Directory Paths in Oracle BPEL Process Manager**

You can specify outbound directory names as physical or logical paths. Physical paths are values such as c:\outputDir.

If you specify logical parameters, then the generated WSDL file looks as follows for the logical outbound directory name OutputFileDir.

```
<jca:binding />
  <operation name="Write">
    <jca:operation
      InteractionSpec="oracle.tip.adapter.file.outbound.FileInteractionSpec"
      LogicalDirectory="OutputFileDir"
      FileNamingConvention="po_%SEQ%.xml">
    </jca:operation>
   .....
```
In the BPEL partner link in the bpel.xml file, you then specify an outbound partner link binding property by using the Property tab of the partner link*.* This resolves the mapping between the logical directory name and the actual physical directory name.

```
<?xml version = '1.0' encoding = 'UTF-8'?>
<BPELSuitcase>
  <BPELProcess id="ComplexStructure" src="ComplexStructure.bpel">
    <partnerLinkBindings>
```

```
 <partnerLinkBinding name="InboundPL">
         <property name="wsdlLocation">ComplexStructureInbound.wsdl</property>
       </partnerLinkBinding>
     <partnerLinkBinding name="OutboundPL">
       <property name="wsdlLocation">ComplexStructureOutbound.wsdl</property>
       <property name="OutputFileDir">C:/ora_
home/integration/bpm/samples/tutorials/ 
121.FileAdapter/ComplexStructure/outputDir/</property> 
   </partnerLinkBinding>
</partnerLinkBindings>
     <activationAgents>
     <activationAgentclassName=
"oracle.tip.adapter.fw.agent.jca.JCAActivationAgent"partnerLink="InboundPL">
     <property name="portType">Read_ptt</property>
    </activationAgent>
   </activationAgents>
  </BPELProcess>
</BPELSuitcase>
```
**Note:** Ensure that you limit the length of outbound file names (the file name, plus the complete directory path) to 200 characters. This is not an exact limit, but rather a recommendation. When an outbound file name is long (for example, 215 characters), a blank file with that name is created in the outbound directory.

### **Specifying Outbound Physical or Logical Directory Paths in Oracle Enterprise Service Bus**

You can specify outbound directory names as physical or logical paths in Oracle Enterprise Service Bus. Physical paths are values such as c: \inputDir.

You can specify the logical names at design time in the File Directories window shown in Figure 2–3 and then provide logical-physical mapping by using the Endpoint properties. For example, WriteFile is an outbound adapter service. You have specified OutDir as the logical directory name at design time. After completing the Adapter Configuration Wizard, when you click the WriteFile\_esbsvc file, an outbound file adapter window similar to the one shown in Figure 2–4 is displayed.

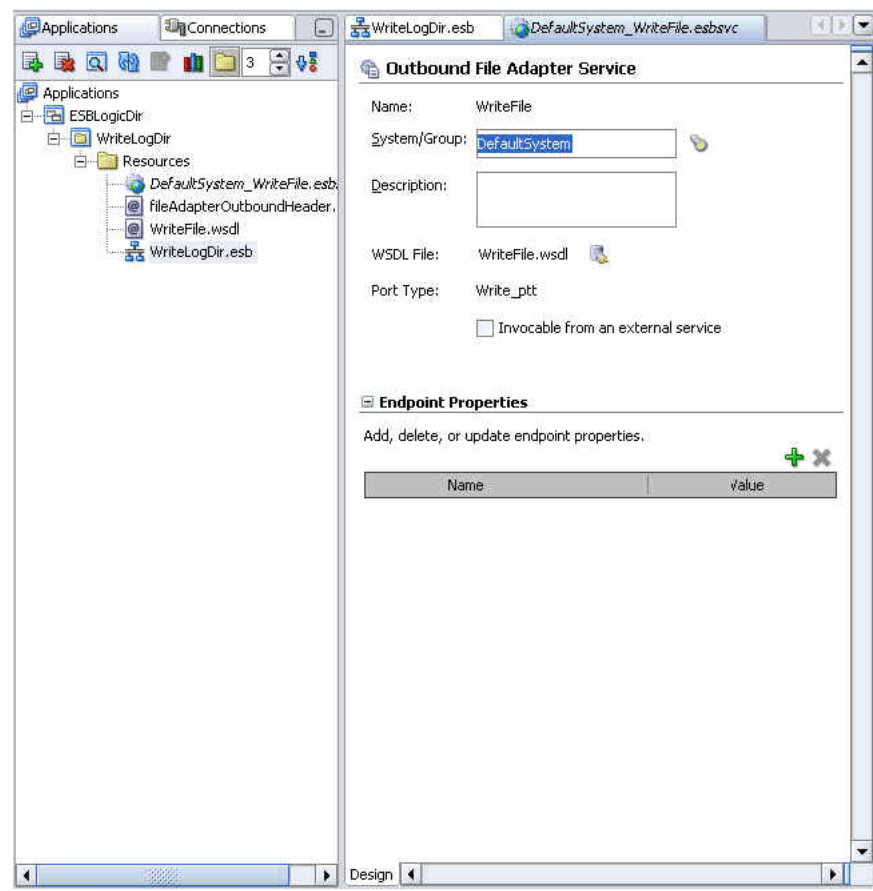

*Figure 2–15 Sample Outbound File Adapter Window*

When you click the plus sign (+) in Endpoint Properties section, the Endpoint Property Chooser dialog box shown in Figure 2–5 is displayed.

*Figure 2–16 Endpoint Property Chooser Dialog Box*

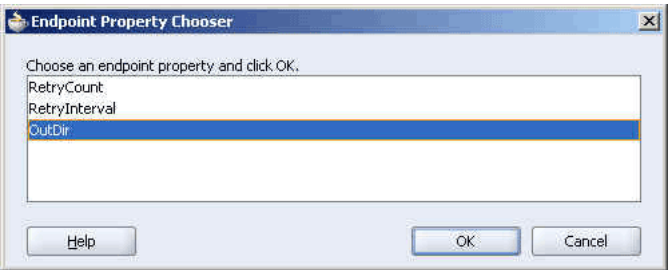

Select the **OutDir** property and click **OK**. Now, you can specify the physical directory name in the **Value** field as shown in Figure 2–6.

*Figure 2–17 Endpoint Properties Section*

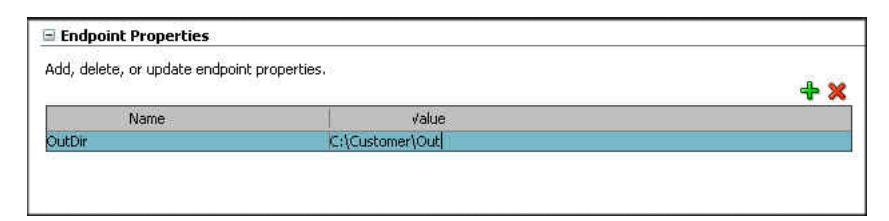

#### **Specifying Dynamic Outbound Directory Name**

For outbound operation, you can specify a dynamic outbound directory name. You can use variables to specify dynamic outbound directory names through use of the directory parameter in the fileAdapterOutboundHeader.wsdl as shown in the following example.

```
<definitions
     name="fileAdapter"
     targetNamespace="http://xmlns.oracle.com/pcbpel/adapter/file/"
     xmlns:tns="http://xmlns.oracle.com/pcbpel/adapter/file/"
     xmlns="http://schemas.xmlsoap.org/wsdl/" >
    <types>
         <schema attributeFormDefault="qualified" elementFormDefault="qualified"
                targetNamespace="http://xmlns.oracle.com/pcbpel/adapter/file/"
                 xmlns="http://www.w3.org/2001/XMLSchema"
                 xmlns:FILEAPP="http://xmlns.oracle.com/pcbpel/adapter/file/">
             <element name="OutboundFileHeaderType">
                 <complexType>
                     <sequence>
                         <element name="fileName" type="string"/>
                         <element name="directory" type="string"/>
                     </sequence>
                 </complexType>
             </element>
        </schema>
    </types>
    <!-- Header Message -->
    <message name="OutboundHeader_msg"> 
      <part element="tns:OutboundFileHeaderType" name="outboundHeader"/> 
   </message>
</definitions>
```
You need to add the directory parameter in the

fileAdapterOutboundHeader.wsdl file. The fileAdapterOutboundHeader.wsdl file is read only and cannot be modified in Oracle JDeveloper. So, you need to open the file and modify it separately.

After modifying the fileAdapterOutboundHeader.wsdl file, create a variable of message type OutboundHeader\_msg and assign it a value. Perform the following steps for this:

- **1.** Double-click the invoke activity.
- **2.** Click the **Adapters** tab.
- **3.** Click the Browse Variables icon.
- **4.** In the Variable Chooser dialog box, click the **Create an Object** icon.
- $\mathcal{O}$

**5.** In the Create Variable dialog box shown in Figure 2–18, select **Message Type** and click the **Browse Message Type** icon.

*Figure 2–18 Create Variable dialog box*

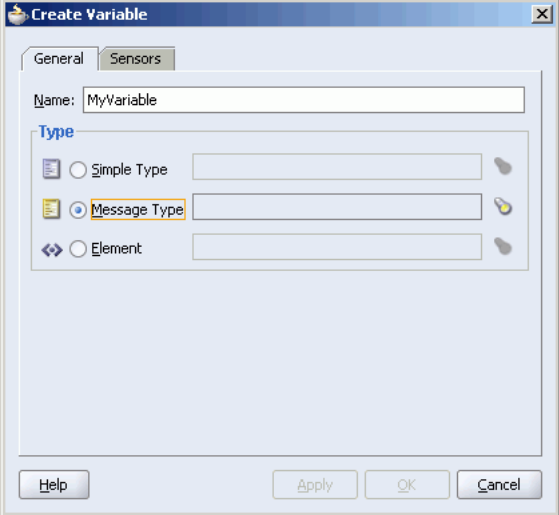

**6.** Select **OutboundHeader\_msg** as shown in Figure 2–19 and click **OK** till you exit the invoke activity dialog box.

*Figure 2–19 Type Chooser Dialog Box*

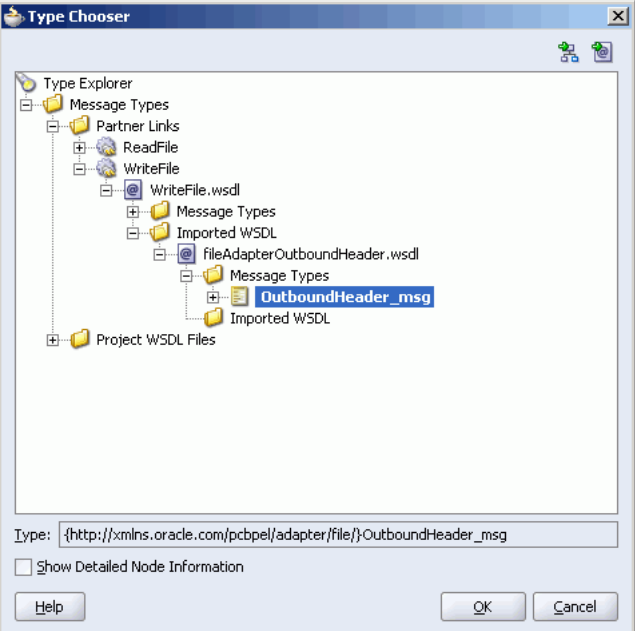

- **7.** Double-click the assign activity and click the **Copy Operation** tab.
- **8.** Click **Create** and then **Copy Operation**.
- **9.** In the Create Copy Operation dialog box, you can either select a variable or an expression. For expression, select **Expression** from Type and specify the directory name and path as shown in Figure 2–20. The output file will be written to this directory.

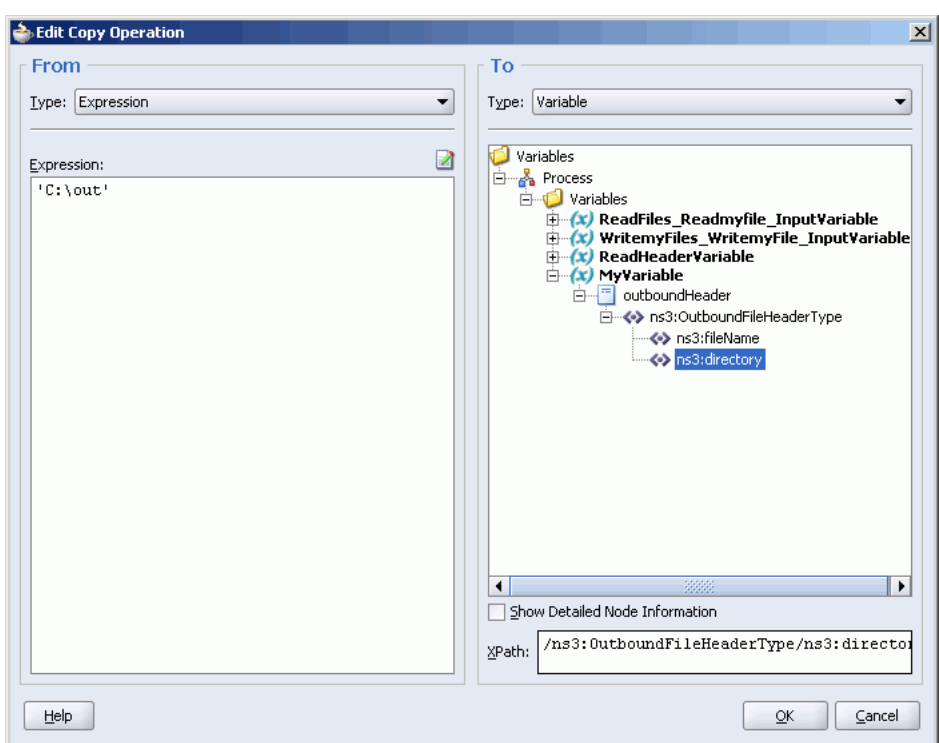

*Figure 2–20 Create Copy Operation Dialog Box*

**10.** Click **OK** till you exit the assign activity dialog box.

**Note:** When using dynamic directories, ensure that parameters such as NumberMessages, ElapsedTime, and FileSize are not defined in the outbound adapter service wsdl file. These parameters are not supported with dynamic directories.

#### **Specifying the Outbound File Naming Convention**

Specify the naming convention to use for outgoing files. You cannot enter completely static names such as  $po.txt$ . This is to ensure the uniqueness of outgoing files names, which prevents files from being inadvertently overwritten. Instead, outgoing file names must be a combination of static and dynamic portions.

The prefix and suffix portions of the file example shown in Figure 2–14 are static (for example, po\_ and .xml). The %SEQ% variable of the name is dynamic and can be a sequence number or a time stamp (for example, po\_%yyMMddHHmmss%.xml to create a file with a time stamp).

The sequence number is written to a file if the system shuts down unexpectedly. If you choose a name starting with po\_, followed by a sequence number and the extension txt as the naming convention of the outgoing files, then you must specify po\_ %SEQ%.txt.

If you choose a name starting with po\_, followed by a time stamp with the pattern yyyy.MM.dd and the extension txt as the naming convention of the outgoing file, then you must specify po\_%yyyy.MM.dd%.txt. For example, the outgoing file name can be po\_2004.11.29.txt.

You cannot use a regular expression for outbound synchronous reads. In these cases, the exact file name must be known.

A time stamp is specified by date and time pattern strings. Within date and time pattern strings, unquoted letters from 'A' to 'Z' and from 'a' to 'z' are interpreted as pattern letters representing the components of a date or time string. Text can be quoted using single quotes (') to avoid interpretation. The characters "''" represent a single quote. All other characters are not interpreted.

The Java pattern letters are defined in Table 2–6.

| Letter       | Date or Time<br>Component   | Presentation      | <b>Examples</b>                                 |
|--------------|-----------------------------|-------------------|-------------------------------------------------|
| G            | Era designator              | Text              | AD                                              |
| У            | Year                        | Year              | 1996;96                                         |
| М            | Month in year               | Month             | July; Jul; 07                                   |
| W            | Week in year                | Number            | 27                                              |
| W            | Week in month               | Number            | $\overline{2}$                                  |
| D            | Day in year                 | Number            | 189                                             |
| d            | Day in month                | Number            | 10                                              |
| $\mathbf F$  | Day of week in month Number |                   | $\overline{2}$                                  |
| Ε            | Day in week                 | Text              | Tuesday; Tue                                    |
| а            | AM/PM marker                | Text              | PM                                              |
| Н            | Hour in day $(0-23)$        | Number            | $\mathbf 0$                                     |
| k            | Hour in day $(1-24)$        | Number            | 24                                              |
| Κ            | Hour in AM/PM<br>$(0-11)$   | Number            | $\mathbf 0$                                     |
| h            | Hour in AM/PM<br>$(1-12)$   | Number            | 12                                              |
| m            | Minute in hour              | Number            | 30                                              |
| S            | Second in minute            | Number            | 55                                              |
| S            | Millisecond                 | Number            | 978                                             |
| $\mathbf{z}$ | Time zone                   | General Time Zone | Pacific Standard<br>Time; PST;<br>$GMT - 08:00$ |
| Ζ            | Time zone                   | RFC 822 Time Zone | $-0800$                                         |

*Table 2–6 Java Pattern Letters*

Different presentations in the pattern are as follows:

**Text** 

For formatting, if the number of pattern letters is four or more, then the full form is used; otherwise, a short or abbreviated form is used if available. For parsing, both forms are accepted, independent of the number of pattern letters.

■ Number

For formatting, the number of pattern letters is the minimum number of digits, and shorter numbers are zero-padded to this amount. For parsing, the number of pattern letters is ignored unless it is needed to separate two adjacent fields.

Year

For formatting, if the number of pattern letters is two, then the year is truncated to two digits; otherwise, it is interpreted as a number.

For parsing, if the number of pattern letters is more than two, then the year is interpreted literally, regardless of the number of digits. Using the pattern MM/dd/yyyy, 01/11/12 parses to Jan 11, 12 A.D.

For parsing with the abbreviated year pattern ( $\gamma$  or  $\gamma y$ ), the abbreviated year is interpreted relative to some century. The date is adjusted to be within 80 years before and 20 years after the time instance is created. For example, using a pattern of  $MM/dd/yy$  and Jan 1, 1997 is created; the string  $01/11/12$  is interpreted as Jan 11, 2012, while the string 05/04/64 is interpreted as May 4, 1964. During parsing, only strings consisting of exactly two digits are parsed into the default century. Any other numeric string, such as a one-digit string, a three-or-more-digit string, or a two-digit string that is not all digits (for example, -1), is interpreted literally. So 01/02/3 or 01/02/003 is parsed, using the same pattern, as Jan 2, 3 AD. Likewise, 01/02/-3 is parsed as Jan 2, 4 BC.

■ Month

If the number of pattern letters is 3 or more, then the month is interpreted as text; otherwise, it is interpreted as a number.

General time zone

Time zones are interpreted as text if they have names. For time zones representing a GMT offset value, the following syntax is used:

GMTOffsetTimeZone:

```
 GMT Sign Hours : Minutes
 Sign: one of
  + - Hours:
   Digit
    Digit Digit
 Minutes:
   Digit Digit
 Digit: one of
    0 1 2 3 4 5 6 7 8 9
```
Hours must be between 0 and 23, and Minutes must be between 00 and 59. The format is locale-independent and digits must be taken from the Basic Latin block of the Unicode standard.

For parsing, RFC 822 time zones are also accepted.

For formatting, the RFC 822 4-digit time zone format is used:

```
RFC822TimeZone:
       Sign TwoDigitHours Minutes
    TwoDigitHours:
       Digit Digit
```
TwoDigitHours must be between 00 and 23. Other definitions are the same as for general time zones.

For parsing, general time zones are also accepted.

#### <span id="page-53-0"></span>**Specifying a Dynamic Outbound File Name**

You can also use variables to specify dynamic outbound file names through use of the OutboundHeader\_msg message name in the fileAdapterOutboundHeader.wsdl.

```
<definitions
     name="fileAdapter"
     targetNamespace="http://xmlns.oracle.com/pcbpel/adapter/file/"
     xmlns:tns="http://xmlns.oracle.com/pcbpel/adapter/file/"
     xmlns="http://schemas.xmlsoap.org/wsdl/" >
    <types>
         <schema attributeFormDefault="qualified" elementFormDefault="qualified"
                 targetNamespace="http://xmlns.oracle.com/pcbpel/adapter/file/"
                 xmlns="http://www.w3.org/2001/XMLSchema"
                 xmlns:FILEAPP="http://xmlns.oracle.com/pcbpel/adapter/file/">
             <element name="OutboundFileHeaderType">
                 <complexType>
                     <sequence>
                         <element name="fileName" type="string"/>
                     </sequence>
                 </complexType>
             </element>
         </schema>
    </types>
    <!-- Header Message -->
     <message name="OutboundHeader_msg">
       <part element="tns:OutboundFileHeaderType" name="outboundHeader"/>
    </message>
</definitions>
```
Create a variable of message type OutboundHeader\_msg, assign it a value, and use it in the Adapter tab of an invoke activity. For example:

```
 <variables>
      <variable name="fileHeader" messageType="file:OutboundHeader_msg"/>
    [..]
   <assign>
      <copy>
        <from>*testfile.txt*</from>
        <to variable="fileHeader" part="outboundHeader"
            query="/file:OutboundFileHeaderType/file:fileName"/>
      </copy>
   </assign>
     <invoke name="FileSend" partnerLink="outboundPL"
             portType="out:FileWrite_PortType" operation="Write"
             inputVariable="payload"
   bpelx:inputHeaderVariable="fileHeader"/>
```
See the online Help that is included with the **Adapter** tab in JDeveloper BPEL Designer for more information.

#### <span id="page-54-0"></span>**Batching Multiple Outbound Messages**

In the simplest scenario, you specify writing a single file to a single message. You can also specify the outbound method for batch file writing. This enables you to specify the number of messages in one batch file to publish. The following batch file settings are provided in the File Configuration window shown in Figure 2–14:

Number of messages equals

Specify a value that, when equaled, causes a new outgoing file to be created.

Elapsed time exceeds

Specify a time that, when equaled, causes a new outgoing file to be created.

File size exceeds

Specify a file size that, when equaled, causes a new outgoing file to be created. For example, assume that you specify a value of three for the number of messages received and a value of 1 MB for the file size. When you receive two messages that when combined equal or exceed 1 MB, or three messages that are less than 1 MB, an output file is created.

If the file adapter encounters some problem during batching, then it starts batching at the point at which it left off on recovery.

#### **Purging Files**

You cannot purge control files specific to a BPEL process. For example, you cannot start anew with sequence number 1 for outbound files or reprocess a (debatching) file with errors from the beginning instead of from the last published message.

#### <span id="page-55-0"></span>**2.2.2.3 Native Data Translation**

The next Adapter Configuration Wizard window that appears is the Messages window shown in Figure 2–21. This window enables you to select the XSD schema file for translation.

#### *Figure 2–21 Specifying the Schema*

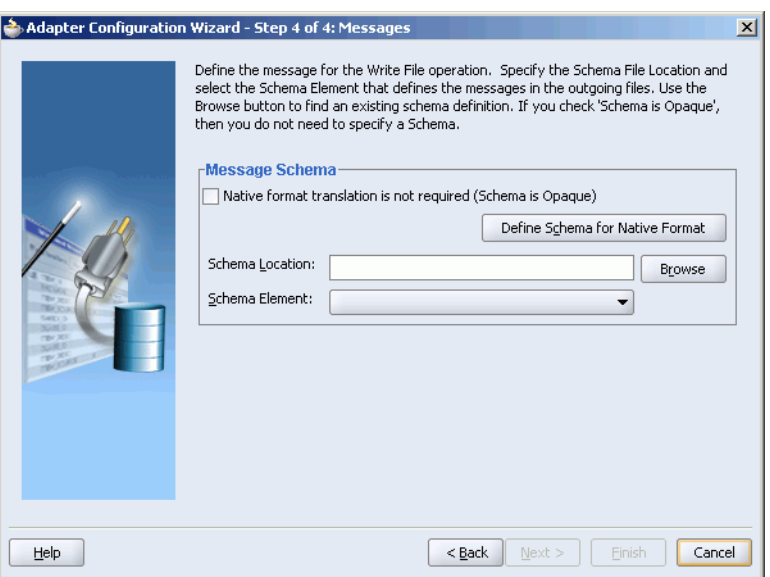

As with specifying the schema for the inbound direction, you can perform the following tasks in this window:

- Specify if native format translation is not required
- Select the XSD schema file for translation
- Start the Native Format Builder Wizard to create an XSD file from file formats such as CSV, fixed-length, DTD, and COBOL Copybook

See [Section 2.2.1.7, "Native Data Translation"](#page-36-0) for more information about the Messages window.

#### <span id="page-56-0"></span>**2.2.2.4 Outbound Error Handling**

As with inbound files, the file adapter guarantees once-only delivery of outbound files. This includes guaranteed delivery of large files through FTP. If your system shuts down unexpectedly, then the write functionality of the file adapter on restart has the information to proceed from where it left off in the previous run, thereby avoiding duplicate messages. If the target host is unavailable, the file adapter supports retrying to send documents. For example, if the directory to which it is trying to write is read-only, then the file adapter tries to write again.

For Oracle BPEL Process Manager, you must configure two partner link retry properties from the **Property** tab of the partner link (updates the bpel.xml file):

```
<partnerLinkBinding name="WriteFile">
   <property name="wsdlLocation">WriteFile.wsdl</property>
   <property name="retryMaxCount">10</property>
   <property name="retryInterval">60</property>
```
The write operation eventually succeeds (if the problem is resolved in a timely fashion). If the problem is not resolved within the retry period, then a binding fault is sent back to the BPEL process.

For Oracle Enterprise Service Bus, you can configure the following endpoint properties:

- OutboundRetryCount
- OutboundRetryInterval
- OutboundRetryEnabled

These properties can be configured through the esb\_config.ini file, through ESB Console, or through the endpoint properties section of an outbound adapter service as shown in Figure 2–6. Following are the default values as specified in the esb\_ config.ini file:

```
OutboundRetryCount = 3
OutboundRetryInterval = 5
OutboundRetryEnabled = true
```
### <span id="page-56-1"></span>**2.2.2.5 Outbound Service Name WSDL File**

When you complete configuration of the file adapter with the Adapter Configuration Wizard, a WSDL file is generated for the outbound direction. The file is named after the service name you specified on the Service Name window of the Adapter Configuration Wizard shown in [Figure 1–4](#page-18-0). You can rerun the wizard at any time to change your operation definitions.

The InteractionSpec parameters in the WSDL file contain the outbound configuration information that you specified with the Adapter Configuration Wizard during design time. The InteractionSpec parameters and a set of outbound file adapter properties are part of the outbound WSDL file. The outbound WSDL includes the following information:

```
<jca:binding />
   <operation name="Write">
     <jca:operation
       PhysicalDirectory="E:\Customer\out"
       InteractionSpec="oracle.tip.adapter.file.outbound.FileInteractionSpec"
       FileNamingConvention="po_%SEQ%.xml"
       NumberMessages="1"
       ElapsedTime="60"
```

```
 FileSize="1000000"
       OpaqueSchema="false" >
     </jca:operation>
     <input>
       <jca:header message="hdr:OutboundHeader_msg" part="outboundHeader"/>
    \langleinnut>
   </operation>
</binding>
```
The outbound file adapter uses the following configuration parameters:

PhysicalDirectory

This parameter specifies the physical directory in which to write output files. The parameter is of type String. The outbound directory where the outgoing files are written is mandatory. You must specify the physical directory or logical directory.

LogicalDirectory

This parameter specifies the logical directory in which to write output files. The parameter is of type String.

NumberMessages

This parameter is used for outbound batching. The outgoing file is created when the number of messages condition is met. The parameter is of type String and is not mandatory. The default value is 1.

■ ElapsedTime

This parameter is used for outbound batching. When the time specified elapses, the outgoing file is created. The parameter is of type String and is not mandatory. The default value is 1.

■ FileSize

This parameter is used for outbound batching. The outgoing file is created when the file size condition is met. The parameter is of type String and is not mandatory. The default value is 1000 KB.

FileNamingConvention

This parameter is for the naming convention for the outbound write operation file. The parameter is of type String and is mandatory.

#### <span id="page-57-0"></span>**2.2.2.6 Outbound Header WSDL File**

The WSDL file shown in [Section 2.2.2.5, "Outbound Service Name WSDL File"](#page-56-1) includes two attributes that indicate which message and part define the operation headers:

<jca:header message="hdr:**OutboundHeader\_msg**" part="**outboundHeader**"/>

The fileAdapterOutboundHeader.wsdl file defines these attributes, as well as information about the outbound file name. This file is created along with the service name WSDL file, and is displayed in the **Applications** navigator of Oracle JDeveloper.

```
<definitions
     name="fileAdapter"
      targetNamespace="http://xmlns.oracle.com/pcbpel/adapter/file/" 
     xmlns:tns="http://xmlns.oracle.com/pcbpel/adapter/file/" 
     xmlns="http://schemas.xmlsoap.org/wsdl/" >
     <types>
         <schema attributeFormDefault="qualified" elementFormDefault="qualified"
```

```
 targetNamespace="http://xmlns.oracle.com/pcbpel/adapter/file/"
                 xmlns="http://www.w3.org/2001/XMLSchema" 
                 xmlns:FILEAPP="http://xmlns.oracle.com/pcbpel/adapter/file/">
             <element name="OutboundFileHeaderType">
                 <complexType>
                     <sequence>
                         <element name="fileName" type="string"/>
                     </sequence>
                 </complexType>
             </element> 
         </schema>
    </types>
    <!-- Header Message --> 
    <message name="OutboundHeader_msg"> 
      <part element="tns:OutboundFileHeaderType" name="outboundHeader"/> 
    </message> 
</definitions>
```
# **2.2.3 FTP Adapter for Get File Concepts**

In the inbound direction, the FTP adapter works the same way as the Read File operations of the file adapter in that it polls and gets files from a file system for processing. The major difference is that the FTP adapter is used for remote file exchanges. Because of this, the Adapter Configuration Wizard asks for connection information to an FTP server to be used later, as shown in Figure 2–22.

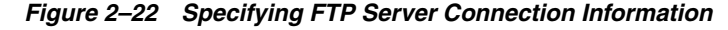

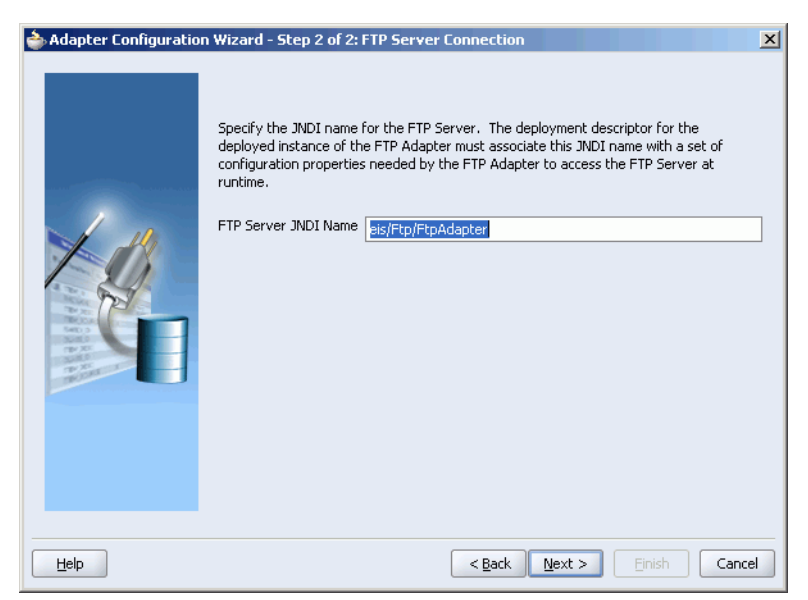

To create the FTP server connection that you specify in Figure 2–22, you must edit the oc4j-ra.xml deployment descriptor file for adapter instance JNDI name and FTP server connection information. The location of the  $oc4j-ra$ . xml file depends on the installation type. Table 2–7 lists the installation type and corresponding  $oc4j-ra$ .  $xm$ file location.

| <b>Installation Type</b>                                                             | <b>File Location</b>                                                       |
|--------------------------------------------------------------------------------------|----------------------------------------------------------------------------|
| SOA Basic Installation                                                               | Oracle<br>Home\j2ee\home\application-deployments\default\<br>FtpAdapter    |
| Oracle Enterprise Service<br>Bus on Oracle Application<br>Server Middle tier         | Oracle<br>Home\i2ee\homemid\application-deployments\defau<br>lt\FtpAdapter |
| Oracle BPEL Process<br>Manager on Oracle<br><b>Application Server Middle</b><br>tier | Oracle<br>Home\j2ee\homemid\application-deployments\defau<br>lt\FtpAdapter |

*Table 2–7 oc4j-ra.xml File Location*

A sample of oc4j-ra.xml is as follows:

```
<?xml version="1.0"?>
<!DOCTYPE oc4j-connector-factories PUBLIC "-//Oracle//DTD Oracle Connector
  9.04//EN" "http://xmlns.oracle.com/ias/dtds/oc4j-connector-factories-9_04.dtd">
<oc4j-connector-factories>
     <connector-factory location="eis/Ftp/FtpAdapter" connector-name="FTP Adapter">
         <config-property name="host" value="stada55.us.oracle.com"/>
         <config-property name="port" value="21"/>
         <config-property name="username" value="anonymous"/>
         <config-property name="password" value="password"/>
     </connector-factory>
</oc4j-connector-factories>
```
The adapter instance JNDI name is specified as **eis/Ftp/FtpAdapter** and connection information such as host, port, username, and password are provided as configuration properties.

**Note:** The FTP adapter does not support the FTP commands RESTART and RECOVERY during the transfer of large files.

After logging in, you select the Get File (read) operation and the type of file to deliver. Figure 2–23 shows this selection.

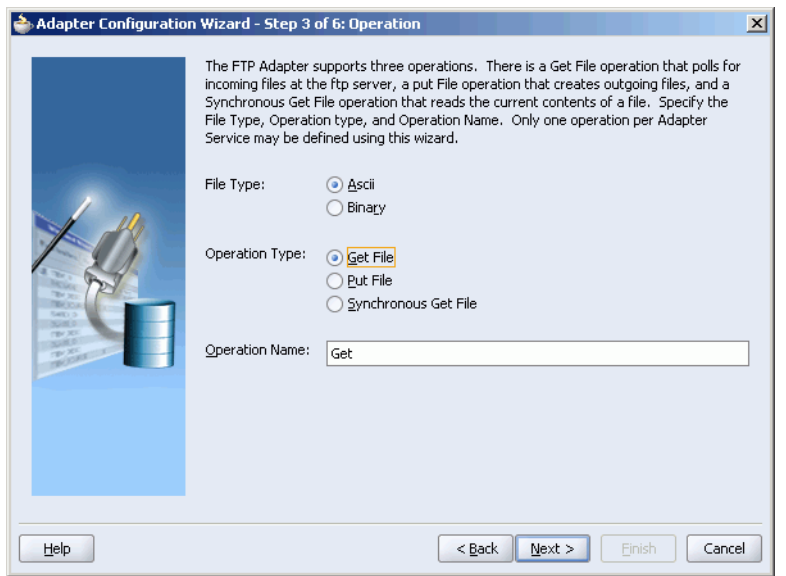

*Figure 2–23 Selecting the Get File Operation*

For inbound and outbound file transfers, the ra.xml file includes a serverType property. The location of the  $ra$ .  $xml$  file depends on the installation type. Table 2–8 lists the installation type and corresponding ra. xml file location.

*Table 2–8 ra.xml File Location*

| <b>Installation Type</b>                                                             | <b>File Location</b>                                                      |
|--------------------------------------------------------------------------------------|---------------------------------------------------------------------------|
| SOA Basic Installation                                                               | Oracle<br>Home\j2ee\home\connectors\FtpAdapter\FtpAdapter<br>META-INF     |
| Oracle Enterprise Service<br>Bus on Oracle Application<br>Server Middle tier         | Oracle<br>Home\j2ee\homemid\connectors\FtpAdapter\FtpAdap<br>ter\META-INF |
| Oracle BPEL Process<br>Manager on Oracle<br><b>Application Server Middle</b><br>tier | Oracle<br>Home\j2ee\homemid\connectors\FtpAdapter\FtpAdap<br>ter\META-INF |

The serverType property is automatically used to determine line separators when you transfer data. You can specify unix, win, or mac as property values. These values represent the operating system on which the FTP server is running. By default, the serverType property contains unix.

```
<config-property-name>serverType</config-property-name>
<config-property-type>java.lang.String</config-property-type> 
<config-property-value>unix</config-property-value>
```
When you specify mac as the value,  $\mathbf{r}$  is used as line separator. For unix,  $\mathbf{r}$  is used and for win,  $\r \n \in \mathbb{Z}$ .

From this point onward, the windows of the Adapter Configuration Wizard for the Get File operation are the same as those for the Read File operation of the FTP adapter. Table 2–9 lists the windows that are displayed and provides references to sections that describe their functionality.

| Window                        | See Section                                              |  |
|-------------------------------|----------------------------------------------------------|--|
| File Directories (Figure 2–3) | Section 2.2.1.2, "Inbound File Directory Specifications" |  |
| File Filtering (Figure 2–7)   | Section 2.2.1.3, "File Matching and Batch Processing"    |  |
| File Polling (Figure 2–8)     | Section 2.2.1.4, "File Polling"                          |  |
| Messages (Figure 2–9)         | Section 2.2.1.7, "Native Data Translation"               |  |

*Table 2–9 Adapter Configuration Wizard Windows for Get File Operation*

An additional Adapter Configuration Wizard window is also available for advanced users. This window is shown in Figure 2–24 and appears only after you make either or both of the following selections on the File Polling window shown in Figure 2–8:

- Do not select the **Delete Files After Successful Retrieval** check box.
- Set the value of the **Minimum File Age** field to a value greater than 0.

*Figure 2–24 File Modification Time*

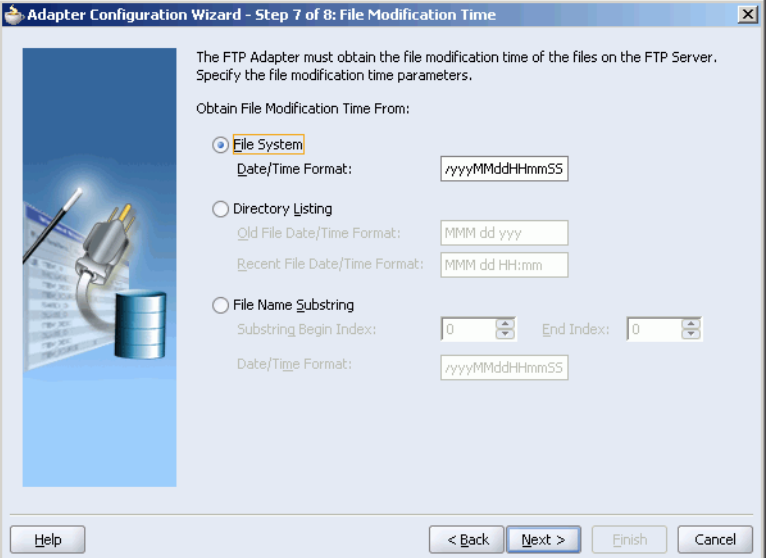

This window enables you to specify one of the following methods for obtaining the modification time of files on the remote FTP server:

**File System** 

This option enables you to obtain the date/time format of the file modification time with the file system listing command. However, this option is rarely used and is not supported by all FTP servers. See your FTP server documentation to determine whether your server supports the file system listing command, which command-line syntax to use, and how to interpret the output.

For example, if the file system listing command quote mdtm *filename* is supported and returns the following information:

213 20050602102633

specify the start index, end index, and date/time format of the file modification time in the **Data/Time Format** field as a single value separated by commas (for example, **4,18,yyyyMMddHHmmss**).

Where:

- **–** 4 is the start index of the file modification time.
- **18** is the end index of the file modification time.
- **–** yyyyMMddHHmmss is the data/time format of the file modification time obtained with the quote mdtm *filename* command.

The resulting *service\_name*.wsdl file includes the following parameters and values:

```
FileModificationTime="FileSystem"
ModificationTimeFormat="4,18,yyyyMMddHHmmss"
```
To handle the time zone issue, you must also be aware of the time stamp difference. The time zone of the FTP server is determined by using the Windows date/time properties (for example, by double-clicking the time being displayed in the Windows task bar). You must then convert the time difference between the FTP server and the system on which the FTP adapter is running to milliseconds and add the value as a property in the bpel.xml file:

```
<activationAgents> 
   <activationAgent ...> 
     <property name="timestampOffset">2592000000</property>
```
#### ■ **Directory Listing**

This option enables you to obtain the date/time format from the file modification time with the FTP directory listing command. For example, if the directory listing command  $(1s -1)$  returns the following information:

12-27-04 07:44AM 2829 NativeData2.txt

specify the start index, end index, and date/time format of the file modification time as a single value separated by commas in either the **Old File Date/Time Format** field or the **Recent File Date/Time Format** field (for example, **0,17, MM-dd-yy hh:mma**).

Where:

- **0** is the start index of the file modification time.
- **17** is the end index of the file modification time.
- **–** MM-dd-yy hh:mma is the date/time format of the file modification time obtained with the ls -l command. For this example, the value is entered in the **Recent File Date/Time Format** field. This field indicates that the format is obtained from the most recent file adhering to the naming convention, whereas the **Old File Date/Time Format** field obtains the format from the oldest file.

The resulting *service\_name*.wsdl file includes the following parameters and values:

FileModificationTime="DirListing" ModificationTimeFormat="0,17, MM-dd-yy hh:mma"

To handle the time zone issue, you must also be aware of the time stamp difference. The time zone of the FTP server is determined by using the Windows date/time properties (for example, by double-clicking the time being displayed in the Windows task bar). You must then convert the time difference between the FTP server and the system on which the FTP adapter is running to milliseconds and add the value as a property in the bpel.xml file:

```
<activationAgents> 
   <activationAgent ...> 
     <property name="timestampOffset">2592000000</property>
```
#### **File Name Substring**

This option enables you to obtain the modification time from the file name. For example, if the name of the file is fixedLength\_20050324.txt, you can specify the following values:

- **–** The start index in the **Substring Begin Index** field (for example, **12**).
- **–** The end index in the **End Index** field (for example, **20**).
- **–** The date and time format in the **Date/Time Format** field conforming to the Java SimpleDateFormat to indicate the file modification time in the file name (for example, **yyyyMMdd**).

The resulting *service\_name*.wsdl file includes the following parameters and values:

```
FileModificationTime="Filename"
FileNameSubstringBegin="12"
FileNameSubstringEnd="20"
ModificationTimeFormat="yyyyMMdd"
```
After the completion of Adapter Configuration Wizard, configuration files are created in the Applications section of Oracle JDeveloper.

The inbound service WSDL file name that is created is also similar to that of the file adapter. The main differences include the operation type and the file type.

```
<pc:inbound_binding />
    <operation name="Get">
<jca:operation
   FileType="binary"
```
The inbound header WSDL file named ftpAdapterInboundHeader.wsdl looks as follows:

```
<definitions
     name="fileAdapter"
     targetNamespace="http://xmlns.oracle.com/pcbpel/adapter/ftp/"
     xmlns:tns="http://xmlns.oracle.com/pcbpel/adapter/ftp/" 
     xmlns="http://schemas.xmlsoap.org/wsdl/" >
     <types>
         <schema attributeFormDefault="qualified" elementFormDefault="qualified"
                 targetNamespace="http://xmlns.oracle.com/pcbpel/adapter/ftp/"
                 xmlns="http://www.w3.org/2001/XMLSchema"
                 xmlns:FTPAPP="http://xmlns.oracle.com/pcbpel/adapter/ftp/">
             <element name="InboundFTPHeaderType">
                 <complexType>
                     <sequence>
                         <element name="fileName" type="string"/>
                      </sequence>
                 </complexType>
             </element>
        </schema>
     </types>
```

```
 <!-- Header Message -->
    <message name="InboundHeader_msg">
       <part element="tns:InboundFTPHeaderType" name="inboundHeader"/>
    </message>
</definitions>
```
See [Section 2.2.1.8, "Error Handling"](#page-37-1) and [Section 2.2.1.9, "Guaranteed Delivery and](#page-40-0)  [Recovery from Server Failures"](#page-40-0) for more information about error handling and guaranteed delivery capabilities.

### **2.2.4 FTP Adapter for Put File Concepts**

In the outbound direction, the FTP adapter works the same as the Write File operations of the file adapter. The FTP adapter receives messages from a BPEL process or ESB service and writes the messages in a file to a file system (in this case, remote). Because of this, the Adapter Configuration Wizard prompts you to connect to the FTP server with the adapter instance JNDI name, as shown in Figure 2–22.

After logging in, you select the Put File (write) operation and the type of file to deliver. Figure 2–25 shows this selection.

*Figure 2–25 Selecting the Put File Operation*

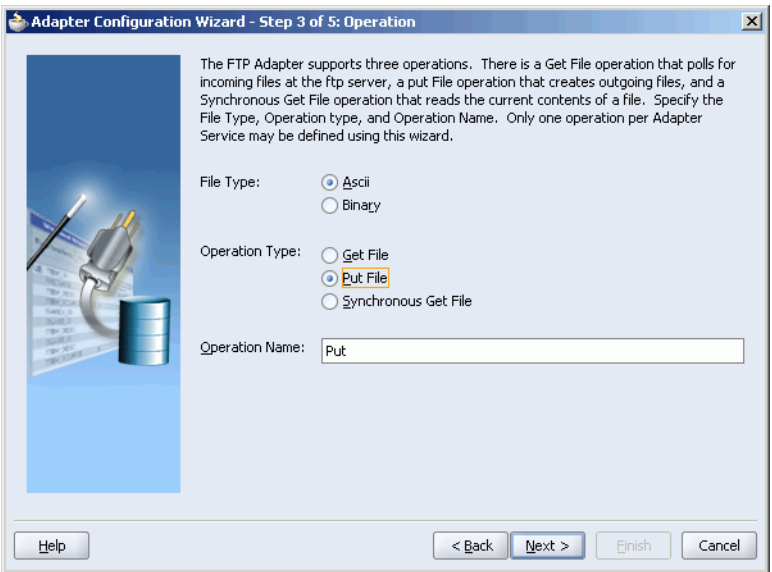

From this point onward, the windows of the Adapter Configuration Wizard window for the Put File operation are the same as those for the Write File operation of the file adapter. Table 2–10 lists the windows that display and provides references to sections that describe their functionality.

*Table 2–10 Adapter Configuration Wizard Windows for Put File Operation*

| Window                           | See Section                                         |
|----------------------------------|-----------------------------------------------------|
| File Configuration (Figure 2–14) | Section 2.2.2.2, "Outbound File Directory Creation" |
| Messages (Figure 2–21)           | Section 2.2.2.3, "Native Data Translation"          |

After the completion of the Adapter Configuration Wizard, configuration files are created in the Applications section of Oracle JDeveloper.

The outbound service WSDL file name that is created is also similar to that of the file adapter. The main differences include the operation type and the file type.

```
<pc:inbound_binding />
    <operation name="Put">
<jca:operation
   FileType="binary"
```
The outbound header WSDL file named ftpAdapterOutboundHeader.wsdl looks as follows:

```
<definitions
     name="fileAdapter"
      targetNamespace="http://xmlns.oracle.com/pcbpel/adapter/ftp/"
     xmlns:tns="http://xmlns.oracle.com/pcbpel/adapter/ftp/" 
     xmlns="http://schemas.xmlsoap.org/wsdl/" >
     <types>
         <schema attributeFormDefault="qualified" elementFormDefault="qualified"
                 targetNamespace="http://xmlns.oracle.com/pcbpel/adapter/ftp/"
                 xmlns="http://www.w3.org/2001/XMLSchema"
                 xmlns:FTPAPP="http://xmlns.oracle.com/pcbpel/adapter/ftp/">
             <element name="OutboundFTPHeaderType">
                 <complexType>
                     <sequence>
                         <element name="fileName" type="string"/>
                     </sequence>
                 </complexType>
             </element>
         </schema>
     </types>
    <!-- Header Message -->
     <message name="OutboundHeader_msg">
      <part element="tns:OutboundFTPHeaderType" name="outboundHeader"/>
    </message>
</definitions>
```
See [Section 2.2.2.4, "Outbound Error Handling"](#page-56-0) for more information about error handling capabilities.

# **2.3 Using Secure FTP with the FTP Adapter**

The FTP adapter supports the use of the secure FTP feature on Solaris. This section provides an overview of secure FTP functionality and describes how to install and configure this feature.

This section contains the following tasks:

- **[Secure FTP Overview](#page-66-0)**
- **[Installing and Configuring OpenSSL](#page-67-0)**
- [Installing and Configuring vsftpd](#page-68-0)
- **[Creating an Oracle Wallet](#page-69-0)**
- [Setting Up the FTP Adapter](#page-70-0)

**Note:** The FTP adapter supports the secure FTP feature on Solaris only.

# <span id="page-66-0"></span>**2.3.1 Secure FTP Overview**

In environments in which sensitive data is transferred to remote servers (for example, sending credit card information to HTTP servers), the issue of security is very important. Security in these cases primarily refers to two requirements:

- Trust in the remote server with which you are exchanging data
- Protection from third parties trying to intercept the data

Secure socket layer (SSL) certificates and encryption focus on satisfying these two security requirements. When SSL is used in the context of FTP, the resulting security mechanism is known as FTPS (or FTP over SSL).

To gain the trust of clients in SSL environments, servers obtain certificates (typically, X.509 certificates) from recognized certificate authorities. When you set up the FTP server vsftpd in [Section 2.3.3, "Installing and Configuring vsftpd"](#page-68-0), you use openSSL to create a certificate for the server. Every client trusts a few parties to begin. If the server is one of these trusted parties, or if the server's certificate was issued by one of these parties, you have established trust, even indirectly. For example, if the server's certificate was issued by authority A, which has a certificate issued by authority B, and the client trusts B, that is good enough. For the setup shown in Figure 2–7, the server's certificate is directly imported into the client's certificate store (or Oracle Wallet) as a trusted certificate.

*Figure 2–26 Establishing Trust*

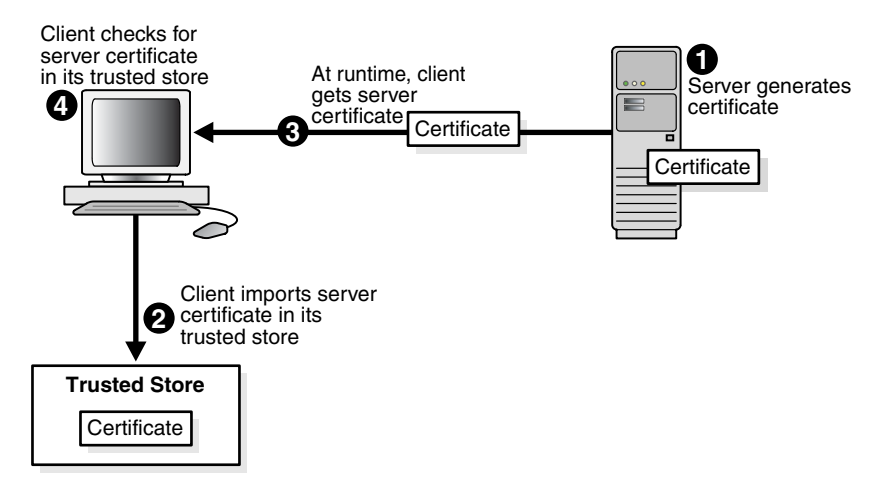

You make the data being transferred immune to spying by encrypting it before sending it and decrypting it after receiving it. Symmetric encryption (using the same key to encrypt and decrypt data) is much faster for large amounts of data than the public key and private key approach. Symmetric encryption is the approach used by FTPS. However, before the client and server can use the same key to encrypt and decrypt data, they must agree on a common key. This is typically done by the client performing the following tasks:

- Generating a session key (to be used to encrypt and decrypt data)
- Encrypting this session key using the server's public key that is part of the server's certificate
- Sending the key to the server

The server decrypts this session key using its private key and subsequently uses it to encrypt file data before sending it to the client.

The remaining subsections describe how to install and configure secure FTP.

# <span id="page-67-0"></span>**2.3.2 Installing and Configuring OpenSSL**

OpenSSL is an open source implementation of the SSL protocol. OpenSSL implements basic cryptographic functions and provides utility functions. Install and configure OpenSSL on the Solaris host to use as the FTP server.

**1.** Go to the following URL:

http://www.openssl.org/source

**2.** Locate openssl-0.9.7g.tar.gz in the list of available files. For example:

3132217 Apr 11 17:21:51 2005 openssl-0.9.7g.tar.gz (MD5) (PGP sign)

- **3.** Download the following files:
	- openssl-0.9.7g.tar.gz
	- openssl-0.9.7g.tar.gz.md5 (under the MD5 link)
	- openssl-0.9.7g.tar.gz.asc (under the PGP sign link
- **4.** Unzip the following file using gunzip.

gunzip openssl-0.9.7g.tar.gz

**5.** Untar the following file:

tar xvf openssl-0.9.7g.tar

- **6.** Change directories to the following location: cd openssl-0.9.7g
- **7.** Run the following command:

./config --prefix=/usr --openssldir=/usr/local/openssl

- **8.** Change to the Bourne shell (if not already using it): sh
- **9.** Configure and export the PATH: PATH=\${PATH}:/usr/ccs/bin; export PATH
- **10.** Run the following command: make
- **11.** Exit the Bourne shell:

exit

- **12.** Run the following command: make test
- **13.** Log in as the super user: msu
- **14.** Enter the password when prompted.

**15.** Run the following command:

make install

# <span id="page-68-0"></span>**2.3.3 Installing and Configuring vsftpd**

The vsftpd server is a secure and fast FTP server for UNIX systems. Install and configure vsftpd on the Solaris host to use as the FTP server.

**1.** Go to the following location:

ftp://vsftpd.beasts.org/users/cevans/

**2.** Download vsftpd-2.0.3 (You need the tar and signature file (.asc file)). For example:

[BINARY] vsftpd-2.0.3.tar.gz. . . . . . . . . . . [Mar 19 21:26] 149K [FILE] vsftpd-2.0.3.tar.gz.asc. . . . . . . . . [Mar 19 21:26] 189B

**3.** Unzip the following file using gunzip.

gunzip vsftpd-2.0.3.tar.gz

**4.** Unzip the tar file:

tar xvf vsftpd-2.0.3.tar

**5.** Change directories to the following location:

cd vsftpd-2.0.3

**6.** Make the following change in the builddefs.h file:

#undef VSF\_BUILD\_SSL

to

#define VSF\_BUILD\_SSL

**7.** Log in as the super user:

msu

- **8.** Enter the password when prompted.
- **9.** Create a file named vsftpd.conf with the following settings in the /etc directory:

# Standalone mode listen=YES max\_clients=200 max\_per\_ip=4 # Access rights anonymous\_enable=YES #chroot\_local\_user=YES #userlist\_enable=YES ftp\_username=ftp local\_enable=YES write\_enable=YES anon\_upload\_enable=YES anon mkdir write enable=YES anon\_other\_write\_enable=YES chown\_uploads=YES chown\_username=ftp

```
# Security
anon_world_readable_only=NO
allow_anon_ssl=YES
ssl_enable=YES
connect_from_port_20=YES
hide_ids=YES
pasv_min_port=50000
pasv_max_port=60000
# Features
ftpd_banner="Welcome to the FTP Service"
xferlog_enable=YES
ls_recurse_enable=NO
ascii_download_enable=NO
async_abor_enable=YES
# Performance
one_process_model=NO
idle_session_timeout=120
data_connection_timeout=300
accept_timeout=60
connect_timeout=60
anon_max_rate=50000
```
**Note:** Copies of the vsftpd.conf file appear in several locations in the vsftpd-2.0.3 directory structure. If you use one of those files to create the vsftpd.conf file in the /etc directory, then ensure that it only includes the parameters and settings described in Step 9.

#### **10.** Run the following commands:

```
mkdir /var/ftp
useradd -d /var/ftp ftp
chown root /var/ftp
chmod og-w /var/ftp 
mkdir /usr/share/empty
mkdir /usr/share/ssl 
mkdir /usr/share/ssl/certs
```
**11.** Run the following command:

```
openssl req -x509 -nodes -newkey rsa:1024 -keyout 
/usr/share/ssl/certs/vsftpd.pem -out /usr/share/ssl/certs/vsftpd.pem
```
**12.** Run the vsftpd daemon from the vsftpd-2.0.3 directory:

./vsftpd

### <span id="page-69-0"></span>**2.3.4 Creating an Oracle Wallet**

Oracle Wallet Manager is an application for managing and editing security credentials in Oracle wallets. A wallet is a password-protected container that stores authentication and signing credentials, including private keys, certificates, and trusted certificates, all of which are used by SSL for strong authentication.

- **1.** Create a new wallet in Oracle Wallet Manager.
- **2.** Import vsftpd.pem from Step 11 of [Section 2.3.3, "Installing and Configuring](#page-68-0)  [vsftpd"](#page-68-0) as a trusted certificate in this wallet.
- **3.** Save this wallet in PKCS #12 (.p12) format.

See the *Oracle Application Server Administrator's Guide* for details about using Oracle Wallet Manager.

# <span id="page-70-0"></span>**2.3.5 Setting Up the FTP Adapter**

Perform the following tasks to set up the FTP adapter:

**1.** On your Solaris host, run the following commands:

```
mkdir /var/ftp/inDir 
mkdir /var/ftp/outDir 
chmod 777 /var/ftp/inDir /var/ftp/outDir
```
**2.** Specify the FTP connection parameters in the FTP adapter  $oc4j$ -ra.xml file. The location of this file is based on the installation type you selected. Refer to Table 2–7 for information about location of the oc4j-ra.xml file.

A sample oc4j-ra.xml is as follows:

```
<connector-factory location="eis/Ftp/FtpAdapter" connector-name="FTP Adapter">
   <config-property name="host" value="usunnbf29.us.oracle.com"/>
   <config-property name="port" value="21"/> 
   <config-property name="username" value="ftp"/> 
   <config-property name="password" value="password"/>
   <config-property name="useFtps" value="true"/> 
   <config-property name="walletLocation" value="D:\wallet\ewallet.p12"/>
   <config-property name="walletPassword" value="welcome1"/> 
   <config-property name="channelMask" value="both"/> 
   <config-property name="securePort" value="990"/>
</connector-factory>
```
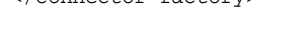

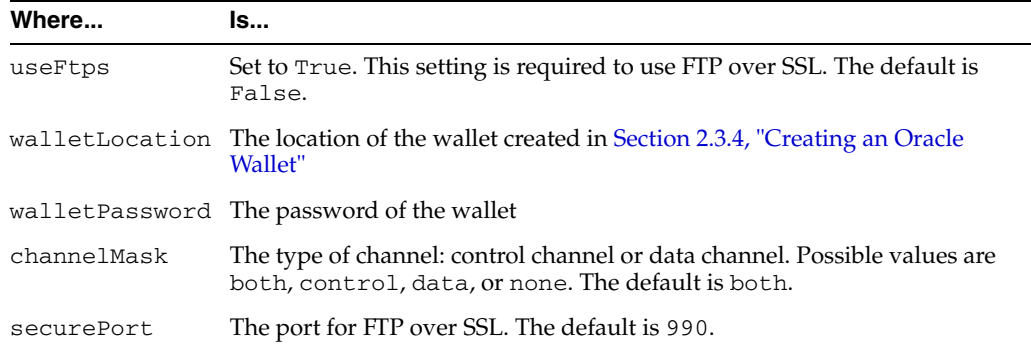

**3.** Restart Oracle BPEL Server after changing the oc4j-ra.xml file.

You have now installed and configured secure FTP and are ready to use this feature with the FTP adapter.

# **2.4 Using SFTP with the FTP Adapter**

SSH file transfer protocol (SFTP) is a network protocol that enables secure file transfer over the network. The FTP adapter supports the use of the SFTP feature on Windows and Linux. This section provides an overview of SFTP functionality and describes how to install and configure this feature.

This section contains the following tasks:

**[SFTP Overview](#page-71-0)** 

- [Install and Configure OpenSSH for Windows](#page-72-1)
- [Set up the FTP Adapter for SFTP](#page-73-0)

# <span id="page-71-0"></span>**2.4.1 SFTP Overview**

SFTP is the network protocol that enables clients to securely transfer files over the underlying SSH transport. SFTP is not similar to FTP over SSH or File Transfer Protocol (FTP). Figure 2–27 displays the communication process between an SSH client and an SSH server.

*Figure 2–27 SFTP Communication*

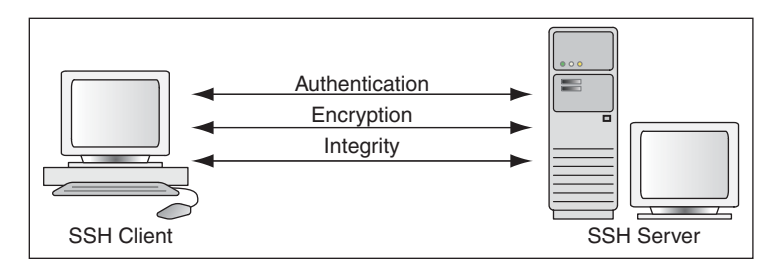

SFTP has the following features:

- **[Encryption](#page-71-1)**
- **[Authentication](#page-71-2)**
- **[Integrity](#page-71-3)**
- [Data Compression](#page-72-0)

## <span id="page-71-1"></span>**2.4.1.1 Encryption**

The SSH protocol uses public key cryptography for encryption. The following list explains how the data is encrypted:

- **1.** The SSH subsystem uses one of the symmetric key ciphers such as Data Encryption Standard (DES) or Blowfish to generate a session key. The SSH protocol currently uses the Diffie-Hellman Key Exchange Algorithm to derive the symmetric key for the session.
- **2.** The data is encrypted using the session key
- **3.** The session key is encrypted using the recipient's public key. Because the recipient already has the private key, it can decrypt the message using its preferred PKI algorithm such as Rivest-Shamir-Adleman (RSA) or Digital Signature Algorithm (DSA).

## <span id="page-71-2"></span>**2.4.1.2 Authentication**

The SSH protocol inherently supports password authentication by encrypting passwords or session keys as they are transferred over the network. In addition, SSH protocol uses a mechanism known as 'known hosts' to prevent threats such as IP Spoofing. By using this mechanism, both the client and the server have to prove their identity to each other before any kind of communication exchange.

## <span id="page-71-3"></span>**2.4.1.3 Integrity**

The SSH protocol makes use of widely trusted bulk hashing algorithms such as Message Digest Algorithm 5 (MD5) or Secure Hash Algorithm (SHA-1) to prevent
insertion attacks. Implementation of data integrity checksum by using the algorithms mentioned in [Section 2.4.1.1, "Encryption"](#page-71-0), prevents deliberate tampering of data during transmission.

#### **2.4.1.4 Data Compression**

The SSH protocol supports zlib, an open-source cross-platform algorithm for data-compression. SSH uses zlib to compress in-flight data in order to reduce network bandwidth.

# **2.4.2 Install and Configure OpenSSH for Windows**

OpenSSH for Windows is the free implementation of SSH protocol on Windows. Perform the following steps to install and configure OpenSSH on Windows XP:

- **1.** Login as a user with Administrator privileges.
- **2.** Download the setup.exe from the following location:

http://www.cygwin.com

- **3.** Run setup.exe. The Cygwin Net Release Setup window is displayed.
- **4.** Click **Next**. The Choose Installation type window is displayed.
- **5.** Select **Install from Internet** as the download source and click **Next**. The Choose Installation Directory window is displayed.
- **6.** Leave the Root Directory as C:\cygwin. Also, keep the default options for the Install For and the Default Text File Type fields.
- **7.** Click **Next**. The Select Local Package Directory window is displayed.
- **8.** Click **Browse** and select **C:\cygwin** as the local package directory.
- **9.** Click **Next**. The Select Connection Type window is displayed.
- **10.** Select a setting for Internet connection and click **Next**. The Choose Download Site(s) window is displayed.
- **11.** Select a site from the Available Download Sites list and click **Next**. The Select Packages window is displayed.
- **12.** Click **View** to see the complete list of packages available for installation.
- **13.** Select **openssh** if it is not selected by default.
- **14.** Select the **Binaries** box for openssh.
- **15.** Click **Next** to start the installation.
- **16.** On Windows XP desktop, right -lick **My Computer** and select **Properties**.
- **17.** Click the **Advanced** tab and click **Environment Variables**.
- **18.** Click **New** and enter CYGWIN in the **Variable Name** field and ntsec in the **Variable Value** field.
- **19.** Add C: \cygwin\bin to the system path.
- **20.** Open the cygwin window.
- **21.** Type ssh-host-config.
- **22.** You will be prompted with following questions:
	- **a.** Shall privilege separation be used? (yes/no)

Enter yes.

**b.** Shall this script create a local user 'sshd' on this machine?

Enter yes.

**c.** Do you want to install sshd as service?

```
(Say "no" if it's already installed as service) (yes/no)
```
Enter yes.

**d.** Which value should the environment variable CYGWIN have when sshd starts? It's recommended to set at least "ntsec" to be able to change user context without password. Default is "binmode ntsec tty".

Enter ntsec.

- **23.** Type net start sshd to start the sshd service.
- **24.** Run the following command in the cygwin window to replicate the Windows local user accounts to cygwin:

```
mkpasswd --local > /etc/passwd
mkgroup --local > /etc/group
```
**25.** To test the setup, type ssh localhost in the cygwin window.

## <span id="page-73-0"></span>**2.4.3 Set up the FTP Adapter for SFTP**

To use the SFTP functionality, you need to modify the  $oc4j-ra$ . xml file. Refer to Table 2–7 for information about location of the  $oc4j$ -ra.xml file.

Table 2–11 lists the parameters for which you need to specify a value in the oc4j-ra.xml file. The values of these parameters depend on the type of authentication and the location of OpenSSH.

| <b>Parameter</b> | <b>Description</b>    | <b>Example</b>                              |
|------------------|-----------------------|---------------------------------------------|
| useSftp          | Specify true.         | <config-property< td=""></config-property<> |
|                  | <b>Mandatory:</b> Yes | name="useSftp"<br>value="false"/>           |
|                  | Default value: false  |                                             |

*Table 2–11 SFTP Parameters*

| <b>Parameter</b>                   | <b>Description</b>                                                                                                    | <b>Example</b>                                                                                                    |  |
|------------------------------------|----------------------------------------------------------------------------------------------------|----------------------------------------------------------------------------------------------------|--|
| authenticationType                 | Specify PASSWORD for<br>password-based<br>authentication or<br>PUBLICKEY for public key<br>authentication.                                                                                                    | <config-property<br>name="authenticationT<br/>ype"<br/>value="password"/&gt;</config-property<br>                                                                                               |  |
|                                    | For Password-based<br>authentication, the user<br>name and password<br>specified in the<br>oc4j-ra.xml file are used.<br>Ensure that there is a<br>Windows user with the<br>same name and password as<br>specified in the<br>oc4j-ra.xmlfile.In<br>addition, the user should<br>have administrative<br>privileges. |                                                                                                    |  |
|                                    | For Public key<br>authentication, the<br>privateKeyFile<br>parameter must be set to the<br>location of the private key<br>file.                                                                                                    |                                                                                                    |  |
|                                    | <b>Mandatory:</b> Yes                                                                                                    |                                                                                                    |  |
| preferredKey<br>ExchangeAlgorithm  | Specify<br>-sha1 or<br>exchange-sha1.                                                                                                    | <config-property<br>diffie-hellman-group1 name="preferredKeyExc<br/>hangeAlgorithm"<br/>diffie-hellman-group- value="diffie-hellman<br/><math>-group1 - shall</math>"/&gt;</config-property<br> |  |
|                                    | This is an optional<br>parameter where the user<br>can select the default key<br>exchange protocol for<br>negotiating the session key<br>for encrypting the message.                                                                                                    |                                                                                                    |  |
|                                    | <b>Mandatory:</b> No                                                                                                    |                                                                                                    |  |
|                                    | Default value:<br>diffie-hellman-group1<br>-sha1                                                                                                    |                                                                                                    |  |
| preferred                          | Specify none or zlib.                                                                                                    | <config-property< td=""></config-property<>                                                                                                    |  |
| CompressionAlgorithm               | This parameter enables the<br>user to choose whether<br>in-flight data should be<br>compressed or not.                                                                                                    | name="preferredCompre<br>ssionAlgorithm"<br>value="none"/>                                                                                                    |  |
|                                    | <b>Mandatory:</b> No                                                                                                    |                                                                                                    |  |
| preferred<br>DataIntegrityAlgorith | Specify hmac-md5 or<br>hmac-sha1.                                                                                                    | <config-property<br>name="preferredDataIn</config-property<br>                                                                                                    |  |
| m                                  | This parameter enables the<br>user to select the<br>bulk-hashing algorithm for<br>data integrity checks.                                                                                                    | tegrityAlgorithm"<br>value="hmac-md5"/>                                                                                                    |  |
|                                    |                                                                                                    |                                                                                                    |  |

*Table 2–11 (Cont.) SFTP Parameters*

**Default value**: hmac-md5

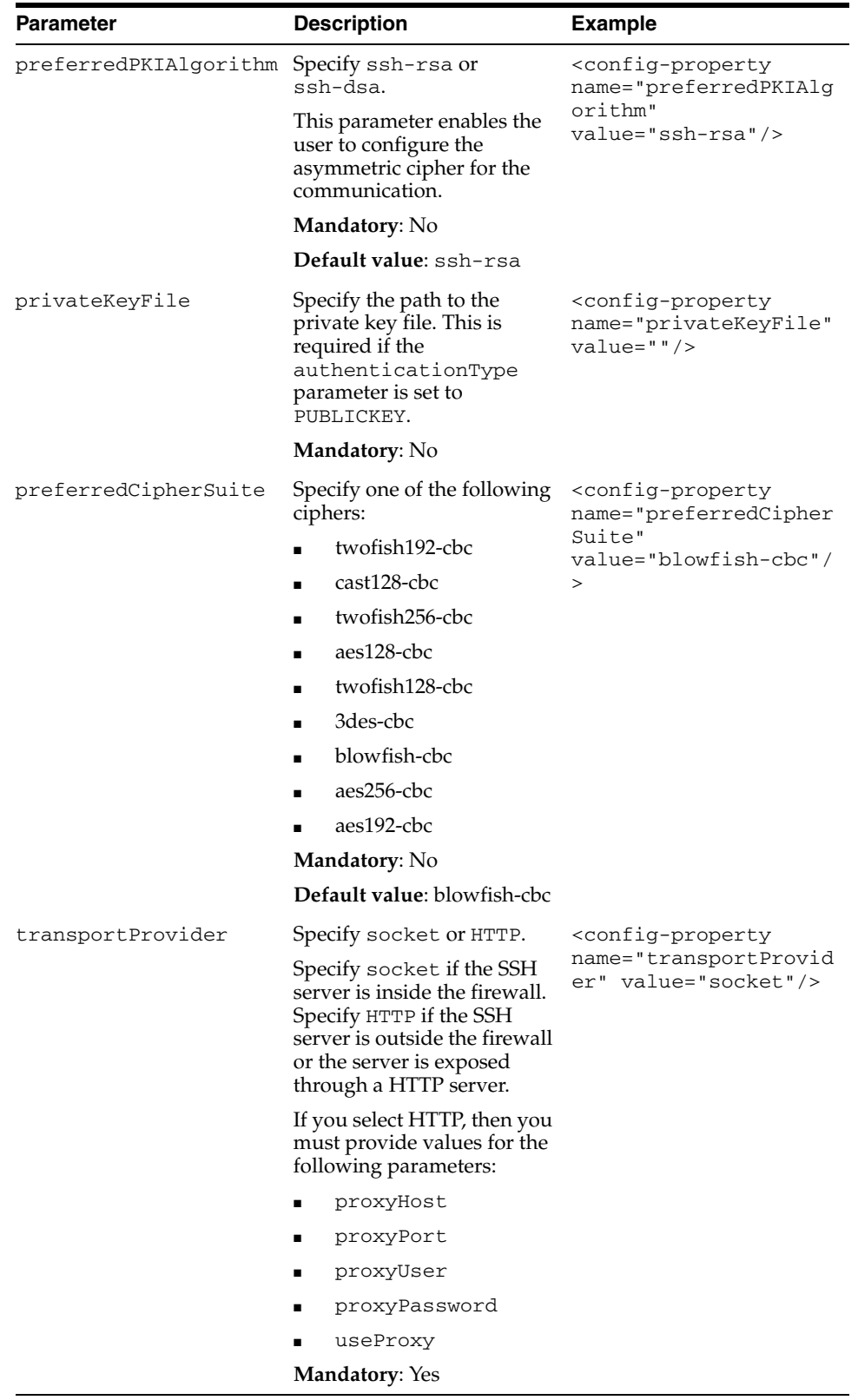

# *Table 2–11 (Cont.) SFTP Parameters*

# **2.4.3.1 Configuring the FTP Adapter for Password Authentication**

Perform the following steps to set up the FTP adapter for password authentication:

- **1.** In the  $oc4j$ -ra.xml file, specify the values of the parameters listed in Table 2–11. Ensure that the authenticationType parameter is set to password.
- **2.** Restart the server after modifying the  $oc4j$ -ra. xml file.

A sample  $oc4j$ -ra. xml file with password authentication parameters is shown in the following example:

```
<config-property name="useSftp" value="true"/>
<config-property name="authenticationType" value="password"/>
<config-property name="preferredKeyExchangeAlgorithm" 
value="diffie-hellman-group1-sha1"/>
<config-property name="preferredCompressionAlgorithm" value="none"/>
<config-property name="preferredDataIntegrityAlgorithm" value="hmac-md5"/>
<config-property name="preferredPKIAlgorithm" value="ssh-rsa"/>
<config-property name="privateKeyFile" value=""/>
<config-property name="preferredCipherSuite" value="blowfish-cbc"/>
<config-property name="transportProvider" value="socket"/>
```
#### **2.4.3.2 Configuring the FTP Adapter for Public Key Authentication**

For public key authentication, you first need to configure OpenSSH and then set up the FTP adapter. The FTP adapter set up depends on whether the OpenSSH is running inside the firewall or outside the firewall. If OpenSSH is running inside the firewall, then refer to the following sections:

- Configuring the OpenSSH for Public-Key Authentication
- Configuring the FTP Adapter for Public Key Authentication with OpenSSH Running Inside the Firewall

If OpenSSH is running outside the firewall, then refer to the following sections:

- Configuring the OpenSSH for Public-Key Authentication
- Configuring the FTP Adapter for Public Key Authentication with OpenSSH Running Outside the Firewall

#### **Configuring the OpenSSH for Public-Key Authentication**

Perform the following steps:

- **1.** Go to  $C:\cygwin\text{ etc.}$  If required, configure the sshd\_config file to force public key authentication. Refer to openssh help or manual for the information.
- **2.** Go to the  $C: \cygwin\binom{b}{n}$  directory.
- **3.** Run the following command to generate the key pair:

```
ssh-keygen -t rsa
```
- **4.** Enter /etc/id\_rsa when prompted for the file in which the key should be saved.
- **5.** Enter the passphrase.
- **6.** Enter the passphrase again.
- **7.** Go to the /etc directory and verify that both the public key file (id\_rsa.pub) and the private key file (id\_rsa) are generated.
- **8.** Run the following command to create a copy of the public key file:

```
cp id_rsa.pub authorized_keys
```
- **9.** Create a copy of the private key file to a secured location such as C:\my-secured-folder\. The FTP adapter configuration will refer to this private key file.
- **10.** Restart the OpenSSH server by running the following commands:

```
net stop sshd
net start sshd
```
#### **Configuring the FTP Adapter for Public Key Authentication with OpenSSH Running Inside the Firewall**

Perform the following steps to set up the FTP adapter for public key authentication:

- **1.** In the oc4j-ra.xml file, specify the values of the parameters listed in Table 2–11. Ensure that the authenticationType parameter is set to publickey and the transportProvider paramter is set to socket. The privateKeyFile parameters should contain the location of the private key file.
- **2.** Restart the server after modifying the oc4j-ra.xml file.

A sample  $oc4j-ra$ . xml file with public key authentication parameters is shown in the following example:

```
<config-property name="useSftp" value="true"/>
<config-property name="authenticationType" value="publickey"/>
<config-property name="preferredKeyExchangeAlgorithm" 
value="diffie-hellman-group1-sha1"/>
<config-property name="preferredCompressionAlgorithm" value="none"/>
<config-property name="preferredDataIntegrityAlgorithm" value="hmac-md5"/>
<config-property name="preferredPKIAlgorithm" value="ssh-rsa"/>
<config-property name="privateKeyFile" value="C:\my-secured-folder\id_rsa"/>
<config-property name="preferredCipherSuite" value="blowfish-cbc"/>
<config-property name="transportProvider" value="socket"/>
```
#### **Configuring the FTP Adapter for Public Key Authentication with OpenSSH Running Outside the Firewall**

Perform the following steps to set up the FTP adapter for public key authentication when OpenSSH is running outside the firewall:

- **1.** In the  $\text{oc4j-ra} \cdot \text{cm1}$  file, specify the values of the parameters listed in Table 2–11. Ensure that the authenticationType parameter is set to publickey and the transportProvider parameter is set to HTTP. The privateKeyFile parameter contains the location of the private key file.
- **2.** In the oc4j-ra.xml file, also specify the following proxy-related parameters:
	- proxyHost: The name of the proxy host.
	- proxyPort: The port number of the proxy.
	- proxyUsername: The user name for the proxy.
	- proxyPassword: The password for the proxy.
	- useProxy: Specify true to use proxy.
- **3.** Restart the server after modifying the  $oc4j$ -ra. xml file.

A sample  $oc4j-ra$ . xml file with public key authentication parameters and proxy parameters is shown in the following example:

```
<config-property name="proxyHost" value="proxy.host.com"/>
```

```
<config-property name="proxyPort" value="80"/>
<config-property name="proxyUsername" value="anonymous"/>
<config-property name="proxyPassword" value="tiger@scott.com"/>
<config-property name="useProxy" value="true"/>
<config-property name="useSftp" value="true"/>
<config-property name="authenticationType" value="publickey"/>
<config-property name="preferredKeyExchangeAlgorithm" 
value="diffie-hellman-group1-sha1"/>
<config-property name="preferredCompressionAlgorithm" value="none"/>
<config-property name="preferredDataIntegrityAlgorithm" value="hmac-md5"/>
<config-property name="preferredPKIAlgorithm" value="ssh-rsa"/>
<config-property name="privateKeyFile" value="C:\my-secured-folder\id_rsa"/>
<config-property name="preferredCipherSuite" value="blowfish-cbc"/>
<config-property name="transportProvider" value="HTTP"/>
```
# **2.5 Configuring the FTP Adapter for HTTP Proxy**

The FTP adapter provides proxy support for HTTP proxy only. The HTTP proxy support is available in the following two modes: plain FTP mode and SFTP mode. This section explains how to configure the FTP adapter for running in plain FTP mode and SFTP mode. It contains following topics:

- [Configuring for Plain FTP Mode](#page-78-0)
- [Configuring for SFTP Mode](#page-81-0)

# <span id="page-78-0"></span>**2.5.1 Configuring for Plain FTP Mode**

For running the FTP adapter in plain FTP mode, you need to specify the value of certain parameters in the  $oc4j$ -ra. xml file. Refer to Table 2–7 for information about the location of the  $oc4j-ra$ .  $xm$  file. Table 2–12 lists the parameters that you need to modify.

| <b>Parameter</b> | <b>Description</b>              | <b>Example</b>                                                                                                |
|------------------|---------------------------------|----------------------------------------------------------------------------------------------------|
| host             | The remote FTP server<br>name.  | <config-property<br>name="host"<br/><math>value="my.host.com'/&gt;</math></config-property<br>                |
| port             | The FTP control port<br>number. | <config-property<br>name="port"<br/><math>value="21*/&gt;</math></config-property<br>                         |
| username         | The FTP user name.              | <config-property<br>name="username"<br/>value="scott"/&gt;</config-property<br>                               |
| password         | The FTP password.               | <config-property<br>name="password"<br/>value="password"/&gt;</config-property<br>                            |
| proxyHost        | The proxy host name.            | <config-property<br>name="proxyHost"<br/>value="proxy.host.com<br/>" <math>/</math> &gt;</config-property<br> |
| proxyPort        | The proxy port number.          | <config-property<br>name="proxyPort"<br/><math>value="80*/&gt;</math></config-property<br>                    |

*Table 2–12 Plain FTP Mode Parameters*

| <b>Parameter</b>    | <b>Description</b>                                                                     | <b>Example</b>                                                                                                    |
|---------------------|----------------------------------------------------------------------------------------|----------------------------------------------------------------------------------------------------|
| proxyUsername       | The proxy user name.                                                                   | <config-property<br>name="proxyUsername"<br/>value="anonymous"/&gt;</config-property<br>                                   |
| proxyPassword       | The proxy password.                                                                    | <config-property<br>name="proxyPassword"<br/>value="tiger@scott.co<br/><math>m''</math> /&gt;</config-property<br>         |
| proxyType           | The proxy type. Only HTTP<br>proxy type is supported.                                  | <config-property<br>name="proxyType"<br/><math>value="http://</math></config-property<br>                                  |
| proxyDefinitionFile | The absolute path of the<br>proxy definition file.<br>This parameter is not            | <config-property<br>name="proxyDefinition<br/>File" value="<math>c:\</math><br/>proxydefinitions.xml"</config-property<br> |
|                     | mandatary.<br>See Section 2.5.1.1, "Proxy<br>Definition File" for more<br>information. | /                                                                                                    |
| useProxy            | Specify true to use proxy.                                                             | <config-property<br>name="useProxy"<br/>value="true"/&gt;</config-property<br>                                             |

*Table 2–12 (Cont.) Plain FTP Mode Parameters*

A sample oc4j-ra.xml file is shown in the following example:

```
<connector-factory location="eis/Ftp/FtpAdapter" connector-name="Ftp Adapter">
<config-property name="host" value="my.host.com"/>
<config-property name="port" value="21"/>
<config-property name="username" value="user"/>
<config-property name="password" value="password"/>
<config-property name="proxyHost" value="proxy.host.com"/>
<config-property name="proxyPort" value="80"/>
<config-property name="proxyUsername" value="anonymous"/>
<config-property name="proxyPassword" value="tiger@scott.com"/>
<config-property name="proxyType" value="http"/>
<config-property name="proxyDefinitionFile" value="c:\proxydefinitions.xml"/>
<config-property name="useProxy" value="true"/>
</connector-factory>
```
#### <span id="page-79-0"></span>**2.5.1.1 Proxy Definition File**

You can specify all proxy-specific information in a proxy definition file and configure the adapter to use this file with the proxyDefinitionFile parameter of the oc4j-ra.xml file. A proxy definition file is written in XML format and is based on XML schema. The XML schema for the proxy definition file is shown in Example 2–1. Your proxy definition file must be based on this XML schema.

#### *Example 2–1 Proxy Definition File XML Schema*

```
\langle?xml version = \"1.0\" encoding = \"UTF-8\"?>
<schema targetNamespace = "http://ns.oracle.com/ip/af/ftp/proxy" xmlns = 
"http://www.w3.org/2001/XMLSchema" 
xmlns:proxy="http://ns.oracle.com/ip/af/ftp/proxy">
          <element name="ProxyDefinitions" type="proxy:ProxyDefinitionsType"/>
               <complexType name="ProxyDefinitionsType">
```

```
 <sequence>
              <element name="Proxy" type="proxy:ProxyDefinition"
               minOccurs="0" maxOccurs="unbounded"/>
         </sequence>
 </complexType>
 <complexType name="ProxyDefinition">
         <sequence>
              <element name="Step" type="proxy:StepType"
               minOccurs="1" maxOccurs="unbounded"/>
         </sequence>
         <attribute name="key" type="ID" use="required"/>
         <attribute name="description" type="string"
          use="required"/>
         <attribute name="type" type="proxy:Protocol"
         use="optional"/>
 </complexType>
 <complexType name="StepType">
    <simpleContent>
        <extension base="string">
            <attribute name="command" type="string" use="required"/>
            <attribute name="args" type="string" use="required"/>
        </extension>
     </simpleContent>
 </complexType>
 <simpleType name="Protocol">
       <restriction base="string">
            <enumeration value="ftp" />
             <enumeration value="http" />
       </restriction>
 </simpleType>
```
</schema>

A sample proxy definition file, based on the XML schema in Example 2–1, would look as shown in Example 2–2:

#### *Example 2–2 Proxy Definition File*

```
<?xml version = '1.0' standalone = 'yes'?> 
<proxy:ProxyDefinitions xmlns:proxy="http://ns.oracle.com/ip/af/ftp/proxy"> 
<Proxy key="http" description="http" type="http"> 
<Step command="USER" args="remote_username" /> 
<Step command="PASS" args="remote_password" /> 
</Proxy>
</proxy:ProxyDefinitions>
```
When you use the file in Example 2–2, the FTP adapter sends the following sequence of commands to login:

- **1.** USER remote\_username
- **2.** PASS remote password

You can also direct the proxy definition file to pick values from the  $oc4j$ -ra.xml file. You can use the following expressions for this:

■ \$proxy.user: This corresponds to the value of the proxyUsername parameter in the oc4j-ra.xml file.

- \$proxy.pass: This corresponds to the value of the proxyPassword parameter in the oc4j-ra.xml file.
- \$remote.user: This corresponds to the value of the username parameter in the oc4j-ra.xml file.
- \$remote.pass: This corresponds to the value of the password parameter in the oc4j-ra.xml file.
- \$remote.host: This corresponds to the value of the host parameter in the oc4j-ra.xml file.
- \$remote.port: This corresponds to the value of the port parameter in the oc4j-ra.xml file.

A sample proxy definition file based on the XML schema in Example 2–2 and taking values from the  $oc4j$ -ra. xml file is shown in Example 2–3:

#### *Example 2–3 Proxy Definition File Taking Values from the oc4j-ra.xml File*

```
<?xml version = '1.0' standalone = 'yes'?> 
<proxy:ProxyDefinitions xmlns:proxy="http://ns.oracle.com/ip/af/ftp/proxy"> 
<Proxy key="http" description="http" type="http"> 
<Step command="USER" args="$remote.user" /> 
<Step command="PASS" args="$remote.pass" /> 
</Proxy>
</proxy:ProxyDefinitions>
```
# <span id="page-81-0"></span>**2.5.2 Configuring for SFTP Mode**

For running the FTP adapter in SFTP mode, you need to specify the value of certain parameters in the  $oc4j-ra$ . xml file. Refer to Table 2–7 for information about the location of the  $oc4j$ -ra. xml file. Table 2–13 lists the parameters which you need to modify.

| <b>Parameter</b> | <b>Description</b>              | <b>Example</b>                                                                                                |
|------------------|---------------------------------|----------------------------------------------------------------------------------------------------|
| host             | The remote FTP server<br>name.  | <config-property<br>name="host"<br/><math>value="my.host.com'/&gt;</math></config-property<br>                |
| port             | The FTP control port<br>number. | <config-property<br>name="port"<br/><math>value="22"</math>/&gt;</config-property<br>                         |
| username         | The SFTP user name.             | <config-property<br>name="username"<br/><math>value="score-t"</math></config-property<br>                     |
| password         | The SFTP password.              | <config-property<br>name="password"<br/>value="password"/&gt;</config-property<br>                            |
| proxyHost        | The proxy sever host name.      | <config-property<br>name="proxyHost"<br/>value="proxy.host.com<br/><math>"</math> / &gt;</config-property<br> |
| proxyPort        | The proxy port number.          | <config-property<br>name="proxyPort"<br/><math>value="80*/&gt;</math></config-property<br>                    |

*Table 2–13 SFTP Mode Parameters*

| <b>Parameter</b>                                                                                       | <b>Description</b>                                                                                                | <b>Example</b>                                                                                                    |  |
|----------------------------------------------------------------------------------------------------|----------------------------------------------------------------------------------------------------|----------------------------------------------------------------------------------------------------|--|
| proxyUsername                                                                                          | The proxy user name.                                                                                              | <config-property<br>name="proxyUsername"<br/>value="anonymous"/&gt;</config-property<br>                                         |  |
| proxyPassword                                                                                          | The proxy password.                                                                                               | <config-property<br>name="proxyPassword"<br/>value="tiger@scott.co<br/><math>m''</math> / <math>&gt;</math></config-property<br> |  |
| useSftp                                                                                                | Specify true for SFTP<br>mode. This value is required<br>to use the SFTP feature.                                 | <config-property<br>name="useSftp"<br/><math>value="true"</math></config-property<br>                                            |  |
| Specify either PASSWORD or<br>authenticationType<br>PUBLICKEY PASSWORD<br>Refer to Section 2.4.3, "Set |                                                                                                    | <config-property<br>name="authenticationT<br/>ype"<br/>value="password"/&gt;</config-property<br>                                |  |
| transportProvider                                                                                      | up the FTP Adapter for<br><b>SFTP"</b><br>Specify http as value. Only<br>HTTP transport provider is<br>supported. | <config-property<br>name="transportProvid<br/><math>er" value="http://</math></config-property<br>                               |  |

*Table 2–13 (Cont.) SFTP Mode Parameters*

A sample oc4j-ra.xml file is shown in the following example:

```
<connector-factory location="eis/Ftp/FtpAdapter" connector-name="Ftp Adapter">
<config-property name="host" value="my.host.com"/>
<config-property name="port" value="22"/>
<config-property name="username" value="user"/>
<config-property name="password" value="password"/>
>config-property name="proxyHost" value="proxy.host.com"/>
<config-property name="proxyPort" value="80"/>
<config-property name="proxyUsername" value="anonymous"/>
<config-property name="proxyPassword" value="password"/>
<config-property name="useSftp" value="true"/>
<config-property name="authenticationType" value="password"/>
<config-property name="transportProvider" value="http"/>
</connector-factory>
```
# **2.6 File and FTP Adapters Use Cases for Oracle BPEL Process Manager**

Oracle BPEL Process Manager includes a number of demonstrations of file and FTP adapters. Some of these demonstrations are described in Readme files. Others are described in the Oracle BPEL Process Manager documentation set. This section provides an overview of these demonstrations and a reference to documentation that more fully describes the scenarios.

This section contains the following topics:

- [File Adapter Use Cases for Oracle BPEL Process Manager](#page-82-0)
- [FTP Adapter Use Case for Oracle BPEL Process Manager](#page-84-0)

## <span id="page-82-0"></span>**2.6.1 File Adapter Use Cases for Oracle BPEL Process Manager**

This section provides an overview of file adapter demonstrations.

This section contains the following topics:

- **[File Reading](#page-83-0)**
- **[Message Debatching](#page-83-1)**
- **[Reading Delimited Content Files](#page-83-2)**
- [Reading Positional \(Fixed Length\) Content Files](#page-83-3)
- **[File Writing](#page-83-4)**

#### <span id="page-83-0"></span>**2.6.1.1 File Reading**

Several file reading demonstrations are available:

A complex structure demonstration shows how to use the file read and write functionality of the file adapter. The sample for a complex structure is available at the following location:

*Oracle\_Home*\bpel\samples\tutorials\121.FileAdapter\ComplexStructure

A simple file reading demonstration is provided as part of a larger tutorial that guides you through the design and execution of a sophisticated process that uses synchronous and asynchronous services, parallel flows of execution, conditional branching logic, fault handling and exceptions management, transformations, the file adapter, the database adapter, human workflow, notification, and sensor functionality. In the file reading portion, you configure the file adapter to read an inbound purchase order request from a file in a directory. See Oracle BPEL Process Manager Order Booking Tutorial for a tutorial that uses the file reading functionality of the file adapter.

#### <span id="page-83-1"></span>**2.6.1.2 Message Debatching**

This demonstration shows how the file adapter processes native data containing multiple messages defined in a custom format. The file adapter takes a single inbound file of two records and writes each record to its own file. For a demonstration of message debatching, go to

*Oracle\_Home*\bpel\samples\tutorials\121.FileAdapter\Debatching

#### <span id="page-83-2"></span>**2.6.1.3 Reading Delimited Content Files**

This demonstration shows how the file adapter reads CSV-formatted entries in an address book, transforms the file contents using XSLT, and stores the data in a fixed-length formatted file. For a demonstration of delimited content files, go to

*Oracle\_Home*\bpel\samples\tutorials\121.FileAdapter\FlatStructure

#### <span id="page-83-3"></span>**2.6.1.4 Reading Positional (Fixed Length) Content Files**

This demonstration shows how the file adapter reads CSV-formatted entries in an address book, transforms the file contents using XSLT, and stores the data in a fixed-length formatted file. For a positional (fixed length) demonstration, go to

*Oracle\_Home*\bpel\samples\tutorials\121.FileAdapter\FlatStructure

#### <span id="page-83-4"></span>**2.6.1.5 File Writing**

A simple file writing demonstration is provided as part of the larger tutorial described in [Section 2.6.1.1, "File Reading"](#page-83-0). In the file writing portion, you configure the file adapter to write an outbound purchase order acknowledgment to a file in a directory.

See *Oracle BPEL Process Manager Order Booking Tutorial* for a demonstration that uses the file writing functionality of the file adapter.

## <span id="page-84-0"></span>**2.6.2 FTP Adapter Use Case for Oracle BPEL Process Manager**

This demonstration shows how the file adapter processes native data containing multiple messages defined in a custom format. The native data instance contains an invoice and purchase order.

In the inbound direction, the FTP adapter retrieves a remote file, processes the file, and publishes the invoice and purchase order separately to the debatching BPEL process.

In the outbound direction, only purchase orders are generated. The debatching BPEL process transforms an invoice to a purchase order. The purchase record is simply copied over. All purchase orders are then written in separate remote output files. For an FTP demonstration, go to

*Oracle\_Home*\bpel\samples\tutorials\129.FTPAdapter\FTPDebatching

# **2.7 File and FTP Adapters Use Case for Oracle Enterprise Service Bus**

In this use case, Oracle Enterprise Service Bus receives the customer data from a file system as a text file, through an inbound file adapter service named ReadFile. The ReadFile adapter service sends the message to a routing service named ReadFile\_ RS. The ReadFile\_RS sends the message to the outbound adapter service WriteFTP. The WriteFTP service delivers the message to its associated external application.

This use case consists of following sections:

- [Section 2.7.1, "Prerequisites"](#page-84-1)
- [Section 2.7.4, "Creating the Inbound File Adapter Service"](#page-85-0)
- [Section 2.7.5, "Creating the Outbound FTP Adapter Service"](#page-86-0)
- [Section 2.7.6, "Creating the Routing Rule"](#page-86-1)
- [Section 2.7.8, "Run-Time Task"](#page-87-0)

## <span id="page-84-1"></span>**2.7.1 Prerequisites**

This example assumes that you are familiar with basic ESB constructs, such as services, routing service, andOracle JDeveloper environment for creating and deploying ESB services.

To define the schema of the messages, you require an address-csv.xsd file. This file can be copied from the following location:

ORAHOME\bpel\samples\tutorials\121.FileAdapter\FlatStructure

## **2.7.2 Creating an Oracle Enterprise Service Bus Application and Project**

To create an application and a project for the use case, follow these steps:

- **1.** In the **Application Navigator** of Oracle JDeveloper, right-click **Applications** and select **New Application**. The Create Application dialog box is displayed.
- **2.** Enter FileFTP\_RW in the **Application Name** field and click **OK**. The Create Project dialog box is displayed.
- **3.** Click **Cancel**.
- **4.** In the Application window, select **Applications** and then right-click **FileFTP\_RW**.
- **5.** Select **New Project**. The New Gallery dialog box is displayed.
- **6.** From Categories, select **General** and then **Projects**.
- **7.** From Items, select **ESB Project** and click **OK**. The Create ESB Project dialog box is displayed.
- **8.** Enter FileRead\_FTPWrite in the **Project Name** field.
- **9.** Click **OK**.

## **2.7.3 Importing the Schema Definition (.XSD) Files**

Perform the following steps to import the XSD files that will define the structure of the messages:

- **1.** Create a Schema folder and copy the address-csv.xsd file to this folder.
- **2.** In the **Application Navigator**, select **FileRead\_FTPWrite**.
- **3.** From the **File** menu, select **Import**. The Import dialog box is displayed.
- **4.** From the **Select What You Want to Import** list, select **Web Source,** and then click **OK.** The Web Source dialog box is displayed.
- **5.** To the right of the **Copy From** field, click **Browse.** The Choose Directory dialog box is displayed.
- **6.** Navigate to the **Schema** folder and click **Select**.The Web Source dialog box with the directory selected is displayed.
- **7.** Click **OK**.

#### <span id="page-85-0"></span>**2.7.4 Creating the Inbound File Adapter Service**

Perform the following steps to create an inbound file adapter service to read the file from a local directory

- **1.** Drag a File Adapter service from Components Palette to the design area. The Create File Adapter Service dialog box is displayed.
- **2.** Enter ReadFile in the **Name** field.
- **3.** Click the Configure adapter service wsdl icon next to the WSDL field. The Adapter Configuration Wizard Welcome window is displayed.
- **4.** Click **Next**. The Service Name window is displayed.
- **5.** Click **Next**. The Operations window is displayed.
- **6.** Select **Read File** and click **Next**. The File Directories window is displayed
- **7.** Select **Physical Path** option, and click **Browse** and select a polling directory.
- **8.** Click **Next**. The File Filtering window is displayed.
- **9.** Enter \*.txt in the **Include Files with Name Pattern** field and click **Next**. The File Polling window is displayed.
- **10.** Click **Next**. The Messages window is displayed.
- **11.** Click **Browse**. The Type Chooser dialog box is displayed.
- **12.** Select **Project Schema Files**, **address-csv.xsd**, and then **Root-Element**.
- **13.** Click **OK**.
- **14.** Click **Next** in the Messages window.
- **15.** Click **Finish**. The Create File Adapter Service dialog box is displayed.

**16.** Click **OK**. A routing service ReadFile\_RS will be created along with the ReadFile adapter service.

# <span id="page-86-0"></span>**2.7.5 Creating the Outbound FTP Adapter Service**

Perform the following steps to create an outbound FTP adapter service which will write the file to an FTP server:

- **1.** Drag an FTP Adapter service from Components Palette to the design area. The Create FTP Adapter Service dialog box is displayed.
- **2.** Enter WriteFTP in the **Name** field.
- **3.** Click the Configure adapter service wsdl icon next to the WSDL field. The Adapter Configuration Wizard Welcome window is displayed.
- **4.** Click **Next**. The Service Name window is displayed.
- **5.** Click **Next**. The FTP Server Connection window is displayed.
- **6.** Specify the JNDI Name of the FTP Server in the **FTP Server JNDI Name** field and click **Next**. The Operations window is displayed.
- **7.** Select **Ascii** option as File Type.
- **8.** Select **Put File** option as the Operation Type and click **Next**. The File Configuration window is displayed.
- **9.** Specify the directory to which file will be written in the **Directory for Outgoing Files(physical path)** field.
- **10.** Specify the naming convention for the output file name in the File Naming Convention field. For example, po\_%SEQ%.txt.
- **11.** Click **Next**. The Messages window is displayed.
- **12.** Click **Browse**. The Type Chooser dialog box is displayed.
- **13.** Select **Project Schema Files**, **address-csv.xsd**, and then **Root-Element**.
- **14.** Click **OK**.
- **15.** Click **Next** in the Messages window.
- **16.** Click **Finish**.

# <span id="page-86-1"></span>**2.7.6 Creating the Routing Rule**

Perform the following steps to create a routing service:

- **1.** Double-click the **ReadFile\_RS** routing service.
- **2.** Click the Plus icon in the Routing rules area. The Browse Target Service Operation dialog box is displayed.
- **3.** Select **ESB**, **Services in project**, **DefaultSystem**, **WriteFTP**, and then **Put**.
- **4.** Click **OK**.
- **5.** Click the icon next to the **<<Transformation Map>>** box. The request Transformation Map dialog box is displayed.
- **6.** Select **Create New Mapper File** and click **OK**.

A Root\_To\_Root.xsl tab is added to Oracle JDeveloper. This tab enables you to graphically create a document transformation file to convert the structure of the file data to a canonical data structure.

- **7.** Drag and drop the **imp1:Address** source element to the **imp1:Address** target element. The Auto Map Preferences dialog box is displayed.
- **8.** From the **During Auto Map** options, deselect **Match Elements Considering Their Ancestor Names.**
- **9.** Click **OK**.
- **10.** From the **File** menu, click **Save**.

## **2.7.7 Registering Services with Oracle Enterprise Service Bus**

Perform the following steps to register the services with Oracle Enterprise Service Bus Server:

**1.** In the **Applications Navigator**, right-click FileRead\_FTPWrite, choose **Register with ESB,** and then click *LocalIntegrationServer*.

A message is displayed to indicate that the following services were successfully registered:

- *System*.WriteFTP Created
- *System*.ReadFile\_RS Created
- *System*.ReadFile Created
- **2.** Click **OK**.
- **3.** View the Oracle Enterprise Service Bus configuration in the Oracle Enterprise Service Bus Control Console, as follows:
	- If the Oracle Enterprise Service Bus Control Console is currently open, then:

Click the Refresh button, and then click **ReadFile\_RS**.

■ If the Oracle Enterprise Service Bus Control Console is not open, then:

Select **Start**, **All Programs**, **Oracle** *- Oracle\_Home*, **Oracle ESB**, **ESB Control**, to open the Oracle Enterprise Service Bus Control Console.

## <span id="page-87-0"></span>**2.7.8 Run-Time Task**

At run time, copy a text file to the polling directory. Once the file adapter picks the file, the file will be written to the directory that you specified at design time.

# **Oracle Application Server Adapter for Advanced Queuing**

This chapter describes how to use the Oracle Application Server Adapter for Advanced Queuing (AQ adapter), which enables a BPEL process or an ESB service to interact with a queue.

This chapter contains the following topics:

- [Section 3.1, "Introduction to the AQ Adapter"](#page-88-0)
- [Section 3.2, "Use Cases for the AQ Adapter"](#page-93-0)
- [Section 3.3, "AQ Adapter Use Cases for Oracle BPEL Process Manager"](#page-111-0)
- [Section 3.4, "AQ Adapter Use Cases for Oracle Enterprise Service Bus"](#page-114-0)

# <span id="page-88-0"></span>**3.1 Introduction to the AQ Adapter**

Oracle Streams Advanced Queuing (AQ) provides a flexible mechanism for bidirectional, asynchronous communication between participating applications. Because advanced queues are an Oracle database feature, they are scalable and reliable. Backup and recovery (including any-point-in-time recovery), logging, transactional services, and system management are all inherent features of the database and, therefore, advanced queues. Multiple queues can also service a single application, partitioning messages in a variety of ways and providing another level of scalability through load balancing. See *Oracle Streams Advanced Queuing User's Guide and Reference* for more information.

This section comprises the following topics:

- [AQ Adapter Features](#page-88-1)
- [AQ Adapter Integration with Oracle BPEL Process Manager](#page-93-1)
- [AQ Adapter Integration with Oracle Enterprise Service Bus](#page-93-2)

## <span id="page-88-1"></span>**3.1.1 AQ Adapter Features**

The AQ adapter is both a producer and consumer of AQ messages. The enqueue operation is exposed as a JCA outbound interaction. The dequeue operation is exposed as a JCA inbound interaction.

The AQ adapter supports both ADT (Oracle object type) and RAW queues as payloads. It also supports extracting a payload from one ADT member column. The AQ adapter does not support the AQ XML type.

The AQ adapter supports headers for enqueue and dequeue options. Headers are comprised of an AQ header and a payload header. The AQ header consists of the standard message properties that are present in every queue.

You access the AQ adapter from the Adapter Configuration Wizard, which you use to browse queues and expose the underlying metadata as a WSDL with JCA extensions.

For AQ adapter samples, go to

*Oracle\_Home*\bpel\samples\tutorials\124.AQAdapter

## **3.1.1.1 Enqueue-Specific Features (Message Production)**

The AQ adapter supports the following features of Oracle Streams AQ:

Correlation identifier

In the Adapter Configuration Wizard, you can specify a correlation identifier when defining an enqueue operation, which you use to retrieve specific messages.

Multiconsumer queue

In Oracle Streams AQ, more than one consumer can process and consume a single message. To use this feature, you must create multiconsumer queues and enqueue the messages into these queues. In this configuration, a single message can be consumed by more than one AQ consumer (dequeue operation), either through the default subscription list or with an override recipient list. Under this scenario, a message remains in the queue until it is consumed by all of its intended consumer agents. The AQ adapter enqueue header enables you to specify the override recipient list (string values separated by commas) that can retrieve messages from a queue. All consumers that are added as subscribers to a multiconsumer queue must have unique values for the Recipient parameter. This means that two subscribers cannot have the same values for the NAME, ADDRESS, and PROTOCOL attributes.

Message priority

If you specify the priority of enqueued messages, then the messages are dequeued in priority order. If two messages have the same priority, the order in which they are dequeued is determined by the enqueue time. You can also create a first-in, first-out (FIFO) priority queue by specifying the enqueue time priority as the sort order of the messages. This priority is a property of the AQ adapter enqueue header. The enqueue time is set automatically by the underlying AQ application.

Here is an example of how to create the FIFO queue:

```
EXECUTE DBMS AOADM.CREATE OUEUE TABLE( \
queue_table => 'OE_orders_pr_mqtab', \
sort_list =>'priority, enq_time', \
comment => 'Order Entry Priority \
MultiConsumer Orders queue table',\
multiple_consumers => TRUE, \
queue_payload_type => 'BOLADM.order_typ', \
compatible => '8.1', \
primary_instance => 2, \sqrt{ }secondary_instance => 1);
EXECUTE DBMS_AQADM.CREATE_QUEUE ( \
queue_name => 'OE_bookedorders_que', \
queue_table => 'OE_orders_pr_mqtab');
```
Time specification and scheduling

In Oracle Streams AQ, you can specify a delay interval and an expiration interval. The delay interval determines when an enqueued message is marked as available to the dequeuers after the message is enqueued. When a message is enqueued with a delay time set, the message is marked in a WAIT state. Messages in a WAIT state are masked from the default dequeue calls. The expiration time property is used to specify an expiration time and the message is automatically moved to an exception queue if the message is not consumed before its expiration. The delay interval, expiration time, and exception queue property are properties of the AQ adapter enqueue header.

## **3.1.1.2 Dequeue and Enqueue Features**

Oracle Streams AQ provides the following dequeuing options:

- Poll option
- Notification option

The poll option involves processing the messages as they arrive and polling repeatedly for messages. The AQ adapter supports a polling mechanism for consuming AQ messages.

The AQ adapter supports the following features of Oracle Streams AQ:

Multiconsumer queue

The AQ adapter can retrieve messages from a multiconsumer queue.

Navigation of messages for dequeuing

Messages do not have to be dequeued in the same order in which they were enqueued. You can use a correlation identifier to specify dequeue order. The Adapter Configuration Wizard defines the correlation ID for the dequeue operation.

Retries with delays

The number of retries is a property of the AQ adapter dequeue header. If the number of retries exceeds the limit, the message is moved to an exception queue that you specify. The exception queue is a property of the AQ adapter enqueue header.

■ Rule-based subscription

Oracle Streams AQ provides content-based message filtering and subject-based message filtering. A rule defines one or more consumers interest in subscribing to messages that conform to that rule. For a subject-based rule, you specify a Boolean expression using syntax similar to the WHERE clause of a SQL query. This Boolean expression can include conditions on message properties (currently priority and correlation ID), user data properties (object payloads only), and functions (as specified in the WHERE clause of a SQL query).

AQ headers

Table 3–1 summarizes the AQ header properties for the enqueue and dequeue operations.

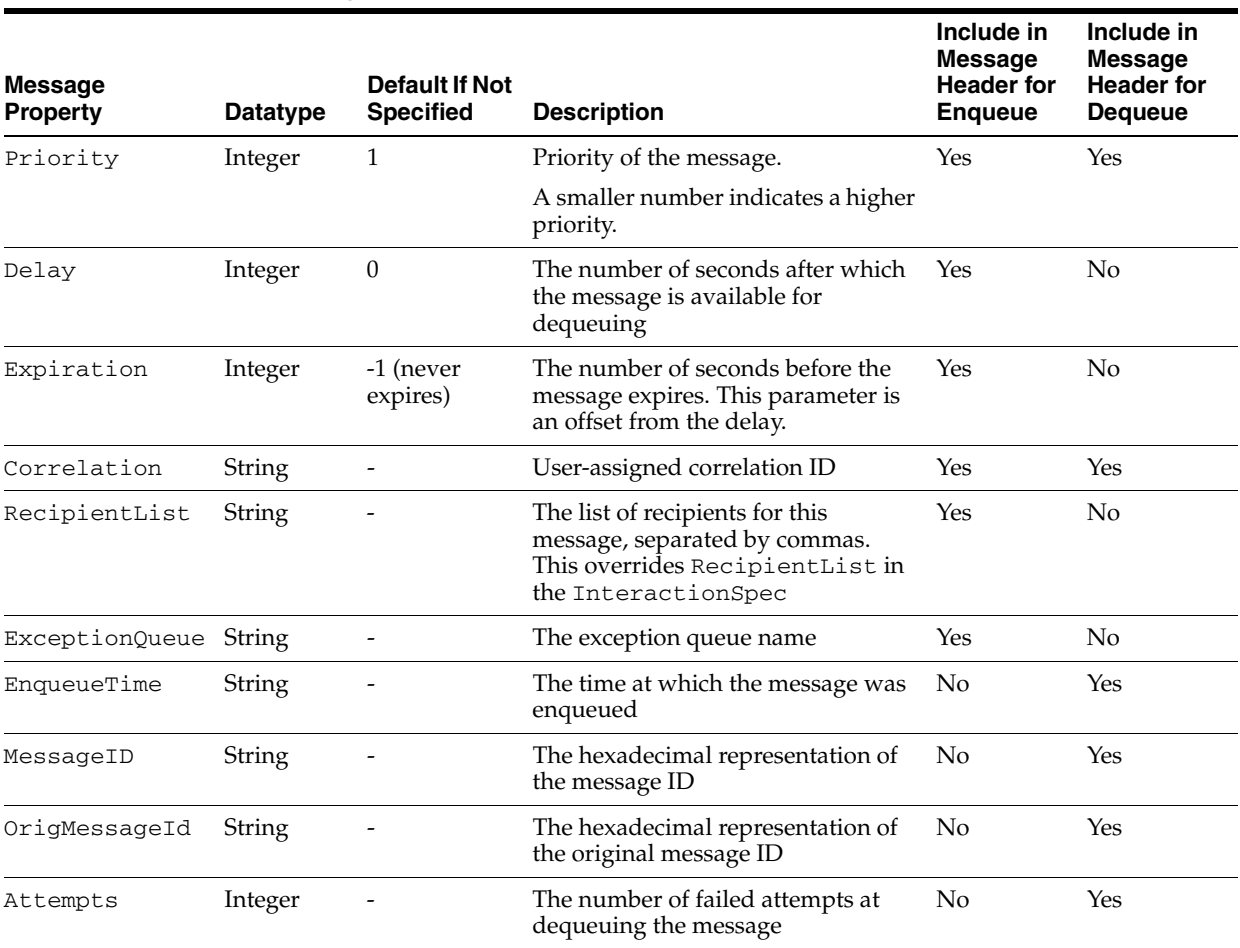

#### *Table 3–1 AQ Header Message Properties*

See Oracle Application Server Adapter Concepts for information on AQ adapter architecture, adapter integration with Oracle BPEL Process Manager, and adapter deployments.

## **3.1.1.3 Supported ADT Payload Types**

The AQ adapter supports the following RAW types:

- BLOB
- $\rm CHAR$
- CLOB
- DATE
- DECIMAL
- DOUBLE PRECISON
- FLOAT
- INTEGER
- NUMBER
- REAL
- SMALLINT
- TIMESTAMP
- VARCHAR2

In addition, the primitive types, varrays of objects, or primitives are also supported.

**Note:** The AQ Adapter does not currently support the following data types for ADT columns: TIMESTAMP WITH LOCAL TIMEZONE and TIMESTAMP WITH TIMEZONE.

If choosing a payload field instead of the whole ADT, choose only one of the following datatypes as the payload field:

- CLOB, either XSD or opaque schema
- VARCHAR2, either XSD or opaque schema
- BLOB, opaque schema only

## **3.1.1.4 Native Format Builder Wizard**

JDeveloper BPEL Designer provides the Native Format Builder Wizard to define XSD files of various formats, including for the AQ RAW payload. See [Chapter 7, "Native](#page-394-0)  [Format Builder Wizard"](#page-394-0) for more information. For Native Format Builder examples, go to

*Oracle\_Home*\bpel\samples\tutorials\124.AQAdapter\ RawQueuePayloadUsingNativeFormat

#### **Payload Schema**

The payload schemas depend on the payload type. In the whole ADT case, the schema is completely generated by the Adapter Configuration Wizard. In the ADT with BLOB selected as the payload case, an opaque schema must be used, which is defined as:

<element name="opaqueElement" type="base64Binary" />

In all other cases, you can either provide a schema or use an opaque schema, as shown in Table 3–2.

| <b>Payload Type</b>                                                      | <b>Supported Schema</b>                                                                                      |
|--------------------------------------------------------------------------|----------------------------------------------------------------------------------------------------|
| <b>RAW</b>                                                               | User-provided schema or opaque schema                                                                        |
| Whole ADT                                                                | Must use a schema generated by the Adapter<br>Configuration Wizard, which is based on the queue<br>structure |
| ADT with VARCHAR2 picked as payload                                      | User-provided schema or opaque schema                                                                        |
| ADT with CLOB picked as payload<br>user-provided schema or opaque schema | User-provided schema or opaque schema                                                                        |
| ADT with BLOB picked as payload opaque<br>schema                         | Opaque schema                                                                                                |

*Table 3–2 Payload Schema*

If you do not have an XSD, but the payload data is formatted in some way (for example, in a comma-separated value (CSV) format), then the Native Format Builder Wizard can be used to generate an appropriate XSD. The Adapter Configuration Wizard is integrated with the Native Format Builder Wizard. In the Adapter Configuration Wizard - Messages window, click **Define Schema for Native Format** to access the Native Format Builder Wizard.

# <span id="page-93-1"></span>**3.1.2 AQ Adapter Integration with Oracle BPEL Process Manager**

Adapter Framework is used for the bidirectional integration of the J2CA 1.5 resource adapters with BPEL Process Manager. Adapter Framework is based on standards and employs the Web service Invocation Framework (WSIF) technology for exposing the underlying J2CA interactions as Web services.

See *Oracle Application Server Adapter Concepts* for information on AQ adapter architecture, adapter integration with Oracle BPEL Process Manager, and adapter deployments.

## <span id="page-93-2"></span>**3.1.3 AQ Adapter Integration with Oracle Enterprise Service Bus**

Oracle Enterprise Service Bus Server supports the Oracle adapters and enables you to define inbound and outbound adapter services for each. An inbound adapter service receives data from an external data source and transforms it into an XML message. An outbound adapter service sends data to a target application by transforming an XML message into the native format of the given adapter.

Using Oracle Enterprise Service Bus Server you can send or receive messages from Oracle Advanced Queuing single or multiconsumer queues.

BPEL pre-dates ESB and most of this guide and the samples implicitly assume use with BPEL. However, the adapters work equally well with either BPEL or ESB. For any mention of BPEL here you may substitute ESB instead.

# <span id="page-93-0"></span>**3.2 Use Cases for the AQ Adapter**

The following use cases include a general walkthrough of the Adapter Configuration Wizard, followed by examples of how you modify the general procedure in different situations. Each example shows relevant parts of the generated WSDL file.

This section comprises the following topics:

- [Adapter Configuration Wizard Walkthrough](#page-93-3)
- [Dequeuing and Enqueuing Object and ADT Payloads](#page-107-0)
- [Dequeuing One Column of the Object/ADT Payload](#page-108-0)
- [Processing Large Numbers of Messages](#page-108-1)
- [Using Correlation ID for Filtering Messages During Dequeue](#page-109-0)
- [Enqueuing and Dequeuing from Multisubscriber Queues](#page-109-1)
- [Rule-Based Subscription for Multiconsumer Queues](#page-110-0)

#### <span id="page-93-3"></span>**3.2.1 Adapter Configuration Wizard Walkthrough**

The following use cases include a configuring AQ adapter, followed by examples of how you modify the generic procedure in different situations. Each example shows relevant parts of the generated WSDL file.

In this example you will create an adapter service that enqueues messages to the CUSTOMER\_IN\_QUEUE queue, with a payload that is one field within the CUSTOMER\_TYPE object (the customer's e-mail address), and with a user-defined schema.

This section describes the tasks required to configure AQ adapter using the Adapter Configuration Wizard in Oracle JDeveloper.

This section comprises the following:

- **[Meeting Prerequisites](#page-94-1)**
- [Creating a New BPEL Project](#page-94-0)
- [Adding a Partner Link](#page-96-0)
- [Generated WSDL File](#page-106-0)

#### <span id="page-94-1"></span>**3.2.1.1 Meeting Prerequisites**

The following prerequisites have to be met before you create the sample service:

- **1.** Access SCOTT schema in some database.
- **2.** Find data-sources.xml in

```
C:\product\10.1.3.1\OracleAS_
1\bpel\system\appserver\oc4j\j2ee\home\config\data-sources.xml
```
**3.** Add the following code to data-sources.xml to define the data source for jdbc/aqSample. Note that URL should refer to the endpoint database that we use.

```
<connection-pool name="aqSample_CONNECTION_POOL">
 <connection-factory factory-class="oracle.jdbc.OracleDriver"
url="jdbc:oracle:thin:scott/tiger@stadd14:1521:db5617"/>
 </connection-pool>
 <managed-data-source name="AQSamplesDataSource"
 connection-pool-name="aqSample_CONNECTION_POOL" 
jndi-name="eis/AQ/MyConnection" />
```
#### <span id="page-94-0"></span>**3.2.1.2 Creating a New BPEL Project**

The first configuration task is to create a new BPEL project. Use the following steps to create a new BPEL project:

- **1.** Open Oracle JDeveloper
- **2.** From the **File** menu, select **New**. The New Gallery dialog box is displayed.
- **3.** Select **All Technologies** from the **Filter By** box. This displays a list of available categories.
- **4.** Expand the **General** node, and then select **Projects**.
- **5.** Select **BPEL Process Project** from the **Items** group, as shown in [Figure 3–1](#page-95-0).

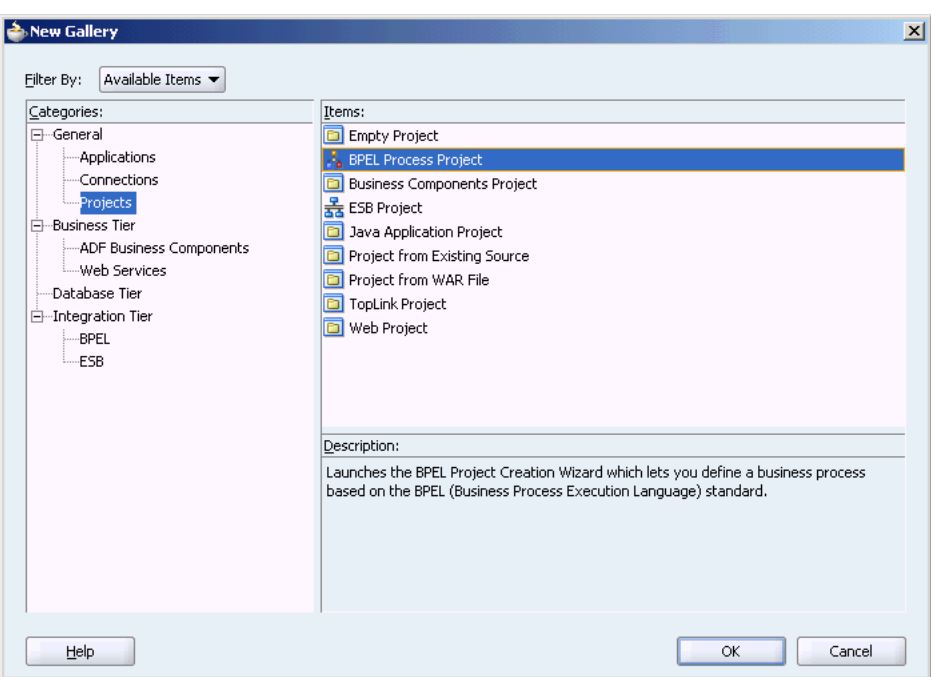

<span id="page-95-0"></span>*Figure 3–1 Creating a New BPEL Process Project*

- **6.** Click **OK**. The BPEL Process Project dialog box is displayed.
- **7.** In the **BPEL Process Name** field, enter a descriptive name. For example, CustomerDetails.
- **8.** From the **Template** box, select **Asynchronous BPEL Process**.

The Input/Output Elements dialog box is displayed, as shown in [Figure 3–2](#page-95-1).

<span id="page-95-1"></span>*Figure 3–2 The Input/Output Elements Dialog Box*

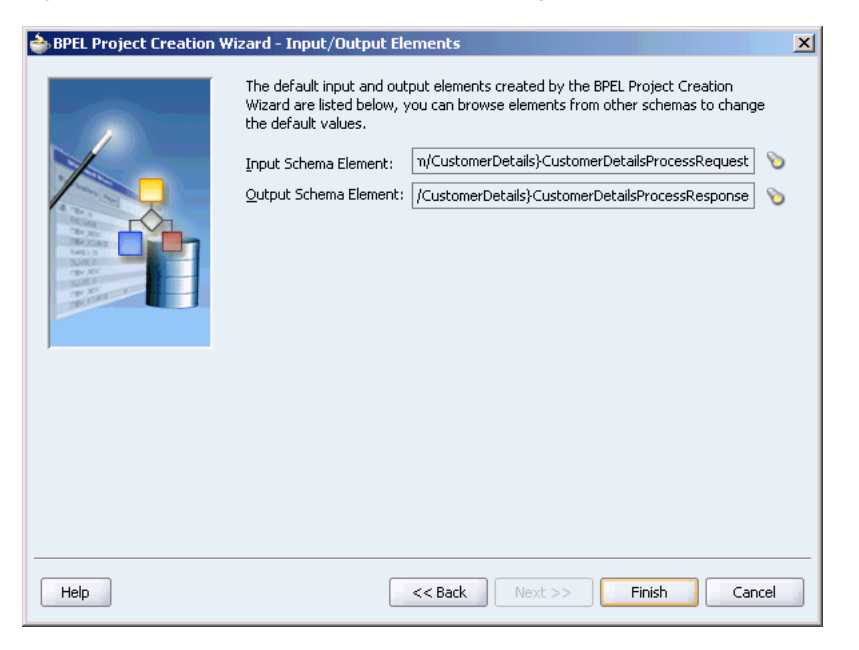

**9.** Retain the default values for the schemas, and then click **Finish**.

**10.** A new BPEL process, with the required source files including bpel.xml, CustomerDetails.bpel, and CustomerDetails.wsdl is created, as shown in [Figure 3–3](#page-96-1).

<span id="page-96-1"></span>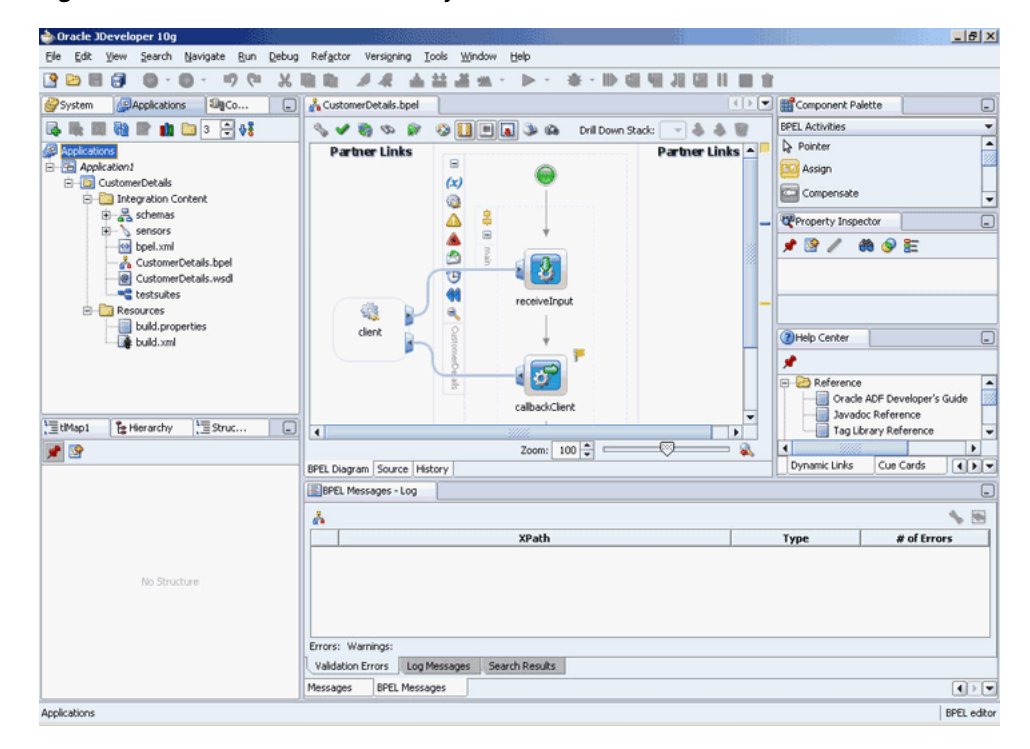

*Figure 3–3 New BPEL Process Project*

#### <span id="page-96-0"></span>**3.2.1.3 Adding a Partner Link**

The next task is to add a partner link to the BPEL process. A partner link defines the link name, type, and the role of the BPEL process that interacts with the partner service.

Use the following steps to add a partner link:

- **1.** Select **BPEL Activities** from the Component Palette, and then drag and drop **PartnerLink** into the border area of the process diagram. The Create Partner Link dialog box is displayed.
- **2.** Click the **Define Adapter Service** icon (third icon) in WSDL Settings. The Adapter Configuration Wizard is displayed.
- **3.** Click **Next**. The Adapter Type dialog box is displayed.
- **4.** Select **AQ Adapter**, as shown in [Figure 3–4,](#page-97-0) and then click **Next**.

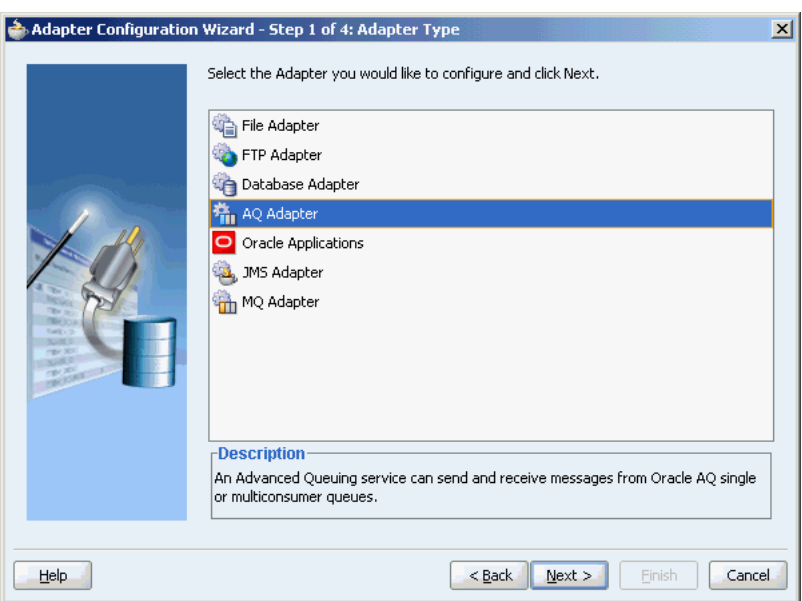

<span id="page-97-0"></span>*Figure 3–4 Selecting OracleAS Adapter for Oracle Applications*

- **5.** The Service Name dialog box is displayed, as shown in [Figure 3–5](#page-97-1). Enter the following information:
	- **a.** In the **Service Name** field, enter a service name.
	- **b.** In the **Description** field, enter a description for the service. This is an optional field. Click **Next**.

<span id="page-97-1"></span>*Figure 3–5 Specifying the Service Name*

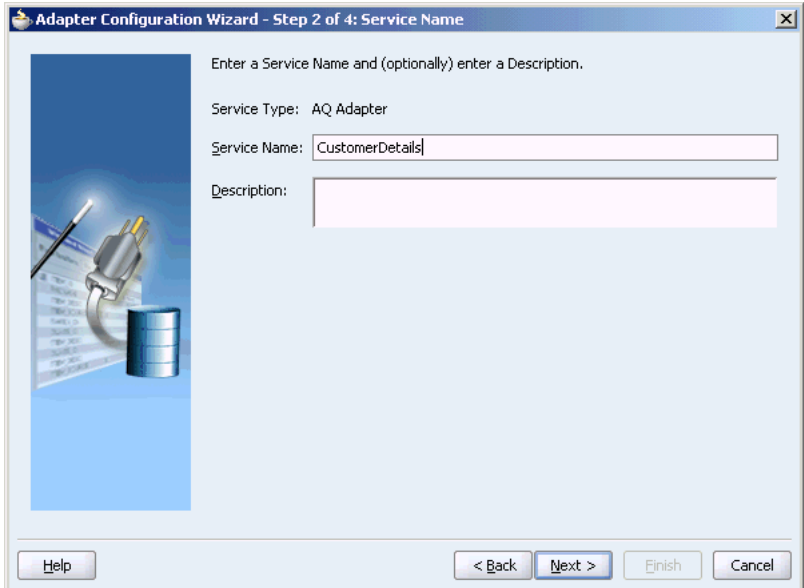

**6.** The Service Connection dialog box is displayed. Enter the Java Naming and Directory Interface (JNDI) name in the **Database Server JNDI Name** field. The JNDI name acts as a placeholder for the connection used when your service is deployed to the BPEL server. This enables you to use different databases for development and later production.

**See Also:** *Oracle Application Server Adapter Concepts Guide* for understanding JNDI concepts

[Figure 3–6](#page-98-0) shows how to create a new database connection.

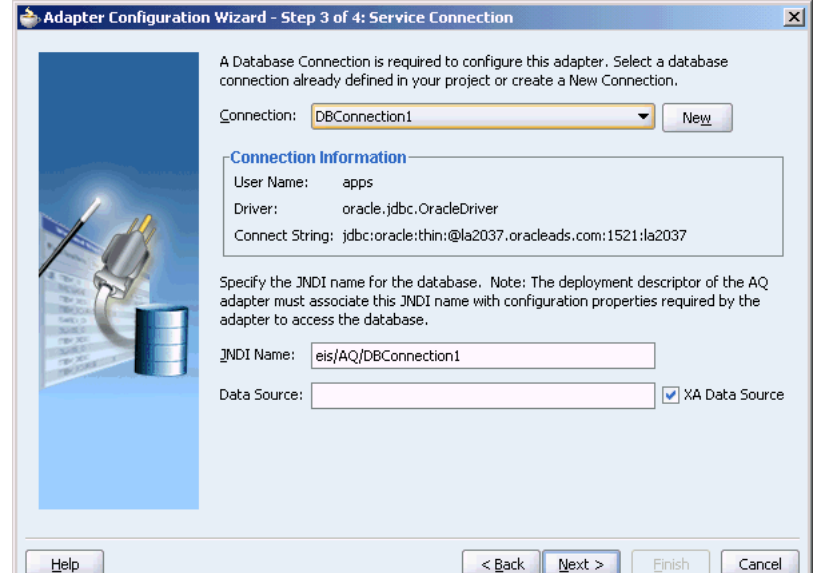

<span id="page-98-0"></span>*Figure 3–6 Creating a New Database Connection*

**7.** Click **New** to define a database connection. The Create Database Connection Wizard is displayed.

> **Note:** You must connect to the database where Oracle Applications is running.

- **8.** Enter the following information in the Type dialog box:
	- **a.** In the **Connection Name** field, specify a unique name for the database connection. In this example, type **DBConnection1**.
	- **b.** From the **Connection Type** box, select **Oracle (JDBC)**.

[Figure 3–7](#page-99-0) shows the Type dialog box.

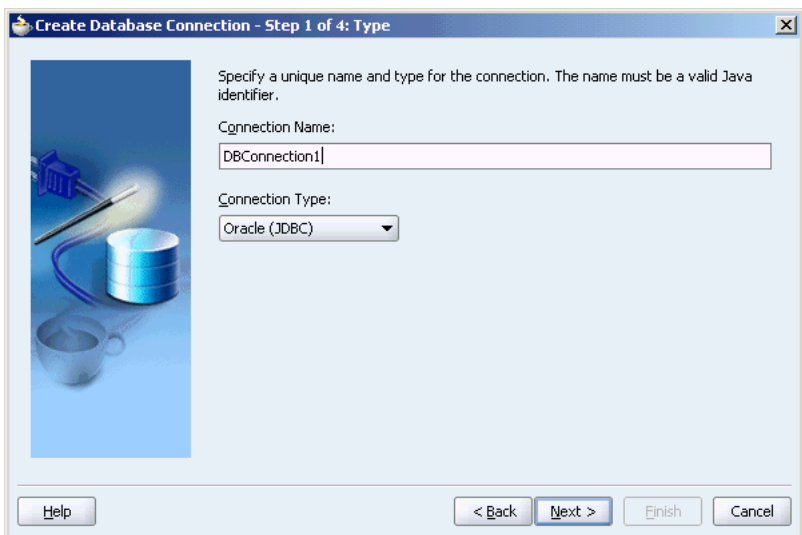

<span id="page-99-0"></span>*Figure 3–7 Specifying the Connection Name and Type of Connection*

- **9.** Click **Next**. The Authentication dialog box is displayed.
- **10.** Enter information in the following fields:
	- **a.** In the **UserName** field, specify a unique name for the database connection. In this example, type **scott**.
	- **b.** In the **Password** field, specify a password for the database connection. In this example, type **tiger**.
	- **c.** Leave the **Role** field blank.
	- **d.** Select **Deploy Password**.
- **11.** Click **Next**. The Connection dialog box is displayed.
- **12.** Enter information in the following fields:
	- **a.** From the **Driver** list, select **Thin**.
	- **b.** In the **Host Name** field, retain the default value, **localhost**.
	- **c.** In the **JDBC Port** field, specify the port number for the database connection. In this example, type **1521**.
	- **d.** In the **SID** field, specify a unique SID value for the database connection. In this example, type **ORCL**.

[Figure 3–8](#page-100-0) shows the Connection dialog box.

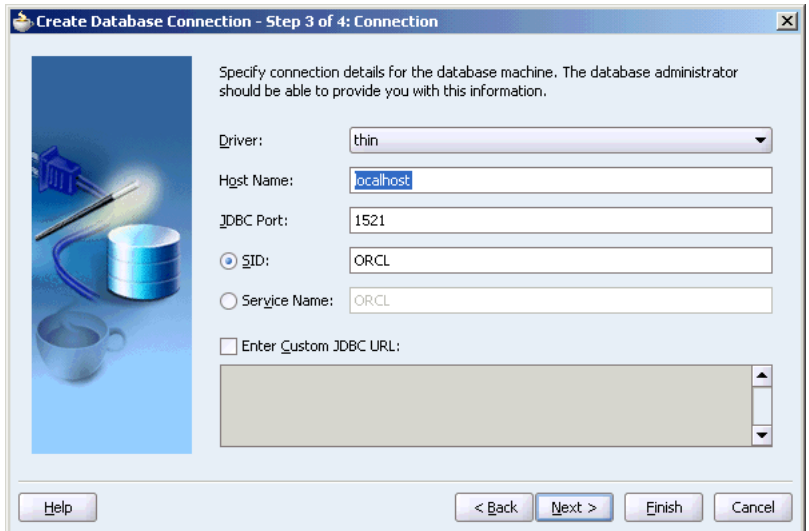

<span id="page-100-0"></span>*Figure 3–8 Specifying the New Database Connection Information*

- **13.** Click **Next**. The Test dialog box is displayed.
- **14.** Click **Test Connection** to determine whether the specified information establishes a connection with the database.
- **15.** Click **Next**. The Service Connection dialog box is displayed, providing a summary of the database connection.
- **16.** Click **Finish** to complete the process of creating a new database connection.
- **17.** Click **Next** in the Service Connection dialog box.

The Operation dialog box is displayed.

**18.** Select **Enqueue**, to send messages to a queue, or **Dequeue**, to receive messages from a queue. In this example, select **Enqueue**, as show in [Figure 3–9](#page-100-1), and then click **Next**.

<span id="page-100-1"></span>*Figure 3–9 The Operation Dialog Box*

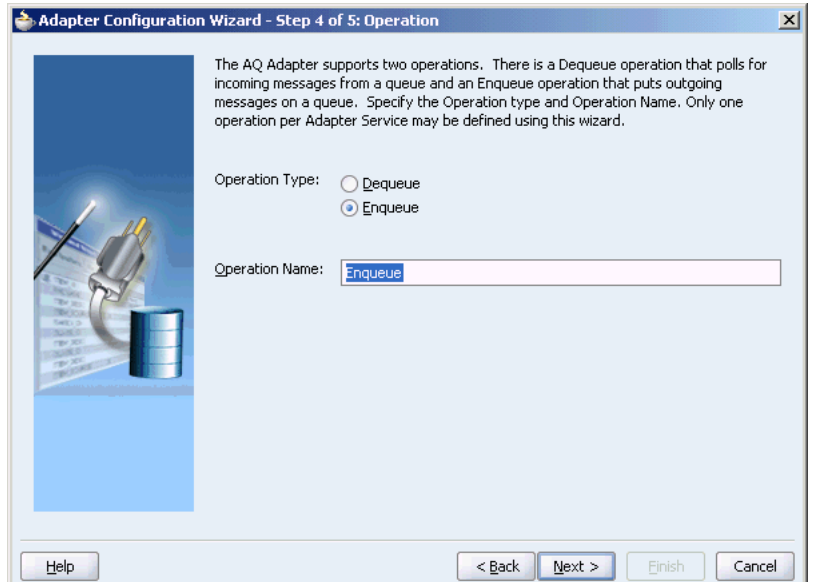

The Queue Name dialog box is displayed, as shown in [Figure 3–10](#page-101-0).

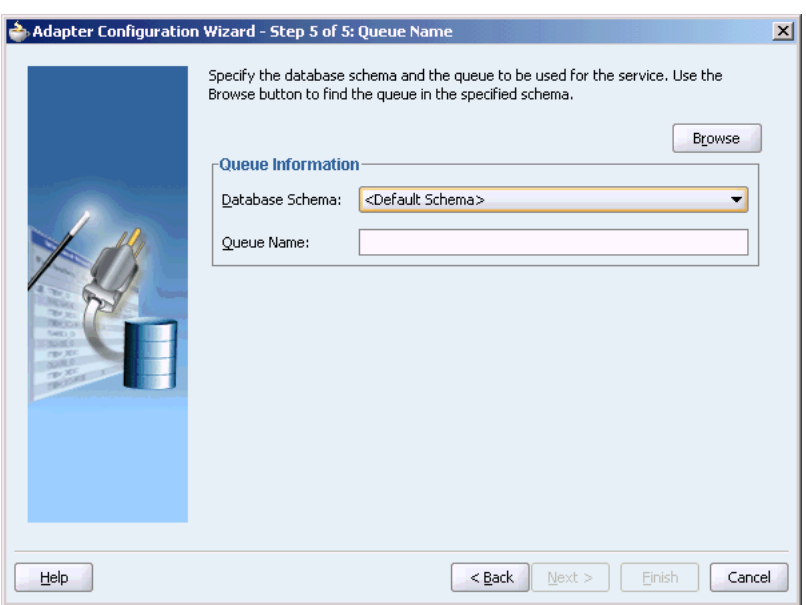

<span id="page-101-0"></span>*Figure 3–10 The Queue Name Dialog Box*

**19.** Select a database schema from the drop-down list, or click **Browse** to browse for the schema. In this example, click **Browse**.

The Select Queue dialog box is displayed.

- **20.** Select the required queue, and then click **Ok**. In this example, click **Customer\_In\_ Queue**.
- **21.** Once you have selected the database schema, click **Next**.

The Queue Parameters dialog box is displayed, as shown in [Figure 3–11.](#page-101-1)

<span id="page-101-1"></span>*Figure 3–11 The Queue Parameters Dialog Box*

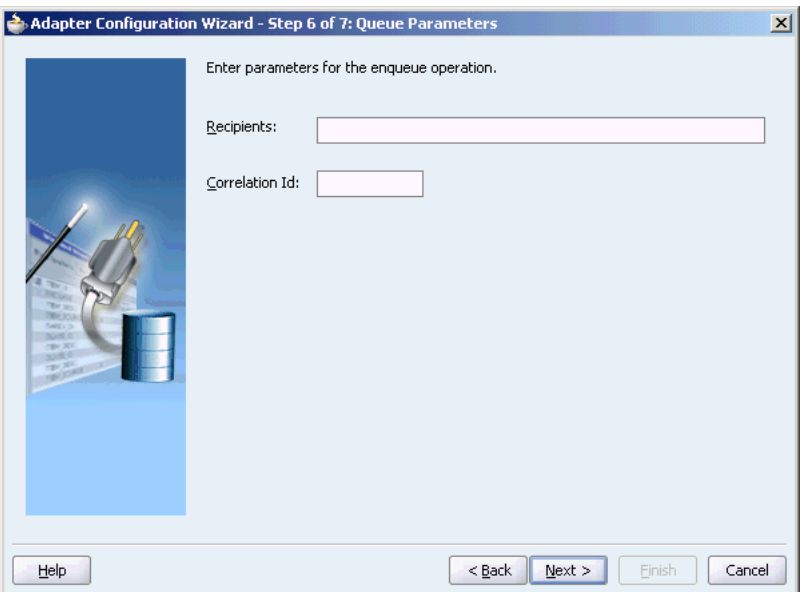

- **22.** Enter values for the parameters, and then click **Next**.
	- **Recipients:** Enter the consumer name or names separated by commas that are the intended recipients for the messages enqueued by the adapter. The message remains in the queue until all recipients have dequeued the message. If the **Recipients** field is left empty, then all currently active consumers are recipients. This field can be overridden on a per message basis by setting the RecipientList field described in Table 3-1 in the outbound header.
	- **Correlation ID:** Enter an optional correlation ID from 1 to 30 characters in length. This is used to identify messages that can be retrieved at a later time by a dequeue activity using the same correlation ID.

The value to enter is agreed upon between the enqueuing sender and the dequeuing receiver for asynchronous conversations. The correlation ID maps to an AQ header. Correlation IDs in the inbound direction enable you to be selective about the message to dequeue. This field is optional. If you do not enter a value, all messages in the queue are processed.

If you enter a value for the Correlation ID in the outbound direction, all outbound messages have the correct ID set to the value entered. You can override this value on a per message basis in the correlation field of the outbound header.

The Object Payload dialog box is displayed, as shown in [Figure 3–12](#page-102-0).

<span id="page-102-0"></span>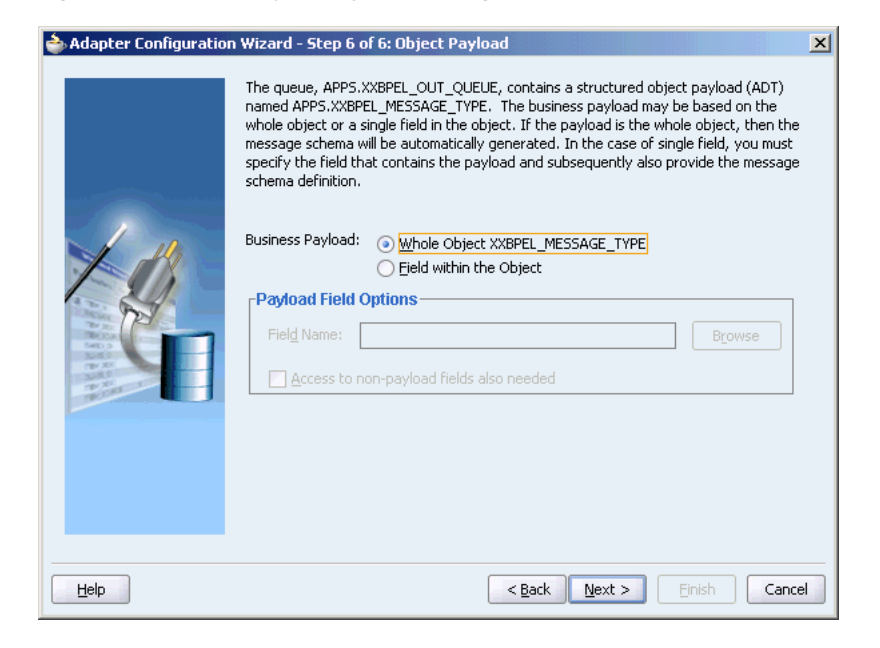

*Figure 3–12 The Object Payload Dialog Box*

- **23.** Select the business payload: either the entire object, or just one field within the object. In this example, select **Field within the Object**.
	- If you select **Whole Object CUSTOMER\_TYPE**, click **Next** and go to Step 26. The message schema is automatically generated.
	- If you select **Field within the Object**, the business payload is contained in a single field in the object. Specify the correct field name, either by entering the name or by browsing for it using the **Browse** button. The field containing the payload you select must be a CLOB, BLOB, or VARCHAR2.

The **Access to non-payload fields also needed** check box is available as an option. Select this check box if you need to specify additional information in a header field that is separate from the object payload. This selection generates the additional header schema but does not automatically create the header variable. Header variable is an optional field used to pass the header to and from the partnerlink. This header variable is created in the adapter tab of corresponding receive or invoke activity. See section [Header Variables in](#page-112-0)  [JDeveloper BPEL Designer](#page-112-0) for more information.

For example, your payload may be a JPG image. You may want to specify a person's name in the nonpayload field. This selection generates an additional header schema file (*object\_name*.xsd, where *object\_name* is the structured payload object used by the queue). Using this information is discussed in more detail in [Rule-Based Subscription for Multiconsumer](#page-110-0)  [Queues.](#page-110-0)

**24.** Under **Payload Field Options**, enter a file name or click **Browse**. In this example, click **Browse**.

The Select Payload Field dialog box is displayed, as shown in [Figure 3–13.](#page-103-0)

<span id="page-103-0"></span>*Figure 3–13 The Select Payload Field Dialog Box*

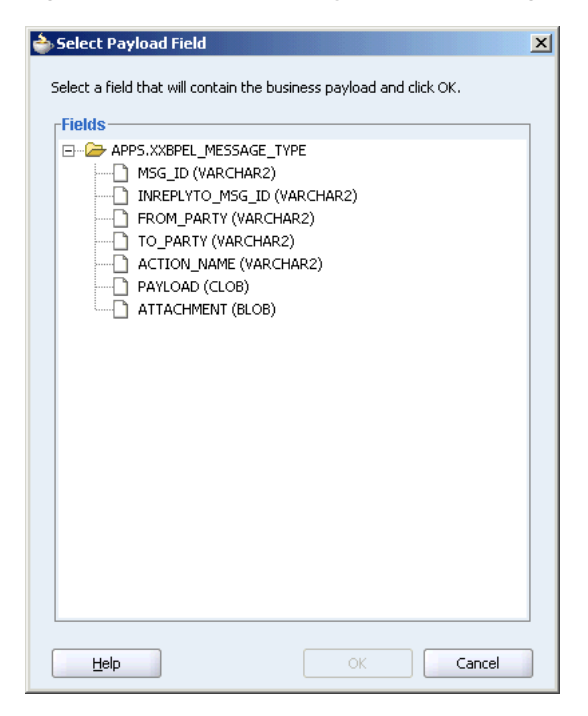

**25.** Select **TO\_PARTY** from the list of payload fields, and then click **OK**.

**26.** Click **Next**.

The Messages dialog box is displayed, as shown in [Figure 3–14.](#page-104-0)

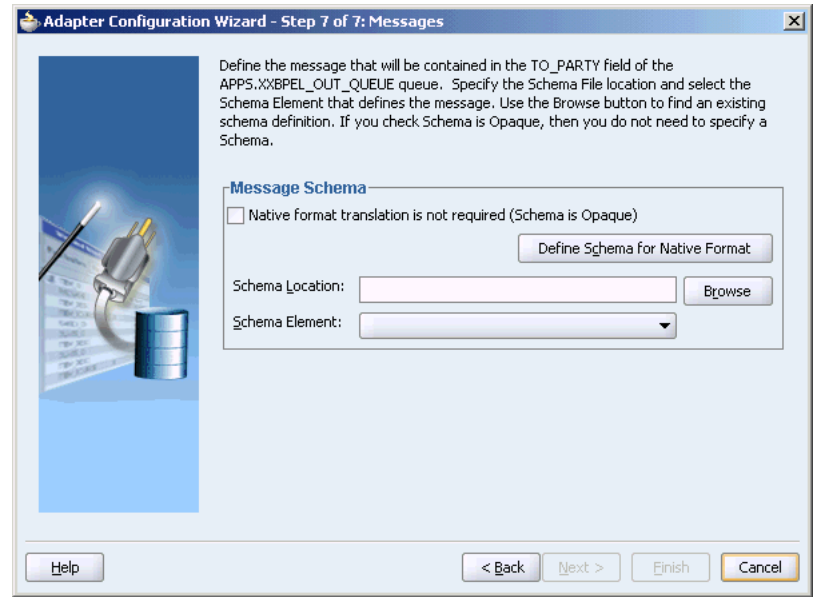

<span id="page-104-0"></span>*Figure 3–14 The Messages Dialog Box*

The Message dialog box has the following options:

- Native format translation is not required (Schema is Opaque): Select this option if you do not want to specify a schema. Selecting this option disables all the other fields under Message Schema.
- **Define Schema for Native Format:** Click this to start the Native Format Builder wizard, which guides you through the process of defining the native format.
- **Branch Location:** You can enter the path for the schema file URL or click **Browse** to browse for the path.
- **27.** In this example, click **Browse** to browse for the schema file URL.

The Type Chooser dialog box is displayed, as shown in [Figure 3–15](#page-105-0).

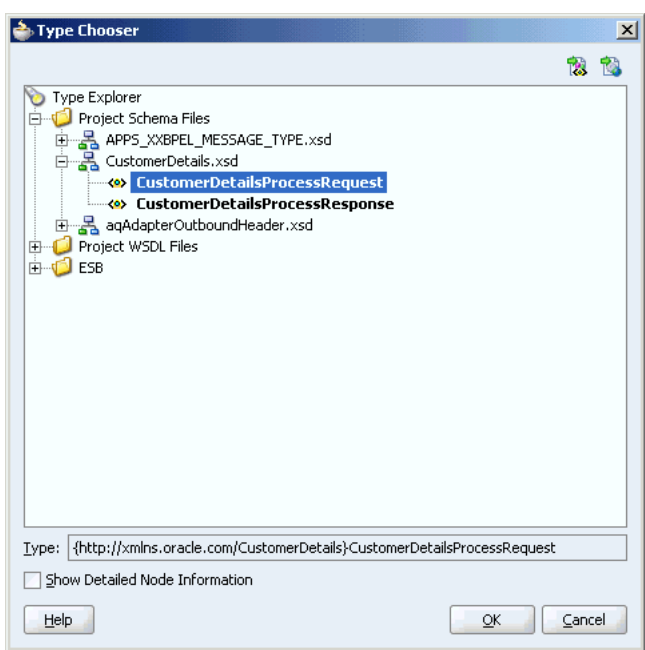

<span id="page-105-0"></span>*Figure 3–15 The Type Chooser Dialog Box*

#### **28.** Select **BPELProcessProcessRequest** from the list, and then click **OK**.

The Messages window reappears, with the Schema Location and Schema Element fields completed.

**29.** Click **Next**.

The Finish screen is displayed, as shown in [Figure 3–16.](#page-105-1) This dialog box shows the path and name of the adapter file that the wizard creates.

<span id="page-105-1"></span>*Figure 3–16 The Finish screen*

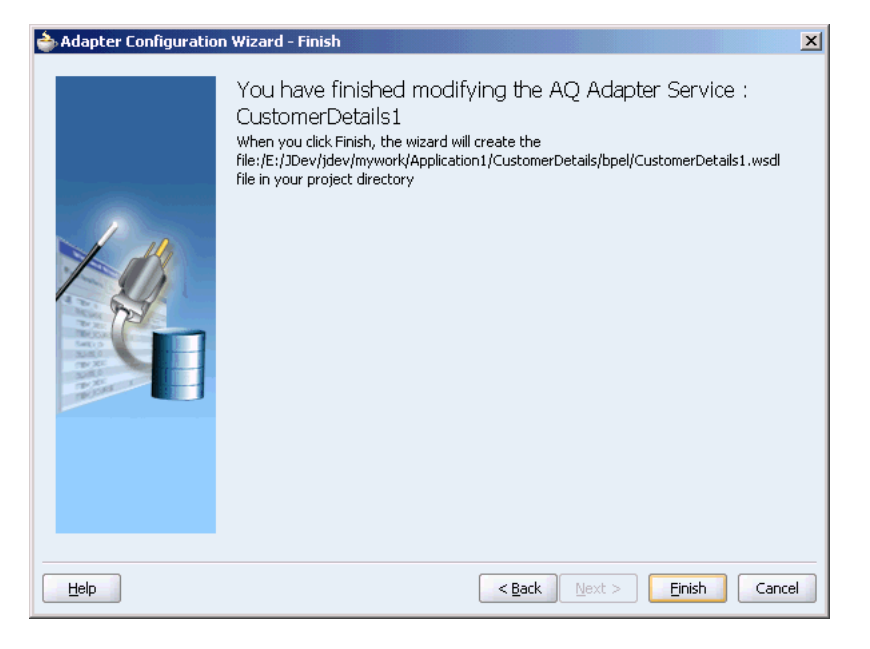

**30.** In the Finish window, click **Finish**.

The Create Partner Link dialog box is displayed, with the fields filled up, as shown in [Figure 3–17](#page-106-1).

<span id="page-106-1"></span>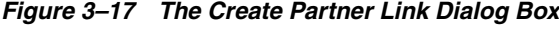

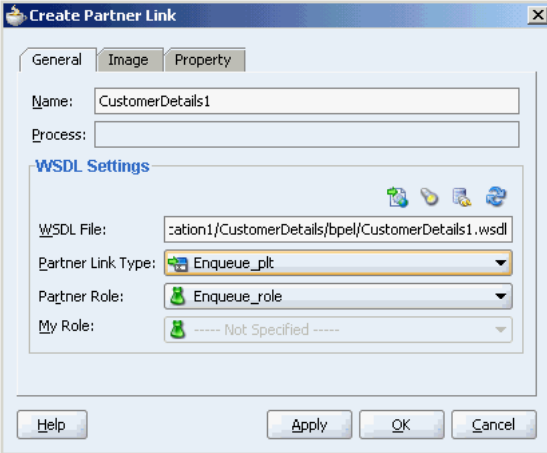

**31.** Click **OK**.

#### <span id="page-106-0"></span>**3.2.1.4 Generated WSDL File**

The adapter service generates a WSDL file to serve as the defined adapter interface. This section contains explanation about each code segment in the WSDL file created by the preceding example:

This part of the code segment defines the name of the adapter, and the locations of various necessary schemas and other definition files.

<definitions

```
 name="CustomerDetails1"
     targetNamespace="http://xmlns.oracle.com/pcbpel/adapter/aq/CustomerDetails/"
     xmlns="http://schemas.xmlsoap.org/wsdl/"
     xmlns:tns="http://xmlns.oracle.com/pcbpel/adapter/aq/CustomerDetails/"
     xmlns:plt="http://schemas.xmlsoap.org/ws/2003/05/partner-link/"
     xmlns:jca="http://xmlns.oracle.com/pcbpel/wsdl/jca/"
     xmlns:imp1="http://xmlns.oracle.com/BPELProcess"
     xmlns:hdr="http://xmlns.oracle.com/pcbpel/adapter/aq/outbound/"
\rightarrow
```
The following code segment imports the necessary namespaces:

```
 <import namespace="http://xmlns.oracle.com/pcbpel/adapter/aq/outbound/" 
location="aqAdapterOutboundHeader.wsdl"/>
     <import namespace="http://xmlns.oracle.com/BPELProcess" 
location="bpelprocess.wsdl"/>
```
The following code segment defines the message name and port type for the partner link:

```
 <message name="BPELProcessProcessRequest_msg">
        <part name="BPELProcessProcessRequest" 
element="imp1:BPELProcessProcessRequest"/>
     </message>
     <portType name="Enqueue_ptt">
         <operation name="Enqueue">
             <input message="tns:BPELProcessProcessRequest_msg"/>
```
 </operation> </portType>

The following code segment defines the necessary bindings for the enqueue operation and the target queue, and identifies the message header:

```
 <binding name="Enqueue_binding" type="tns:Enqueue_ptt">
     <jca:binding />
         <operation name="Enqueue">
       <jca:operation
InteractionSpec="oracle.tip.adapter.aq.outbound.AQEnqueueInteractionSpec"
           QueueName="CUSTOMER_IN_QUEUE"
           ObjectFieldName="CONTACTS.EMAIL"
           OpaqueSchema="false" >
       </jca:operation>
       <input>
         <jca:header message="hdr:Header" part="Header"/>
       </input>
         </operation>
     </binding>
     <service name="AQ_Example">
         <port name="Enqueue_pt" binding="tns:Enqueue_binding">
```
This part defines the database connection, the connection factory (as defined in the  $oc4$ j-ra.xml file), and the name and role of the partnerLinkType and portType.

```
<!--Your runtime connection is declared in 
J2EE_HOME/application-deployments/default/AqAdapter/oc4j-ra.xml 
These mcf properties here are from your design time connection and 
save you from having to edit that file and restart the application server 
if eis/AQ/DBConnection1 is missing. 
These mcf properties are safe to remove.-->
       <jca:address location="eis/AQ/DBConnection1"
UIConnectionName="DBConnection1"
ManagedConnectionFactory="oracle.tip.adapter.aq.AQManagedConnectionFactory"
mcf.ConnectionString="jdbc:oracle:thin:@144.25.143.7:1521:shashipc"
          mcf.UserName="apps" 
          mcf.Password="53CB0F044A0D3DD2C063679F18F89870" /> 
         </port>
     </service>
   <plt:partnerLinkType name="Enqueue_plt" >
     <plt:role name="Enqueue_role" >
       <plt:portType name="tns:Enqueue_ptt" />
     </plt:role>
   </plt:partnerLinkType>
```
# <span id="page-107-0"></span>**3.2.2 Dequeuing and Enqueuing Object and ADT Payloads**

</definitions>

The Adapter Configuration Wizard walkthrough shows how to enqueue one field in an object. To enqueue or dequeue the entire object as the payload, do the following:

- Select **Enqueue** or **Dequeue** in Step 18.
- Select **Whole Object CUSTOMER\_TYPE** in Step 23, and skip to Step 29.
The Adapter Configuration Wizard walkthrough provided an enqueue operation example. For a dequeue operation, the resulting WSDL file differs by including dequeue information instead of enqueue information, and by lacking an ObjectFieldName in the jca:Operation section of the code. See the following code sample for a dequeue operation and compare it to the WSDL file from the general walkthrough to see these differences:

```
 <portType name="Dequeue_ptt">
    <operation name="Dequeue">
         <input message="tns:CUSTOMER_TYPE_msg"/>
     </operation>
 </portType>
 <binding name="Dequeue_binding" type="tns:Dequeue_ptt">
 <pc:inbound_binding />
     <operation name="Dequeue">
   <jca:operation
       ActivationSpec="oracle.tip.adapter.aq.inbound.AQDequeueActivationSpec"
       QueueName="CUSTOMER_OUT_QUEUE
       OpaqueSchema="false" >
   </jca:operation>
   <input>
     <jca:header message="hdr:Header" part="Header"/>
   </input>
     </operation>
```
### **3.2.3 Dequeuing One Column of the Object/ADT Payload**

The walkthrough is an example of enqueuing one field or column within an object payload. To create an adapter that dequeues the one field in an object, the steps are the same, except that in Step 18, select **Dequeue**.

The following segment of the generated WSDL file specifies that one field, in this case CONTACTS.EMAIL, is dequeued.

```
 <jca:operation
    ActivationSpec="oracle.tip.adapter.aq.inbound.AQDequeueActivationSpec"
     QueueName="CUSTOMER_IN_QUEUE"
     ObjectFieldName="CONTACTS.EMAIL"
     OpaqueSchema="true" >
 </jca:operation>
```
### **3.2.4 Processing Large Numbers of Messages**

If you want to process large numbers of messages with the AQ adapter, ensure that you set the cacheWSIFOperation property to true in the bpel.xml file:

```
<BPELSuitcase> 
 <BPELProcess id="HelloWorld" src="HelloWorld.bpel"> 
    <partnerLinkBindings> 
        <partnerLinkBinding name="Dequeue"> 
           <property name="wsdlLocation">fileService.wsdl</property> 
        </partnerLinkBinding> 
        <partnerLinkBinding name="Enqueue"> 
           <property name="wsdlLocation">fileWriteService.wsdl</property> 
           *<property name="cacheWSIFOperation">true</property>* 
        </partnerLinkBinding> 
     </partnerLinkBindings>
```
Set this property through the **Property** tab of the Create Partner Link or Edit Partner Link window for the partner link.

### **3.2.5 Using Correlation ID for Filtering Messages During Dequeue**

Perform the following steps to set up an adapter that dequeues messages with a certain correlation ID only.

- **Select Dequeue** operation in Step 18.
- Enter the correlation ID in Step 22.

The adapter dequeues messages enqueued with that same correlation ID only.

The resulting WSDL file contains the correlation ID:

```
<jca:operation
   ActivationSpec="oracle.tip.adapter.aq.inbound.AQDequeueActivationSpec"
   QueueName="CUSTOMER_OUT_QUEUE"
   Correlation="147"
   OpaqueSchema="false" >
</jca:operation>
```
### **3.2.6 Enqueuing and Dequeuing from Multisubscriber Queues**

Multisubscriber queues are accessible by multiple users, and sometimes those users are only concerned with certain types of messages within the queue. For example, you may have a multiuser queue for loan applications where loans below \$100,000 can be approved by regular loan-approval staff, whereas loans over \$100,000 must be approved by a supervisor. In this case, the BPEL process can use one adapter to enqueue loan applications for big loans for supervisors, and another adapter to enqueue loan applications for smaller loans for regular staff in the same multisubscriber queue.

Specify an adapter that enqueues to a multisubscriber queue, and include queue parameters in the **Recipients** field and the **Correlation ID** field.

In step 22, specify **Bob** in the Recipients field.

The following code is from a WSDL file generated by defining an AQ adapter that enqueues with a recipient list of Bob:

```
 <jca:operation
    InteractionSpec="oracle.tip.adapter.aq.outbound.AQEnqueueInteractionSpec"
    QueueName="IP_IN_QUEUE"
    DatabaseSchema="SCOTT"
    ObjectFieldName="PAYLOAD"
     PayloadHeaderRequired="true"
    RecipientList="Bob"
     OpaqueSchema="true" >
 </jca:operation>
```
When dequeuing from a multisubscriber queue, the Queue Parameters window is displayed.

The **Consumer** field is where you specify the consumer name, or the name of the queue subscriber. This must match the **Recipient** entry on the enqueue process for the message to be dequeued. When subscribing to a multiconsumer queue, this field is required.

The following code is from a WSDL file generated by defining an AQ adapter with a consumer name:

```
 <jca:operation
    ActivationSpec="oracle.tip.adapter.aq.inbound.AQDequeueActivationSpec"
     QueueName="IP_IN_QUEUE"
```

```
 DatabaseSchema="SCOTT"
     ObjectFieldName="PAYLOAD"
     PayloadHeaderRequired="true"
     Consumer="Bob"
     OpaqueSchema="true" >
 </jca:operation>
 <input>
   <jca:header message="tns:Header_msg" part="Header"/>
\langleinnut\rangle </operation>
```
The **Message Selector Rule** field enables you to enter rules for accepting messages. This is discussed in more detail in the following section.

**Correlation Id** is a number assigned to a message to identify it to specific dequeuers, as mentioned in Step 22. This differs from a subscription rule in that the queue stores messages with a correlation ID for later use when a subscriber using that correlation ID comes online.

### **3.2.7 Rule-Based Subscription for Multiconsumer Queues**

When a dequeue is performed from a multisubscriber queue, it is sometimes necessary to screen the messages and accept only those that meet certain conditions. This condition may concern header information, as in selecting messages of only priority 1, or some aspect of the message payload, as in selecting only loan applications above \$100,000.

The **Message Selector Rule** field appears in Step 22 if the selected queue is multisubscriber. Enter a subscription rule in the form of a Boolean expression using syntax similar to a SQL WHERE clause, such as  $\text{priority} = 1$ , or TAB. USER DATA.amount > 1000. The adapter only dequeues messages for which this Boolean expression is true.

In Step 23, **Access to non-payload fields also needed** must be checked in order to access header information.

When this field is checked, the generated WSDL has additional code in the type section:

```
 <complexType name="HeaderCType" >
       <sequence>
          <!-- static header -->
          <element name="QueueHeader" type="hdr:HeaderType" />
          <!-- payload header -->
          <element name="PayloadHeader" type="obj1:SERVICE_TYPE" />
        </sequence>
      </complexType>
      <element name="Header" type="tns:HeaderCType" />
<element name="Header" type="tns:HeaderCType" />
and the message:
    <message name="Header_msg">
        <part name="Header" element="tns:Header"/>
    </message>
```
Note that PayloadHeader is the type for the whole ADT of the queue. The payload contains only the chosen payload field. If **Access to non-payload fields also needed** is checked, the PayloadHeader contains the whole ADT (including the payload field, which is also present in the header, but ignored by the adapter).

For working examples of rule-based subscription using header and payload information, go to

```
Oracle_Home\bpel\samples\tutorials\124.AQAdapter\
RuleBasedSubscription_Header
```

```
Oracle_Home\bpel\samples\tutorials\124.AQAdapter\
RuleBasedSubscription_Payload
```
### **3.2.8 General Tips when working with AQ Adapter**

This section comprises tips that you can use while working with AQ adapter. It includes the following sections:

- [Tips when working with AQ Adapter](#page-111-0)
- [Tips when working with JMS Adapter For AQ](#page-111-1)

#### <span id="page-111-0"></span>**3.2.8.1 Tips when working with AQ Adapter**

While defining the connection pool for managed data source, set validate-connection property to true when you use oracle.jdbc.pool.OracleDataSource as connection factory inorder to have OC4J validate the connection before returning it to the adapters, as shown in the following example:

```
<connection-pool name="AQSAMPLE_POOL1" validate-connection='true'>
    <connection-factory factory-class="oracle.jdbc.pool.OracleDataSource"
      user="AQAMAN"
      password="AQAMAN"
      url="jdbc:oracle:thin:@bstern-sun.us.oracle.com:1521:iasdb" />
  </connection-pool>
  <managed-data-source name="AQSAMPLE_DS1"
            connection-pool-name="AQSAMPLE_POOL1"
        jndi-name="jdbc/aqSample1" tx-level="global"
        manage-local-transactions="false"
      login-timeout="0"/>
```
### **3.2.8.2 Tips when working with JMS Adapter For AQ**

When defining an OJMS resource provider, set the following property to true -Doracle.jms.useNativeXA=true at the container level when using the thin driver.

## <span id="page-111-1"></span>**3.3 AQ Adapter Use Cases for Oracle BPEL Process Manager**

This section comprises the following topics:

- [Using AQ Headers in a BPEL Process](#page-112-0)
- [Header Variables in JDeveloper BPEL Designer](#page-112-1)
- [Configuring a Message Rejection Handler for Data Errors](#page-113-0)
- [Example connectionString for RAC](#page-113-1)

### <span id="page-112-0"></span>**3.3.1 Using AQ Headers in a BPEL Process**

The entries included in AQ headers are described in ["Dequeue and Enqueue Features"](#page-90-0). These header entries are available for composing subscription rules.

Header information can also be translated into BPEL variables using the **Adapter** tab when defining BPEL activities that send or receive messages. This tab enables you to create header variables for use with the adapters.

You create header variables in **invoke**, **receive**, **reply**, and **pick - OnMessage** branch activities. Information passing through header variables is protocol specific.

Note that header information for messages coming from the AQ adapter is different from header information for corresponding messages flowing into the AQ adapter. You must use headers if you need to get or set any of these protocol-specific properties. The following examples describe when you must use headers:

- The AQ adapter enables you to get and set the priority of the message. For example, you want two different flows in your business process: one for high priority flows and one for low priority flows. This is possible if you use the inbound AQ header of the message flowing into the business process. In a similar fashion, you can set the priority of an outbound message through the outbound AQ headers.
- In a file propagation scenario, files are being moved from one file system to another using the file adapter. In this case, it is imperative that you maintain file names across the two systems. Use file headers in both directions and set the file name in the outbound file header to use the file name in the inbound file header.

### <span id="page-112-1"></span>**3.3.2 Header Variables in JDeveloper BPEL Designer**

The following example describes how to create a special header variable in a **receive** activity in the outbound direction for the file adapter. You are *not* restricted to this direction or adapter type. You can also create this variable in either direction (inbound or outbound) with other adapter types that include headers (AQ, JMS, and FTP).

- **1.** Click the **flashlight** icon to display the Variable Chooser window.
- **2.** Select the second **Variables** folder, and then click **Create** to display the Create Variable window.
- **3.** Enter a unique and recognizable name in the **Name** field (for this example, **Variable\_Header**).
- **4.** Select **Message Type**, and then click the **flashlight** icon to display the Type Chooser window.
- **5.** Expand **Message Types**, then **Project WSDL Files**, then *service\_name***.wsdl**, and then **Message Types**, where *service\_name* is the name you specified for the service name when you ran the Adapter Configuration Wizard.

A header message named **OutboundHeader\_msg** (or a similar name that includes **Header\_msg** as part of the name) is displayed.

- **6.** If this name appears here, select it and go to Step 8.
- **7.** If this name does not appear, perform the following additional steps.
	- **a.** Expand **Imported WSDL**, then **fileAdapterOutboundHeader.wsdl** (or a similar name for the direction and adapter type you are using), and then **Message Types**.
	- **b.** Select **OutboundHeader\_msg** and go to Step 8.

**Note:** The name that displays here for the AQ adapter may only be **Header**. Select this name. This indicates that the header is static, because you did not need to select the **Access to non-payload fields** check box when configuring the AQ adapter.

- **8.** Click **OK** to close the Type Chooser window, Create Variable window, and Variable Chooser window.
- **9.** Complete the setup of the **Receive** activity.
- **10.** Open the source view of the BPEL process file to view the header variable you created:

```
bpelx:headerVariable="Variable_Header"/>
```
### <span id="page-113-0"></span>**3.3.3 Configuring a Message Rejection Handler for Data Errors**

Rejected messages (that is, messages with data errors) can be directed to a rejected messages queue, and can also be logged in a directory on the system for later review.

An example of a rejection handler can be found at

```
Oracle_Home\bpel\samples\tutorials\124.AQAdapter\
AQMessageRejectionHandler
```
The readme.txt file in this directory describes a procedure for testing the message rejection handler.

The Dequeue. wsdl file in this directory includes the following code:

```
 <pc:inbound_binding />
     <operation name="Dequeue">
  <jca:operation
      ActivationSpec="oracle.tip.adapter.aq.inbound.AQDequeueActivationSpec"
       QueueName="REJECTION_TEST_IN"
       DatabaseSchema="SCOTT"
       OpaqueSchema="false" >
  </jca:operation>
 \langleinput\rangle <jca:header message="hdr:Header" part="Header"/>
   </input>
     </operation>
 </binding>
```
This part of the code directs the errored message to the REJECTION\_TEST\_IN queue.

### <span id="page-113-1"></span>**3.3.4 Example connectionString for RAC**

Consider a scenario when an RAC environment has two databases, for example, one is infra1 and the other infra2, and BPEL is using both AQ and DB adapters. Here, the oc4j-ra.xml file uses a jdbc connect string that includes the infra1 db but not infra2. So, when infra1 goes down BPEL will not connect to the db even though infra2 is available.

You must make the following changes in the data-sources. xml file to configure BPEL AQ and DB adapters correctly in this environment:

```
jdbc:oracle:thin:@(DESCRIPTION=
        (ADDRESS_LIST=(LOAD_BALANCE=on)
           (ADDRESS=(PROTOCOL=tcp)(HOST=hostname1)(PORT=1521))
```

```
 (ADDRESS=(PROTOCOL=tcp)(HOST=hostname2)(PORT=1521))
   )
   (CONNECT_DATA=(SERVICE_NAME=orcl))
 )
```
# **3.4 AQ Adapter Use Cases for Oracle Enterprise Service Bus**

In this sample, the business process receives a message from the AQAdapter, copies the payload to an outbound message and invokes the AQAdapter with the outbound message.

The queues involved are ADT queues. In this scenario, where the user has chosen the use whole ADT as the payload, the AQAadpter wizard has generated the schema in SCOTT\_CUSTOMER\_TYPE.xsd, according to the queue structure. During runtime, a xml that matches the schema will be created by the adapter for each message.

This section comprises the following topics:

- **[Meeting Prerequisites](#page-114-0)**
- [Creating a New ESB Project](#page-114-1)
- [Creating Inbound AQ Adapter](#page-115-0)
- [Creating Outbound AQ Adapter](#page-123-0)
- **[Configuring Routing Service](#page-127-0)**
- [Checking the ESB Console](#page-134-0)
- [Checking Execution in the ESB Control](#page-135-0)

### <span id="page-114-0"></span>**3.4.1 Meeting Prerequisites**

The following prerequisites have to be met before you create the sample service:

- **1.** Access SCOTT schema in some database.
- **2.** Find data-sources.xml in

```
C:\product\10.1.3.1\OracleAS_
1\bpel\system\appserver\oc4j\j2ee\home\config\data-sources.xml
```
**3.** Add the following code to data-sources.xml to define the data source for jdbc/aqSample. Note that URL should refer to the endpoint database that we use.

```
<connection-pool name="aqSample_CONNECTION_POOL">
  <connection-factory factory-class="oracle.jdbc.OracleDriver"
url="jdbc:oracle:thin:scott/tiger@stadd14:1521:db5617"/>
 </connection-pool>
  <managed-data-source name="AQSamplesDataSource"
  connection-pool-name="aqSample_CONNECTION_POOL" 
jndi-name="eis/AQ/MyConnection" />
```
### <span id="page-114-1"></span>**3.4.2 Creating a New ESB Project**

The following are the steps to create a new ESB project:

- **1.** Open Oracle JDeveloper.
- **2.** From the **File** menu, select **New**.

The New Gallery dialog box is displayed.

- **3.** Select **All Technologies** from the **Filter By** box. This displays a list of available categories.
- **4.** Expand the **General** node, and then select **Projects**.
- **5.** Select **ESB Project** from the Items group, as shown in [Figure 3–18](#page-115-1)

<span id="page-115-1"></span>*Figure 3–18 Creating a New ESB Project*

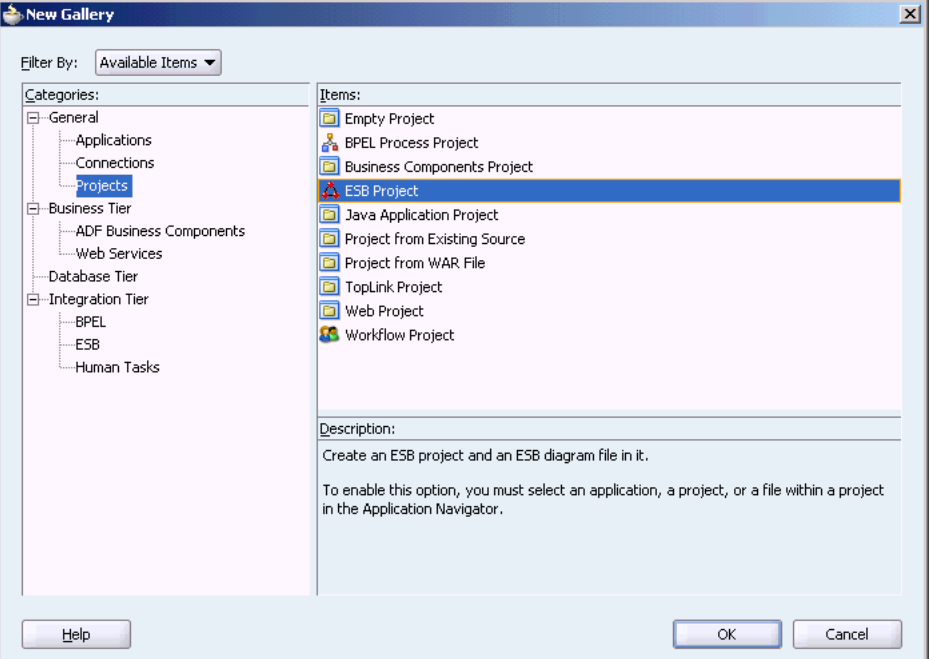

**6.** Click **OK**.

The Create ESB Project dialog box is displayed.

- **7.** In the **Project Name** field, enter a descriptive name. For example, AQADTForESB.
- **8.** Click **OK**.

You have created a new ESB project, AQADTFOrESB.

### <span id="page-115-0"></span>**3.4.3 Creating Inbound AQ Adapter**

The following are the steps to create an inbound AQ adapter service:

**1.** Select **Adapter Services** from the Component Palette, and then drag and drop **Database Adapter** into the AQADTForESB.esb project.

The Create AQ Adapter Service dialog box is displayed, as shown in [Figure 3–19.](#page-116-0)

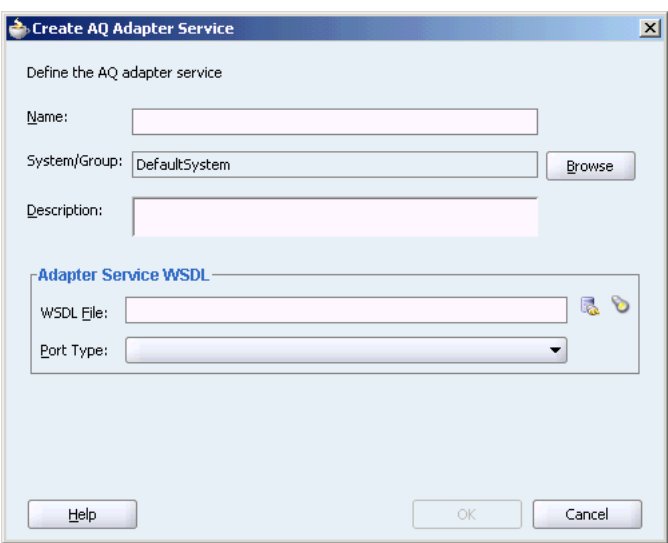

<span id="page-116-0"></span>*Figure 3–19 Creating an Inbound AQ Adapter Service*

- **2.** Specify the following information in AQ Adapter Service dialog box:
	- Name: Type a name for the service. In this example, type Inbound.
	- System/Group: Retain the default value.

[Figure 3–20](#page-116-1) shows the AQ Adapter Service dialog box with the **Name** and **System/Group** fields, filled up.

<span id="page-116-1"></span>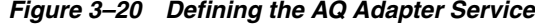

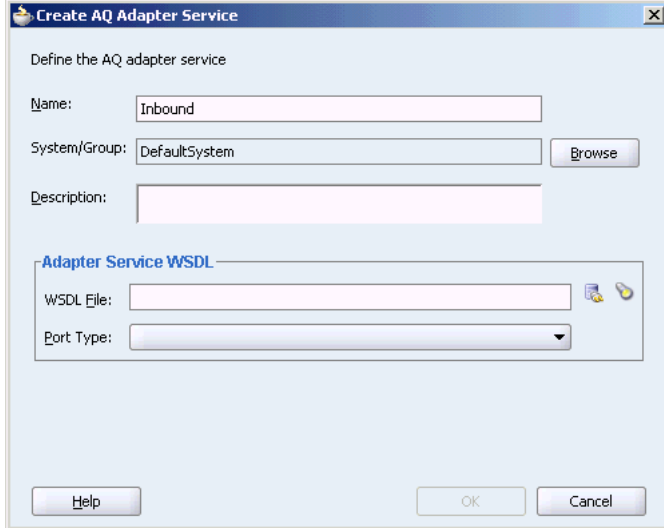

- **3.** Under Adapter Service WSDL, click the **Configure adapter service wsdl** icon. The Adapter Configuration wizard Welcome page is displayed.
- **4.** Click **Next**.

The Service Name dialog box is displayed with the Service Name field, filled up.

**5.** Retain the service name, and click **Next**.

The Service Connection dialog box is displayed, as shown in [Figure 3–21](#page-117-0)

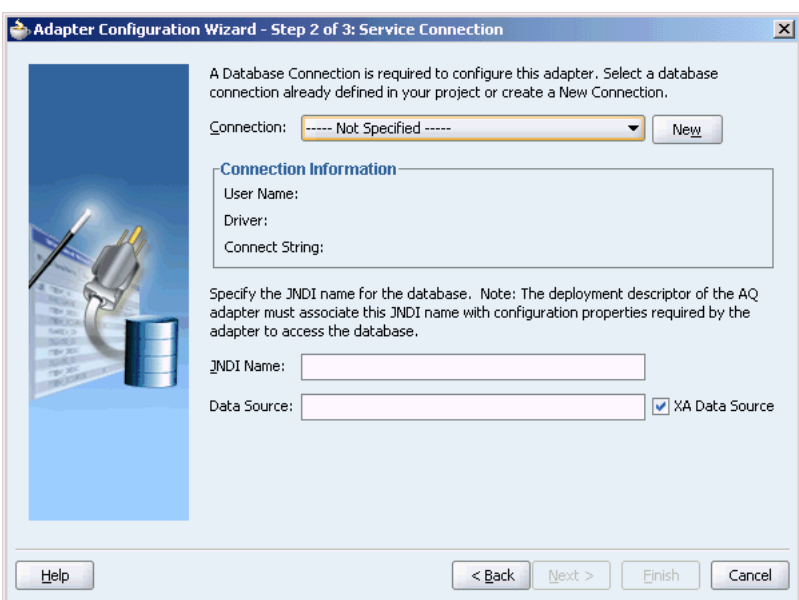

<span id="page-117-0"></span>*Figure 3–21 The Service Connection Dialog Box*

**6.** Click **New** to define a database connection.

The Create Database Connection Wizard Welcome page is displayed.

**7.** Click **Next**.

The Type dialog box is displayed.

- **8.** Enter the following information in the Type dialog box:
	- **a.** In the **Connection Name** field, specify a unique name for the database connection. In this example, type **MyConnection**.
	- **b.** From the **Connection Type** box, select **Oracle (JDBC)**.
- **9.** Click **Next**.

The Authentication dialog box is displayed.

- **10.** Enter the authentication credentials in the following fields:
	- **a.** In the **UserName** field, specify a unique name for the database connection. In this example, type scott.
	- **b.** In the **Password** field, specify a password for the database connection. In this example, type tiger.
	- **c.** Leave the **Role** field blank.
	- **d.** Select **Deploy Password**.
- **11.** Click **Next**.

The Connection dialog box is displayed.

- **12.** Enter information in the following fields:
	- **a.** In the **Driver** list, retain the default value, **Thin**.
	- **b.** In the **Host Name** field, retain the default value, **localhost**.
	- **c.** In the **JDBC Port** field, specify the port number for the database connection. In this example, type **1521**.
- **d.** In the **SID** field, specify a unique SID value for the database connection. In this example, type **ORCL**.
- **13.** Click **Next**.

The Test dialog box is displayed.

- **14.** Click **Test Connection** to determine whether the specified information establishes a connection with the database.
- **15.** Click **Finish** to complete the process of creating a new database connection.

The Service Connection dialog box is displayed, providing a summary of the database connection, as shown in [Figure 3–22.](#page-118-0)

<span id="page-118-0"></span>*Figure 3–22 The Service Connection Dialog Box*

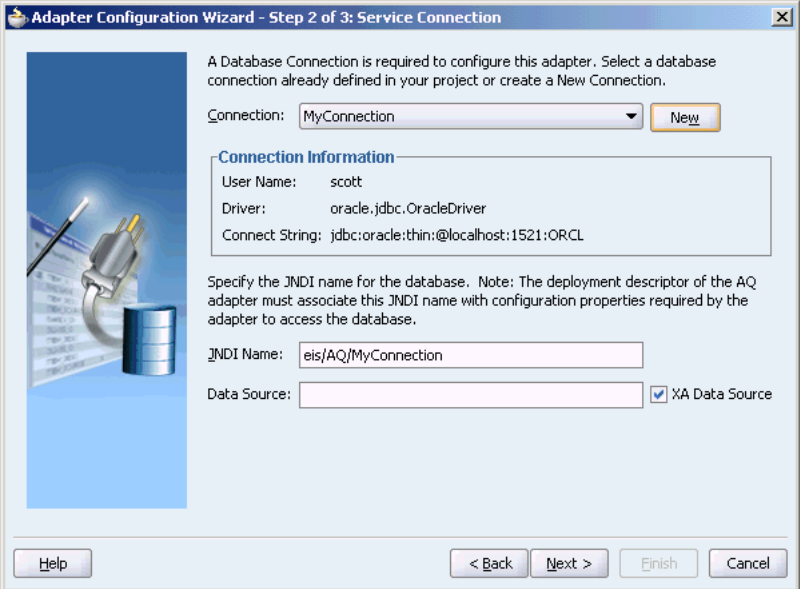

**16.** Click **Next**.

The Operation dialog box is displayed.

**17.** Select **Dequeue**, as shown in [Figure 3–23,](#page-119-0) and then click **Next**.

The Queue Name dialog box is displayed.

<span id="page-119-0"></span>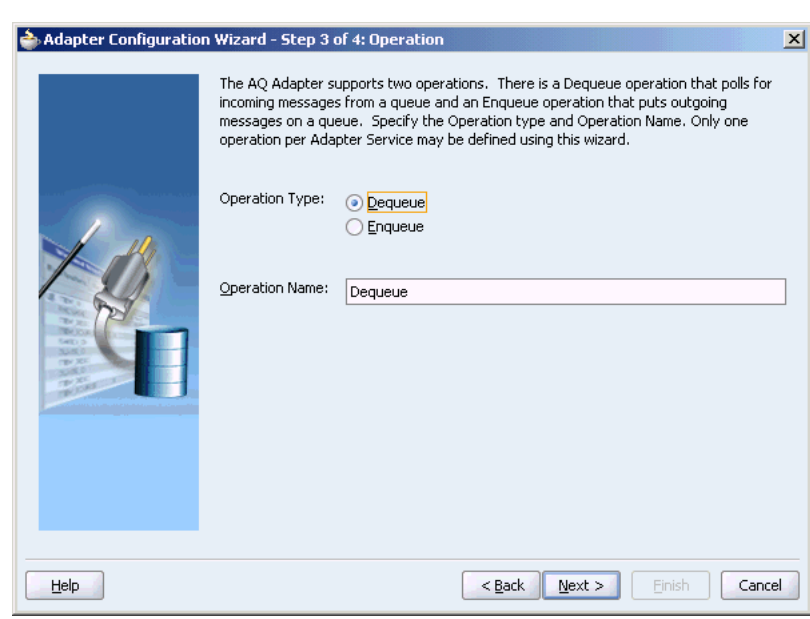

*Figure 3–23 The Operation Dialog Box*

**18.** Select a database schema from the drop-down list, or click **Browse** to browse for the schema. In this example, click **Browse**.

J

The Select Queue dialog box is displayed.

- **19.** In the Select Queue dialog box, perform the following steps:
	- **a.** For Queue Type, select **all types**.
	- **b.** For Database Schema, select **Scott**.
	- **c.** Retail the default values for the other fields.
	- **d.** Under Queues, select **CUSTOMER\_IN\_QUEUES**.

[Figure 3–24](#page-120-0) shows the Select Queue dialog box with all the fields, filled up.

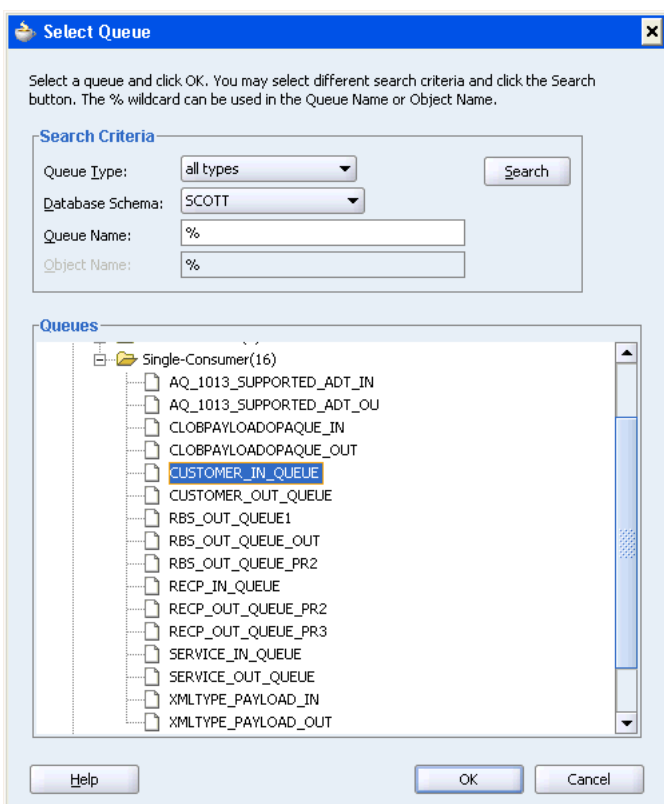

<span id="page-120-0"></span>*Figure 3–24 Selecting a Queue for the Inbound Operation*

**20.** Click **OK**.

The Queue Name dialog box with all the fields populated is displayed, as shown in [Figure 3–25](#page-120-1).

<span id="page-120-1"></span>*Figure 3–25 The Select Queue Dialog Box*

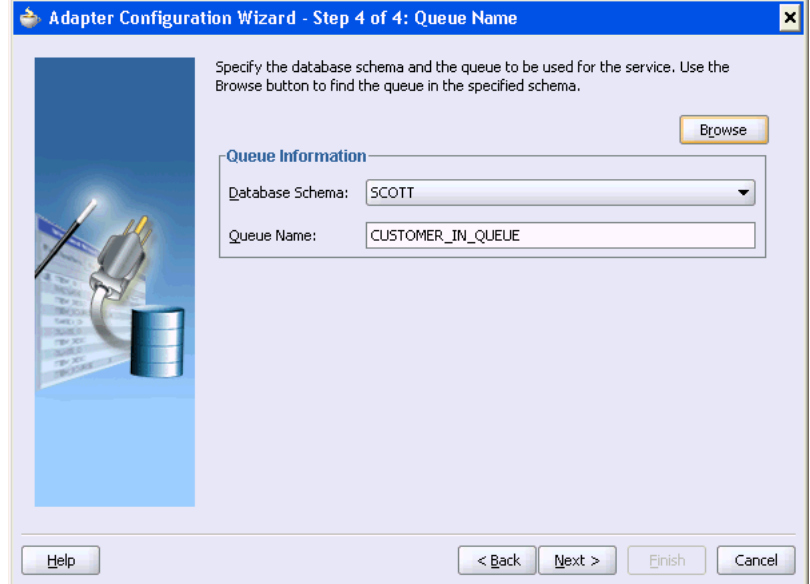

**21.** Click **Next**.

The Queue Parameters dialog box is displayed.

**22.** In the Queue Parameters dialog box, leave the fields empty, and then click **Next**.

The Object Payload dialog box is displayed, as shown in [Figure 3–26](#page-121-0).

<span id="page-121-0"></span>*Figure 3–26 The Object Payload Dialog Box*

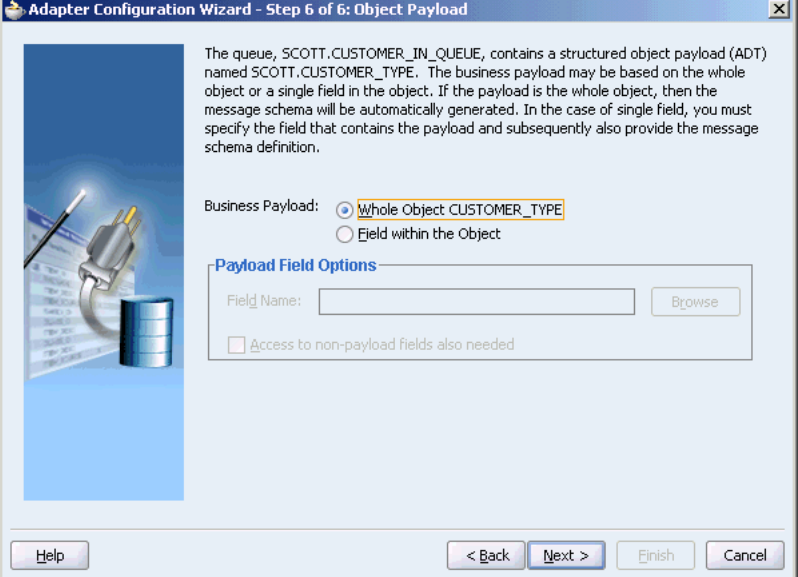

- **23.** Select a business payload: either the entire object, or just one field within the object. In this example, select **Whole Object CUSTOMER\_TYPE**.
- **24.** Click **Next**.

The Finish screen is displayed, as shown in [Figure 3–27.](#page-121-1) This dialog box shows the path and name of the adapter file that the wizard creates.

<span id="page-121-1"></span>*Figure 3–27 The Finish screen*

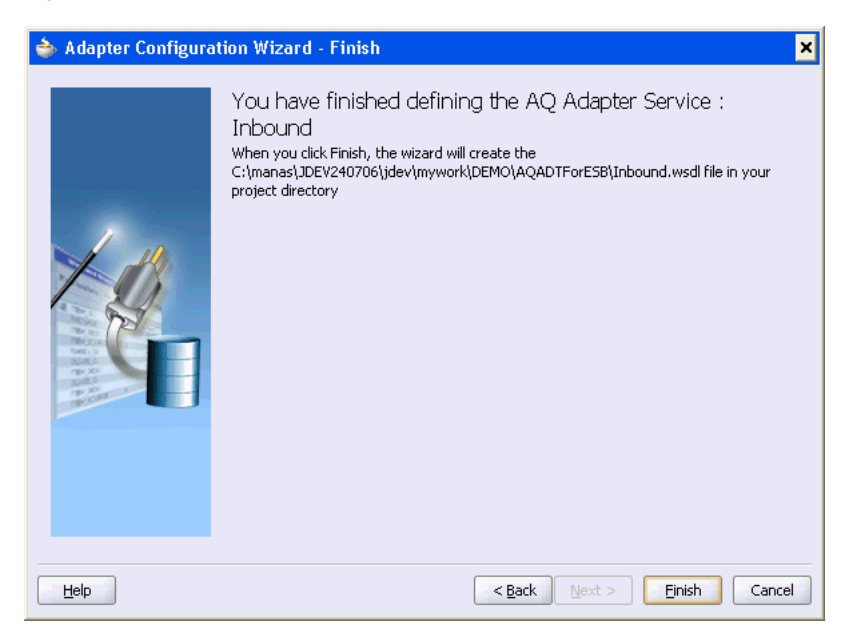

**25.** In the Finish window, click **Finish**.

The Create AQ Adapter Service dialog box is displayed, with the fields filled up, as shown in [Figure 3–17](#page-106-0).

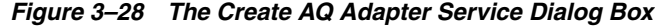

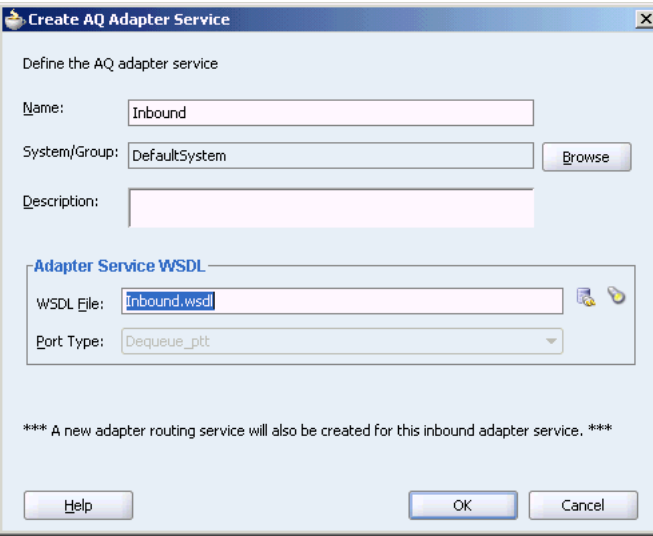

### **26.** Click **OK**.

The mid pane of the window will resemble [Figure 3–29.](#page-122-0)

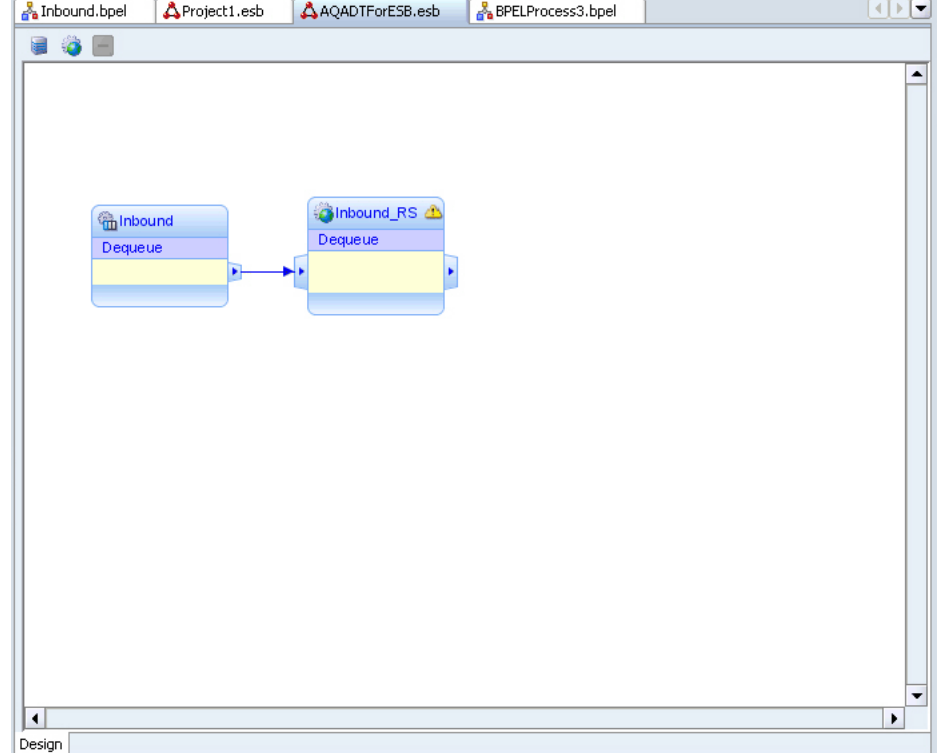

<span id="page-122-0"></span>*Figure 3–29 Completing the Inbound AQ Adapter Service*

### <span id="page-123-0"></span>**3.4.4 Creating Outbound AQ Adapter**

The following are the steps to create an outbound AQ adapter service:

**1.** Select **Adapter Services** from the Component Palette, and then drag and drop **Database Adapter** into the AQADTForESB.esb project.

The Create AQ Adapter Service dialog box is displayed.

- **2.** Specify the following information in AQ Adapter Service dialog box:
	- **Name:** Type a name for the service. In this example, type Outbound.
	- **System/Group: Retain the default value.**

[Figure 3–30](#page-123-1) shows the AQ Adapter Service dialog box with the **Name** and **System/Group** fields, filled up.

<span id="page-123-1"></span>*Figure 3–30 Defining an Outbound AQ Adapter Service*

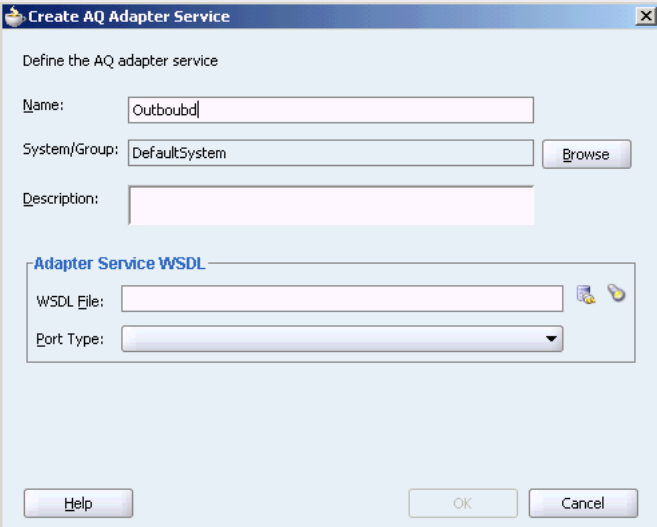

- **3.** Under Adapter Service WSDL, click the **Configure adapter service wsdl** icon. The Adapter Configuration wizard Welcome page is displayed.
- **4.** Click **Next**.

The Service Name dialog box is displayed with the Service Name field, filled up.

**5.** Retain the service name, and click **Next**.

The Service Connection dialog box is displayed.

- **6.** For Connection, select **MyConnection**, and then click **Next**. The Operation dialog box is displayed.
- **7.** In the Operation dialog box, select **Eequeue**, as shown in [Figure 3–31.](#page-124-0)

<span id="page-124-0"></span>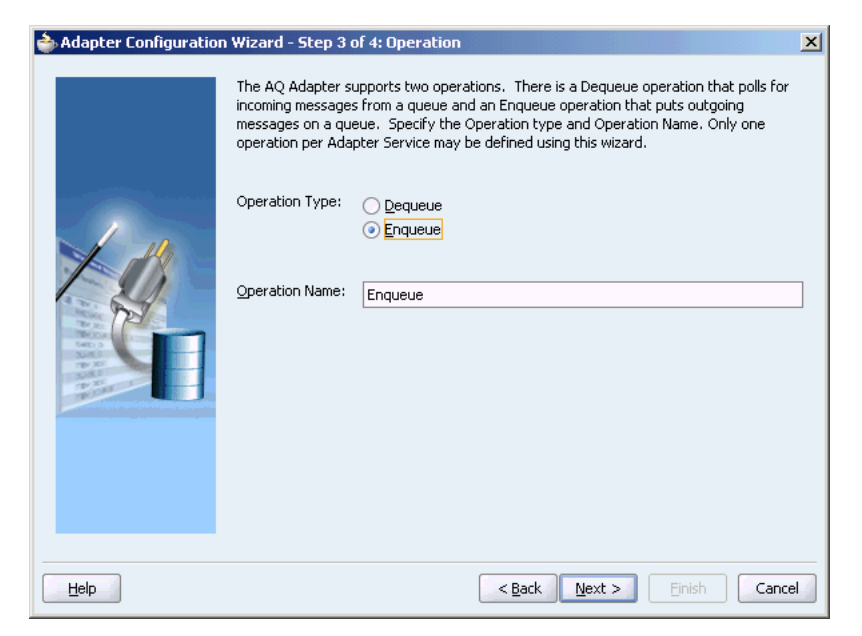

*Figure 3–31 The Operation Dialog Box*

**8.** Click **Next**.

The Queue Name dialog box is displayed.

**9.** In the Queue Name dialog box, select a database schema from the drop-down list, or click **Browse** to browse for the schema. In this example, click **Browse**.

The Select Queue dialog box is displayed.

- **10.** In the Select Queue dialog box, perform the following steps:
	- **a.** For Queue Type, select **all types**.
	- **b.** For Database Schema, select **Scott**.
	- **c.** Retail the default values for the other fields.
	- **d.** Under Queues, select **CUSTOMER\_OUT\_QUEUES**.

[Figure 3–32](#page-125-0) shows the Select Queue dialog box with all the fields, filled up.

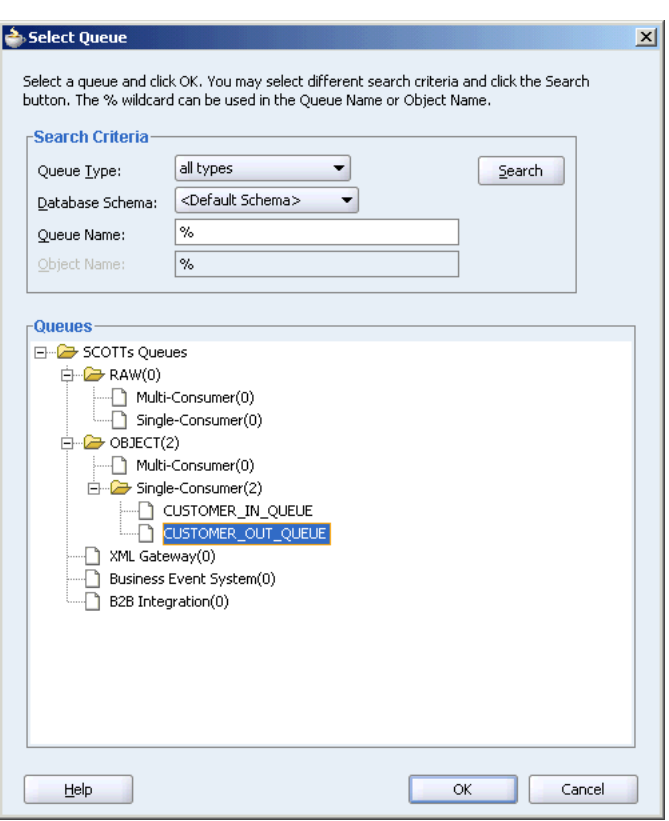

<span id="page-125-0"></span>*Figure 3–32 Selecting a Queue for the Outbound Operation*

### **11.** Click **OK**.

The Queue Name dialog box with all the fields populated is displayed, as shown in [Figure 3–33](#page-125-1).

<span id="page-125-1"></span>*Figure 3–33 The Queue Name Dialog Box*

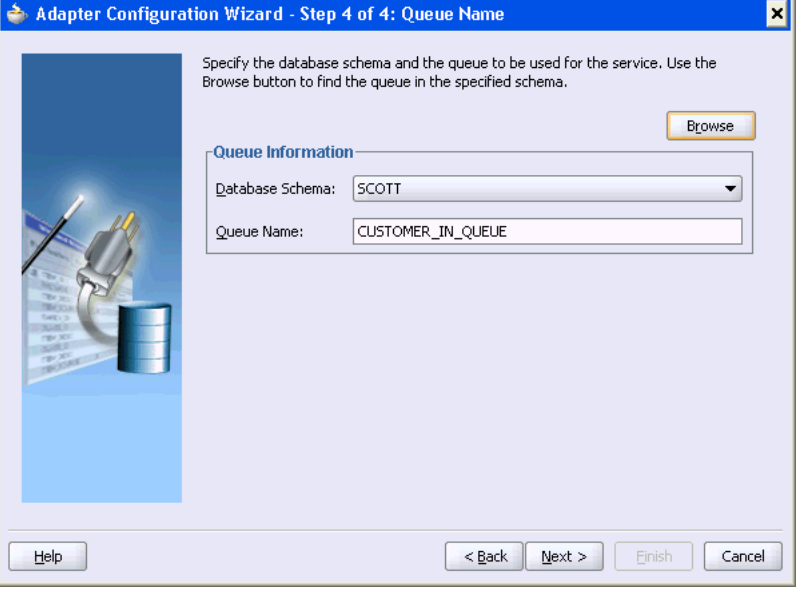

**12.** Click **Next**.

The Queue Parameters dialog box is displayed.

**13.** In the Queue Parameters dialog box, leave the fields empty, and then click **Next**.

The Object Payload dialog box is displayed.

- **14.** Select a business payload: either the entire object, or just one field within the object. In this example, select **Whole Object CUSTOMER\_TYPE**.
- **15.** Click **Next**.

The Finish screen is displayed, as shown in [Figure 3–34.](#page-126-0) This dialog box shows the path and name of the adapter file that the wizard creates.

<span id="page-126-0"></span>*Figure 3–34 The Finish screen*

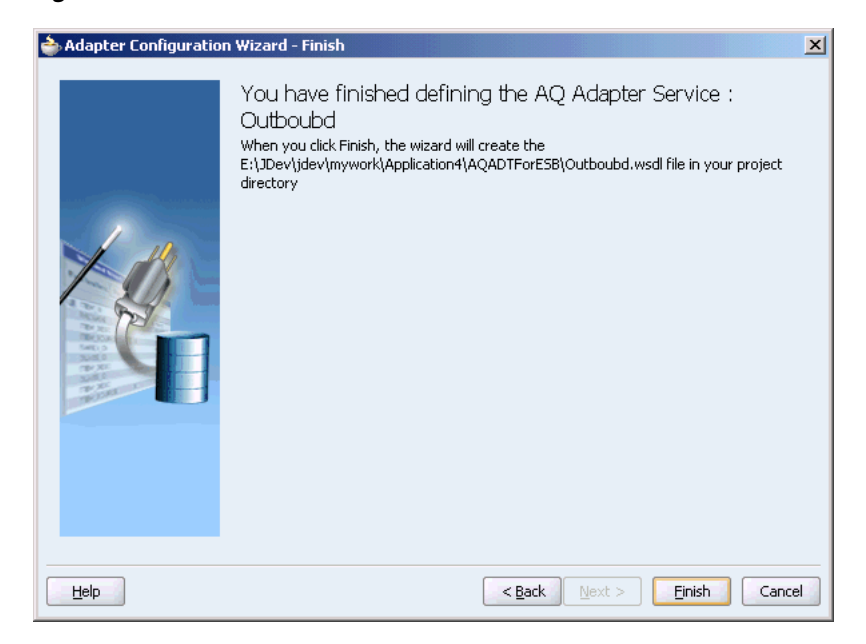

**16.** In the Finish window, click **Finish**.

The Create AQ Adapter Service dialog box is displayed, with the fields filled up, as shown in [Figure 3–35](#page-127-1).

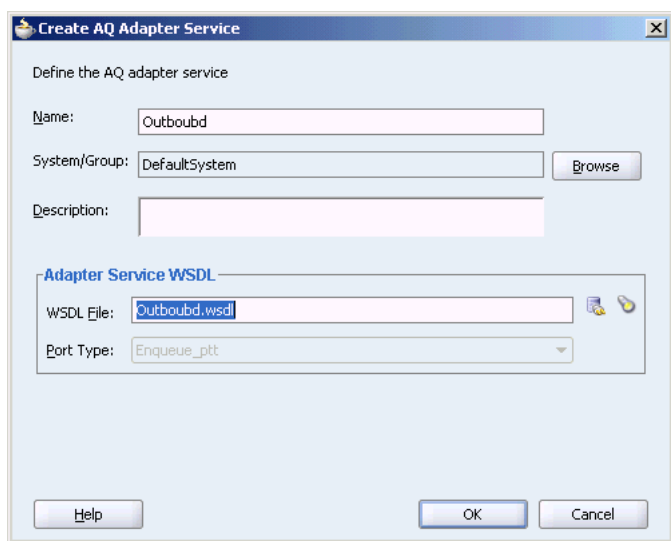

<span id="page-127-1"></span>*Figure 3–35 The Create AQ Adapter Service Dialog Box*

**17.** Click **OK**.

The window will resemble [Figure 3–36](#page-127-2).

<span id="page-127-2"></span>*Figure 3–36 Completing the Outbound AQ Adapter Service*

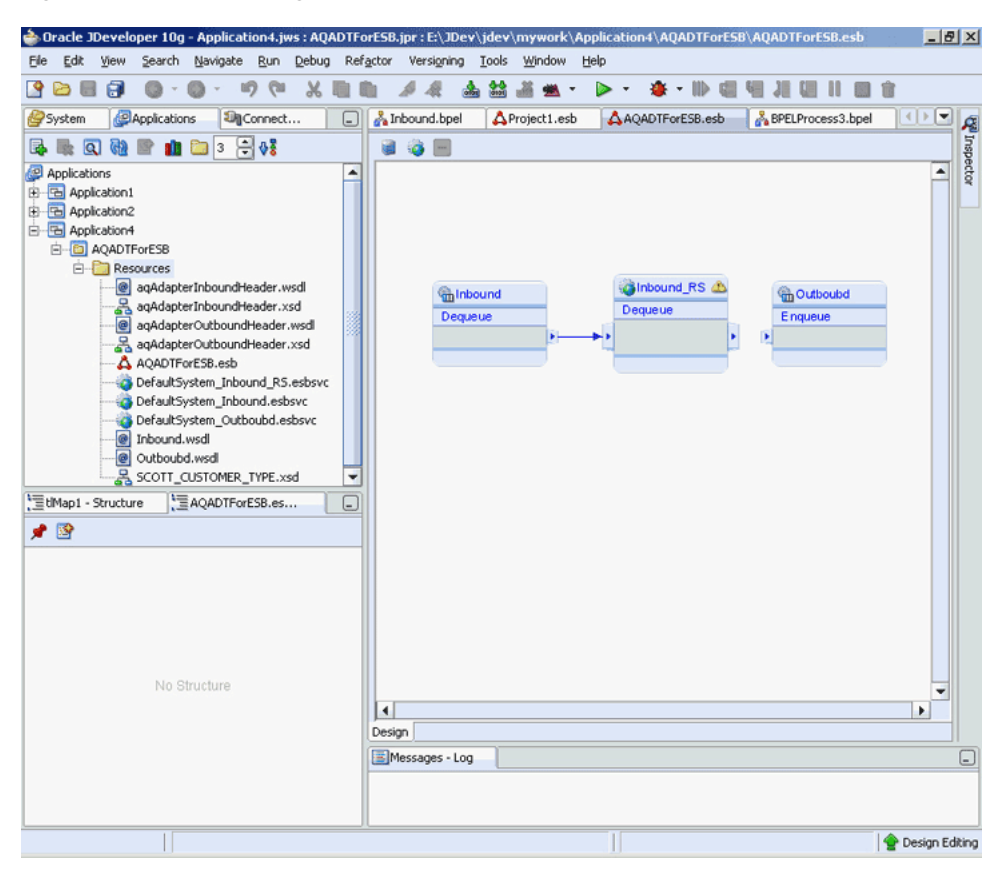

### <span id="page-127-0"></span>**3.4.5 Configuring Routing Service**

The following are the steps to configure the routing service:

**1.** Double-click the DefaultSystem\_Inbound\_RS.esbsvc.

The Routing Service window is displayed in the midpane of the Application window, as shown in [Figure 3–37](#page-128-0).

<span id="page-128-0"></span>*Figure 3–37 The Routing Screen Window*

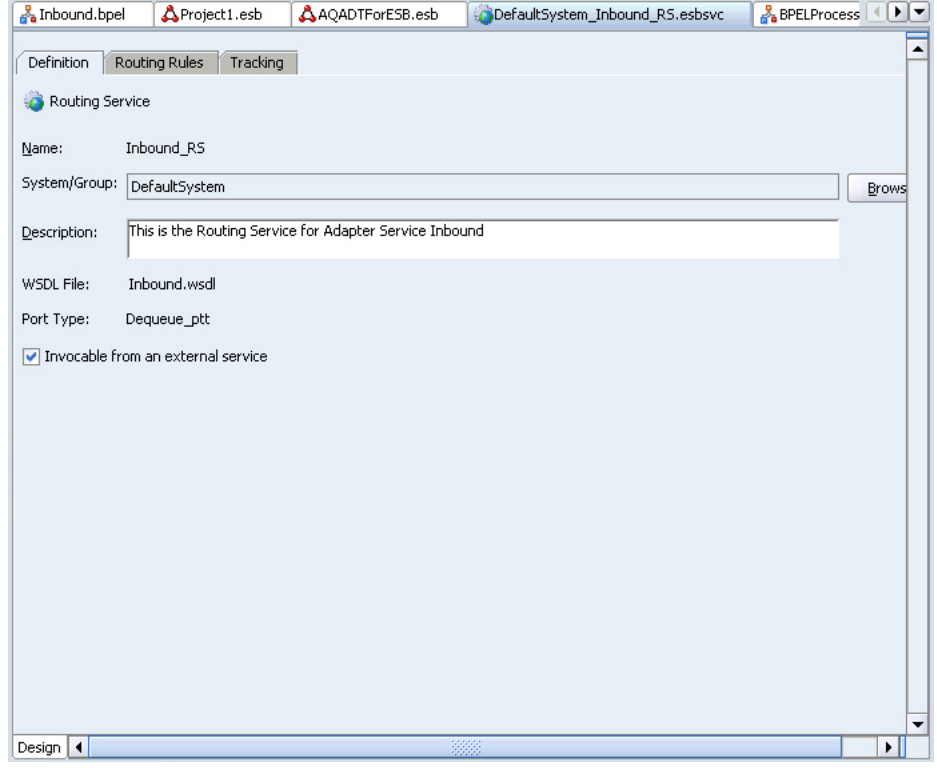

- **2.** Select the **Routing Rules** tab, and then click on the **+** icon to add a rule. The Browse Target Service Operation dialog box is displayed.
- **3.** Select the **Enqueue** service, as shown in [Figure 3–38](#page-129-0), and then click **OK**.

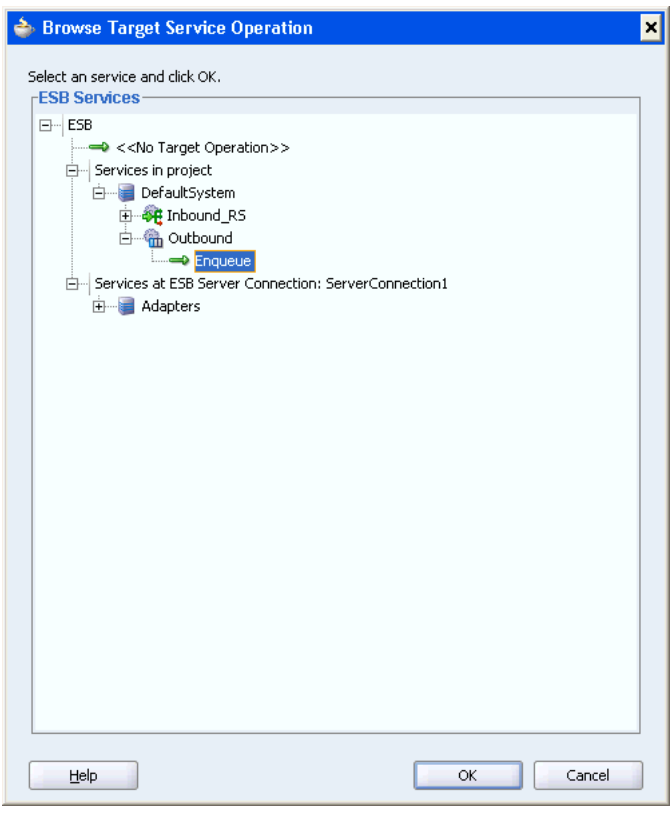

<span id="page-129-0"></span>*Figure 3–38 The Browse Target Service Operation Dialog Box*

**4.** Click **Ok**.

The middle pane of the application window will resemble [Figure 3–39.](#page-130-0)

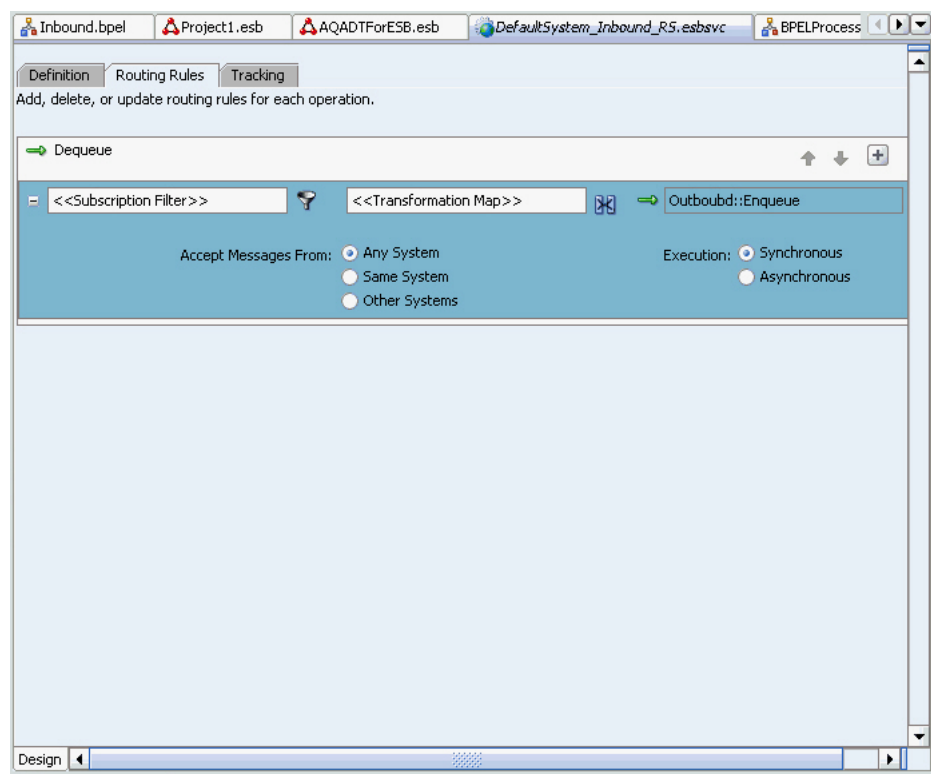

<span id="page-130-0"></span>*Figure 3–39 Selecting the Transformation Map*

**5.** Double-click the **Transformation** icon, and then click the Select **Create New Mapper File** icon.

The Request Transformation Map dialog box is displayed, as shown in [Figure 3–40](#page-130-1).

<span id="page-130-1"></span>*Figure 3–40 The Request Transformation Map Dialog Box*

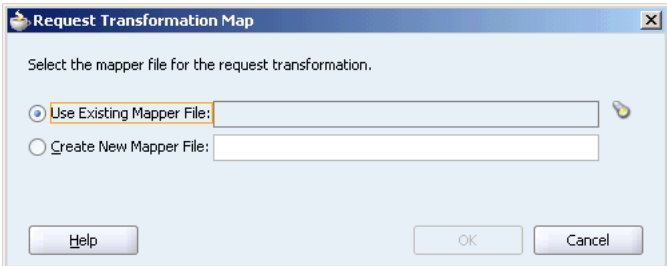

- **6.** Select the **Create New Mapper File** option.
- **7.** Accept the default values, and click **OK**.

The Transformation window appears, as shown in [Figure 3–41.](#page-131-0)

| AAQADTForESB.esb<br><sub>s</sub> sb | DefaultSystem_Inbound_RS.esbsvc | 82 CUSTOMER_TYPE_To_CUSTOMER_TYPE.xsl<br>$\sqrt{ \mathbf{r} }$ |  |
|-------------------------------------|---------------------------------|----------------------------------------------------------------|--|
| Source: Inbound.wsdl                |                                 | Target: Outboubd.wsdl                                          |  |
| ⊟ <mark>∴</mark> <source/>          |                                 | <target> <mark>☆</mark> 日</target>                             |  |
| D-<>> obj1:CUSTOMER_TYPE            |                                 | obj1:CUSTOMER_TYPE <>>                                         |  |
| <b>Ko&gt;</b> NAME                  |                                 | NAME KO                                                        |  |
| <b>E-RO</b> LOCATION                |                                 |                                                                |  |
|                                     |                                 | LOCATION <b>KON</b> E                                          |  |
| E-KO CONTACTS                       |                                 | CONTACTS <b>KO</b> - E                                         |  |
| <b>KON</b> CONTRACT                 |                                 | CONTRACT <b>KON</b>                                            |  |
|                                     |                                 |                                                                |  |
|                                     |                                 |                                                                |  |
|                                     |                                 |                                                                |  |
|                                     |                                 |                                                                |  |
|                                     |                                 |                                                                |  |
|                                     |                                 |                                                                |  |
|                                     |                                 |                                                                |  |
|                                     |                                 |                                                                |  |
|                                     |                                 |                                                                |  |
|                                     |                                 |                                                                |  |
|                                     |                                 |                                                                |  |
|                                     |                                 |                                                                |  |
|                                     |                                 |                                                                |  |
|                                     |                                 |                                                                |  |
|                                     |                                 |                                                                |  |
|                                     |                                 |                                                                |  |
|                                     |                                 |                                                                |  |
|                                     |                                 |                                                                |  |
|                                     |                                 |                                                                |  |
|                                     |                                 |                                                                |  |
|                                     |                                 |                                                                |  |
|                                     |                                 |                                                                |  |
|                                     |                                 |                                                                |  |
|                                     |                                 |                                                                |  |
|                                     |                                 |                                                                |  |
|                                     |                                 |                                                                |  |
|                                     |                                 |                                                                |  |
|                                     |                                 |                                                                |  |
|                                     |                                 |                                                                |  |
| Design Source History               |                                 |                                                                |  |

<span id="page-131-0"></span>*Figure 3–41 Transformation Definitions*

**8.** Select elements on the left-hand side of the mapper and drag it over to the elements on the right-hand side to set the map preferences.

The middle pane of the application window will resemble [Figure 3–42.](#page-132-0)

| AAQADTForESB.esb          | DefaultSystem_Inbound_RS.esbsvc | 82 CUSTOMER_TYPE_To_CUSTOMER_TYPE.xsl<br>$\left  \cdot \right $ |
|---------------------------|---------------------------------|-----------------------------------------------------------------|
| Source: Inbound.wsdl      |                                 | Target: Outboubd.wsdl                                           |
| $\Box$ <source/>          |                                 | $\langle$ target $\rangle$ $\frac{a}{\sqrt{2}}$ $\Box$          |
| D-<<>> obj1:CUSTOMER_TYPE |                                 | obj1:CUSTOMER_TYPE <>>                                          |
| KOY NAME                  |                                 | NAME <a></a>                                                    |
| E-RO LOCATION             |                                 | LOCATION <b>KOY</b> E                                           |
|                           |                                 |                                                                 |
| E-KO CONTACTS             |                                 | CONTACTS <b>KON</b>                                             |
| KO CONTRACT               |                                 | CONTRACT <b>Koy</b>                                             |
|                           |                                 |                                                                 |
|                           |                                 |                                                                 |
|                           |                                 |                                                                 |
|                           |                                 |                                                                 |
|                           |                                 |                                                                 |
|                           |                                 |                                                                 |
|                           |                                 |                                                                 |
|                           |                                 |                                                                 |
|                           |                                 |                                                                 |
|                           |                                 |                                                                 |
|                           |                                 |                                                                 |
|                           |                                 |                                                                 |
|                           |                                 |                                                                 |
|                           |                                 |                                                                 |
|                           |                                 |                                                                 |
|                           |                                 |                                                                 |
|                           |                                 |                                                                 |
|                           |                                 |                                                                 |
|                           |                                 |                                                                 |
|                           |                                 |                                                                 |
|                           |                                 |                                                                 |
|                           |                                 |                                                                 |
|                           |                                 |                                                                 |
|                           |                                 |                                                                 |
|                           |                                 |                                                                 |
|                           |                                 |                                                                 |
|                           |                                 |                                                                 |
|                           |                                 |                                                                 |
|                           |                                 |                                                                 |

<span id="page-132-0"></span>*Figure 3–42 Setting Map Preferences*

- **9.** Save and close the tab for the mapper.
- **10.** Save and close the tab for the routing service.

The AQADTForESB project will resemble [Figure 3–43.](#page-133-0)

<span id="page-133-0"></span>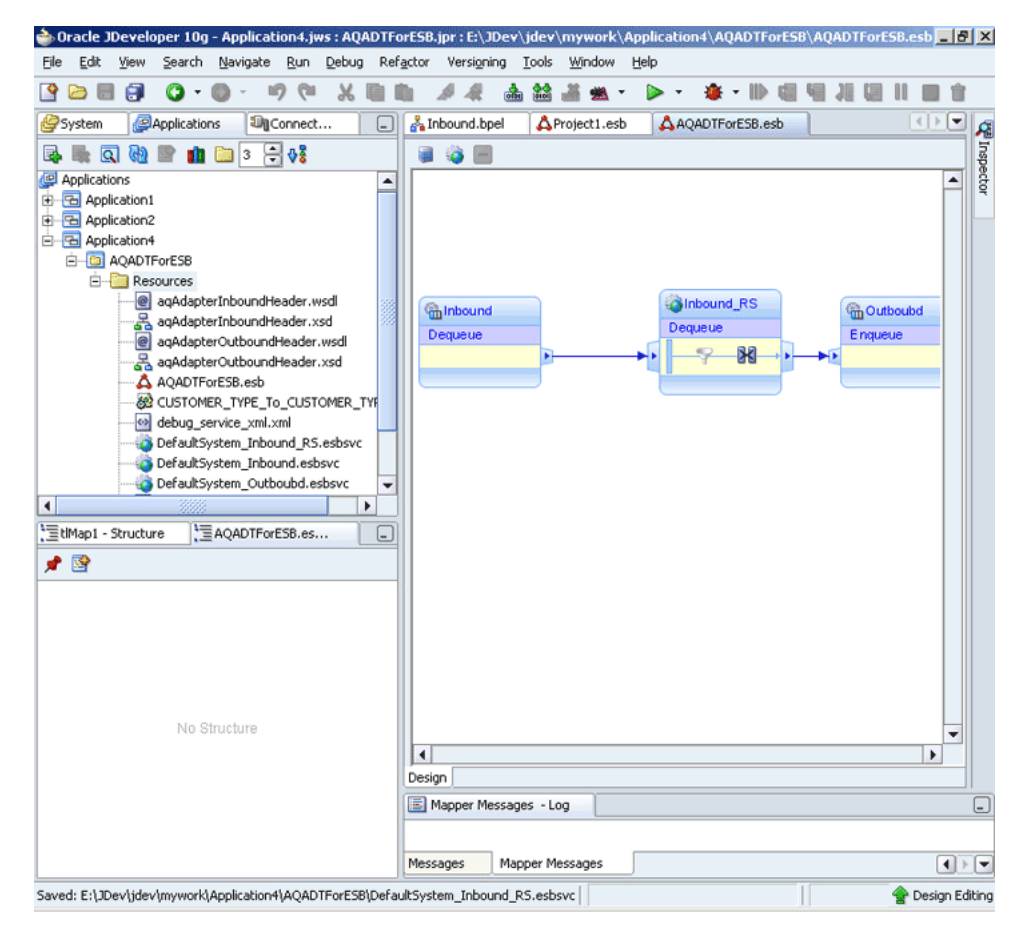

*Figure 3–43 The AQADTForESB Project After Setting Map Preferences*

**11.** Edit oc4j-ra.xml to reflect your database connection. For example,

eis/DB/MyConnection

oc4j-ra.xml is available at the location where you have installed OracleAS. For example:

```
C:\product\10.1.3.1\OracleAS_
1\j2ee\home\application-deployments\default\AQAdapter\oc4j-ra.xml
```
**12.** Right-click the project, select **Register with ESB**, and then click **LocalESBServer**, as shown in [Figure 3–44](#page-134-1).

<span id="page-134-1"></span>*Figure 3–44 Deploying the Project*

|             | New                        | Ctrl-N     |                             |
|-------------|----------------------------|------------|-----------------------------|
|             | Add to Project Content     |            |                             |
|             | Delete                     | Delete     |                             |
|             | Register with ESB          |            | <b>LocalBPELServer</b><br>ь |
| ofo         | Make                       | Ctrl-F9    | <b>AR</b> LocalESBServer    |
| <b>O101</b> | Rebuild                    | Alt-F9     |                             |
|             | Run                        |            |                             |
|             | Debug                      |            |                             |
|             | Reformat                   | Ctrl+Alt-L |                             |
|             | Organize Imports           | Ctrl+Alt-O |                             |
|             | Import Module              |            |                             |
|             | Compare With               |            |                             |
|             | Replace With               |            |                             |
|             | Restore from Local History |            |                             |
| হা          | Project Properties         |            |                             |

The Success page is displayed, as shown in [Figure 3–45](#page-134-2).

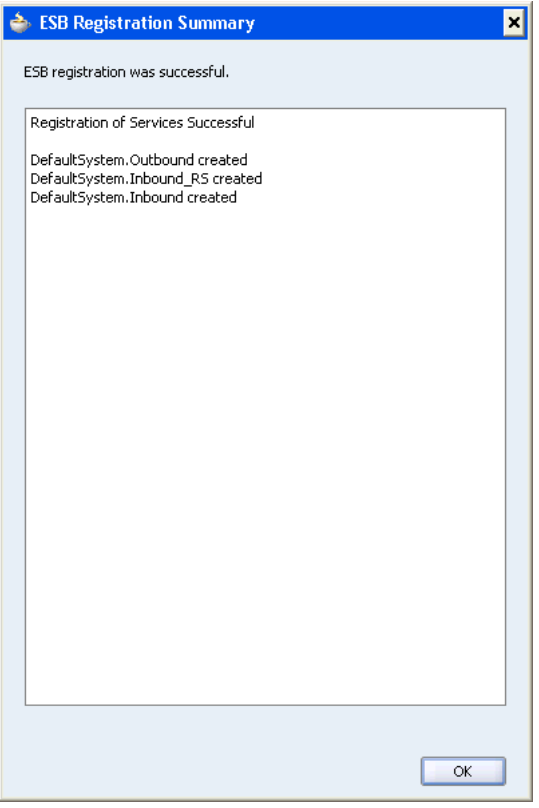

<span id="page-134-2"></span>*Figure 3–45 The ESB Registration Summary Page*

### <span id="page-134-0"></span>**3.4.6 Checking the ESB Console**

To check the ESB control, open the ESB Console. For example: http://localhost:8888/esb/esb/EsbConsole.html

Now, your service window will resemble [Figure 3–46](#page-135-1):

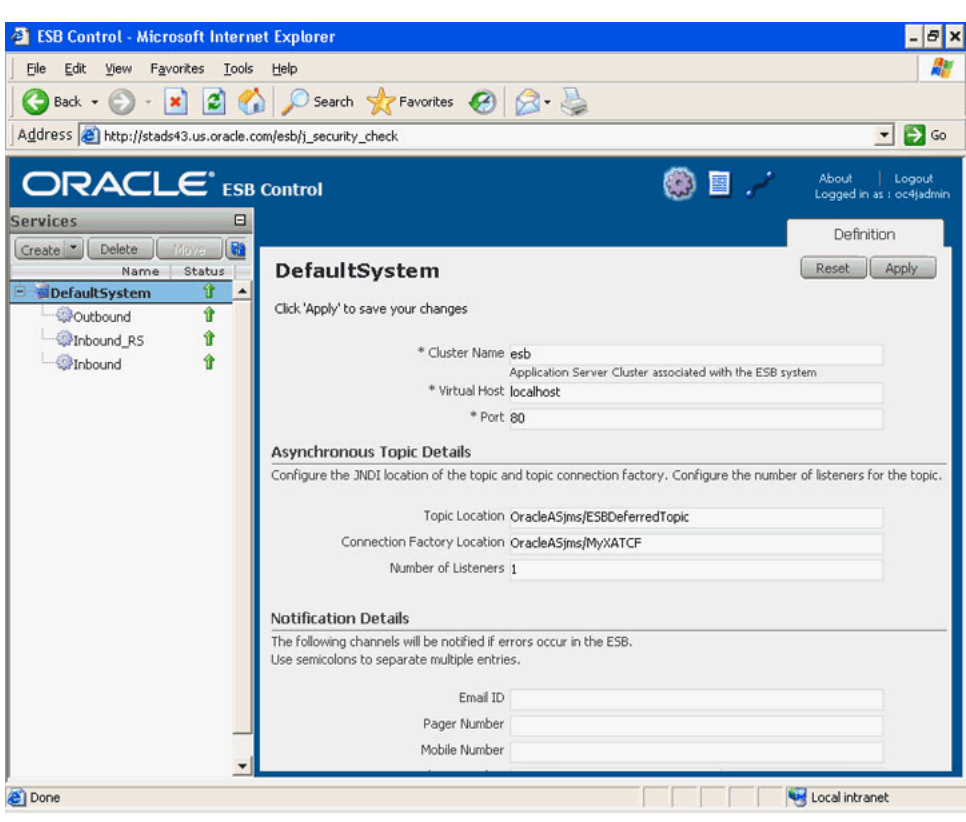

<span id="page-135-1"></span>*Figure 3–46 The ESB Console*

### <span id="page-135-0"></span>**3.4.7 Checking Execution in the ESB Control**

Use the following steps to check execution in the ESB control:

- **1.** Open the ESB Console.
- **2.** Click **Instances** on top-right corner.
- **3.** Click the green arrow next to **Search**.

An instance resembling [Figure 3–47](#page-136-0) is displayed.

<span id="page-136-0"></span>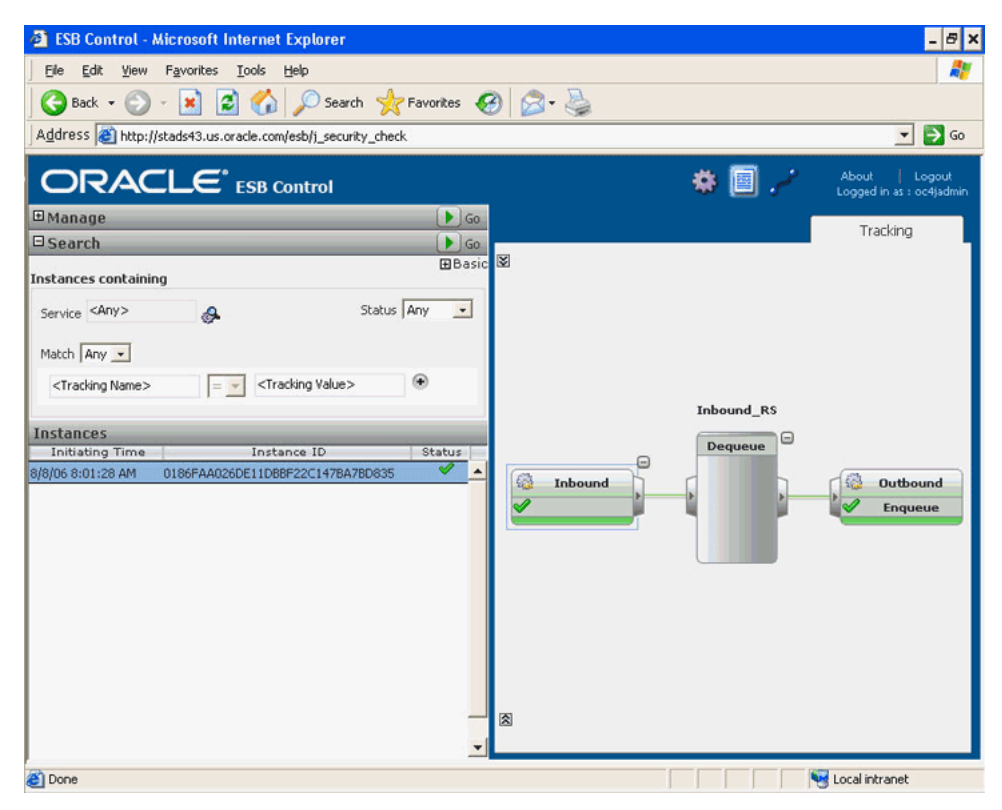

*Figure 3–47 The ESB Control Instance*

# **Oracle Application Server Adapter for Databases**

This chapter describes the Oracle Application Server Adapter for Databases (database adapter), which works in conjunction with Oracle BPEL Process Manager and Oracle Enterprise Service Bus. Support for stored procedures and functions (for Oracle databases only) is also described. References to use cases for the database adapter and for stored procedures are provided.

This chapter contains the following topics:

- [Section 4.1, "Introduction to the Database Adapter"](#page-138-0)
- [Section 4.2, "Database Adapter Concepts"](#page-145-0)
- [Section 4.3, "Database Adapter Use Case for Oracle BPEL Process Manager"](#page-160-0)
- [Section 4.4, "Database Adapter Use Cases for Oracle Enterprise Service Bus"](#page-182-0)
- [Section 4.5, "Advanced Configuration"](#page-204-0)
- [Section 4.7, "Stored Procedure and Function Support"](#page-237-0)
- Section 4.8, "Use Case for Creating and Configuring a Stored Procedure in [JDeveloper BPEL Designer"](#page-264-0)

# <span id="page-138-0"></span>**4.1 Introduction to the Database Adapter**

The database adapter enables a BPEL process to communicate with Oracle databases or third-party databases through JDBC. The database adapter service is defined within a BPEL process partner link using the Adapter Configuration Wizard of Oracle BPEL Process Manager.

This section contains the following topics:

- [Database Adapter Features](#page-138-1)
- [Design Overview](#page-144-0)
- [Database Adapter Integration with Oracle BPEL Process Manager](#page-145-2)
- [Database Adapter Integration with Oracle Enterprise Service Bus](#page-145-1)

### <span id="page-138-1"></span>**4.1.1 Database Adapter Features**

The database adapter connects to any relational database. For nonrelational databases and legacy systems, application and mainframe adapters are available. See *Oracle Application Server Adapter Concepts* for information about application and mainframe adapters.

To access an existing relational schema, you use the Adapter Configuration Wizard to do the following:

Import a relational schema and map it as an XML schema (XSD)

See [Relational-to-XML Mapping](#page-146-0) for more information.

Abstract SQL operations such as SELECT, INSERT, and UPDATE as Web services

See [SQL Operations as Web Services](#page-150-0) for more information.

While your BPEL process deals with XML and invokes Web services, database rows and values are queried, inserted, and updated. Unlike other solutions that give you a way to access data using a fixed schema, stored procedures, streams, or queues, with the database adapter, you access table data directly and transparently.

Features of the database adapter include:

- Compliance with open standards. The database adapter is an implementation of the JCA 1.5 connector. Like the other adapters that work with Oracle BPEL Process Manager, the database adapter is compatible with open standards such as BPEL, WSIF, and WSDL.
- Connectivity to any relational (SQL 92) database using JDBC, or ODBC using the Sun JdbcOdbcBridge
- Ability to map *any existing* relational schema to XML. The mapping is nonintrusive to the schema and no changes need to be made to it.
- Web services abstraction of SQL operations. The generated WSDL operations are merge, insert, update, write, delete, select, queryByExample, and inbound polling, which includes physical delete, logical delete, and sequencing-based polling strategies.
- Leveraging of TopLink technology, an advanced object-to-relational persistence framework. You can access the underlying TopLink project, and use the TopLink Workbench interface for advanced mapping and configuration, sequencing, batch and joined relationship reading, batch writing, parameter binding, statement caching, connection pooling, external transaction control (JTS and JTA), UnitOfWork for minimal updates, caching, optimistic locking, advanced query support, and query by example.
- Ability to execute arbitrary sql

See the following for more information:

The Oracle BPEL Process Manager forum at

http://forums.oracle.com/forums/forum.jsp?forum=212

The TopLink forum at

http://forums.oracle.com/forums/forum.jsp?forum=48

This site contains over 2,000 topics, such as implementing native sequencing, optimistic locking, and JTA-managed connection pools with TopLink

You can also access the forums from Oracle Technology Network at

http://www.oracle.com/technology

#### **4.1.1.1 Querying over Multiple Tables**

When executing a SQL select statement against multiple related tables there are the following three methods to build the SQL. These ways relate to how to pull in the detail records when the query is against the master record:

- Using relationship Queries (TopLink default)
- Twisting the original select (TopLink batch-attribute reading)
- Returning a Single Result Set (TopLink Joined-Attribute Reading)

The following sections contain an outline of these three methods and their comparison. However, note that when selecting rows from a single table there are no issues as against selecting from multiple tables.

#### **Using relationship Queries (TopLink default)**

Having selected a Master row, TopLink can always query separately to get all the details belonging to that Master table. These hidden queries (relationship queries) are cached in the TopLink metadata and need to be prepared only once.

Consider the SQL statement in following sample scenario:

```
SELECT DIRECTOR, ..., VIEWER_RATING 
       FROM MOVIES 
WHERE RATING = 'A';
```
For each master, this will be as follows:

```
SELECT CRITIC, ..., TITLE
       FROM MOVIE_REVIEWS
WHERE (TITLE = ?)
```
It enables you to bring in all the data with  $1 + n$  query executions, where n is the number of master rows returned by the first query.

This approach is safe but slow, as a large number of round trips to the database are required to pull in all the data.

### **Twisting the original select (TopLink batch-attribute reading)**

This feature allows TopLink to alter the original SQL select statement to read all the details in a second select statement as shown in the following example:

```
SELECT DIRECTOR, ..., VIEWER_RATING
FROM MOVIES
WHERE RATING = 'A'
SELECT DISTINCT t0.CRITIC, ..., t0.TITLE
FROM MOVIE_REVIEWS t0, MOVIES t1
WHERE ((t1.RATING = 'A') AND (t0.TITLE = t1.TITLE))
```
By considering the original select statement in pulling in the details, a total of two (1  $+ 1 = 2$ ) query executions need to be performed.

#### **Advantages**

Batch attribute reading has the following advantages:

- All data read in two round trips to database
- The is a default feature in the 10.1.2.0.2 release

#### **Disadvantages**

Batch attribute reading has the following disadvantages:

- When using maxTransactionSize (on polling receive) or maxRows (on invoke select) to limit the number of rows loaded into memory at a time, these settings do not easily carry over to the batch attribute query. It is easier to work with a cursored result when there is only a single result set. (Multiple cursors can be used with difficulty, if the original query has an order by clause).
- TopLink can alter a SQL statement, only when it is in a format it can understand. If you use the hybrid SQL approach and set custom SQL for the root select, then TopLink will not be able to interpret that SQL to build the batch select.
- The DISTINCT clause is used on the batch query, to avoid returning the same detail twice if two master happen to both point to it. The DISTINCT clause cannot be used when returning LOBs in the resultset.

#### **Configuration**

Configuration is on a per  $1 - 1$  or  $1 - M$  mapping basis. By default, all such mappings in the 10.1.2.0.2 release have this property set.

#### **Returning a Single Result Set (TopLink Joined-Attribute Reading)**

The detail tables are outer-joined to the original SQL select statement, returning both master and detail in a single result set, as shown in the following example:

```
SELECT DISTINCT t1.DIRECTOR, ..., t1.VIEWER_RATING, t0.CRITIC, ..., t0.TITLE
FROM MOVIE REVIEWS t0, MOVIES t1
WHERE ((t1.RATING = 'A') AND (t0.TITLE (+) = t1.TITLE))
```
This requires one query execution in total.

#### **Advantages**

The advantages include the following:

- In case of using maxTransactionSize while polling, the benefits of dealing with a single cursor can be great.
- When following the hybrid SQL route and entering custom SQL statements, you only have to deal with a single SQL statement, whereas TopLink normally uses a series of additional hidden SQL statements to bring in related rows.
- read consistency: Enables you to read all related rows at the same time, and not at different instances in time for the different tables.
- Performance can be ideal as only a single round trip to the database is required, whereas batch attribute reading requires one per table queried.

#### **Disadvantages**

There are some drawbacks however, namely the cost of returning duplicate data. For example, consider that you read the Master and Detail tables; Master has 100 columns per row, and Detail has 2 columns per row. Each row in the table, Master also, typically has 100 related Detail rows.

With one query per table, the result sets for the preceding example will look the following:

```
Master
Column1 column2 ….. column100
Master1 ...
Detail
```

```
Detail
Column1 column2
Detail1 ...
Detail2
Detail100 ...
```
In this example, 300 column values are returned as shown:

(columns in master + columns in detail x details per master) = ( 100 + 2 x 100  $) = 300$ 

With one query for all tables, the result set will look like:

Master Detail

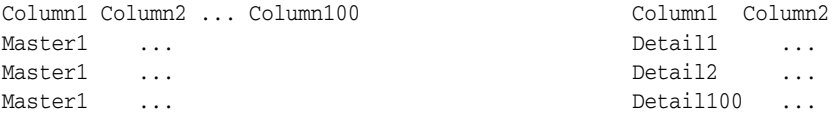

Note that, in the case of one query for all tables, 10,200 column values are returned in a single result set, versus 300 in two result sets, as shown here:

((columns in master + columns in detail) x details per master) =  $(($  100 + 2  $)$  x 100  $)$  = 10,200

This can have a serious drain on network traffic and computation, because 97 percent of the data returned is duplicate data. Also, if master had two related tables detail1 and detail2, and there were 100 each per master, then the number of column values returned would be over 10 million per master row.

In general, you can use the following simple formula to estimate the relative cost of returning all rows in a single result set:

```
 (Master columns + Detail1 columns + Detail2 columns + ... ) x 
                Detail1s per Master x 
                Detail2s per Master x ...
bloat =
```
 (Master columns + Detail1 columns X Detail1s per Master + Detail2 columns X Detail2s per Master + ...)

Note that for  $1-1$  relationships this value is always 1, and if in the same example each master had two columns only and the details had 100 columns instead, and each master had only 3 or 4 details each, then the bloat would be

 $(2 + 100) \times 4$  408 bloat = \_\_\_\_\_\_\_\_\_\_\_\_\_\_ = \_\_\_\_\_\_\_\_\_\_\_ ~= 1  $(2 + 100 \times 4)$  402

Another disadvantage is that this setting could distort the meaning of the maxRows setting on an outbound select.

#### **Configuration**

For example, assume that you have imported Movies and MovieReviews, with a 1-M attribute on Movies called movieReviewsCollection. The following are the steps to configure this:

**1.** In the BPEL project, choose **Application sources**, and then click **TopLink**.

**2.** In the Structure panel, click **Movies**, and then double-click **movieReviewsCollection**.

A view containing the check box, Use Batch Reading is displayed. By default, his box is enabled. You must deselect the check box to disable batch attribute reading (altering the SQL).

For a 1-1 relationship may also see the option, **Use Joining** below the option, **Use Batch Reading**. This is similar to returning a single result set and the following is a list of a few key differences:

- The setting is on a per attribute basis, not a per  $query/wsd1$  operation basis.
- This setting is available only for  $1-1$  attributes.
- This setting does an inner join, that is, if there is a Master without a Detail, then that Master will be filtered out of the original select statement.

To configure returning a single result set, edit your wsdl and for each jca operation of type DBActivationSpec or DBReadInteractionSpec, add the property ReturnSingleResultSet="true", as shown in the following example:

```
<operation name="SelectAllByTitleServiceSelect_title">
             <jca:operation
                 InteractionSpec="oracle.tip.adapter.db.DBReadInteractionSpec"
                 DescriptorName="SelectAllByTitle.Movies"
                 QueryName="SelectAllByTitleServiceSelect"
                 ReturnSingleResultSet="true"
                 MappingsMetaDataURL="toplink_mappings.xml" />
             <input/>
         </operation>
```
This setting will override altering the original select (batch attribute reading) statement.

#### **Comparison of The Methods Used for Querying Over Multiple Tables**

On the surface, returning a single result set looks best (1 query), followed by batch attribute reading (altering the select statement: 2 queries), and finally by default relationship reading  $(n + 1)$  queries). However, there are several pitfalls to both of the more advanced options, as explained below:

#### **Altering User Defined SQL**

If you specify custom/hybrid SQL, the TopLink cannot alter that SQL string to build the details select. For this reason, you should avoid using hybrid SQL and build selects using the wizards' visual expression builder as often as possible.

#### **Show Me The SQL**

The additional queries executed by TopLink in both, the default and batch attribute reading cases can be somewhat of a mystery to users. For this reason, the raw SQL shown to users in the DBAdapter wizard assumes returning a single result set, to make things clearer and also to improve manageability.

#### **Returning Too Many Rows At Once**

Databases can store vast quantities of information, and a common pitfall of select statements which return too much information at once. On a DBAdapter receive, a maxTransactionSize property can be set to limit the number of rows which are read from a cursored result set and processed in memory at a time. A similar
max-rows setting exists for one time invoke select statements. However, this setting is very risky.

## <span id="page-144-0"></span>**4.1.2 Design Overview**

[Figure 4–1](#page-144-0) shows how the database adapter interacts with the various design-time and deployment artifacts.

*Figure 4–1 How the Database Adapter Works*

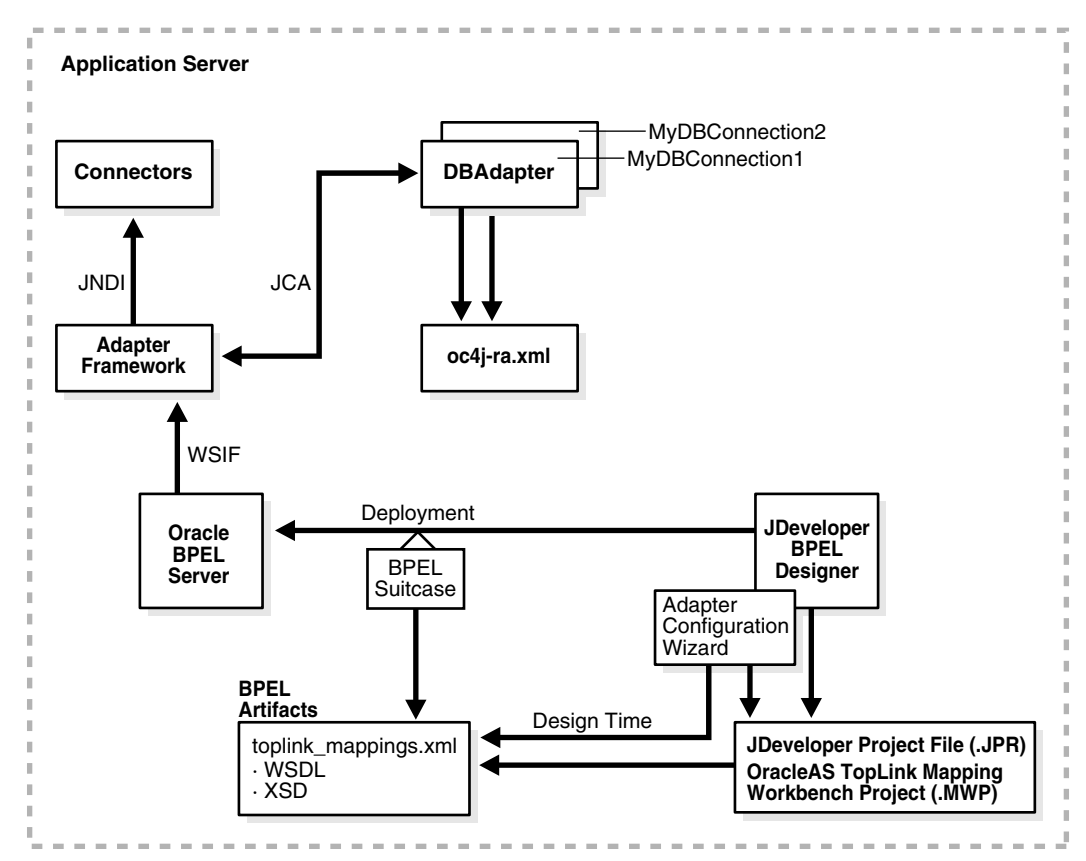

The database adapter is a separate JCA 1.5 connector. It is deployed to the application server during installation, and is configured using  $oc4j-ra.xml$ . The  $oc4j-ra.xml$ file is the database adapter deployment descriptor file for Oracle Application Server.

Each entry in oc4j-ra.xml has a Java Naming and Directory Interface (JNDI) name (location) and session and login properties, and represents a single database and database adapter instance. The connector is tied to the application server; therefore, it can be used independently, but any change to  $oc4j$  -ra. xml requires restarting the application server. This file is created by the application server the first time Oracle BPEL Server comes up. Therefore, in a standalone installation, you do not see this file unless you start Oracle BPEL Server at least once.

When a business process is executed in Oracle BPEL Process Manager, a Web service (WSDL) may be invoked (using WSIF) against the database. The jca:address tag in the WSDL is used to look up an adapter instance, and the  $jca:operation$  tag in the WSDL is used to set up an interaction (outbound) or activation (inbound) with the database adapter using a JCA interface. The jca:operation tag contains a link to TopLink metadata for executing a query to push XML data to a relational schema, or vice versa.

The toplink\_mappings.xml file and WSDL (with custom jca:operation and jca:address tags) are created during design time. In JDeveloper BPEL Designer, you create an endpoint, or partner link, for interacting with the database. Each partner link has its own WSDL. The WSDL defines all the operations (queries) that can be performed with that database.

To create the WSDL, you use the Adapter Configuration Wizard, where you import the relational schema, map it to an XML schema, and define one or more operations. This produces an XSD representing the schema and a toplink\_mappings.xml file.

The Adapter Configuration Wizard creates an TopLink Workbench project (a .mwp file) as part of the JDeveloper BPEL Designer project. Like the JDeveloper BPEL Designer .jpr file, it enables a user to go back and visually change mappings or leverage TopLink to set advanced properties. Saving the MWP project does not regenerate toplink\_mappings.xml; that is done by running through the wizard again in edit mode. (No changes are needed; you simply run through it.)

During deployment, a copy of toplink mappings.xml is included in the BPEL suitcase. It is later read by the database adapter and the metadata is cached.

The database adapter is used for relational-to-XML mapping; therefore, no Java class files are needed. The database adapter generates byte codes for the classes in memory based on information in the descriptors. You do not compile class files or deal with class path issues when using the database adapter. The MWP project in the JDeveloper BPEL Designer project may create Java files as a by-product of using the wizard, but they are needed at design time only.

## **4.1.3 Database Adapter Integration with Oracle BPEL Process Manager**

Adapter Framework is used for the bidirectional integration of the J2CA 1.5 resource adapters with BPEL Process Manager. Adapter Framework is based on standards and employs the Web service Invocation Framework (WSIF) technology for exposing the underlying J2CA interactions as Web services.

See *Oracle Application Server Adapter Concepts* for information on database adapter architecture, adapter integration with Oracle BPEL Process Manager, and adapter deployments.

## **4.1.4 Database Adapter Integration with Oracle Enterprise Service Bus**

Oracle Enterprise Service Bus Server supports the Oracle adapters and enables you to define inbound and outbound adapter services for each. An inbound adapter service receives data from an external data source and transforms it into an XML message. An outbound adapter service sends data to a target application by transforming an XML message into the native format of the given adapter.

Using Oracle Enterprise Service Bus Server you can send or receive messages extracted from an Oracle Database table or created by executing a stored procedure.

BPEL pre-dates ESB and most of this guide and the samples implicitly assume use with BPEL. However the adapters work equally well with either BPEL or ESB. For any mention of BPEL here you may substitute ESB instead.

# **4.2 Database Adapter Concepts**

This section contains the following topics:

[Relational-to-XML Mapping](#page-146-0)

**[SQL Operations as Web Services](#page-150-0)** 

For advanced topics in Relational-XML Mapping please see the section [Relational-to-XML Mappings \(toplink\\_mappings.xml\)](#page-208-0) under [Advanced](#page-204-0)  [Configuration.](#page-204-0)

## <span id="page-146-0"></span>**4.2.1 Relational-to-XML Mapping**

For a flat table or schema, the relational-to-XML mapping is easy to see. Each row in the table becomes a complex XML element. The value for each column becomes a text node in the XML element. Both column values and text elements are primitive types.

Table 4–1 shows the structure of the MOVIES table. This table is used in the use cases described in this chapter. See [Database Adapter Use Case for Oracle BPEL Process](#page-160-0)  [Manager](#page-160-0) for more information.

| <b>Name</b>     | Null?           | <b>Type</b>    |
|-----------------|-----------------|----------------|
| TITLE           | <b>NOT NULL</b> | VARCHAR2 (50)  |
| <b>DIRECTOR</b> |                 | VARCHAR2 (20)  |
| STARRING        |                 | VARCHAR2 (100) |
| SYNOPSIS        |                 | VARCHAR2 (255) |
| <b>GENRE</b>    |                 | VARCHAR2 (70)  |
| RUN_TIME        |                 | <b>NUMBER</b>  |
| RELEASE DATE    |                 | <b>DATE</b>    |
| <b>RATED</b>    |                 | VARCHAR2 (6)   |
| RATING          |                 | VARCHAR2 (4)   |
| VIEWER RATING   |                 | VARCHAR2 (5)   |
| <b>STATUS</b>   |                 | VARCHAR2 (11)  |
| TOTAL_GROSS     |                 | <b>NUMBER</b>  |
| <b>DELETED</b>  |                 | VARCHAR2 (5)   |
| SEQUENCENO      |                 | <b>NUMBER</b>  |
| LAST_UPDATED    |                 | <b>DATE</b>    |

*Table 4–1 MOVIES Table Description*

The corresponding XML schema definition (XSD) is as follows:

```
<xs:complexType name="Movies">
  <xs:sequence>
    <xs:element name="director" type="xs:string" minOccurs="0" nillable="true"/>
    <xs:element name="genre" type="xs:string" minOccurs="0" nillable="true"/>
    <xs:element name="rated" type="xs:string" minOccurs="0" nillable="true"/>
     <xs:element name="rating" type="xs:string" minOccurs="0" nillable="true"/>
     <xs:element name="releaseDate" type="xs:dateTime" minOccurs="0" 
nillable="true"/>
    <xs:element name="runTime" type="xs:double" minOccurs="0" nillable="true"/>
    <xs:element name="starring" type="xs:string" minOccurs="0" nillable="true"/>
    <xs:element name="status" type="xs:string" minOccurs="0" nillable="true"/>
    <xs:element name="synopsis" type="xs:string" minOccurs="0" nillable="true"/>
    <xs:element name="title" type="xs:string"/> 
    <xs:element name="totalGross" type="xs:double" minOccurs="0" nillable="true"/>
     <xs:element name="viewerRating" type="xs:string" minOccurs="0"
```
nillable="true"/> </xs:sequence> </xs:complexType>

As the preceding code example shows, MOVIES is not just a single CLOB or XMLTYPE column containing the entire XML string. Instead, it is an XML complexType comprised of elements, each of which corresponds to a column in the MOVIES table. For flat tables, the relational-to-XML mapping is straightforward.

Table 4–2 and Table 4–3 show the structure of the EMP and DEPT tables, respectively. These tables are used in the MasterDetail use case. See [Database Adapter Use Case](#page-160-0)  [for Oracle BPEL Process Manager](#page-160-0) for more information.

| <b>Name</b>     | Null?    | <b>Type</b>     |
|-----------------|----------|-----------------|
| <b>EMPNO</b>    | NOT NULL | NUMBER (4)      |
| <b>ENAME</b>    |          | VARCHAR2 (10)   |
| <b>JOB</b>      |          | VARCHAR2(9)     |
| <b>MGR</b>      | --       | NUMBER (4)      |
| <b>HIREDATE</b> |          | <b>DATE</b>     |
| SAL             | --       | NUMBER $(7, 2)$ |
| COMM            | --       | NUMBER $(7, 2)$ |
| <b>DEPTNO</b>   |          | NUMBER(2)       |

*Table 4–2 EMP Table Description*

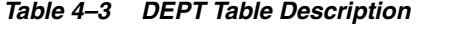

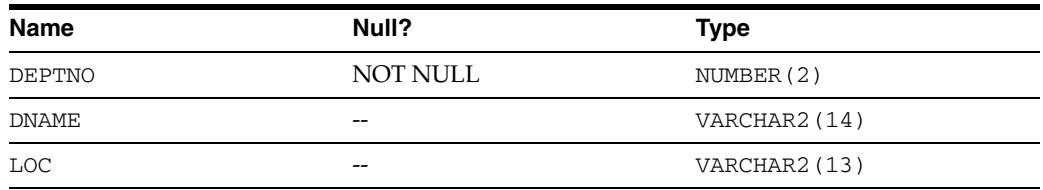

As the preceding table definitions show, and as is typical of a normalized relational schema, an employee's department number is not stored in the EMP table. Instead, one of the columns of EMP (DEPTNO) is a foreign key, which equals the primary key (DEPTNO) in DEPT.

However, the XML equivalent has no similar notion of primary keys and foreign keys. Consequently, in the resulting XML, the same data is represented in a hierarchy, thereby preserving the relationships by capturing the detail record inline (embedded) inside the master.

An XML element can contain elements that are either a primitive type (string, decimal), or a complex type, that is, another XML element. Therefore, an employee element can contain a department element.

The corresponding XML shows how the relationship is materialized, or shown inline. DEPTNO is removed from EMP, and instead you see the DEPT itself.

```
<EmpCollection>
   <Emp>
     <comm xsi:nil = "true" ></comm> 
     <empno >7369.0</empno>
     <ename >SMITH</ename>
```

```
 <hiredate >1980-12-17T00:00:00.000-08:00</hiredate>
     <job >CLERK</job>
     <mgr >7902.0</mgr
    <sub>sal</sub> > 800.0 < /<sub>sal</sub></sub>
     <dept>
        <deptno >20.0</deptno>
        <dname >RESEARCH</dname>
        <loc >DALLAS</loc>
     </dept>
  \langle Emp\rangle ...
</EmpCollection>
```
Materializing the relationship makes XML human readable, and allows the data to be sent as one packet of information. No cycles are allowed in the XML; therefore, an element cannot contain itself. This is handled automatically by the database adapter. However, you may see duplication (that is, the same XML detail record appearing more than once under different master records). For example, if a query returned two employees, both of whom work in the same department, then, in the returned XML, you see the same DEPT record inline in both the EMP records.

Therefore, when you import tables and map them as XML, it is recommended that you avoid excessive duplication, although the database adapter does not print an element inside itself. The database adapter prints the following:

```
<Emp>
  <name>Bob</name>
  <spouse> 
   <name>June</name>
  </spouse
</Emp>
```
#### But not:

```
<Emp>
   <name>Bob</name>
   <spouse>
     <name>June</name> 
     <spouse>
       <name>Bob</name> 
       <spouse>
          ...
       </spouse> 
     </spouse> 
   </spouse> 
\langle Emp>
```
To avoid duplication, you can do the following:

- Import fewer tables. If you import only EMP, then DEPT does not appear.
- Remove the relationship between EMP and DEPT in the wizard. This removes the relationship, but the foreign key column is put back.

In both these cases, the corresponding XML is as follows:

```
<EmpCollection> 
  <Emp>
    <comm xsi:nil = "true" ></comm>
     <empno >7369.0</empno>
     <ename >SMITH</ename> 
     <hiredate >1980-12-17T00:00:00.000-08:00</hiredate>
```

```
 <job >CLERK</job>
      <mgr >7902.0</mgr>
    <sub>sal</sub> > 800.0 < /<sub>sal</sub></sub>
      <deptno >20.0</deptno>
   </Emp> 
    ...
</EmpCollection>
```
Note that one of the two preceding solutions is feasible only if getting back the foreign key suffices, as opposed to getting back the complete detail record in its entirety.

### **4.2.1.1 Relational Types to XML Schema Types**

Table 4–4 shows how database data types are converted to XML primitive types when you import tables from a database.

*Table 4–4 Mapping Database Data Types to XML Primitive Types*

| Database Type                                                                                                    | <b>XML Type (Prefixed with xs:)</b> |
|----------------------------------------------------------------------------------------------------|-------------------------------------|
| VARCHAR, VARCHAR2, CHAR, NCHAR,<br>NVARCHAR, NVARCHAR2, MEMO, TEXT,<br>CHARACTER, CHARACTER VARYING,<br>UNICHAR, UNIVARCHAR, SYSNAME,<br>NATIONAL CHARACTER, NATIONAL CHAR,<br>NATIONAL CHAR VARYING, NCHAR<br>VARYING, LONG, CLOB, NCLOB,<br>LONGTEXT, LONGVARCHAR, NTEXT | string                              |
| BLOB, BINARY, IMAGE,<br>LONGVARBINARY, LONG RAW,<br>VARBINARY, GRAPHIC, VARGRAPHIC,<br>DBCLOB, BIT VARYING                                                                                                    | base64Binary                        |
| BIT, NUMBER(1) DEFAULT 0, SMALLINT boolean<br>DEFAULT 0, SMALLINT DEFAULT 0                                                                                                    |                                     |
| TINYINT, BYTE                                                                                                    | byte                                |
| SHORT, SMALLINT                                                                                                    | short                               |
| INT, SERIAL                                                                                                    | int                                 |
| INTEGER, BIGINT                                                                                                    | integer                             |
| NUMBER, NUMERIC, DECIMAL, MONEY,<br>SMALLMONEY, UNIQUEIDENTIFIER                                                                                                    | decimal                             |
| FLOAT FLOAT16, FLOAT(16), FLOAT32,<br>FLOAT(32), DOUBLE, DOUBLE PRECIS,<br>REAL                                                                                                    | double                              |
| TIME, DATE, DATETIME, TIMESTAMP, dateTime<br>TIMESTAMP(6), SMALLDATETIME,<br>TIMESTAMPTZ, TIMESTAMPLTZ,<br>TIMESTAMP WITH TIME ZONE,<br>TIMESTAMP WITH LOCAL TIME ZONE                                                                                                    |                                     |

Essentially, NUMBER goes to DECIMAL, the most versatile XML data type for numbers, VARCHAR2 and CLOB to string, BLOB to base64Binary (to meet the plain-text requirement), and date types to dateTime.

Any type not mentioned in this discussion defaults to java.lang.String and xs:string. Timestamp support is basic, because only the xs:dateTime format is supported. The BFILE, USER DEFINED, OBJECT, STRUCT, VARRAY, and REF types are specifically not supported.

Because XML is plain text, BLOB and byte values are base 64/MIME encoded so that they can be passed as character data.

### **4.2.1.2 Mapping Any Relational Schema to Any XML Schema**

The database adapter supports mapping any relational schema on any relational database to an XML schema, although not any XML schema of your choice, because the wizard generates the XML schema with no explicit user control over the layout of the elements. You can control how you map the schema in both the Adapter Configuration Wizard and later in TopLink Workbench. By pairing the database adapter with a transformation step, you can map any relational schema to any XML schema.

## <span id="page-150-0"></span>**4.2.2 SQL Operations as Web Services**

After mapping a relational schema as XML, you must also map basic SQL operations as Web services. Each operation discussed in the following sections has a corresponding tutorial and readme. It is recommended that you start with these and try to run one or more as you read this section. As the tutorials demonstrate, some operations translate directly to the SQL equivalent, while others are more complex.

See the following sections for details:

- [Use Cases for Outbound Invoke Operations](#page-151-0)
- [Use Cases for Polling Strategies](#page-159-0)

This section comprises the following topics:

- **DML** Operations
- **[Polling Strategies](#page-152-0)**

### <span id="page-150-1"></span>**4.2.2.1 DML Operations**

Data manipulation language (DML) operations align with basic SQL INSERT, UPDATE, and SELECT operations. SQL INSERT, UPDATE, DELETE, and SELECT are all mapped to Web service operations of the same name. The WRITE is either an INSERT or UPDATE, based on the results of an existence check. A distinction is made between the data manipulation operations—called outbound writes—and the SELECT operations—called outbound reads. The connection between the Web service and the SQL for merge (the default for outbound write) and queryByExample are not as obvious as for basic SQL INSERT, UPDATE, and SELECT.

This section comprises the following topics:

- Merge
- [querybyExample](#page-151-1)
- [Use Cases for Outbound Invoke Operations](#page-151-0)

#### **Merge**

Merge first reads the corresponding records in the database, calculates any changes, and then performs a minimal update. INSERT, UPDATE, and WRITE make the most sense when you are thinking about a single row and a single table. However, your XML can contain complex types and map to multiple rows on multiple tables. Imagine a DEPT with many EMPS, each with an ADDRESS. In this case, you must calculate which of possibly many rows have changed and which to insert, update, or delete. If a particular row did not change or only one field changed, the DML calls will be minimal.

#### <span id="page-151-1"></span>**querybyExample**

Unlike the SELECT operation, queryByExample does not require a selection criteria to be specified at design time. Instead, for each invoke, a selection criteria is inferred from an exemplar input XML record.

For instance, if the output xmlRecord is an employee record, and the input is a sample xmlRecord with lastName = "Smith", then on execution, all employees with a last name of Smith are returned.

A subset of queryByExample is to query by primary key, which can be implemented by passing in sample XML records where only the primary key attributes are set.

Use queryByExample when you do not want to create a query using the visual query builder, and want the flexibility of allowing the input record to share the same XML schema as the output records.

The queryByExample operation is slightly less performant because a new SELECT needs to be prepared for each execution. This is because the attributes that are set in the example XML record can vary each time, and therefore the selection criteria varies.

```
Input xmlRecord:
<Employee>

      <lastName>Smith</lastName>
</Employee>
```
#### Output xmlRecord:

```
<EmployeeCollection>
       <Employee>
         <id>5</id>
          <lastName>Smith</lastName>
          ....
       </Employee>
       <Employee>
          <id>456</id>
          <lastName>Smith</lastName>
          ....
       </Employee>
</EmployeeCollection>
```
#### <span id="page-151-0"></span>**Use Cases for Outbound Invoke Operations**

Outbound invoke operations are demonstrated in the following tutorial files:

- **Insert**
- **Update**
- Delete
- Merge
- SelectAll
- SelectAllByTitle
- PureSQLSelect
- QueryByExample

For these files, go to

*Oracle\_Home*\bpel\samples\tutorials\122.DBAdapter

**Note:** When defining a DB outbound adapter service, ensure that the JNDI value you give to the service is declared in

j2ee\home\application-deployments\default\DBAdapter\oc4j-ra.xml

 The outbound adapter service will use the xADataSource definition defined in oc4j\_ra.xml to lookup the datasource. If the JNDI value is not defined in  $oc4j$   $ra$ . xml, then the db adapter would use unmanaged datasource which does not support XA transaction.

#### **Use Cases For Pure SQL**

A new option in 10.1.3.1 enables you to specify any arbitrary SQL string, and an xml representing the inputs and outputs to the SQL is generated. Pure SQL operations are demonstrated in the following tutorial files:

- UpdateAll
- SelectCount
- SelectGroupBy
- SelectStar

For these files, go to

*Oracle\_Home*\bpel\samples\tutorials\122.DBAdapter

#### **Advanced Use Cases for Outbound Invoke Operations**

Advanced outbound invoke operations are demonstrated in the following tutorial files:

- InsertWithClobs
- XAInsert
- NativeSequencingInsert

For these files, go to

*Oracle\_Home*\bpel\samples\tutorials\122.DBAdapter\advanced\dmlInvoke

#### <span id="page-152-0"></span>**4.2.2.2 Polling Strategies**

The inbound receive enables you to listen to and detect events and changes in the database, which in turn can be the initiators of a business process. This is not a one-time action, but rather an activation. A polling thread is started, which polls a database table for new rows or events.

Whenever a new row is inserted into the MOVIES table, the polling operation raises it to Oracle BPEL Process Manager. The stratagem is to poll every record once. The initial SELECT has to be repeated over time, to receive the rows that exist at the start and all new rows as they are inserted over time. However, a new row once read is not likely to be deleted, and therefore can possibly be read repeatedly with each polling.

The various ways to poll for events—called polling strategies, also known as after-read strategies or publish strategies—range from simple and intrusive to sophisticated and nonintrusive. Each strategy employs a different solution for the problem of what to do after reading a row or event so as not to pick it up again in the next polling interval. The simplest (and most intrusive) solution is to delete the row so that you do not query it again.

**Note:** When you attempt to insert multiple records to a database, the DBWriteInteractionSpec Execute Failed Exception is thrown. The following is the solution to overcome this exception.

The number of retries can be tuned through the following bpel/system/config/collaxa-config.xml setting:

```
<property id="nonFatalConnectionMaxRetry">
         <name>Non fatal connection retry limit</name>
         <value>2</value>
         <comment>
         <![CDATA[The maximum number of times a non-fatal connection
error can be retried before failing. Non-fatal connections errors
may be thrown when the dehydration store is a RAC installation and
the node the application server is pointing to is shutdown. The
engine will resubmit messages that failed as a result of the
connection error.
        \langle n/2 The default value is 2.
        |] > </comment>
```
</property>

Increase this value to a really high value to overcome this exeption.

This section discusses the following polling strategies and factors to help you determine which strategy to employ for a particular situation:

- **[Physical Delete](#page-153-0)**
- **[Logical Delete](#page-154-0)**
- [Sequencing Table: Last-Read Id](#page-156-0)
- **[Sequencing Table: Last Updated](#page-157-0)**
- [Control Tables](#page-158-0)

### <span id="page-153-0"></span>**Physical Delete**

The physical delete polling strategy polls the database table for records and deletes them after processing. This strategy can be used to capture events related to INSERT operations and cannot capture database events related to DELETE and UPDATE operations on the parent table. This strategy cannot be used to poll child table events. This strategy allows multiple adapter instances to go against the same source table. There is zero data replication.

**Preconditions:** You must have deletion privileges on the parent and associated child tables to use the delete polling strategy. Table 4–5 describes the requirements for using the delete polling strategy.

| <b>Requirements Met</b> | <b>Conflicts with</b> |
|-------------------------|-----------------------|
| Poll for inserts        | No delete on source   |
| Shallow delete          | No updates on source  |
| Cascading delete        | Poll for updates      |
| Minimal SOL             | Poll for deletes      |

*Table 4–5 Delete Polling Strategy Preconditions*

| <b>Requirements Met</b> | <b>Conflicts with</b>  |  |
|-------------------------|------------------------|--|
| Zero data replication   | Poll for child updates |  |
| Default                 |                        |  |
| Allows raw SQL          |                        |  |
| Concurrent polling      |                        |  |

*Table 4–5 (Cont.) Delete Polling Strategy Preconditions*

**Note:** In *Shallow delete* and *Cascading delete*, delete can be configured to delete the top-level row, to cascade all, or to cascade on a case-by-case basis.

*Concurrent polling* can be configured for both delete and logical delete polling strategies.

**Configuration:** You can configure the delete polling strategy to delete the top-level row, to cascade all, or to cascade on a case-by-case basis. This enables deleting only the parent rows and not the child rows, cascaded deletes, and optional cascaded deletes, determined on a case-by-case basis. You can configure the polling interval for performing an event publish at design time.

**Delete Cascade Policy:** The optional advanced configuration is to specify the cascade policy of the DELETE. For instance, after polling for an employee with an address and many phone numbers, the phone numbers are deleted because they are privately owned (default for one-to-many), but not the address (default for one-to-one). This can be altered by configuring toplink\_mappings.xml, as in the following example:

<database-mapping>

 <attribute-name>orders</attribute-name> <reference-class>taxonomy.Order</reference-class> <is-private-owned>true</is-private-owned>

You can also configure the activation itself to delete only the top level (master row), or to delete everything.

A receive operation appears in an inbound WSDL as:

```
<operation name="receive">
   <jca:operation
      ActivationSpec="oracle.tip.adapter.db.DBActivationSpec"
 …
      PollingStrategyName="DeletePollingStrategy"
      DeleteDetailRows="true"
```
#### <span id="page-154-0"></span>**Logical Delete**

The logical delete polling strategy involves updating a special field on each row processed, and updating the WHERE clause at run time to filter out processed rows. It mimics logical delete, wherein applications rows are rarely deleted but instead a status column isDeleted is set to true. The status column and the read value must be provided, but the modified WHERE clause and the post-read update are handled automatically by the database adapter.

**Preconditions:** You must have the logical delete privilege or a one-time alter schema (add column) privilege on the source table. Table 4–6 describes the requirements for using the logical delete polling strategy.

| <b>Requirements Met</b> | <b>Conflicts With</b> |
|-------------------------|-----------------------|
| Poll for inserts        | No updates on source  |
| No delete on source     | Poll for deletes      |
| Minimal SOL             |                       |
| Zero data replication   |                       |
| Minimal configuration   |                       |
| Allows raw SOL          |                       |
| Poll for updates        |                       |
| Poll for child updates  |                       |
| Concurrent polling      |                       |

*Table 4–6 Logical Delete Polling Strategy Preconditions*

**Note:** The requirements of the following are met, as follows:

- **Poll for updates**: By adding a trigger
- Poll for child updates: By adding a trigger
- **Concurrent polling**: By specifying additional mark unread and reserved values.

**Configuration:** The logical delete polling strategy requires minimal configuration. You must specify the mark read column, and the value that indicates a processed record.

A receive operation appears in an inbound WSDL as:

```
<operation name="receive">
   <jca:operation
      ActivationSpec="oracle.tip.adapter.db.DBActivationSpec"
 …
      PollingStrategyName="LogicalDeletePollingStrategy"
      MarkReadField="STATUS"
      MarkReadValue="PROCESSED"
```
Given the configuration for logical delete, the database adapter appends the following WHERE clause to every polling query:

AND (STATUS IS NULL) OR (STATUS <> 'PROCESSED')

**Database Configuration:** A status column on the table being polled must exist. If it does not exist already, you can add one to an existing table.

**Support for Polling for Updates:** Given that rows are not deleted with each read, it is possible to repetitively read a row multiple times. You should add a trigger to reset the mark read field whenever a record is changed, as follows:

```
create trigger Employee_modified
before update on Employee
for each row
begin
   :new.STATUS := 'MODIFIED';
end;
```
**Support for Concurrent Access Polling:** Just as a single instance should never process an event more than once, the same applies to a collection of instances. Therefore, before processing a record, an instance needs to reserve that record with a unique value. Again, the status column can be used:

```
<operation name="receive">
   <jca:operation
      ActivationSpec="oracle.tip.adapter.db.DBActivationSpec"
 …
      PollingStrategyName="LogicalDeletePollingStrategy"
      MarkReadField="STATUS"
      MarkUnreadValue="UNPROCESSED"
      MarkReservedValue="RESERVED-1"
      MarkReadValue="PROCESSED"
```
#### The polling query instead looks like the following:

Update EMPLOYE set STATUS = 'RESERVED-1' where (CRITERIA) AND (STATUS = 'UNPROCESSED');

Select … from EMPLOYEE where (CRITERIA) AND (STATUS = 'RESERVED-1');

The after-read UPDATE is faster because it can update all:

```
Update EMPLOYEE set STATUS = 'PROCESSED' where (CRITERIA) AND (STATUS = 
'RESERVED-1');
```
#### <span id="page-156-0"></span>**Sequencing Table: Last-Read Id**

This polling strategy involves using a helper table to remember a sequence value. The source table is not modified; instead, rows that have been read in a separate helper table are recorded. A sequence value of 1000, for example, means that every record with a sequence less than that value has already been processed. Because many tables have some counter field that is always increasing and maintained by triggers or the application, this strategy can often be used for noninvasive polling. No fields on the processed row ever need to be modified by the database adapter.

Native sequencing with a preallocation size of 1 can ensure that rows are inserted with primary keys that are always increasing over time.

This strategy is also called a nondestructive delete because no updates are made to the source rows, and a sequencing strategy such as the sequence field can be used to order the rows in a sequence for processing. When the rows are ordered in a line, the database adapter knows which rows are processed and which are not with a single unit of information.

**Preconditions:** You must have a sequencing table or create table privilege on the source schema. The source table has a column that is monotonically increasing with every INSERT (an Oracle native sequenced primary key) or UPDATE (the last-modified timestamp). Table 4–7 describes the requirements for using the sequencing polling strategy.

| <b>Requirements Met</b> | <b>Conflicts With</b>  |
|-------------------------|------------------------|
| Poll for inserts        | Poll for deletes       |
| Poll for updates        | Allows raw SOL         |
| No delete on source     | Concurrent polling     |
| No updates on source    | Poll for child updates |

*Table 4–7 Sequencing Polling Strategy Preconditions*

| <b>Requirements Met</b> | <b>Conflicts With</b> |
|-------------------------|-----------------------|
| One extra SQL select    | --                    |
| Zero data replication   | --                    |
| Moderate configuration  | --                    |

*Table 4–7 (Cont.) Sequencing Polling Strategy Preconditions*

**Configuration:** A separate helper table must be defined. On the source table, you must specify which column is ever increasing.

```
<operation name="receive">
<jca:operation
ActivationSpec="oracle.tip.adapter.db.DBActivationSpec"
…
PollingStrategyName="SequencingPollingStrategy"
SequencingFieldName="MODIFIED_DATE"
SequencingFieldType="java.sql.Date"
SequencingTableNameFieldValue="EMPLOYEE"
SequencingTableName="SEQUENCING_HELPER"
SequencingTableNameFieldName="TABLE_NAME"
SequencingTableValueFieldName="LAST_READ_DATE"
```
The sequencing field type can be excluded if it is actually a number.

**Database Configuration:** A sequencing table must be configured once for a given database. Multiple processes can share the same table. Given the ActivationSpec specified in the preceding example, the CREATE TABLE command looks as follows:

```
CREATE TABLE SEQUENCING_HELPER 
(
TABLE_NAME VARCHAR2(32) NOT NULL,
LAST_READ_DATE DATE
\lambda;
```
**Polling for Updates:** In the preceding example, the polling is for new objects or updates, because every time an object is changed, the modified time is updated.

A sample trigger to set the modified time on every insert or update is as follows:

```
create trigger Employee_modified
before insert or update on Employee
for each row
begin
  :new.modified_date := sysdate;
end;
```
**Using a Sequence Number:** A sequence number can be used for either insert or update polling. Native sequencing returns monotonically increasing primary keys, as long as an increment by 1 is used. You can also use the sequence number of a materialized view log.

#### <span id="page-157-0"></span>**Sequencing Table: Last Updated**

This polling strategy involves using a helper table to remember a last updated value. A last\_updated value of 2005-01-01 12:45:01 000, for example, means that every record last updated at that time or earlier has already been processed. Because many tables have rows with a last\_updated or creation\_time column maintained by triggers or the application, this strategy can often be used for

noninvasive polling. No fields on the processed row ever need to be modified by the database adapter.

This strategy is also called a nondestructive delete because no updates are made to the source rows, and a sequencing strategy such as the last\_updated field can be used to order the rows in a sequence for processing. When the rows are ordered in a line, the database adapter knows which rows are processed and which are not with a single unit of information.

See [Sequencing Table: Last-Read Id](#page-156-0) for information about preconditions and configuration.

### <span id="page-158-0"></span>**Control Tables**

The control table polling strategy involves using a control table to store the primary key of every row that has yet to be processed. With a natural join between the control table and the source table (by primary key), polling against the control table is practically the same as polling against the source table directly. However, an extra layer of indirection allows the following:

- Destructive polling strategies such as the delete polling strategy can be applied to rows in the control table alone, while shielding any rows in the source table.
- Only rows that are meant to be processed have their primary key appear in the control table. Information that is not in the rows themselves can be used to control which rows to process (a good WHERE clause may not be enough).
- The entire row is not copied to a control table, and any structure under the source table, such as detail rows, can also be raised without copying.

Streams and materialized view logs make good control tables.

**Preconditions:** You must have create/alter triggers privilege on the source table. Table 4–8 describes the requirements for using the control table polling strategy.

| <b>Requirements Met</b> | <b>Conflicts With</b>                                                                                            |
|-------------------------|----------------------------------------------------------------------------------------------------|
| Poll for inserts        | Advanced configuration: the native XML from the database will<br>have control header, and triggers are required. |
| Poll for updates        |                                                                                                    |
| Poll for deletes        |                                                                                                    |
| Poll for child updates  | Minimal data replication (primary keys are stored in control<br>table)                                           |
| No delete on source     |                                                                                                    |
| No updates on source    |                                                                                                    |
| No extra SQL selects    |                                                                                                    |
| Concurrent polling      |                                                                                                    |
| Allows raw SQL          |                                                                                                    |
| Auditing                |                                                                                                    |

*Table 4–8 Control Table Polling Strategy Preconditions*

Using triggers, whenever a row is modified, an entry is added to a control table, containing the name of the master table, and the primary keys. At design time, the control table is defined to be the root table, with a one-to-one mapping to the master table, based on the matching primary keys. The control table can contain extra control information, such as a timestamp, and operation type (INSERT, UPDATE, and so on).

The delete polling strategy is useful with this setup. It is important to keep the control table small, and if the option shouldDeleteDetailRows="false" is used, then only the control rows are deleted, giving you a nondestructive delete (the DELETE is not cascaded to the real tables).

It is possible to reuse the same control table for multiple master tables. In TopLink, you can map the same table to multiple descriptors by mapping the control table as one abstract class with multiple children. Each child has a unique one-to-one mapping to a different master table. The advantage of this approach is that you can specify for each child a class indicator field and value so that you do not need an explicit WHERE clause for each polling query.

Some sample triggers follow for polling for changes both to a department table and any of its child employee rows:

```
CREATE OR REPLACE TRIGGER EVENT_ON_DEPT 
   AFTER INSERT OR UPDATE ON DEPARTMENT 
    REFERENCING NEW AS newRow 
    FOR EACH ROW 
   DECLARE X NUMBER;
BEGIN
   SELECT COUNT(*) INTO X FROM DEPT_CONTROL WHERE (DEPTNO = :newRow.DEPTNO);
  IF X = 0 then
   insert into DEPT_CONTROL values (:newRow. DEPTNO);
   END IF;
END;
CREATE OR REPLACE TRIGGER EVENT_ON_EMPLOYEE
   AFTER INSERT OR UPDATE ON EMPLOYEE
    REFERENCING OLD AS oldRow NEW AS newRow
    FOR EACH ROW
    DECLARE X NUMBER;
BEGIN
   SELECT COUNT(*) INTO X FROM DEPT CONTROL WHERE (DEPTNO = :newRow.DEPTNO);
   IF X = 0 then
   INSERT INTO DEPT_CONTROL VALUES (:newRow.DEPTNO);
    END IF;
    IF (:oldRow.DEPTNO <> :newRow.DEPTNO) THEN
      SELECT COUNT(*) INTO X FROM DEPT_CONTROL WHERE (DEPTNO = : oldRow.DEPTNO);
      IF (X = 0) THEN
         INSERT INTO DEPT_CONTROL VALUES (:oldRow.DEPTNO);
      END IF;
    END IF;
END;
```
### <span id="page-159-0"></span>**Use Cases for Polling Strategies**

Polling strategies are demonstrated in the following tutorials:

- PollingLogicalDeleteStrategy
- PollingLastUpdatedStrategy
- PollingLastReadIdStrategy
- PollingControlTableStrategy
- MasterDetail (for physical delete polling strategy

#### For these files, go to

```
Oracle_Home\bpel\samples\tutorials\122.DBAdapter
```
### **Advanced Use Cases for Polling Strategies**

Advanced polling strategies are demonstrated in the following tutorials:

- DistributedPolling
- PollingExternalSequencing
- PollingFileSequencingStrategy
- PollingForChildUpdates
- PollingNoAfterReadStrategy
- PollingOracleSCNStrategy
- PollingPureSQLOtherTableInsert
- PollingPureSQLSysdateLogicalDelete
- PollingWithParameters

#### For these files, go to

*Oracle\_Home*\bpel\samples\tutorials\122.DBAdapter\advanced\polling

# <span id="page-160-0"></span>**4.3 Database Adapter Use Case for Oracle BPEL Process Manager**

To use the database adapter demonstrated in the 122.DBAdapter tutorial, go to

*Oracle\_Home*\bpel\samples\tutorials\122.DBAdapter

Table 4–9 shows the database adapter samples that are provided with Oracle BPEL Process Manager.

| <b>Tutorial Name</b> | <b>Description</b>                                                                                                    |
|----------------------|----------------------------------------------------------------------------------------------------|
| Delete               | Illustrates the outbound delete operation of the database adapter. An<br>XML record is passed to the operation and the row in the database with the<br>same primary key is deleted.                                                                                                    |
| File2StoredProcedure | Describes a simple scenario in which the file adapter is used to provide<br>instance XML to a stored procedure, ADDEMPLOYEES, which is then<br>executed. The instance XML provides a value for the parameter of the<br>stored procedure. The ADDEMPLOYEES procedure must be installed in an<br>Oracle database (not Oracle Lite).   |
| File2Table           | Illustrates the use of an input a native (CSV) data file defined in a custom<br>format. The input file is a purchase order, which the file adapter processes<br>and publishes as an XML message to the FIle2Table BPEL process. The<br>message is transformed to another purchase order format and routed to an<br>invoke activity. |
| Insert               | Illustrates the outbound insert operation of the database adapter. An<br>XML record is passed to the operation and inserted into the database as<br>relational data. (In JDeveloper BPEL Designer, Merge (Insert or Update)<br>is provided.)                                                                                        |
| InsertWithCatch      | Illustrates the extra steps (based on the Insert tutorial) needed to add<br>fault handling to your BPEL process.                                                                                                    |

*Table 4–9 Database Adapter Use Cases*

| <b>Description</b>                                                                                                    |
|----------------------------------------------------------------------------------------------------|
| Illustrates a workaround for using PL/SQL RECORD types. JPublisher is<br>used to create a corresponding OBJECT type whose attributes match the<br>fields of the RECORD, and conversion APIs that convert from RECORD to<br>OBJECT and vice versa. JPublisher also generates a wrapper procedure (or<br>function) that accepts the OBJECT and invokes the underlying method<br>using the conversion APIs in both directions. The invoked methods must<br>be installed in an in an Oracle database (not Oracle Lite).              |
| Illustrates how to migrate data from one set of tables to another. The<br>sample uses the database adapter to read data from one set of tables,<br>process the data, and write it in to another set of database tables using the<br>adapter.                                                                                                    |
| Illustrates the outbound merge operation of the database adapter. An XML<br>record is passed to the operation and a corresponding row in the database<br>is either inserted or updated.                                                                                                    |
| Illustrates an inbound polling operation to poll XML instances from the<br>MOVIES table. When a new row is inserted into the MOVIES table, the<br>polling operation raises it to Oracle BPEL Process Manager. This strategy<br>uses a control table to store the primary key of every row that has not yet<br>been processed. With a natural join between the control table and the<br>source table (by primary key), polling against the control table is practically<br>the same as polling against the source table directly. |
| Illustrates an inbound polling operation to poll XML instances from the<br>MOVIES table. Whenever a new row is inserted into the MOVIES table, the<br>polling operation raises it to Oracle BPEL Process Manager. This strategy<br>uses a helper table to remember a sequence value.                                                                                                    |
| Illustrates an inbound polling operation to poll XML instances from the<br>MOVIES table. Whenever a new row is inserted into the MOVIES table, the<br>polling operation raises it to Oracle BPEL Process Manager. This strategy<br>involves using a helper table to remember a last_updated value.                                                                                                    |
| Illustrates an inbound polling operation to poll XML instances from the<br>MOVIES table. Whenever a new row is inserted into the MOVIES table, the<br>polling operation raises it to Oracle BPEL Process Manager. This strategy<br>involves updating a special field on each row processed, and updating the<br>WHERE clause at run time to filter out processed rows.                                                                                                    |
| Illustrates how to poll a table based on a date field.                                                                                                    |
| Illustrates how to bypass the JDeveloper BPEL Designer WHERE-clause<br>builder to specify arbitrarily complex SQL strings for SELECT operations.                                                                                                    |
| Illustrates the outbound queryByExample operation of the database<br>adapter. A SELECT SQL query is built dynamically based on fields set in<br>an example XML record, and any matching records are returned.                                                                                                    |
| Illustrates a workaround for using REF CURSORs. The solution involves<br>the use of a Java stored procedure to convert the corresponding<br>java.sql.ResultSet into a collection (either VARRAY or NESTED<br>TABLE) of OBJECTs.                                                                                                    |
| Illustrates the outbound SelectAll operation of the database adapter.<br>With no WHERE clause, all rows in the MOVIES table are returned as XML.                                                                                                    |
| Illustrates the outbound SelectAllByTitle operation of the database<br>adapter. The row in the MOVIES table with the selected title is returned as<br>XML.                                                                                                    |
| Illustrates the outbound Update operation of the database adapter. An<br>XML record is passed to the operation and the row in the database with the<br>same primary key is updated. (In JDeveloper BPEL Designer, Merge<br>(Insert or Update) is provided.)                                                                                                    |
|                                                                                                    |

*Table 4–9 (Cont.) Database Adapter Use Cases*

See Table 4–1 for the structure of the MOVIES table, which is used for many of the use cases. The readme.txt files that are included with most of the samples provide instructions.

This section comprises the following two use cases:

- [Use Case: One](#page-162-0)
- [Use Case: Two](#page-175-0)

## <span id="page-162-0"></span>**4.3.1 Use Case: One**

This use case describes how by using the Adapter Configuration Wizard, you can import tables from the database, specify relationships spanning multiple tables, generate corresponding XML schema definitions, and create services to expose the necessary SQL or database operations. These services are consumed to define partner links that are used in the BPEL process. You use the Adapter Configuration to both create and edit adapter services.

This section contains the following topics:

- **[Starting the Adapter Configuration Wizard](#page-162-1)**
- [Connecting to a Database](#page-163-0)
- **[Selecting the Operation Type](#page-163-1)**
- **[Selecting and Importing Tables](#page-165-0)**
- [Defining Primary Keys](#page-165-1)
- **[Creating Relationships](#page-166-0)**
- [Creating the Object Filter](#page-169-0)
- [Defining a WHERE Clause](#page-169-1)
- [Choosing an After-Read Strategy](#page-171-0)
- **[Internal Processes at Design Time](#page-174-0)**

## <span id="page-162-1"></span>**4.3.2 Starting the Adapter Configuration Wizard**

After you create a BPEL project in JDeveloper BPEL Designer, you can start defining a database adapter. If you lose focus on the window, use alt+tab to get it back.

To launch the Adapter Configuration Wizard:

- **1.** Ensure that **All Process Activities** is selected in the drop-down list of the **Component Palette** section.
- **2.** Drag and drop a **PartnerLink** activity onto the right side of the designer window.
- **3.** Enter a name in the Create Partner Link window.
- **4.** Click the **Define Adapter Service** icon to start the Adapter Configuration Wizard.

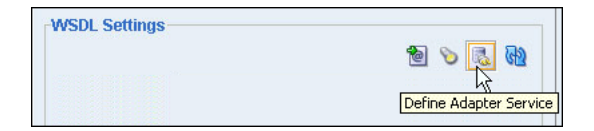

- **5.** Click **Next** on the Welcome window.
- **6.** Select **Database Adapter** for the **Adapter Type**, and then click **Next**.
- **7.** In the Service Name window, enter the service name, and a description for it. The description is optional.
- **8.** Click **Next**. The Service Connection wizard is displayed.

See [Connecting to a Database](#page-163-0) to continue using the wizard.

## <span id="page-163-0"></span>**4.3.3 Connecting to a Database**

[Figure 4–2](#page-163-2) shows where you select the database connection that you are using with the service. This is the database from which you import tables to configure the service.

You can provide a Java Naming and Directory Interface (JNDI) name to identify the database connection, or use the default name that is provided. The JNDI name acts as a placeholder for the connection used when your service is deployed to Oracle BPEL Server. This enables you to use different databases for development and production. The Adapter Configuration Wizard captures the design-time connection in the generated WSDL as well, to serve as a fallback in case the run-time lookup fails.

<span id="page-163-2"></span>*Figure 4–2 Adapter Configuration Wizard: Service Connection*

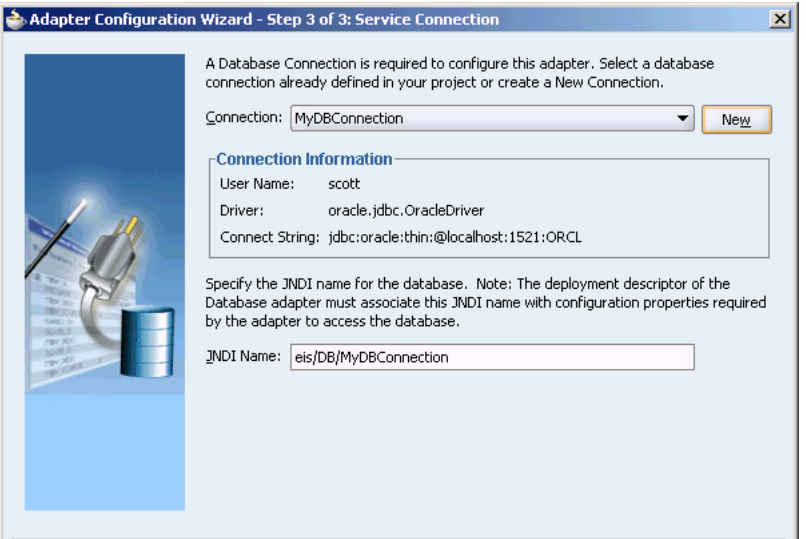

Note the following:

- In production environments, it is recommended that you add the JNDI entry to the adapter deployment descriptor  $(\text{oc4j-ra} \cdot \text{cm1})$ . This way, the database adapter is more performant by working in a managed mode. In a nonmanaged mode, the database adapter uses the design-time connection information.
- When you click **Next**, a connection to the database is attempted. If a connection cannot be made, you are not able to proceed to the next window, even if you are editing an existing partner link.

See [Selecting the Operation Type](#page-163-1) to continue using the wizard.

## <span id="page-163-1"></span>**4.3.4 Selecting the Operation Type**

[Figure 4–3](#page-164-0) shows where you indicate the type of operation you want to configure for this service.

<span id="page-164-0"></span>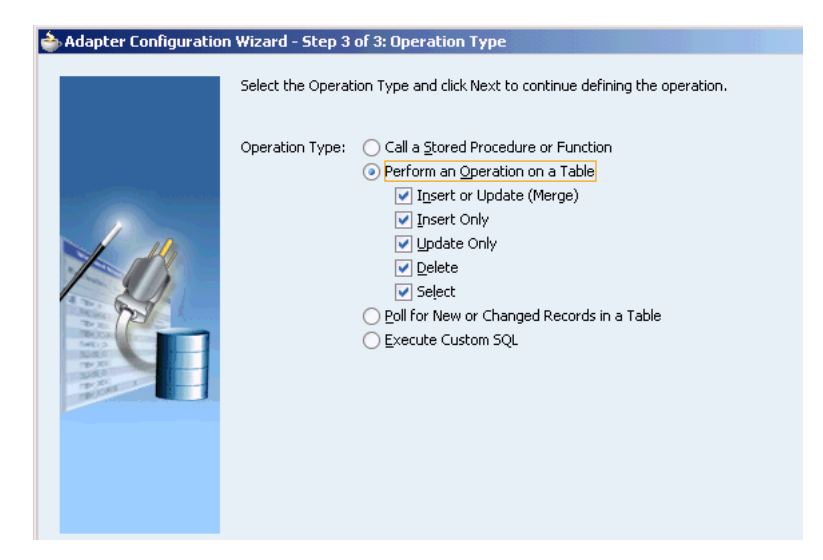

*Figure 4–3 Adapter Configuration Wizard: Operation Type*

The follow operation types are available:

**Call a Stored Procedure or Function** 

Select this option if you want the service to execute a stored procedure or function. See [Stored Procedure and Function Support](#page-237-0) for more information.

**Perform an Operation on a Table** 

Select this option for outbound operations. You can select **Insert or Update**, **Insert Only**, **Update Only**, **Delete**, **Select**, or any combination of the five. These operations loosely translate to SQL INSERT, UPDATE, DELETE, and SELECT operations. See [DML Operations](#page-150-1) for more information.

Note the following:

- **–** The operations **merge**, **insert**, **update**, and **write** are created from selecting **Insert or Update**.
- **–** The preceding Invoke window shows the MergeService service name as part of the **Select** operation, that is, **MergeServiceSelect**.
- **–** The **queryByExample** operation appears in every WSDL.
- **–** If the **Operation** list is initially blank, reselect the partner link and click the **Operation** list again.

**Note:** The operation Update Only sometimes performs inserts/deletes for child records. That is, an update to Master could involve a new or deleted detail. So if the input to update contains only one record, then the other records in the table will be deleted.

Poll for New or Changed Records in a Table

Select this option for an inbound operation (that is, an operation that is associated with a **Receive** activity). This operation type polls a specified table and returns for processing any new rows that are added. You can also specify the polling frequency. See **[Polling Strategies](#page-152-0)** for more information.

See [Selecting and Importing Tables](#page-165-0) to continue using the wizard.

## <span id="page-165-2"></span><span id="page-165-0"></span>**4.3.5 Selecting and Importing Tables**

[Figure 4–4](#page-165-2) shows where you select the root database table for your operation. If you are using multiple, related tables, then this is the highest-level table (or highest parent table) in the relationship tree.

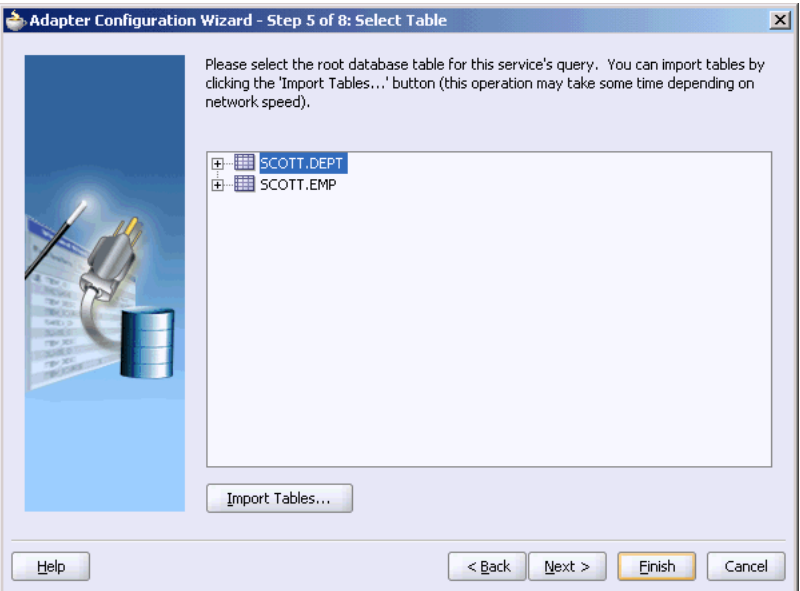

*Figure 4–4 Adapter Configuration Wizard: Select Table*

This window shows all the tables that have been previously imported in the JDeveloper BPEL Designer project (including tables that were imported for other partner links). This enables you to reuse configured table definitions across multiple partner links in a given BPEL project. These are the generated TopLink descriptors.

If the root database table you want to use for this operation has not been previously imported, you can click **Import Tables....** If you want to reimport a table (if the table structure has changed on the database, for example), import it again. You can then reimport the table and overwrite the previously configured table definition.

**Note:** If you reimport a table, you lose any custom relationships you may have defined on that table, as well as any custom WHERE clauses (if the table being imported was the root table).

See [Defining Primary Keys](#page-165-1) to continue using the wizard.

## <span id="page-165-1"></span>**4.3.6 Defining Primary Keys**

If any of the tables you have imported do not have primary keys defined on the database, you are prompted to provide a primary key for each one, as shown in [Figure 4–5](#page-166-1). You must specify a primary key for all imported tables. You can select multiple fields if you need to specify a multipart primary key.

<span id="page-166-1"></span>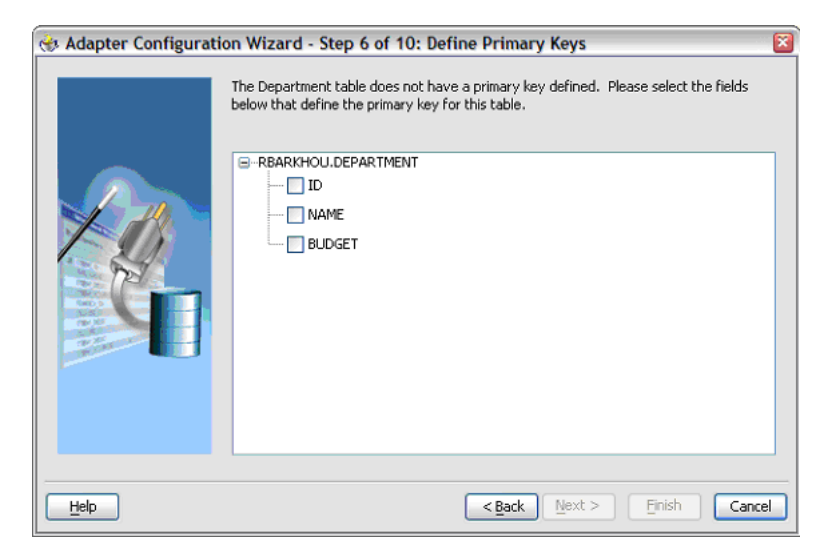

*Figure 4–5 Adapter Configuration Wizard: Define Primary Keys*

The primary key that you specify here is recorded on the offline database table and is not persisted back to the database schema; the database schema is left untouched.

See [Creating Relationships](#page-166-0) to continue using the wizard.

## <span id="page-166-2"></span><span id="page-166-0"></span>**4.3.7 Creating Relationships**

[Figure 4–6](#page-166-2) shows the relationships defined on the root database table and any other related tables. You can click **Create Relationships…** to create a new relationship between two tables, or **Remove Relationship** to remove it.

*Figure 4–6 Adapter Configuration Wizard: Relationships*

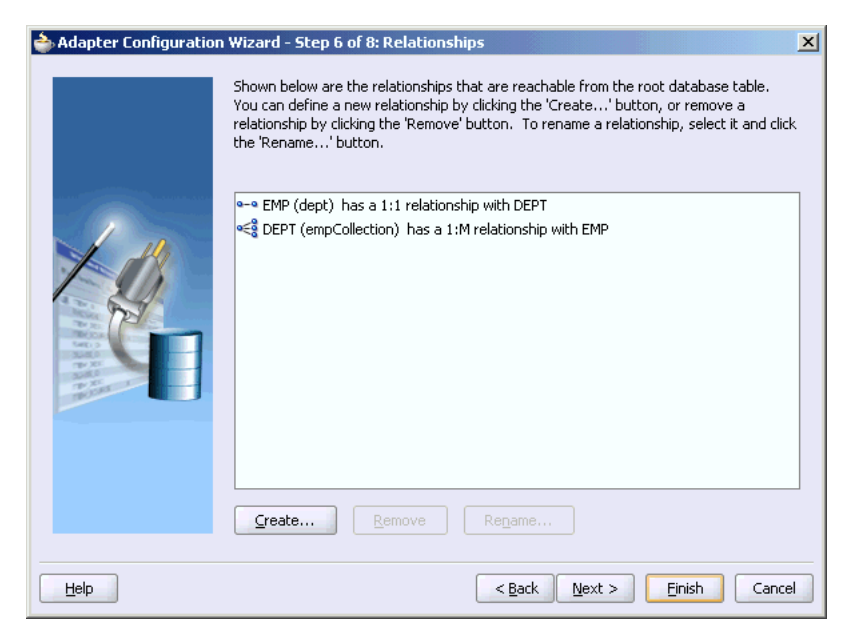

Note the following regarding creating relationships:

If foreign key constraints between tables already exist on the database, then two relationships are created automatically when you import the tables: a one-to-one (1:1) from the source table (the table containing the foreign key constraints) to the target table, as well as a one-to-many (1:M) from the target table to the source table.

As [Figure 4–6](#page-166-2) shows, you see only the relationships that are reachable from the root database table. If, after removing a relationship, other relationships are no longer reachable from the root table, then they are not shown in the Relationships window. Consider the following set of relationships:

```
A --1:1--> B --1:1--> C --1:M--> D --1:1--> E --1:M--> F
   (1) (2) (3) (4) (5)
```
If you remove relationship 3, then you see only:

A --1:1--> B

 $B$   $-1:1--$  C

If you remove relationship 2, then you see only:

A --1:1--> B

If you remove relationship 1, you no longer see any relationships.

[Figure 4–7](#page-167-0) shows where you can create a new relationship.

#### <span id="page-167-0"></span>*Figure 4–7 Creating Relationships*

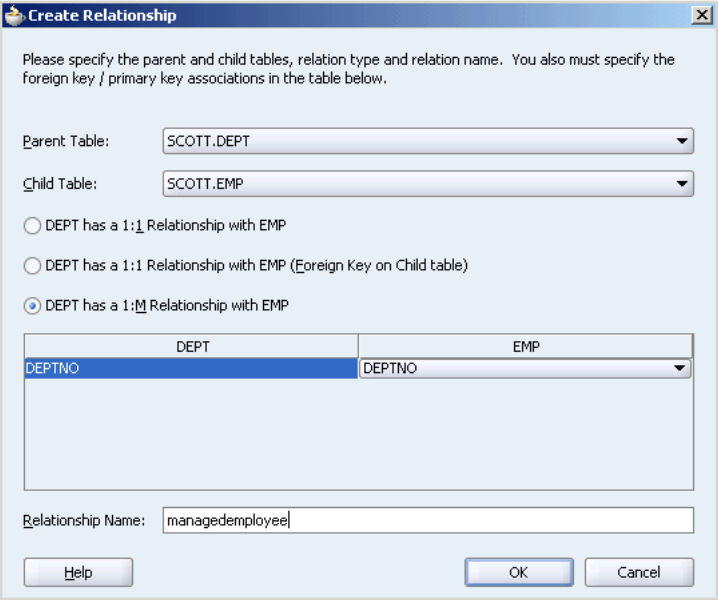

To create a new relationship:

- **1.** Select the parent and child tables.
- **2.** Select the mapping type (one-to-many, one-to-one, or one-to-one with the foreign key on the child table).
- **3.** Associate the foreign key fields to the primary key fields.
- **4.** Optionally name the relationship (a default name is generated).

**Note:** Only tables that are reachable from the root table can be selected as a parent.

### **4.3.7.1 What Happens When Relationships Are Created or Removed**

When tables are initially imported into the wizard, a TopLink direct-to-field mapping corresponding to each field in the database is created. Consider the schemas shown in [Figure 4–8](#page-168-0) and [Figure 4–9](#page-168-1):

<span id="page-168-0"></span>*Figure 4–8 EMPLOYEE Schema*

| PL OYEE |  |         |
|---------|--|---------|
|         |  | ADDR ID |

<span id="page-168-1"></span>*Figure 4–9 ADDRESS Schema*

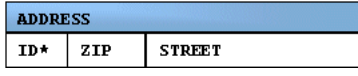

Immediately after importing these two tables, the following mappings in the Employee descriptor are created:

Employee:

- id (direct mapping to the ID field, for example, 151)
- name (direct mapping to the NAME field, for example, *Stephen King*)
- addrId (direct mapping to the ADDR\_ID field, for example, 345)

When creating a relationship mapping, the direct-to-field mappings to the foreign key fields are removed and replaced with a single relationship (one-to-one, one-to-many) mapping. Therefore, after creating a one-to-one relationship between Employee and Address called homeAddress, the Employee descriptor looks like this:

Employee:

- id
- name
- homeAddress (one-to-one mapping to the ADDRESS table; this attribute now represents the entire Address object.)

When a relationship is removed, the direct mappings for the foreign keys are restored.

### **4.3.7.2 Different Types of One-to-One Mappings**

The following ways of specifying one-to-one relationships are supported:

- The foreign keys exist on the parent table, as shown in [Figure 4–10](#page-168-2) and [Figure 4–11.](#page-168-3)
- The foreign keys exist on the child table, as shown in Figure  $4-12$  and Figure  $4-13$ .

#### <span id="page-168-2"></span>*Figure 4–10 Foreign Keys on the Parent Table EMPLOYEE*

| I OYEE |    |                |  |  |  |  |
|--------|----|----------------|--|--|--|--|
|        | MБ | <b>ADDR ID</b> |  |  |  |  |

<span id="page-168-3"></span>*Figure 4–11 Foreign Keys on the Parent Table ADDRESS*

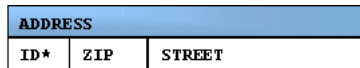

#### <span id="page-169-2"></span>*Figure 4–12 Foreign Keys on the Child Table EMPLOYEE*

| <b>EMPLOYEE</b> |             |  |  |  |
|-----------------|-------------|--|--|--|
| $ID+$           | <b>NAME</b> |  |  |  |

*Figure 4–13 Foreign Keys on the Child Table ADDRESS*

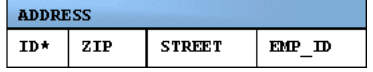

## <span id="page-169-4"></span><span id="page-169-3"></span><span id="page-169-0"></span>**4.3.8 Creating the Object Filter**

[Figure 4–14](#page-169-4) shows the object filter that is created from the imported table definitions, including any relationships that you may have defined.

*Figure 4–14 Adapter Configuration Wizard: Object Filtering*

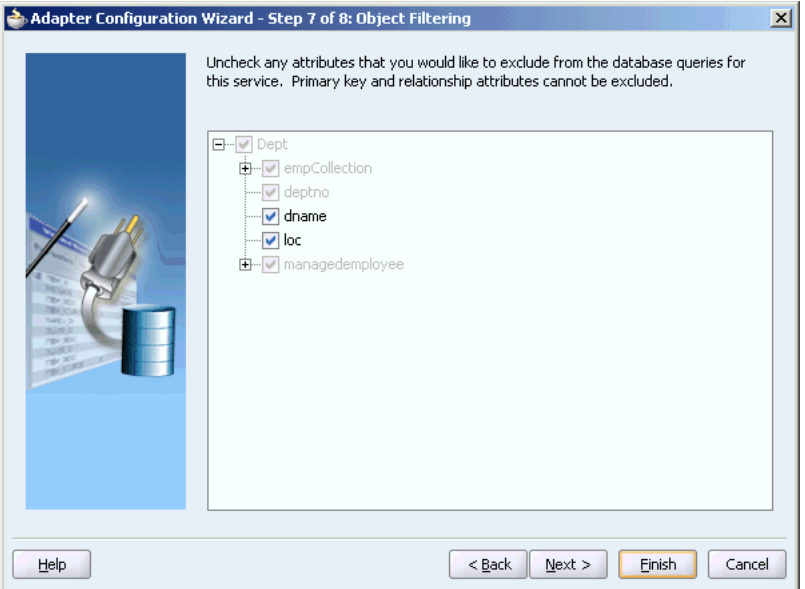

If your object filter contains self-relationships (for example, the employee-to-employee manager relationship), then you see these as loops in the tree. These loops are not present in the XSD. This is the descriptor object model, not the XSD.

See [Defining a WHERE Clause](#page-169-1) to continue using the wizard.

## <span id="page-169-1"></span>**4.3.9 Defining a WHERE Clause**

If your service contains a SELECT query (that is, inbound polling services, or outbound services that contain a SELECT), then you can customize the WHERE clause of the SELECT statement.

[Figure 4–15](#page-170-0) shows where you define a WHERE clause for an outbound service. For inbound services, you do not see the **Parameters** section.

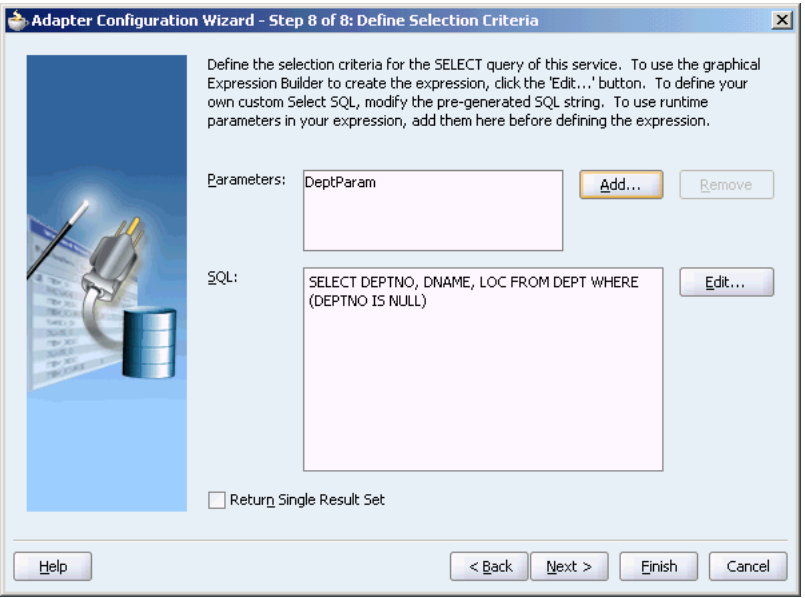

<span id="page-170-0"></span>*Figure 4–15 Adapter Configuration Wizard: Define WHERE Clause*

**Note:** The WHERE clause applies to SELECT operations only (that is, polling for new or changed records, or performing a SELECT operation on a table). It does not apply to INSERT, UPDATE, and DELETE operations.

The most basic expression in a WHERE clause can be one of the following three cases, depending on what the right-hand side (RHS) is:

**1.** EMP.ID = 123

In this case, the RHS is a literal value. This RHS is the **Literal** option shown in [Figure 4–16](#page-171-1).

**2.** EMP.ADDR\_ID = ADDR.ID

In this case, the RHS is another database field. This RHS is the **Query Key** option shown in [Figure 4–16.](#page-171-1)

**3.** EMP.ID = ?

In this case, the RHS value must be specified at run time. This is the **Parameter** option shown in [Figure 4–16.](#page-171-1)

You create the parameters that you need in the WHERE clause by clicking **Add** before you move on to build the WHERE clause. To build the WHERE clause, click **Edit…** to launch the Expression Builder, as shown in [Figure 4–16](#page-171-1).

<span id="page-171-1"></span>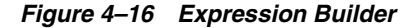

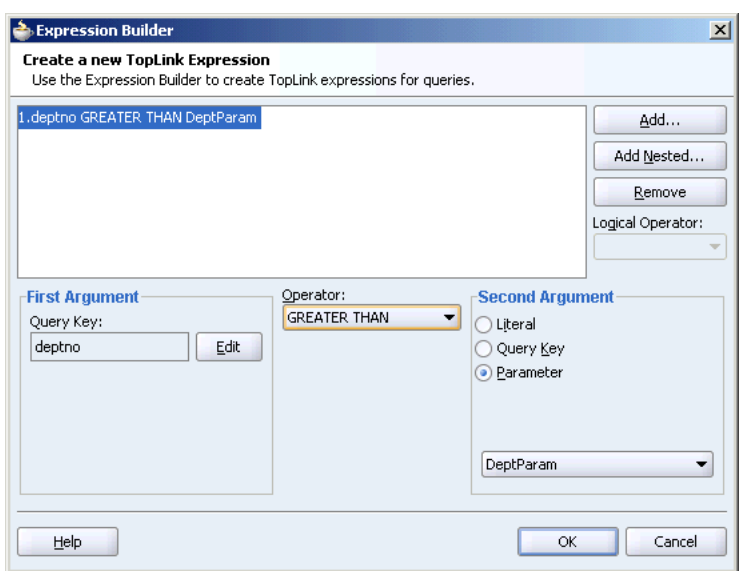

See the following for more information:

The TopLink page on OTN at

http://www.oracle.com/technology/products/ias/toplink/index.html

TopLink documentation at

http://download.oracle.com/docs/cd/B14099\_04/web.htm#toplink

This site contains documentation on configuring expressions using the XPath Expression Builder.

See [Choosing an After-Read Strategy](#page-171-0) to continue using the wizard.

## <span id="page-171-0"></span>**4.3.10 Choosing an After-Read Strategy**

When configuring an inbound operation, you have the following options about what to do after a row or rows have been read:

- [Delete the Rows that Were Read](#page-172-0)
- [Update a Field in the Table \(Logical Delete\)](#page-172-1)
- [Update a Sequencing Table](#page-173-0)

[Figure 4–17](#page-172-2) shows these options.

<span id="page-172-2"></span>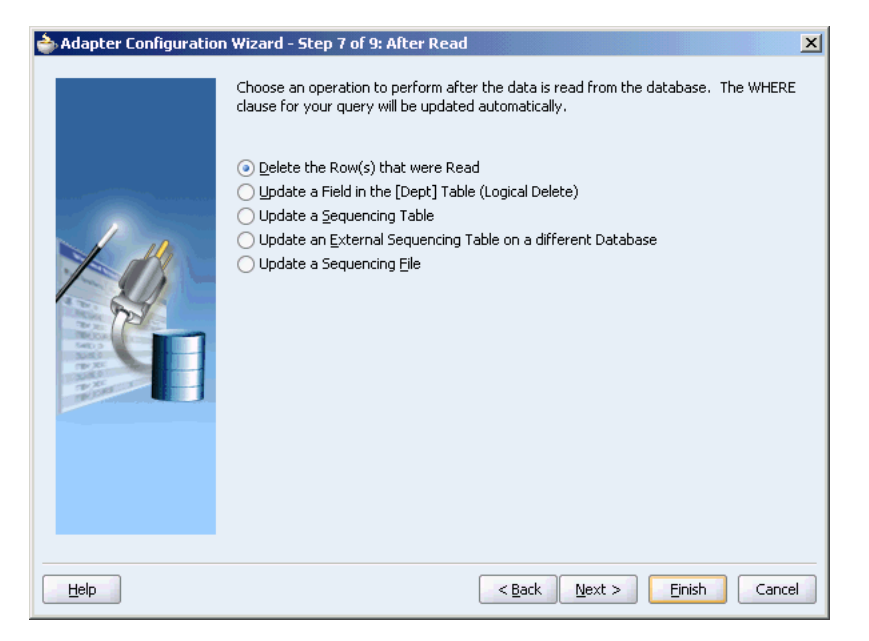

*Figure 4–17 Adapter Configuration Wizard: After-Read Strategies*

See [Polling Strategies](#page-152-0) for more information.

### <span id="page-172-0"></span>**4.3.10.1 Delete the Rows that Were Read**

With this option, the rows are deleted from the database after they have been read and processed by the adapter service.

### <span id="page-172-1"></span>**4.3.10.2 Update a Field in the Table (Logical Delete)**

With this option, you update a field in the root database table to indicate that the rows have been read. The WHERE clause of the query is updated automatically after you complete the configuration, as shown in [Figure 4–18](#page-172-3).

<span id="page-172-3"></span>*Figure 4–18 Adapter Configuration Wizard: Logical Delete*

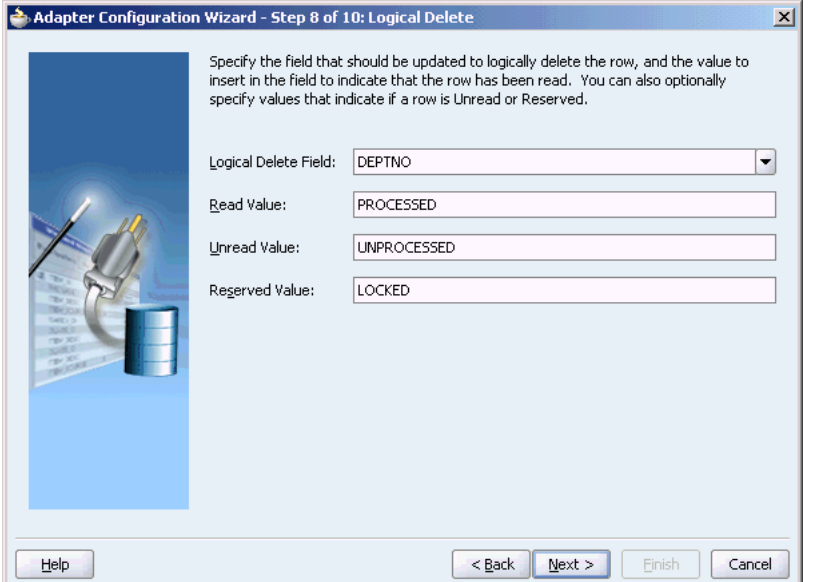

Using this approach, your database table looks something like Figure 4–19.

*Figure 4–19 Updating Fields in a Table*

| <b>EMPLOYEE</b> |                   |               |          |                    |  |
|-----------------|-------------------|---------------|----------|--------------------|--|
| ID*             | <b>NAME</b>       | <b>SALARY</b> | $\cdots$ | <b>STATUS</b>      |  |
| 150             | Dean Koontz       | 55000         | .        | <b>PROCESSED</b>   |  |
| 151             | Stephen King      | 75000         | $\cdots$ |                    |  |
| 152             | Patricia Cornwell | 58000         | $\cdots$ | <b>UNPROCESSED</b> |  |
| 153             | John Grisham      | 67500         | $\cdots$ | <b>PROCESSED</b>   |  |
| 154             | Michael Crichton  | 61250         | .        | <b>LOCKED</b>      |  |

Note the following:

- Rows 150 and 153 have been previously read and processed.
- At the next polling event, row 152 will be read and processed because it contains UNPROCESSED in the Status column. Because an explicit Unread Value was provided, row 151 will not be read.
- Row 154 has been flagged as LOCKED and will not be read. You can use this reserved value if your table is in use by other processes.

### <span id="page-173-0"></span>**4.3.10.3 Update a Sequencing Table**

With this option, you are keeping track of the last-read rows in a separate sequence table. [Figure 4–20](#page-173-1) shows the information you provide. The WHERE clause of your query is updated automatically after you complete the configuration.

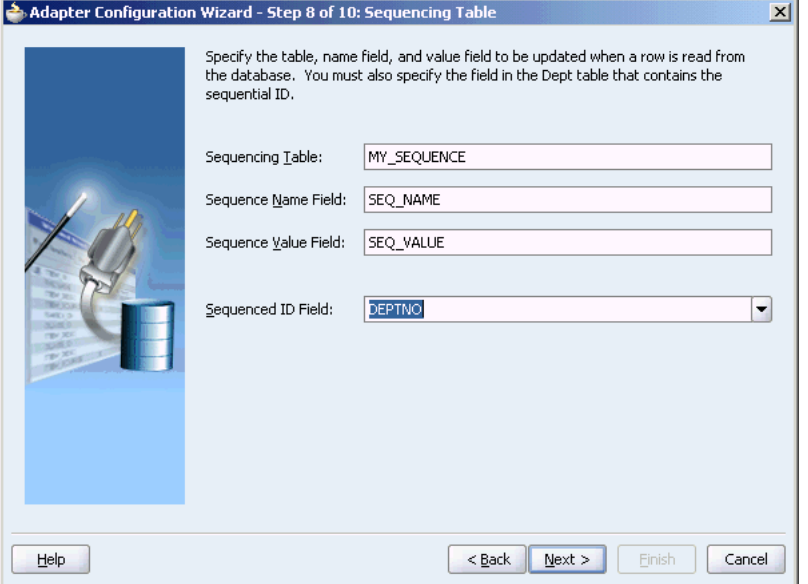

<span id="page-173-1"></span>*Figure 4–20 Adapter Configuration Wizard: Last Read IDs Table*

Using these settings, your sequence table looks something like [Figure 4–21.](#page-174-1)

<span id="page-174-1"></span>*Figure 4–21 Updating a Sequence Table*

| <b>MY SEQUENCE</b> |                  |  |  |  |
|--------------------|------------------|--|--|--|
| SEQ NAME           | <b>SEQ VALUE</b> |  |  |  |
| <b>EMPLOYEE</b>    | 154              |  |  |  |

Whenever a row is read, this table is updated with the ID that was just read. Then when the next polling event occurs, it will search for rows that have an ID greater than the last-read ID (154).

Typical columns used are event\_id, transaction\_id, scn (system change number), id, or last updated. These columns typically have (monotonically) increasing values, populated from a sequence number or sysdate.

## <span id="page-174-0"></span>**4.3.11 Internal Processes at Design Time**

This section describes happens internally at design time when you use the Adapter Configuration Wizard to configure the database adapter.

### **4.3.11.1 Importing Tables**

When you import a table, the offline table support of JDeveloper BPEL Designer creates an offline snapshot of the database table. You can modify this offline version of the table (for example, you can add a foreign key constraint) without affecting the real database table. This creates a TopLink descriptor and associated Java source file for the table, and all the attributes in the descriptor are automapped to their corresponding database columns. The TopLink descriptor maps the Java class to the offline database table.

Most typical data columns are mapped as direct-to-field mappings, meaning that the value in the database column is directly mapped to the attribute. For example, a SALARY column in the database is mapped to a salary attribute in the object model, and that attribute contains the value of that column.

If foreign key constraints are already present in the imported tables, then relationship mappings are autogenerated between the tables. To cover as many scenarios as possible, two mappings are generated for every foreign key constraint encountered: a one-to-one mapping from the source table to the target table, and a one-to-many mapping in the opposite direction. After this is done, you are left with an TopLink Workbench project in your BPEL project.

**Note:** The Java classes that are created as part of the descriptor generation process are never actually deployed with your process or used at run time. They are present in the design time because TopLink Workbench is expecting each descriptor to be associated with a Java class. When your process is deployed, the mapping metadata is stored in toplink\_mappings.xml.

When you have finished importing tables, you must select a root database table. In doing so, you are actually selecting which TopLink descriptor stores the autogenerated query.

### **4.3.11.2 Creating Relationships**

When you create or remove a relationship, you are actually modifying the TopLink descriptor mappings. Creating a new relationship does the following:

- Creates a foreign key constraint in the offline database table
- Adds a one-to-one or one-to-many mapping to the descriptor
- Removes the direct-to-field mappings to the foreign key fields

Removing a relationship mapping does the following:

- Removes the one-to-one or one-to-many mapping from the descriptor
- Removes the foreign key constraint from the offline database table
- Adds direct-to-field mappings for each foreign key field involved in the relationship

### **4.3.11.3 Generating Design-Time Artifacts**

The following files are generated:

- *service\_name*.wsdl—contains the database adapter service definition
- RootTable.xsd—the XML type definition of the root object
- toplink\_mappings.xml—contains the TopLink mapping metadata for your BPEL project. It is the only Toplink artifact that is deployed to the server.

## <span id="page-175-0"></span>**4.3.12 Use Case: Two**

This section explains an advanced use case, titled Polling File Sequencing Strategy. This use case is available at:

```
Oracle_
```
*Home*\bpel\samples\tutorials\122.DBAdapter\advanced/polling/PollingFileSequencingSt rategy

This scenario aims at performing a completely non-intrusive polling. In this example, the sequencing strategies need to only remember a single piece of information, the last read id/sequence value. That one piece of information can either be stored on a table, on the same database or a different one, or that single piece of information can be stored simply in a file.

This section comprises the following sections:

- **[Prerequisites](#page-175-1)**
- [Creating a New BPEL Project](#page-175-2)
- **[Starting the Adapter Configuration Wizard](#page-176-0)**

### <span id="page-175-1"></span>**4.3.12.1 Prerequisites**

Ensure that you run the sql scripts, setup.sql and reset.sql available at:

```
Oracle_Home\bpel\samples\tutorials\122.DBAdapter\sql
```
## <span id="page-175-2"></span>**4.3.12.2 Creating a New BPEL Project**

The following are the steps to create a new BPEL project:

- **1.** Open Oracle JDeveloper.
- **2.** From the **File** menu, select **New**.

The New Gallery dialog box is displayed.

- **3.** Select **All Technologies** from the **Filter By** box. This displays a list of available categories.
- **4.** Expand the **General** node, and then select **Projects**.
- **5.** Select **BPEL Project** from the Items group.
- **6.** Click **OK**.

The Create BPEL Project dialog box is displayed.

**7.** Click **OK**.

You have created a new BPEL project.

### <span id="page-176-0"></span>**4.3.12.3 Starting the Adapter Configuration Wizard**

After you create a BPEL project in Oracle JDeveloper, you can start defining a database adapter. To define a database adapter:

**1.** Drag and drop **Database Adapter** from the component Palette onto the designer window.

The Adapter Configuration Wizards-Welcome screen is displayed.

**2.** Click **Next**.

The Service Name dialog box is displayed.

**3.** Enter a service name as shown in [Figure 4–22](#page-176-1). The Description filed is optional.

<span id="page-176-1"></span>*Figure 4–22 Entering the Service Name*

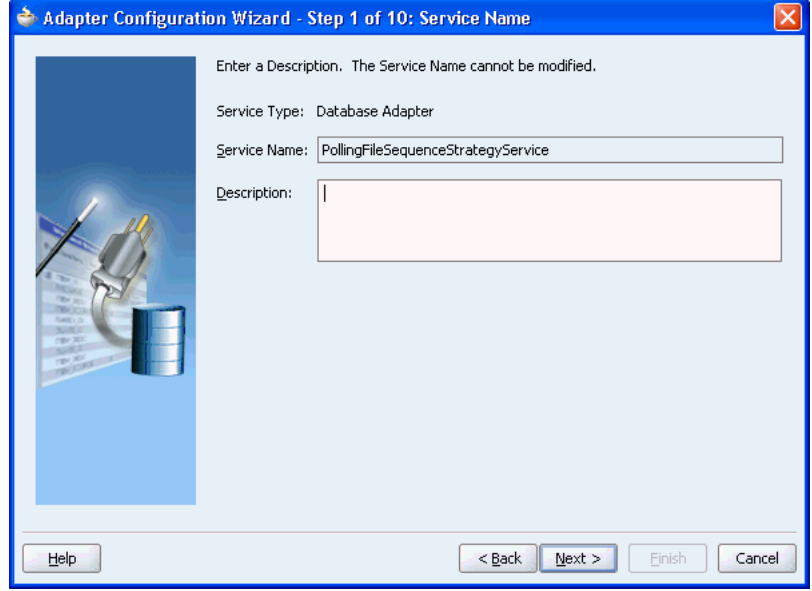

**4.** Click **Next**.

The Service Connection dialog box is displayed.

- **5.** Select a database connection already defined in the project or create a new connection.
- **6.** Click **Next**.

The Operation Type dialog box is displayed.

**7.** Select **Poll for New or Changed Records in a table**, as shown in [Figure 4–23.](#page-177-0)

<span id="page-177-0"></span>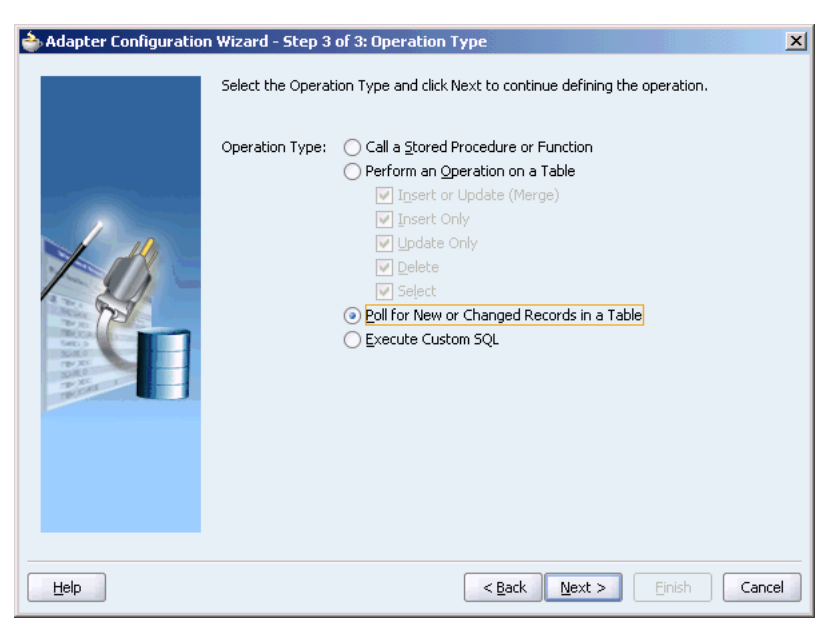

*Figure 4–23 Selecting an Operation Type*

**8.** Click **Next**.

The Select Table dialog box is displayed.

**9.** Click **Import Tables**.

The Import Tables dialog box is displayed.

**10.** Double-click the **Movies** table to select it, as shown in [Figure 4–24.](#page-177-1)

<span id="page-177-1"></span>*Figure 4–24 The Import Tables Dialog Box*

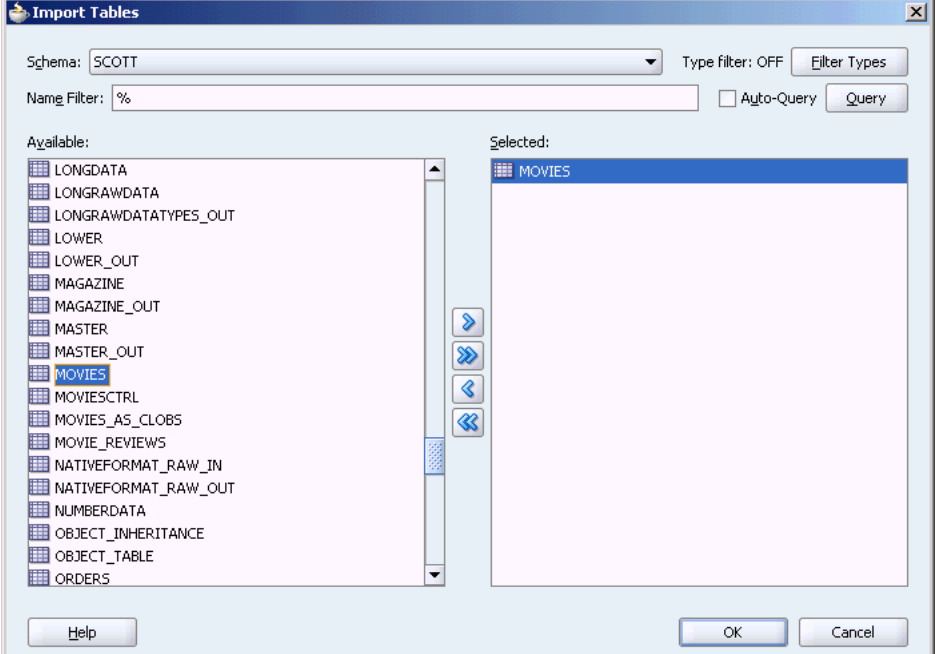

#### **11.** Click **OK**.

The Select Tables dialog box is displayed with the Movies table selected, as shown in [Figure 4–25](#page-178-0).

<span id="page-178-0"></span>*Figure 4–25 The Select Table Dialog Box*

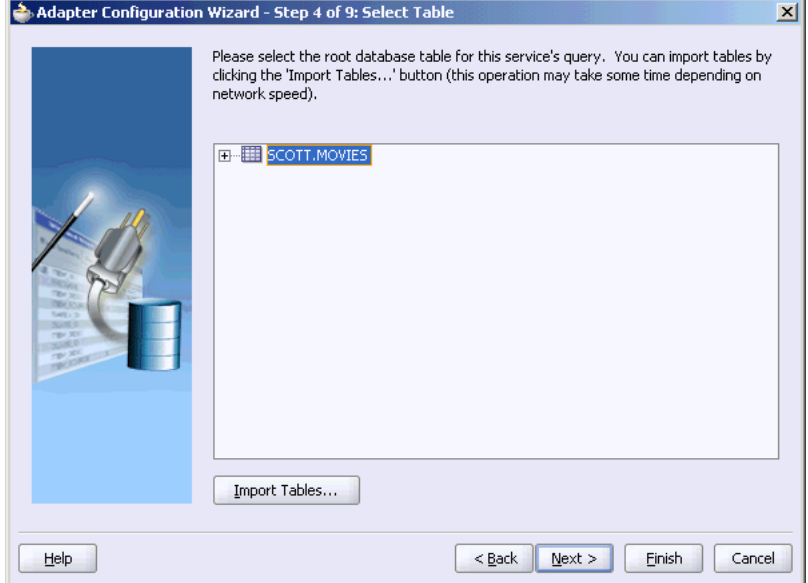

**12.** Click **Next**.

The Relationships dialog box is displayed.

- **13.** In the Relationships dialog box you can define relationships that are reachable from the root database. However, in the example, you will not define any relationship. Click **Next**.
- **14.** In the Object Filtering dialog box is displayed, click **Next**.

The After Read dialog box is displayed.

**15.** Select **Update a Sequencing File**, and then click **Next**.

The Sequencing File dialog box is displayed.

- **16.** Enter the following information:
	- **Sequencing File**: Specify the location of the of the sequencing file. In this example, specify,

```
Oracle_
Home\bpel\samples\tutorials\122.DBAdapter\advanced\polling\PollingFileSeque
ncingStrategy\lastReadId.txt
```
■ **Sequenced ID Field**: Select **LATST\_UPDATED**.

[Figure 4–26](#page-179-0) shows the Sequencing File dialog box, wish the value populated.

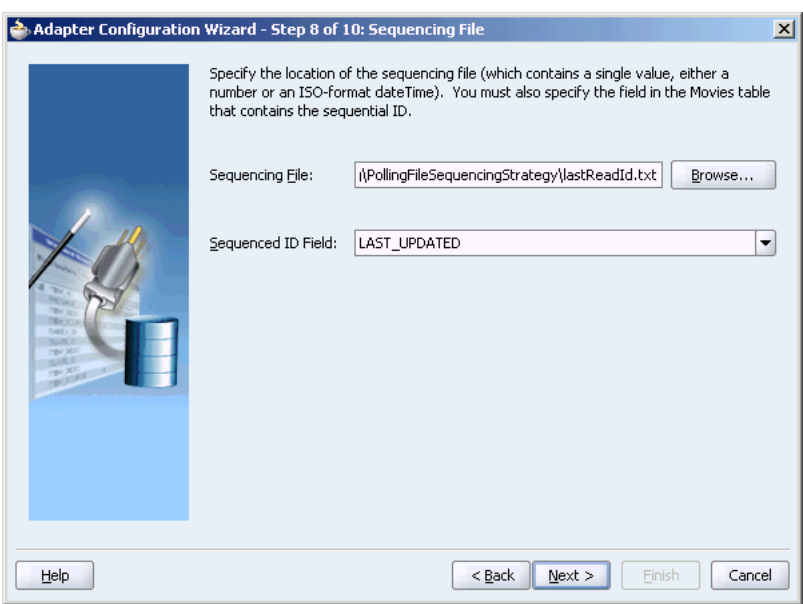

<span id="page-179-0"></span>*Figure 4–26 The Sequencing File Dialog Box*

### **17.** Click **Next**.

The Polling Options dialog box is displayed, as shown in [Figure 4–27.](#page-179-1)

<span id="page-179-1"></span>*Figure 4–27 The Polling Options Dialog Box*

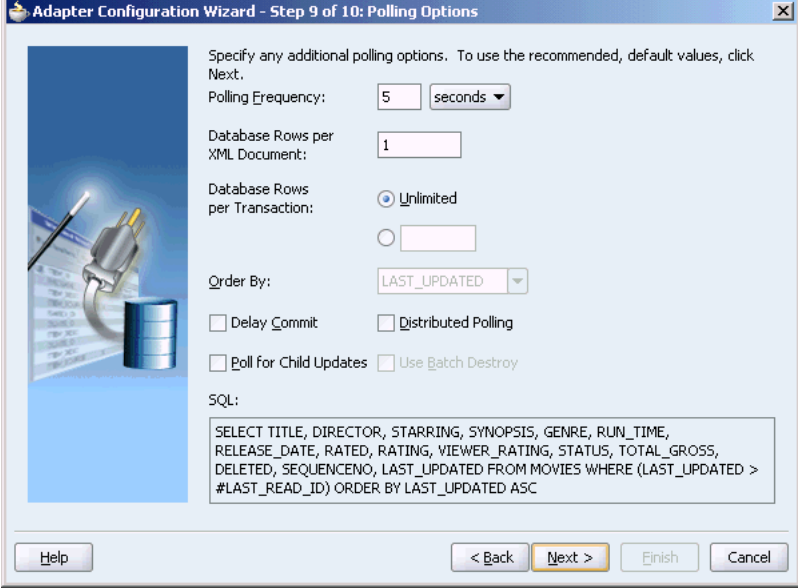

**18.** In the Polling Options dialog box, retail default values, and then click **Next**. The Define Selection Criteria dialog box is displayed, as shown in [Figure 4–28](#page-180-0).
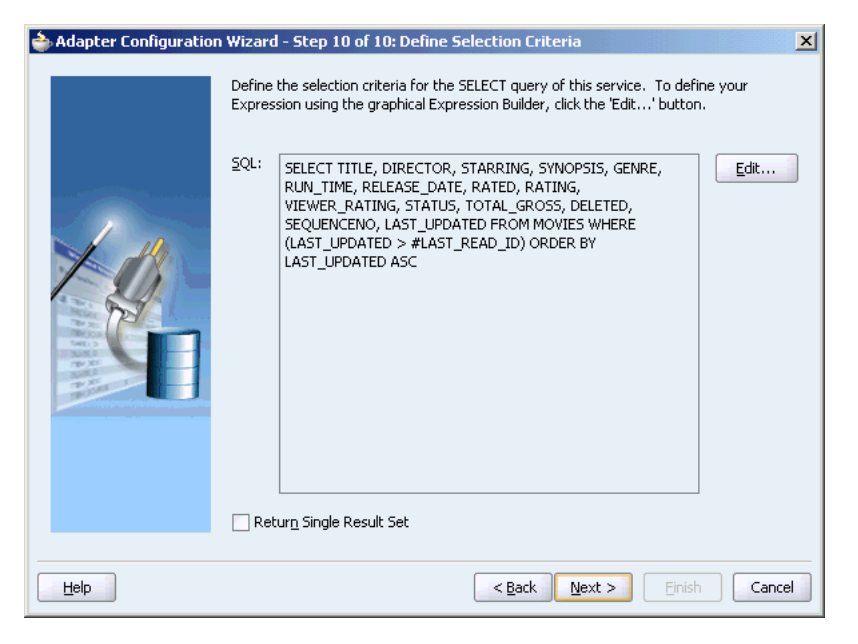

*Figure 4–28 The Define Selection Criteria Dialog Box*

**19.** Retain default values, and then click **Next**.

The Adapter Configuration Wizard-Finish screen is displayed, as shown in [Figure 4–29](#page-180-0).

<span id="page-180-0"></span>*Figure 4–29 The Adapter Configuration Wizard - Finish Screen*

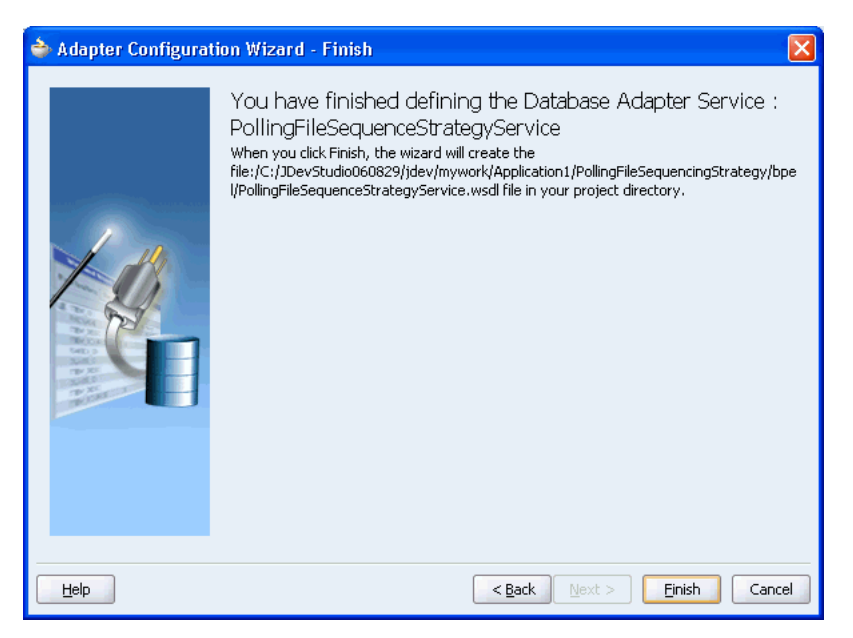

**20.** Click **Finish**.

The Create Partner Link dialog box is displayed with all the fields populated, as shown in [Figure 4–30.](#page-181-0)

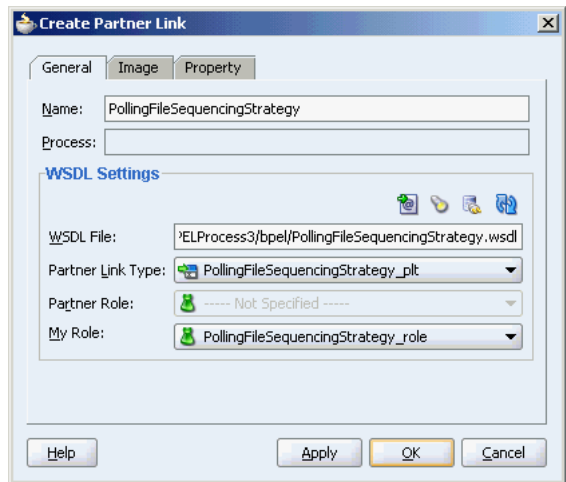

<span id="page-181-0"></span>*Figure 4–30 The Create Partner Link Dialog Box*

**21.** Click **Ok**.

Your screen will resemble Figure 4-31.

<span id="page-181-1"></span>*Figure 4–31 The Application Screen*

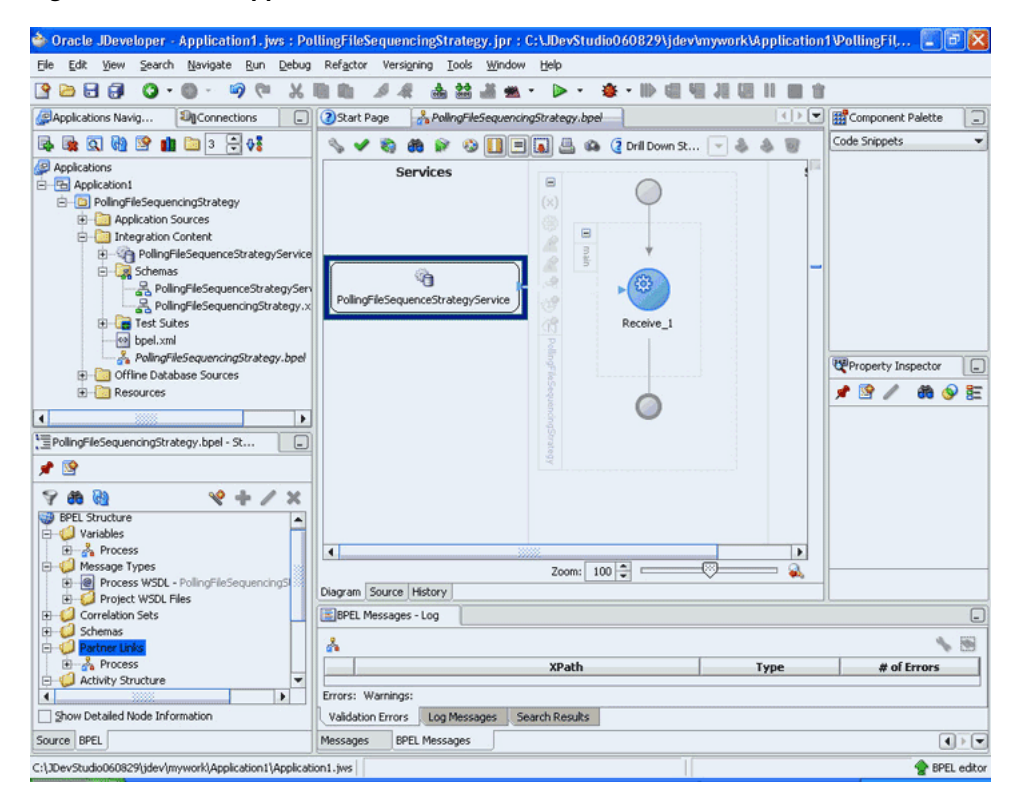

- **22.** Right-click the project, select **Deploy**, point to **ServerConnection1**, and then click **Deploy to Default Domain**.
- **23.** The Oracle BPEL Control will resemble [Figure 4–32.](#page-182-0)

<span id="page-182-0"></span>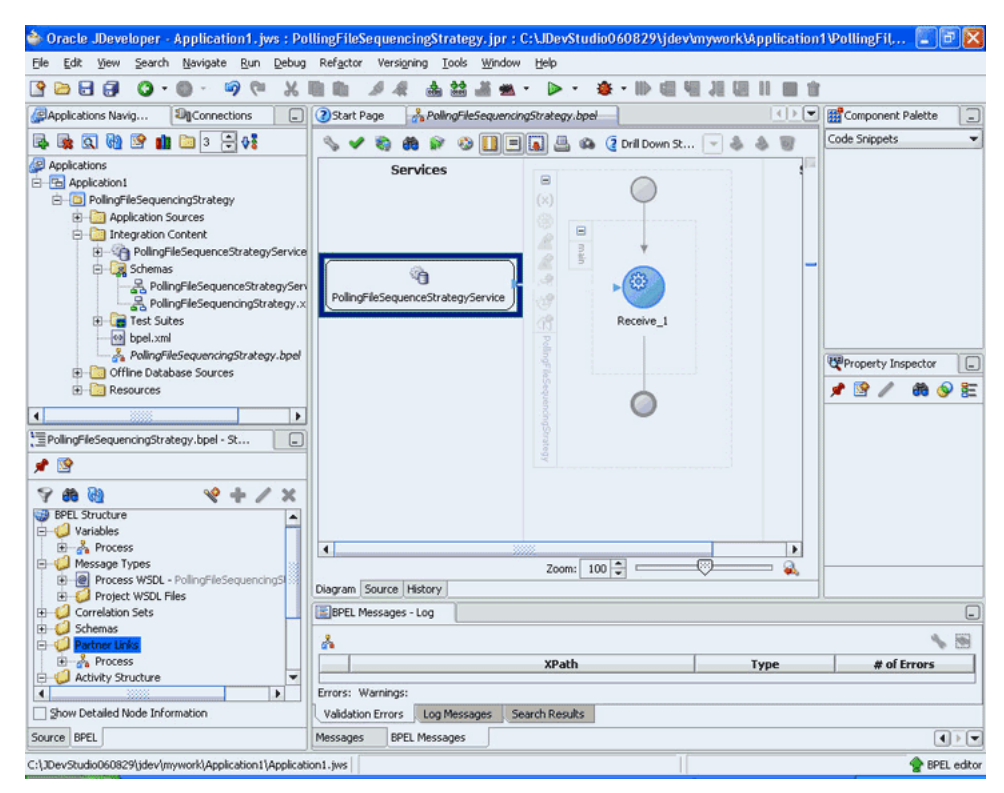

*Figure 4–32 The Oracle BPEL Control*

# **4.4 Database Adapter Use Cases for Oracle Enterprise Service Bus**

This use case shows a simple scenario for replicating data in one set of tables on one database to tables on another database. This scenario involves an inbound polling read on the source tables, and an outbound write/merge to destination tables.

In this use case, there are two sets of department and employee tables: SENDER\_EMP and SENDER\_DEPT, which are used for inbound data, and RECEIVER\_EMP and RECEIVER\_DEPT for outbound data.

Note that the operations against each set of tables are defined in separate WSDLs that can have their own Database Adapter JNDI (connection) names defined. This means that each set of tables could potentially reside in separate database schemas or instances.

This section comprises the following steps:

- **[Prerequisites](#page-183-0)**
- [Creating a New ESB Project](#page-183-1)
- [Creating Inbound Database Adapter](#page-184-0)
- [Creating an Outbound Database Adapter Service](#page-193-0)
- **[Configuring Routing Service](#page-197-0)**
- [Checking the ESB Console](#page-202-0)
- [Checking Execution in the ESB Control](#page-203-0)

# <span id="page-183-0"></span>**4.4.1 Prerequisites**

Before you create the application, you must run the stored procedure, create\_ schemas.sql available at:

OracleAS\_1\bpel\samples\tutorials\122.DBAdapter\MasterDetail\sql\oracle

This stored procedure creates four tables: SENDER\_EMP and SENDER\_DEPT, from which data is read by the inbound database adapter, and RECEIVER\_EMP and RECEIVER\_DEPT, from which new data is stored by the outbound database adapter.

## <span id="page-183-1"></span>**4.4.2 Creating a New ESB Project**

The following are the steps to create a new ESB project:

- **1.** Open Oracle JDeveloper.
- **2.** From the **File** menu, select **New**.

The New Gallery dialog box is displayed.

- **3.** Select **All Technologies** from the **Filter By** box. This displays a list of available categories.
- **4.** Expand the **General** node, and then select **Projects**.
- **5.** Select **ESB Project** from the Items group, as shown in [Figure 4–33](#page-183-2)

<span id="page-183-2"></span>*Figure 4–33 Creating a New ESB Project*

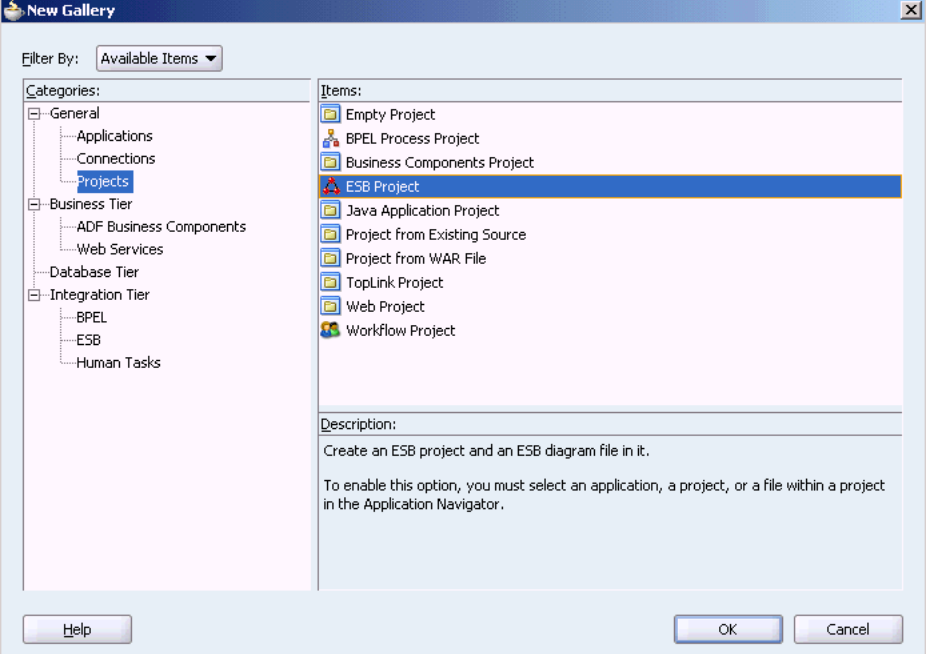

**6.** Click **OK**.

The Create ESB Project dialog box is displayed.

- **7.** In the **Project Name** field, enter a descriptive name. For example, MasterDetails.
- **8.** Click **OK**.

You have created a new ESB project, titled MasterDetails.

### <span id="page-184-0"></span>**4.4.3 Creating Inbound Database Adapter**

The following are the steps to create an inbound Database adapter:

**1.** Select **Adapter Services** from the Component Palette, and then drag and drop **Database Adapter** into the MasterDetails.esb project.

The Create Database Adapter Service dialog box is displayed.

- **2.** Specify the following information in the Create Database Adapter Service dialog box:
	- Name: Type a name for the service. In this example, type InboundServices.
	- System/Group: Retain the default value.

[Figure 4–34](#page-184-1) shows the Database Adapter Service dialog box with the **Name** and **System/Group** fields, filled up.

<span id="page-184-1"></span>*Figure 4–34 Defining the Database Adapter Service*

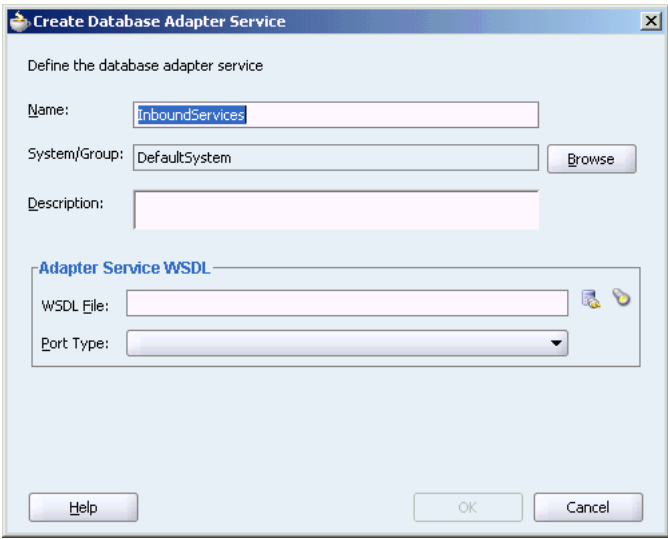

- **3.** Under Adapter Service WSDL, click the **Configure adapter service wsdl** icon. The Adapter Configuration wizard Welcome page is displayed.
- **4.** Click **Next**.

The Service Name dialog box is displayed with the Service Name field, filled up.

**5.** Retain the service name, and click **Next**.

The Service Connection dialog box is displayed, as shown in [Figure 4–35](#page-185-0)

<span id="page-185-0"></span>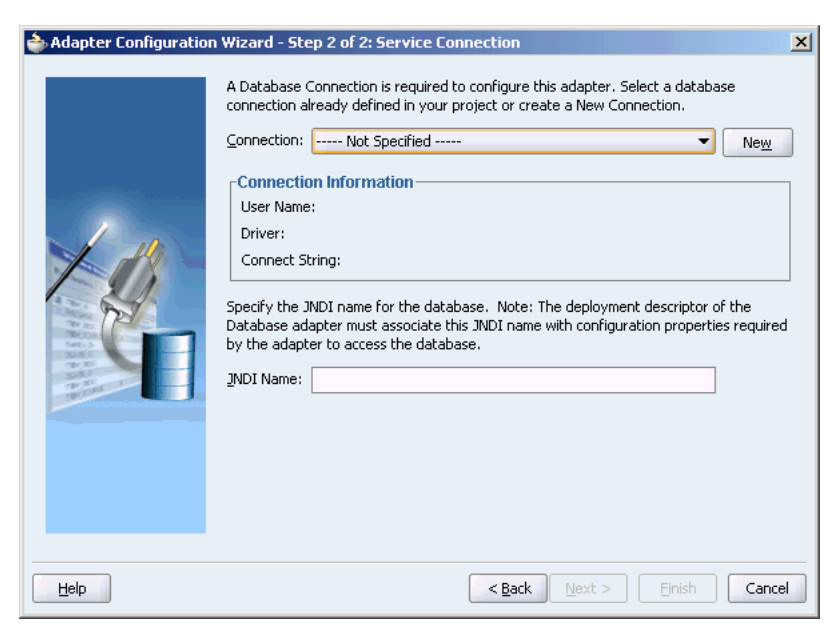

*Figure 4–35 The Service Connection Dialog Box*

**6.** Click **New** to define a database connection.

The Create Database Connection Wizard Welcome page is displayed.

**7.** Click **Next**.

The Type dialog box is displayed.

- **8.** Enter the following information in the Type dialog box:
	- **a.** In the **Connection Name** field, specify a unique name for the database connection. In this example, type **masterdetails**.
	- **b.** From the **Connection Type** box, select **Oracle (JDBC)**.

[Figure 4–36](#page-185-1) shows the Type dialog box.

<span id="page-185-1"></span>*Figure 4–36 Specifying the Connection Name and Type of Connection*

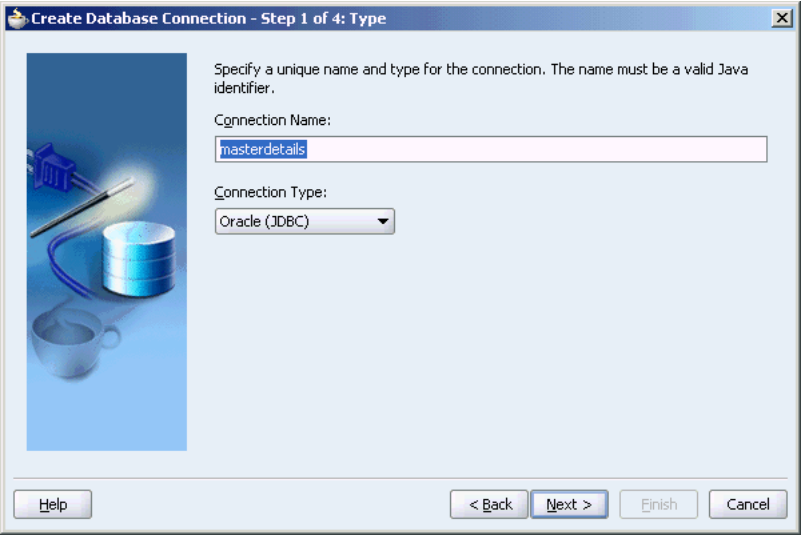

**9.** Click **Next**.

The Authentication dialog box is displayed.

- **10.** Enter the authentication credentials in the following fields:
	- **a.** In the **UserName** field, specify a unique name for the database connection. In this example, type scott.
	- **b.** In the **Password** field, specify a password for the database connection. In this example, type tiger.
	- **c.** Leave the **Role** field blank.
	- **d.** Select **Deploy Password**.

[Figure 4–37](#page-186-0) shows the Authentication dialog box with the credentials fields, populated.

<span id="page-186-0"></span>*Figure 4–37 Specifying the Authentication Credentials*

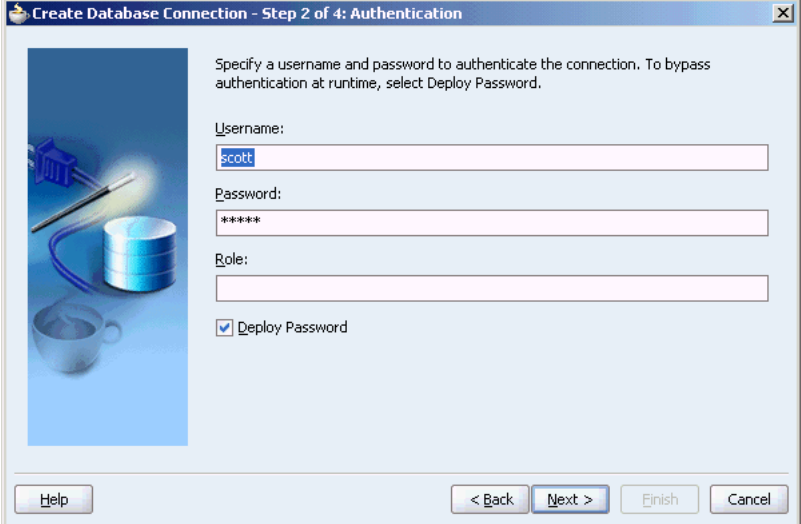

**11.** Click **Next**.

The Connection dialog box is displayed.

- **12.** Enter information in the following fields:
	- **a.** In the **Driver** list, retain the default value, **Thin**.
	- **b.** In the **Host Name** field, retain the default value, **localhost**.
	- **c.** In the **JDBC Port** field, specify the port number for the database connection. In this example, type **1521**.
	- **d.** In the **SID** field, specify a unique SID value for the database connection. In this example, type **ORCL**.

[Figure 4–38](#page-187-0) shows the Connection dialog box.

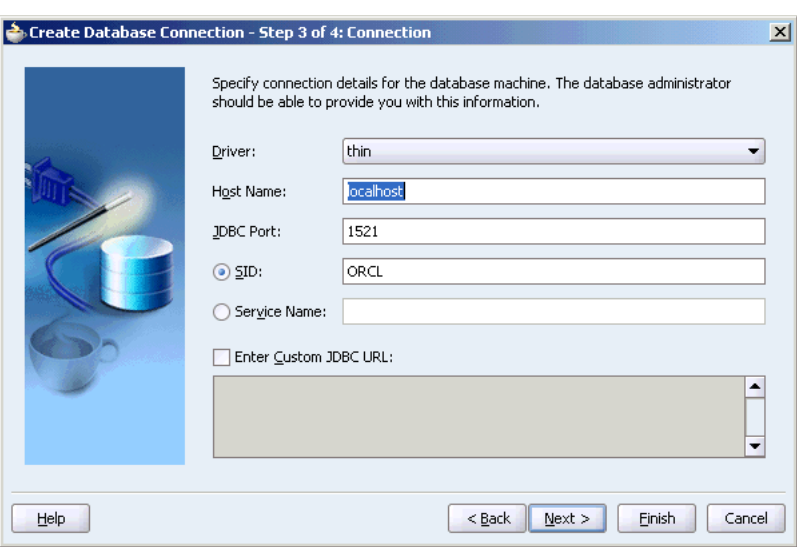

<span id="page-187-0"></span>*Figure 4–38 Specifying the New Database Connection Information*

**13.** Click **Next**.

The Test dialog box is displayed.

- **14.** Click **Test Connection** to determine whether the specified information establishes a connection with the database.
- **15.** Click **Finish** to complete the process of creating a new database connection.

The Service Connection dialog box is displayed, providing a summary of the database connection, as shown in [Figure 4–39.](#page-187-1)

<span id="page-187-1"></span>*Figure 4–39 The Service Connection Dialog Box*

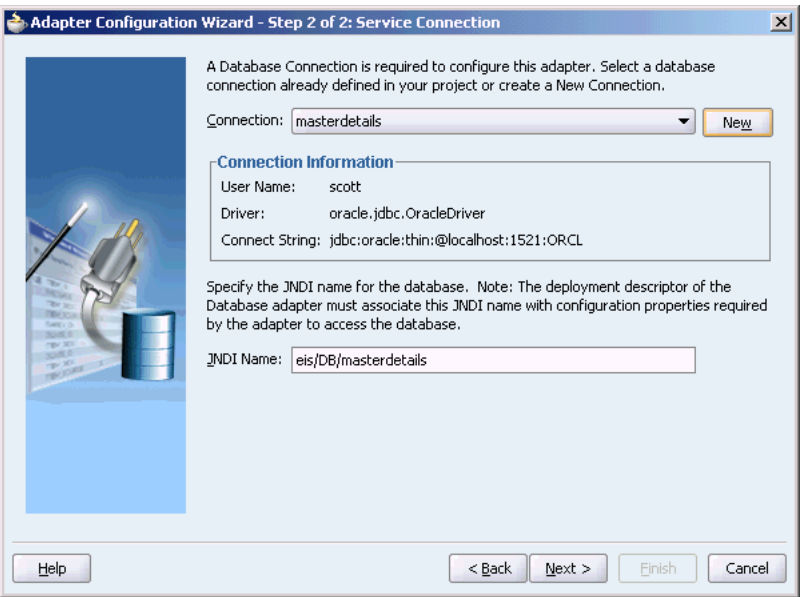

**16.** Click **Next**.

The Operation dialog box is displayed, as shown in [Figure 4–40](#page-188-0).

<span id="page-188-0"></span>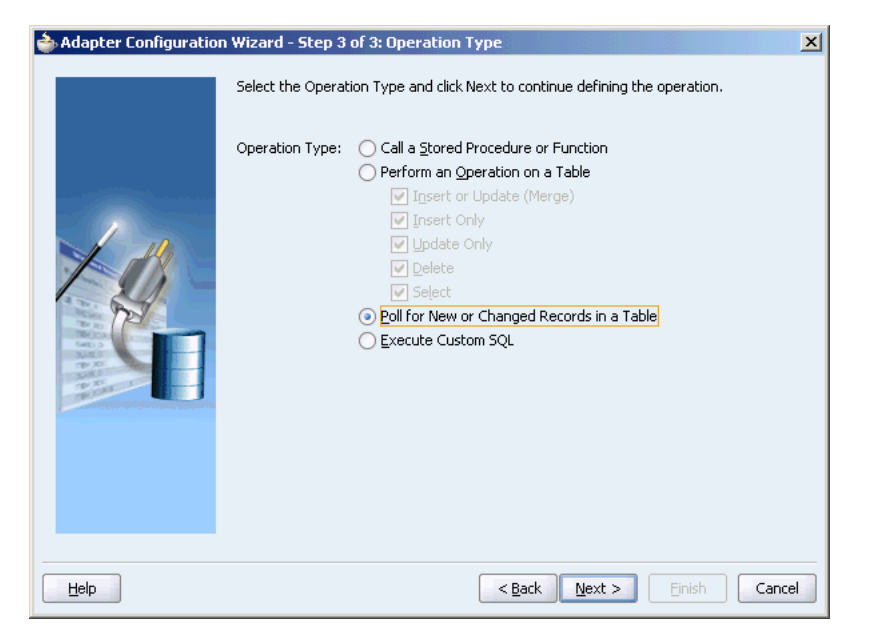

*Figure 4–40 Specifying the Operation Type*

- **17.** Select **Poll for New or Changed Records in a Table**, and then click **Next**. The Select Table dialog box is displayed.
- **18.** Click **Import Tables** to import tables.

The Import Tables dialog box is displayed, as shown in [Figure 4–41](#page-188-1).

<span id="page-188-1"></span>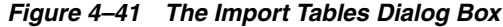

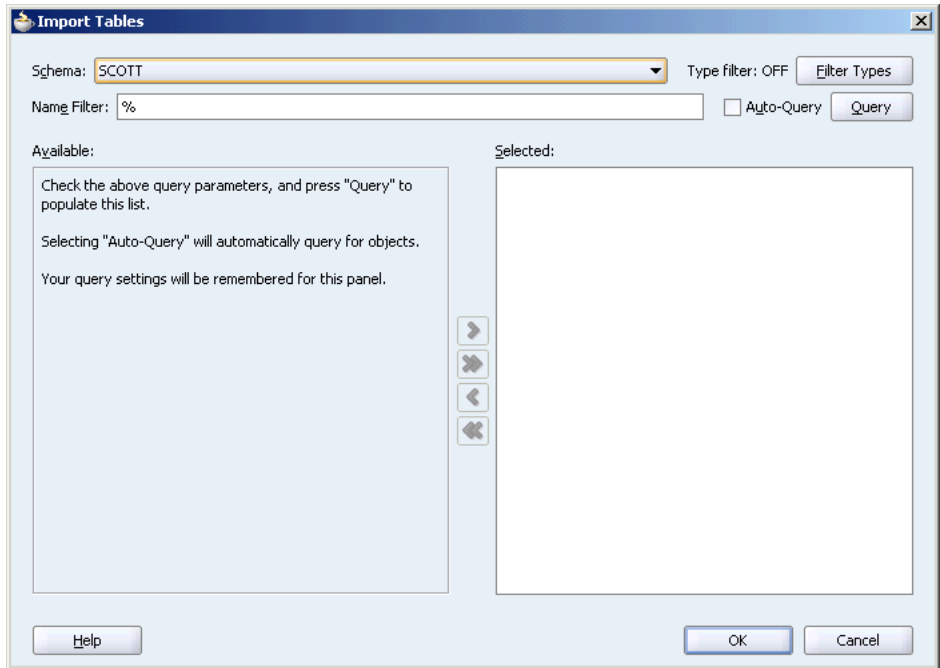

**19.** Select the following query parameters in the Import Tables dialog box:

- **Schema**: Select **Scott**
- **Name Filter**: Click **Query** to retrieve objects from database.

A list of available tables is displayed.

**20.** Select RECEIVER\_DEPT and RECEIVER\_EMP from the Available column, and move it to the Selected column by clicking the **Add** button.

[Figure 4–42](#page-189-0) shows the Add button.

#### <span id="page-189-0"></span>*Figure 4–42 The Add Button*

 $\triangleright$ 

The selected tables now appear in the Selected column, as shown in Figure 4-43.

<span id="page-189-1"></span>*Figure 4–43 Adding the Required Tables from the Schema*

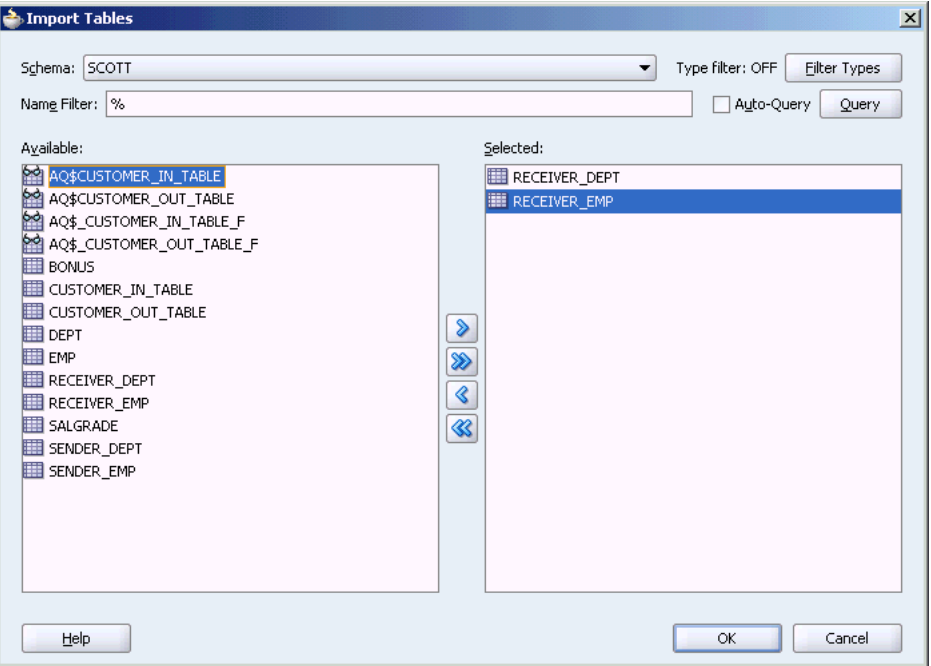

# **21.** Click **Ok**.

The Select Table dialog box is displayed with the tables you imported, as shown in [Figure 4–44](#page-190-0).

<span id="page-190-0"></span>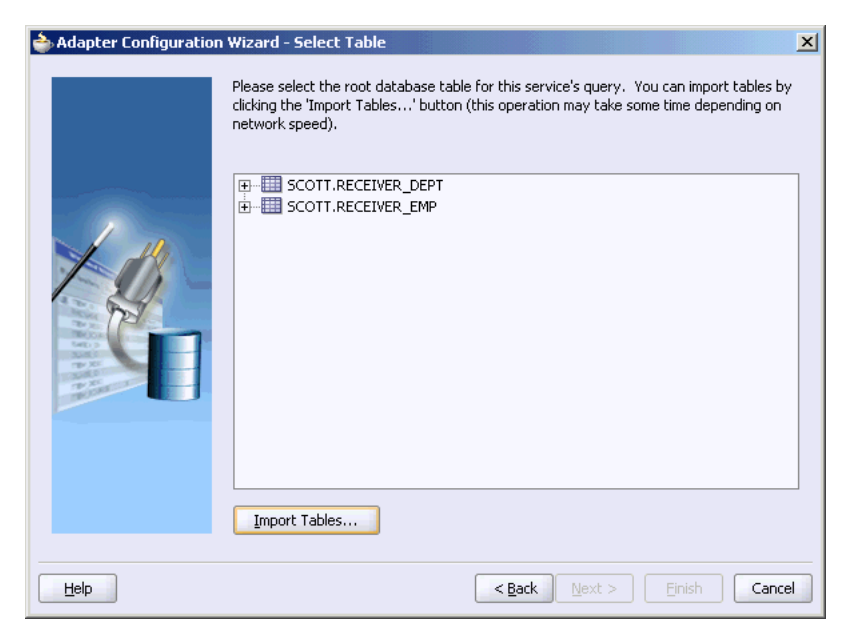

*Figure 4–44 The Select Tables Dialog Box with the Imported Tables*

**22.** Select a root table, and then click **Next**. In this example, select SCOTT.RECEIVER\_ DEPT.

The Relationships dialog box is displayed, as shown in [Figure 4–45](#page-190-1).

<span id="page-190-1"></span>*Figure 4–45 The Relationships Dialog Box*

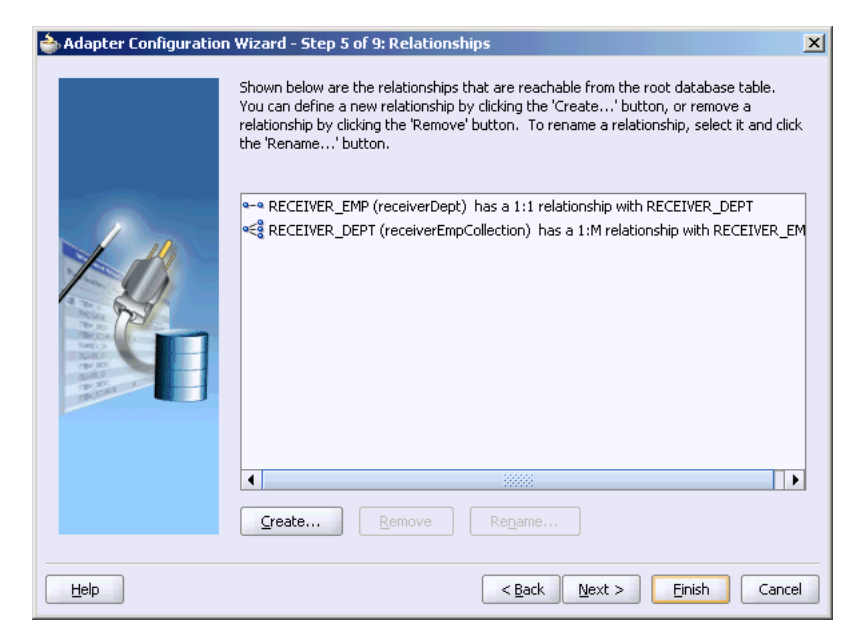

**23.** Click **Next**.

The Object Filtering dialog box is displayed, as shown in [Figure 4–46.](#page-191-0)

<span id="page-191-0"></span>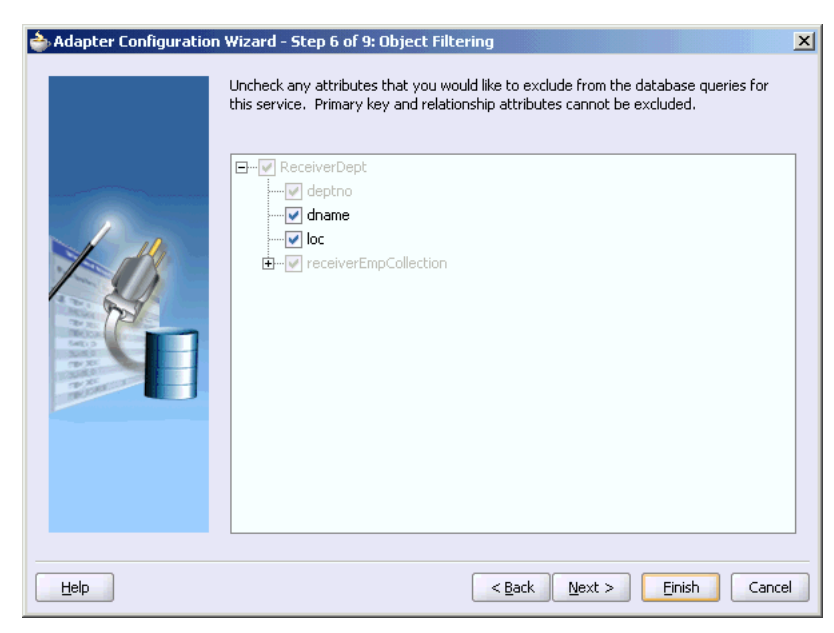

*Figure 4–46 The Object Filtering Dialog Box*

#### **24.** Click **Next**.

The After Read dialog box is displayed.

**25.** In the After Read dialog box, select **Delete the Row(s) that were Read**, as shown in [Figure 4–47](#page-191-1), and then click **Next**.

<span id="page-191-1"></span>*Figure 4–47 The After Read Dialog Box*

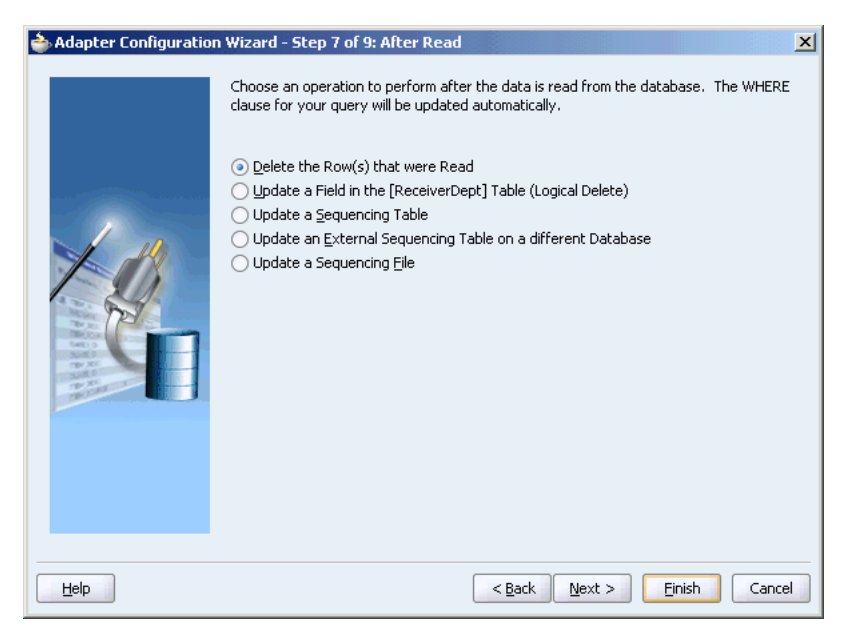

The Polling Options dialog box is displayed, as shown in [Figure 4–48.](#page-192-0)

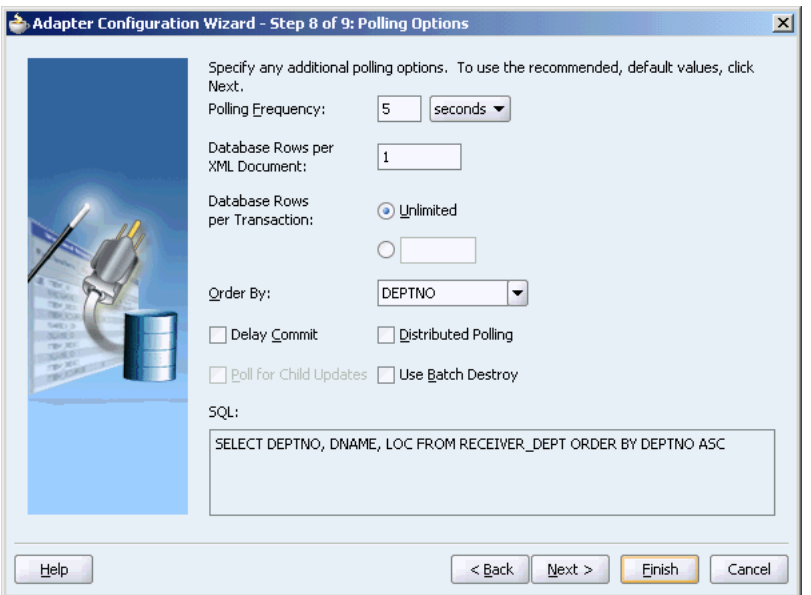

<span id="page-192-0"></span>*Figure 4–48 The Polling Options Dialog Box*

**26.** Retain the default value in the Polling Options dialog box and then click **Next**. The Define Selection Criteria dialog box is displayed, as shown in [Figure 4–49](#page-192-1).

<span id="page-192-1"></span>*Figure 4–49 The Define Selection Criteria Dialog Box*

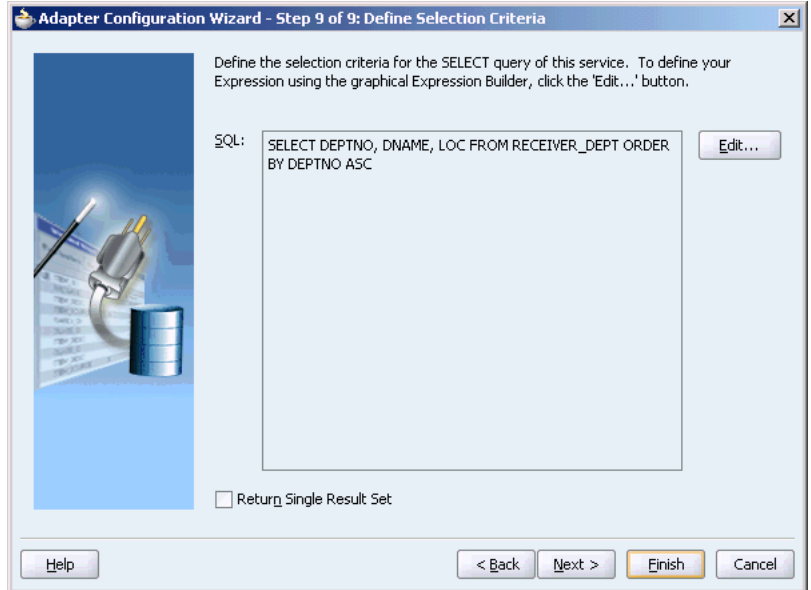

**27.** Retain the default query, and click **Next**. However, to define your own expression, click **Edit**

The Adapter Configuration Wizard - Finish screen is displayed, as shown in [Figure 4–50](#page-193-1).

<span id="page-193-1"></span>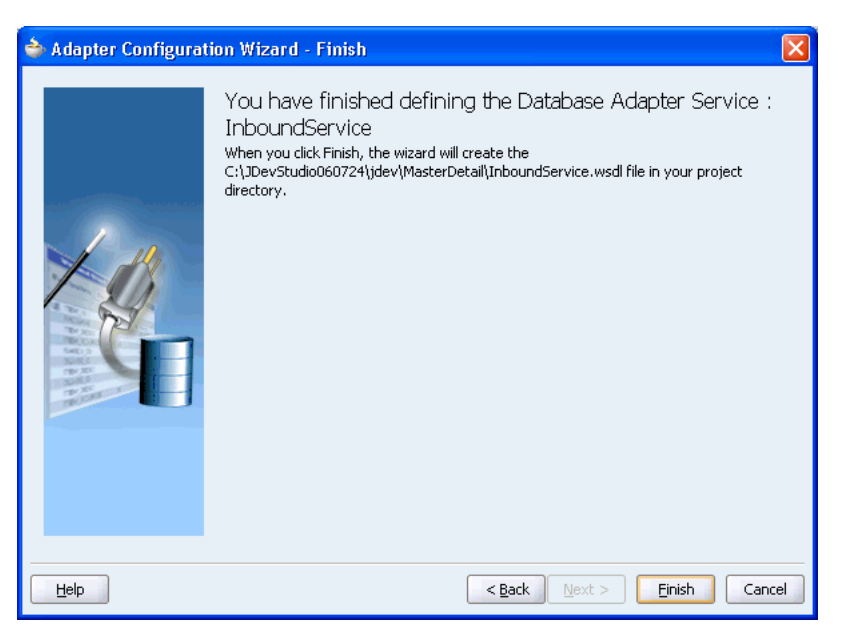

*Figure 4–50 The Adapter Configuration Wizard- Finish*

# <span id="page-193-0"></span>**4.4.4 Creating an Outbound Database Adapter Service**

The following are the steps to create an inbound Database adapter:

**1.** Select **Adapter Services** from the Component Palette, and then drag and drop **Database Adapter** into the MasterDetails.esb project.

The Create Database Adapter Service dialog box is displayed.

- **2.** Specify the following information in Database Adapter Service dialog box:
	- Name: Type a name for the service. In this example, type OutboundServices.
	- **System/Group:** Retain the default value.
- **3.** Under Adapter Service WSDL, click the **Configure adapter service wsdl** icon. The Adapter Configuration wizard Welcome page is displayed.
- **4.** Click **Next**.

The Service Name dialog box is displayed with the Service Name field, filled up.

**5.** Retain the service name, and click **Next**.

The Service Connection dialog box is displayed.

**6.** Select the connection that you already created, and the click **Next**.

The Operation dialog box is displayed, as shown in [Figure 4–51](#page-194-0).

<span id="page-194-0"></span>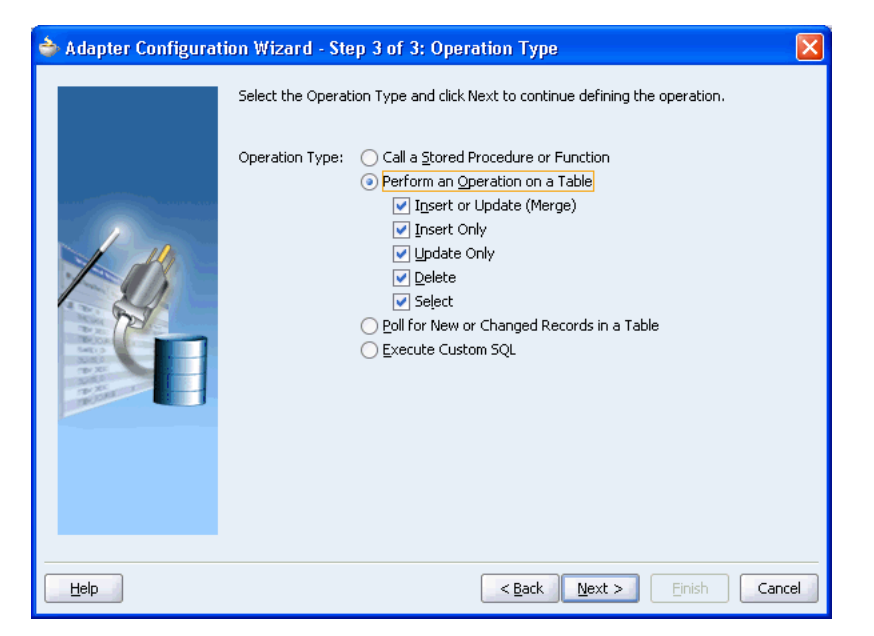

*Figure 4–51 Specifying the Operation Type*

**7.** Select **Perform an Operation on a Table**, and then click **Next**.

The Select Table dialog box is displayed.

**8.** Click **Import Tables** to import tables.

The Import Tables dialog box is displayed.

- **9.** Select the following query parameters in the Import Tables dialog box:
	- **Schema**: Select **Scott**
	- Name Filter: Click **Query** to retrieve objects from database.

A list of available tables is displayed.

**10.** Select SENDER\_DEPT and SENDER\_EMP from the Available column, and move it to the Selected column by clicking the **Add** button.

The selected tables now appears in the Selected column, as shown in [Figure 4–52.](#page-195-0)

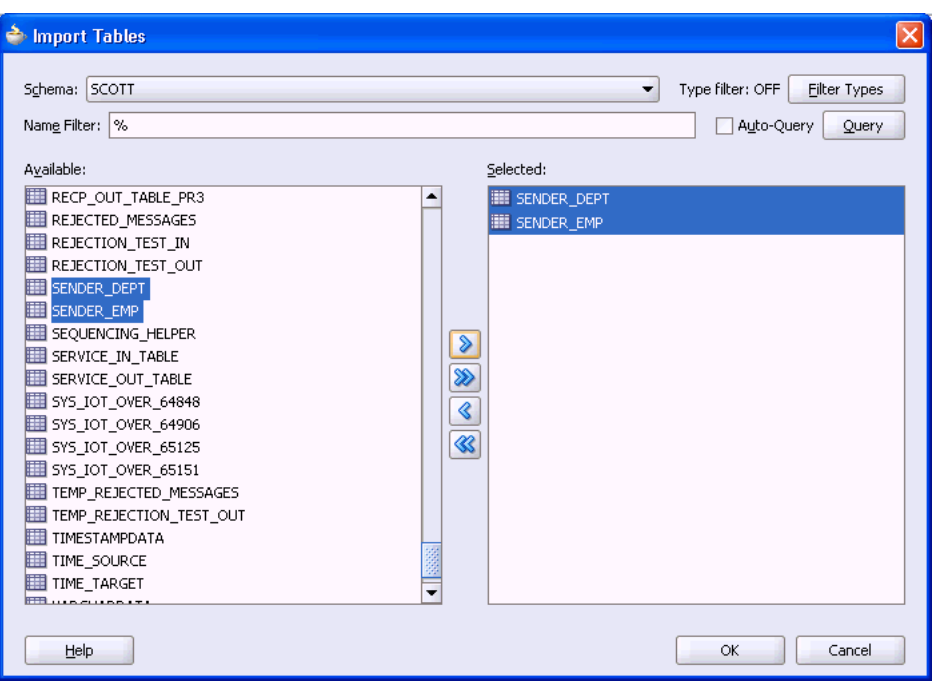

<span id="page-195-0"></span>*Figure 4–52 Adding the Required Tables from the Schema*

### **11.** Click **Ok**.

The Select Table dialog box is displayed with the tables you imported, as shown in [Figure 4–53](#page-195-1).

<span id="page-195-1"></span>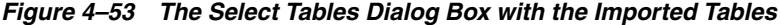

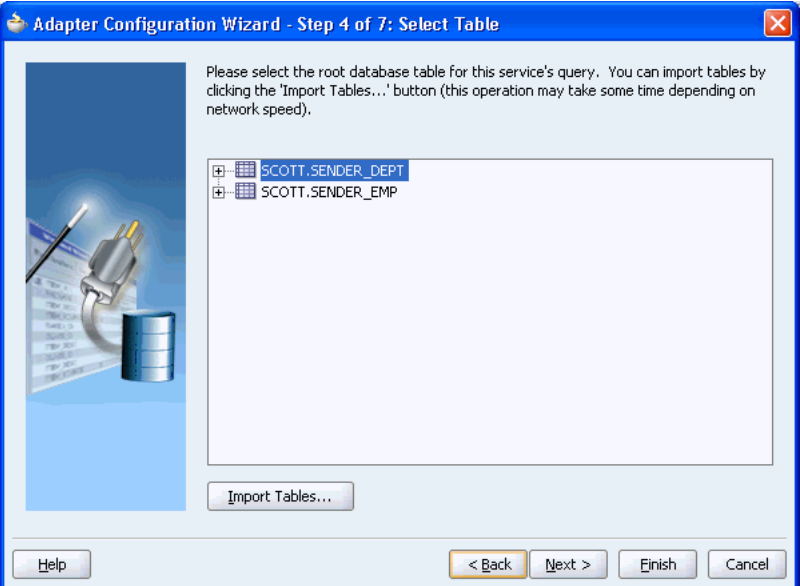

12. Select a root table, and then click Next. In this example, select SCOTT. SENDER\_ DEPT.

The Relationships dialog box is displayed, as shown in [Figure 4–55](#page-196-0).

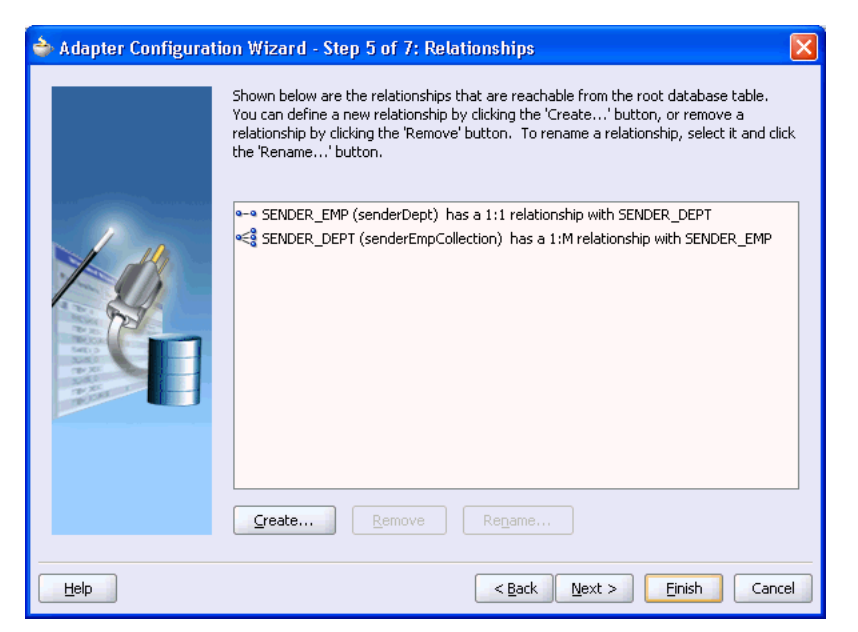

*Figure 4–54 The Relationships Dialog Box*

#### **13.** Click **Next**.

The Object Filtering dialog box is displayed, as shown in [Figure 4–55.](#page-196-0)

<span id="page-196-0"></span>*Figure 4–55 The Object Filtering Dialog Box*

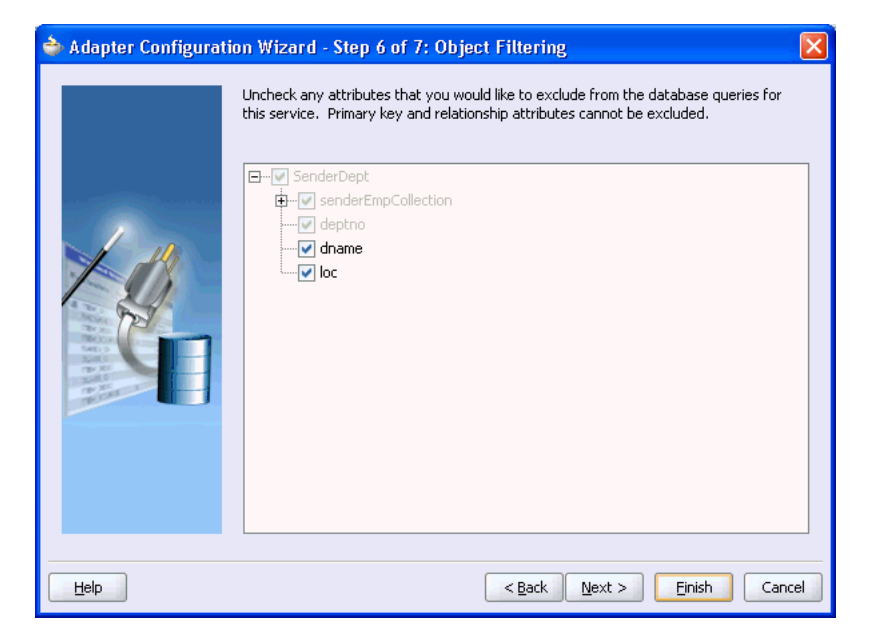

**14.** Click **Next**.

The Define Selection Criteria dialog box is displayed, as shown in [Figure 4–56](#page-197-1).

<span id="page-197-1"></span>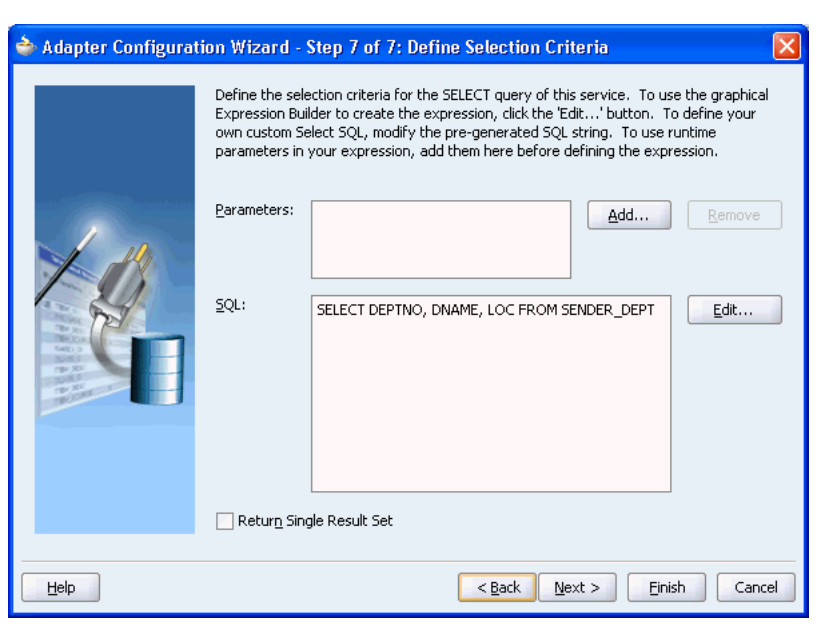

*Figure 4–56 The Define Selection Criteria Dialog Box*

### **15.** Click **Next**.

The Finish screen confirming the creation of the outbound service is displayed, as shown in [Figure 4–57](#page-197-2).

<span id="page-197-2"></span>*Figure 4–57 The Adapter Configuration Wizard Screen - Finish Screen*

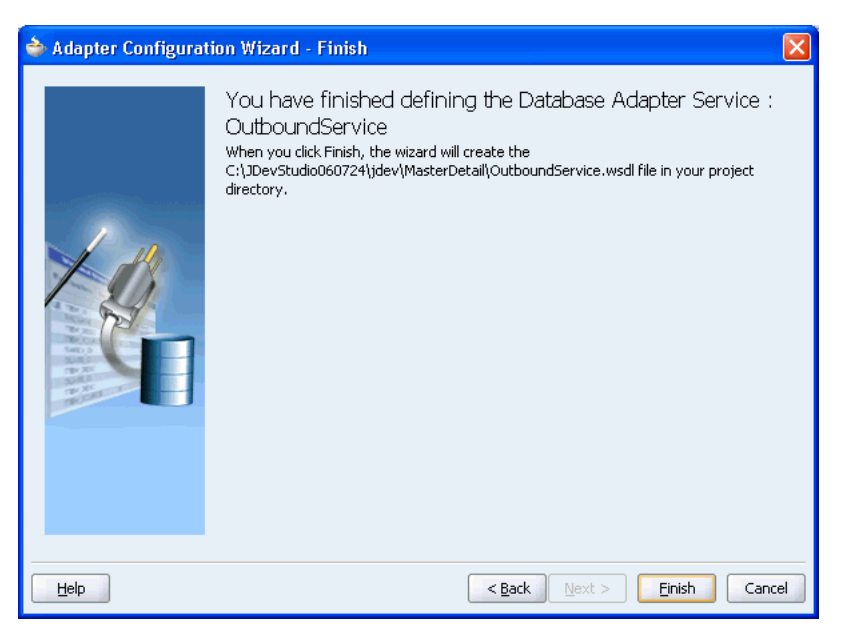

# <span id="page-197-0"></span>**4.4.5 Configuring Routing Service**

The following are the steps to configure the routing service:

**1.** Double-click the InboundServices routing service.

The Routing Service window is displayed in the midpane of the Application window, as shown in [Figure 4–58](#page-198-0).

<span id="page-198-0"></span>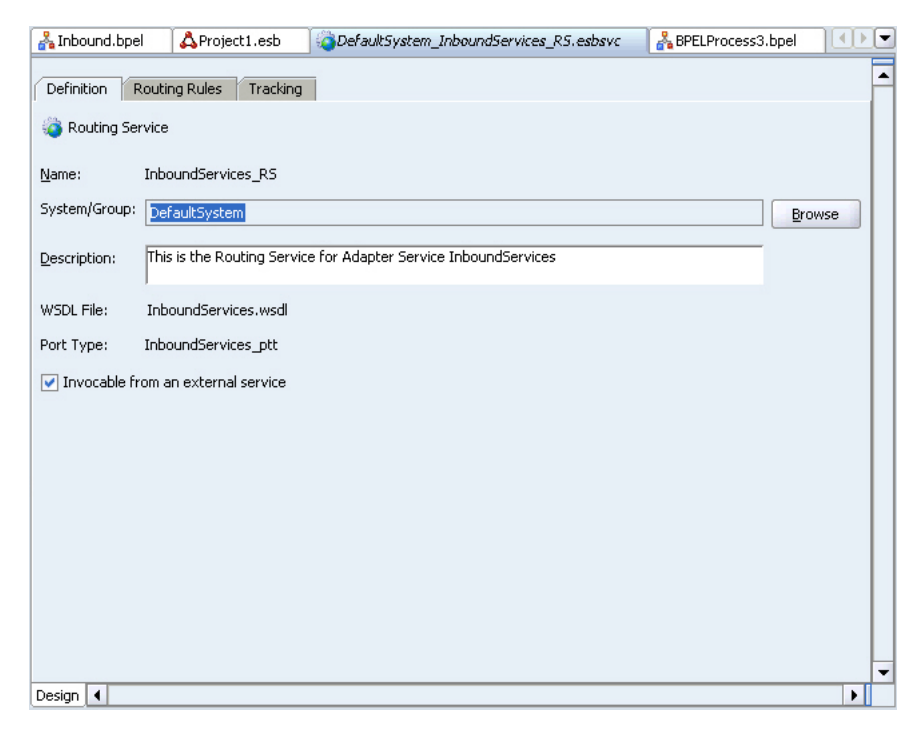

*Figure 4–58 The Routing Screen Window*

- **2.** Select the **Routing Rules** tab, and then click **+** icon to add a rule. The Browse Target Service Operation dialog box is displayed.
- **3.** Select the **Merge** service, as shown in [Figure 4–59](#page-199-0), and then click **OK**.

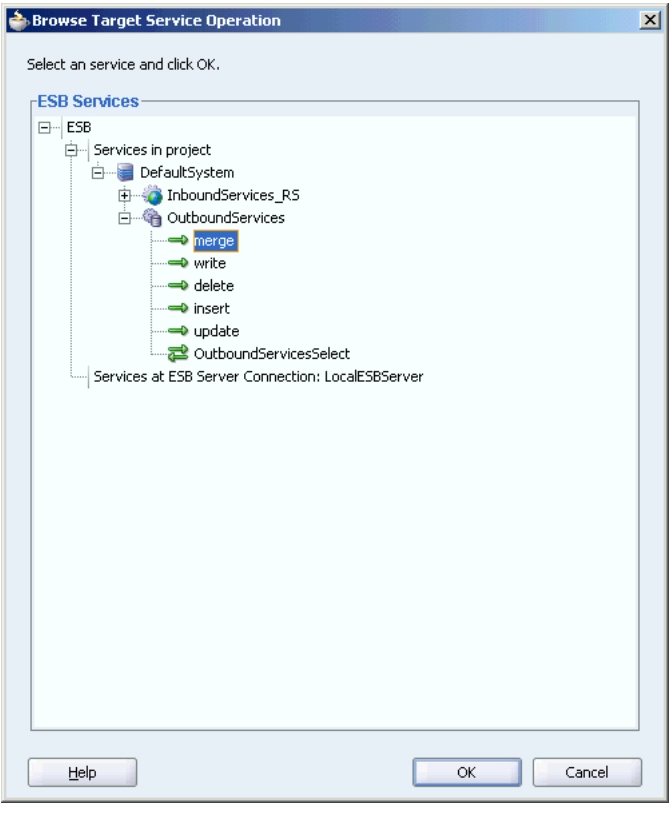

<span id="page-199-0"></span>*Figure 4–59 The Browse Target Service Operation Dialog Box*

**4.** Click **Ok**.

The middle pane of the application window will resemble [Figure 4–60.](#page-199-1)

<span id="page-199-1"></span>*Figure 4–60 Selecting the Transformation Map*

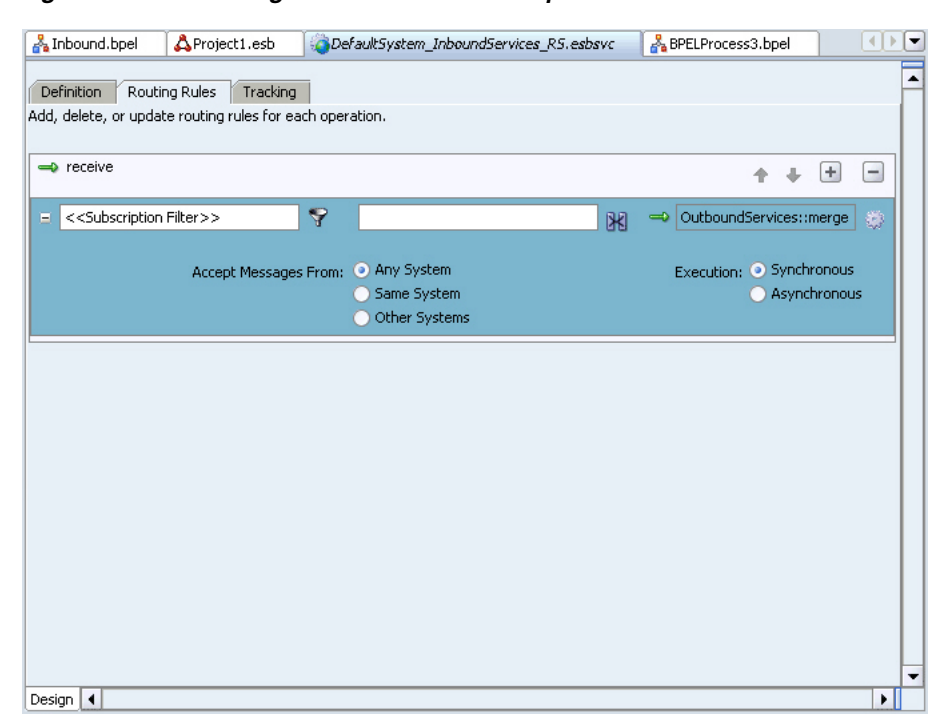

**5.** Double-click the **Transformation** icon, and then click the Select **Create New Mapper File** icon.

The Request Transformation Map dialog box is displayed, as shown in [Figure 4–61](#page-200-0).

<span id="page-200-0"></span>*Figure 4–61 The Request Transformation Map Dialog Box*

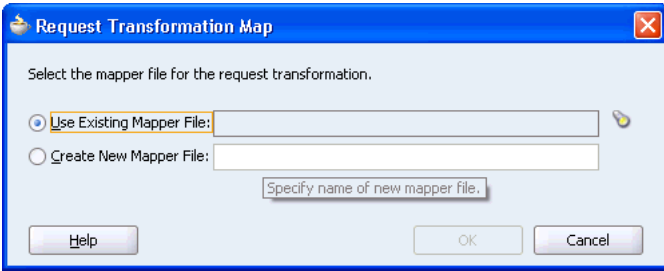

- **6.** Select the **Create New Mapper File** option.
- **7.** Accept the default values, and click **OK**.

The Transformation window appears, as shown in [Figure 4–62.](#page-200-1)

<span id="page-200-1"></span>*Figure 4–62 Transformation Definitions*

| Ma Inbound bpel<br>Project1.esb        | DefaultSystem_InboundServices_RS.esbsvc | <b>BPE</b><br>&P.ReceiverDeptCollection_To_SenderDeptCollection.xsl<br>$\rightarrow$ |
|----------------------------------------|-----------------------------------------|--------------------------------------------------------------------------------------|
| Source: InboundServices.wsdl           |                                         | Target: OutboundServices.wsdl                                                        |
| $\Box - \frac{\Omega_3}{48}$ <source/> |                                         | <target></target>                                                                    |
|                                        |                                         | ns2:SenderDeptCollection <>>-                                                        |
| 8 top:ReceiverDept                     |                                         | ns2:SenderDept 8                                                                     |
|                                        |                                         |                                                                                      |
|                                        |                                         |                                                                                      |
|                                        |                                         |                                                                                      |
|                                        |                                         |                                                                                      |
|                                        |                                         |                                                                                      |
|                                        |                                         |                                                                                      |
|                                        |                                         |                                                                                      |
|                                        |                                         |                                                                                      |
|                                        |                                         |                                                                                      |
|                                        |                                         |                                                                                      |
|                                        |                                         |                                                                                      |
|                                        |                                         |                                                                                      |
|                                        |                                         |                                                                                      |
|                                        |                                         |                                                                                      |
|                                        |                                         |                                                                                      |
|                                        |                                         |                                                                                      |
|                                        |                                         |                                                                                      |
|                                        |                                         |                                                                                      |
|                                        |                                         |                                                                                      |
|                                        |                                         |                                                                                      |
|                                        |                                         |                                                                                      |
|                                        |                                         |                                                                                      |
|                                        |                                         |                                                                                      |
|                                        |                                         |                                                                                      |
|                                        |                                         |                                                                                      |
|                                        |                                         |                                                                                      |
|                                        |                                         |                                                                                      |
|                                        |                                         |                                                                                      |
|                                        |                                         |                                                                                      |
| Design Source History                  |                                         |                                                                                      |

**8.** Select elements on the left-hand side of the mapper and drag it over to the elements on the right-hand side to set the map preferences.

The middle pane of the application window will resemble [Figure 4–63.](#page-201-0)

<span id="page-201-0"></span>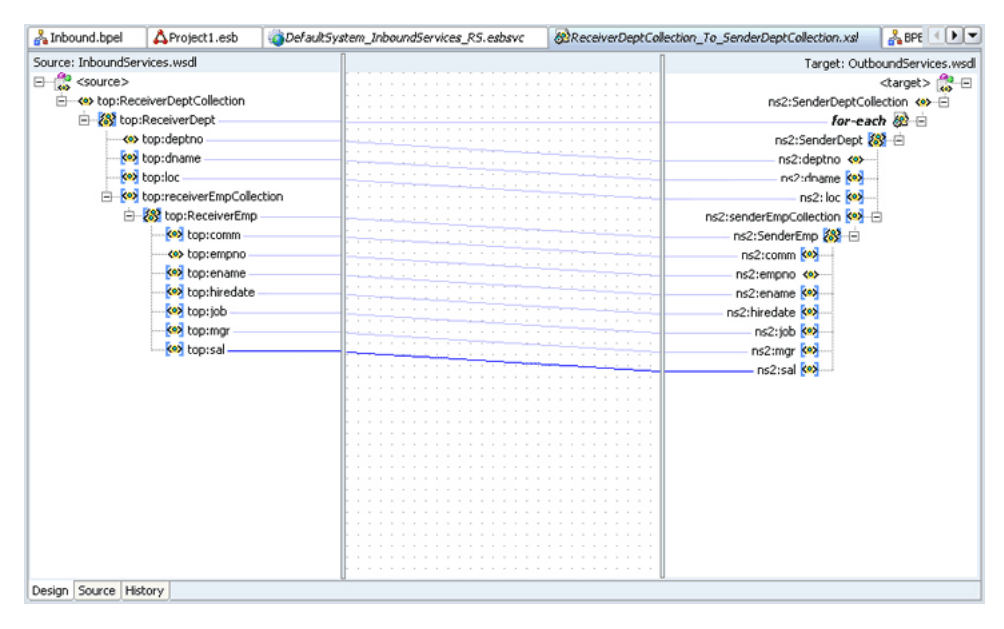

*Figure 4–63 Setting Map Preferences*

- **9.** Save and close the tab for the mapper.
- **10.** Save and close the tab for the routing service.

The midpane of the MasterDetails project will resemble [Figure 4–64](#page-201-1).

*Figure 4–64 The MasterDetails Project After Setting Map Preferences*

<span id="page-201-1"></span>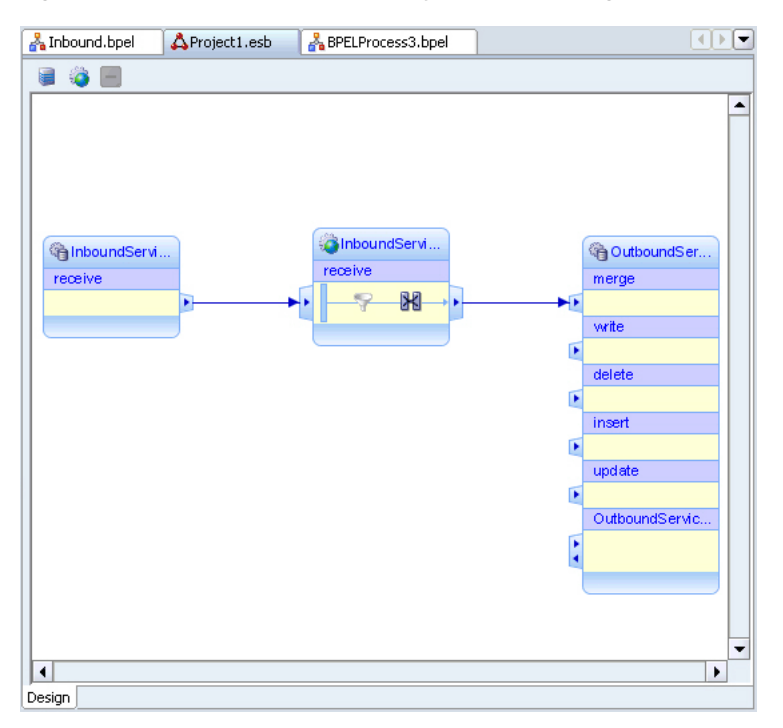

**11.** Edit oc4j-ra.xml to reflect your database connection. For example,

eis/DB/masterdetails

oc4j-ra.xml is available at the location where you have installed OracleAS. For example:

```
C:\product\10.1.3.1\OracleAS_
1\j2ee\home\application-deployments\default\DbAdapter\oc4j-ra.xml
```
**12.** Right-click the project, select **Register with ESB**, and then click **LocalESBServer**, as shown in [Figure 4–65](#page-202-1).

<span id="page-202-1"></span>*Figure 4–65 Deploying the Project*

|                           | New                        | Ctrl-N     |                              |
|---------------------------|----------------------------|------------|------------------------------|
|                           | Add to Project Content     |            |                              |
|                           | Delete                     | Delete     |                              |
|                           | Register with ESB          |            | <b>Jak</b> ServerConnection1 |
| ண்                        | Make                       | Ctrl-F9    |                              |
| <mark>생상</mark><br>[0101] | Rebuild                    | Alt-F9     |                              |
|                           | Run                        |            |                              |
|                           | Debug                      |            |                              |
|                           | Reformat                   | Ctrl+Alt-L |                              |
|                           | Organize Imports           | Ctrl+Alt-O |                              |
|                           | Import Module              |            |                              |
|                           | Compare With               |            |                              |
|                           | Replace With               |            |                              |
|                           | Restore from Local History |            |                              |
| হা                        | Project Properties         |            |                              |

The Success page is displayed, as shown in [Figure 4–66](#page-202-2).

<span id="page-202-2"></span>*Figure 4–66 The ESB Registration Summary Page*

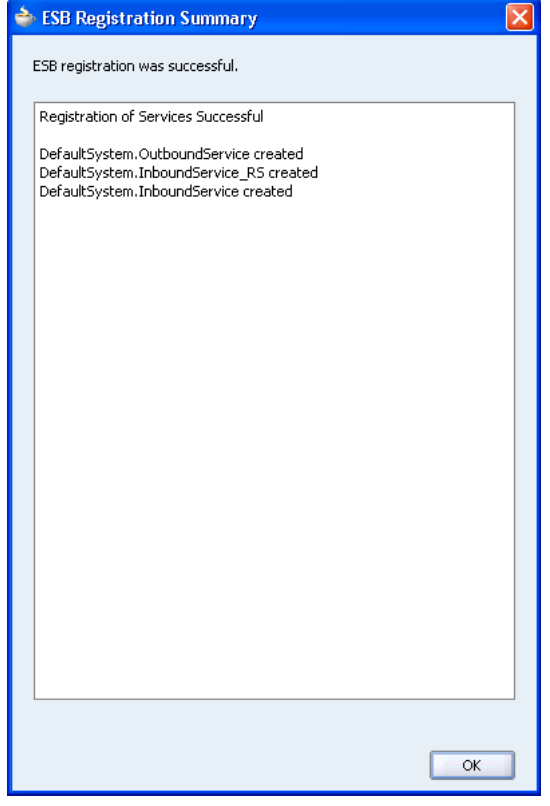

# <span id="page-202-0"></span>**4.4.6 Checking the ESB Console**

To check the ESB control, open the ESB Console. For example: http://localhost:8888/esb/esb/EsbConsole.html

Now, your service window will resemble [Figure 4–67](#page-203-1):

<span id="page-203-1"></span>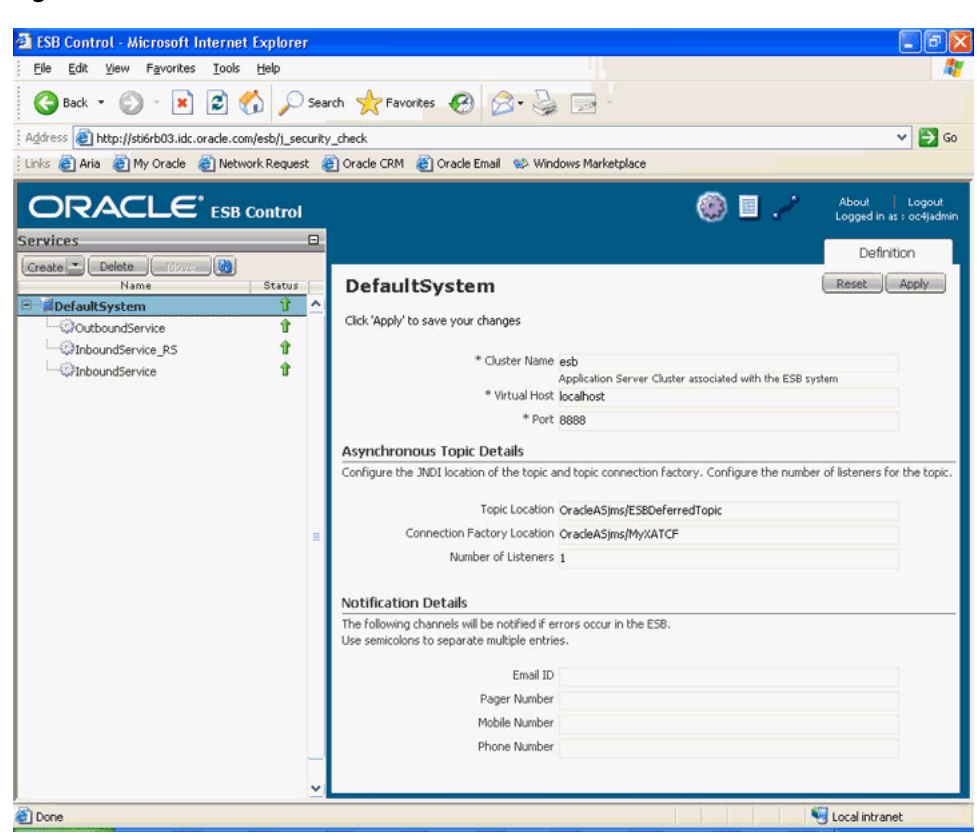

*Figure 4–67 The ESB Console*

# <span id="page-203-0"></span>**4.4.7 Checking Execution in the ESB Control**

Use the following steps to check execution in the ESB control:

- **1.** Open the ESB Console.
- **2.** Click **Instances** on top-right corner.
- **3.** Click the green arrow next to **Search**.

An instance resembling [Figure 4–68](#page-204-0) is displayed.

<span id="page-204-0"></span>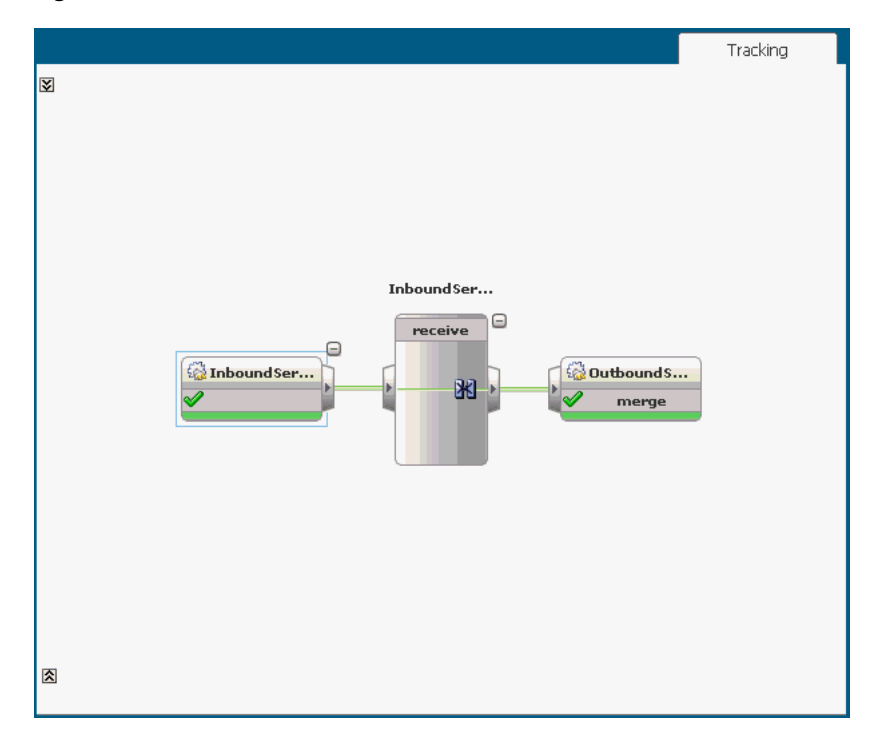

*Figure 4–68 The ESB Control Instance*

# **4.5 Advanced Configuration**

The Adapter Configuration Wizard generates everything you need to use the database adapter as part of a BPEL process. The following sections describe what happens in the background when you use the wizard, as well as performance considerations.

This section contains the following topics:

- [The TopLink Workbench Project](#page-204-1)
- [Relational-to-XML Mappings \(toplink\\_mappings.xml\)](#page-208-0)
- [The Service Definition \(WSDL\)](#page-210-0)
- [XML Schema Definition \(XSD\)](#page-215-0)
- **[Deployment](#page-216-0)**
- **[Performance](#page-225-0)**
- [detectOmissions](#page-229-0) Feature
- [OutputCompletedXml](#page-231-0) Feature

# <span id="page-204-1"></span>**4.5.1 The TopLink Workbench Project**

The wizard works by creating an TopLink Workbench project as part of your BPEL process project. This TopLink project contains metadata for mapping a database schema to objects/XML.

The TopLink mappings are stored in two formats. The toplink\_mappings.mwp file is your design time project, which you can edit visually in JDeveloper BPEL Designer. In contrast, the toplink\_mappings.xml file is an XML representation of your project for use at run time. It is not as easy as editing the .bpel file, where there is only one file, but you can toggle between **Diagram View** and **Source**.

Note the following:

- Rather than edit the toplink\_mappings.xml file directly, it is recommended that you edit the toplink\_mappings.mwp visually, and regenerate all the BPEL artifacts to reflect the changes. You can do this by double-clicking the partner link to open the Adapter Configuration Wizard in edit mode, and then clicking through the wizard until you can click **Finish**. Changing the MWP version does not update the XML version until you click through the wizard in edit mode.
- When running the wizard, any changes that affect the TopLink project (importing tables, creating or removing mappings, specifying an expression, and so on) are applied immediately, and are *not undone* if you cancel the wizard.

## **4.5.1.1 Deleting a Descriptor**

You cannot remove TopLink descriptors from your project from within the wizard because removing descriptors can potentially affect other partner links that are sharing that descriptor. To explicitly remove a descriptor, do the following:

- Click the **TopLink Mappings** node under **Application Sources** under your project in the **Applications - Navigator**.
- Select the descriptor from the tree in the **TopLink Mappings Structure** pane.
- Right-click and select **Remove**.

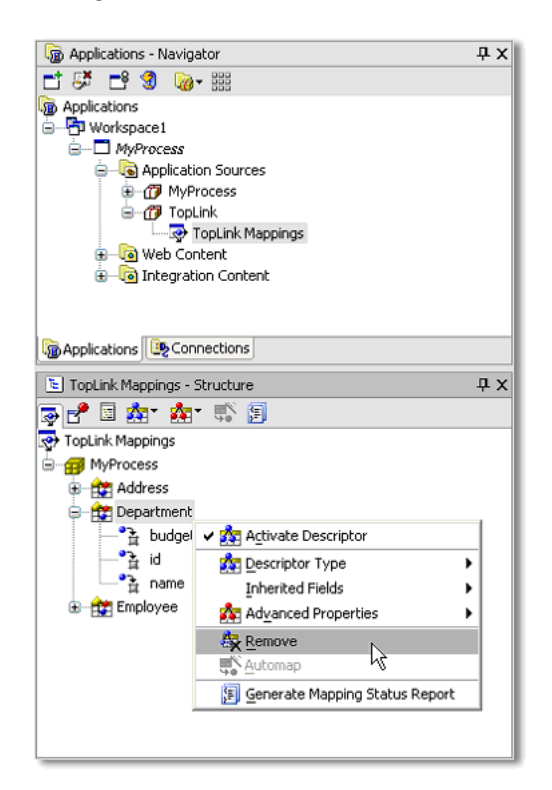

## **4.5.1.2 Returning Partial Objects When Querying**

Currently, the Adapter Configuration Wizard does not have built-in support for partial object reading, that is, returning only specific fields from a table. To achieve this functionality, you can manually unmap any attributes that you do not want to include in the result set. Relationship mappings can be unmapped by removing them in the **Relationships** window, but direct mappings must be explicitly unmapped on the TopLink descriptor.

To unmap attributes:

- **1.** Click the **TopLink Mappings** node under **Application Sources** under your project in the **Applications - Navigator**.
- **2.** Select the descriptor containing the attribute you want to unmap from the tree in the **TopLink Mappings - Structure** pane.
- **3.** Right-click the attribute you want to unmap and select **Map As > Unmapped**.

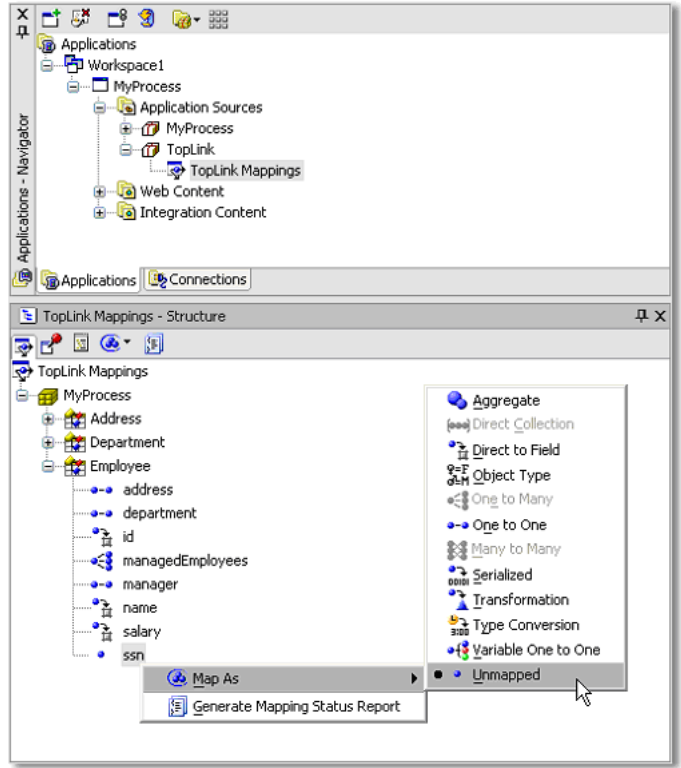

To remap the attribute, you can do the following:

- **1.** Click the **TopLink Mappings** node under **Application Sources** under your project in the **Applications - Navigator**.
- **2.** Select the descriptor containing the attribute you want to remap from the tree in the **TopLink Mappings - Structure** pane.
- **3.** Right-click the attribute you want to remap and select **Map As > Direct to Field**.

The TopLink Mappings Editor automatically opens in the JDeveloper BPEL Designer window.

**4.** From **Database Field**, select the column to which the attribute should be mapped.

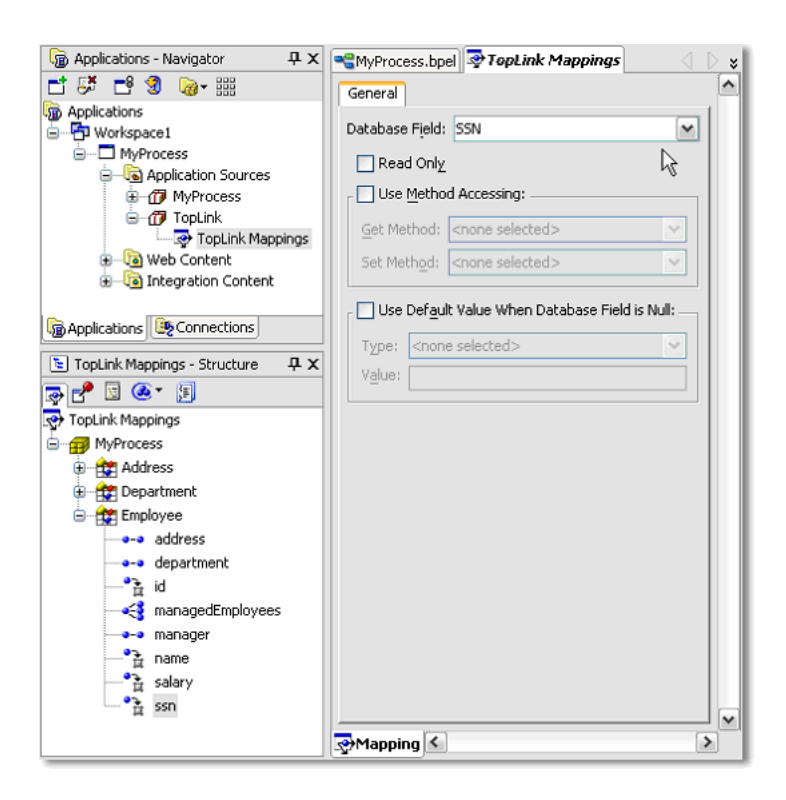

This image shows how to delete a descriptor. The top half of the image shows the Applications -Navigator window from the JDeveloper. The lower half is the TopLink Mappings - Structure window. The lower half contains a logical tree of elements. To the right of these windows, is a window showing the TopLink Mappings. The General tab is active (the only tab). It contains a field named Database Field containing SSN, an unselected check box labeled Read Only, an unselected check box labeled Use Method Accessing with two grayed out fields, Get Method and Set Method. Below this is an unselected check box labeled Use Default Value When Database Field is Null:, and two grayed out fields, Type and Value.

\*\*\*\*\*\*\*\*\*\*\*\*\*\*\*\*\*\*\*\*\*\*\*\*\*\*\*\*\*\*\*\*\*\*\*\*\*\*\*\*\*\*\*\*\*\*\*\*\*\*\*\*\*\*\*\*\*\*\*\*\*\*\*\*\*\*\*\*\*\*\*\*\*\*\*\*\*\*\*\*\*\*\*\*\*\*\*\*\*\*\*\*\*\*\*

### **4.5.1.3 Renaming a Mapping**

Open the corresponding Java source file and change the name. Then go to the structure/Mappings pane, and the newly named attribute will appear unmapped. Right-click it and select **Map As** to remap it. Then save and regenerate BPEL artifacts.

Keep in mind there are four views, the project view, the table/descriptor view, and the individual attribute/column view you can access from the TopLink Mappings structure window. The Java source view is not exactly a TopLink view, but can be treated as such (when renaming a mapping).

#### **4.5.1.4 Configuring Offline Database Tables**

Offline database tables are internal to the TopLink Workbench project. When you run the wizard, a TopLink project is created. When you import tables, they are saved as offline table definitions.

You can use the offline database tables to control the micromapping from database data type to XML data type. If you are using a third-party database, you may need to edit these objects as a workaround. For instance, a serial field on a third-party database may need to be mapped as Integer so that it is recognized by the wizard

and mapped to xs:integer. See ["Problems Importing Third-Party Database Tables"](#page-462-0) [on page A-15](#page-462-0) for more information.

Run the wizard once. Then add the following to your JDeveloper BPEL Designer project: database/*schemaName/schemaName*.schema

Click the table name (see [Figure 4–69](#page-208-1)) after it is added to your project and change the types of any of the columns. When you run the wizard again (in edit mode) and click **Finish**, the toplink\_mappings.xml and XSD file are remapped based on the new database data types.

<span id="page-208-1"></span>*Figure 4–69 Configuring Offline Tables*

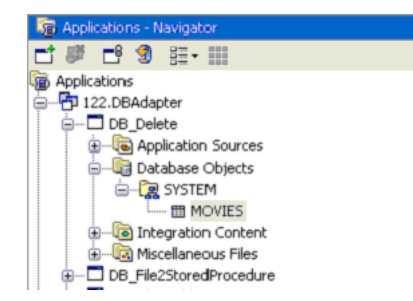

Edit the offline table in your JDeveloper BPEL Designer project (see [Figure 4–70](#page-208-2)), not the table reachable from the ConnectionManager. If you try the latter, the column types will not be editable, because you are editing the table itself, not an offline representation of it.

<span id="page-208-2"></span>*Figure 4–70 Editing Offline Tables*

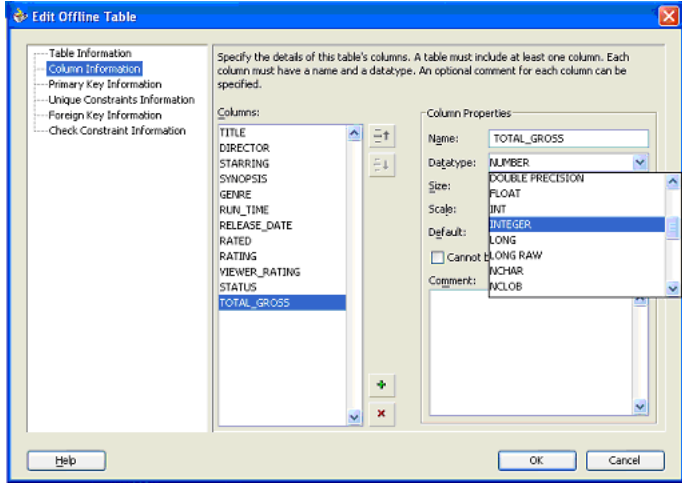

# <span id="page-208-0"></span>**4.5.2 Relational-to-XML Mappings (toplink\_mappings.xml)**

The database adapter is implemented using TopLink. For every business process, there is an underlying TopLink project, which contains metadata from mapping a database schema to objects/XML.

In TopLink terminology, toplink\_mappings.xml is an XML deployment file. It is generated from a.mwp project file for use at run time. It is recommended that you edit the project in TopLink Workbench and periodically refresh toplink\_mappings.xml. The toplink\_mappings.xml file is the run-time version of the TopLink Workbench project. If you edit this file directly, keep in mind that changes are not reflected in the design-time toplink\_mappings.mwp. Therefore, any changes are lost when you edit a partner link.

The toplink\_mappings.xml file consists of a set of descriptors and mappings. Descriptors roughly represent a single table in the database schema, and mappings represent either a single column in the table (direct to field), or a one-to-one or one-to-many relationship to another table (foreign reference).

When modifying the toplink\_mappings.xml file, the recommended approach is to use TopLink Workbench. The following is an example of a mapping and a descriptor from a toplink\_mappings.xml file.

```
<mappings>
```

```
 <database-mapping>
   <attribute-name>fname</attribute-name>
   <read-only>false</read-only>
    <field-name>ACTOR.FNAME</field-name>
    <attribute-classification>java.lang.String</attribute-classification>
    <type>oracle.toplink.mappings.DirectToFieldMapping</type>
 </database-mapping>
```
#### and:

```
<descriptor>
```

```
 <java-class>BusinessProcess.Actor</java-class>
 <tables>
    <table>ACTOR</table>
 </tables>
 <primary-key-fields>
    <field>ACTOR.ID</field>
    <field>ACTOR.PROGRAM_ID</field>
    <field>ACTOR.PROGRAM_TYPE</field>
 </primary-key-fields>
```
However, the recommended approach is to work from the TopLink Workbench.

Useful attributes on foreign reference mappings (one-to-one, one-to-many) include:

■ <privately-owned>false/true

If a relationship is privately owned, that means that any target rows are deleted whenever any source rows are deleted.

This is important for one-to-many relationships because, if you remove Dept without first deleting its Emp rows, you get a 'child records found' constraint exception.

If you set privately-owned to true, the database adapter automatically deletes child records before deleting source rows. In XML everything is assumed to be privately owned; therefore, this tag is set to true by default.

■ <uses-batch-reading>false/true and <uses-joining>false/true

There are two key optimizations in relation to reading rows with detail rows from the database.

The following shows the series of selects that TopLink uses to read two department objects (1 and 2), and their employees:

Unoptimized:

SELECT DEPT COLUMNS FROM DEPT WHERE (subQuery)

```
SELECT EMP_COLUMNS FROM EMP_WHERE (DEPTID = 1)
SELECT EMP_COLUMNS FROM EMP WHERE (DEPTID = 2)
```
#### Batch Reading:

```
SELECT DEPT_COLUMNS FROM DEPT WHERE (subQuery)
SELECT EMP_COLUMNS FROM EMP e, DEPT d WHERE ((subQuery) AND (e.DEPTID =
d.DEPTID))
```
#### Joined Reading:

```
SELECT DEPT_COLUMNS, EMP_COLUMNS FROM DEPT d, EMP e WHERE ((subQuery) AND
e.DEPTID = d.DEPTID))
```
Joined reading appears to be the more advanced, but only works for one-to-one mappings currently, and the detail record cannot be null because the join is not an outer join.

Therefore, by default, batch reading is enabled, but not joined reading. This can easily be reversed to improve performance.

If you specify raw SQL for a query, that query cannot be a batched or joined read. To use batched or joined reading, you must not use raw SQL.

You can set other properties in toplink\_mappings.xml.

## <span id="page-210-0"></span>**4.5.3 The Service Definition (WSDL)**

The WSDL generated by the Adapter Configuration Wizard defines the adapter service. This WSDL specifies the various operations exposed by the service. Table 4–10 specifies the operations that are generated based on your selection in the wizard.

| <b>Adapter Configuration</b><br><b>Wizard Selection</b> | <b>Generated WSDL Operation</b>              |  |  |
|---------------------------------------------------------|----------------------------------------------|--|--|
| <b>Insert or Update</b>                                 | insert, update, merge, write, queryByExample |  |  |
| <b>Delete</b>                                           | delete, queryByExample                       |  |  |
| <b>Select</b>                                           | serviceNameSelect, queryByExample            |  |  |
| Poll for New or Changed<br>Records in a Table           | receive                                      |  |  |

*Table 4–10 WSDL Operations Generated by the Adapter Configuration Wizard*

Of the preceding operations, receive is associated with a BPEL receive activity, whereas the rest of the preceding operations are associated with a BPEL invoke activity.

See ["SQL Operations as Web Services" on page 4-13](#page-150-0) for more information on the preceding operations.

This section discusses the database adapter-specific parameters in the generated WSDL. This is intended for advanced users who want information about all the parameters in the generated WSDL.

A given database adapter service is meant for either continuous polling of a data source (translates to a JCA Activation) or for performing a one-time DML operation (translates to a JCA Interaction). In the continuous polling case, the WSDL contains only one receive operation with a corresponding activation spec defined in the binding section. In the one-time DML operation case, the WSDL contains multiple operations, all of which have a corresponding interaction spec defined in the binding section.

Table 4–11 specifies the JCA Activation/Interaction spec associated with each of the preceding operations:

| <b>WSDL Operation</b>                   | <b>JCA Activation/Interaction Spec</b>       |
|-----------------------------------------|----------------------------------------------|
| insert, update, merge,<br>write, delete | oracle.tip.adapter.db.DBWriteInteractionSpec |
| select, queryByExample                  | oracle.tip.adapter.db.DBReadInteractionSpec  |
| receive                                 | oracle.tip.adapter.db.DBActivationSpec       |

*Table 4–11 Operation and JCA Activation/Interaction Spec*

### **4.5.3.1 DBWriteInteractionSpec**

The following code example shows the binding section corresponding to the movie service to write to the Movies table:

```
 <binding name="movie_binding" type="tns:movie_ptt">
    <jca:binding />
     <operation name="merge">
         <jca:operation
             InteractionSpec="oracle.tip.adapter.db.DBWriteInteractionSpec"
             DescriptorName="BPELProcess1.Movies"
             DmlType="merge"
            MappingsMetaDataURL="toplink_mappings.xml" />
         <input/>
     </operation>
     <operation name="insert">
         <jca:operation
             InteractionSpec="oracle.tip.adapter.db.DBWriteInteractionSpec"
             DescriptorName="BPELProcess1.Movies"
             DmlType="insert"
             MappingsMetaDataURL="toplink_mappings.xml" />
         <input/>
     </operation>
     <operation name="update">
         <jca:operation
             InteractionSpec="oracle.tip.adapter.db.DBWriteInteractionSpec"
             DescriptorName="BPELProcess1.Movies"
             DmlType="update"
             MappingsMetaDataURL="toplink_mappings.xml" />
         <input/>
     </operation>
     <operation name="write">
         <jca:operation
             InteractionSpec="oracle.tip.adapter.db.DBWriteInteractionSpec"
             DescriptorName="BPELProcess1.Movies"
             DmlType="write"
            MappingsMetaDataURL="toplink_mappings.xml" />
         <input/>
     </operation>
     <operation name="delete">
         <jca:operation
             InteractionSpec="oracle.tip.adapter.db.DBWriteInteractionSpec"
             DescriptorName="BPELProcess1.Movies"
             DmlType="delete"
             MappingsMetaDataURL="toplink_mappings.xml" />
         <input/>
```
</binding>

Table 4–12 describes the DBWriteInteractionSpec parameters:

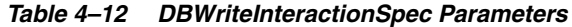

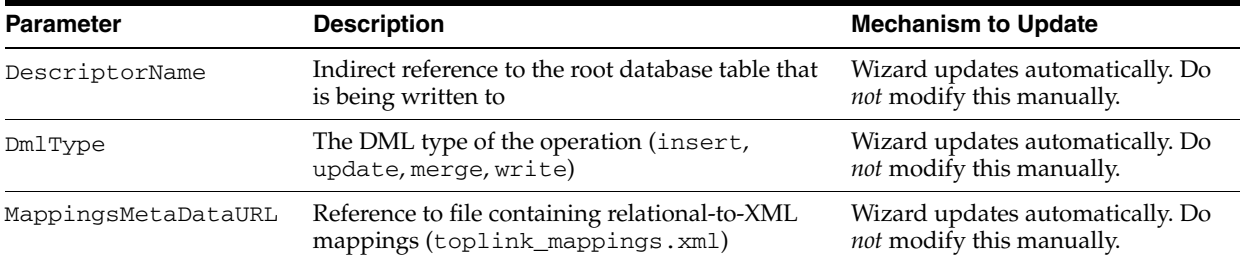

#### **4.5.3.2 DBReadInteractionSpec**

The following code example corresponds to the movie service to query the Movies table:

```
 <binding name="movie_binding" type="tns:movie_ptt">
        <jca:binding />
        <operation name="movieSelect">
            <jca:operation
                InteractionSpec="oracle.tip.adapter.db.DBReadInteractionSpec"
                DescriptorName="BPELProcess1.Movies"
                QueryName="movieSelect"
                MappingsMetaDataURL="toplink_mappings.xml" />
            <input/>
        </operation>
        <operation name="queryByExample">
            <jca:operation
                InteractionSpec="oracle.tip.adapter.db.DBReadInteractionSpec"
                DescriptorName="BPELProcess1.Movies"
                IsQueryByExample="true"
                MappingsMetaDataURL="toplink_mappings.xml" />
            <input/>
        </operation>
    </binding>
```
#### Table 4–13 describes the DBReadInteractionSpec parameters:

| <b>Parameter</b>    | <b>Description</b>                                                                | <b>Mechanism to Update</b>                                                                                            |
|---------------------|-----------------------------------------------------------------------------------|----------------------------------------------------------------------------------------------------|
| DescriptorName      | Indirect reference to the root database table that<br>is being queried            | Wizard updates automatically. Do<br>not modify this manually.                                                         |
| OueryName           | Reference to the SELECT query inside the<br>relational-to-XML mappings file       | Wizard updates automatically. Do<br>not modify this manually.                                                         |
| IsQueryByExample    | Indicates if this query is a queryByExample or<br>not                             | Wizard updates automatically. Do<br>not modify this manually. This<br>parameter is needed for<br>queryByExample only. |
| MappingsMetaDataURL | Reference to file containing relational-to-XML<br>mappings (toplink_mappings.xml) | Wizard updates automatically. Do<br>not modify this manually.                                                         |

*Table 4–13 DBReadInteractionSpec Parameters*

### **4.5.3.3 DBActivationSpec**

The following code example shows the binding section corresponding to the MovieFetch service to poll the Movies table using DeletePollingStrategy:

```
 <binding name="MovieFetch_binding" type="tns:MovieFetch_ptt">
     <pc:inbound_binding/>
     <operation name="receive">
         <jca:operation
            ActivationSpec="oracle.tip.adapter.db.DBActivationSpec"
             DescriptorName="BPELProcess1.Movies"
             QueryName="MovieFetch"
             PollingStrategyName="DeletePollingStrategy"
             MaxRaiseSize="1"
             MaxTransactionSize="unlimited"
             PollingInterval="5"
             MappingsMetaDataURL="toplink_mappings.xml" />
     <input/>
     </operation>
 </binding>
```
Table 4–14 describes the DBActivationSpec parameters:

*Table 4–14 DBActivationSpec Parameters*

| <b>Parameter</b>    | <b>Description</b>                                                                                     | <b>Mechanism to Update</b>                                    |
|---------------------|----------------------------------------------------------------------------------------------------|---------------------------------------------------------------|
| DescriptorName      | Indirect reference to the root database table that<br>is being queried                                 | Wizard updates automatically. Do<br>not modify this manually. |
| QueryName           | Reference to the SELECT query inside the<br>relational-to-XML mappings file                            | Wizard updates automatically. Do<br>not modify this manually. |
| PollingStrategyName | Indicates the polling strategy to be used                                                              | Wizard updates automatically. Do<br>not modify this manually. |
| PollingInterval     | Indicates how often to poll the root database<br>table for new events (in seconds)                     | Wizard updates automatically. Do<br>not modify this manually. |
| MaxRaiseSize        | Indicates the maximum number of database<br>records that can be raised at a time to the BPEL<br>engine | Modify manually in the generated<br>WSDL.                     |
| MaxTransactionSize  | Indicates the maximum number of rows to<br>process as part of one database transaction                 | Modify manually in the generated<br>WSDL.                     |
| MappingsMetaDataURL | Reference to file containing relational-to-XML<br>mappings (toplink_mappings.xml)                      | Wizard updates automatically. Do<br>not modify this manually. |

The following code example is the binding section corresponding to the MovieFetch service to poll the Movies table using LogicalDeletePollingStrategy:

```
 <binding name="PollingLogicalDeleteService_binding"
         type="tns:PollingLogicalDeleteService_ptt">
     <pc:inbound_binding/>
     <operation name="receive">
         <jca:operation
             ActivationSpec="oracle.tip.adapter.db.DBActivationSpec"
             DescriptorName="PollingLogicalDeleteStrategy.Movies"
             QueryName="PollingLogicalDeleteService"
             PollingStrategyName="LogicalDeletePollingStrategy"
             MarkReadFieldName="DELETED"
             MarkReadValue="TRUE"
             MarkReservedValue="MINE"
             MarkUnreadValue="FALSE"
```

```
 MaxRaiseSize="1"
             MaxTransactionSize="unlimited"
             PollingInterval="10"
             MappingsMetaDataURL="toplink_mappings.xml" />
     <input/>
     </operation>
 </binding>
```
Table 4–15 describes all of the additional DBActivationSpec parameters for LogicalDeletePollingStrategy:

*Table 4–15 DBActivationSpec Parameters for LogicalDeletePollingStrategy*

| <b>Parameter</b>  | <b>Description</b>                                                                                                    | <b>Mechanism to Update</b>                                    |
|-------------------|----------------------------------------------------------------------------------------------------|---------------------------------------------------------------|
| MarkReadFieldName | Specifies the database column to use to<br>mark the row as read                                                                                                    | Wizard updates automatically. Do not<br>modify this manually. |
| MarkReadValue     | Specifies the value to which the database<br>column is set to mark the row as read                                                                                                    | Wizard updates automatically. Do not<br>modify this manually. |
| MarkReservedValue | Specifies the value to which the database<br>column is set to mark the row as reserved.<br>This parameter is optional. You can use it<br>when multiple adapter instances are<br>providing the same database adapter<br>service. | Wizard updates automatically. Do not<br>modify this manually. |
| MarkUnreadValue   | Specifies the value to which the database<br>column is set to mark the row as unread.<br>This parameter is optional. Use it when you<br>want to indicate specific rows that the<br>database adapter must process.               | Wizard updates automatically. Do not<br>modify this manually. |

The following code example shows the binding section corresponding to the MovieFetch service to poll the Movies table using SequencingPollingStrategy:

```
 <binding name="PollingLastReadIdStrategyService_binding"
          type="tns:PollingLastReadIdStrategyService_ptt">
     <pc:inbound_binding/>
     <operation name="receive">
         <jca:operation
             ActivationSpec="oracle.tip.adapter.db.DBActivationSpec"
             DescriptorName="PollingLastReadIdStrategy.Movies"
             QueryName="PollingLastReadIdStrategyService"
             PollingStrategyName="SequencingPollingStrategy"
             SequencingFieldName="SEQUENCENO"
             SequencingTableNameFieldValue="MOVIES"
             SequencingTableName="PC_SEQUENCING"
             SequencingTableNameFieldName="TABLE_NAME"
             SequencingTableValueFieldName="LAST_READ_ID"
             MaxRaiseSize="1"
             MaxTransactionSize="unlimited"
             PollingInterval="10"
             MappingsMetaDataURL="toplink_mappings.xml" />
     <input/>
     </operation>
 </binding>
```
Table 4–16 describes all of the additional DBActivationSpec parameters for SequencingPollingStrategy:

| <b>Parameter</b>              | <b>Description</b>                                                                                                    | <b>Mechanism to update</b>                                    |
|-------------------------------|----------------------------------------------------------------------------------------------------|---------------------------------------------------------------|
| SequencingFieldName           | Specifies the database column that is<br>monotonically increasing                                                                                                 | Wizard updates automatically. Do<br>not modify this manually. |
| SequencingFieldType           | Specifies the type of the database<br>column that is monotonically<br>increasing. This parameter is<br>optional. Use it if the type is not<br>NUMBER.             | Wizard updates automatically. Do<br>not modify this manually. |
| SequencingTableNameFieldValue | Specifies the root database table for<br>this polling query                                                                                                    | Wizard updates automatically. Do<br>not modify this manually. |
| SequencingTableName           | Name of the database table that is<br>serving as the helper table                                                                                                 | Wizard updates automatically. Do<br>not modify this manually. |
| SequencingTableNameFieldName  | Specifies the database column in the<br>helper table that is used to store the<br>root database table name                                                        | Wizard updates automatically. Do<br>not modify this manually. |
| SequencingTableValueFieldName | Specifies the database column in the<br>helper table that is used to store the<br>sequence number of the last<br>processed row in the root database<br>table name | Wizard updates automatically. Do<br>not modify this manually. |

*Table 4–16 DBActivationSpec Parameters for SequencingPollingStrategy*

See [Deployment](#page-216-0) for details about the service section of the WSDL.

# <span id="page-215-0"></span>**4.5.4 XML Schema Definition (XSD)**

From a database schema, the wizard generates an XML schema representation of that object. This schema is used by the BPEL process.

For example, from the table named Movies, the following is generated:

```
<?xml version = '1.0' encoding = 'UTF-8'?>
<xs:schema
targetNamespace="http://xmlns.oracle.com/pcbpel/adapter/db/top/SelectAllByTitle"
xmlns="http://xmlns.oracle.com/pcbpel/adapter/db/top/SelectAllByTitle"
elementFormDefault="unqualified" attributeFormDefault="unqualified"
xmlns:xs="http://www.w3.org/2001/XMLSchema">
    <xs:element name="MoviesCollection" type="MoviesCollection"/>
    <xs:element name="Movies" type="Movies"/>
    <xs:complexType name="MoviesCollection">
       <xs:sequence>
          <xs:element name="Movies" type="Movies" minOccurs="0"
                     maxOccurs="unbounded"/>
       </xs:sequence>
    </xs:complexType>
    <xs:complexType name="Movies">
       <xs:sequence>
          <xs:element name="director" type="xs:string" minOccurs="0"
                     nillable="true"/>
          <xs:element name="genre" type="xs:string" minOccurs="0" nillable="true"/>
          <xs:element name="rated" type="xs:string" minOccurs="0" nillable="true"/>
          <xs:element name="rating" type="xs:string" minOccurs="0"
                     nillable="true"/>
          <xs:element name="releaseDate" type="xs:dateTime" minOccurs="0"
                    nillable="true"/>
          <xs:element name="runTime" type="xs:double" minOccurs="0"
                     nillable="true"/>
```
```
 <xs:element name="starring" type="xs:string" minOccurs="0"
                    nillable="true"/>
          <xs:element name="status" type="xs:string" minOccurs="0"
                    nillable="true"/>
          <xs:element name="synopsis" type="xs:string" minOccurs="0"
                     nillable="true"/>
          <xs:element name="title" type="xs:string"/>
          <xs:element name="totalGross" type="xs:double" minOccurs="0"
                     nillable="true"/>
          <xs:element name="viewerRating" type="xs:string" minOccurs="0"
                 nillable="true"/>
       </xs:sequence>
   </xs:complexType>
    <xs:element name="findAllInputParameters" type="findAll"/>
   <xs:complexType name="findAll">
      <xs:sequence/>
   </xs:complexType>
   <xs:element name="SelectAllByTitleServiceSelect_titleInputParameters"
type="SelectAllByTitleServiceSelect_title"/>
   <xs:complexType name="SelectAllByTitleServiceSelect_title">
       <xs:sequence>
         <xs:element name="title" type="xs:string" minOccurs="1" maxOccurs="1"/>
       </xs:sequence>
    </xs:complexType>
</xs:schema>
```
This is a generated file. Changes to this file do not affect the behavior of the adapter. It is a declaration of the XML file that the database adapter produces and consumes.

You may need to modify the XSD file if you update the underlying toplink mappings.xml. In that case, regenerate both files by rerunning the Adapter Configuration Wizard in edit mode.

The generated XSD flags all elements as optional with minOccurs=0, except for the primary key attributes, which are mandatory.

**Note:** Do not manually modify the XSD file to configure the database adapter.

# **4.5.5 Deployment**

After you define the database adapter service and complete the design of your BPEL process, you compile and deploy the process to Oracle BPEL Server. In the Applications Navigator of JDeveloper BPEL Designer, right-click the BPEL project and select **Deploy**. See Chapter 19, "BPEL Process Deployment and Domain Management" in *Oracle BPEL Process Manager Developer's Guide* for more information about deployment.

## **4.5.5.1 How the Database Adapter Gets Connection Information**

Figure 4–71 shows how the database adapter gets connection information from the three possible sources: the WSDL file, the  $oc4j$ -ra. xml file, or the data-sources.xml file, as described in the following sections.

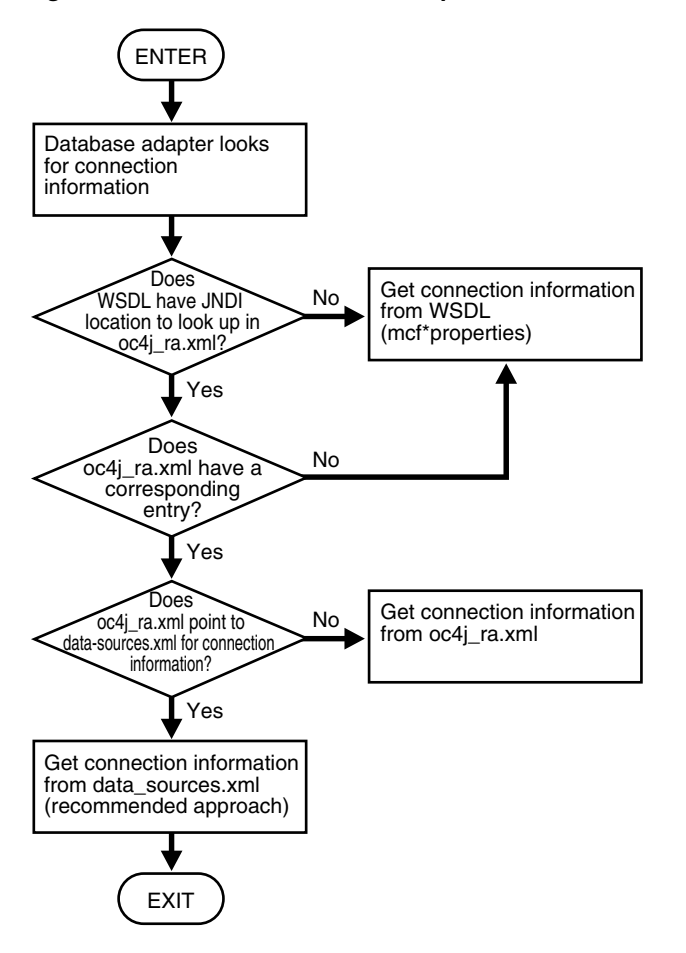

*Figure 4–71 How the Database Adapter Gets Connection Information*

## **4.5.5.2 Out-of-the-box Deployment**

When you deploy a process using the Database Adapter, the nature of the deployment varies based on whether a separate database adapter instance is already deployed and available on the application server. For information on production deployment, see [Production Deployment.](#page-218-0)

**Note:** In the out of the box deployment, when you run the DBAdapter wizard, connection information is required to import tables from the database, as shown in Example 4–1. As a convenience feature, when the wsdl file is written it includes the connection information that was used by the design time. This way you can deploy the business process immediately, as the wsdl has all the information it needs to execute properly.

Out of box deployment is used only until production deployment is correctly setup. For production you may remove this connection information ( $mcf.*$  properties) in the wsdl keeping only the location attribute, which is required for production deployment. It is mandatory that you use production deployment for production.

Example 4–1 shows database connection information specified in the mcf.  $*$  properties of the WSDL.

## *Example 4–1 WSDL Code Example Showing Database Connection Information in the mcf.\* Properties*

```
<!-- Your runtime connection is declared in 
J2EE_HOME/application-deployments/default/DbAdapter/oc4j-ra.xml.
These 'mcf' properties here are from your design time connection and save you from
having to edit that file and restart the application server if eis/DB/scott is
missing.
These 'mcf' properties are safe to remove.
-->
<service name="get">
  <port name="get_pt" binding="tns:get_binding">
    <jca:address location="eis/DB/scott"
      UIConnectionName="scott"
      ManagedConnectionFactory="oracle.tip.adapter.db.DBManagedConnectionFactory"
      mcf.DriverClassName="oracle.jdbc.driver.OracleDriver"
      mcf.PlatformClassName="oracle.toplink.oraclespecific.Oracle9Platform"
      mcf.ConnectionString="jdbc:oracle:thin:@mypc.home.com:1521:orcl"
      mcf.UserName="scott"
      mcf.Password="7347B141D0FBCEA077C118A5138D02BE"
     />
  </port>
</service>
```
**Note:** When the database adapter uses connection information specified in the WSDL, you have no connection pooling.

## <span id="page-218-0"></span>**4.5.5.3 Production Deployment**

Please see [Section 4.1.2, "Design Overview".](#page-144-0) During design time, you specified something like eis/DB/<JdevConnectionName> on the *Adapter Configuration Wizard: Service Connection* page. For production deployment a Database adapter instance with that JNDI name needs to be already deployed and available on the Application Server. This deployment section provides the information to do that.

Runtime instances are configured in the database adapter's  $oc4j$ -ra.xml file, similar to how connection pools are configured in data-sources.xml. These in turn refer through JNDI to the name of a connection pool in data-sources.xml.

For the Oracle BPEL Process Manager, oc4j-ra.xml is located at

*Oracle\_Home*\bpel\system\appserver\oc4j\j2ee\home\ application-deployments\default\DbAdapter\oc4j-ra.xml

For the Oracle BPEL Process Manager for OracleAS Middle Tier installation, oc4j-ra.xml is located at

*Oracle\_Home*\j2ee\OC4J\_BPEL\application-deployments\default\DBAdapter\oc4j-ra.xml

Connection information in the  $oc4j$ -ra. xml file is not generated by the Adapter Configuration Wizard. You must manually update this file and restart Oracle BPEL Server for updates to  $oc4j$ -ra.  $xml$  to take effect.

The Application Server manages and pools connections for all applications. It provides cross-application sharing of a single connection pool, high availability, special RAC configuration, XA/transaction support, password indirection, and a single configuration file, data-sources.xml. Hence the DB, AQ, and JMS adapters should not contain connection information in their  $oc4j$ -ra. xml files but simply refer to a data source by name. This is the recommended and default approach in 10.1.3.1.

**Note:** The WSDL points to a JCA adapter (that is, eis/DB/BPELSamples in oc4j-ra.xml), which in turn points to a data source (that is, jdbc/BPELSamples in data-sources.xml). A common pitfall is to set the JNDI name in the wizard directly to the name of a data source.

The deployment descriptor file  $(\text{o} \in 4j - \text{ra} \cdot \text{cm})$  has four key properties: location, xADataSourceName, dataSourceName, and platformClassName.

#### **Location**

You may remember that when you ran the wizard you could enter a runtime JNDI name, which defaulted to eis/DB/<JdeveloperConnectionName>. Ensure that a corresponding entry exists in the  $oc4j$ -ra. xml deployment descriptor by production time.

#### **xADataSourceName and nonXaDataSourceName**

xADataSourceName and dataSourceName refer to global transaction and local transaction data sources, respectively.

For the Oracle BPEL Process Manager, data-sources.xml is at

*Oracle\_Home*\bpel\system\appserver\oc4j\j2ee\home\

config\data-sources.xml

For the Oracle BPEL Process Manager for OracleAS Middle Tier installation, data-sources.xml is at

*Oracle\_Home*\j2ee\OC4J\_BPEL\config\data-sources.xml

If you have the following code in data-sources.xml,

```
<!-- Connection pool for oracle lite -->
```

```
 <connection-pool name="BPELPM_CONNECTION_POOL">
   <connection-factory factory-class="oracle.lite.poljdbc.POLJDBCDriver"
    user="system"
    password="any"
    url="jdbc:polite4@127.0.0.1:100:orabpel" />
 </connection-pool>
```

```
 <managed-data-source name="BPELServerDataSource"
         connection-pool-name="BPELPM_CONNECTION_POOL"
     jndi-name="jdbc/BPELServerDataSource" tx-level="global"/>
```

```
 <managed-data-source name="BPELServerDataSourceWorkflow"
         connection-pool-name="BPELPM_CONNECTION_POOL"
     jndi-name="jdbc/BPELServerDataSourceWorkflow" tx-level="local"/>
```
then the oc4j-ra.xml entry would look like the following:

```
<connector-factory location="eis/DB/BPELSamples" connector-name="Database
Adapter">
<config-property name="xADataSourceName" value="jdbc/BPELServerDataSource"/>
<config-property name="dataSourceName"
                 value="jdbc/BPELServerDataSourceWorkflow"/>
...
```
It is recommended that you always use the xADataSourceName (pointing to a tx-level="global" data source). If you specify an xADataSourceName and a dataSourceName (pointing to a tx-level="local" data source), then the dataSourceName may occasionally be used for reading performance (for multiple inbound polling threads). Only if you specify dataSourceName will the DB Adapter not synchronize with global transactions.

#### **PlatformClassName**

This indicates whether you are connecting to Oracle, DB2, SQLServer or any other database.

Table 4–17 shows the advanced properties, which are database platform variables. Set the DatabasePlatform name to one of the following variables.

| <b>Database</b>                                                                                                    | <b>PlatformClassName</b>                           |
|----------------------------------------------------------------------------------------------------|----------------------------------------------------|
| Oracle9+ (including $10g$ )                                                                                                    | oracle.toplink.platform.database.Oracle9Platform   |
| Oracle9+ (optional):                                                                                                    | oracle.toplink.platform.database.Oracle9Platform   |
| To workaround padding of<br>CHAR (VS. VARCHAR2) values on<br>select, see Outbound SELECT<br>on a CHAR(X) or NCHAR<br>Column Returns No Rows in<br>Appendix A, "Troubleshooting<br>and Workarounds" |                                                    |
| Oracle <sub>8</sub>                                                                                                    | oracle.toplink.platform.database.Oracle8Platform   |
| Oracle <sub>7</sub>                                                                                                    | oracle.toplink.platform.database.OraclePlatform    |
| D <sub>B2</sub>                                                                                                    | oracle.toplink.platform.database.DB2Platform       |
| DB <sub>2</sub> on AS <sub>400</sub>                                                                                                    | oracle.tip.adapter.db.toplinkext.DB2AS400Platform  |
| Informix                                                                                                    | oracle.toplink.platform.database.InformixPlatform  |
| Sybase                                                                                                    | oracle.toplink.platform.database.SybasePlatform    |
| SQLServer                                                                                                    | oracle.toplink.platform.database.SQLServerPlatform |
| Any other database                                                                                                    | oracle.toplink.platform.database.DatabasePlatform  |

*Table 4–17 Database Platform Names*

#### **4.5.5.4 Advanced Properties of the oc4j-ra.xml File**

This section discusses the following advanced properties of the oc4j-ra.xml file:

- Properties Configurable by Using Managed Connection Factory Entry
- Case for Property Names in ra. xml and oc4j-ra. xml
- Editing oc4j-ra.xml Through Oracle Enterprise Manager

## **Properties Configurable by Using Managed Connection Factory Entry**

The following properties are configurable by using the managed connection factory entry in the oc4j-ra.xml file:

String connectionString String userName String password String encryptionClassName Integer minConnections Integer maxConnections

Boolean useReadConnectionPool Integer minReadConnections Integer maxReadConnections String dataSourceName String driverClassName Integer cursorCode String databaseName String driverURLHeader Integer maxBatchWritingSize String platformClassName String sequenceCounterFieldName String sequenceNameFieldName Integer sequencePreallocationSize String sequenceTableName String serverName Boolean shouldBindAllParameters Boolean shouldCacheAllStatements Boolean shouldIgnoreCaseOnFieldComparisons Boolean shouldForceFieldNamesToUpperCase Boolean shouldOptimizeDataConversion Boolean shouldTrimStrings Integer statementCacheSize Integer stringBindingSize String tableQualifier Integer transactionIsolation Boolean usesBatchWriting Boolean usesByteArrayBinding Boolean usesDirectDriverConnect Boolean usesExternalConnectionPooling Boolean usesExternalTransactionController Boolean usesJDBCBatchWriting Boolean usesNativeSequencing Boolean usesNativeSQL Boolean usesStreamsForBinding Boolean usesStringBinding

## The following properties appear in the oracle.toplink.sessions.DatabaseLogin object.

See TopLink API reference information on DBConnectionFactory Javadoc and DatabaseLogin Javadoc at

http://download-east.oracle.com/docs/cd/B10464\_02/web.904/b10491/index.html

To configure any of the preceding properties:

**1.** Add the following to the ra. xml file:

```
<config-property>
    <config-property-name>usesJDBCBatchWriting</config-property-name>
     <config-property-type>java.lang.Boolean</config-property-type>
     <config-property-value>true</config-property-value>
   </config-property>
```
For Oracle BPEL Process Manager, ra.xml is at

*Oracle\_Home*\bpel\system\appserver\oc4j\j2ee\home\connectors\ DbAdapter\DbAdapter\META-INF\ra.xml

For Oracle BPEL Process Manager for OracleAS Middle Tier, ra. xml is at

*Oracle\_Home*\j2ee\OC4J\_BPEL\connectors\DbAdapter\DbAdapter\META-INF\ra.xml

**2.** Add the following to the oc4j-ra.xml file:

<config-property name="usesJDBCBatchWriting" value="true"/>

**3.** Restart Oracle BPEL Server for the changes to take effect.

You can also update the default  $oc4j$ -ra.xml and ra.xml files before you deploy the database adapter. This way, you deploy once and do not need to restart the application server.

#### **Case for Property Names in ra.xml and oc4j-ra.xml**

The case for all property names must exactly match in the ra.xml and  $oc4j-ra.xml$ files. Otherwise, you receive an error message similar to the following during run time in the domain.log file:

```
Type=Dequeue_ptt, operation=Dequeue
<2005-03-14 15:20:43,484> <ERROR> <default.collaxa.cube.activation>
<AdapterFram
ework::Inbound> Error while performing endpoint Activation: ORABPEL-12510<br>
Unable to locate the JCA Resource Adapter via WSDL port element jca:address.
The Adapter Framework is unable to startup the Resource Adapter specified in
the WSDL jca:address element:
@ {http://xmlns.oracle.com/pcbpel/wsdl/jca/}address:
location='eis/aqSample'
```
For example, if the userName property in the *Oracle\_ Home*\bpel\system\appserver\oc4j\j2ee\home\application-deployment s\default\AqAdapter\oc4j-ra.xml file for the AQ adapter uses the following upper and lower case convention:

```
<config-property name="userName" value="scott"/>
```
Then this case must match the userName property in the corresponding *Oracle\_ Home*\bpel\system\appserver\oc4j\j2ee\home\connectors\default\AqA dapter\AqAdapter\META-INF\ra.xml file for the AQ adapter.

<config-property-name>**userName**</config-property-name>

#### **Editing oc4j-ra.xml Through Oracle Enterprise Manager**

You can deploy and undeploy resource adapters from Oracle Enterprise Manager, as well. The following steps show how you can edit both, data-sources. xml and oc4j-ra.xml through the Oracle Enterprise Manager:

- **1.** Start the BPEL server process.
- **2.** After the installation, open Windows Services.
- **3.** Change the Oracle-nnnProcessManager start up option to manual (where, *nnn* is the name you gave your instance). Next time you reboot, OPMN won't be started. To start it, follow these steps:
	- **a.** Click **Start**, and then click **Run**.
	- **b.** Enter cmd, and then click **Ok** to bring up a command window.
	- **c.** Go to your installation, by typing the following command:

cd %SOAHOME%\opmn\bin

Ensure that you replace %SOAHOME% with your path. For example,

cd c:\oracle\product\soabeta\opmn\bin

**d.** Enter the following command:

opmnctl startall

**e.** Check to see if the services have started up correctly, by entering the following command:

opmnctl status

**Note:** To stop all of the services, if you ever need to, type:

opmnctl stopall

**4.** Log into Enterprise Manager by entering the following URL:

http://<host>:<port>/em

The default port is 8888; the default login userid is  $oc4$  jadmin and password is welcome1.

- **5.** Create a connection pool and a data source, by using the following steps:
	- **a.** Select the **Home** link.
	- **b.** Select the **Administration** link.
	- **c.** Click the **Go To Task** icon for **Services/JDBC Resources**.
	- **d.** Under **Connection Pools**, click the **Create** button.
	- **e.** Accept defaults, and then click **Continue**.
	- **f.** Enter the information shown in the following table:

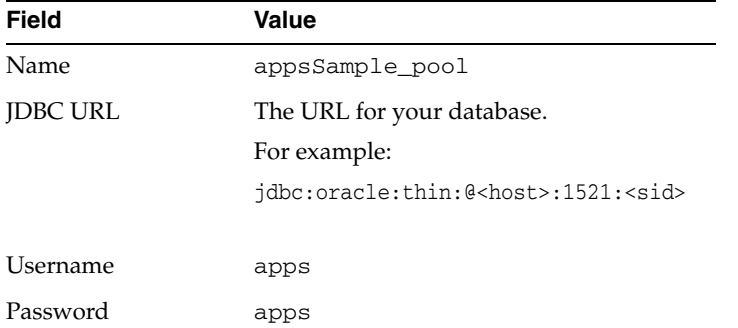

Accept defaults for the rest of the fields.

- **g.** Click **Finish**.
- **h.** Click the **Test Connection** icon for your new connection pool.
- **i.** In the new screen, click **Test**.

Back on the main page, a successful connection message is displayed. If you get an error message, check the URL and credentials to ensure you have entered the right information.

- **j.** Click **Finish**.
- **k.** Under **Data Sources**, click **Create**.
- **l.** Accept the defaults, and then click **Continue**.
- **m.** Enter the information shown in the following table:

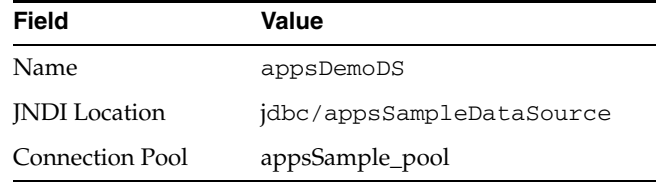

Accept defaults for the rest of the fields.

- **n.** Click **Finish**.
- **6.** Create an Oracle Applications adapter, by using the following steps:
	- **a.** At the top of the page, select the **OC4J:home** breadcrumb link.
	- **b.** Select the **Applications** link.
	- **c.** In the tree of applications, select the **default** link.
	- **d.** Under **Modules**, select the **AppsAdapter** link.
	- **e.** Select the **Connection Factories** link.
	- **f.** Under **Connection Factories**, click **Create**.

Note that you must use the **Create** button near the top of the screen, and not the one in the Shared Connection Pools section.

- **g.** Accept all the defaults, and then click **Continue**.
- **h.** For JNDI Location, enter eis/Apps/appsSample.
- **i.** Under **Configuration Properties**, For **xADataSourceName**, enter jdbc/appsSampleDataSource.

Keep the default entries for all of the other fields.

**j.** Click **Finish**.

#### **4.5.5.5 Comparison: Pre-10.1.3 and Post-10.1.3**

In Oracle BPEL Process Manager 10.1.3, the deployment descriptor no longer contains local connection information, such as driverClassName, userName, password, connectionUrl, minConnections, maxConnections, minReadConnections, maxReadConnections. Instead, the deployment descriptor points to another file, the data-sources.xml. This is to leave connection configuration and pooling to the app server. Also an application server connection pool must be used to support XA (commits to multiple databases in the same transaction) which is highly desirable.

Hence these 'TopLink Internal pooling' properties have been removed but they can still be readded to the ra.xml and used as advanced properties.

XA and application server pooling was supported pre 10.1.3 with a combination of dataSourceName, usesExternalConnectionPooling, and usesExternalTransactionController. These have been removed and replaced with xaDataSourceName and nonXaDataSourceName only.

Table shows the properties that should be changed when migrating to Oracle BPEL Process Manager 10.1.3

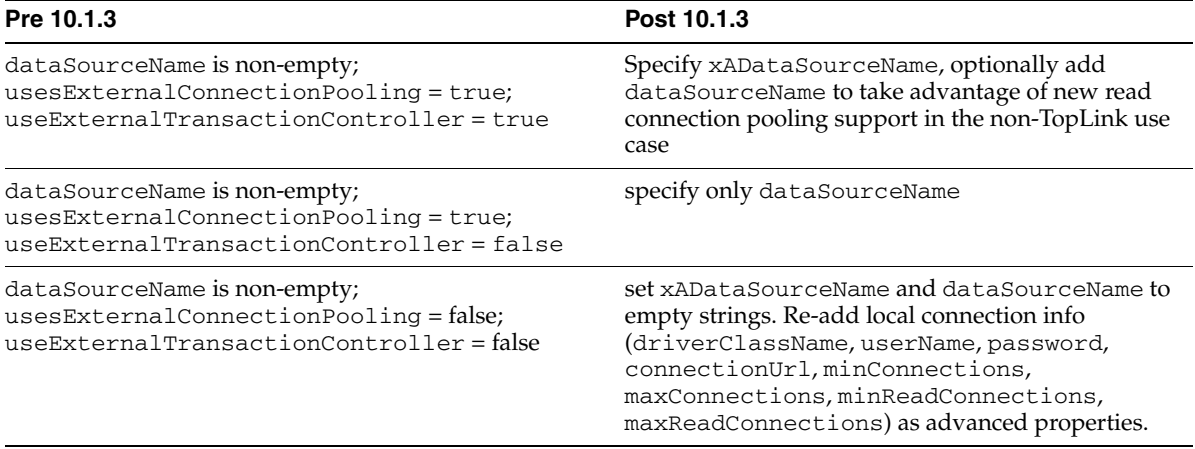

## *Table 4–18 Properties Used in Oracle BPEL Process Manager 10.1.3*

# **4.5.6 Performance**

The database adapter is preconfigured with many performance optimizations. You can, however, make some changes to reduce the number of round trips to the database, as described in the following sections.

# **4.5.6.1 Use Cases for Performance**

Performance tuning is demonstrated in the following tutorials:

- DirectSQLPerformance
- MultiTablesPerformance
- ../polling/DistributedPolling

In 10.1.3.1 a new code path was added, which for simple scenarios, such as delete polling strategy, insert, flat tables, was heavily optimized for maximum performance. Hence there are no two main performance samples, one for the direct SQL and another for the more feature-rich adapter as a whole. The adapter will auto-detect when it is in a configuration that permits the slightly faster code path.

For these files, go to

*Oracle\_Home*\bpel\samples\tutorials\122.DBAdapter\advanced\endToEnd

## **4.5.6.2 Performance Hit List**

The following performance hit list was taken from the MultiTablesPerformance README. It contains a best configuration and observations on the relative impacts of the various performance options. Single change variations from *ideal* (280 rows per second throughput) configuration:

- **1. Oracle 10g Windows Database on Other Machine (ping time about 40 ms) (vs. db on same machine)**: 70 rows / second (10,000 rows) -75% degradation vs +300% improvement
- **2. MaxTransactionSize/MaxRaiseSize=2/2 (vs. 100/100)**: 80 rows / second (10,000 rows) -71% / +250%
- **3. batch-reading=false (vs true in toplink\_mappings.xml)**: 104 rows / second  $(10,000 \text{ rows})$  -63% / +169%
- **4. DeletePollingStrategy (vs. LogicalDelete, NumberOfThreads=1)**: 120 rows / second (10,000 rows) -57% / +133%
- **5. usesBatchWriting =false (vs true in oc4j-ra.xml)**: 127 rows / second (10,000 rows) -55% / +120%
- **6. OptimizeMerge="false" (vs true)**: 175 rows / second (10,000 rows) -38% / +60%
- **7. BPEL dehydration on (vs off)**: 222 rows / second (10,000 rows) -21% / +26%
- **8. NumberOfThreads=1 (vs 6)**: 227 rows / second (10,000 rows) \* -19% / +23%

**Note:** *Ideal* is exactly the same configuration as best possible configuration for DeletePollingStrategy, where throughput was 120 rows/second.

- **9. No primary / foreign keys on database (vs. specified)**: 270 rows / second (10,000 rows) -4% / +4% (267 rows / second (20,000 rows))
- **10. Insert (vs Merge)**: 303 rows / second (10,000 rows) -8% / +8%
- **11. UseBatchDestroy="false" (vs. true)**: 312 rows / second (10,000 rows) -10% / +11%

The first seven performance hit mentioned in the preceding list are all directly related almost exclusively to the number of rountrips to the database, and the network cost of each trip. Plus deleting seems to be a very expensive operation, even worse with foreign key constraints NumberOfThreads must be set to 1.

#### **4.5.6.3 Outbound Write: Should You Use Merge, Write, or Insert?**

If you run through the Adapter Configuration Wizard and select **Insert or Update**, you get a WSDL with the following operations: merge (default), insert, update, and write. The latter three call TopLink queries of the same name, avoiding advanced functionality that you may not need for straightforward scenarios. You can make the change by double-clicking an invoke activity and selecting a different operation. The merge is the most expensive, followed by the write and then the insert.

The merge first does a read of every element and calculates what has changed. If a row has not changed, it is not updated. The extra reads (for existence) and the complex change calculation add considerable overhead. For simple cases, this can be safely avoided; that is, if you changed only two columns, it does not matter if you update all five anyway. For complex cases, however, the opposite is true. If you have a master record with 100 details, but you changed only two columns on the master and two on one detail, the merge updates those four columns on two rows. A write does a write of every column in all 101 rows. Also, the merge may appear slower, but can actually relieve pressure on the database by minimizing the number of writes.

The insert operation is the most performant because it uses no existence check and has no extra overhead. You have no reads, only writes. If you know that you will do an insert most of the time, use insert, and catch a unique key constraint SQL exception inside your BPEL process, which can then perform a merge or update instead. Use merge if you have a mix of new and existing objects (for instance, a master row containing several new details). The update is similar to insert.

To monitor performance, you can enable debug logging and then watch the SQL for various inputs.

## **4.5.6.4 The TopLink Cache: When Should You Use It?**

Caching is an important performance feature of TopLink. However, issues with stale data can be difficult to manage. By default, the database adapter uses a WeakIdentityMap, meaning a cache is used only to resolve cyclical references, and entries are quickly reclaimed by the Java virtual machine. If you have no cycles (and you ideally should not for XML), you can switch to a NoIdentityMap. The TopLink default is a SoftCacheWeakIdentityMap. This means that the most frequently used rows in the database are more likely to appear already in the cache.

For a knowledge article on caching, go to

http://www.oracle.com/technology/tech/java/newsletter/november04.html

## **4.5.6.5 Existence Checking**

One method of performance optimization for merge is to eliminate check database existence checking. The existence check is marginally better if the row is new, because only the primary key is returned, not the entire row. But, due to the nature of merge, if the existence check passes, the entire row must be read anyway to calculate what changed. Therefore, for every row to be updated, you see one extra round trip to the database during merge.

It is always safe to use check cache on the root descriptor/table and any child tables if A is master and B is a privately owned child. If A does not exist, B cannot exist. And if A exists, all its Bs are loaded as part of reading A; therefore, check cache works.

## **4.5.6.6 Inbound Polling: maxRaiseSize**

This parameter indicates the maximum number of XML records that can be raised at a time to the BPEL engine. For example, if you set maxRaiseSize = 10, then 10 database records are raised at one time. On read (inbound) you can set  $maxRaiseSize = 0$  (unbounded), meaning that if you read 1000 rows, you will create one XML with 1000 elements, which is passed through a single Oracle BPEL Process Manager instance. A merge on the outbound side can then take all 1000 in one group and write them all at once with batch writing.

Use the maxRaiseSize parameter for publishing large payloads.

## **4.5.6.7 Inbound Polling: Choosing a Polling Strategy**

Your choice of polling strategy matters too. Avoid the delete polling strategy because it must individually delete each row. The sequencing polling strategy can destroy 1000 rows with a single update to a helper table.

## **4.5.6.8 Relationship Reading (Batch Attribute and Joined Attribute Reading)**

Batch reading of one-to-many and one-to-one relationships is on by default. You can also use joined reading for one-to-one relationships instead, which may offer a slight improvement.

## **4.5.6.9 Connection Pooling**

You can configure a connection pool if using either the adapter's local connection pool or an application server data source. Creating a database connection is an expensive operation. Ideally you should only exceed the minConnections under heavy loads. If you are consistently using more connections than that at once, then you may spend a lot of time setting up and tearing down connections. The database adapter also has a read connection pool. A read connection is more performant because there is no limit

on how many users can use one connection for reading at the same time, a feature that most JDBC drivers support.

## **4.5.6.10 Inbound Distributed Polling**

The database adapter is designed to scale to the number of unprocessed rows on the database. By default, it is possible to read and process one database row or 10,000 with as little as three round trips to the database. The most expensive operations are limited to a constant number. You can also configure the database adapter for a distributed environment.

#### **Load Balancing: MaxTransactionSize and Pessimistic Locking**

You can set a simple option that enables the database adapter to work safely in a distributed environment by making the first polling query acquire locks, as shown in [Figure 4–72](#page-228-0). In SQL terms, you are making your first SELECT into a SELECT. . . FOR UPDATE.

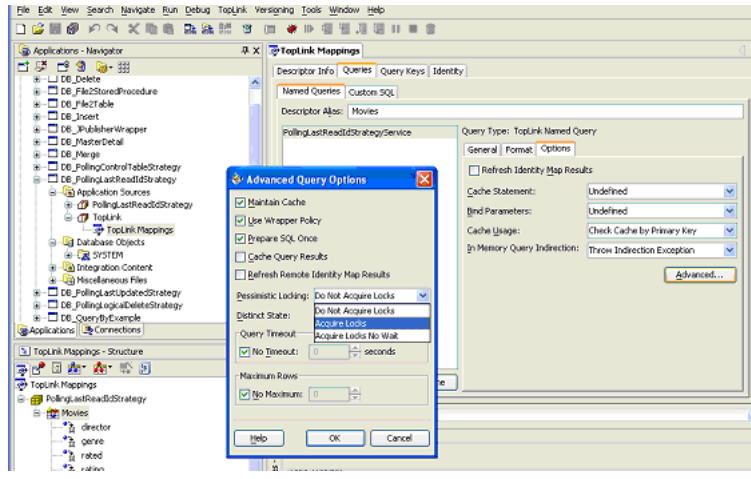

<span id="page-228-0"></span>*Figure 4–72 Acquiring Locks*

The behavior of all polling strategies is as follows:

- **1.** Read all unprocessed rows.
- **2.** Process those rows.
- **3.** Commit.

If any adapter instance performs step 1 while another instance is between steps 1 and 3, then duplicate processing occurs. Acquiring locks on the first operation and releasing them in commit solves this problem, and may naturally order the polling instances.

To enable pessimistic locking, run through the wizard once to create an inbound polling query. In the **Applications Navigator** window, expand **Application Sources,** then **TopLink**, and click **TopLink Mappings**. In the **Structure** window, click the table name. In **Diagram View**, click the following tabs: **TopLink Mappings, Queries, Named Queries, Options**; then the **Advanced…** button, and then **Pessimistic Locking** and **Acquire Locks**. You see the message, "Set Refresh Identity Map Results?" If a query uses pessimistic locking, it must refresh the identity map results. Click **OK** when you see the message, "Would you like us to set Refresh Identity Map Results and Refresh Remote Identity Map Results to true?" Run the wizard again to regenerate

everything. In the new toplink\_mappings.xml file, you see something like this for the query: <lock-mode>1</lock-mode>.

Note the following:

- The preceding procedure works in conjunction with every polling strategy where the first operation is a read.
- For the sequencing-based polling strategies, the SELECT FOR UPDATE is applied to the SELECT on the helper table only. The SELECT on the polled table does not acquire locks because you do not have write access to those tables.
- If an adapter instance fails while polling records, those records are returned to the unprocessed pool (no commit happens).
- No individual adapter instance is special. In an ideal distributed system, coordination between instances is minimal (here effected with locking). No master acts as a weak link, and every part is identically configured and interchangeable.
- Other than the SELECT FOR UPDATE, no extra reads or writes are performed by the database adapter in a distributed environment.

## **Load Balancing: MaxTransactionSize and Pessimistic Locking**

After you enable pessimistic locking on a polling query, the maxTransactionSize activation property automatically behaves differently.

Assume that there are 10,000 rows at the start of a polling interval and that maxTransactionSize is 100. In standalone mode, a cursor is used to iteratively read and process 100 rows at a time until all 10,000 have been processed, dividing the work into 10,000 / 100 = 100 sequential transactional units. In a distributed environment, a cursor is also used to read and process the first 100 rows. However, the adapter instance will release the cursor, leaving 9,900 unprocessed rows (or 99 transactional units) for the next polling interval or another adapter instance.

For load balancing purposes, it is dangerous to set the maxTransactionSize too low in a distributed environment (where it becomes a speed limit). It is best to set the maxTransactionSize close to the per CPU throughput of the entire business process. This way, load balancing occurs only when you need it.

# **4.5.7 detectOmissions Feature**

The following are the features of the detectOmission feature:

## **Available Since**

Release 10.1.3

## **Configurable**

Yes

## **Default Value**

Design Time: true, unless explicitly set to false

## **Use Case**

Users may pass incomplete or partial xml to a merge, update, or insert, and see that every column they left unspecified in the xml is set to null in the database.

It allows DBAdapter merge, insert or update to differentiate between null value and the absence of a value (omission) in xml documents. On a case by case basis, it

determines which information in the xml is meaningfull and which is not. In this way the xml is seen as a partial representation of a database row, as opposed to a complete representation. The following table lists examples for null values, and values that can be omitted.

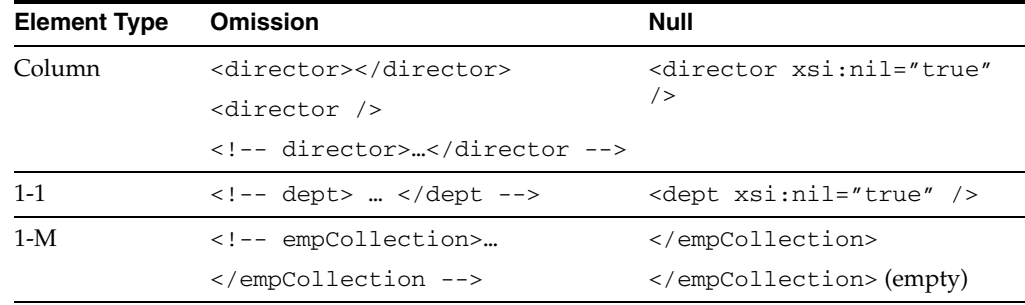

**Note:** The 1-1 representation <dept />denotes an empty department object, and should not be used.

For 1-M, <empCollection /> actually means a collection of 0 elements, and is considered a meaningfull value.

For columns, <director></director> is not considered an omission in cases where it represents an empty string.

A value considered omitted will be omitted from UPDATE or INSERT sql. For an update operation, existing (meaningful) values on the database will not be overwritten. And for an insert operation, the default value on the database will be used, as no explicit value is provided in the SQL.

A DBAdapter receive will not be able to produce xml with omissions, and makes use of xsi:nil="true". If you are unable to produce input xml with xsi:nil="true", or are concerned about the difference between <director /> and <director></director>, then it is best to set DetectOmissions="false" in the wsdl.

To treat all null values as omissions, check out the IgnoreNullsMerge sample, which comes with a custom TopLink plugin. The plugin works similar to this feature, but cannot detect subtleties between null and omission.

When you are expecting an update you can improve performance, by omitting 1-1 and 1-M relationships. Because, the merge operation can skip considering the detail records completely.

Alternatively, map only those columns you are interested in, and create separate mappings for different invokes. If two updates should update two different sets of columns, create two separate partnernlinks.

## **Performance**

By default, xml will not be input to the database adapter containing omissions. Until an xml with omissions is detected, there is no performance overhead. Once omissions are detected, a TopLink descriptor event listener is added. This event listener has some overhead, and every modifyRow about to become a SQLUpdate or SQLInsert needs to be iterated over, to check for omissions. Hence, every column value sent to the database is checked. If the input xml has mostly omissions then the cost overhead should be more than compensated by sending fewer values to the database.

## **Incompatible Interactions**

DirectSQL="true" and DetectOmissions="true" - DetectOmissions takes precedence. The following are some examples for incomaptile interactions:

- DetectOmissionsMerge
- IgnoreNullsMerge
- OptimizeMerge

**Note:** For migrated old BPEL project, you must re-run the DB Adapter wizard in order to regenerate the WSDL file. When you do this, the DetectOmissions and OptimizeMerge options will appear in the WSDL file with default values as DetectOmissions="false" and OptimizeMerge="true".

See the following for more information:

You can also access the forums from Oracle Technology Network at

The Oracle BPEL Process Manager forum at

http://forums.oracle.com/forums/forum.jsp?forum=212

The TopLink forum at

http://forums.oracle.com/forums/forum.jsp?forum=48

This site contains over 2,000 topics, such as implementing native sequencing, optimistic locking, and JTA-managed connection pools with TopLink

http://www.oracle.com/technology

## **4.5.8 OutputCompletedXml Feature**

OutputCompletedXml is a feature of the outbound write activity. The following are some of the features of the OutputCompletedXml feature:

#### **Available Since**

Release 10.1.2.0.2

#### **Configurable**

OutputCompletedXml appears in wsdl only when default is true.

#### **Default Value**

It is true when TopLink sequencing is configured to assign primary keys on insert from a database sequence, otherwise it is false.

#### **Issue**

You can have primary keys auto-assigned on insert from a database sequence. However the usefullness of this feature is diminished, because insert/merge have no output message, and so there is no way to tell which primary keys were assigned. **Note:** After configuring sequencing (link), run the wizard again, so that the insert/merge wsdl operations can be regenerated with an output message, and wsdl property OutputCompletedXml="true".

#### **Performance**

An output xml is only provided when the output xml would be significantly different, so if TopLink sequencing is not used, then this feature is disabled and there is no performance hit. Further, this feature can be explicitly disabled. Likewise, the original input xml is updated and returned, a completely new xml is not built. Also only a shallow update of the xml is performed, if primary keys were assigned to detail records these will not be reflected in the output xml.

#### **Incompatible Interactions**

DirectSQL="true" and "OutputCompletedXml" - OutputCompletedXml takes precedence.

# **4.6 Third-Party JDBC Driver and Database Connection Configuration**

The following section discusses how to connect to third-party databases. You can use one vendor's database for design time and another for run time because BPEL processes are database-platform neutral.

**Note:** To create an Oracle Lite database connection, follow the steps for a third-party JDBC driver (because the existing wizard and libraries for the Oracle Lite database require extra configuration). Table 4–19 provides information for connecting to an Oracle Lite database.

See [Problems Importing Third-Party Database Tables](#page-462-0) for more information.

The following steps generally apply when you create a database connection using a third-party JDBC driver. For specific third-party databases, see the following topics:

- [Using a Microsoft SQL Server](#page-233-0)
- [Using an IBM DB2 Database](#page-235-0)
- [Using a Sybase Database](#page-235-1)
- [Using an InterSystems Caché Database](#page-235-2)
- [Using a MySQL 4 Database](#page-235-3)
- [Summary of Third-Party and Oracle Lite Database Connection Information](#page-236-0)
- [Location of JDBC Driver JAR Files and Setting the Class Path](#page-237-0)

To create a database connection when using a third-party JDBC driver:

- **1.** Select **Connection Navigator** from **View**.
- **2.** Right-click **Database** and select **New Database Connection**.
- **3.** Click **Next** in the Welcome window.
- **4.** Enter a connection name.
- **5.** Select **Third Party JDBC Driver** from **Connection Type**.
- **6.** Enter your username, password, and role information.
- **7.** Click **New** for **Driver Class**.
- **8.** Enter the driver name (for example, *some*.jdbc.*Driver*) for **Driver Class**.
- **9.** Click **New** for **Library**.
- **10.** Click **Edit** to add each JAR file of your driver to **Class Path**.
- **11.** Click **OK** twice to exit the Create Library windows.
- **12.** Click **OK** to exit the Register JDBC Driver window.
- **13.** Enter your connection string name for **URL** and click **Next**.

See Table 4–19 for some commonly used URLs. Also, sample entries appear in the deployment descriptor file (oc4j-ra.xml).

- **14.** Click **Test Connection**.
- **15.** If the connection is successful, click **Finish**.

## <span id="page-233-0"></span>**4.6.1 Using a Microsoft SQL Server**

When using a Microsoft SQL Server database, follow the database connection steps in [Design Time: Using the Command-Line Utility](#page-244-0) and use the following information:

- **[MS JDBC Driver](#page-233-1)**
- [DataDirect Driver](#page-233-2)

## <span id="page-233-1"></span>**4.6.1.1 MS JDBC Driver**

#### $IIRL:$

jdbc:microsoft:sqlserver://localhost\NAME:1433;SelectMethod=cursor;d atabasename=???

Driver Class: com.microsoft.jdbc.sqlserver.SQLServerDriver

Driver Jar: .\SQLServer2000\msbase.jar, msutil.jar, mssqlserver.jar

## <span id="page-233-2"></span>**4.6.1.2 DataDirect Driver**

URL: jdbc:oracle:sqlserver://localhost

Driver Class: com.oracle.ias.jdbc.sqlserver.SQLServerDriver

Driver Jar: .\DataDirect\YMbase.jar, YMoc4j.jar, YMutil.jar, YMsqlserver.jar

Note the following when connecting to a SQL Server database:

- User name and password
	- **–** SQL Server 2005 installs with Windows authentication as the default. Therefore, you do not log in with a user name and password; rather, your Windows user account either has privilege or does not. JDBC requires you to provide a user name and password.

According to support.microsoft.com, "Microsoft SQL Server 2000 driver for JDBC does not support connecting by using Windows NT authentication." See

http://support.microsoft.com/default.aspx?scid=kb;en-us;313100

However, the DataDirect driver specification states that it does.

If you use your Windows user name and password, you may see something like the following:

[Microsoft][SQLServer 2000 Driver for JDBC][SQLServer]Login failed for user 'DOMAIN\USER'. The user is not associated with a trusted SQL Server connection.[Microsoft][SQLServer 2000 Driver for JDBC] An error occured while attempting to log onto the database.

You must select mixed mode authentication on a clean installation.

- **–** On a Microsoft SQL Server 2000 Express Edition installation, the system username is sa and the password is whatever you provide.
- Connect string

From the sqlcmd login, you can infer your connect string, as in the following examples:

Example 1:

sqlcmd 1> jdbc:microsoft:sqlserver://localhost:1433

#### Example 2:

```
sqlcmd -S user.mycompany.com\SQLExpress
1>
jdbc:microsoft:sqlserver://user.mycompany.com\SQLExpress:1433
```
#### Example 3:

```
sqlcmd -S user.mycompany.com\SQLExpress -d master
1>
jdbc:microsoft:sqlserver://user.mycompany.com\SQLExpress:1433;databasename=
master
```
## A full URL is as follows:

jdbc:microsoft:sqlserver://*serverName*[\*instanceName*]:*tcpPort*[;SelectMethod=curs or][;databasename=*databaseName*]

Database name

If you must explicitly supply the database name, but do not know it, go to

C:\Program Files\Microsoft SQL Server\MSSQL.1\MSSQL\Data

If you see a file named master.mdf, then one of the database names is master.

■ TCP port

Make sure that SQL Server Browser is running and that your SQL Server service has TCP/IP enabled and is listening on static port 1433. Disable dynamic ports. In SQL Native Client Configuration/Client Protocols, make sure that TCP/IP is enabled and that the default port is 1433.

■ **JDBC** drivers

You must download the JDBC drivers separately. From www.microsoft.com, click **Downloads** and search on *jdbc*. You can also try using the DataDirect driver.

# <span id="page-235-0"></span>**4.6.2 Using an IBM DB2 Database**

When using an IBM DB2 database, follow the database connection steps in [Design](#page-244-0)  [Time: Using the Command-Line Utility](#page-244-0) and use the following information:

#### **4.6.2.1 DataDirect Driver**

URL: jdbc:db2:localhost:NAME

Driver Class: COM.ibm.db2.jdbc.net.DB2Driver

Driver Jar (v8.1): .\IBM-net\db2java\_81.zip, db2jcc\_81.jar

## **4.6.2.2 JT400 Driver (AS400 DB2)**

URL: jdbc:as400://*hostname;*translate binary=true

Driver Class: com.ibm.as400.access.AS400JDBCDriver

Driver Jar: jt400.jar

For correct character set translation, use translate binary=true.

# <span id="page-235-1"></span>**4.6.3 Using a Sybase Database**

When using a Sybase database, follow the database connection steps in [Design Time:](#page-244-0)  [Using the Command-Line Utility](#page-244-0) and use the following information:

## **4.6.3.1 jconn Driver**

URL: jdbc:sybase:Tds:localhost:5001/NAME

Driver Class: com.sybase.jdbc2.jdbc.SybDriver

Driver Jar: .\Sybase-jconn\jconn2.jar

## **4.6.3.2 DataDirect Driver**

URL: jdbc:oracle:sybase://localhost:5001

Driver Class: com.oracle.ias.jdbc.sybase.SybaseDriver

Driver Jar: .\DataDirect\YMbase.jar, YMoc4j.jar, YMutil.jar, YMsybase.jar

# <span id="page-235-2"></span>**4.6.4 Using an InterSystems Caché Database**

When using an InterSystems Caché database, follow the database connection steps in [Design Time: Using the Command-Line Utility](#page-244-0) and use the following information:

URL: jdbc:Cache://*machinename\_running\_Cache\_DB\_ Server:*1972/*Cache\_Namespace*

Driver Class: com.intersys.jdbc.CacheDriver

Driver Jar: C:\CacheSys\Dev\Java\Lib\CacheDB.jar

The default login is \_SYSTEM/sys.

# <span id="page-235-3"></span>**4.6.5 Using a MySQL 4 Database**

When using a MySQL 4 database, follow the database connection steps in [Design](#page-244-0)  [Time: Using the Command-Line Utility](#page-244-0) and use the following information:

URL: jdbc:mysql://*hostname*:3306/*dbname*

Driver Class: com.mysql.jdbc.Driver

Driver Jar: mysql-connector-java-3.1.10-bin.jar

# <span id="page-236-0"></span>**4.6.6 Summary of Third-Party and Oracle Lite Database Connection Information**

Table 4–19 summarizes the preceding connection information for common third-party databases and for Oracle Olite. Also see Table 4–17, " Database Platform Names" for PlatformClassName information.

*Table 4–19 Information for Connecting to Third-Party Databases and Oracle Olite Database*

| <b>Database</b>              | <b>URL</b>                                                                                                    | <b>Driver Class</b>                                                                       | <b>Driver Jar</b>                                                      |
|------------------------------|----------------------------------------------------------------------------------------------------|-------------------------------------------------------------------------------------------|------------------------------------------------------------------------|
| Microsoft SQL                | MS JDBC driver:                                                                                                 | MS JDBC driver:                                                                           | MS JDBC driver:                                                        |
| Server                       | jdbc:microsoft:sqlserver://<br>localhost\NAME:1433;<br>SelectMethod=cursor;                                     | com.microsoft.jdbc.sqlserver.<br>SOLServerDriver<br>DataDirect driver:                    | .\SQLServer2000\msbase.<br>jar, msutil.jar,<br>mssqlserver.jar         |
|                              | databasename=???                                                                                                | com.oracle.ias.jdbc.sqlserver.<br>SOLServerDriver                                         | DataDirect driver:                                                     |
|                              | DataDirect driver:<br>jdbc:oracle:sqlserver://<br>localhost                                                     |                                                                                           | .\DataDirect\YMbase.jar,<br>YMoc4j.jar, YMutil.jar,<br>YMsqlserver.jar |
| IBM DB2                      | DataDirect driver:                                                                                              | DataDirect driver:                                                                        | DataDirect driver (v8.1):                                              |
|                              | idbc:db2:localhost:NAME<br>JT400 driver (AS400 DB2):                                                            | COM.ibm.db2.jdbc.net.DB2Driver<br>JT400 driver (AS400 DB2):                               | .\IBM-net\db2java_81.zip,<br>db2jcc_81.jar                             |
|                              | jdbc:as400://hostname;<br>translate binary=true<br>Example:<br>jdbc:as400://localhost;<br>translate binary=true | com.ibm.as400.access.<br>AS400JDBCDriver                                                  | JT400 driver (AS400 DB2):<br>jt400.jar                                 |
| Sybase                       | jconn driver:                                                                                                   | jconn driver:                                                                             | jconn driver:                                                          |
|                              | <b>NAME</b>                                                                                                    | jdbc:sybase:Tds:localhost:5001/ com.sybase.jdbc2.jdbc.SybDriver .\Sybase-jconn\jconn2.jar |                                                                        |
|                              | DataDirect driver:                                                                                              | DataDirect driver:<br>com.oracle.ias.jdbc.sybase.                                         | DataDirect driver:<br>.\DataDirect\YMbase.jar,                         |
|                              | jdbc:oracle:sybase://<br>localhost:5001                                                                         | SybaseDriver                                                                              | YMoc4j.jar, YMutil.jar,<br>YMsybase.jar                                |
| <b>InterSystems</b><br>Caché | jdbc:Cache://<br>machinename_running_<br>Cache_DB_Server:1972/<br>Cache_Namespace                               | com.intersys.jdbc.CacheDriver                                                             | C:\CacheSys\Dev\Java\Lib\<br>CacheDB.jar                               |
|                              | where 1972 is the default port                                                                                  |                                                                                           |                                                                        |
|                              | Example:                                                                                                    |                                                                                           |                                                                        |
|                              | jdbc:Cache://127.0.0.1:1972/<br>Samples                                                                         |                                                                                           |                                                                        |
| MySQL 4                      | jdbc:mysql://hostname:3306/<br>dbname                                                                           | com.mysql.jdbc.Driver                                                                     | mysql-connector-java-<br>$3.1.10$ -bin.jar                             |
|                              | Example:                                                                                                    |                                                                                           |                                                                        |
|                              | jdbc:mysql://localhost:3306/<br>test                                                                            |                                                                                           |                                                                        |
| Oracle Olite<br>Database     | jdbc:polite4@localhost:100:<br>orabpel                                                                          | oracle.lite.poljdbc.<br>POLJDBCDriver                                                     | Oracle_Home\<br>bpel\lib\olite40.jar                                   |

# <span id="page-237-0"></span>**4.6.7 Location of JDBC Driver JAR Files and Setting the Class Path**

At run time, put the driver JAR files in the application server class path in either of the following ways:

Edit the class path in the following files:

For the Oracle BPEL Process Manager, go to

```
Oracle_Home/bpel/system/appserver/oc4j/j2ee/home/config/
server.xml
```
For the Oracle BPEL Process Manager for OracleAS Middle Tier installation, go to

*Oracle\_Home*/j2ee/OC4J\_BPEL/config/server.xml

Or

Drop the JAR files into the following directories:

For the Oracle BPEL Process Manager, go to

*Oracle\_Home*/bpel/system/appserver/oc4j/j2ee/home/applib

For the Oracle BPEL Process Manager for OracleAS Middle Tier installation, go to

*Oracle\_Home*/j2ee/OC4J\_BPEL/applib

# **4.7 Stored Procedure and Function Support**

This section describes how the database adapter supports the use of stored procedures and functions for Oracle databases only. Stored procedures and functions for non-Oracle databases are not supported out-of-the-box.

This section contains the following topics:

- [Design Time: Using the Adapter Configuration Wizard](#page-237-1)
- [Design Time: Using the Command-Line Utility](#page-244-0)
- [Design Time: WSDL and XSD Generation](#page-248-0)
- **[Run Time: Before Stored Procedure Invocation](#page-255-0)**
- [Run Time: After Stored Procedure Invocation](#page-258-0)
- **[Advanced Topics](#page-259-0)**

# <span id="page-237-1"></span>**4.7.1 Design Time: Using the Adapter Configuration Wizard**

The Adapter Configuration Wizard – Stored Procedures is used to generate an adapter service WSDL and the necessary XSD. The adapter service WSDL encapsulates the underlying stored procedure or function as a Web service with a WSIF JCA binding. The XSD describes the procedure or function, including all the parameters and their types. This XSD provides the definition used to create instance XML that is submitted to the database adapter at run time.

This section comprises the following:

- [Using Top-Level Standalone APIs](#page-238-0)
- [Using Packaged APIs and Overloading](#page-242-0)

## <span id="page-238-0"></span>**4.7.1.1 Using Top-Level Standalone APIs**

This section describes how to use the wizard with APIs that are not defined in PL/SQL packages. You use the Adapter Configuration Wizard – Stored Procedures to select a procedure or function and generate the XSD. See [Database Adapter Use Case for](#page-160-0)  [Oracle BPEL Process Manager](#page-160-0) if you are not familiar with how to start the wizard.

In the wizard, select **Database Adapter**, as shown in [Figure 4–73](#page-238-1).

<span id="page-238-1"></span>*Figure 4–73 Selecting the Database Adapter in the Adapter Configuration Wizard*

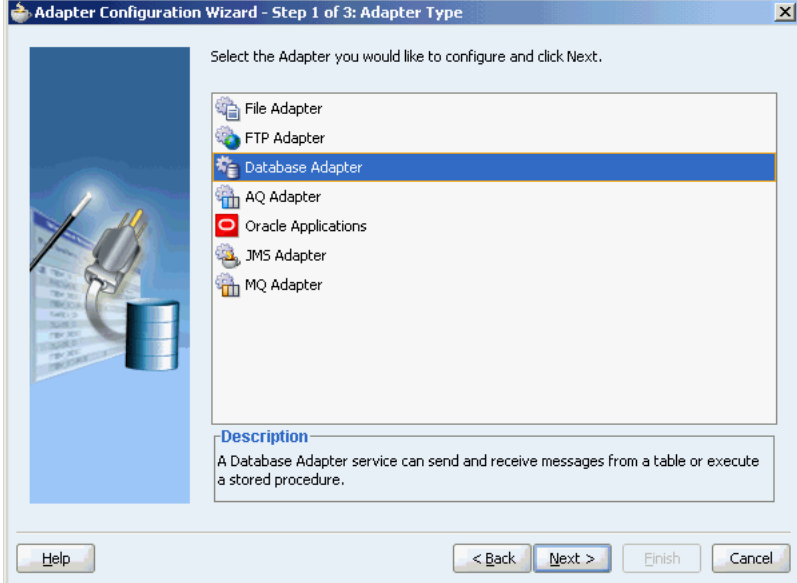

After entering a service name (for example, ProcedureProc) and an optional description for the service, you associate a connection with the service, as shown in [Figure 4–74](#page-238-2). You can select an existing connection from the list or create a new connection.

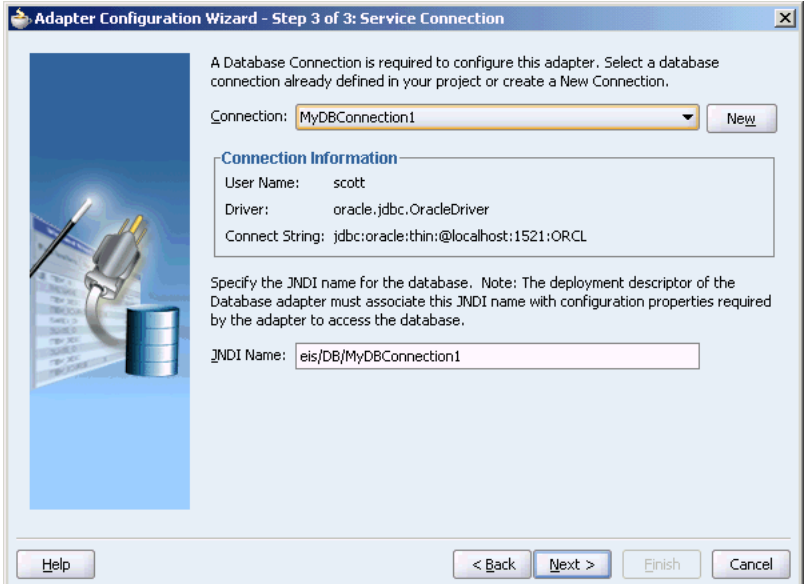

<span id="page-238-2"></span>*Figure 4–74 Setting the Database Connection in the Adapter Configuration Wizard*

For the **Operation Type**, select **Call a Stored Procedure or Function**, as shown in [Figure 4–75](#page-239-0).

<span id="page-239-0"></span>*Figure 4–75 Calling for a Stored Procedure or Function in the Adapter Configuration Wizard*

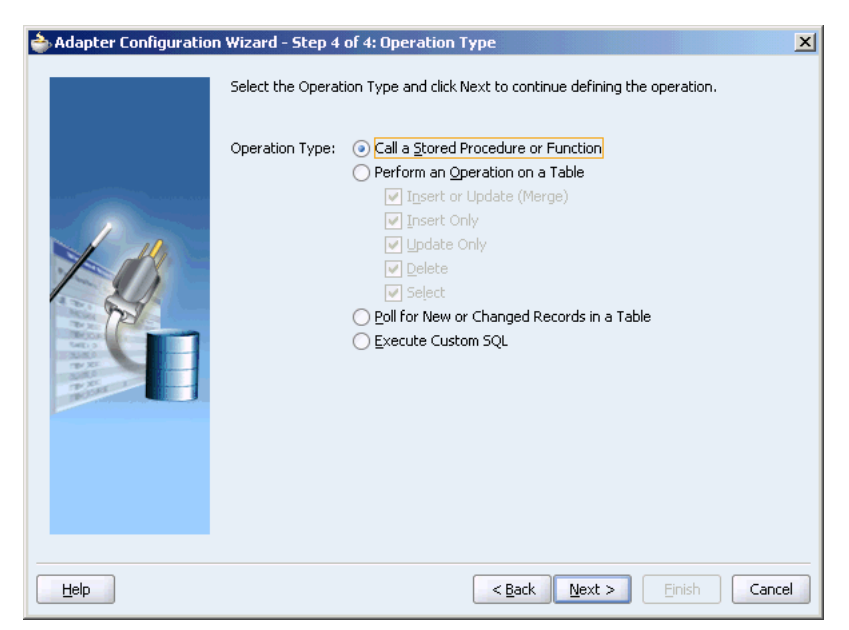

Next you select the schema and procedure or function. You can select a schema from the list or select <Default Schema>, in which case the schema associated with the connection is used. If you know the procedure name, enter it in the Procedure field. If the procedure is defined inside a package, then you must include the package name, as in EMPLOYEE.GET\_NAME.

If you do not know the schema and procedure names, click **Browse** to access the Stored Procedures window, shown in [Figure 4–76.](#page-240-0)

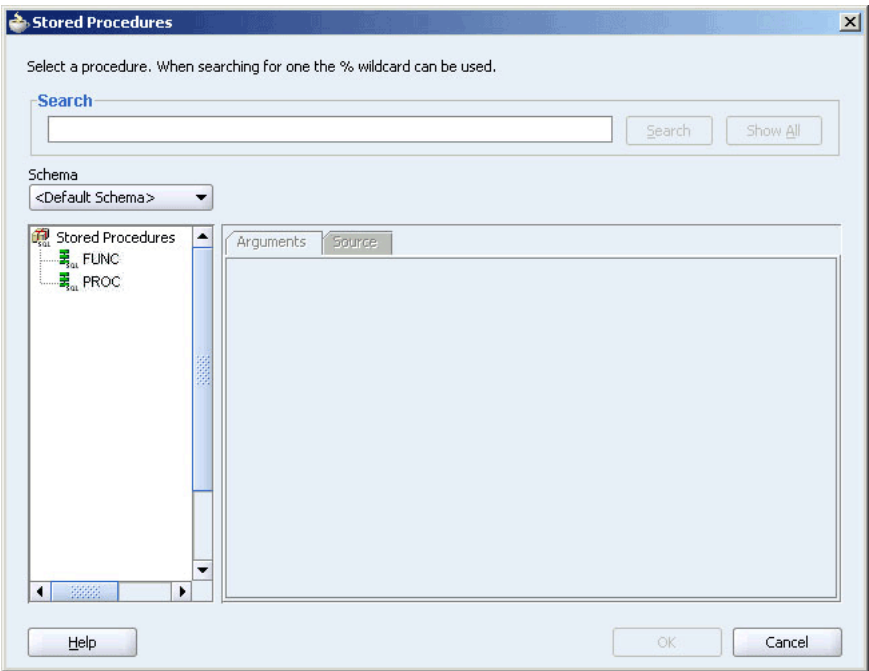

<span id="page-240-0"></span>*Figure 4–76 Searching for a Procedure or Function*

Select a schema from the list or select <Default Schema>. The available procedures are displayed in the left window. To search for a particular API in a long list of APIs, enter search criteria in the **Search** field. For example, to find all APIs that begin with XX, enter XX% and click the **Search** button. Clicking the **Show All** button displays all available APIs.

[Figure 4–77](#page-241-0) shows how you can select the **PROC** procedure and click the **Arguments** tab. The **Arguments** tab displays the parameters of the procedure, including their names, type, mode (IN, IN/OUT or OUT) and the numeric position of the parameter in the definition of the procedure.

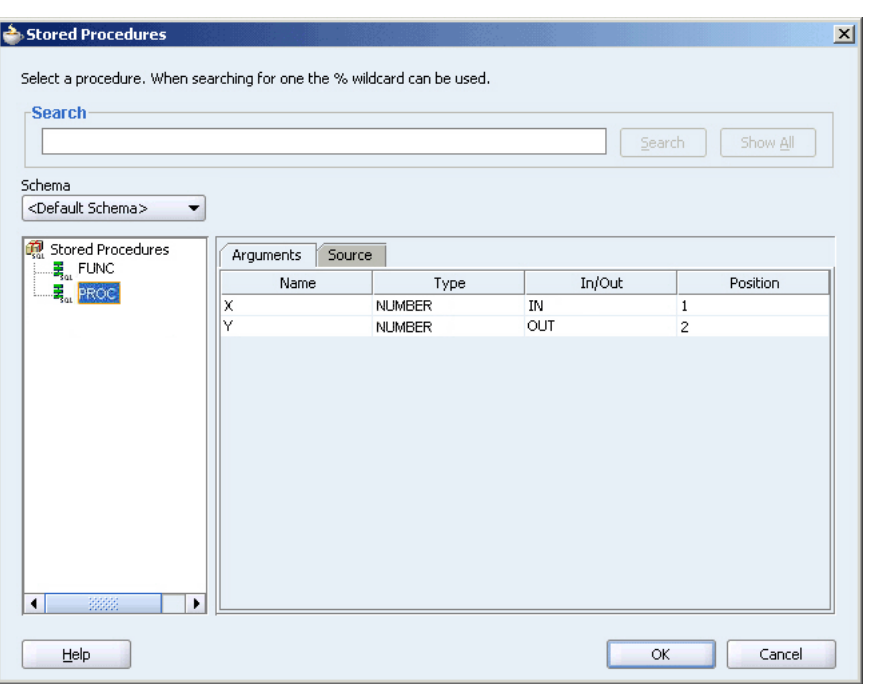

<span id="page-241-0"></span>*Figure 4–77 Viewing the Arguments of a Selected Procedure*

[Figure 4–78](#page-241-1) shows how the **Source** tab displays the code that implements the procedure. Text that matches the name of the procedure is highlighted.

<span id="page-241-1"></span>*Figure 4–78 Viewing the Source Code of a Selected Procedure*

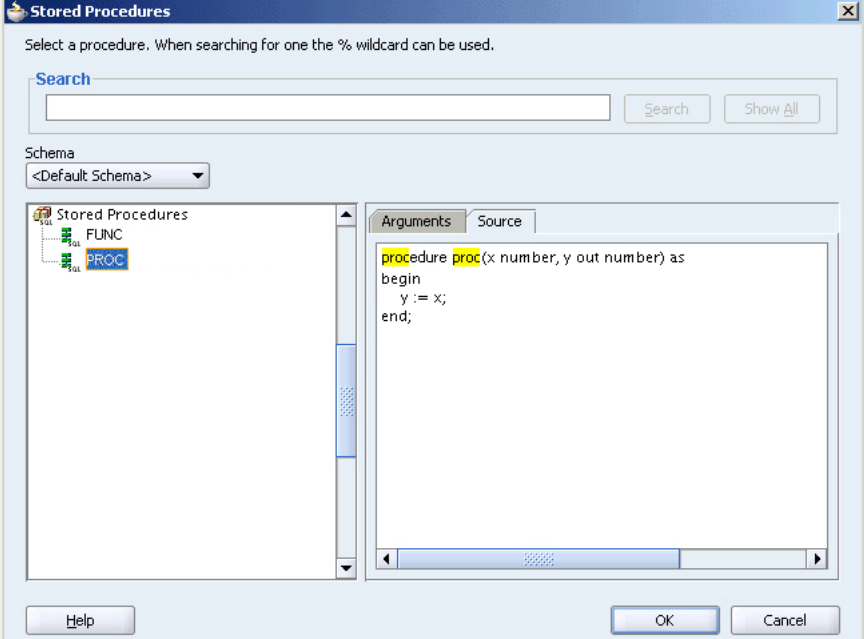

After you select a procedure or function and click **OK**, information about the API is displayed, as shown in [Figure 4–79.](#page-242-1) Use **Back** or **Browse** to make revisions, or **Next** followed by **Finish** to conclude.

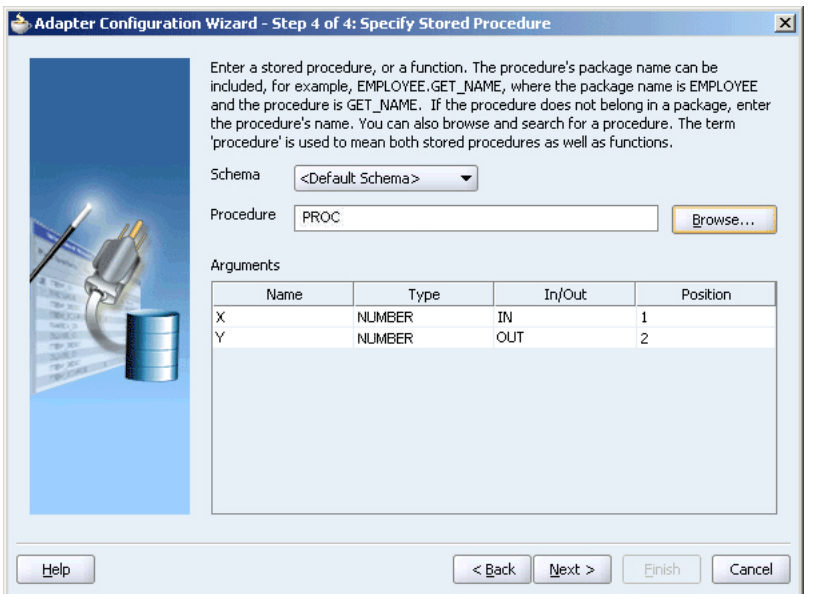

<span id="page-242-1"></span>*Figure 4–79 Viewing Procedure or Function Details in the Adapter Configuration Wizard*

When you have finished using the Adapter Configuration Wizard, two files are added to the existing project: *servicename*.wsdl (for example, ProcedureProc.wsdl) and the generated XSD. The generated XSD file is named *schema\_package\_ procedurename*.xsd. In this case, SCOTT\_PROC.xsd is the name of the generated XSD file.

## <span id="page-242-0"></span>**4.7.1.2 Using Packaged APIs and Overloading**

Using APIs defined in packages is similar to using standalone APIs. The only difference is that you can expand the package name to see a list of all the APIs defined within the package, as shown in [Figure 4–80](#page-243-0).

APIs that have the same name but different parameters are called overloaded APIs. As shown in [Figure 4–80,](#page-243-0) the package called **PACKAGE** has two overloaded procedures called **OVERLOAD**.

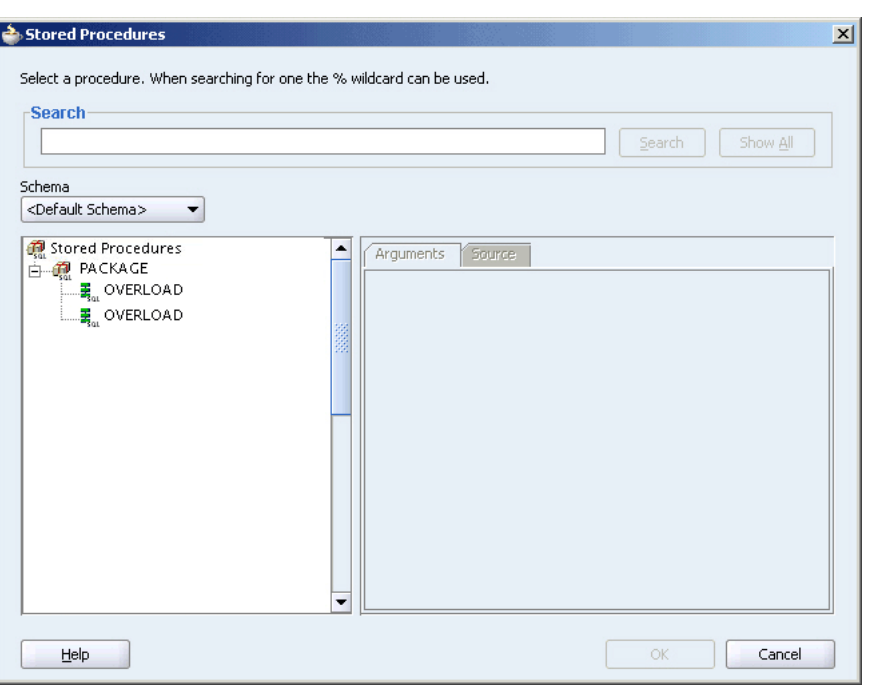

<span id="page-243-0"></span>*Figure 4–80 A Package with Two Overloaded Procedures*

As [Figure 4–81](#page-243-1) shows, the code for the entire PL/SQL package is displayed, regardless of which API from the package is selected when you view the **Source** tab. Text that matches the name of the procedure is highlighted.

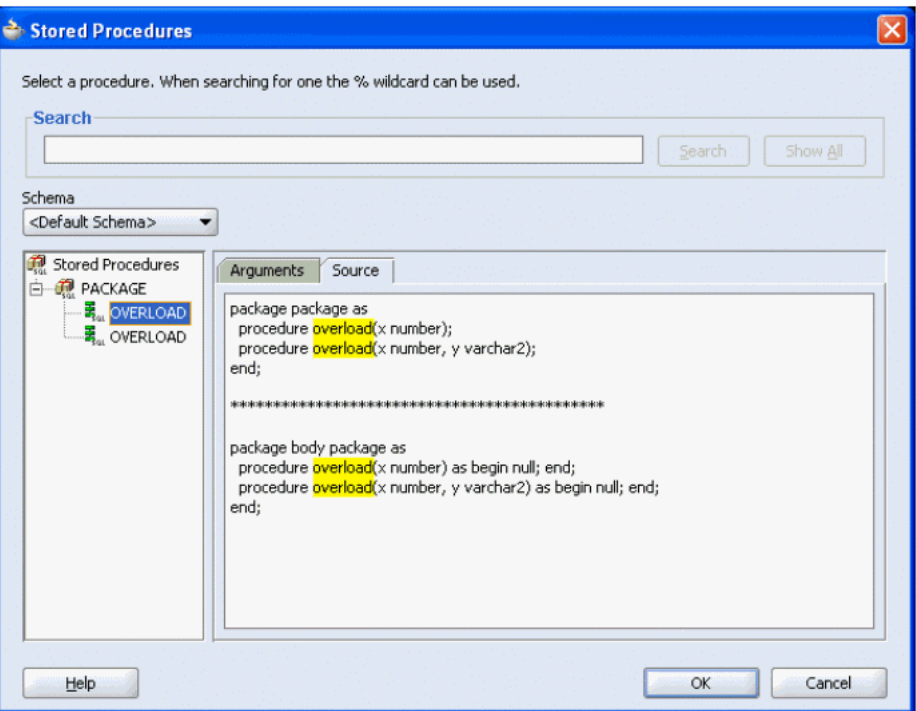

<span id="page-243-1"></span>*Figure 4–81 Viewing the Source Code of an Overloaded Procedure*

After you select a procedure or function and click **OK**, information about the API is displayed, as shown in [Figure 4–82.](#page-244-1) The schema, procedure name, and parameter list are displayed. Note how the procedure name is qualified with the name of the package (**PACKAGE.OVERLOAD**). Use **Back** or **Browse** to make revisions, or **Next** followed by **Finish** to conclude.

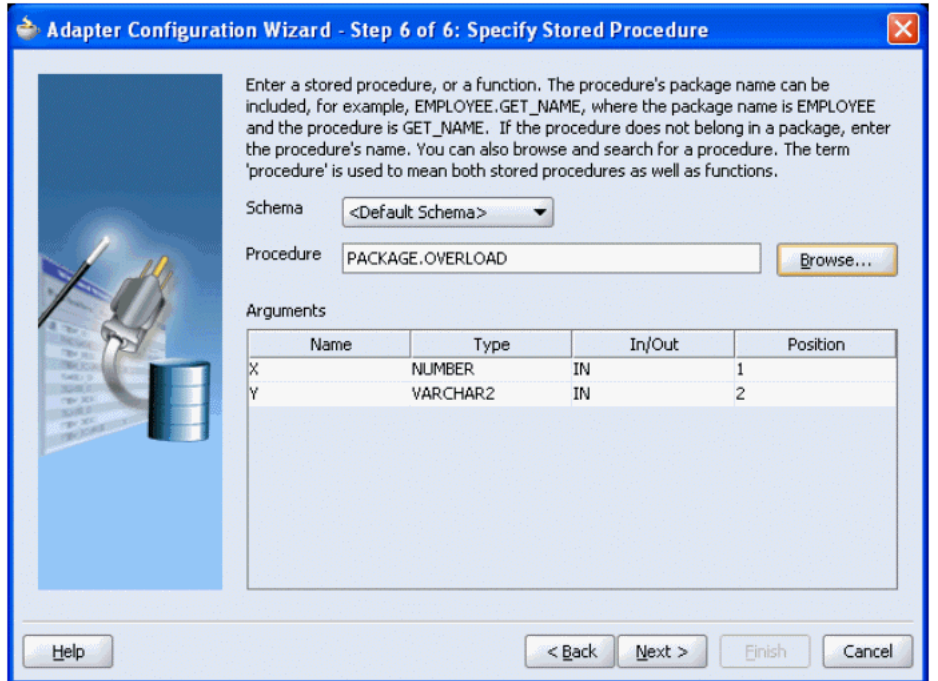

<span id="page-244-1"></span>*Figure 4–82 Viewing Procedure or Function Details in the Adapter Configuration Wizard*

When you have finished using the Adapter Configuration Wizard, two files are added to the existing project: Overload.wsdl and SCOTT\_PACKAGE\_OVERLOAD\_2.xsd. The \_2 appended after the name of the procedure in the XSD filename differentiates the overloaded APIs.

# <span id="page-244-0"></span>**4.7.2 Design Time: Using the Command-Line Utility**

The command-line utility is invoked with a properties file and the filename of a template WSDL that will be used to create the desired service WSDL. This section comprises the following:

- [Common Command-Line Functionality](#page-244-2)
- **[Generated Output](#page-245-0)**
- **[Supported Third-Party Database](#page-245-1)**

## <span id="page-244-2"></span>**4.7.2.1 Common Command-Line Functionality**

Each of the additional databases shares some common functionality that is provided by the command-line utility. Several properties are shared by all supported databases. The following is a list of properties shared by the supported databases:

#### **ProductName**

This is the name of the additional database. ProductName supports IBM DB2: IBM DB2v8.2, and Microsoft SQL Server: SQL Server 2000 or 2005.

#### **DriverClassName**

This is the class name of the JDBC driver.

#### **ConnectionString**

This is the JDBC connection URL.

#### **Username**

This is the database user name.

#### **Password**

This is the password associated with the user name.

#### **ProcedureName**

This is the name of the stored procedure or the function.

#### **ServiceName**

This is the service name for the desired operation.

#### **DatabaseConnection**

This is the JNDI name of the connection. For example, eis/DB/<DatabaseConnection>.

#### **Destination**

This is the destination directory for the generated files, for example,  $C:\T$ emp.

C:\java oracle.tip.adapter.db.sp.artifacts.GenerateArtifacts <properties>

Where  $\leq$  properties is the name of the properties file. The utility will verify that all mandatory properties exist including any database-specific properties, as well.

## <span id="page-245-0"></span>**4.7.2.2 Generated Output**

The command-line utility generates three files, an XSD representing the signature of the chosen API, an adapter service WSDL and a project WSDL imported by the service WSDL. The name of the generated WSDL is derived from the value of the ServiceName property. The name of the XSD is derived from the ProcedureName property and other property values specific to the database. For example, the schema and package name for Oracle database.

The contents of the generated service WSDL are derived using a WSDL template and the values of the required properties. The contents of the XSD are derived from the qualified procedure name and a type mapping tables specific to the database in use. The elements that represent parameters of the stored procedure have the same number and type of attributes as those that are generated using the adapter wizard.

## <span id="page-245-1"></span>**4.7.2.3 Supported Third-Party Database**

The command-line utility can be used to generate the required service artifacts for IBM DB2 v8.2, SQL Server 2000 and 2005. The data types and properties that are supported vary for each database. This section comprises the following:

- [Microsoft SQL Server 2000 and 2005](#page-245-2)
- **[IBM DB2 v8.2](#page-247-0)**

#### <span id="page-245-2"></span>**4.7.2.3.1 Microsoft SQL Server 2000 and 2005**

SQL Server supports functions, in addition to stored procedures. A property is necessary to indicate to the command-line utility that the chosen API is a function as opposed to a procedure. The following table list the additional properties used with Microsoft SQL Server:

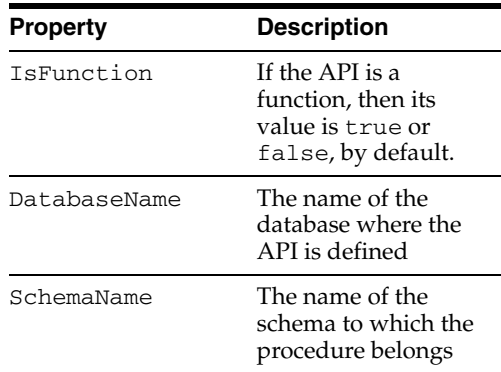

The IsFunction property is optional. The default value is false. If the API is a procedure, then this property need not be specified. If the API is a function or the API is a procedure that returns a value, then this property must be set to true, True, or TRUE. The following is an example of a procedure that returns a value:

1> create procedure … as begin …;return 1; end  $2 >$ go

If the value of IsFunction is not set, or if it is set to false or some other value, then the return value will not be included in the generated XML after the API executes.

The SchemaName and DatabaseName properties are used to further qualify the stored procedure. For example,

<DatabaseName>.<SchemaName>.<ProcedureName>. These properties are optional, so they need not be specified.

Table 4–20 lists the data types that are supported only for stored procedures for use with SQL Server database:

| <b>SQL Data Type</b> | <b>XML Schema Type</b> |
|----------------------|------------------------|
| <b>BIGINT</b>        | long                   |
| BINARY               | base64Binary           |
| IMAGE                |                        |
| TIMESTAMP            |                        |
| VARBINARY            |                        |
| BIT                  | boolean                |
| CHAR                 | string                 |
| SQL_VARIANT          |                        |
| SYSNAME              |                        |
| TEXT                 |                        |
| UNIQUEIDENTIFIER     |                        |
| VARCHAR              |                        |
| XML (2005 only)      |                        |
| DATETIME             | dateTime               |
| SMALLDATETIME        |                        |
| DECIMAL              | decimal                |
| MONEY                |                        |
| NUMERIC              |                        |
| SMALLMONEY           |                        |

*Table 4–20 Data Types Supported for Stored Procedures for Use with SQL Server Database*

| <b>SQL Data Type</b> | <b>XML Schema Type</b> |  |
|----------------------|------------------------|--|
| FLOAT                | float                  |  |
| REAL                 |                        |  |
| INT                  | int                    |  |
| SMALLINT             | short                  |  |
| TINYINT              | unsignedByte           |  |

*Table 4–20 (Cont.) Data Types Supported for Stored Procedures for Use with SQL Server Database*

Besides, the data types mentioned in the preceding table, alias data types are also supported for stored procedure. The alias data types are created by using the sp\_ addtype database engine stored procedure or the CREATE TYPE Transact-SQL statement (only for SQL Server 2005.) Note that the use of the Transact-SQL statement is the preferred method for creating alias data types. The use of sp\_addtype is being deprecated.

If the data type of a parameter in a stored procedure is defined using an alias data type, then the underlying base SQL data type will be determined, and this data type and its mappings will be used for the parameter in the generated XSD. Consider the following example:

```
1>create type myint from int
2>qo
3>create procedure aliastype @x myint as …
4>go
```
The type of the parameter in the procedure, in the preceding example is the alias type, myint. The underlying database SQL data type of myint is INT, as shown in the following example, whose type mappings will be used for that parameter in the stored procedure.

<element name="x" type="int" … db:type="INT" … />

Structured data types (user-defined) were introduced in SQL Server 2005. The command-line utility, however, does not support them. Therefore, structured data types may not be used as the type of a parameter in a stored procedure.

#### <span id="page-247-0"></span>**4.7.2.3.2 IBM DB2 v8.2**

IBM DB2 utilizes an additional property to further qualify the stored procedure. Note that only SQL stored procedures are supported. External procedures and user-defined functions are not supported.

In IBM DB2 the SchemaName property is mandatory. SchemaName is the name of the schema to which the procedure belongs. It is used by the command-line utility to qualify the stored procedure so that it can verify that the procedure exists. Table 4–21 lists the data types supported only for stored procedures for use with DB2 database:

*Table 4–21 Data Types Supported for Stored Procedures by IBM DB2 Database*

| <b>SQL Data Type</b> | <b>XML Schema Type</b> |
|----------------------|------------------------|
| <b>BIGINT</b>        | long                   |
| BLOB                 | base64Binary           |
| CHAR FOR BIT DATA    |                        |
| VARCHAR FOR BIT DATA |                        |

| <b>SQL Data Type</b> | <b>XML Schema Type</b> |
|----------------------|------------------------|
| CHARACTER            | string                 |
| CLOB                 |                        |
| <b>VARCHAR</b>       |                        |
| DATE                 | dateTime               |
| TIMESTAMP            |                        |
| DECIMAL              | decimal                |
| <b>DOUBLE</b>        | double                 |
| INTEGER              | int                    |
| <b>REAL</b>          | float                  |
| SMALLINT             | short                  |

*Table 4–21 (Cont.) Data Types Supported for Stored Procedures by IBM DB2 Database*

Note that the names of other data types are also supported implicitly. For example, NUMERIC is equivalent to DECIMAL (as is DEC and NUM as well.)

Distinct data types are also supported only for stored procedures. These are similar to alias data types in SQL Server. They are created using the CREATE DISTINCT TYPE statement, as shown in the following example:

db2 => create distinct type myint as integer with comparisons db2 => create procedure distincttype(in x myint, …) begin … end

The underlying database SQL data type of myint is INTEGER, whose type mappings will be used for that parameter in the stored procedure.

<element name="X" type="int" … db:type="INTEGER" … />

IBM DB2 supports structured data types (user-defined). However, there is no support for these types in the JDBC drivers. Consequently, a structured data type may not be used as the type of a parameter in a stored procedure. IBM DB2 also supports user-defined functions. The adapter, however, does not support these.

# <span id="page-248-0"></span>**4.7.3 Design Time: WSDL and XSD Generation**

The Adapter Configuration Wizard – Stored Procedures is capable of creating a WSDL and a valid XSD that describes the signature of a stored procedure or function. The following sections describe the relevant structure and content of both the WSDL and the XSD, and their relationship with each other.

This section comprises the following:

- The WSDL-XSD Relationship
- **[Supported Primitive Data Types](#page-250-0)**
- **[Generated XSD Attributes](#page-250-1)**
- [User-Defined Types](#page-251-0)
- [Complex User-Defined Types](#page-253-0)
- **[Object Type Inheritance](#page-253-1)**
- **[Object References](#page-254-0)**
- [Referencing Types in Other Schemas](#page-255-1)

## <span id="page-249-0"></span>**4.7.3.1 The WSDL–XSD Relationship**

In the paragraphs that follow, the operation name, ProcedureProc, and procedure name, PROC, are taken from an example cited previously (see [Figure 4–79 on](#page-242-1)  [page 4-105](#page-242-1)). The generated WSDL imports the XSD.

```
<types>
  <schema xmlns="http://www.w3.org/2001/XMLSchema">
    <import 
namespace="http://xmlns.oracle.com/pcbpel/adapter/db/SCOTT/PROC/"
      schemaLocation="SCOTT_PROC.xsd"/>
   </schema>
</types>
```
The namespace is derived from the schema, package, and procedure name, and appears as the targetNamespace in the generated XSD.

A root element called InputParameters is created in the XSD for specifying elements that correspond to the IN and IN/OUT parameters of the stored procedure. Another root element called OutputParameters is also created in the XSD for specifying elements only if there are any IN/OUT or OUT parameters. Note that IN/OUT parameters appear in both root elements.

These root elements are represented in the XSD as an unnamed complexType definition whose sequence includes one element for each parameter. If there are no IN or IN/OUT parameters, the InputParameters root element is still created; however, the complexType is empty. A comment in the XSD indicates that there are no such parameters. An example of one of these root elements follows.

```
<element name="InputParameters"
  <complexType>
    <sequence>
      <element …>
 …
    </sequence>
   </complexType>
</element>
```
The WSDL defines message types whose parts are defined in terms of these two root elements.

```
<message name="args_in_msg"
  <part name="InputParameters" element="db:InputParameters"/>
</message>
<message name="args_out_msg"
   <part name="OutputParameters" element="db:OutputParameters"/>
</message>
```
The db namespace is the same as the targetNamespace of the generated XSD. Note that the args\_in\_msg message type always appears in the WSDL while args\_out\_ msg is included only if the OutputParameters root element is generated in the XSD.

An operation is defined in the WSDL whose name is the same as the adapter service and whose input and output messages are defined in terms of these two message types.

```
<portType name="ProcedureProc_ptt">
  <operation name="ProcedureProc">
    <input message="tns:args_in_msg"/>
    <output message="tns:args_out_msg"/>
  </operation>
</portType>
```
The input message always appears while the output message depends on the existence of the OutputParameters root element in the XSD. The tns namespace is derived from the operation name and is defined in the WSDL as

xmlns:tns="http://xmlns.oracle.com/pcbpel/adapter/db/ProcedureProc/"

The root elements in the XSD define the structure of the parts used in the messages that are passed into and sent out of the Web service encapsulated by the WSDL.

The input message in the WSDL corresponds to the InputParameters root element from the XSD. The instance XML supplies values for the IN and IN/OUT parameters of the stored procedure. The output message corresponds to the OutputParameters root element. This is the XML that gets generated after the stored procedure has executed. It holds the values of any IN/OUT and OUT parameters.

## <span id="page-250-0"></span>**4.7.3.2 Supported Primitive Data Types**

Many primitive data types have well-defined mappings and therefore are supported by both the design-time and run-time components. In addition, you can use user-defined types such as VARRAY, nested tables, and OBJECT. Table 4–22 lists the primitive data types supported by the database adapter for stored procedures.

*Table 4–22 Primitive Data types Supported by the Database Adapter for Stored Procedures*

| <b>SQL or PL/SQL Type</b> | <b>XML Schema Type</b> |
|---------------------------|------------------------|
| BINARY_DOUBLE             | double                 |
| DOUBLE PRECISION          |                        |
| BINARY FLOAT              | float                  |
| <b>FLOAT</b>              |                        |
| <b>REAL</b>               |                        |
| BINARY_INTEGER            | int                    |
| INTEGER                   |                        |
| PLS_INTEGER               |                        |
| SMALLINT                  |                        |
| <b>BLOB</b>               | base64Binary           |
| LONG RAW                  |                        |
| <b>RAW</b>                |                        |
| <b>CHAR</b>               | string                 |
| <b>CLOB</b>               |                        |
| LONG                      |                        |
| VARCHAR2                  |                        |
| <b>DATE</b>               | dateTime               |
| TIMESTAMP                 |                        |
| DECIMAL                   | decimal                |
| <b>NUMBER</b>             |                        |

## <span id="page-250-1"></span>**4.7.3.3 Generated XSD Attributes**

Table 4–23 lists the attributes used in the generated XSDs. Attributes prefixed with db: are specific to the database adapter.

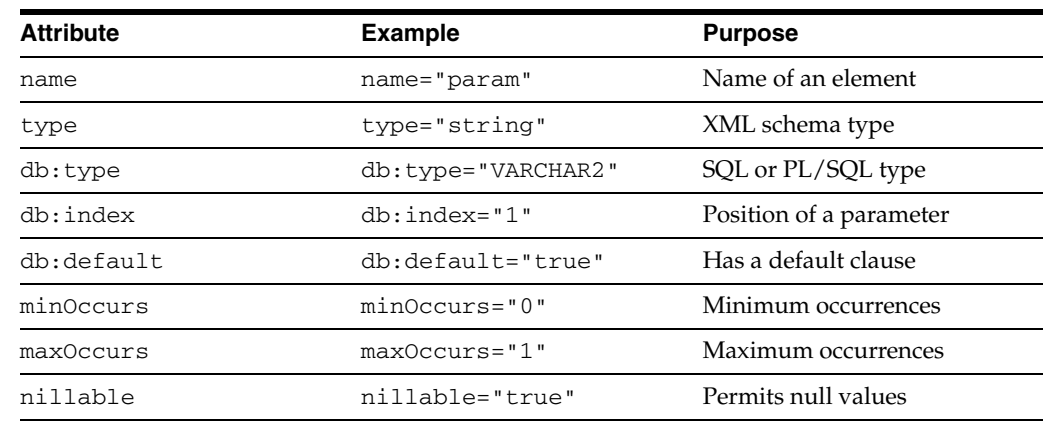

## *Table 4–23 Generated XSD Attributes*

The db namespace is used to distinguish attributes used during run time from standard XML schema attributes. The  $db:type$  attribute is used to indicate what the database type is so that a suitable JDBC type mapping can be obtained at run time. The db:index attribute is used as an optimization by both the design-time and run-time components to ensure that the parameters are arranged in the proper order. Parameter indices begin at 1 for procedures and 0 for functions. The return value of a function is represented as an OutputParameter element whose name is the name of the function and whose db:index is 0. The db:default attribute is used to indicate whether or not a parameter has a default clause.

The minOccurs value is set to 0 to allow for an IN parameter to be removed from the XML. This is useful when a parameter has a default clause defining a value for the parameter (for example, X IN INTEGER DEFAULT 0). At run time, if no element is specified for the parameter in the XML, the parameter is omitted from the invocation of the stored procedure, thus allowing the default value to be used. Each parameter can appear at most once in the invocation of a stored procedure or function. Therefore, maxOccurs, whose default value is always 1, is always omitted from elements representing parameters.

The nillable attribute is always set to true to allow the corresponding element in the instance XML to have a null value (for example,  $\langle x \rangle$  or  $\langle x \rangle$  =  $\langle x \rangle$ ). In some cases, however, to pass schema validation, an element such as this, which does have a null value, must state this explicitly (for example,  $\langle x \rangle$  xsi:nil="true"/>). The namespace, xsi, used for the nillable attribute, must be declared explicitly in the instance XML (for example,

xmlns:xsi="http://www.w3.org/2001/XMLSchema-instance").

## <span id="page-251-0"></span>**4.7.3.4 User-Defined Types**

The wizard can also generate valid definitions for user-defined types such as collections (VARRAY and nested tables) and OBJECT. These are created as complexType definitions in the XSD.

For VARRAY, the complexType definition defines a single element in its sequence, called *name*\_ITEM, where *name* is the name of the VARRAY element. All array elements in the XML are so named. Given the following VARRAY type definition,

SQL> CREATE TYPE FOO AS VARRAY (5) OF VARCHAR2 (10);

and a VARRAY element, X, whose type is FOO, the following complexType is generated:

<complexType name="FOO">
```
 <sequence>
     <element name="X_ITEM" db:type="VARCHAR2" minOccurs="0" maxOccurs="5" 
nillable="true"/>
      <simpleType>
         <restriction base="string">
           <maxLength value="10"/>
         </restriction>
       </simpleType>
   </sequence>
</complexType>
```
The minOccurs value is 0 to allow for an empty collection. The maxOccurs value is set to the maximum number of items that the collection can hold. Note that the db:index attribute is not used. Having nillable set to true allows individual items in the VARRAY to be null.

Note the use of the restriction specified on the element of the VARRAY, FOO. This is used on types such as CHAR and VARCHAR2, whose length is known from the declaration of the VARRAY (or nested table). It specifies the type and maximum length of the element. An element value that exceeds the specified length causes the instance XML to fail during schema validation.

The attribute values of a parameter declared to be of type FOO look as follows in the generated XSD:

```
<element name="X" type="db:FOO" db:type="Array" db:index="1" minOccurs="0" 
nillable="true"/>
```
The type and  $db:type$  values indicate that the parameter is represented as an array defined by the complexType called FOO in the XSD. The value for  $db$ : index is whatever the position of that parameter is in the stored procedure.

A nested table is treated almost identically to a VARRAY. The following nested table type definition,

```
SQL> CREATE TYPE FOO AS TABLE OF VARCHAR2 (10);
```
is also generated as a complexType with a single element in its sequence, called *name*\_ITEM. The element has the same attributes as in the VARRAY example, except that the maxOccurs value is unbounded because nested tables can be of arbitrary size.

```
<complexType name="FOO">
  <sequence>
    <element name="X_ITEM" … maxOccurs="unbounded" nillable="true">
 …
    </element>
  </sequence>
</complexType>
```
An identical restriction is generated for the X\_ITEM element in the VARRAY. The attributes of a parameter, X, declared to be of this type, are the same as in the VARRAY example.

Note that collections (Varray and nested table) are not supported if they are defined inside of a PL/SQL package specification. For example:

SQL> create package pkg as > type vary is varray(10) of number; type ntbl is table of varchar2(100; > procedure test(v in vary, n in ntbl); > end;  $>$  /

If a user selects the *test* procedure in the DBAdapter wizard for stored procedures, an error will occur stating that the types are not supported. However, if the vary and ntbl type definitions were defined at the root-level, outside of the package, then choosing the *test* procedure will work without issue. The supported way to use collection types (Varray and nested table) is shown in the following example:

```
SQL> create type vary as varray(10) of number;
SQL> create type ntbl as table of varchar2(10);
SQL> create package pkg as
   > procedure test(v in vary, n in ntbl);
   > end;
 /
```
An OBJECT definition is also generated as a complexType. Its sequence holds one element for each attribute in the OBJECT.

The following OBJECT,

SQL> CREATE TYPE FOO AS OBJECT (X VARCHAR2 (10), Y NUMBER);

is represented as a complexType called FOO with two sequence elements.

```
<complexType name="FOO">
   <sequence>
     <element name="X" db:type="VARCHAR2" minOccurs="0" nillable="true"/>
       <simpleType>
        <restriction base="string">
          <maxLength value="10"/>
        </restriction>
       </simpleType>
     <element name="Y" type="decimal" db:type="NUMBER" minOccurs="0"
nillable="true"/>
   </sequence>
</complexType>
```
The minOccurs value is 0 to allow for the element to be removed from the XML. This causes the value of the corresponding attribute in the OBJECT to be set to null at run time. The nillable value is true to allow empty elements to appear in the XML, annotated with the  $xsi:ni1$  attribute, to indicate that the value of the element is null. Again, the db:index attribute is not used.

Note the use of a restriction on the VARCHAR2 attribute. The length is known from the declaration of the attribute in the OBJECT.

## **4.7.3.5 Complex User-Defined Types**

User-defined types can be defined in arbitrarily complex ways. An OBJECT can contain attributes whose types are defined as any of the aforementioned user-defined types. This means that the type of an attribute in an OBJECT can be another OBJECT, VARRAY or a nested table, and so on. The base type of a VARRAY or a nested table can also be an OBJECT. Allowing the base type of a collection to be another collection supports multidimensional collections.

## **4.7.3.6 Object Type Inheritance**

The wizard is capable of generating a valid XSD for parameters whose types are defined using OBJECT-type inheritance. Given the following type hierarchy,

SQL> CREATE TYPE A AS OBJECT (A1 NUMBER, A2 VARCHAR2 (10)) NOT FINAL; SQL> CREATE TYPE B UNDER A (B1 VARCHAR2 (10));

and a procedure containing a parameter, X, whose type is B,

SQL> CREATE PROCEDURE P (X IN B) AS BEGIN … END;

the wizard generates an InputParameters element for parameter X as

```
<element name="X" type="db:B" db:index="1" db:type="Struct" minOccurs="0" 
nillable="true"/>
```
where the definition of OBJECT type B in the XSD is generated as the following complexType.

```
<complexType name="B">
  <sequence>
    <element name="A1" type="decimal" db:type="NUMBER" minOccurs="0" 
nillable="true"/>
    <element name="A2" db:type="VARCHAR2" minOccurs="0" nillable="true">
     </element>
     <element name="B1" db:type="VARCHAR2" minOccurs="0" nillable="true">
       ...
     </element>
   </sequence>
</complexType>
```
Restrictions on the maximum length of attributes A2 and B1 are added appropriately. Notice how the OBJECT type hierarchy is flattened into a single sequence of elements that corresponds to all of the attributes in the entire hierarchy.

## **4.7.3.7 Object References**

The wizard can also generate a valid XSD for parameters that are references to OBJECT types (for example, object references), or are user-defined types that contain an object reference somewhere in their definition. In this example,

```
SQL> CREATE TYPE FOO AS OBJECT (…);
SQL> CREATE TYPE BAR AS OBJECT (F REF FOO, …);
SQL> CREATE PROCEDURE PROC (X OUT BAR, Y OUT REF FOO) AS BEGIN … END;
```
the wizard generates complexType definitions for FOO and BAR as already indicated, except that for BAR, the element for the attribute, F, is generated as

<element name="F" type="db:FOO" db:type="Ref" minOccurs="0" nillable="true"/>

where together, the type and db: type attribute values indicate that  $F$  is a reference to the OBJECT type FOO.

For a procedure PROC, the following elements are generated in the OutputParameters root element of the XSD:

```
<element name="X" type="db:BAR" db:index="1" db:type="Struct" minOccurs="0" 
nillable="true"/>
<element name="Y" type="db:FOO" db:index="2" db:type="Ref" minOccurs="0" 
nillable="true"/>
```
For Y, note the value of the db: type attribute, Ref. Together with the type attribute, the element definition indicates that Y is a reference to FOO.

Note that there is a restriction on the use of object references that limits their parameter mode to OUT only. Passing an IN or IN/OUT parameter into an API that is either

directly a REF or, if the type of the parameter is user-defined, contains a REF somewhere in the definition of that type, is not permitted.

# **4.7.3.8 Referencing Types in Other Schemas**

You can refer to types defined in other schemas, provided that the necessary privileges to access them have been granted. For example, suppose type OBJ was declared in SCHEMA1:

SQL> CREATE TYPE OBJ AS OBJECT (…);

The type of a parameter in a stored procedure declared in SCHEMA2 can be type OBJ from SCHEMA1:

CREATE PROCEDURE PROC (O IN SCHEMA1.OBJ) AS BEGIN … END;

This is possible only if SCHEMA1 granted permission to SCHEMA2 to access type OBJ:

SQL> GRANT EXECUTE ON OBJ TO SCHEMA2;

If the required privileges are not granted, an error occurs when trying to create procedure PROC in SCHEMA2:

PLS-00201: identifier "SCHEMA1.OBJ" must be declared

Because the privileges have not been granted, type OBJ from SCHEMA1 is not visible to SCHEMA2; therefore, SCHEMA2 cannot refer to it in the declaration of parameter O.

# **4.7.4 Run Time: Before Stored Procedure Invocation**

This section discusses important considerations of stored procedure support and a brief overview of some important details regarding what happens prior to the invocation of a stored procedure or function.

This section comprises the following:

- **[Value Binding](#page-255-0)**
- [Data Type Conversions](#page-257-0)

#### <span id="page-255-0"></span>**4.7.4.1 Value Binding**

Consider the extraction of values from the XML and how the run time works given those values. The possible cases for data in the XML corresponding to the value of a parameter whose type is one of the supported primitive data types value are as follows:

- **1.** The value of an element is specified (for example, <X>100</X>, here X=100.)
- **2.** The value of an element is not specified (for example,  $\langle X \rangle$ ), here  $X=null$ .)
- **3.** The value is explicitly specified as null (for example,  $\langle x \rangle$  xsi:nil="true"/>, here X=null.)
- **4.** The element is not specified in the XML at all (for example,  $X = \text{default}$ value>).

In the first case, the value is taken from the XML as-is and is converted to the appropriate object according to its type. That object is then bound to its corresponding parameter during preparation of the stored procedure invocation.

In the second and third cases, the actual value extracted from the XML is null. The type converter accepts null and returns it without any conversion. The null value is bound to its corresponding parameter regardless of its type. Essentially, this is the same as passing null for parameter X.

The fourth case has two possibilities. The parameter either has a default clause or it does not. If the parameter has a default clause, then the parameter is completely excluded from the invocation of the stored procedure. This allows the default value to be used for the parameter. On the other hand, if the parameter does not have a default clause, then the parameter is included in the invocation of the procedure. However, for functions, elements for all parameters must be specified. If an element in the instance XML is missing, then the function will be invoked with fewer arguments than the expected. IBM DB2 does not provide a mechanism for specifying a default value for a parameter in a stored procedure. Therefore, an element must exist in the instance XML for every parameter.

A null value is bound to the parameter by default:

SQL> CREATE PROCEDURE PROC (X **IN** INTEGER **DEFAULT 0**) AS BEGIN … END;

Here, no value is bound to the parameter. In fact, the parameter is completely excluded from the invocation of the stored procedure. This allows the value of 0 to default for parameter X.

To summarize, the following PL/SQL is executed in each of the four cases:

- **1.** "BEGIN PROC (X=>?); END;" X = 100
- **2.** "BEGIN PROC (X=>?); END;" X = null
- **3.** "BEGIN PROC (X=>?); END;" X = null
- **4.** There are two possibilities:
	- **a.** "BEGIN PROC (); END;"  $X = 0$  (X has a default clause)
	- **b.** "BEGIN PROC  $(X = > ?)$ ; END;" X = null  $(X$  does not have a default clause)

With the exception of default clause handling, these general semantics also apply to item values of a collection or attribute values of an OBJECT whose types are one of the supported primitive data types. The semantics of  $\langle x \rangle$  when the type is user-defined are, however, quite different.

For a collection, whether it is a VARRAY or a nested table, the following behavior can be expected given a type definition such as

SQL> CREATE TYPE ARRAY AS VARRAY (5) OF VARCHAR2 (10);

and XML for a parameter, X, which has type ARRAY, that appears as follows:

```
<X>
     <X_ITEM xsi:nil="true"/>
     <X_ITEM>Hello</X_ITEM>
     <X_ITEM xsi:nil="true"/>
     <X_ITEM>World</X_ITEM>
\langle/X>
```
The first and third elements of the VARRAY are set to null. The second and fourth are assigned their respective values. No fifth element is specified in the XML; therefore, the VARRAY instance has only four elements.

Assume an OBJECT definition such as

SQL> CREATE TYPE OBJ AS OBJECT (A INTEGER, B INTEGER, C INTEGER);

and XML for a parameter, X, which has type OBJ, that appears as

```
<X><A>100</A>
     <C xsi:nil="true"/>
\langle/X>
```
The value 100 is assigned to attribute A and null is assigned to attributes B and C. Because there is no element in the instance XML for attribute B, a null value is assigned.

The second case,  $\langle x \rangle$ , behaves differently if the type of  $x$  is user-defined. Rather than assigning null to X, an initialized instance of the user-defined type is created and bound instead.

In the preceding VARRAY example, if  $\langle X \rangle$  or  $\langle X \rangle$  is specified, then the value bound to X is an empty instance of the VARRAY. In PL/SQL, this is equivalent to calling the type constructor and assigning the value to X. For example,

```
X := ARRAY();
```
Similarly, in the preceding OBJECT example, an initialized instance of OBJ, whose attribute values have all been null assigned, is bound to X. Like the VARRAY case, this is equivalent to calling the type constructor. For example,

```
X := OBJ(NULL, NULL, NULL);
```
To specifically assign a null value to  $X$  when the type of  $X$  is user-defined, add the xsi:nil attribute to the element in the XML, as in

```
<X xsi:nil="true"/>
```
# <span id="page-257-0"></span>**4.7.4.2 Data Type Conversions**

This section describes the conversion of data types such as CLOB, DATE, TIMESTAMP and binary data types including RAW, LONG RAW and BLOB, as well as similar data types supported by third-party databases.

For CLOB parameters, a temporary CLOB is first created. The data extracted from the XML is then written to it before binding the CLOB to its corresponding parameter. The temporary CLOB is freed when the interaction completes. For other character types, such as CHAR and VARCHAR2, the data is simply extracted and bound as necessary. Note that it is possible to bind an XML document to a CLOB (or VARCHAR2 if it is large enough). However, appropriate substitutions for <, >, and so on, must first be made (for example,  $<1$  t; for < and  $>$ ; for >).

Note that the XML schema type, dateTime, represents both DATE and TIMESTAMP. This means that the XML values for both data types must adhere to the XML schema representation for dateTime. Therefore, a simple DATE string, 01-JAN-05, is invalid. XML schema defines dateTime as YYYY-MM-DDTHH:mm:ss. Therefore, the correct DATE value is 2005-01-01T00:00:00.

Data for binary data types must be represented in a human readable manner. The chosen XML schema representation for binary data is base64Binary. The type converter uses the javax.mail.internet.MimeUtility encode and decode APIs to process binary data. The encode API must be used to encode all binary data into base64Binary form so that it can be used in an XML file. The type converter uses the decode API to decode the XML data into a byte array. This is then bound either directly, as is the case with RAW and LONG RAW parameters, or is used to create a temporary BLOB, which is then bound to its associated BLOB parameter. The temporary BLOB is freed when the interaction completes.

Conversions for the remaining data types are straightforward and require no additional information.

# **4.7.5 Run Time: After Stored Procedure Invocation**

After the procedure (or function) executes, the values for any IN/OUT and OUT parameters are retrieved. These correspond to the values of the elements in the OutputParameters root element in the generated XSD.

This section comprises the following:

- [Data Type Conversions](#page-258-0)
- **[Null Values](#page-258-1)**
- **[Function Return Values](#page-259-0)**

## <span id="page-258-0"></span>**4.7.5.1 Data Type Conversions**

Conversions of data retrieved are straightforward. However, BLOB, CLOB (and other character data), RAW, LONG RAW and BLOB conversions, as well as conversions for similar data types supported by third-party databases, require special attention.

When a CLOB is retrieved, the entire contents of that CLOB are written to the corresponding element in the generated XML. Standard DOM APIs are used to construct the XML. This means that character data, as for types like CLOB, CHAR, and VARCHAR2, is massaged as needed to make any required substitutions so that the value is valid and can be placed in the XML for subsequent processing. Therefore, substitutions for <and>, for example, in an XML document stored in a CLOB are made so that the value placed in the element within the generated XML for the associated parameter is valid.

Raw data, such as for RAW and LONG RAW types, is retrieved as a byte array. For BLOBs, the BLOB is first retrieved, and then its contents are obtained, also as a byte array. The byte array is then encoded using the

javax.mail.internet.MimeUtility encode API into base64Binary form. The encoded value is then placed in its entirety in the XML for the corresponding element. The MimeUtility decode API must be used to decode this value back into a byte array.

Conversions for the remaining data types are straightforward and require no additional information.

## <span id="page-258-1"></span>**4.7.5.2 Null Values**

Elements whose values are null appear as empty elements in the generated XML and are annotated with the  $xsi:ni1$  attribute. This means that the  $xsi$  namespace is declared in the XML that is generated. Generated XML for a procedure PROC, which has a single OUT parameter, X, whose value is null, looks as follows:

```
<db:OutputParameters … 
xmlns:xsi="http://www.w3.org/2001/XMLSchema-instance">
    <X xsi:nil="true"/>
</db:OutputParameters>
```
The db namespace is also declared (that is,  $xmlns: db = "..."$ ). Note that XML elements for parameters of any type (including user-defined types) appear this way if their value is null.

## <span id="page-259-0"></span>**4.7.5.3 Function Return Values**

The return value of a function is treated as an OUT parameter at position 0 whose name is the name of the function itself. For example,

```
CREATE FUNCTION FACTORIAL (X IN INTEGER) RETURN INTEGER AS
BEGIN
   IF (X \le 0) THEN RETURN 1;
     ELSE RETURN FACTORIAL (X - 1);
    END IF.
END;
```
An invocation of this function with a value of 5, for example, results in a value of 120 and appears as <FACTORIAL>120</FACTORIAL> in the XML generated in OutputParameters.

# **4.7.6 Runtime: Common Third-Party Database Functionality**

Both SQL Server and DB2 share the same functionality for handling ResultSets. The following is a SQL Server example of an API that returns a ResultSet:

```
1> create procedure foo ... as select ... from ...;
2 > qo
```
A RowSet defined in the generated XSD represents a ResultSet. A RowSet consists of zero or more rows, each having one or more columns. A row corresponds with a row returned by the query. A column corresponds with a column item in the query. The generated XML for the API shown in the preceding example after it executes is shown in the following example:

```
<RowSet>
      R \capw
               <Column name="<column name>" sqltype="<sql datatype">value</Column>
               ...
      \langle Row\rangle ...
</RowSet>
…
```
The column *name* attribute stores the name of the column appearing in the query while the *sqltype* attribute stores the SQL datatype of that column, for example INT. The *value* will be whatever the value is for that column.

Note that it is possible for an API to return multiple ResultSets. In such cases, there will be one RowSet for each ResultSet in the generated XML. All RowSets will always appear first in the generated XML.

# **4.7.7 Advanced Topics**

This section discusses scenarios for types that are not supported directly using the stored procedure functionality that the database adapter provides. The following sections describe workarounds that address the need to use these data types:

- **[Support for REF CURSOR](#page-259-1)**
- [Support for PL/SQL Boolean, PL/SQL Record, and PL/SQL Table Types](#page-261-0)

#### <span id="page-259-1"></span>**4.7.7.1 Support for REF CURSOR**

Neither the design-time nor run-time components support REF CURSOR types directly. The solution is to use a collection of an OBJECT type. Because the number of rows returned by a REF CURSOR is usually unknown, it is best to use a nested table as the collection type. This solution involves using a Java stored procedure to convert a ResultSet into an instance of the declared collection type. A sample tutorial illustrating this is provided in the following directory:

*Oracle\_Home*\bpel\samples\tutorials\122.DBAdapter\ResultSetConverter

This section comprises the following:

- [Design Time](#page-260-0)
- **[Runtime](#page-261-1)**

#### <span id="page-260-0"></span>**4.7.7.1.1 Design Time**

PL/SQL cursor variables, known as ref cursors, are supported using RowSets. The wizard is incapable of determining what columns are included in the query of a cursor variable at design time. This makes it impossible to generate an XSD that represents the contents of a cursor variable. However, it is possible to generalize the structure of its corresponding RowSet.

A RowSet consists of zero or more rows. Each row consists of one or more columns where each column corresponds with a column item in the query of the cursor variable. Each column has, among other things, a name and a SQL datatype. It is therefore possible to create a definition in the XSD that corresponds with this generalization. Consider the following example:

```
<complexType name="RowSet">
     <sequence>
         <element name="Row" minOccurs="0" maxOccurs="unbounded" nillable="true">
             <complexType>
                 <sequence>
                     <element name="Column" maxOccurs="unbounded" nillable="true">
                         <complexType>
                              <simpleContent>
                                  <extension base="string">
                                      <attribute name="name" type="string"
use="required"/>
                                      <attribute name="sqltype" type="string"
use="required"/>
                                  </extension>
                             </simpleContent>
                         </complexType>
                     </element>
                 </sequence>
             </complexType>
         </element>
     </sequence>
</complexType>
```
Notice in the XSD that the XML Schema type, *string*, represents all column values. This is acceptable for all of the primitive datatypes such as NUMBER, INTEGER and TIMESTAMP.

Unfortunately, a simple *string* doesn't capture the structure of user-defined datatypes such as Object, Varray and Nested Table. Because the structure of these datatypes is unknown when the XSD is generated, it is not possible to generate definitions for them.

However, it is possible to ascertain the structure of user-defined datatypes at runtime and generate a *string* that contains the value of the datatype. The value of these

datatypes will therefore be an XML string that resembles their actual structure. Because this value is itself an XML string, it will appear as fully escaped XML in the corresponding element of the generated XML.

#### <span id="page-261-1"></span>**4.7.7.1.2 Runtime**

Suppose you have the following package:

```
CREATE PACKAGE PKG AS
        TYPE REF_CURSOR IS REF CURSOR;
       PROCEDURE TEST(C OUT REF CURSOR);
END;
CREATE PACKAGE BODY PKG AS
       ROCEDURE TEST(C OUT REF_CURSOR) AS
        BEGIN
          OPEN C FOR SELECT DEPTNO, DNAME FROM DEPT;
        END;
END;
```
The REF\_CURSOR is a weakly typed cursor variable because the query is not specified. After the procedure executes, the following XML will be generated for parameter, C:

```
\langle C \rangle <Row>
         <Column name="DEPTNO" sqltype="NUMBER">10</Column>
          <Column name="DNAME" sqltype="VARCHAR2">ACCOUNTING</Column>
    \langle Row> <Row>
         <Column name="DEPTNO" sqltype="NUMBER">20</Column>
         <Column name="DNAME" sqltype="VARCHAR2">RESEARCH</Column>
    \langle/Row\rangle …
\langle/C>
```
There will be a total of four rows, each consisting of two columns, DEPTNO and DNAME.

Ref cursors are represented by Java ResultSets. It is not possible to create a ResultSet programmatically using APIs provided by the JDBC driver. Therefore, ref cursors may not be passed IN to a stored procedure. They can only be passed as IN/OUT and OUT parameters with one caveat. An IN/OUT ref cursor will be treated strictly as an OUT parameter. Because no IN value can be provided, a null will be bound when invoking the stored procedure.

## <span id="page-261-0"></span>**4.7.7.2 Support for PL/SQL Boolean, PL/SQL Record, and PL/SQL Table Types**

The wizard provides a mechanism that detects when these types are used and then invokes Oracle JPublisher to generate the necessary wrappers automatically. Oracle JPublisher generates two SQL files, one to create schema objects, and another to drop them. The SQL that creates the schema objects is automatically executed from within the wizard to create the schema objects in the database schema before the XSD is generated. For example, suppose the following package specification is declared:

```
CREATE PACKAGE PKG AS
  TYPE REC IS RECORD (X NUMBER, Y VARCHAR2 (10));
  TYPE TBL IS TABLE OF NUMBER INDEX BY PLS_INTEGER;
 PROCEDURE PROC (R REC, T TBL, B BOOLEAN);
END;
```
[Figure 4–83](#page-262-0) shows the step in the wizard that is displayed when procedure PROC from package PKG is selected.

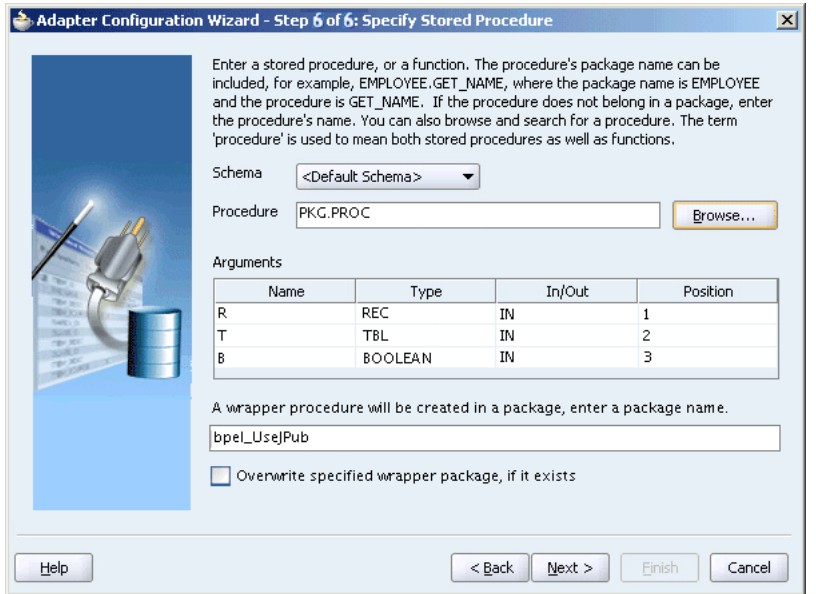

<span id="page-262-0"></span>*Figure 4–83 Specifying a Stored Procedure in the Adapter Configuration Wizard*

As [Figure 4–83](#page-262-0) shows, the original procedure name is fully qualified, PKG. PROC. The type of parameter,  $R$ , is the name of the RECORD. The type of  $T$  is the name of the TABLE. The type of B is BOOLEAN. The name of the wrapper package that is generated is derived from the service name, bpel\_*ServiceName* (for example, bpel\_ UseJPub). This is the name of the generated package that contains the wrapper procedure. The check box can be used to force the wizard to overwrite an existing package when the schema objects are created.

Clicking **Next** reveals the **Finish** page of the wizard, as shown in [Figure 4–84.](#page-262-1)

<span id="page-262-1"></span>*Figure 4–84 Defining a Database Adapter Service: Finish Page*

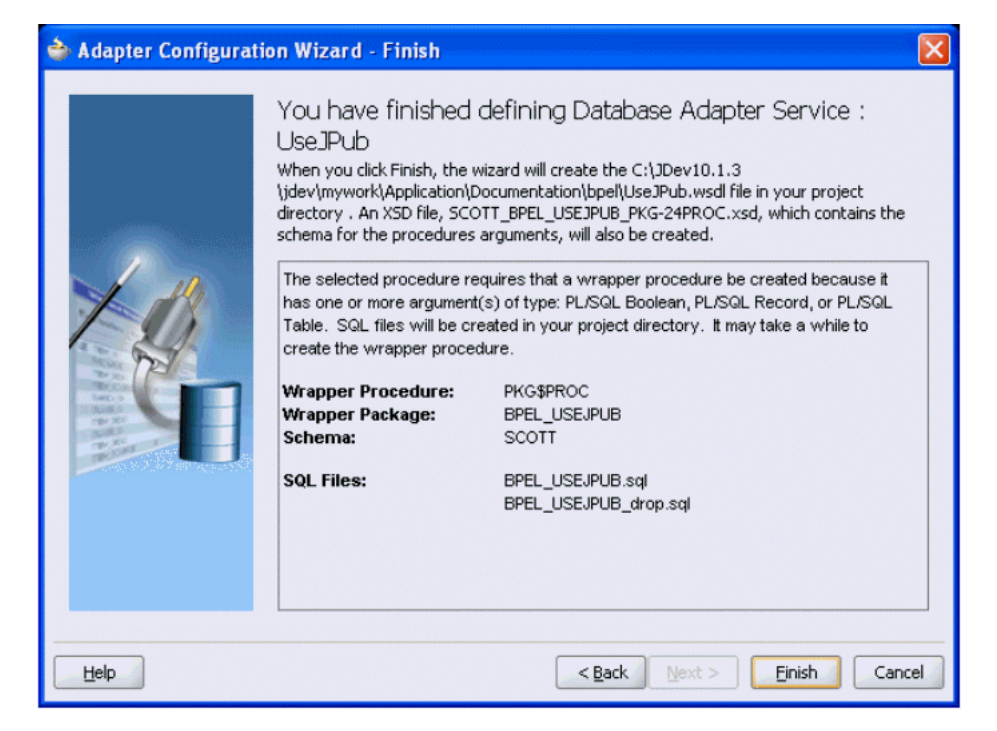

The contents of this page describe what the wizard has detected and what actions are performed when the **Finish** button is clicked. The following summarizes the contents of this page:

- **1.** The name of the generated WSDL is UseJPub.wsdl.
- **2.** Two SQL scripts are created and added to the BPEL process project:
	- **a.** BPEL\_USEJPUB.sql Creates the schema objects.
	- **b.** BPEL\_USEJPUB\_drop.sql Drops the schema objects.
- **3.** The name of the generated XSD is SCOTT\_USEJPUB\_PKG-24PROC.xsd.

When you click **Finish**, Oracle JPublisher is invoked to generate the SQL files and load the schema objects into the database. The process of generating wrappers may take quite some time to complete. Processing times for wrappers that are generated in the same package usually require less time after an initial wrapper has been generated for another procedure within the same package.

The following user-defined types are generated to replace the PL/SQL types from the original procedure:

SQL> CREATE TYPE PKG\_REC AS OBJECT (X NUMBER, Y VARCHAR2 (10)); SQL> CREATE TYPE PKG\_TBL AS TABLE OF NUMBER;

The naming convention for these types is *OriginalPackageName\_ OriginalTypeName*. BOOLEAN is replaced by INTEGER in the wrapper procedure.

Acceptable values for the original BOOLEAN parameter now that it is an INTEGER are 1 for true and 0 for false. Any value other than 1 is considered false. The generated wrapper procedure uses APIs from the SYS.SQLJUTL package to convert from INTEGER to BOOLEAN and vice-versa.

A new wrapper package called BPEL\_USEJPUB is created that contains the wrapper for procedure PROC, called PKG\$PROC, as well as conversion APIs that convert from the PL/SQL types to the user-defined types and vice-versa. If the original procedure is a root-level procedure, the name of the generated wrapper procedure is TOPLEVEL\$*OriginalProcedureName*.

The generated XSD represents the signature of wrapper procedure PKG\$PROC and not the original procedure. The name of the XSD file is URL-encoded, which replaces \$ with  $-24$ .

Note the naming conventions for the generated artifacts:

- The service name is used in the names of the WSDL and SQL files. It is also used as the name of the wrapper package.
- The name of the generated XSD is derived from the schema name, service name, and the original package and procedure names.
- The name of a user-defined type is derived from the original package name and the name of its corresponding PL/SQL type.
- The name of the wrapper procedure is derived from the original package and procedure names. TOPLEVEL\$ is used for root-level procedures.

The name of the generated wrapper package is limited to 30 characters. The name of the wrapper procedure is limited to 29 characters. If the names generated by Oracle JPublisher are longer than these limits, they are truncated.

When the PartnerLink that corresponds with the service associated with the procedure is invoked, the generated wrapper procedure is executed instead of the original procedure.

#### **4.7.7.2.1 Default Clauses in Wrapper Procedures**

If a procedure contains a special type that requires a wrapper to be generated, the default clauses on any of the parameters are *not* carried over to the wrapper. For example, consider

```
SQL> CREATE PROCEDURE NEEDSWRAPPER (
        > B BOOLEAN DEFAULT TRUE, N NUMBER DEFAULT 0) IS BEGIN … END;
```
Assuming that this is a root-level procedure, the signature of the generated wrapper procedure is

TOPLEVEL\$NEEDSWRAPPER (B INTEGER, N NUMBER)

The BOOLEAN type has been replaced by INTEGER. The default clauses on both parameters are missing in the generated wrapper. Parameters of generated wrapper procedures never have a default clause, even if they did in the original procedure.

In this example, if an element for either parameter is not specified in the instance XML, then a null value is bound to that parameter during the invocation of the wrapper procedure. The default value of the parameter that is specified in the original procedure is not used.

To address this, the generated SQL file that creates the wrapper must be edited, restoring the default clauses to the parameters of the wrapper procedure. The wrapper and any additional schema objects must then be reloaded into the database schema. After editing the SQL file, the signature of the wrapper procedure is

TOPLEVEL\$NEEDSWRAPPER (B INTEGER DEFAULT 1, N NUMBER DEFAULT 0)

For BOOLEAN parameters, the default value for true is 1 and the default value for false is 0.

As a final step, the XSD generated for the wrapper must be edited. A special attribute must be added to elements representing parameters that now have default clauses. Add db:default="true" to each element representing a parameter that now has a default clause. For example,

```
<element name="B" … db:default="true" …/>
<element name="N" … db:default="true" …/>
```
This attribute is used at run time to indicate that, if the element is missing from the instance XML, the corresponding parameter must be omitted from the procedure call. The remaining attributes of these elements remain exactly the same.

# **4.8 Use Case for Creating and Configuring a Stored Procedure in JDeveloper BPEL Designer**

This tutorial describes how to integrate a stored procedure into Oracle BPEL Process Manager with JDeveloper BPEL Designer. Other tutorials that demonstrate stored procedures and functions are File2StoredProcedure, JPublisherWrapper, and ResultSetConverter. Go to

*Oracle\_Home*\bpel\samples\tutorials\122.DBAdapter

This section contains the following topics:

- **[Creating a Stored Procedure](#page-265-0)**
- [Creating a New BPEL Project](#page-265-1)
- [Creating a Partner Link](#page-267-0)
- [Creating an Invoke Activity](#page-271-0)
- [Creating an Initial Assign Activity](#page-274-0)
- [Creating a Second Assign Activity](#page-276-0)
- [Validating, Compiling, and Deploying the Greeting Process](#page-277-1)
- **[Running the Greeting Process](#page-277-0)**

# <span id="page-265-0"></span>**4.8.1 Creating a Stored Procedure**

**1.** Connect to the scott schema of the Oracle database using SQL\*Plus. This is the schema in which to create the stored procedure. This example assumes tiger is the password.

sqlplus scott/tiger

**2.** Create the stored procedure (note the blank space after Hello):

```
 SQL> CREATE PROCEDURE HELLO (NAME IN VARCHAR2, GREETING OUT VARCHAR2) AS
   2 BEGIN
   3 GREETING := 'Hello ' || NAME;
   4 END;
   5 /
```
Procedure created.

# <span id="page-265-1"></span>**4.8.2 Creating a New BPEL Project**

The following are the steps to create a new BPEL project:

- **1.** Open Oracle JDeveloper.
- **2.** From the **File** menu, select **New**.

The New Gallery dialog box is displayed.

- **3.** Select **All Technologies** from the **Filter By** box. This displays a list of available categories.
- **4.** Expand the **General** node, and then select **Projects**.
- **5.** Select **ESB Project** from the Items group, as shown in [Figure 4–85](#page-266-0)

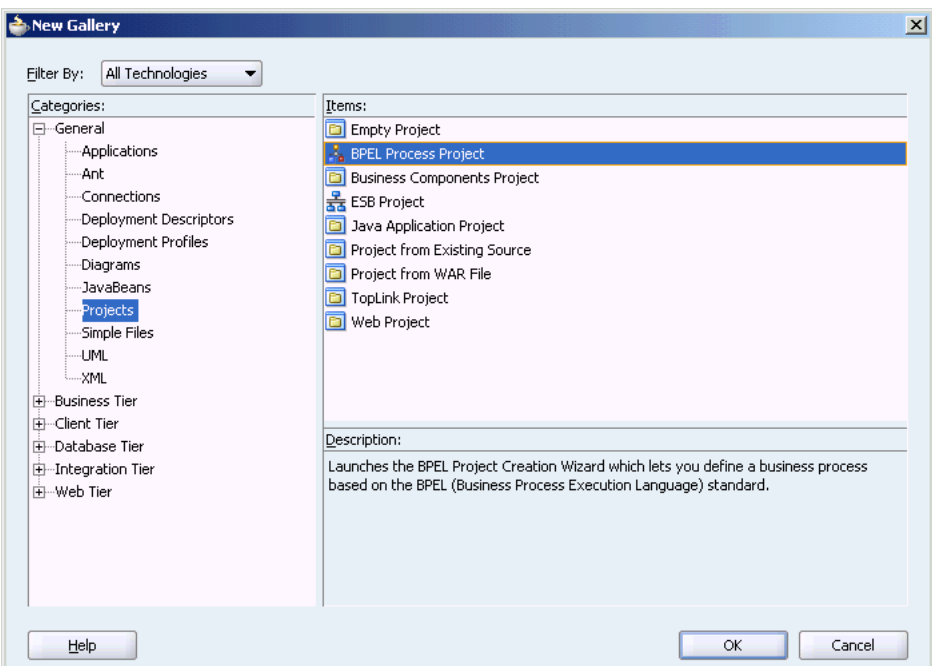

<span id="page-266-0"></span>*Figure 4–85 Creating a New BPEL Project*

# **6.** Click **OK**.

The BPEL Project Creation Wizard -Project Settings dialog box is displayed.

- **Name**: Enter a process name. In this example, type **Greeting**.
- Namespace: Retain the default values.
- Template: **Select Synchronous BPEL Process**.
- **7.** Click **Next**.

The BPEL Project Creation Wizard -Input/Output Elements dialog box is displayed.

**8.** Accept deafult values, and then click **Finish**.

You have completed creating a BPEL Project, as shown in [Figure 4–86](#page-267-1).

<span id="page-267-1"></span>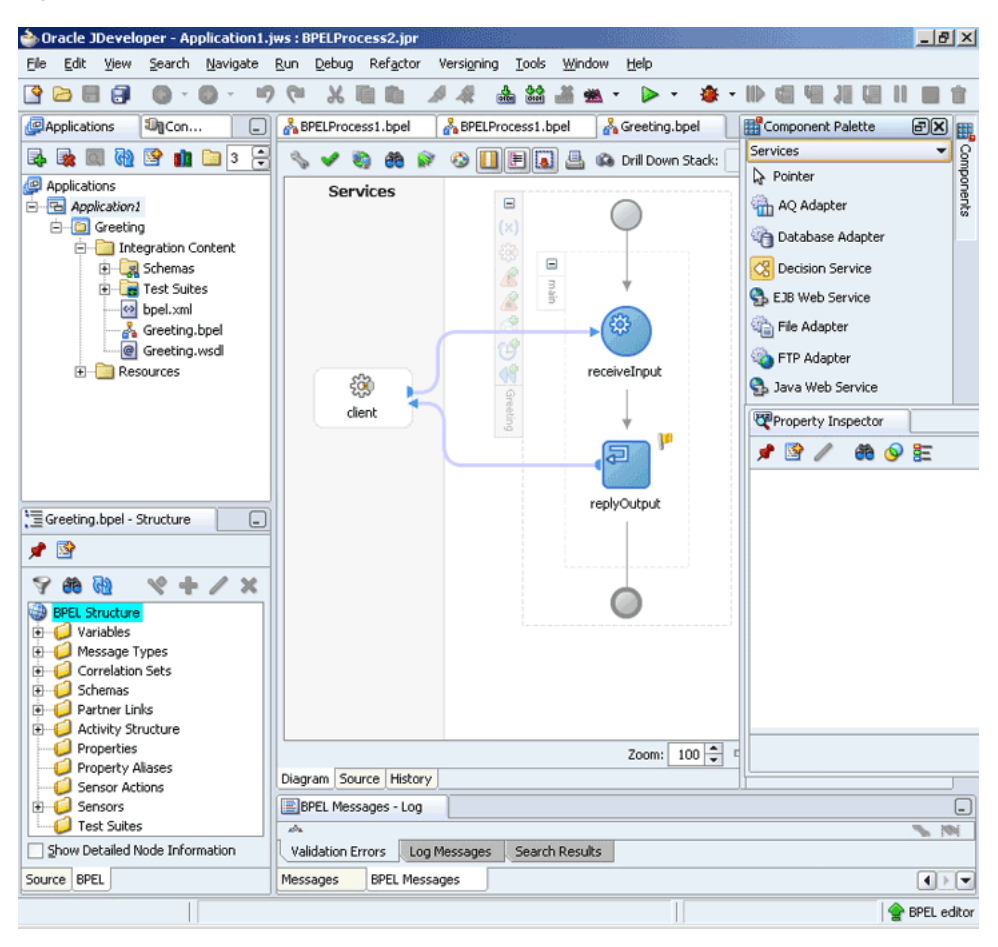

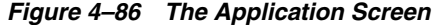

# <span id="page-267-0"></span>**4.8.3 Creating a Partner Link**

This section describes how you create a partner link. The following are the steps to create a partner link:

- **1.** From the Components Palette, select **Services**.
- **2.** From the list of services, drag and drop Partner Link onto the BPEL project window.

The Create Partner Link dialog box is displayed.

**3.** Enter **Hello** in the **Name** field, and then click the **Define Adapter Service** icon (the third icon) under WSDL Settings.

The Adapter Configuration wizard - Welcome screen is displayed.

**4.** Click **Next**.

The Adapter Type dialog box is displayed.

**5.** Select **Database Adapter**, as shown in [Figure 4–87](#page-268-0) and then click **Next**.

<span id="page-268-0"></span>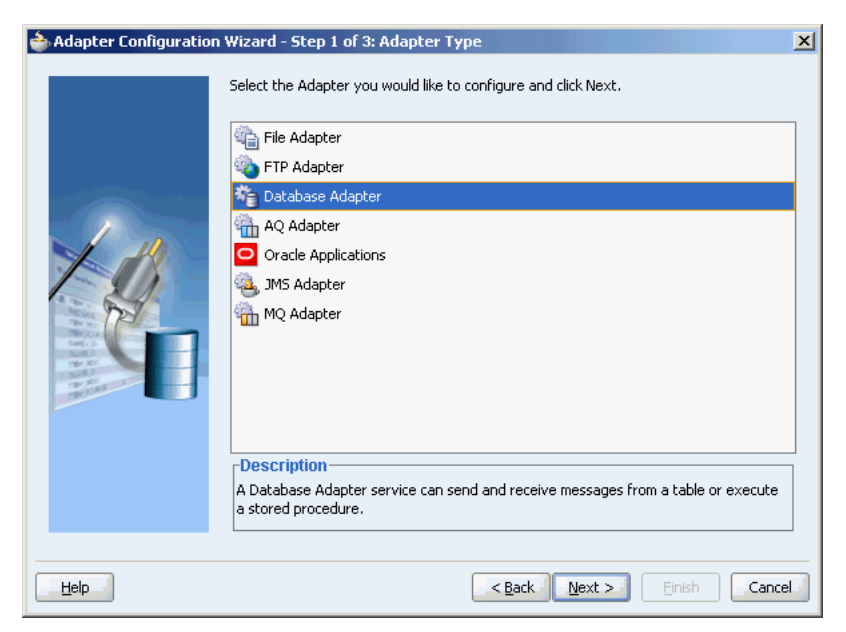

*Figure 4–87 The Adapter Type Dialog Box*

**6.** Enter **Hello** in the **Service Name** field on the Service Name window, and then click **Next**. This is the same name as that of the partner link.

The Service Connection dialog box is displayed.

**7.** Click **New** to create a new connection.

The Welcome dialog box is displayed.

**8.** Click **Next**.

The Type dialog box is displayed.

- **9.** Enter a name (for example, **myConnection**) in the **Connection Name** field of the Type dialog box.
- **10.** Select the database connection type (for example, **Oracle (JDBC)**) from the **Connection Type** list, and click **Next**.

The Authentication dialog box is displayed.

- **11.** Enter **scott** in the **Username** field of the Authentication window.
- **12.** Enter the password for scott in the **Password** field (**tiger** for this example).
- **13.** Leave the remaining fields as they are, and click **Next**.

The Connection dialog box is displayed.

**14.** Enter the following connection information. If you do not know this information, contact your database administrator.

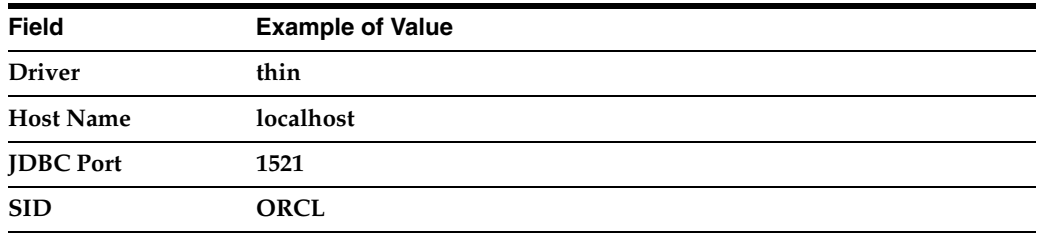

**15.** Click **Next**.

The Test dialog box is displayed.

**16.** Click **Test Connection** on the Test window.

If the connection was successful, the following message appears:

Success!

**17.** Click **Finish**.

The Service Connection dialog box is displayed, wil all fields populated, as shown in [Figure 4–88](#page-269-0).

<span id="page-269-0"></span>*Figure 4–88 The Service Connection Dialog Box*

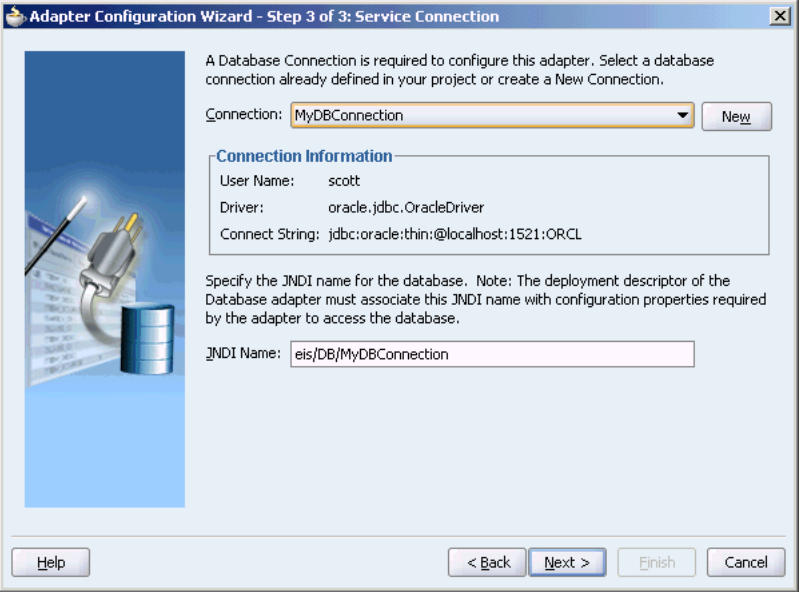

**18.** Click **Next**.

The Operation Type dialog box is displayed.

**19.** Select **Call a Stored Procedure or Function** on the Operation Type window, and then click **Next**.

The Specify Stored Procedure dialog box is displayed.

**20.** Click **Browse** to the right of the **Procedure** field.

The Stored Procedures dialog box is displayed.

- **21.** Leave **<Default Schema>** selected in the **Schema** list. This defaults to the scott schema in which the stored procedure is defined.
- **22.** Select **Hello** in the **Stored Procedures** navigation tree.

**Note:** As an alternative, you can also enter **Hello** in the **Search** field, click **Search** to display this stored procedure for selection in the **Stored Procedures** navigation tree, and then select it.

The **Arguments** tab displays the parameters of the stored procedure.

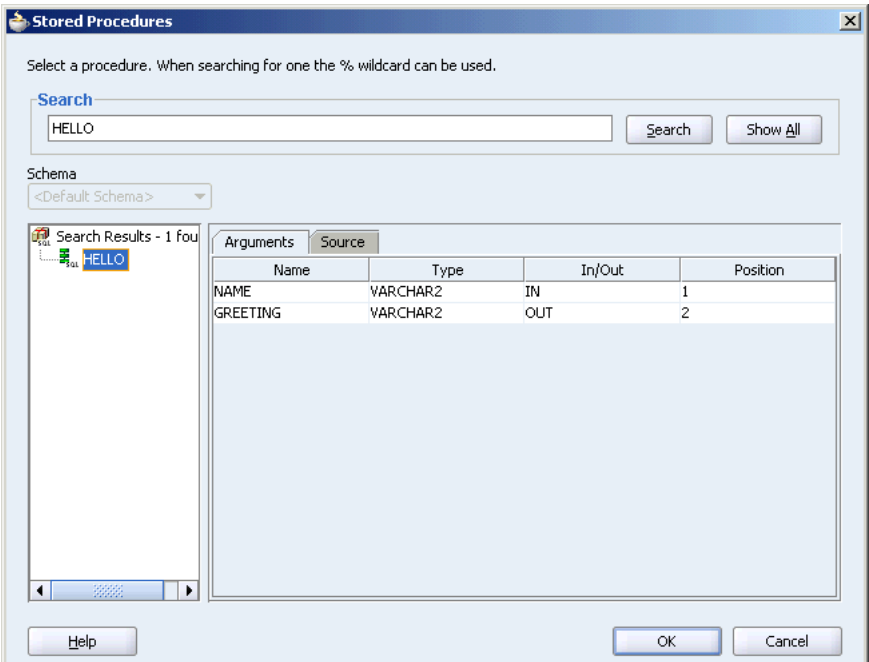

**23.** Click the **Source** tab to display the **Hello** stored procedure source code. You entered this syntax when you created the stored procedure using SQL\*Plus in [Creating a Stored Procedure.](#page-265-0)

[Figure 4–89](#page-270-0) shows the source code of the stored procedure Hello.

*Figure 4–89 Source Code of Stored Procedure Hello*

<span id="page-270-0"></span>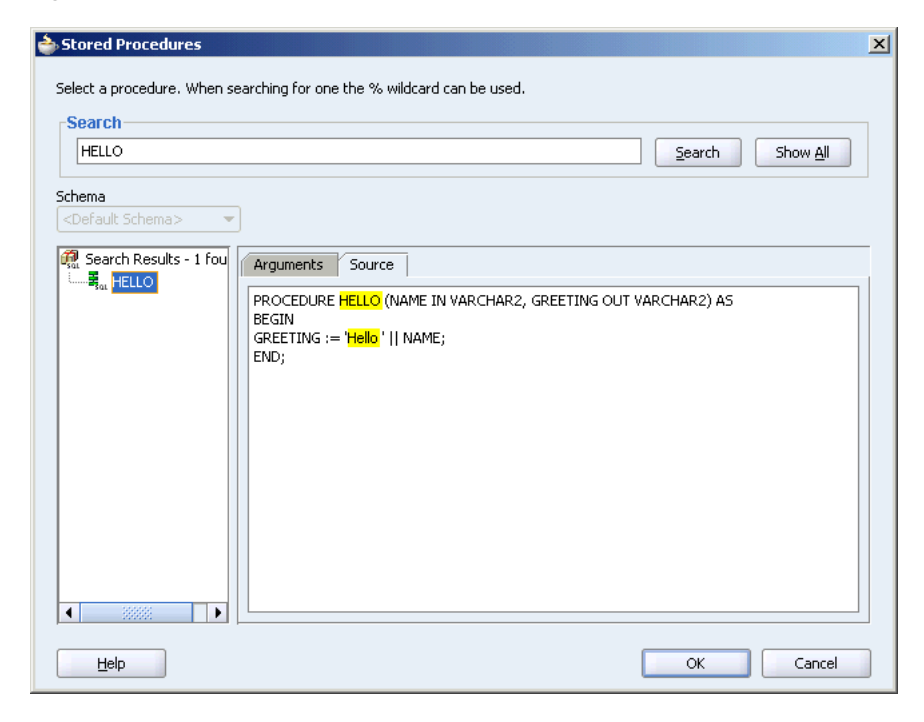

**24.** Click **OK**.

The Specify Stored Procedure window displays your selections. They appear as shown in [Figure 4–90.](#page-271-1)

<span id="page-271-1"></span>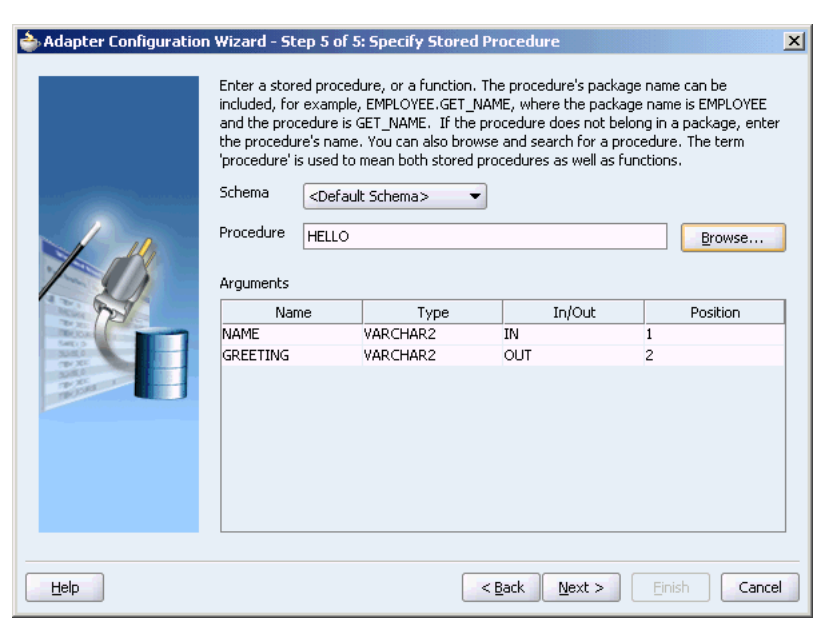

*Figure 4–90 The Specify Stored Procedure Dialog Box*

**25.** Click **Next**.

The Finish screen is displayed.

**26.** Click **Finish** to complete adapter configuration.

The Create Partner Link window is automatically completed.

- **27.** Click **Apply**.
- **28.** Click **OK**.
- **29.** Select **Save All** from the **File** main menu.

The following files appear under **Greeting** > **Integration Content** in the **Applications Navigator**. These files contain the parameters you specified with the Adapter Configuration Wizard.

■ **Hello.wsdl**

Corresponds with the new stored procedure partner link

■ **SCOTT\_HELLO.xsd**

Provides the definition of the stored procedure, including its parameters

# <span id="page-271-0"></span>**4.8.4 Creating an Invoke Activity**

You now create an **invoke** activity to specify an operation you want to invoke for the service (identified by the **Hello** partner link).

**1.** Drag and drop an **invoke** activity below **receiveInput** activity, as shown in fig.

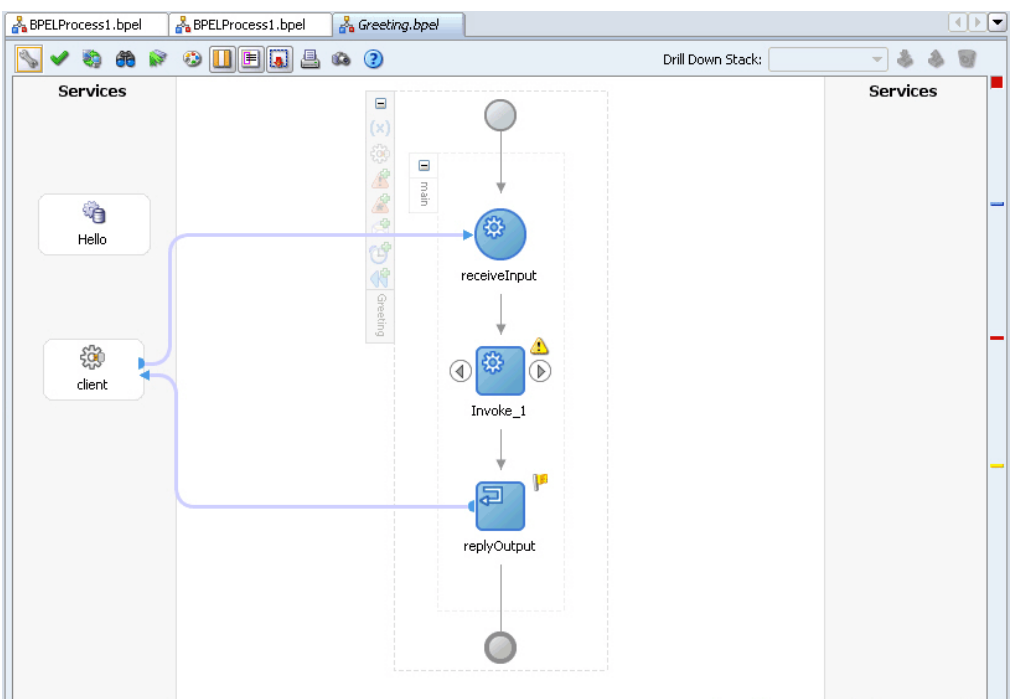

*Figure 4–91 The Invoke Activity*

- **2.** Double-click the **invoke** activity to display the Invoke dialog box.
- **3.** In the Invoke dialog box, specify the perform the following actions:
	- **a.** In the **Name** field type **Greet**.
	- **b.** Click the **Browse PartnerLinks** icon on the right of the **Partner Link** field. The Partner Link Chooser dialog box is displayed.
	- **c.** Select **Hello**, as shown in [Figure 4–92,](#page-273-0) and then click **OK**.

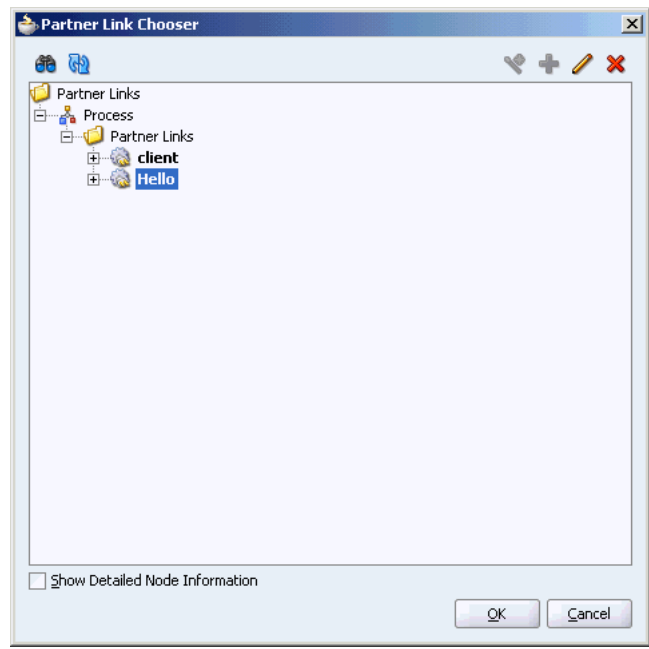

<span id="page-273-0"></span>*Figure 4–92 The Partner Link Chooser Dialog Box*

The Invoke dialog box is displayed with the **Name**, **Partner Link**, and **Operation** fields filled in. The **Operation** field automatically filled in with the value, **Hello**.

**4.** Click the **Automatically Create Input Variable** icon, which is the first icon to the right of the **Input Variable** field.

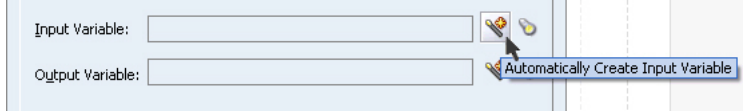

The Create Variable dialog box is displayed. A variable named **Greet\_Hello\_ InputVariable** automatically appears in the **Name** field. This variable provides the value for the in parameter of the stored procedure. The type is **http://xmlns.oracle.com/pcbpel/adapter/db/Hello/}args\_in\_msg**.

- **5.** Ensure that **Global Variable** is selected.
- **6.** Click **OK** on the Create Variable dialog box.
- **7.** Click the first icon to the right of the **Output Variable** field.
- **8.** A variable named **Greet\_Hello\_OutputVariable** automatically appears in the **Name** field. This variable stores the value of the out parameter of the procedure after it executes. The type is **http://xmlns.oracle.com/pcbpel/adapter/db/Hello/}args\_out\_msg**.
- **9.** Ensure that **Global Variable** is selected.
- **10.** Click **OK** in the Create Variable dialog box.

Your selections for the Invoke window appears, as shown in [Figure 4–93](#page-274-1).

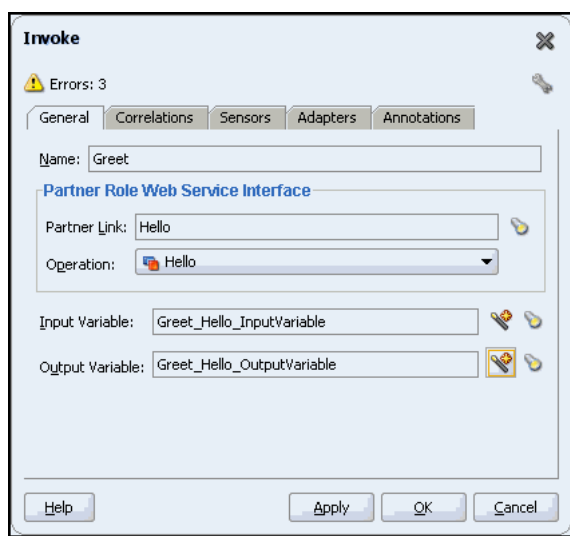

<span id="page-274-1"></span>*Figure 4–93 The Invoke Window*

- **11.** Click **OK** in the Invoke window.
- **12.** Select **Save All** from the **File** main menu.

The process displays a link from the **Greet Invoke** activity to the **Hello** partner link.

# <span id="page-274-0"></span>**4.8.5 Creating an Initial Assign Activity**

You now create an Assign activity to assign the input value to the in parameter of the stored procedure.

**1.** Drag and drop an **Assign** activity from the **Component Palette** section above the **Greet Invoke** activity.

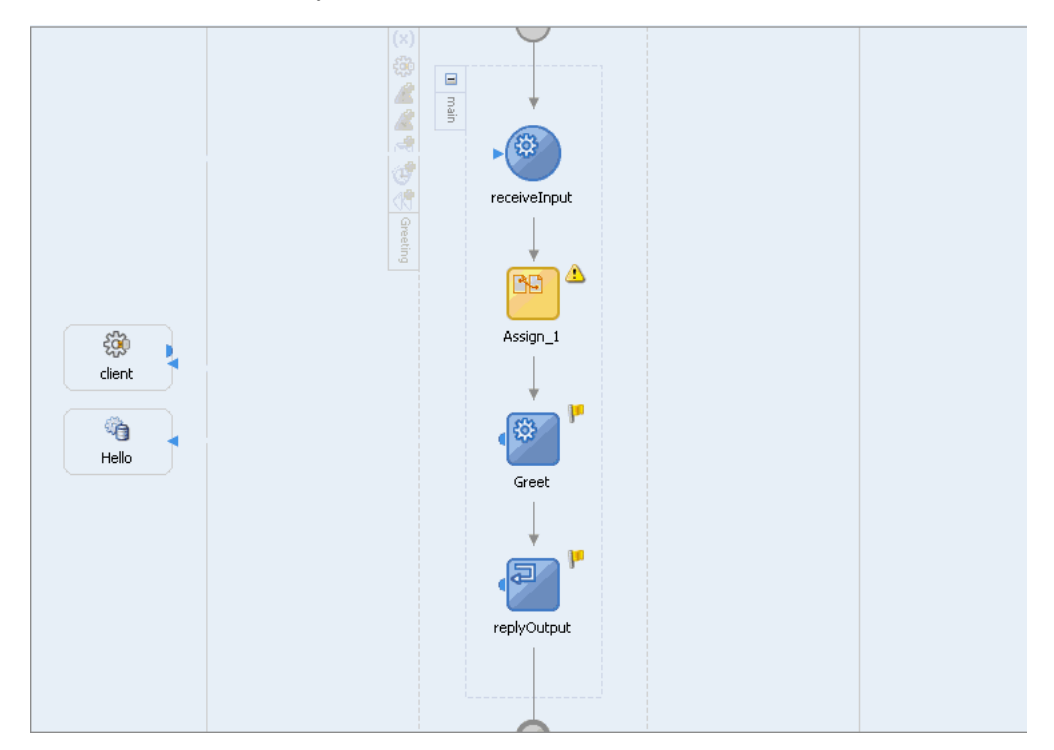

- **2.** Double-click the **assign** icon to display the Assign window.
- **3.** Click the **General** tab.
- **4.** Enter **Input** in the **Name** field.
- **5.** Click **Apply**.
- **6.** Click the **Copy Rules** tab.
- **7.** Select **Copy Operation** from the **Create** drop-down list.

The Create Copy dialog box is displayed.

**8.** Enter the following values:

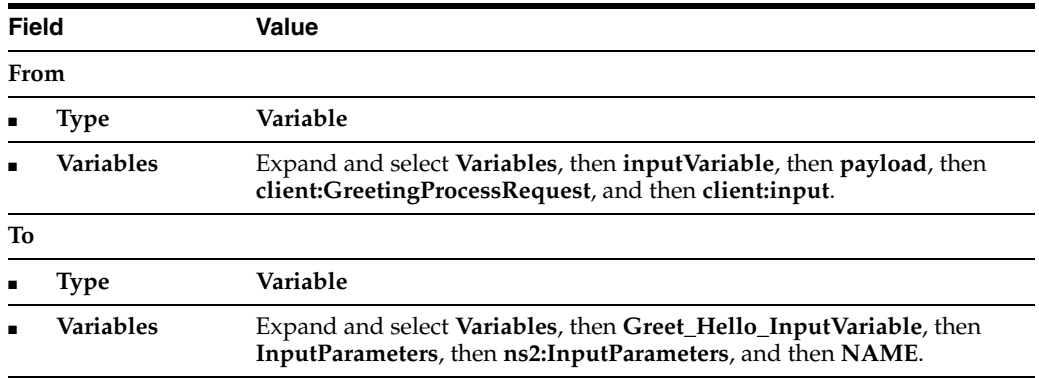

The Create Copy Operation Dialog Box appears as follows:

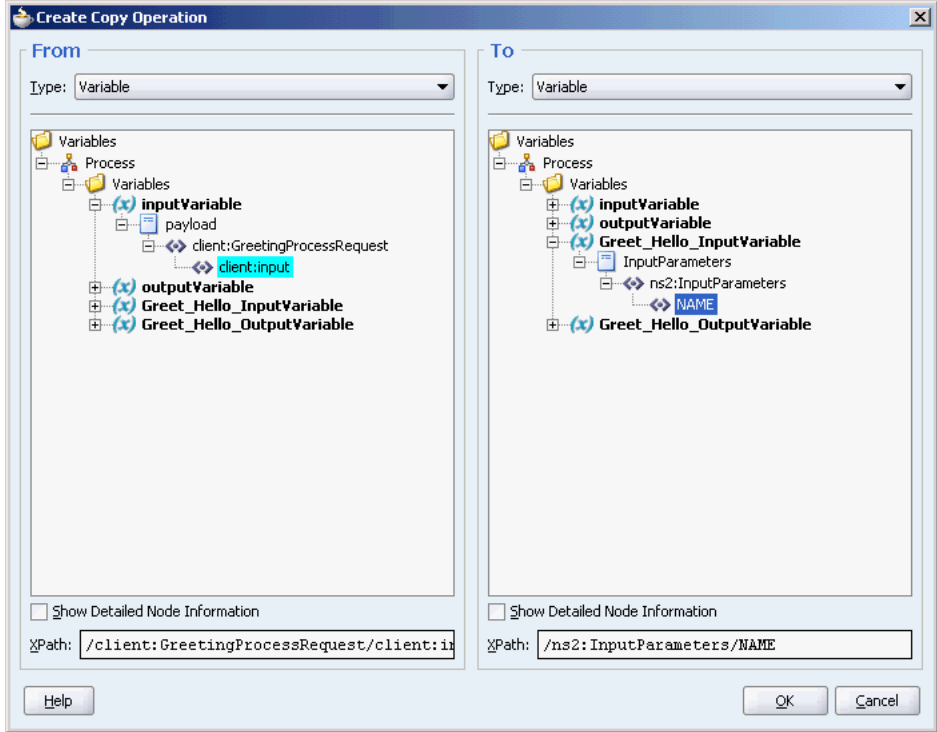

- **9.** Click **OK** to close the Create Copy Rule window.
- **10.** Click **OK** to close the Assign window.
- **11.** Select **Save All** from the **File** main menu.

# <span id="page-276-0"></span>**4.8.6 Creating a Second Assign Activity**

You now create an Assign activity to retrieve the value of the out parameter of the stored procedure.

**1.** Drag and drop an **Assign** activity from the **Component Palette** section below the **Greet Invoke** activity.

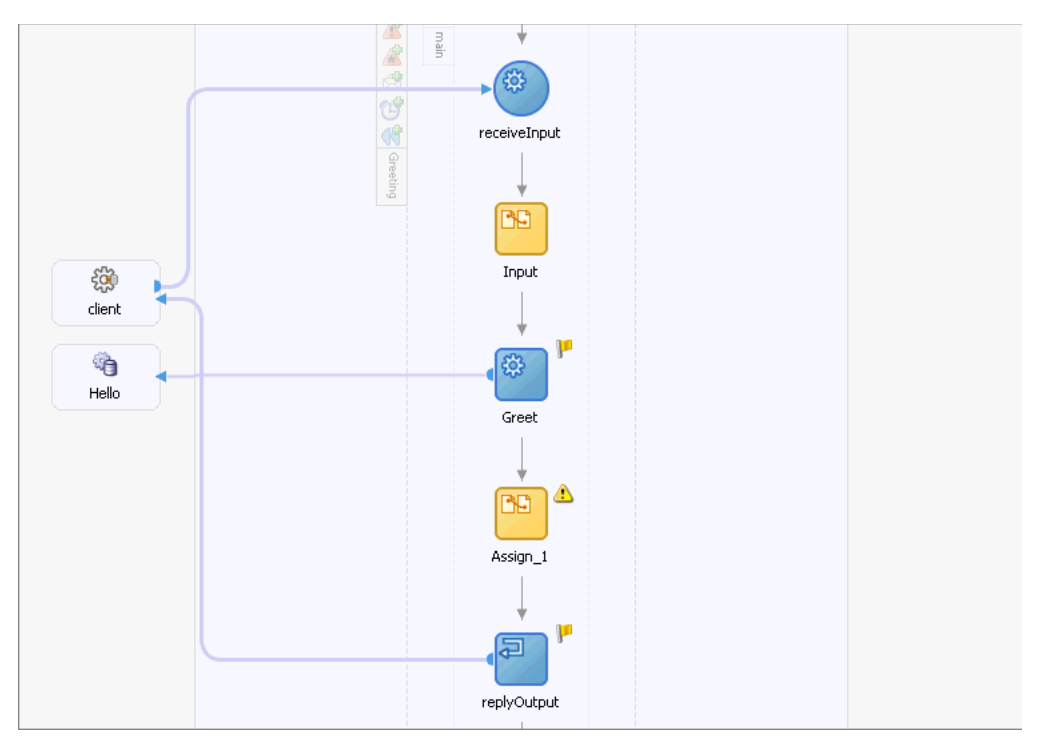

- **2.** Double-click the **assign** icon to display the Assign window.
- **3.** Click the **General** tab.
- **4.** Enter **Output** in the **Name** field.
- **5.** Click **Apply**.
- **6.** Click the **Copy Rules** tab.
- **7.** Click **Create** to display the Create Copy Operation dialog box.
- **8.** Enter the following values:

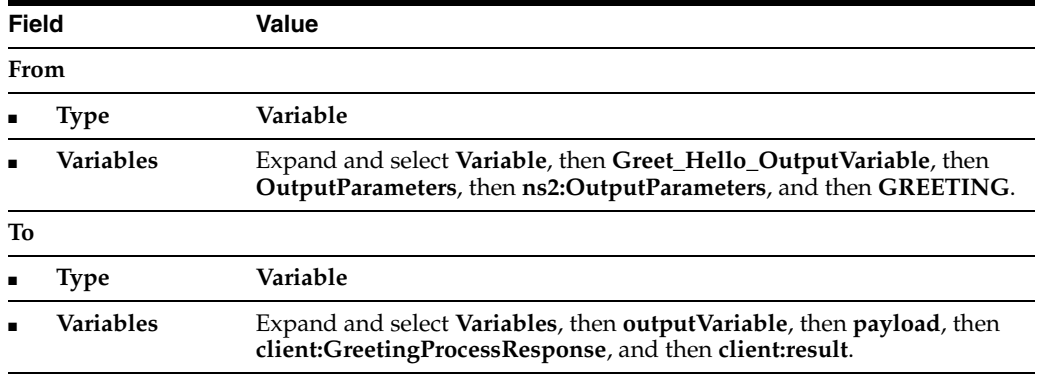

**9.** Click **OK** to close the Create Copy Operation dialog box.

**10.** Click **OK** to close the Assign window.

The **Greeting** process appears as follows in JDeveloper BPEL Designer.

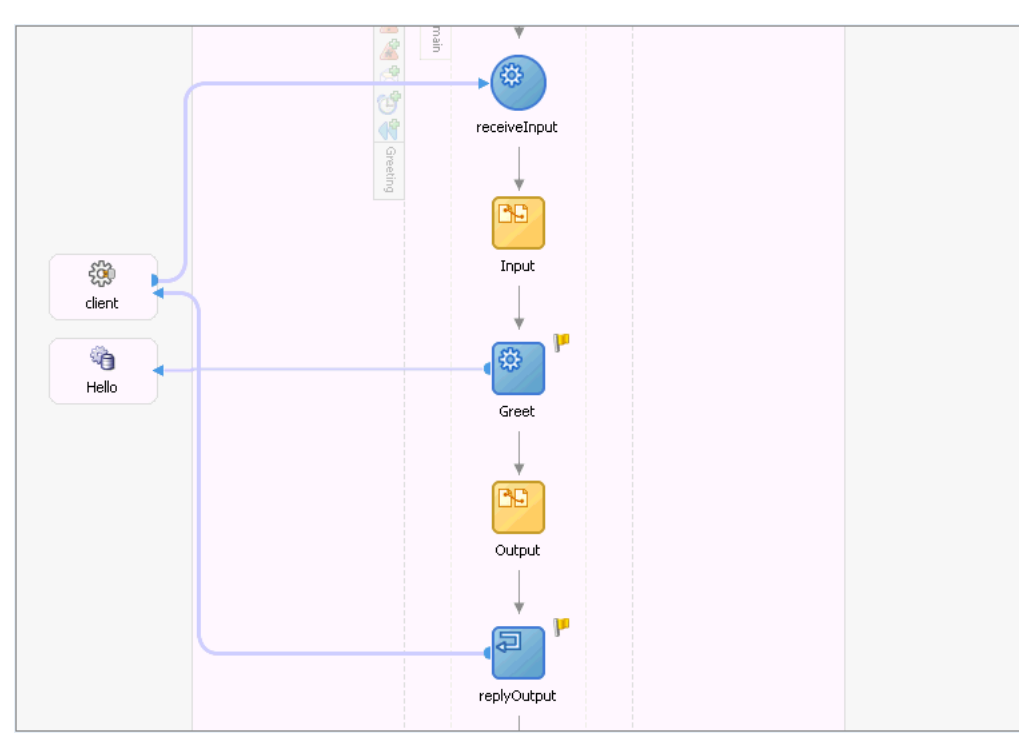

**11.** Select **Save All** from the **File** main menu.

# <span id="page-277-1"></span>**4.8.7 Validating, Compiling, and Deploying the Greeting Process**

- **1.** Go to the **Applications Navigator** section.
- **2.** Right-click **Greeting**.
- **3.** Select **Deploy**, then **LocalBPELServer**, and then **Deploy to default domain**.
- **4.** Enter the domain password (initially set to **bpel**) when prompted.
- **5.** Click **OK**.

This compiles the BPEL process. Review the bottom of the window for any errors. If there are no errors, deployment was successful.

# <span id="page-277-0"></span>**4.8.8 Running the Greeting Process**

- **1.** Log in to Oracle BPEL Control using Internet Explorer by selecting **Start**, then **All Programs**, then **Oracle -** *Oracle\_Home*, then **Oracle BPEL Process Manager**, and then **Oracle BPEL Control,** or by running the \$ORACLE\_ HOME/bpel/bin/startorabpel.sh script for UNIX.
- **2.** Enter the password (initially set to **bpel**) when prompted.

The **Dashboard** tab of Oracle BPEL Control appears. Note that your BPEL process, **Greeting**, now appears in the **Deployed BPEL Processes** list.

**3.** Click **Greeting**.

The Testing this BPEL Process page appears with the **Initiate** tab selected.

**4.** Enter your first name in the **input** field (for example, **John**).

#### **5.** Click **Post XML Message**.

After the procedure executes and the BPEL process finishes the value appears as follows:

Value: <GreetingProcessResponse> <result>**Hello John**<result> </GreetingProcessResponse>

**6.** Click **Audit Instance**.

The **Instances** tab of Oracle BPEL Control appears, along with the sequence of process activities.

**7.** Click **More..**. on the **Greet** activity to see the input to and output from the stored procedure.

Note the **<NAME>** tag and its value in the **<InputParameters>** element. This value came from the **inputVariable** and was set by the **Input Assign** activity.

Note the **<GREETING>** tag and its value in the **<OutputParameters>** element. This value came from the output parameter of the stored procedure. The value was then assigned to the outputVariable by the Output Assign activity.

```
\boxed{\blacksquare} <process>
    \Box < sequence >
         ◆● receiveInput
             [2005/08/31 15:26:30] Received "inputVariable" call from partner "client" More...
         ि⊾ Input
              [2005/08/31 15:26:30] Updated variable "Greet_Hello_InputVariable" More...
         → ® Greet
              [2005/08/31 15:26:30] Invoked 2-way operation "Hello" on partner "Hello". less
                 <messages><br><Greet_Hello_InputVariable>
                     steet_neu_unputvariaue><br><part xmlns:xsi="http://www.w3.org/2001/XMLSchema-instance" name="InputParameters"><br><InputParameters xmlns=""btp://xmlns.oracle.com/pcbpel/adapter/db/SCOTT/HELLO/"><br><NAME xmlns="">John</NAME>
                       </InputParameters>
                     </part>
                   </Greet_Hello_InputVariable>
                  <Greet_Hello_OutputVariable><br><part xmlns:xsi="http://www
                       out_inminstyle="http://www.w3.org/2001/XMLSchema-instance" name="OutputParameters"><br>| part xmlnstxsi="http://www.w3.org/2001/XMLSchema-instance" name="OutputParameters"><br>| <db:OutputParameters xmlnstdb="http://xmlns.oracle
                                                       w.w3.org/2001/XMLSchema-instance">
                         <GREETING>Hello John</GREETING>
                       </db:OutputParameter
                     </part>
                     <part xmlns:xsi="http://www.w3.org/2001/XMLSchema-instance" name="response-headers">null</part>
                    </Greet_Hello_OutputVariable>
                 </messages>
         N Output
              [2005/08/31 15:26:30] Updated variable "outputVariable" More...
         → ® replyOutput
              [2005/08/31 15:26:30] Reply to partner "client". More...
      \langle/sequence>
```
**8.** Click the **Flow** tab to view the process flow.

The process diagram appears.

**9.** Click any of the activities to view the XML as it passed through the BPEL process. For example, click the **Greet Invoke** activity to display the following:

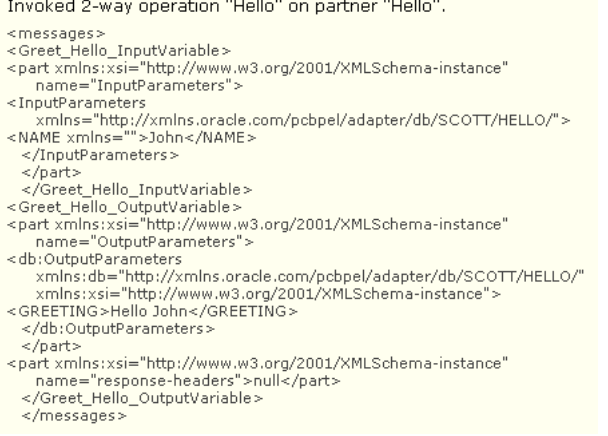

# **Oracle Application Server Adapter for Java Message Service**

This chapter describes how to use the Oracle Application Server Adapter for Java Message Service (JMS adapter), which enables a BPEL process or an ESB service to interact with JMS.

This chapter contains the following topics:

- [Section 5.1, "Introduction to the JMS Adapter"](#page-280-0)
- [Section 5.2, "JMS Adapter Use Cases for Oracle BPEL Process Manager"](#page-282-0)
- [Section 5.3, "JMS Adapter Use Cases for Oracle Enterprise Service Bus"](#page-312-0)

# <span id="page-280-0"></span>**5.1 Introduction to the JMS Adapter**

The JMS architecture uses one client interface to many messaging servers. The JMS model has two messaging domains: point-to-point and publish-subscribe. In the point-to-point domain, messages are exchanged through a queue and each message is delivered to only one receiver. In the publish-subscribe model, messages are sent to a topic and can be read by many subscribed clients. For JMS adapter example files, go to

*Oracle\_Home*\bpel\samples\tutorials\123.JmsAdapter

This section comprises the following topics:

- **[JMS Adapter Features](#page-280-1)**
- [JMS Adapter Integration with Oracle BPEL Process Manager](#page-281-0)
- [JMS Adapter Integration with Oracle Enterprise Service Bus](#page-282-1)

# <span id="page-280-1"></span>**5.1.1 JMS Adapter Features**

The JMS adapter includes the following features:

- Based on JMS version 1.0.2b
- Is a generic JMS adapter and can work with any JMS provider. It has been certified against OEMS JMS, TIBCO JMS, and IBM Websphere MQSeries. (JMS providers OJMS 8.1.7, 9.0.1.4, and 9.2, and IBM MQSeries JMS 5.2 and 5.3).
- Supports JMS topics and queues
- Supports byte and text message types only in this release. The Adapter Configuration Wizard provides the Native Format Builder Wizard for consuming native data payloads at run time. The Native Format Builder Wizard creates XSD definitions for the underlying native data.
- Supports JMS headers and properties
- Supports the JMS message selector for performing filtering while subscribing to JMS topics and queues. This parameter is based on the SQL 92 language for filtering messages based on fields present in the JMS header and properties section.
- Supports specifying a durable JMS subscriber
- Supports persistent and nonpersistent modes of a JMS publisher
- Connection retry functionality for MQ provider is currently not supported
- Outbound retry functionality for AQJMS on Solaris is not supported

**Note:** When you use the JMS adapter to connect to an AQJMS provider, and if the database that hosts the AQ destination is 10.1.0.4, then the adapter retry mechanism on the outbound direction will fail to reconnect to the database server if the database server goes down. This is because of a client JDBC issue with ojdbc14.jar. The resolution to this issue involves downloading the 10.1.0.4 JDBC drivers and using them in the mid tier by replacing the libraries, specifically ojdbc14.jar in \$MIDTIER\_ORACLE\_HOME/jdbc. To resolve this issue, refer to Metalink Note 317385.1 for detailed explanation.

- The JMS API specifies three types of acknowledgments that can be sent by the JMS publisher:
	- **–** DUPS\_OK\_ACKNOWLEDGE, for consumers that are not concerned about duplicate messages
	- **–** AUTO\_ACKNOWLEDGE, in which the session automatically acknowledges the receipt of a message
	- **–** CLIENT\_ACKNOWLEDGE, in which the client acknowledges the message by calling the message's acknowledge method

A transaction enables an application to coordinate a group of messages for production and consumption, treating messages sent or received as a single unit. When an application commits a transaction, all messages it received within the transaction are removed by the JMS provider. The messages it sent within the transaction are delivered as one unit to all JMS consumers. If the application rolls back the transaction, the messages it received within the transaction are returned to the messaging system and the messages it sent are discarded. The JMS adapter supports JMS transactions. A JMS-transacted session supports transactions that are located within the session. A JMS-transacted session's transaction does not have any effects outside of the session.

# <span id="page-281-0"></span>**5.1.2 JMS Adapter Integration with Oracle BPEL Process Manager**

Adapter Framework is used for the bidirectional integration of the J2CA 1.5 resource adapters with BPEL Process Manager. Adapter Framework is based on standards and employs the Web service Invocation Framework (WSIF) technology for exposing the underlying J2CA interactions as Web services.

See *Oracle Application Server Adapter Concepts* for information on JMS adapter architecture, adapter integration with Oracle BPEL Process Manager, and adapter deployments.

# <span id="page-282-1"></span>**5.1.3 JMS Adapter Integration with Oracle Enterprise Service Bus**

Oracle Enterprise Service Bus supports the Oracle adapters and enables you to define inbound and outbound adapter services for each. An inbound adapter service receives data from an external data source and transforms it into an XML message. An outbound adapter service sends data to a target application by transforming an XML message into the native format of the given adapter.

In the case of JMS adapter service, using Oracle Enterprise Service Bus you can send or receive messages from a JMS queue or topic.

BPEL pre-dates ESB and most of this guide and the samples implicitly assume use with BPEL. However, the adapters work equally well with either BPEL or ESB. For any mention of BPEL here you may substitute ESB instead.

# <span id="page-282-0"></span>**5.2 JMS Adapter Use Cases for Oracle BPEL Process Manager**

This section comprises the following two use cases:

- [Case One: Configuring a JMS Adapter](#page-282-3)
- [Case Two: MQSeries Queue Integration Through the OracleAS Adapter for JMS](#page-302-0)

# <span id="page-282-3"></span>**5.2.1 Case One: Configuring a JMS Adapter**

The following use cases demonstrate the procedure for configuring a JMS adapter and examines the resulting WSDL files and associated  $oc4j$ -ra.xml files.

This section comprises the following topics:

- **[Concepts](#page-282-2)**
- [Using the Adapter Configuration Wizard to Configure a JMS Adapter](#page-284-0)
- [Generated WSDL File](#page-294-0)
- [oc4j-ra.xml file](#page-295-0)
- **[Produce Message Procedure](#page-296-0)**
- [Configuring for OJMS](#page-297-0)
- [Configuring for OC4J JMS](#page-299-0)
- [Configuring for TIBCO JMS](#page-299-1)
- [Configuring for IBM Websphere JMS](#page-301-0)

## <span id="page-282-2"></span>**5.2.1.1 Concepts**

Messaging is any mechanism that allows communication between programs. Messages are structured data that one application sends to another. Message-oriented middleware (MOM) is an infrastructure that supports scalable enterprise messaging. MOM ensures fast, reliable asynchronous communication, guaranteed message delivery, receipt notification, and transaction control. JMS is a Java interface developed by Sun Microsystems for producing, sending, and receiving messages of an enterprise messaging system. JMS is an API that JMS vendors implement. Oracle provides two implementations of JMS: OC4J JMS and Oracle JMS based on Oracle advanced queues. A JMS producer creates JMS messages and a JMS consumer consumes JMS messages.

JMS supports two messaging paradigms: point-to-point (queues) and publish/subscribe (topics).

This section comprises the following topics:

- [Point-to-Point](#page-283-0)
- [Publish/Subscribe](#page-283-1)
- [Destination, Connection, Connection Factory, and Session](#page-283-2)
- Structure of a JMS Message
- **[JMS Header Properties](#page-284-1)**

#### <span id="page-283-0"></span>**Point-to-Point**

In point-to-point messaging, the messages are stored in a queue until they are consumed. One or more producers write to the queue and one or more consumers extract messages from the queue. The JMS consumer sends an acknowledgment after consumption of a message; this results in purging of the message from the queue.

## <span id="page-283-1"></span>**Publish/Subscribe**

In publish/subscribe messaging, producers publish messages to a topic and the consumer subscribes to a particular topic. Many publishers can publish to the same topic, and many consumers can subscribe to the same topic. All messages published to the topic by the producers are received by all consumers subscribed to the topic. By default, subscribers receive messages only when they are active. However, JMS API supports durable subscriptions that ensure that consumers receive messages that were published even when they are not up and running. The durable subscription involves registering the consumer with a unique ID for retrieving messages that were sent when the consumer was inactive. These messages are persisted by the JMS provider and are either sent to the consumer when it becomes active again or purged from storage if the message expires. The JMS producer can be set either to persistent or nonpersistent mode. The messages are not persisted in the latter case and can be used only for nondurable subscriptions.

**Note:** JMS adapter does not remove durable subscriptions after the BPEL partner link, which was using a particular durable subscription, is no longer using it. You need to remove the durable subscribers manually.

The JMS API supports both synchronous or asynchronous communication for message consumption. In the synchronous case, the consumer explicitly calls the receive() method on the topic or queue. In the asynchronous case, the JMS client registers a message listener for the topic or queue and the message is delivered by calling the listener's onMessage() method.

#### <span id="page-283-2"></span>**Destination, Connection, Connection Factory, and Session**

The destination property contains the addressing information for a JMS queue or topic.

Connections represent a physical connection to the JMS provider. The connection factory is used to create JMS connections. A session is used to create a destination, JMS producer, and JMS consumer objects for a queue or topic.

**Note:** There is a known limitation in OC4J JMS; on a single OC4J JMS connection listener, you cannot have a subscriber and publisher to the same topic. Hence, BPEL processes pubslishing and subscribing to the same topic cannot have the same connection, that is, they cannot share the same JNDI. The workaround to this issue is either of the following:

- **1.** Use different JNDI connection factories (different location attribute values in the WSDL jca:address element)
- **2.** In the jca:operation element of the WSDL specify useMessageListener=false (can also be set through Oracle JDeveloper JMS Adapter Wizard)

## **Structure of a JMS Message**

The JMS message has a mandatory standard header element, optional properties element, and optional standard payload element. The payload can be a text message, byte message, map message, stream message, or object message. The properties element is JMS provider-specific and varies from one JMS provider to another.

#### <span id="page-284-1"></span>**JMS Header Properties**

Table 5–1 describes the JMS header properties.

| <b>Property Name</b> | <b>Description</b>                                                                                                    |
|----------------------|----------------------------------------------------------------------------------------------------|
| JMSDestination       | The destination to which the message is sent, and is set by the<br>JMS producer                                                    |
| JMSDeliveryMode      | Set to persistent or nonpersistent mode by the JMS consumer                                                                        |
| JMSExpiration        | Duration of the message before the expiration is set by the<br>consumer                                                            |
| JMSPriority          | Number between 0 and 9 set by the consumer. Larger numbers<br>represent a higher priority.                                         |
| JMSMessageID         | Unique message identifier set by the consumer                                                                                      |
| JMSTimestamp         | Time stamp when the message was sent to the JMS provider for<br>forwarding                                                         |
| JMSCorrelationId     | Set by both producers and consumers for linking the response<br>message with the request message. This is an optional attribute.   |
| JMSReplyTo           | Optional attribute indicating the destination to which to send a<br>message reply. Can be set by the producer and consumer.        |
| JMSType              | JMS message type                                                                                                    |
| JMSRedelivered       | Set by the JMS provider to indicate that the provider has tried to<br>send this message once before to the consumer and has failed |

*Table 5–1 JMS Header Properties*

## <span id="page-284-0"></span>**5.2.1.2 Using the Adapter Configuration Wizard to Configure a JMS Adapter**

This section describes how to create an adapter service for a partner link.

**1.** Click **Define Adapter Service** (third icon) in the Create Partner Link window, as shown in [Figure 5–1](#page-285-0):

<span id="page-285-0"></span>*Figure 5–1 Create Partner Link Window*

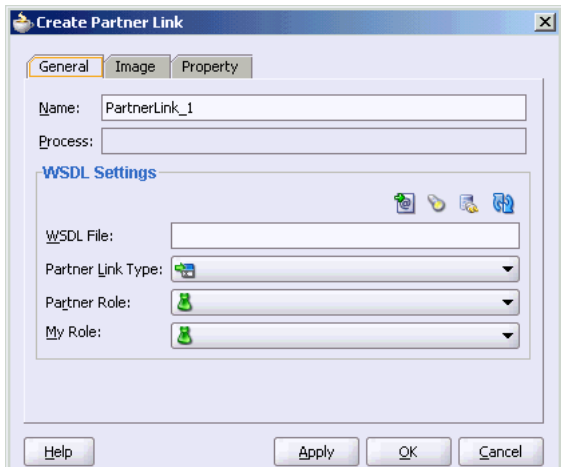

The Adapter Configuration Wizard - Welcome window is displayed, as shown in [Figure 5–2](#page-285-1).

<span id="page-285-1"></span>*Figure 5–2 Welcome Window for the Adapter Configuration Wizard*

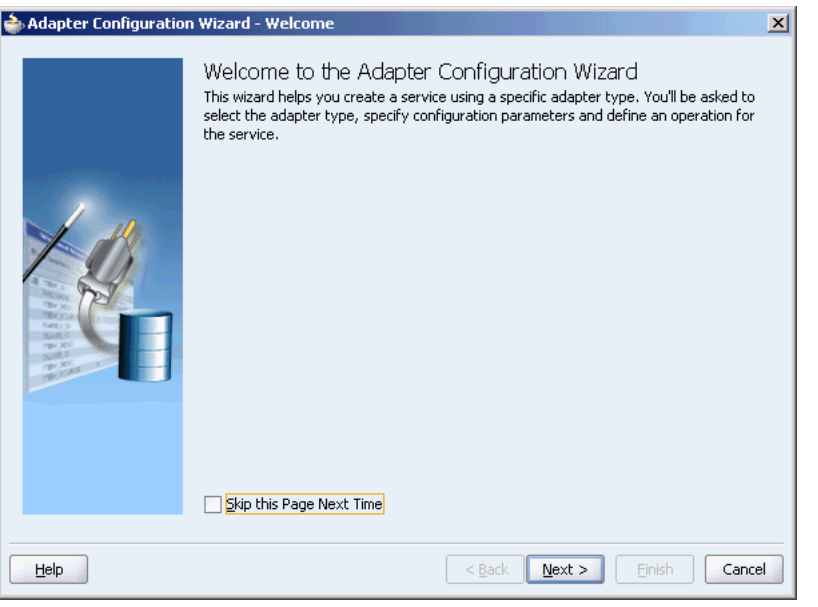

**Note:** If you do not want to see this window each time you use the Adapter Configuration Wizard, select the **Skip this Page Next Time** check box.

**2.** Click **Next**.

The Adapter Type dialog box is displayed, as shown in [Figure 5–3](#page-286-0).

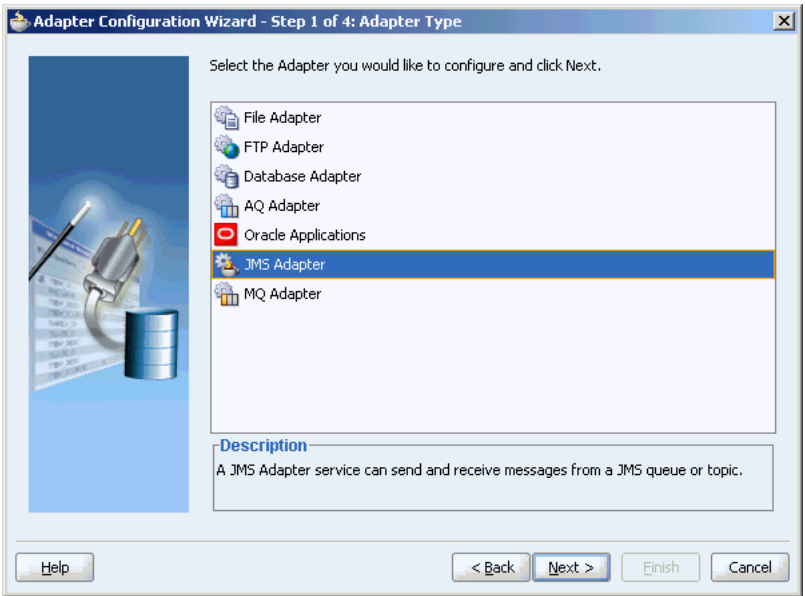

<span id="page-286-0"></span>*Figure 5–3 Adapter Type Window*

**3.** Select **JMS Adapter** from the list of available adapter types, and then click **Next**. The Service Name window is displayed, as shown in [Figure 5–4.](#page-286-1)

<span id="page-286-1"></span>*Figure 5–4 Service Name Window*

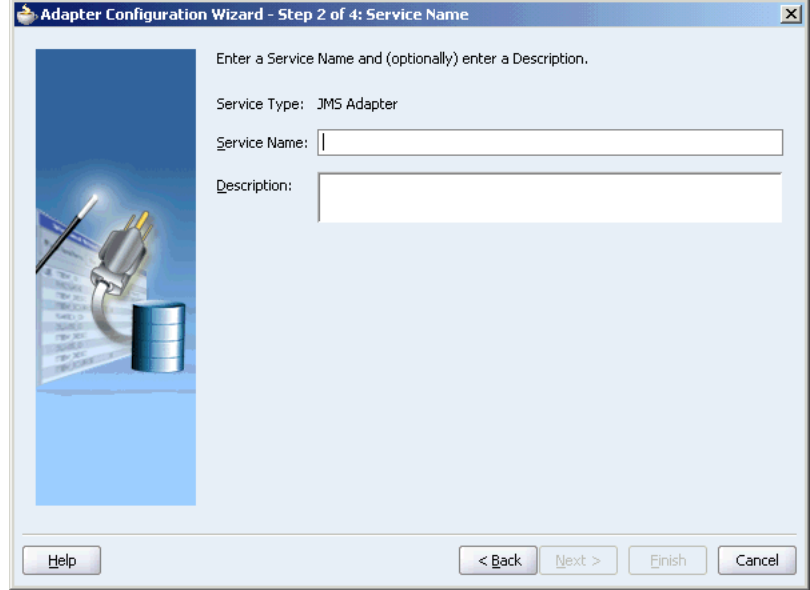

**4.** Enter a name for the service. You may also add an optional description. Click **Next**.

The JMS Provider dialog box is displayed, as shown in [Figure 5–5](#page-287-0).

<span id="page-287-0"></span>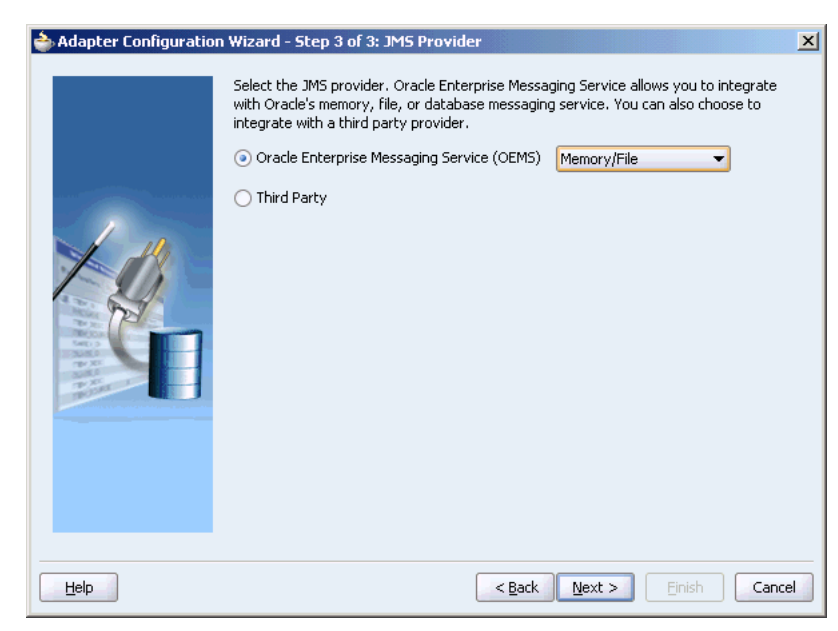

*Figure 5–5 The JMS Provider Dialog Box*

- **5.** Select any one operation. In this operation select **Oracle Enterprise Messaging Service (OEMS)**, and then select **Database**.
	- **Oracle Enterprise Messaging Service (OEMS)**: This allows you to integrate with Oracle's memory, file or database messaging service.
	- **Third Party**: Select this option to integrate with a third party provider.
- **6.** Click **Next**.

The Service Connection dialog box is displayed, as shown in [Figure 5–6](#page-287-1).

<span id="page-287-1"></span>*Figure 5–6 Creating a New Database Connection*

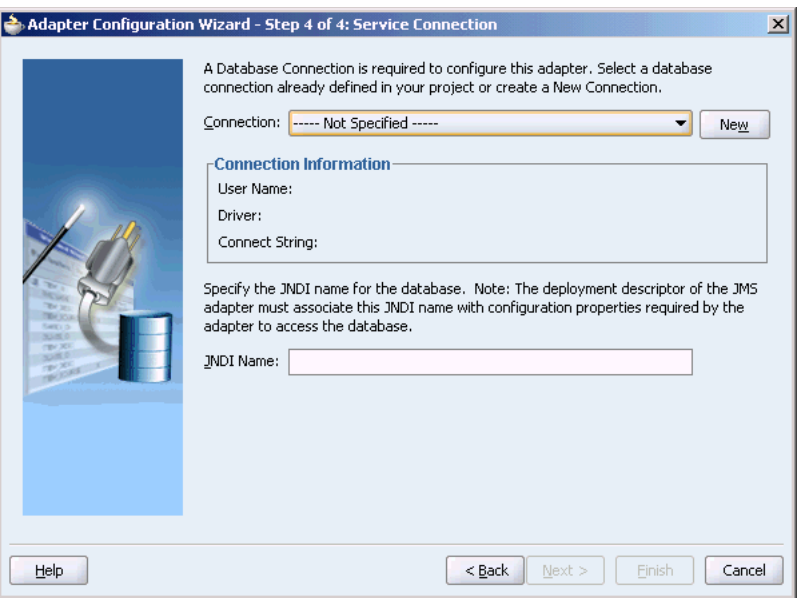

**7.** Enter the Java Naming and Directory Interface (JNDI) name in the **Database Server JNDI Name** field. The JNDI name acts as a placeholder for the connection
used when your service is deployed to the BPEL server. This enables you to use different databases for development and later production.

**See Also:** *Oracle Application Server Adapter Concepts* for understanding JNDI concepts

**8.** Click **New** to define a database connection.

The Create Database Connection Wizard is displayed.

**Note:** You must connect to the database where Oracle Applications is running.

- **9.** Click **Next**.
- **10.** Enter the following information in the Type dialog box:
	- **a.** In the **Connection Name** field, specify a unique name for the database connection. In this example, type **MyDBConnection1**.
	- **b.** From the **Connection Type** box, select the type of connection for your database connection. In this example, retain the default connection type, Oracel (JDBC).

[Figure 5–7](#page-288-0) shows the Type dialog box.

```
Figure 5–7 Specifying the Connection Name and Type of Connection
```
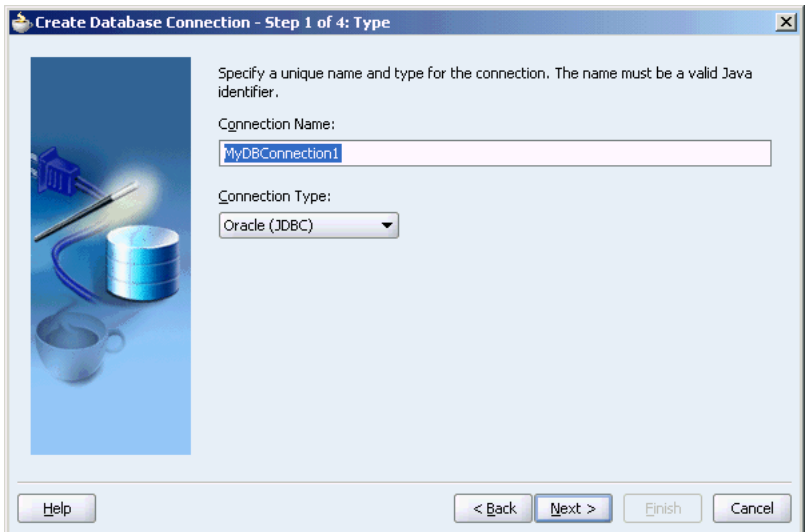

- **11.** Click **Next**. The Authentication dialog box is displayed.
- **12.** Enter information in the following fields:
	- **a.** In the **UserName** field, specify a unique name for the database connection. In this example, type **scott**.
	- **b.** In the **Password** field, specify a password for the database connection. In this example, type **tiger**.

**Note:** You should have access to SCOTT schema in some database.

- **13.** Click **Next**. The Connection dialog box is displayed.
- **14.** Enter information in the following fields:
	- **a.** From the **Driver** list, select **Thin**.
	- **b.** In the **Host Name** field, specify the host name for the database connection.
	- **c.** In the **JDBC Port** field, specify the port number for the database connection. In this example, enter **1521**.
	- **d.** In the **SID** field, specify a unique SID value for the database connection. In this example, enter **ORCL**.
- **15.** Click **Next**.

The Test dialog box is displayed.

- **16.** Click **Test Connection** to determine whether the specified information establishes a connection with the database.
- **17.** Click **Finish** to complete the process of creating a new database connection.

The Service Connection dialog box is displayed, providing a summary of the database connection, as shown in [Figure 5–8.](#page-289-0)

<span id="page-289-0"></span>*Figure 5–8 Service Connection Dialog Box*

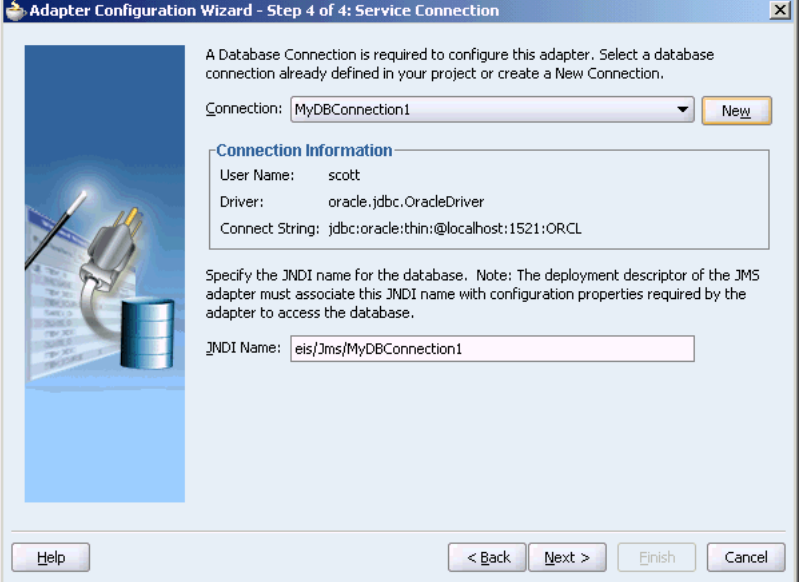

**18.** Click **Next**.

The Operation dialog box is displayed.

**19.** Select **Consume Message** or **Produce Message**. In this example, select **Consume Message**.

The operation name is filled in automatically, as shown in [Figure 5–9](#page-290-0).

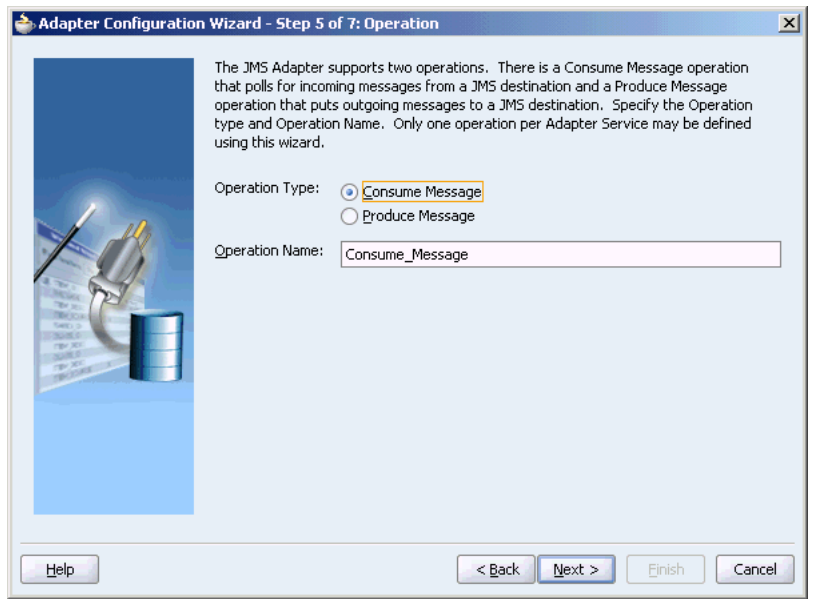

<span id="page-290-0"></span>*Figure 5–9 Operation Window*

The **Consume Message** option enables the adapter to consume (receive) inbound messages from a JMS destination.

**20.** Click **Next**.

The Consume Operation Parameters dialog box is displayed, as shown in [Figure 5–10](#page-290-1).

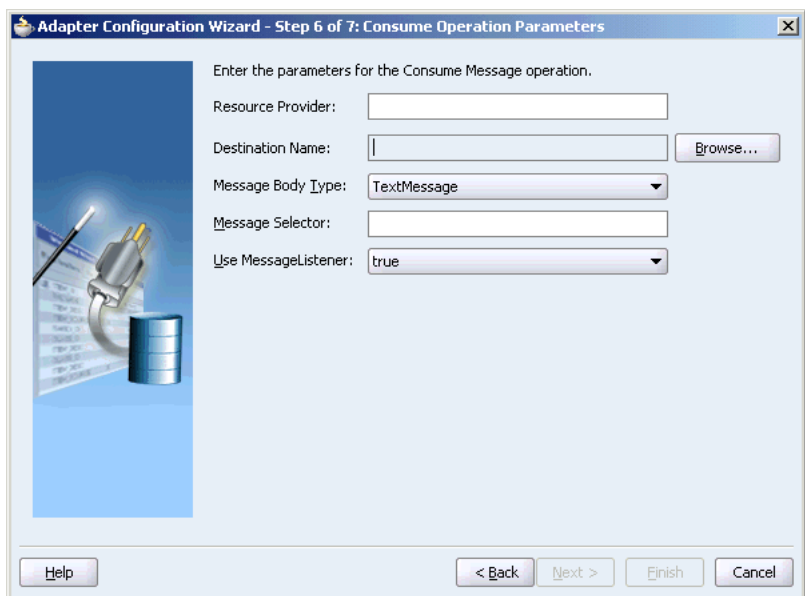

<span id="page-290-1"></span>*Figure 5–10 The Consume Operation Parameters Dialog Box*

- **21.** Enter values for the following fields:
	- **Resource Provider**

OC4J provides a ResourceProvider interface to transparently plug in JMS providers. The ResourceProvider interface of OC4J allows EJBs, servlets, and OC4J clients to access many different JMS providers. The resources are available under java:comp/resource/. Oracle JMS is accessed using the ResourceProvider interface.

Thus, the resource provider must be entered by the user for OJMS (database option) in the JMS Adapter Wizard

■ **Destination Name**

This is the JNDI name of the JMS queue or topic from which to receive the message. This is not an editable field. You must click **Browse** to browse for the queue or topic. The queue or topic to be chosen is based on the type of JMS provider you are using. See the following sections for details:

- **–** [Configuring for OJMS](#page-297-0)
- **–** [Configuring for OC4J JMS](#page-299-0)
- **–** [Configuring for TIBCO JMS](#page-299-1)
- **–** [Configuring for IBM Websphere JMS](#page-301-0)
- **Message Body Type**

Select either TextMessage or BytesMessage.

The **StreamMessage** and **MapMessage** message types are not supported in this release.

**Durable Subscriber ID** 

This field is optional. If you are setting up a durable subscriber, then the durable subscriber ID is required. Normally a subscriber loses messages if it becomes disconnected, but a durable subscriber downloads stored messages when it reconnects.

**Note:** When the JMS provider is memory, file or database messaging service, the Durable Subscriber option will show up only when a topic is selected. However, the Durable Subscriber option always appears when the JMS provider is third party.

## ■ **Message Selector**

This field is also optional. It filters messages based on header and property information. The message selector rule is a Boolean expression. If the expression is **true**, then the message is consumed. If the expression is **false**, then the message is rejected.

For example, you can enter logic, such as:

- **JMSPriority > 3**. Based on this, messages with a priority greater than 3 are consumed; all other messages are rejected.
- **JMSType = 'car' AND color = 'blue' AND weight > 2500**
- **–** Country in ('UK', 'US', 'France')
- **Use MessageListener**

This field is set to **true** by default, which means that the server does an asynchronous callback to the adapter. If this is set to **false**, then the adapter performs a synchronous blocking receive.

**Note:** This example shows a consume message operation. For a produce message operation, this window is different. See [Produce](#page-296-0)  [Message Procedure](#page-296-0) to see how this part of the procedure differs.

After you enter the appropriate parameters, click **Next**.

**22.** The Messages dialog box is displayed, as shown in [Figure 5–11.](#page-292-0) The settings in this dialog box define the correct schema for the message payload.

You can perform one of the following:

- Check **Native format translation is not required (Schema is Opaque)**, which disables the rest of the fields.
- Click Define Schema for Native Format to start the Native Format Builder Wizard, which guides you through the process of defining the native format.
- Enter the path for the schema file URL (or browse for the path).

The following steps demonstrate the last option: browsing for the schema file URL.

<span id="page-292-0"></span>*Figure 5–11 Messages Window*

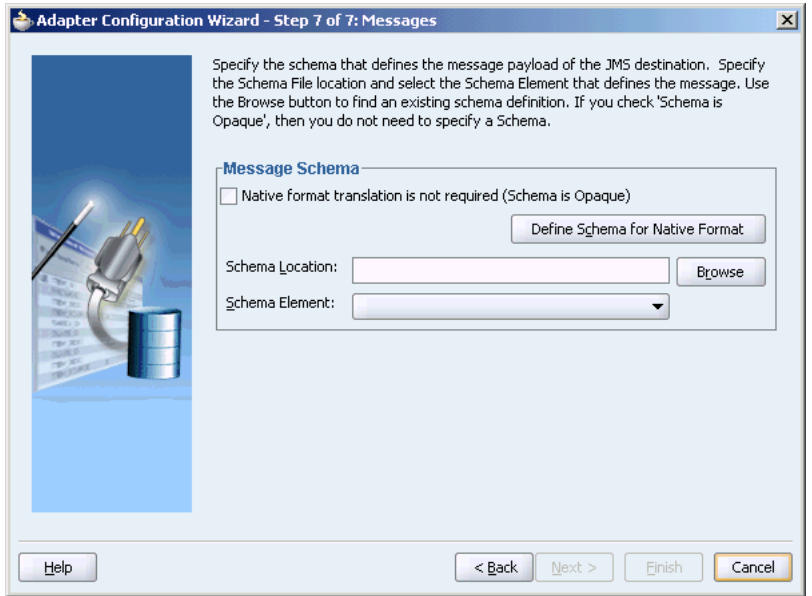

**23.** Click the **Browse** button.

The **Type Chooser** window is displayed, with the **Type Explorer** navigation tree, as shown in [Figure 5–12](#page-293-0).

**24.** Browse the tree and select the appropriate schema type, and then click **OK**.

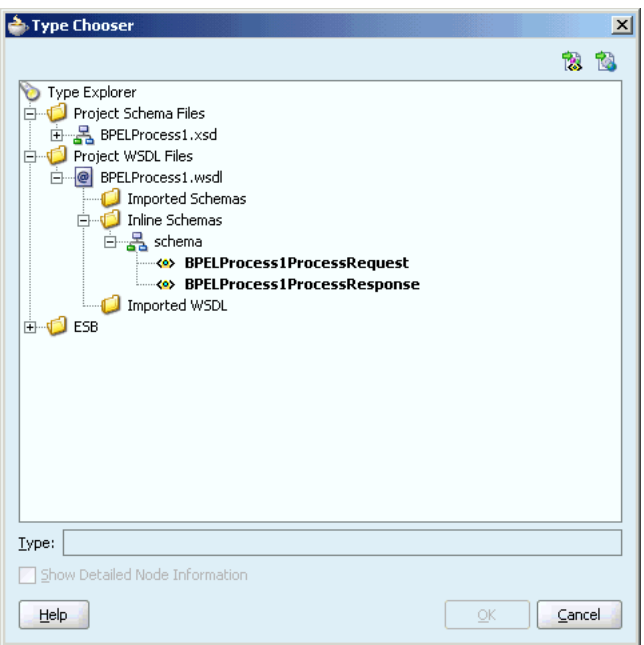

<span id="page-293-0"></span>*Figure 5–12 Selecting a Schema from the Type Chooser Window*

The Messages window is displayed again, this time with the **Schema File URL** field and the **Schema Element** field filled up, as shown in [Figure 5–13.](#page-293-1)

<span id="page-293-1"></span>*Figure 5–13 Completed Messages Window*

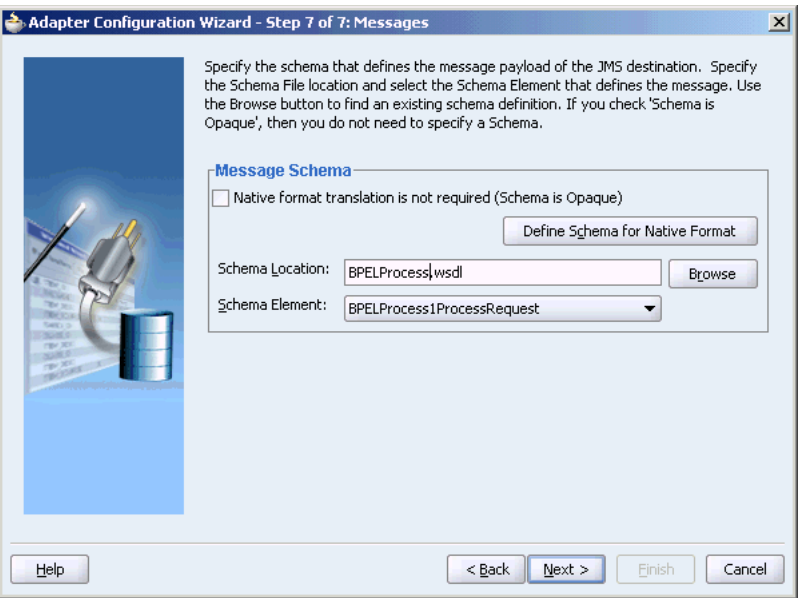

**25.** Click **Next**.

The **Finish** window is displayed. This box shows the path and name of the adapter file that the wizard creates.

**26.** Click **Finish**.

The Create Partner Link window is displayed with the fields populated, as shown in [Figure 5–14](#page-294-0).

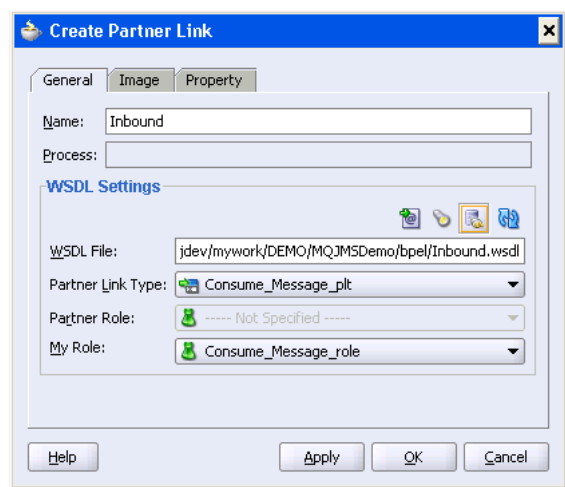

<span id="page-294-0"></span>*Figure 5–14 Completed Create Partner Link Window*

```
27. Click OK.
```
#### **5.2.1.3 Generated WSDL File**

The following WSDL file is generated by the Adapter Configuration Wizard:

```
<definitions
```

```
 name="JMS_Example"
  targetNamespace="http://xmlns.oracle.com/pcbpel/adapter/jms/JMS_Example/"
  xmlns="http://schemas.xmlsoap.org/wsdl/"
  xmlns:tns="http://xmlns.oracle.com/pcbpel/adapter/jms/JMS_Example/"
  xmlns:plt="http://schemas.xmlsoap.org/ws/2003/05/partner-link/"
  xmlns:jca="http://xmlns.oracle.com/pcbpel/wsdl/jca/"
  xmlns:opaque="http://xmlns.oracle.com/pcbpel/adapter/opaque/"
  xmlns:pc="http://xmlns.oracle.com/pcbpel/"
  xmlns:hdr="http://xmlns.oracle.com/pcbpel/adapter/jms/"
 >
```
This code segment defines the name of the adapter, and the locations of various necessary schemas and other definition files.

```
 <import namespace="http://xmlns.oracle.com/pcbpel/adapter/jms/"
 location="jmsAdapterInboundHeader.wsdl"/>
```
This code segment imports the necessary namespace.

```
 <types>
 <schema targetNamespace="http://xmlns.oracle.com/pcbpel/adapter/opaque/"
         xmlns="http://www.w3.org/2001/XMLSchema" >
   <element name="opaqueElement" type="base64Binary" />
 </schema>
</t.vnes>
 <message name="Consume_Message_msg">
     <part name="opaque" element="opaque:opaqueElement"/>
 </message>
 <portType name="Consume_Message_ptt">
     <operation name="Consume_Message">
         <input message="tns:Consume_Message_msg"/>
     </operation>
 </portType>
```
This code segment defines the message type, name, and the port type for the partner link.

```
 <binding name="Consume_Message_binding" type="tns:Consume_Message_ptt">
 <pc:inbound_binding />
     <operation name="Consume_Message">
  <jca:operation
      ActivationSpec="oracle.tip.adapter.jms.inbound.JmsConsumeActivationSpec"
      DestinationName="jms/DemoQue"
      UseMessageListener="true"
      PayloadType="TextMessage"
      OpaqueSchema="true" >
  </jca:operation>
  <input>
     <jca:header message="hdr:InboundHeader_msg" part="inboundHeader"/>
  </input>
     </operation>
 </binding>
```
This code segment defines the necessary bindings for the consume message operation, the target queue, and identifies the message header.

```
 <service name="JMS_Example2">
         <port name="Consume_Message_pt" binding="tns:Consume_Message_binding">
       <jca:address location="eis/Jms/topics.xml" />
         </port>
    </service>
   <plt:partnerLinkType name="Consume_Message_plt" >
     <plt:role name="Consume_Message_role" >
       <plt:portType name="tns:Consume_Message_ptt" />
     </plt:role>
   </plt:partnerLinkType>
</definitions>
```
This last part defines the database connection, the connection factory (as defined in the oc4j-ra.xml file), and the name and role of the partnerLinkType and portType.

#### **5.2.1.4 oc4j-ra.xml file**

The  $oc4j$ -ra. xml file defines the endpoints for the JMS connection factories. The connection factories include configuration properties for each endpoint. Endpoints are added to accommodate different types of connections, as demonstrated in the following sections. The following example is from the generic oc4j-ra.xml file:

```
<?xml version="1.0"?>
<!DOCTYPE oc4j-connector-factories PUBLIC "-//Oracle//DTD Oracle Connector
 9.04//EN" "http://xmlns.oracle.com/ias/dtds/oc4j-connector-factories-9_04.dtd">
<oc4j-connector-factories>
      <connector-factory location="eis/MyJmsTopic1" connector-name="Jms Adapter">
      <config-property name="connectionFactoryLocation"
                      value="jms/TopicConnectionFactory"/>
      <config-property name="factoryProperties" value=""/>
      <config-property name="acknowledgeMode" value="AUTO_ACKNOWLEDGE"/>
      <config-property name="isTopic" value="true"/>
      <config-property name="isTransacted" value="true"/>
      <config-property name="username" value="admin"/>
      <config-property name="password" value="welcome"/>
</connector-factory>
<connector-factory location="eis/MyJmsTopic2" connector-name="Jms Adapter">
      <config-property name="connectionFactoryLocation"
```
... </oc4j-connector-factories>

## <span id="page-296-0"></span>**5.2.1.5 Produce Message Procedure**

A produce message operation has certain differences in the definition procedure, particularly in Step 19 of [Using the Adapter Configuration Wizard to Configure a JMS](#page-284-0)  [Adapter.](#page-284-0) Instead of specifying consume operation parameters, you specify the following produce operation parameters. This enables the adapter to produce (send) outbound messages for a JMS destination. The Produce Operation Parameters window is shown in [Figure 5–15](#page-297-1).

**Destination Name:** 

The JNDI name of the JMS queue or topic to which to deliver the message. The name to enter is based on the type of JMS provider you are using. See the following sections for detail:

- **–** [Configuring for OJMS](#page-297-0)
- **–** [Configuring for OC4J JMS](#page-299-0)
- **–** [Configuring for TIBCO JMS](#page-299-1)
- **–** [Configuring for IBM Websphere JMS](#page-301-0)
- **Message Body Type:**

The supported values are **TextMessage** or **BytesMessage**. The **StreamMessage** and **MapMessage** message types are not supported in this release.

■ **Delivery Mode:**

The values are **Persistent** or **Nonpersistent**. A persistent delivery mode specifies a persistent JMS publisher; that is, a publisher that stores messages for later use by a durable subscriber. A durable subscriber is a consume message with a durable subscriber ID in the corresponding field in step 21 of [Using the Adapter](#page-284-0)  [Configuration Wizard to Configure a JMS Adapter](#page-284-0). A nondurable subscriber loses any messages that are produced when the adapter is not active. A durable subscriber downloads messages that have been stored in the persistent publisher, and therefore does not have to remain active at all times to receive all the messages.

■ **Priority:**

Select a priority value, with **9** representing the highest priority and **0** representing the lowest priority. The default is **4**.

■ **TimeToLive:**

The amount of time before the message expires and is no longer available to be consumed.

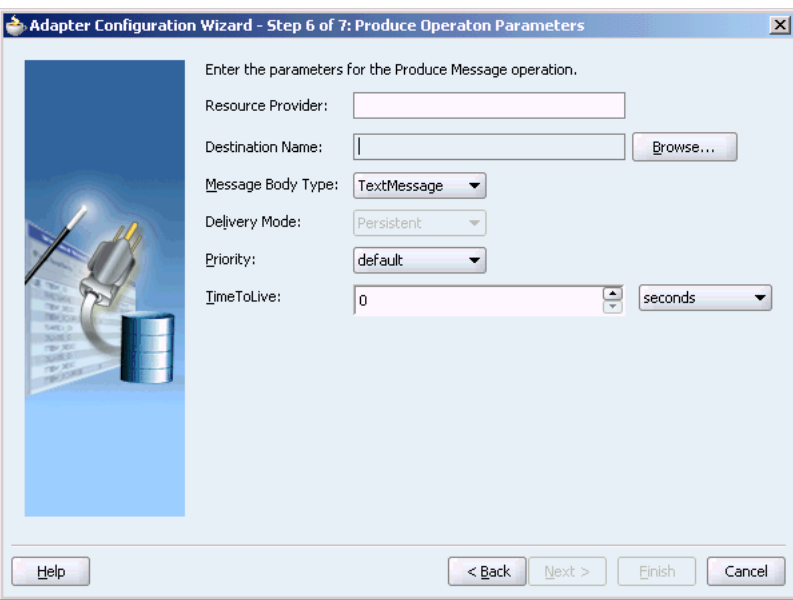

<span id="page-297-1"></span>*Figure 5–15 Produce Operation Parameters Window*

## <span id="page-297-0"></span>**5.2.1.6 Configuring for OJMS**

Configure the OJMS provider within the resource-provider element in the global application.xml file. You can configure the resource provider with a URL property. The following demonstrates a URL configuration:

```
<resource-provider class="oracle.jms.OjmsContext" name="ojmsdemo">
      <description>OJMS/AQ</description> 
      <property name="url" value="jdbc:oracle:thin:@localhost:1521:my" /> 
      <property name="username" value="jmsuser" /> 
      <property name="password" value="jmsuser" /> 
</resource-provider>
```
In the oc4j-ra.xml file, add the following code segments:

```
<connector-factory location="eis/aqjms/Topic" connector-name="Jms Adapter">
      <config-property name="connectionFactoryLocation" 
            value="java:comp/resource/ojmsdemo/TopicConnectionFactories/myTCF" /> 
      <config-property name="factoryProperties" value="" /> 
      <config-property name="acknowledgeMode" value="AUTO_ACKNOWLEDGE" /> 
      <config-property name="isTopic" value="true" /> 
      <config-property name="isTransacted" value="true" /> 
      <config-property name="username" value="jmsuser" /> 
      <config-property name="password" value="jmsuser" /> 
</connector-factory>
<connector-factory location="eis/aqjms/Queue" connector-name="Jms Adapter">
     <config-property name="connectionFactoryLocation" value="
          java:comp/resource/ojmsdemo/QueueConnectionFactories/myQCF" /> 
     <config-property name="factoryProperties" value="" /> 
     <config-property name="acknowledgeMode" value="AUTO_ACKNOWLEDGE" /> 
     <config-property name="isTopic" value="false" /> 
     <config-property name="isTransacted" value="true" /> 
     <config-property name="username" value="jmsuser" /> 
     <config-property name="password" value="jmsuser" /> 
</connector-factory>
```
In this case, correct JMS connection JNDI names for Step 7 of [Using the Adapter](#page-284-0)  [Configuration Wizard to Configure a JMS Adapter](#page-284-0) are eis/aqjms/Topic or eis/aqjms/Queue.

Set the isTransacted value in the oc4j-ra.xml file to true. Setting it to false leads to exception errors.

#### **Access the OJMS Resources**

java:comp/resource + *JMS\_provider\_name* + TopicConnectionFactories + *user\_defined\_ name*

java:comp/resource + *JMS\_provider\_name* + QueueConnectionFactories + *user\_defined\_ name*

The OJMS syntax for the connection factory is as follows:

or

The *user\_defined\_name* can be anything and does not match any other configuration. The ConnectionFactories details what type of factory is being defined. For this example, the JMS provider name is defined in the resource-provider element as ojmsdemo.

For a queue connection factory: Because the JMS provider name is ojmsdemo and you decide to use a name of myQCF, the connection factory name is java:comp/resource/ojmsdemo/QueueConnectionFactories/myQCF.

For a topic connection factory: Because the JMS provider name is ojmsdemo and you decide to use a name of myTCF, the connection factory name is java:comp/resource/ojmsdemo/TopicConnectionFactories/myTCF.

The user-defined names of myQCF and myTCF are not used for anything else in your logic. Therefore, you can choose any name.

#### **Destination**

The OJMS syntax for any destination is as follows:

java:comp/resource + *JMS\_provider\_name* + Topics + *Destination\_name*

or

java:comp/resource + *JMS\_provider\_name* + Queues + *Destination\_name*

The topic or queue details which type of destination is being defined. The destination name is the actual queue or topic name defined in the database.

For this example, the JMS provider name is defined in the resource-provider element as ojmsdemo. In the database, the queue name is aqQueue.

For a queue: If the JMS provider name is ojmsdemo and the queue name is  $aqQueue$ , the JNDI name for the queue is

java:comp/resource/ojmsdemo/Queues/aqQueue.

For a topic: If the JMS provider name is ojmsdemo and the topic name is aqTopic, the JNDI name for the topic is java:comp/resource/ojmsdemo/Topics/aqTopic.

#### **OJMS and Remote Databases**

To configure the adapter to use a remote database, the entries in the application.xml file must look as follows:

```
<resource-provider class="oracle.jms.OjmsContext" name="ojmsdemo"> 
<description>OJMS/AQ</description> 
<property name="url" 
value="jdbc:oracle:thin:@remote-host:remote-port:remote-sid" /> 
<property name="username" value="jmsuser" /> 
@ <property name="password" value="jmsuser" /> 
</resource-provider>
```
## <span id="page-299-0"></span>**5.2.1.7 Configuring for OC4J JMS**

If the OC4J JMS server is running on another remote host, you can configure the JMS adapter to talk to the server by using the following connector entry. Note that the only difference with this connector entry is in the factory properties. The factory properties can establish a JNDI context for the adapter. Substitute [hostname] with the hostname of the server on which the OC4J JMS server is running. If the RMI port of the remote OC4J instance is not the default value (23791), you must specify the RMI port in the provider URL (that is, ormi://remotehost.domain.com:23795).

```
<connector-factory location="eis/RemoteOC4JJMS/Queue"
connector-name="Jms Adapter">
      <config-property name="connectionFactoryLocation"
           value="jms/QueueConnectionFactory" /> 
      <config-property name="factoryProperties"
value="java.naming.factory.initial=com.evermind.server.ApplicationClientInitialCon
textFactory;java.naming.provider.url=ormi://[hostname];
java.naming.security.principal=admin;java.naming.security.credentials=welcome"/> 
      <config-property name="acknowledgeMode" value="AUTO_ACKNOWLEDGE" /> 
      <config-property name="isTopic" value="false" /> 
      <config-property name="isTransacted" value="true" /> 
      <config-property name="username" value="admin" /> 
      <config-property name="password" value="welcome" /> 
</connector-factory>
```
In this case, the correct JMS connection JNDI name for Step 7 of [Using the Adapter](#page-284-0)  [Configuration Wizard to Configure a JMS Adapter](#page-284-0) is eis/RemoteOC4JJMS/Queue.

In addition, you must have the file META-INF/application-client.xml in the classpath. The contents of the file can be the following:

<application-client/>

To put this file in the classpath, put the specified contents into the file at *Oracle\_ Home*\bpel\system\classes\META-INF\application-client.xml and restart Oracle BPEL Server.

If you set isTransacted to true in the oc4j-ra.xml file for an outbound connection, you receive an error. Do not set this value to true for outbound connections.

#### **Destination Name**

The destination name for OC4J JMS is either a JNDI location (for example, **jms/demoQueue** or **jms/demoTopic**) or the actual name of the destination as configured in jms.xml (for example, **Demo Queue** or **Demo Topic**).

#### <span id="page-299-1"></span>**5.2.1.8 Configuring for TIBCO JMS**

The BPEL OC4J application.xml file should contain the following jar file, where Tibco EMS is installed in C:\tibco\ems. The JMS and JNDI jar files are already present in the classpath and do not need to be included.

```
<library path="C:\tibco\ems\clients\java\tibjms.jar" />
```
Create the appropriate endpoints for the JMS connection factories in  $oc4j$ -ra.xml. After this change is made, restart Oracle BPEL Server. Here are the appropriate code segments. You can modify the necessary parameters and use this for your purpose:

```
<connector-factory location="eis/tibjms/Topic" connector-name="Jms Adapter">
      <config-property name="connectionFactoryLocation"
            value="TopicConnectionFactory" /> 
      <config-property name="factoryProperties"
value="java.naming.factory.initial=com.tibco.tibjms.naming.TibjmsInitialContextFa
ctory;java.naming.provider.url=tibjmsnaming://localhost:7222;java.naming.security.
principal=admin;java.naming.security.credentials=password" /> 
      <config-property name="acknowledgeMode" value="AUTO_ACKNOWLEDGE" /> 
      <config-property name="isTopic" value="true" /> 
      <config-property name="isTransacted" value="true" /> 
      <config-property name="username" value="admin" /> 
      <config-property name="password" value="password" /> 
</connector-factory>
<connector-factory location="eis/tibjms/Queue" connector-name="Jms Adapter">
      <config-property name="connectionFactoryLocation"
            value="QueueConnectionFactory" /> 
      <config-property name="factoryProperties"
value="java.naming.factory.initial=com.tibco.tibjms.naming.TibjmsInitialContextFa
ctory;java.naming.provider.url=tibjmsnaming://localhost:7222;java.naming.security.
principal=admin;java.naming.security.credentials=password" /> 
      <config-property name="acknowledgeMode" value="AUTO_ACKNOWLEDGE" /> 
      <config-property name="isTopic" value="false" /> 
      <config-property name="isTransacted" value="true" /> 
      <config-property name="username" value="admin" /> 
      <config-property name="password" value="password" /> 
</connector-factory>
```
In this case, correct JMS connection JNDI names for Step 7 of [Using the Adapter](#page-284-0)  [Configuration Wizard to Configure a JMS Adapter](#page-284-0) are eis/tibjms/Topic or eis/tibjms/Queue.

When using Tibco JMS, always set the ClientID property as follows in the *Oracle\_ Home*\bpel\system\appserver\oc4j\j2ee\home\application-deployment s\default\FtpAdapter\oc4j-ra.xml file:

```
<config-property name="factoryProperties" 
     value="ClientID=clientId{time}"/>
```
The substring {time} instructs the run time to replace it with the value of Java System.currentTimeMillis(). The other supported substitutions are:

■ {checksum}

A checksum based on the values of the oc4j-ra.xml connection factory properties (referenced through jca:address).

■ {sequence}

Next member of an increasing series of integers starting at zero.

These settings enable you to specify a fixed or a variable  $ClientID$  in  $oc4j-ra.xml$ .

#### **5.2.1.8.1 Direct Connection**

Direct connection can also be defined instead of the JNDI connection. A direct connection is necessary for the Solaris middle tier. Use the following direct connection entry in the oc4j-ra.xml file, instead of the JNDI entry.

#### <span id="page-301-0"></span>**5.2.1.9 Configuring for IBM Websphere JMS**

The BPEL OC4J application.xml file should contain the following jar files, assuming MQ Series is installed in the C:\mqseries directory.

<library path="C:\mqseries\java\lib\com.ibm.mq.jar" />

<library path="C:\mqseries\java\lib\com.ibm.mqjms.jar" />

Create the appropriate endpoints for the JMS connection factories in  $oc4j$  –  $ra$  .  $xm$ . After this change is made, you must restart Oracle BPEL Server. Here are the appropriate code segments. You can modify the necessary parameters and use this for your purpose.

```
<connector-factory location="eis/mqseries/Queue" connector-name="Jms Adapter">
      <config-property name="connectionFactoryLocation"
            value="com.ibm.mq.jms.MQQueueConnectionFactory" /> 
      <config-property name="factoryProperties"
value="QueueManager=my.queue.manager;TransportType=1;HostName=myhost.com;Port=141
        4;Channel=MYCHANNEL" />
      <config-property name="acknowledgeMode" value="AUTO_ACKNOWLEDGE" /> 
      <config-property name="isTopic" value="false" /> 
      <config-property name="isTransacted" value="true" /> 
      <config-property name="username" value="MUSR_MQADMIN" /> 
      <config-property name="password" value="password" /> 
</connector-factory>
```
In this case, the correct JMS connection JNDI name for Step 7 of [Using the Adapter](#page-284-0)  [Configuration Wizard to Configure a JMS Adapter](#page-284-0) is eis/mqseries/Queue.

**Note:** WebSphere MQ uses the regular Windows username and group authorizations to protect WebSphere MQ applications and WebSphere MQ Administration.

To work with username and group authorizations:

- Open the **Control Panel**, then **User Accounts** or **Users** and then **Passwords**.
- On Windows NT, open the **User Manager**.

WebSphere MQ Installation automatically creates the local group mqm and username MUSR\_MQADMIN. Usernames which are members of this group have authority to work with and administer WebSphere MQ queue managers. You can change the password for the user MUSR\_ MQADMIN, by selecting it and then clicking on **Set password**. This is the user name and password that should reflect in the  $oc4j$ -ra. $xml$ entry, as shown in the following example:

```
<config-property name="username" value="MUSR_MQADMIN"/>
<config-property name="password" value="password"/>
```
#### **Destination Name**

The destination name is the name of the topic or queue listed in your MQ Series configuration. For example, the name of the queue can be queue:///MYQUEUE?targetClient=0.

## **5.2.2 Case Two: MQSeries Queue Integration Through the OracleAS Adapter for JMS**

The OracleAS Adapter for JMS is part of the Oracle BPEL Process Manager install and is a JCA 1.5 Resource Adapter. The Adapter Framework (AF) is used for the bidirectional integration of the JCA 1.5 resource adapters with BPEL Process Manager. Adapter FW is based on open standards and employs the Web Service Invocation Framework (WSIF) technology for exposing the underlying JCA Interactions as Web Services. This example showcases the following:

- A MQSeries Queue Consumer dequeing the message from a MQSeries queue and triggering the BPEL process. The message payload is of type *Text* and is defined by a delimited schema using the Native Format Builder.
- A MQSeries Queue Producer enqueuing the message to a MQSeries Queue based on the invoke BPEL message.

## **5.2.2.1 Configuring the MQSeries Consumer Service**

This section describes how to create an adapter service for a partner link.

- **1.** Follow steps 1 through 3 under [Using the Adapter Configuration Wizard to](#page-284-0)  [Configure a JMS Adapter](#page-284-0).
- **2.** In Step 4 of [Using the Adapter Configuration Wizard to Configure a JMS Adapter,](#page-284-0) for service name, type Inbound, as shown in [Figure 5–16](#page-302-0).

#### <span id="page-302-0"></span>*Figure 5–16 The service Name Dialog Box*

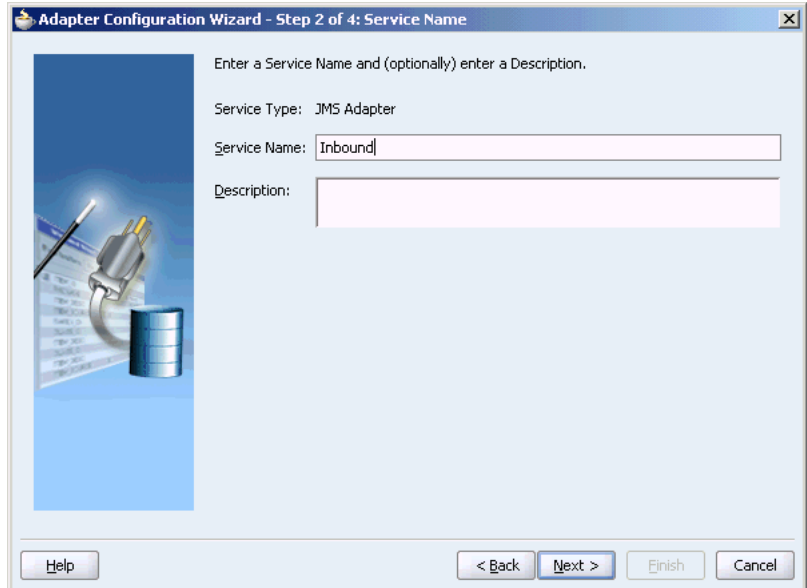

**3.** Select **Third Party** as the operation type to integrate with a third party, and then click Next.

The JMS Connection dialog box is displayed.

- **4.** Specify the following connection information in the JMS Connection dialog box.
	- **a. Factory Properties**:

Connection factory location (mcf.ConnectionFactoryLocation) tells the JMS adapter where or how to instantiate either a Queue or a Topic Connection Factory in the underlying JMS provider. First the JMS adapter will try to locate the specified value through JNDI. If that fails, then it considers the value the

name of a Java class, which it will then try to instantiate. Only in this case it will also look in the Factory Properties value in mcf.FactoryProperties for any name or value pairs which suggest vendor specific bean methods on the Connection Factory.

This is a required field, and it is non-editable. Click **Edit** to enter the factory properties for the JNDI connection, and then click **OK**.

[Figure 5–17](#page-303-0) shows the Factory Properties dialog box with the factory properties filled up.

<span id="page-303-0"></span>*Figure 5–17 Specifying the Factory Properties*

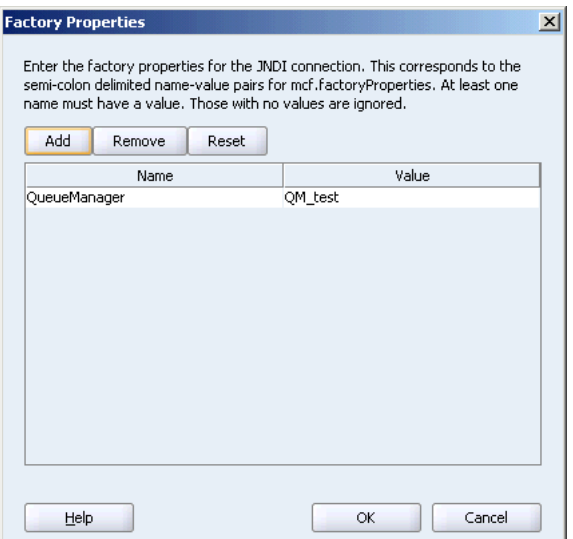

#### **b. JMS Connection Factory**:

JMS Connection Factory is used to create JMS Connections. In this example MQQueueConnectionFactory is used to create QueueConnections.

In this example, enter the following value in the JMS Connection Factory field:

com.ibm.mq.jms.MQQueueConnectionFactory

#### **c. Transacted**:

This is a boolean that determines whether the session is transacted or non-transacted.

In this example, retain the default value, true.

#### **d. Destination Type**:

This determines whether destination is a Queue or a Topic.

In this example, retain the default value, Queue.

**e. User Name**:

Enter a user name.

**f. Password**:

Enter a password.

[Figure 5–18](#page-304-0) shows the JMS Connection dialog box with all the field populated.

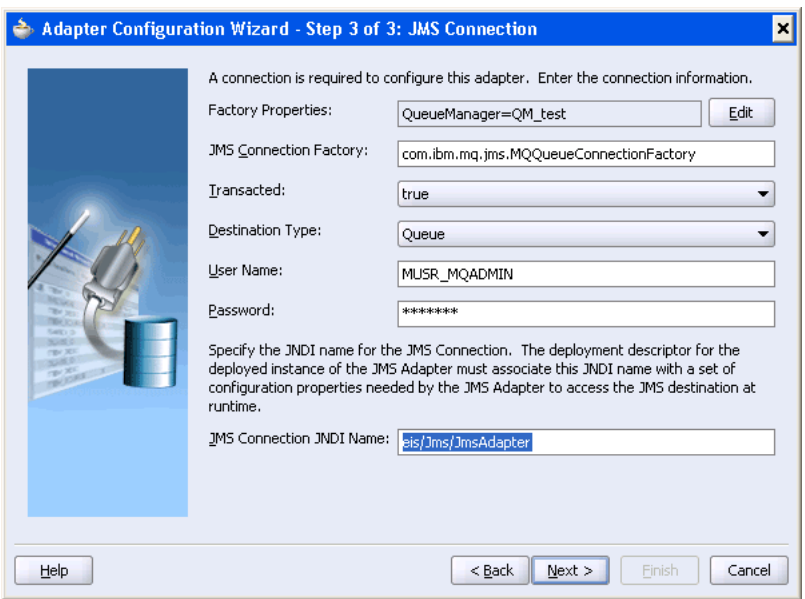

<span id="page-304-0"></span>*Figure 5–18 The JMS Connection Dialog Box*

**5.** Click **Next**.

The Operation dialog box is displayed.

- **6.** Select **Consume**, and then click **Next**.
- **7.** Enter the values in the Consume Operation Parameters dialog box, as shown in [Figure 5–19](#page-304-1), and then click **Next**.

The **Destination Name** field refers to the MQSeries queue name. The value targetClient=0 in the Destination Name field is used indicates that the JMS Header will be part of the message. You have to specify the targetClient value of 1 if you want the JMS Headers to be truncated from the message. The JMS Adapter supports Text and Byte messages. This example uses the Text Message format.

<span id="page-304-1"></span>*Figure 5–19 The Consume Operation Parameters Dialog Box*

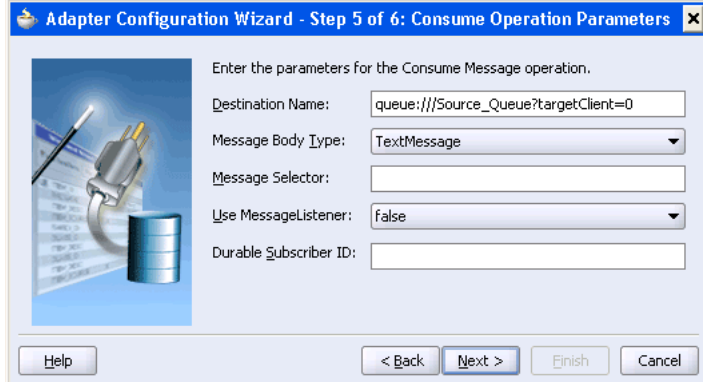

**8.** In the Messages dialog box, click **Browse** to select a URL for the schema file. In this example, select expense.xsd, as shown in [Figure 5–20](#page-305-0).

One of the key features of the JMS Adapter is the support for native format translation into XML and vice-versa. The Adapter payload (Text or Byte) can be pointed to a delimited, fixed-positional, Cobol copy book data and is converted to XML and back by the Native Format Translator. This example points to a delimited schema for the incoming Text Message.

<span id="page-305-0"></span>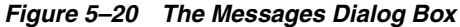

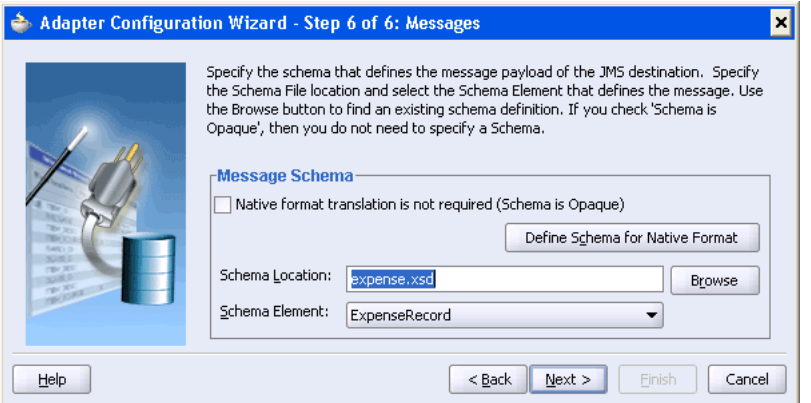

The Adapter Configuration Wizard-Finish screen is displayed.

**9.** Click **Next**, and then click **Finish** to complete configuring the MQSeries consumer service.

The Finish screen is displayed, as shown in [Figure 5–21.](#page-305-1)

<span id="page-305-1"></span>*Figure 5–21 FInish Screen or JMS Adapter Service: Inbound*

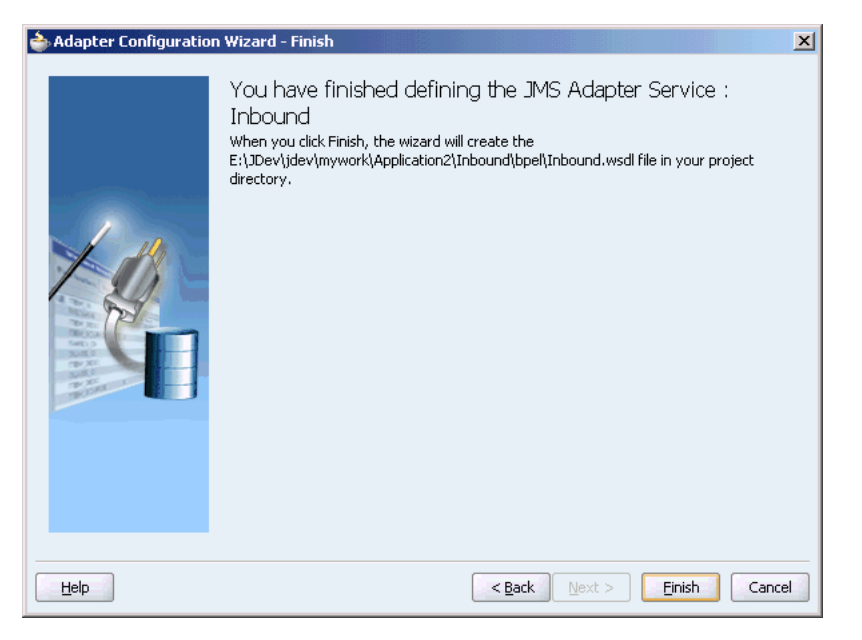

**10.** Click **Ok** in the Create Partner Link dialog box to complete the creation of partner link.

#### **5.2.2.2 Configuring the MQSeries Producer Service**

The next step after configuring the MQSeries Consumer Service is to configure the MQSeries Produce Service.

Use the following steps to configure the MQSeries Produce Service:

- **1.** Follow steps 1 through 3 under [Using the Adapter Configuration Wizard to](#page-284-0)  [Configure a JMS Adapter](#page-284-0).
- **2.** In Step 4 of [Using the Adapter Configuration Wizard to Configure a JMS Adapter,](#page-284-0) for service name, type Outbound.
- **3.** Select **Third Party** as the operation type to integrate with a third party, and then click **Next**.

The JMS Connection dialog box is displayed.

**4.** Specify the connection information in the JMS Connection dialog box, as shown in [Figure 5–22](#page-306-0).

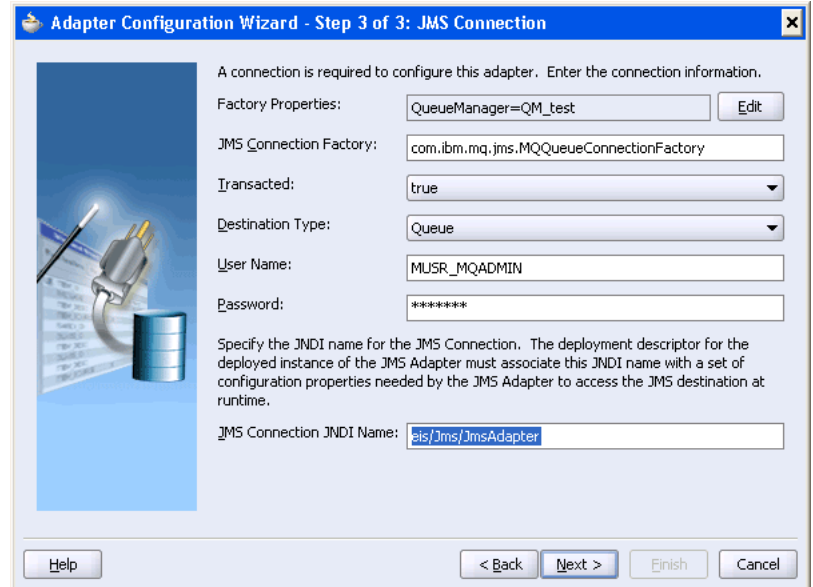

<span id="page-306-0"></span>*Figure 5–22 The JMS Connection Dialog Box*

- **5.** Click **Produce** in the Operation dialog box, and then click **Next**.
- **6.** Select **Produce**, and then click **Next**.
- **7.** Enter values in the Consume Operation Parameters dialog box, as shown in [Figure 5–23](#page-307-0), and then click **Next**.

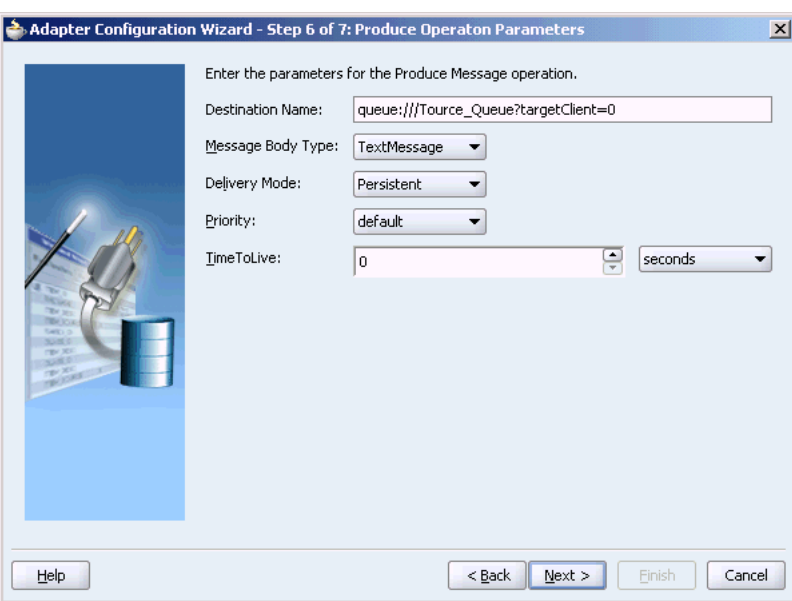

<span id="page-307-0"></span>*Figure 5–23 The Produce Operation Parameters Dialog Box*

**8.** In the Messages dialog box, click **Browse** to select a URL for the schema file. In this example, select expense.xsd, as shown in [Figure 5–24](#page-307-1).

<span id="page-307-1"></span>*Figure 5–24 The Messages Dialog Box*

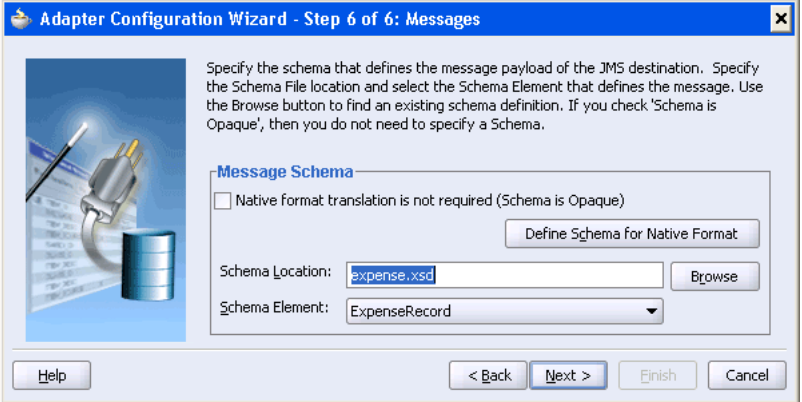

The Adapter Configuration Wizard-Finish screen is displayed.

**9.** Click **Next**, and then click **Finish** to complete configuring the MQSeries producer service.

The Finish screen is displayed, as shown in [Figure 5–25.](#page-308-0)

<span id="page-308-0"></span>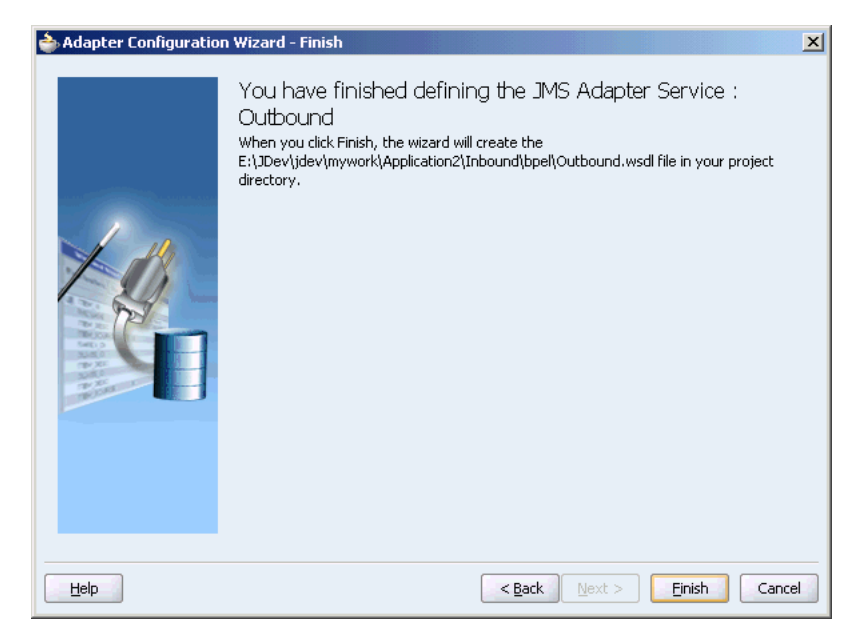

*Figure 5–25 FInish Screen for JMS Adapter Service: Outbound*

**10.** Click **Ok** in the Create Partner Link dialog box to complete the creation of partner link.

#### **5.2.2.3 Configuring an End-to-End BPEL Process**

The following are the steps to configure an end-to-end BPEL process:

**1.** Click **Receive** to configure a receive activity to point to the MQSeries Consumer Service.

[Figure 5–26](#page-308-1) shows the Receive activity.

<span id="page-308-1"></span>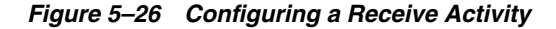

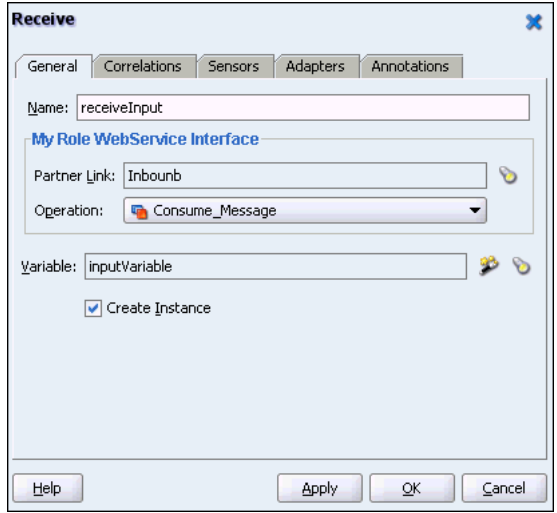

- **2.** Select the create Instance option, and create a global variable, InputVariable, as shown in [Figure 5–26](#page-308-1) to receive the incoming message from the MQSeries Consumer.
- **3.** Click **Ok**.

**4.** Drag and drop an invoke activity to point to the MQSeries Producer Partner Link. [Figure 5–27](#page-309-0) shows the invoke activity.

<span id="page-309-0"></span>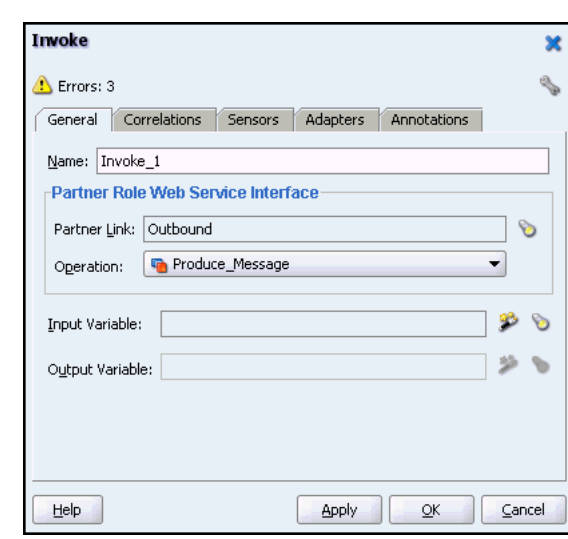

*Figure 5–27 Configuring an Invoke Activity*

**5.** Drag and drop an assign activity to set the MQSeries Header and Payload message for the MQSeries Producer, and then click **OK**

[Figure 5–28](#page-309-1) shows the Assign activity.

<span id="page-309-1"></span>*Figure 5–28 Configuring an Assign Activity*

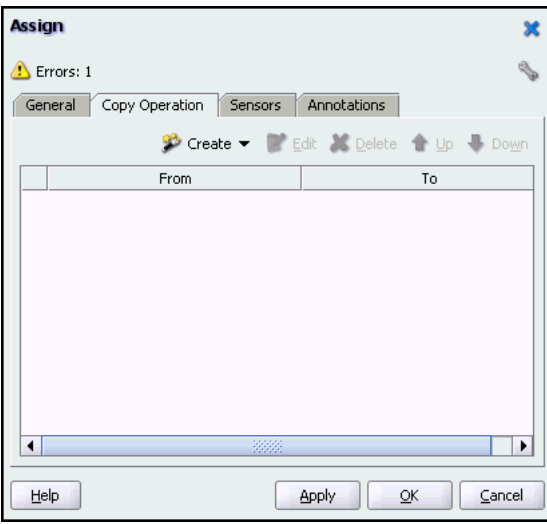

**6.** Click the **Create** drop-down list, and then select **Copy Operation**, as shown in [Figure 5–29](#page-310-0).

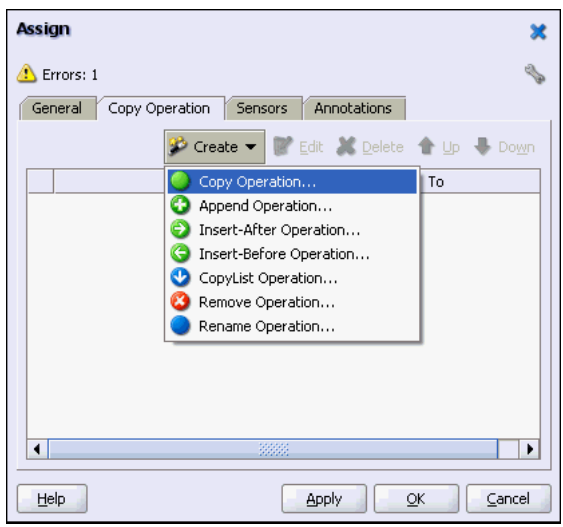

<span id="page-310-0"></span>*Figure 5–29 Selecting the Copy Operation*

The Create Copy Operation dialog box is displayed.

**7.** Perform copy operations, as shown in [Figure 5–30](#page-310-1) and [Figure 5–31.](#page-311-0)

<span id="page-310-1"></span>*Figure 5–30 Copy Operation: Example 1*

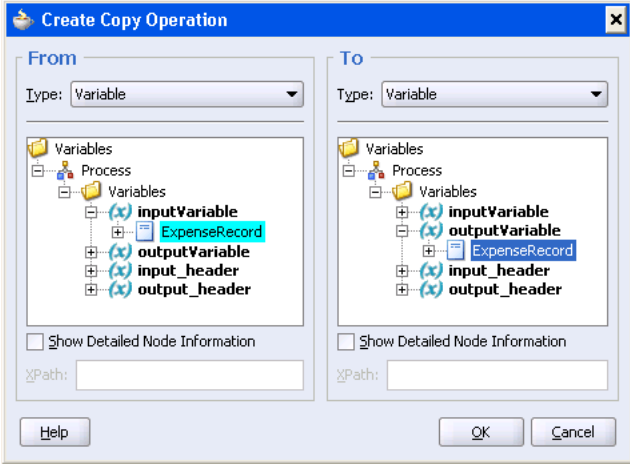

<span id="page-311-0"></span>*Figure 5–31 Copy Operation: Example 2*

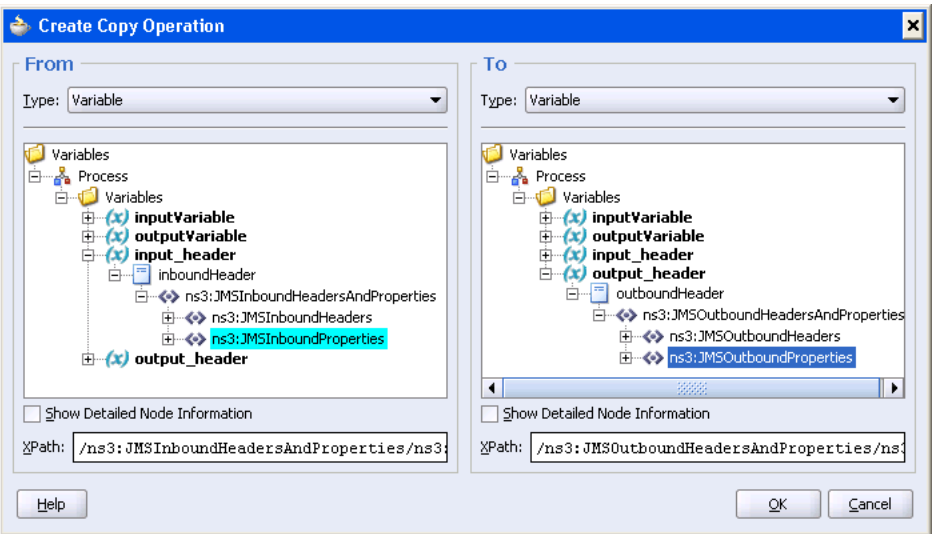

**8.** After performing the necessary copy operations, the Assign dialog will look like [Figure 5–32](#page-311-1).

<span id="page-311-1"></span>*Figure 5–32 The Assign Dialog Box After Completing Copy Operation*

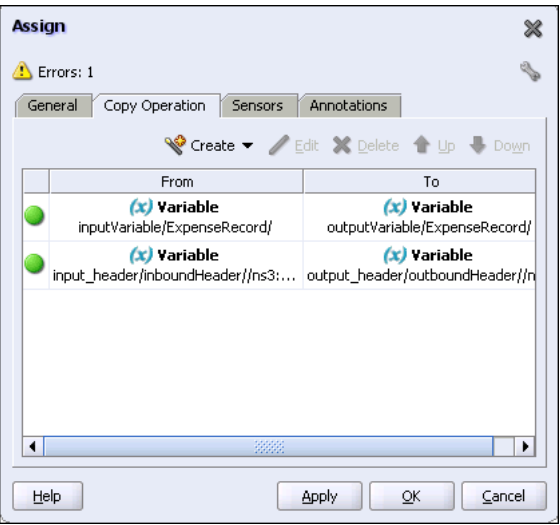

**9.** The end-to- end BPEL process looks like [Figure 5–33](#page-312-0).

<span id="page-312-0"></span>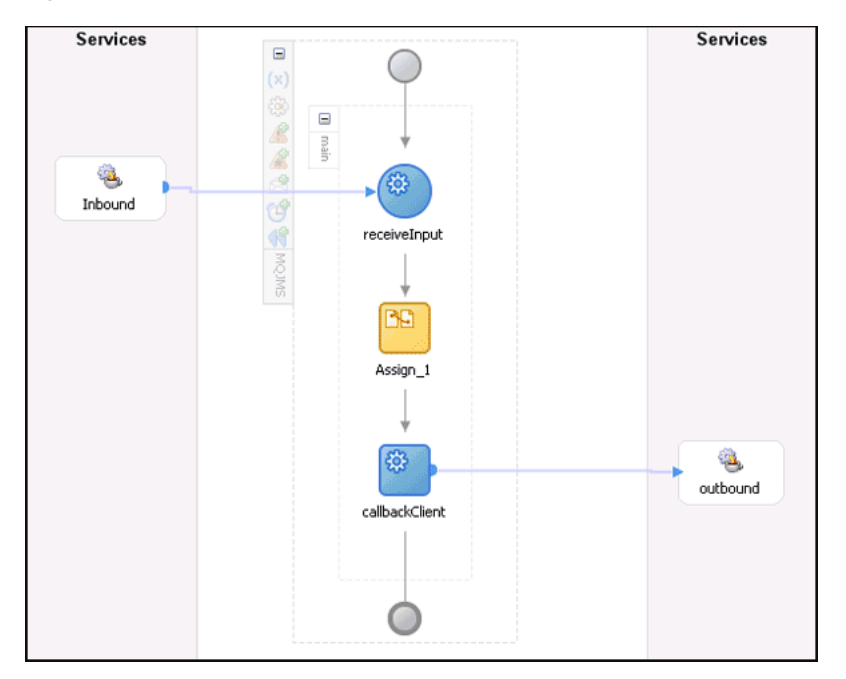

*Figure 5–33 BPEL Process*

# **5.3 JMS Adapter Use Cases for Oracle Enterprise Service Bus**

This section contains an example that showcases the following:

- An ESB service is listening on a JMS topic (OEMS database persistence) for new employee notifications.
- Upon receiving such messages it will invoke a stored procedure to insert the new employees in the company database.

The goals of the stated scenario are as follows

- Demonstrate how to configure the JMS adapter (inbound) against AQ
- Demonstrate how to configure the Database adapter to invoke a PL/SQL stored procedure
- Discuss promotion of projects from dev to prod (and related resource providers considerations)

This section comprises the following topics:

- **[Meeting Prerequisites](#page-313-0)**
- **[Preparing Database accounts](#page-313-1)**
- **[Creating Stored Procedure](#page-314-0)**
- [Creating Destinations in AQ](#page-314-1)
- [Creating a New ESB Project](#page-314-2)
- [Creating Inbound JMS Adapter](#page-315-0)
- **[Creating Outbound Database Adapter Service](#page-326-0)**
- **[Configuring Routing Service](#page-332-0)**
- [Promoting the Projects from Development to Production](#page-336-0)
- [Configuring a JMS Adapter in Managed Mode](#page-336-1)
- [JMS Adapter: Configuring Database Resource Provider](#page-337-0)
- [JMS Adapter: Configuring JMS Destinations in](#page-337-1) oc4j-ra.xml
- [Database Adapter: Configuring Database Destinations in](#page-337-2) oc4j-ra.xml
- [Database Adapter: Configuring](#page-338-0) data-sources.xml
- **[Restart Server](#page-338-1)**
- **[Registering With ESB](#page-338-2)**
- [Checking the ESB Console](#page-338-3)
- [Sending a JMS Message to Trigger the New Service](#page-339-0)
- [Checking Execution in the ESB Control](#page-340-0)

## <span id="page-313-0"></span>**5.3.1 Meeting Prerequisites**

Ensure that the following prerequisites are met, before you embark on creating this scenario:

- **1.** Unzip ESBSamples.zip to C:\ESBSamples or any other location.
- **2.** Make sure ESBSamples\AQJMStoDB is present
- **3.** Ensure that the ESBSamples has the tree structure shown in the following [Figure 5–34](#page-313-2).

*Figure 5–34 The ESBSamples Folder*

<span id="page-313-2"></span>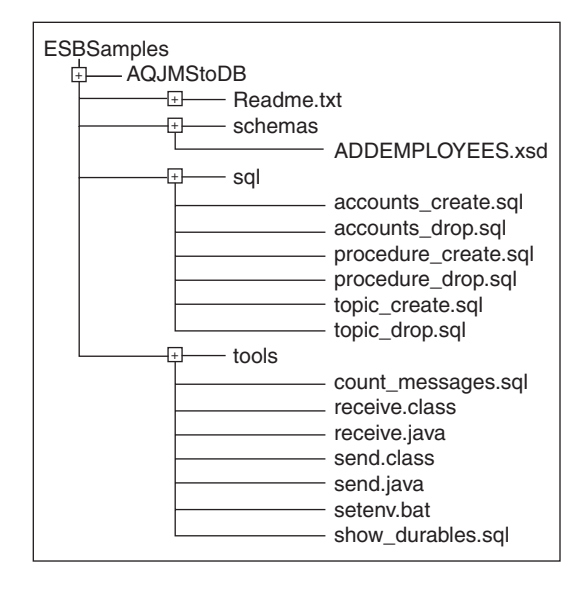

## <span id="page-313-1"></span>**5.3.2 Preparing Database accounts**

Perform the following steps to prepare the Database accounts for creating the scenario:

**1.** Open a DOS prompt and change the existing directory to the tutorial directory as shown in the following example:

cd \ESBSamples\AQJMStoDB

**2.** Set *ORACLE\_HOME* to the database installation on your computer, as shown in the following example:

ex: set *ORACLE HOME*=D:\ORADB\_10gR2

**3.** Execute the following script to create an account:

sqlplus sys as sysdba @accounts\_create.sql

## <span id="page-314-0"></span>**5.3.3 Creating Stored Procedure**

The following are the steps to create a stored procedure:

- **1.** Change to the sql directory from the existing directory, as shown in the following example:
	- cd \ESBSamples\AQJMStoDB\sql
- **2.** Run the following script to create the stored procedure:

sqlplus dbapp/dbapp @procedure\_create.sql

## <span id="page-314-1"></span>**5.3.4 Creating Destinations in AQ**

Perform the following steps to create in AQ:

**1.** Change to the sql directory from the existing directory, as shown in the following example:

cd \ESBSamples\AQJMStoDB\sql

**2.** Using the following SQL script to create the necessary infrastructure for a JMS topic named JMSDEMO\_TOPIC, in the database:

sqlplus jmuser/jmuser @topic\_create.sql

## <span id="page-314-2"></span>**5.3.5 Creating a New ESB Project**

The following are the steps to create a new ESB project:

- **1.** Open Oracle JDeveloper.
- **2.** From the **File** menu, select **New**.

The New Gallery dialog box is displayed.

- **3.** Select **All Technologies** from the **Filter By** box. This displays a list of available categories.
- **4.** Expand the **General** node, and then select **Projects**.
- **5.** Select **ESB Project** from the Items group, as shown in [Figure 5–35](#page-315-1)

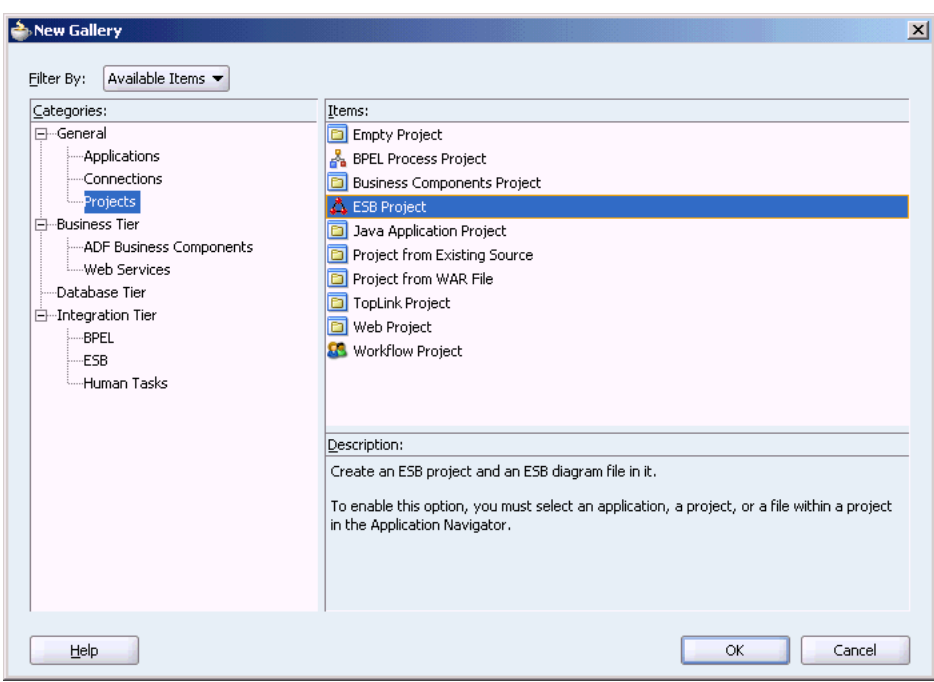

<span id="page-315-1"></span>*Figure 5–35 Creating a New ESB Project*

**6.** Click **OK**.

The Create ESB Project dialog box is displayed.

**7.** In the **Project Name** field, enter a descriptive name. For example, AQJMStoDB, as shown in [Figure 5–36](#page-315-2).

#### <span id="page-315-2"></span>*Figure 5–36 Entering the Name of the ESB Project*

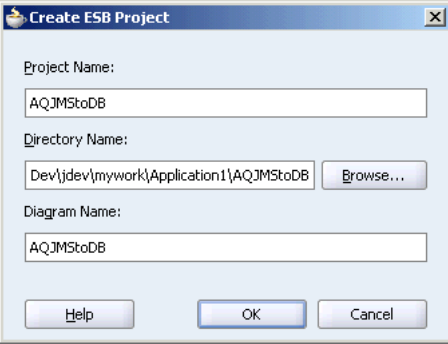

**8.** Click **OK**.

You have created a new ESB project, titled AQJMStoDB.

## <span id="page-315-0"></span>**5.3.6 Creating Inbound JMS Adapter**

The following are the steps to create an inbound JMS adapter:

**1.** Select **Adapter Services** from the Component Palette, and then drag and drop **JMS Adapter** into the AQJMStoDB.esb project.

The Create JMS Adapter Service dialog box is displayed, as shown in Figure 5–37.

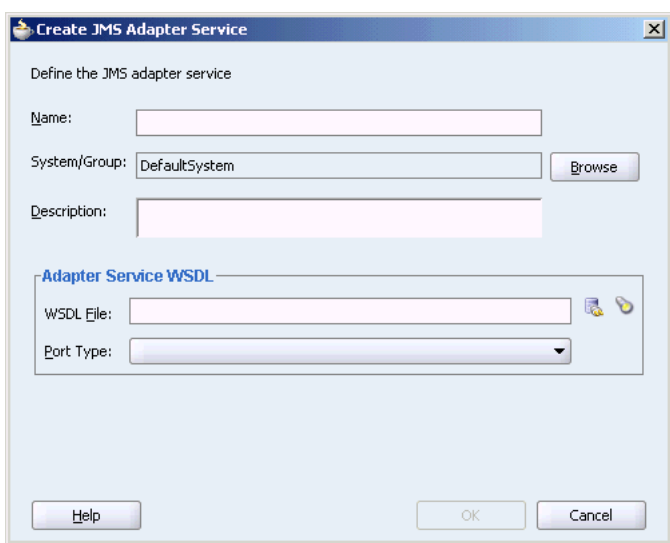

*Figure 5–37 Creating JMS Adapter Service*

- **2.** Specify the following information in JMS Adapter Service dialog box:
	- **Name**: Type a name for the service. In this example, type ListenForNewEmployees.
	- **System/Group:** Retain the default value.

Figure 5–38 shows the JMS Adapter Service dialog box with the **Name** and **System/Group** fields, completed.

*Figure 5–38 Defining the JMS Adapter Service*

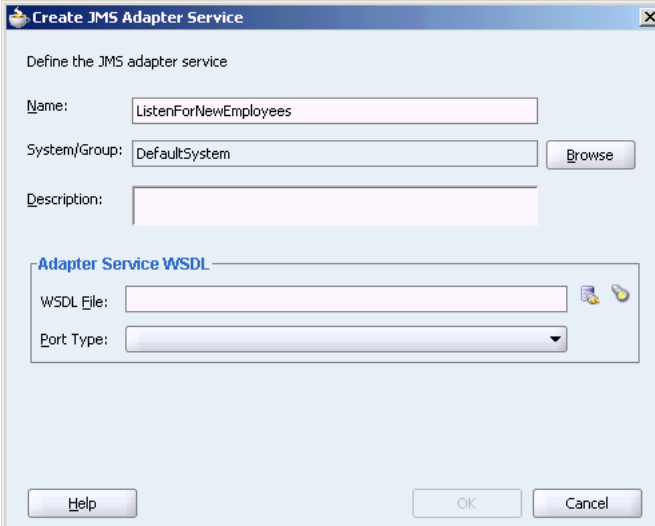

**3.** Under Adapter Service WSDL, click the **Configure adapter service wsdl** icon.

The Adapter Configuration wizard Welcome page is displayed.

**4.** Click **Next**.

The Service Name dialog box is displayed with the Service Name field completed, as shown in Figure 5–39.

*Figure 5–39 Entering a Service Name*

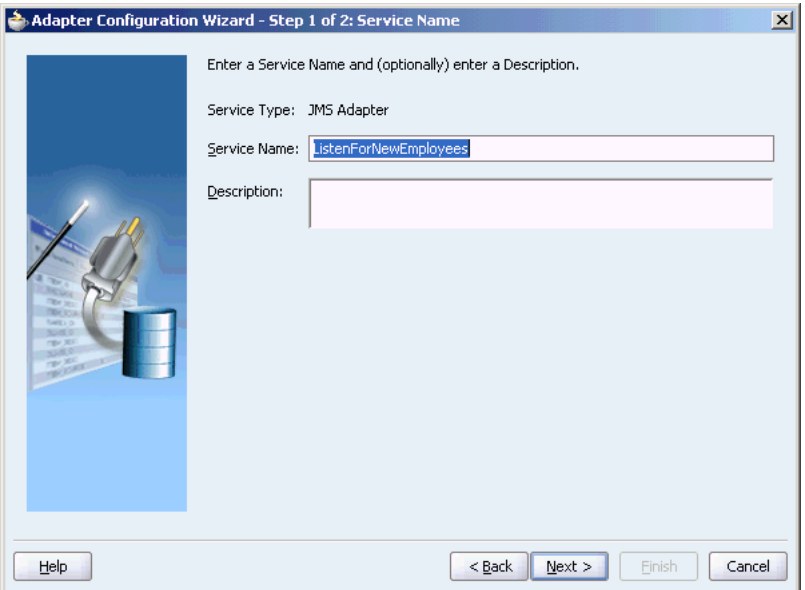

**5.** Retain the service name, and click **Next**.

The JMS Provider dialog box is displayed.

**6.** Select **Oracle Enterprise Messaging Service (OEMS)** as a JMS Provider, click **Database** from the drop-down list.

Figure 5–40 shows the JMS Provider dialog box.

*Figure 5–40 The JMS Provider Dialog Box*

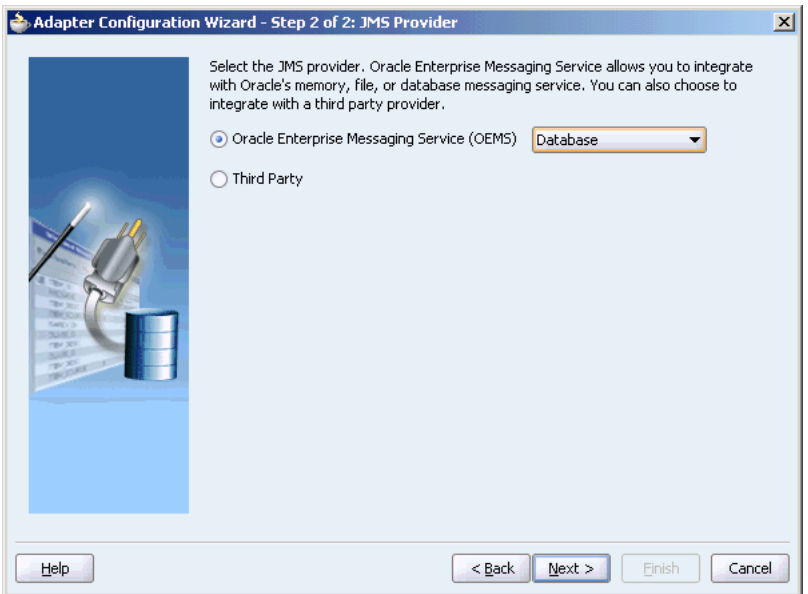

**7.** Click **Next**.

The Service Connection dialog box is displayed, as shown in Figure 5–41

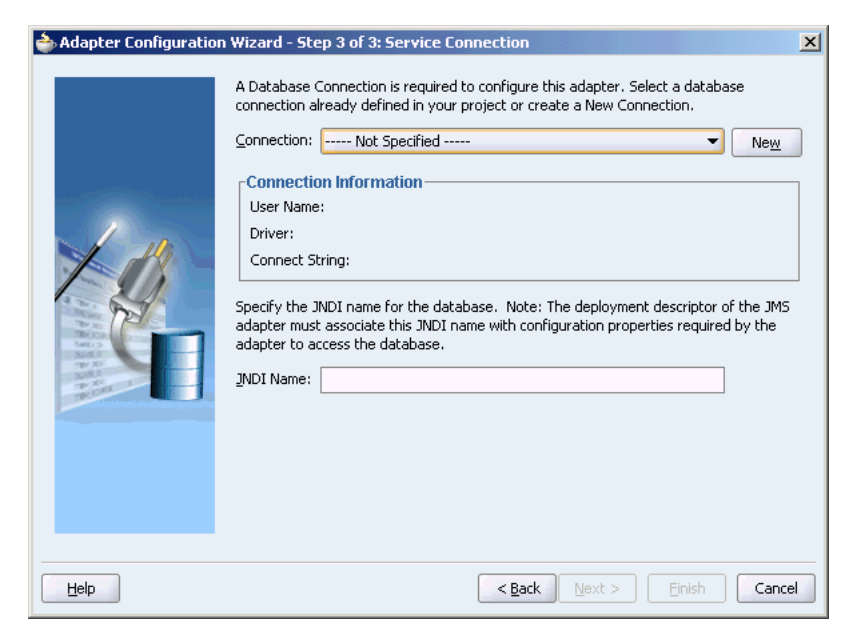

*Figure 5–41 The Service Connection Dialog Box*

**8.** Click **New** to define a database connection.

The Create Database Connection Wizard Welcome page is displayed.

**9.** Click **Next**.

The Type dialog box is displayed.

- **10.** Enter the following information in the Type dialog box:
	- **a.** In the **Connection Name** field, specify a unique name for the database connection. In this example, type **OEMS**.
	- **b.** From the **Connection Type** box, select **Oracle (JDBC)**.

Figure 5–42 shows the Type dialog box.

*Figure 5–42 Specifying the Connection Name and Type of Connection*

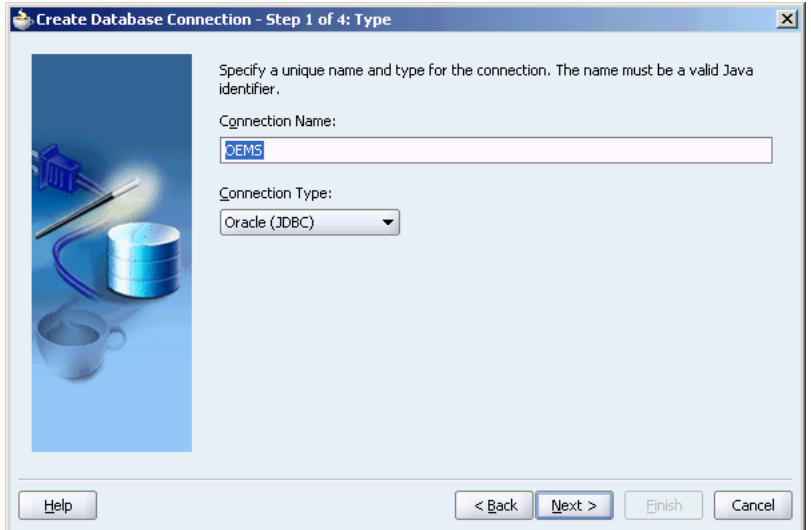

**11.** Click **Next**.

The Authentication dialog box is displayed.

- **12.** Enter the authentication credentials in the following fields:
	- **a.** In the **UserName** field, specify a unique name for the database connection. In this example, type jmsuser.
	- **b.** In the **Password** field, specify a password for the database connection. In this example, type jmsuser.
	- **c.** Leave the **Role** field blank.
	- **d.** Select **Deploy Password**.

Figure 5–43 shows the Authentication dialog box with the credentials completed.

*Figure 5–43 Specifying the Authentication Credentials*

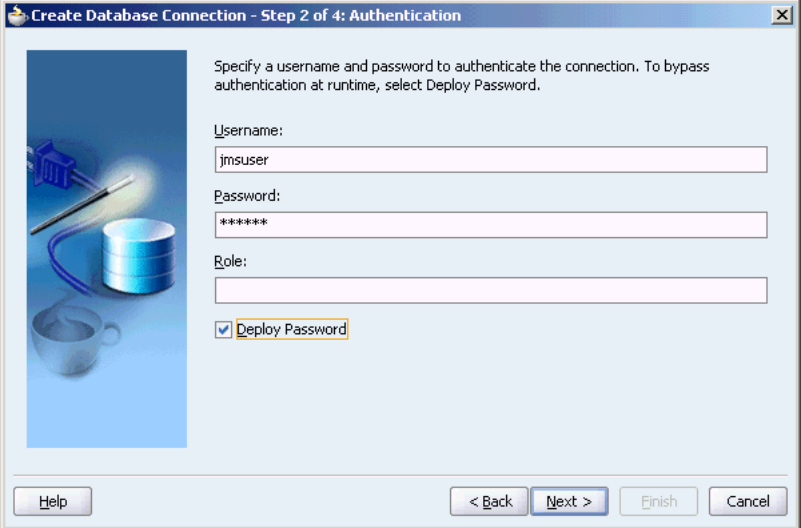

#### **13.** Click **Next**.

The Connection dialog box is displayed.

- **14.** Enter information in the following fields:
	- **a.** In the **Driver** list, retain the default value, **Thin**.
	- **b.** In the **Host Name** field, retain the default value, **localhost**.
	- **c.** In the **JDBC Port** field, specify the port number for the database connection.
	- **d.** In the **SID** field, specify a unique SID value for the database connection.

Figure 5–44 shows the Connection dialog box.

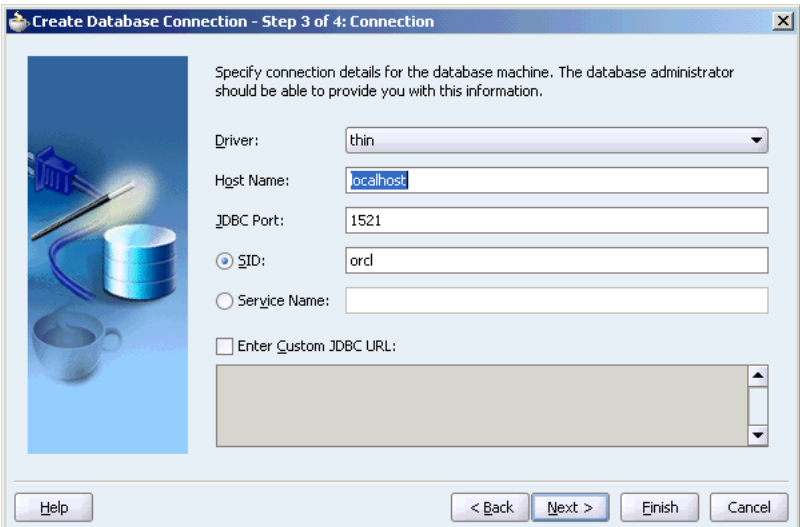

*Figure 5–44 Specifying the New Database Connection Information*

**15.** Click **Next**.

The Test dialog box is displayed.

- **16.** Click **Test Connection** to determine whether the specified information establishes a connection with the database.
- **17.** Click **Finish** to complete the process of creating a new database connection.

The Service Connection dialog box is displayed, providing a summary of the database connection.

**18.** Click **Next**.

The Operation dialog box is displayed.

**19.** Select **Consume Message**.

The Operation Name field is filled, automatically.

Figure 5–45 shows the Operation dialog box with **Consume Message**, selected.

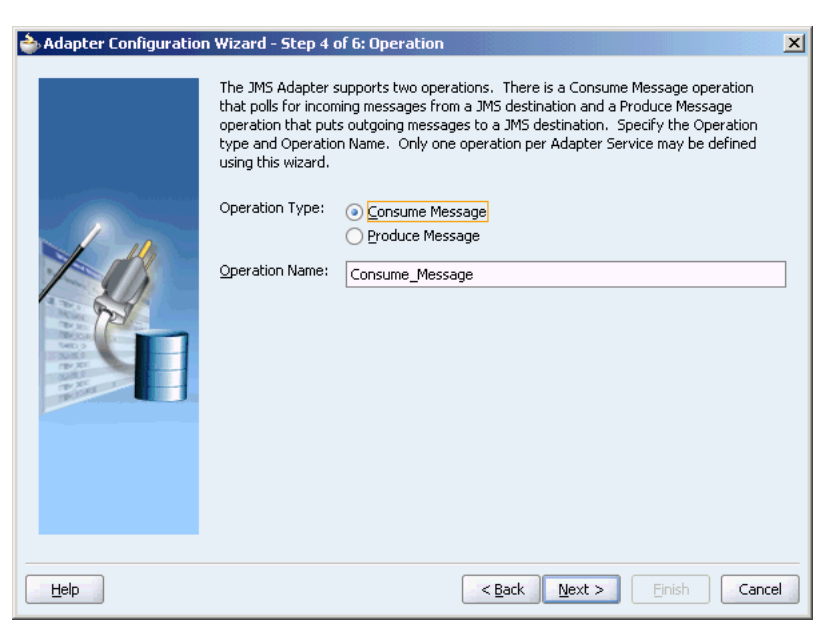

*Figure 5–45 Selecting an Operation for the JMS Adapter*

#### **20.** Click **Next**.

The Consume Operation Parameters dialog box is displayed.

**21.** Specify OEMS in the Resource Provider field, and click **Browse** for the Destination Name.

The Select Destination dialog box is displayed.

**22.** Under **Destinations**, click **All Types**, **JMSUSER**, select **JMSDEMO\_TOPIC (topic)**, and then click **OK**, as shown Figure 5–46.

The Consume Operation Parameters dialog box is displayed.

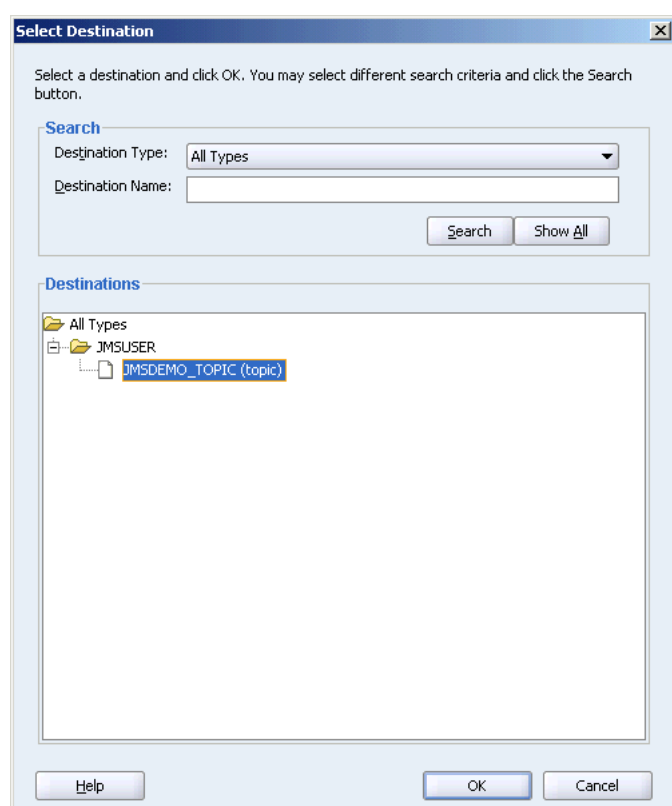

*Figure 5–46 Selecting Destination*

**23.** In the **Durable Subscriber ID** filed, type NewProvisioningESB, and then click **Next**.

Figure 5–47 shows the Consume Operation Parameters dialog box with all the fields, completed.

*Figure 5–47 The Consume Operation Parameters Dialog Box*

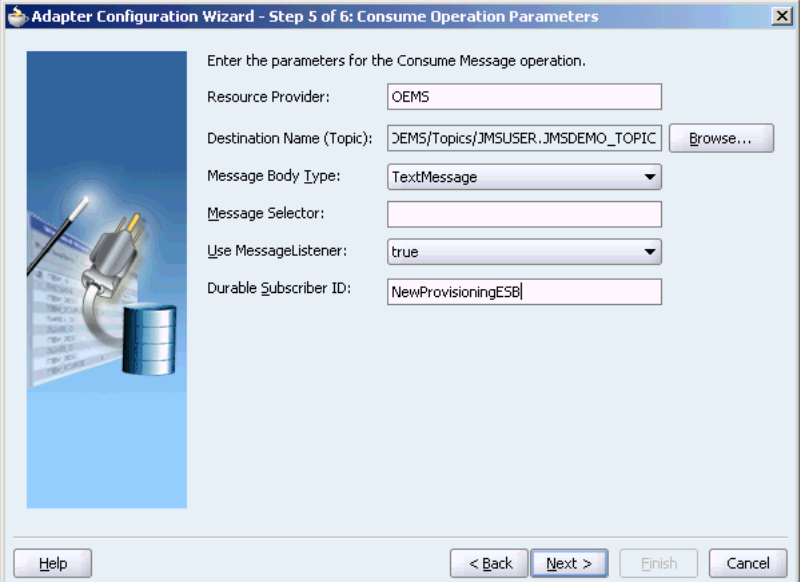

The Messages dialog box is displayed, as shown in Figure 5–48

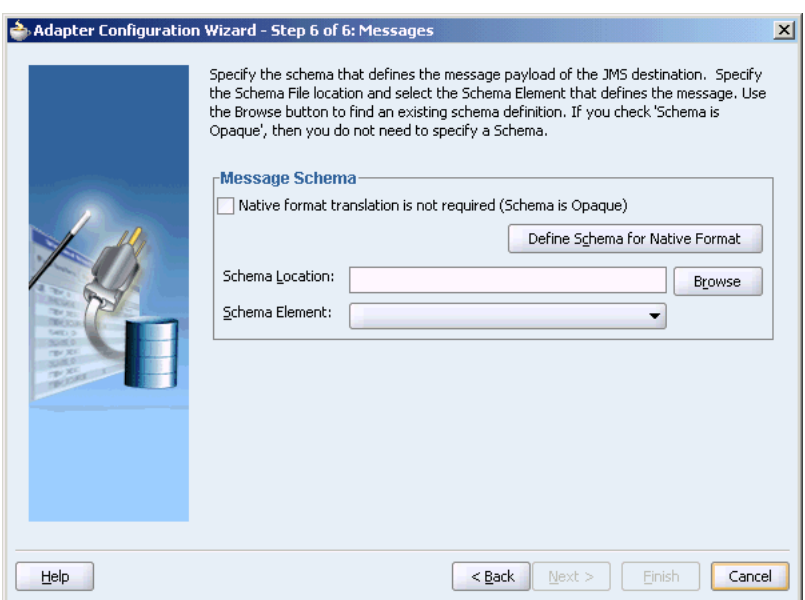

*Figure 5–48 The Messages Dialog Box*

**24.** Under **Message Schema**, next to **Schema Location**, click **Browse**.

The Type Chooser dialog box is displayed, as shown in Figure 5–49.

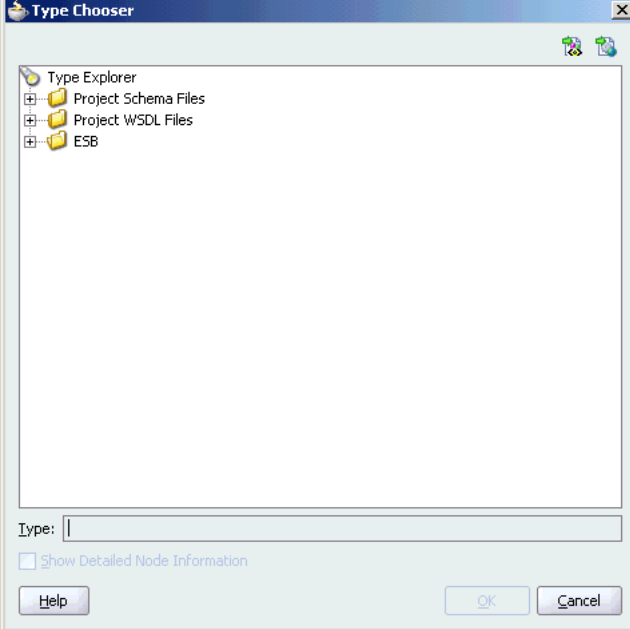

*Figure 5–49 The Type Chooser Dialog Box*

**25.** Click on the **Import Schema File** icon (top right).

The Import Schema File dialog box is displayed.

**26.** Click the **Browse File System** icon.

The Import Schema dialog box is displayed.
**27.** Navigate to the directory where you placed this tutorial. Select the ADDEMPLOYEES.xsd schema, as shown in Figure 5–50.

*Figure 5–50 Selecting the ADDEMPLOYEES.xsd Schema*

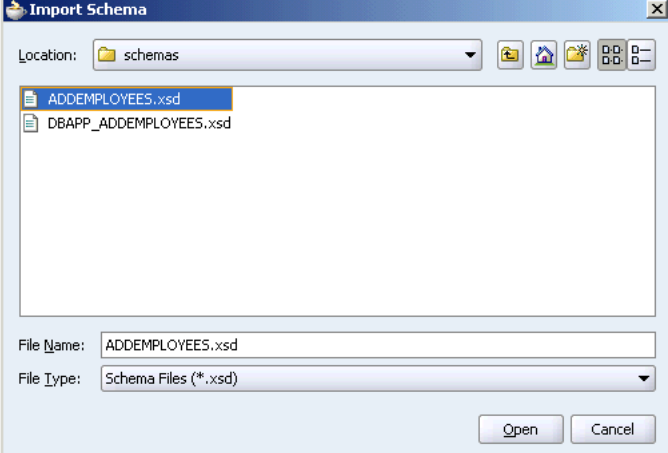

#### **28.** Click **Open**.

The Import Schema dialog box is displayed again with the **URL** field filled up, as shown in Figure 5–51.

*Figure 5–51 The Import Schema Dialog Box*

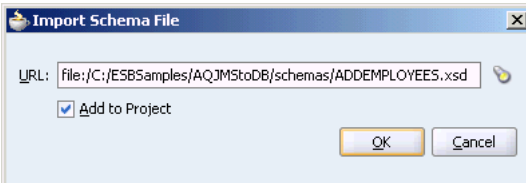

**29.** Click **OK**. Ensure that the **Add to Project** checkbox is selected.

The Type Chooser dialog box, is displayed again.

**30.** In the Type Chooser dialog box, expand **Imported Schemas**, and then select **InputParameters** under **ADDEMPLOYEES.xsd**, as shown in Figure 5–52.

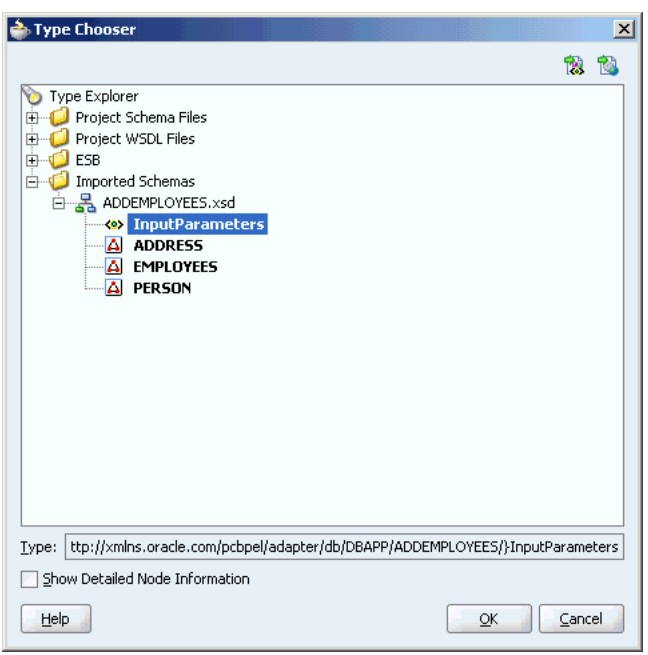

*Figure 5–52 Selecting the Schema in the Type Chooser Dialog Box*

## **31.** Click **OK**.

The Messages box is displayed with the Schema Location and Schema Element fields filled up, as shown in Figure 5–53.

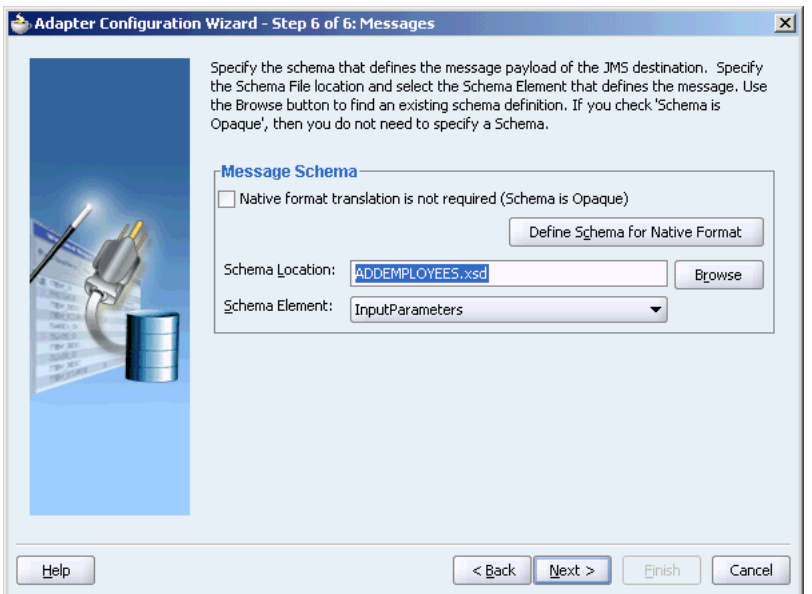

*Figure 5–53 The Messages Dialog Box with Schema Details Filled Up*

**32.** Click **Next**, and then click **Finish**.

The Create JMS Adapter Service dialog box is displayed, as shown in Figure 5–54 with all the fields filled up.

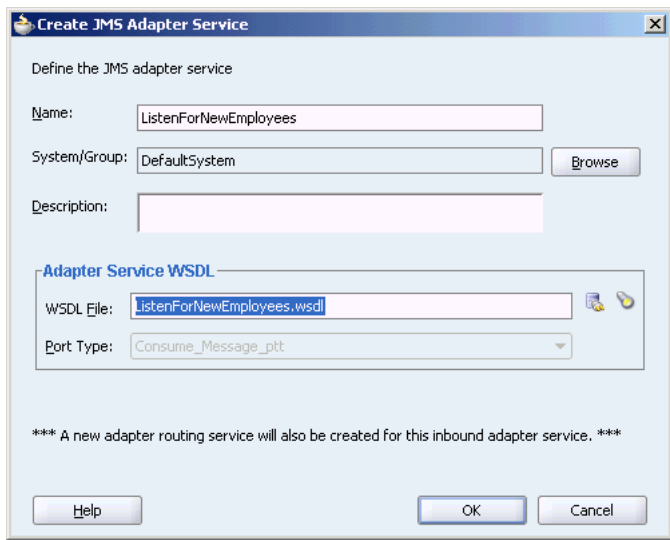

*Figure 5–54 The Create JMS Adapter Dialog Box with Definitions Filled Up*

**33.** Click **OK**.

You have created an inbound JMS Adapter service.

**Tip:** The timeout value in transaction-manager.xml must be configured to a level that is long enough for the jta transaction to complete. If you encounter an exception, increase the timeout value in transaction-manager.xml, as shown in the following example:

```
Caused by: javax.transaction.RollbackException: Transaction has
been marked
for rollback: Timed out
at
com.evermind.server.ApplicationServerTransaction.checkMarkedForRoll
back(ApplicationServerTransaction.java:612)
at
com.evermind.server.ApplicationServerTransaction.enlistResource(App
licationSer
verTransaction.java:108)
at
com.evermind.server.ApplicationServerTransaction.enlistResource(App
licationSer
verTransaction.java:87)
at
com.evermind.server.jms.EvermindSession.checkForCMT(EvermindSession
.java:1450)
```
## **5.3.7 Creating Outbound Database Adapter Service**

Use the following steps to create an outbound DB Adapter service:

**1.** Select **Adapter Services** from the Component Palette, and then drag and drop **Database Adapter** into the NewEmployee.esb project.

The Create Database Adapter Service dialog box is displayed.

- **2.** Specify the following information in Database Adapter Service dialog box:
	- **Name:** Type a name for the service. In this example, type CreateEmployee.
	- **System/Group**: Retain the default value.
- **3.** Under Adapter Service WSDL, click the **Configure adapter service wsdl** icon.

The Adapter Configuration wizard Welcome page is displayed.

**4.** Click **Next**.

The Service Name dialog box is displayed with the Service Name field completed, as shown in Figure 5–55.

*Figure 5–55 Entering a Service Name*

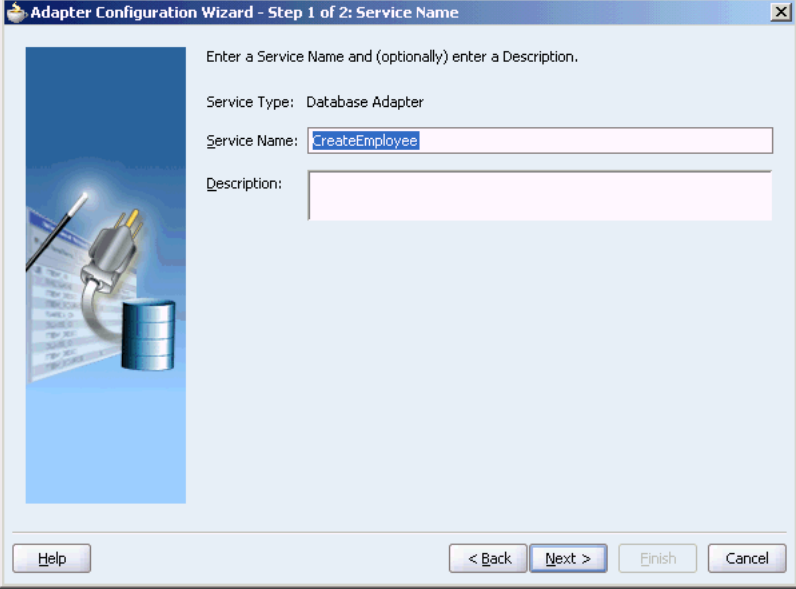

**5.** Retain the service name, and click **Next**.

The Service Connection dialog box is displayed.

**6.** Click **New** to define a database connection.

The Create Database Connection Wizard Welcome page is displayed.

**7.** Click **Next**.

The Type dialog box is displayed.

- **8.** Enter the following information in the Type dialog box:
	- **a.** In the **Connection Name** field, specify a unique name for the database connection. In this example, type **EmployeeDB**.
	- **b.** From the **Connection Type** box, select **Oracle (JDBC)**.

Figure 5–56 shows the Type dialog box.

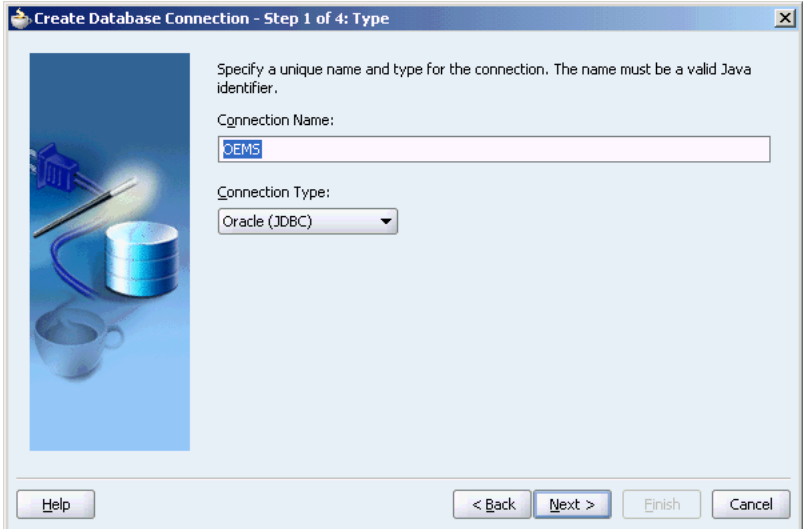

*Figure 5–56 Specifying the Connection Name and Type of Connection*

**9.** Click **Next**.

The Authentication dialog box is displayed.

- **10.** Enter the authentication credentials in the following fields:
	- **a.** In the **UserName** field, specify a unique name for the database connection. In this example, type dbapp.
	- **b.** In the **Password** field, specify a password for the database connection. In this example, type dbapp.
	- **c.** Leave the **Role** field blank.
	- **d.** Select **Deploy Password**.

Figure 5–57 shows the Authentication dialog box with the credentials filled up.

*Figure 5–57 Specifying the Authentication Credentials*

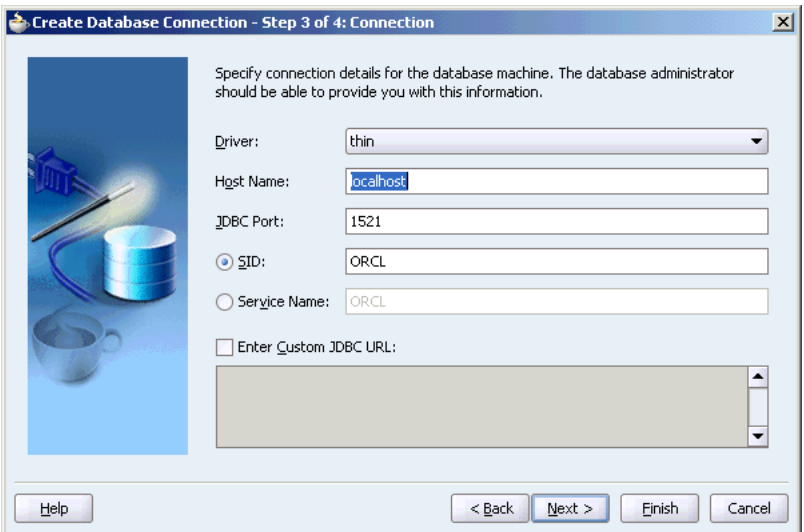

**11.** Click **Next**.

The Connection dialog box is displayed.

- **12.** Enter information in the following fields:
	- **a.** In the **Driver** list, retain the default value, **Thin**.
	- **b.** In the **Host Name** field, retain the default value, **localhost**.
	- **c.** In the **JDBC Port** field, specify the port number for the database connection.
	- **d.** In the **SID** field, specify a unique SID value for the database connection.

Figure 5–58 shows the Connection dialog box.

*Figure 5–58 Specifying the New Database Connection Information*

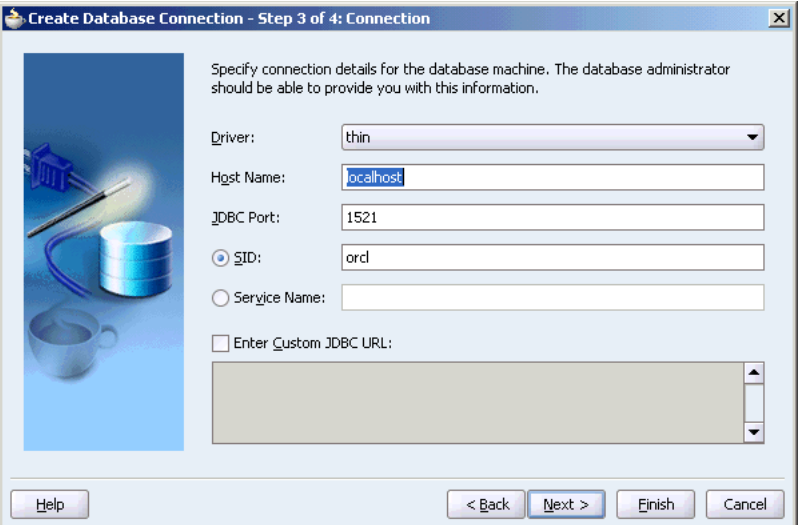

**13.** Click **Next**.

The Test dialog box is displayed.

- **14.** Click **Test Connection** to determine whether the specified information establishes a connection with the database.
- **15.** Click **Finish** to complete the process of creating a new database connection.

The Service Connection dialog box is displayed, providing a summary of the database connection, as shown in Figure 5–59.

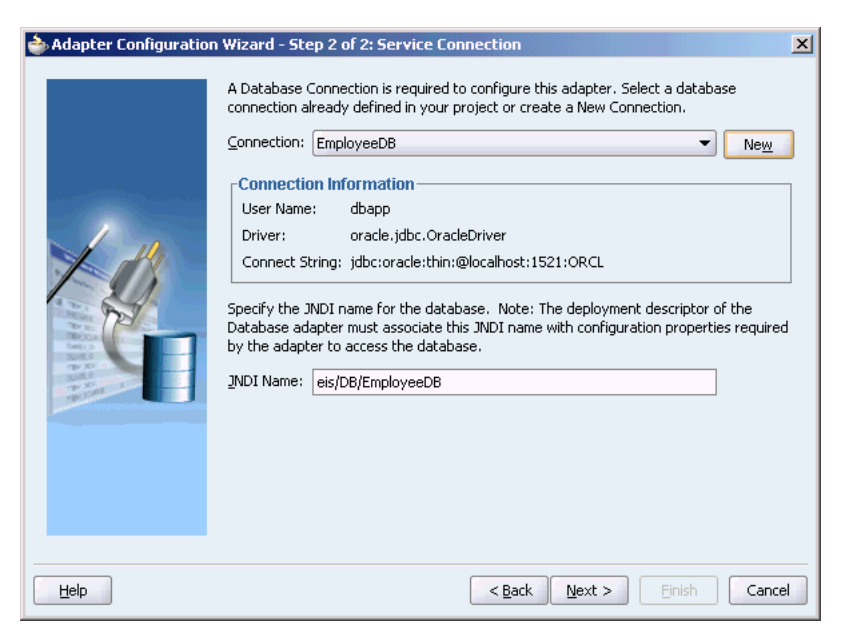

*Figure 5–59 The Service Connection Dialog Box with a Summary of the Database Connection* 

**16.** Click **Next**.

The Operation dialog box is displayed.

**17.** Select **Call a Stored Procedure or Function** as the operation type.

Figure 5–60 shows the Operation dialog box with the operation type, **Call a Stored Procedure or Function** selected.

*Figure 5–60 Selecting an Operation for the Database Adapter*

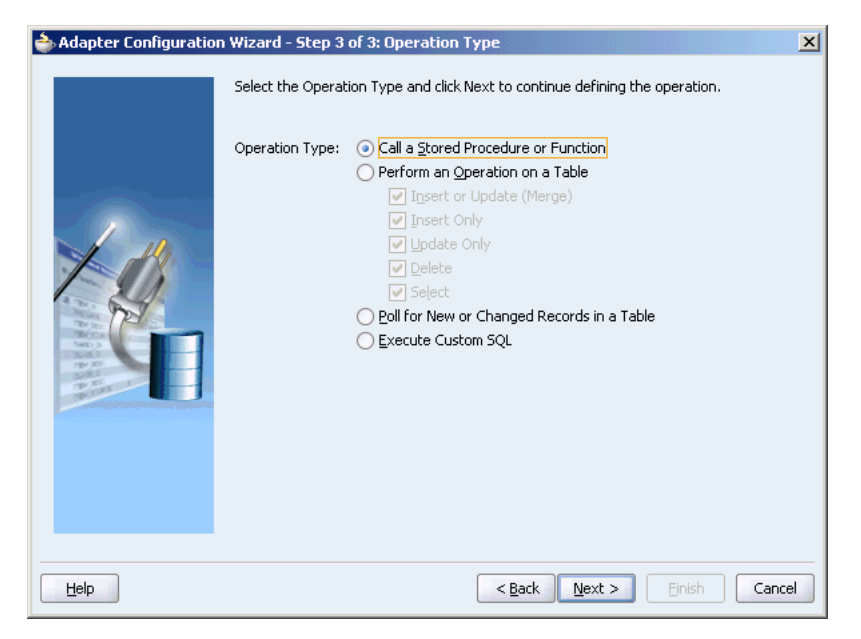

**18.** Click **Next**.

The Specify Stored Procedure dialog box is displayed.

**19.** For Schema, select **DBAPP** from the drop-down list, and then click **Browse** to select a procedure.

The Stored Procedures dialog box is displayed.

**20.** Select ADDEMPLOYEES under Stored Procedures from DBAPP schema, and then click **OK**.

Figure 5–61 shows stored procedure ADDEMPLOYEES being selected in the Stored Procedures dialog box.

*Figure 5–61 The Stored Procedures Dialog Box*

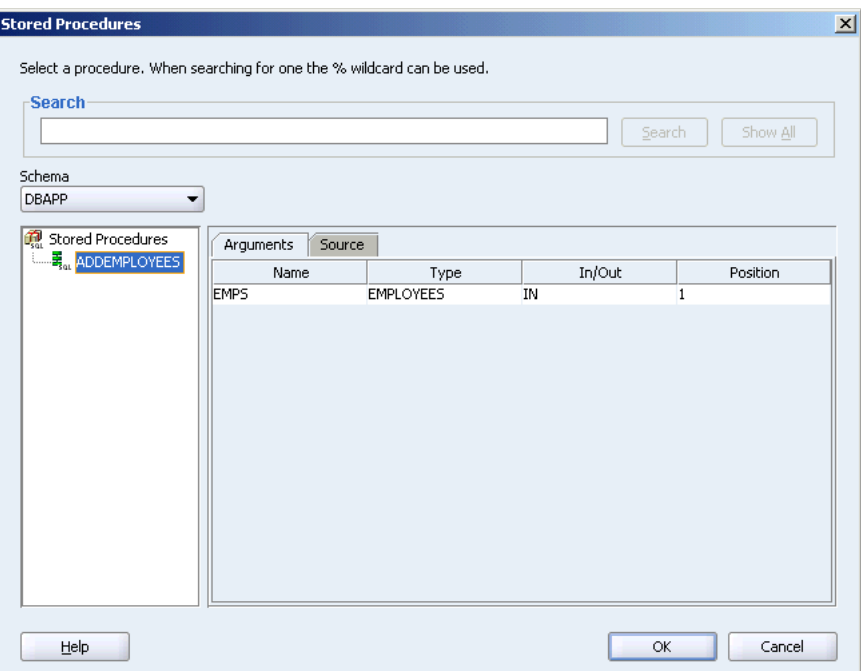

## **21.** Click **OK**.

The Specify Stored Procedure dialog box is displayed, as shown in Figure 5–62 with a summary of the schema and stored procedure that you specified.

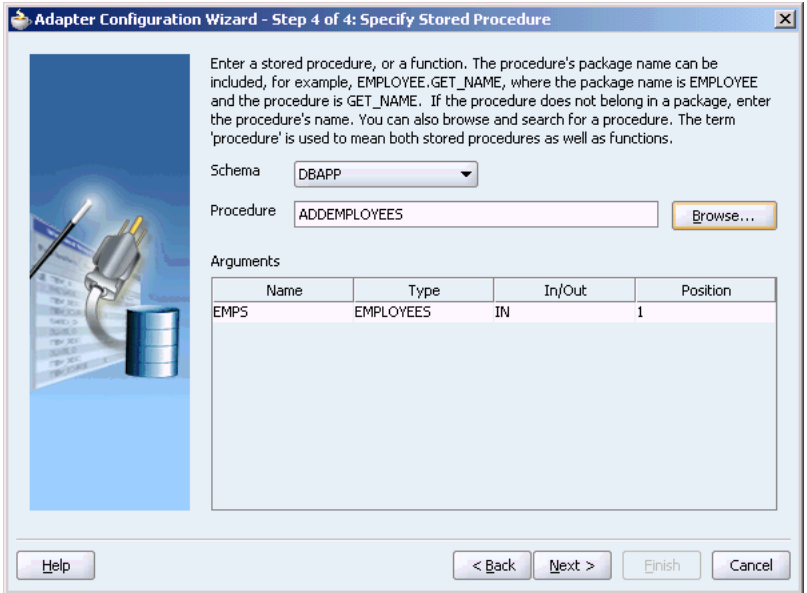

*Figure 5–62 Specify Stored Procedure Dialog Box*

**22.** Click **Next**, and then click **Finish**.

The Create Database Adapter Service dialog box is displayed, as shown in Figure 5–63 with all the field filled up.

*Figure 5–63 The Create Database Adapter Service Dialog Box*

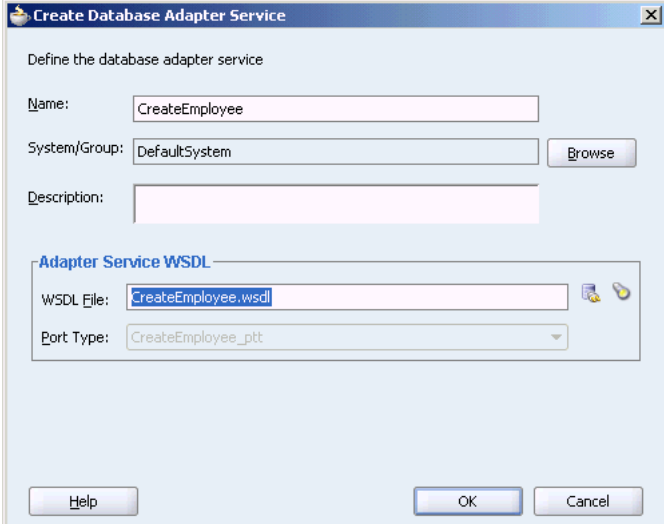

**23.** Click **OK**.

You have created an outbound RDBMS adapter.

# **5.3.8 Configuring Routing Service**

The following are the steps to configure the ListenForNewEmployees routing service:

**1.** Double-click ListenForNewEmployees routing service, as shown in [Figure 5–64](#page-333-0)

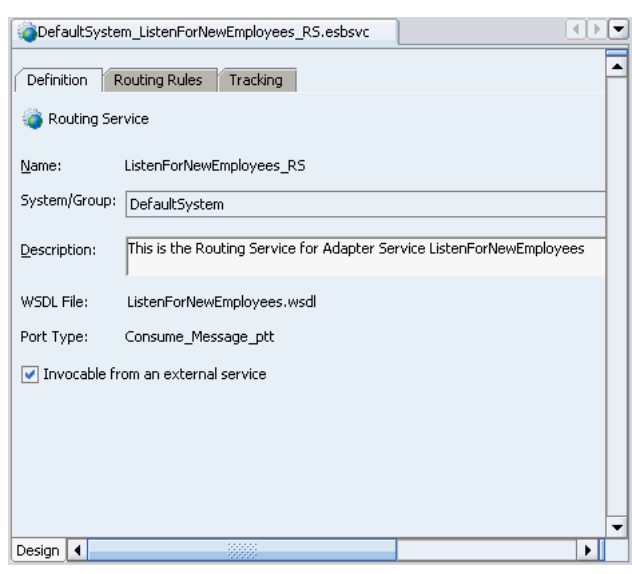

<span id="page-333-0"></span>*Figure 5–64 Selecting the Routing Service*

- **2.** Select the **Routing Rules** tab, and then click on the **+** icon to add a rule. The Browse Target Service Operation dialog box is displayed.
- **3.** Select the **CreateEmployee** service, as shown in [Figure 5–65.](#page-333-1)

*Figure 5–65 The Browse Target Service Operation Dialog Box*

<span id="page-333-1"></span>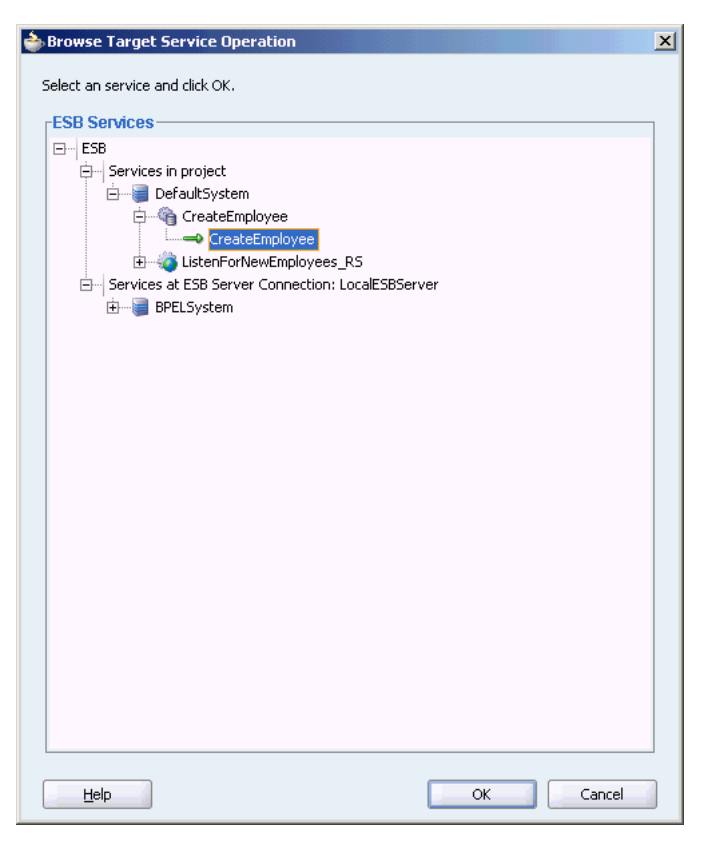

**4.** Click **Ok**.

The middle pane of the application window will resemble [Figure 5–66.](#page-334-0)

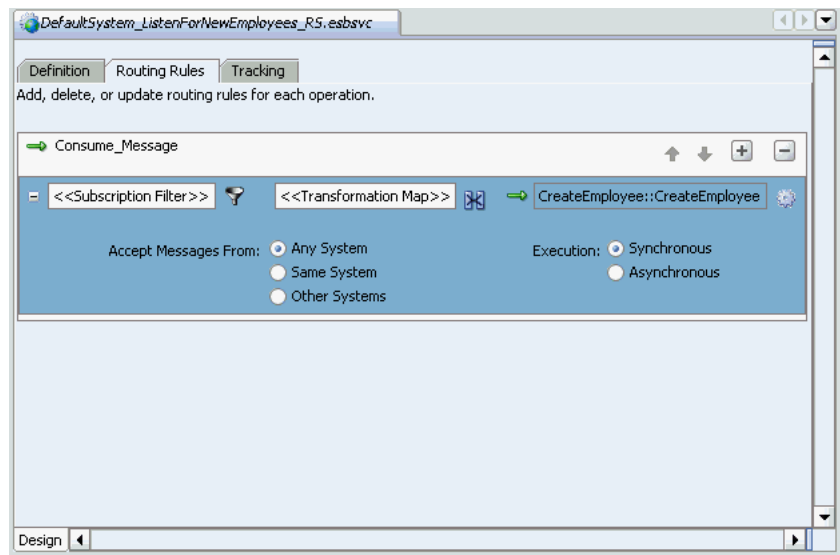

<span id="page-334-0"></span>*Figure 5–66 Selecting the Transformation Map*

**5.** Double-click the **Transformation** icon, and then click the Select **Create New Mapper File** icon.

The Request Transformation Map dialog box is displayed, as shown in [Figure 5–67](#page-334-1).

<span id="page-334-1"></span>*Figure 5–67 The Request Transformation Map Dialog Box*

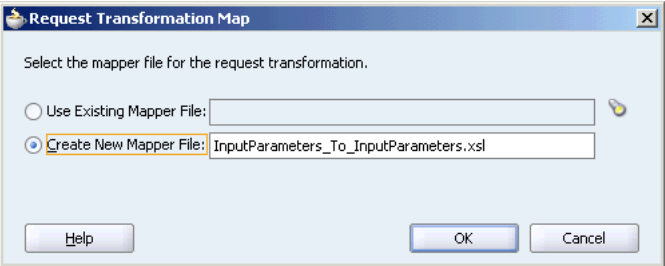

**6.** Select **Create New Mapper File**, accept the default name, and then click **OK**. The mid pane of the application window will resemble [Figure 5–68.](#page-335-0)

| DefaultSystem_ListenForNewEmployees_RS.esbsvc 82InputParameters_To_InputParameters.xsl<br>Source: ListenForNewEmployees.wsdl |  |  |                             |
|----------------------------------------------------------------------------------------------------|--|--|-----------------------------|
|                                                                                                    |  |  | Target: CreateEmployee.wsdl |
| $\Box$ <source/>                                                                                                    |  |  | <target> as</target>        |
| db:InputParameters                                                                                                    |  |  | db:InputParameters <e></e>  |
|                                                                                                    |  |  |                             |
| E-RO EMPS                                                                                                    |  |  | EMPS KON                    |
|                                                                                                    |  |  |                             |
|                                                                                                    |  |  |                             |
|                                                                                                    |  |  |                             |
|                                                                                                    |  |  |                             |
|                                                                                                    |  |  |                             |
|                                                                                                    |  |  |                             |
|                                                                                                    |  |  |                             |
|                                                                                                    |  |  |                             |
|                                                                                                    |  |  |                             |
|                                                                                                    |  |  |                             |
|                                                                                                    |  |  |                             |
|                                                                                                    |  |  |                             |
|                                                                                                    |  |  |                             |
|                                                                                                    |  |  |                             |
|                                                                                                    |  |  |                             |
|                                                                                                    |  |  |                             |
|                                                                                                    |  |  |                             |
|                                                                                                    |  |  |                             |
|                                                                                                    |  |  |                             |
|                                                                                                    |  |  |                             |
|                                                                                                    |  |  |                             |
|                                                                                                    |  |  |                             |
|                                                                                                    |  |  |                             |
|                                                                                                    |  |  |                             |
|                                                                                                    |  |  |                             |
|                                                                                                    |  |  |                             |

<span id="page-335-0"></span>*Figure 5–68 Selecting the Mapper File*

**7.** Select EMPS on the left-hand side of the mapper and drag it over to EMPS on the right-hand side.

The Auto Map Preferences dialog box is displayed, as shown in [Figure 5–69.](#page-335-1)

<span id="page-335-1"></span>*Figure 5–69 The Auto Map Preferences Dialog Box*

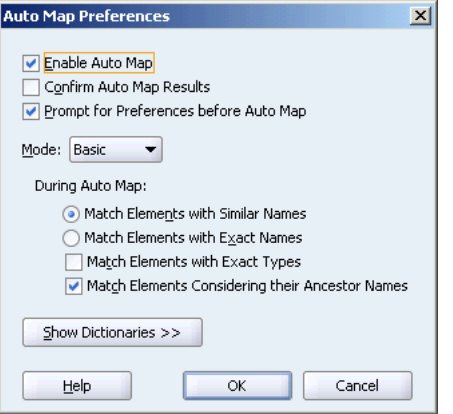

**8.** Accept the defaults map preferences, and then click OK.

The middle pane of the application window will resemble [Figure 5–70.](#page-336-0)

| DefaultSystem_ListenForNewEmployees_RS.esbsvc                                | 82 InputParameters_To_InputParameters.xsl                                              |  |
|------------------------------------------------------------------------------|----------------------------------------------------------------------------------------|--|
| Source: ListenForNewEmployees.wsdl                                           | Target: CreateEmployee.wsdl                                                            |  |
|                                                                              |                                                                                        |  |
| 日 - <mark>• &lt;</mark> < source><br>d < o> db:InputParameters<br>E-ROY EMPS | <target> <sup>2</sup><br/>db:InputParameters &lt;&lt;&gt; -- 白<br/>EMPS KON-E</target> |  |
|                                                                              |                                                                                        |  |

<span id="page-336-0"></span>*Figure 5–70 Setting Map Preferences*

- **9.** Save and close the tab for the mapper.
- **10.** Save and close the tab for the routing service.

## **5.3.9 Promoting the Projects from Development to Production**

If you deploy your services, as it is, from development to production, you will end up with your adapters pointing to your development resources, for example, EmployeeDB. A non-managed mode like this has the following issues:

- Connection information is specified in the WSDL file
- Default out-of-the-box (wizard captures design time connection information assuming this as runtime connection)

In order to avoid this situation, administrators should create matching data sources on the ESB server, by using any of the following managed connections.

- **Managed mode (Toplink)**
	- **–** Connection information is specified in oc4j-ra.xml through JNDI entry
	- **–** This JNDI entry is referred to in the WSDL
- **Managed mode (OC4J)**

This is the most recommended approach.

- **–** Connection information is specified in data-sources.xml
- **–** The data-source is referred by JNDI entry in oc4j-ra.xml
- **–** The JNDI entry is referred to in the WSDL

## <span id="page-336-1"></span>**5.3.10 Configuring a JMS Adapter in Managed Mode**

You will require the following values from the project you created:

**Resource Provider**: Use the value provided for resource provider in step 21 under [Creating Inbound JMS Adapter](#page-315-0) in application.xml and oc4j-ra.xml.

**JNDI name**: Use the JNDI name specified in this example, eis/Jms/jmuser in oc4j-ra.xml.

## **5.3.11 JMS Adapter: Configuring Database Resource Provider**

Use the following steps to configure database resource provider in application.xml:

**1.** Navigate to the location where ESB server is installed, that is, navigate to  $\&$  ESB HOME%\ j2ee\home\config. For example:

cd D:\ORACLE\OracleESB\_beta\j2ee\home\config

**2.** Open application.xml, and then add the following entry:

```
<resource-provider class="oracle.jms.OjmsContext" name="OEMS">
<description>Resource provider for the OEMS database</description>
<property name="url" value="jdbc:oracle:thin:jmsuser/jmsuser@localhost:1521:XE"
/>
</resource-provider>
```
Ensure that the database connection name matches that of the database name specified in this use case, which is, OEMS.

## **5.3.12 JMS Adapter: Configuring JMS Destinations in oc4j-ra.xml**

Use the following steps to configure JMS Adapter destinations in  $oc4j$ -ra.  $xm$ 1:

**1.** Navigate to the JMS adapter deployment folder in the location where ESB server is installed. For example:

D:\ORACLE\OracleESB\_beta\j2ee\home\application-deployments\default\JmsAdapter

**2.** Modify the JNDI name and the resource provider name in  $oc4j$ -ra.xml, as shown in the following example:

```
<connector-factory location="eis/Jms/OEMS" connector-name="Jms Adapter">
<config-property name="connectionFactoryLocation"
value="java:comp/resource/OEMS/TopicConnectionFactories/myTCF"/>
<config-property name="factoryProperties" value=""/>
<config-property name="acknowledgeMode" value="AUTO_ACKNOWLEDGE"/>
<config-property name="isTopic" value="true">
<config-property name="isTransacted" value="true"/>
<config-property name="username" value="jmsuser"/>
<config-property name="password" value="jmsuser"/>
<connection-pooling use="none">
</connection-pooling>
<security-config use="none">
</security-config>
</connector-factory>
```
Note that you have to modify the JNDI name and the resource provider name as mentioned in [Configuring a JMS Adapter in Managed Mode](#page-336-1).

## **5.3.13 Database Adapter: Configuring Database Destinations in oc4j-ra.xml**

Use the following steps to configure JMS Adapter destinations in  $oc4j$ -ra.xml:

**1.** Navigate to the Database adapter deployment folder in the location where ESB server is installed. For example:

D:\ORACLE\OracleESB\_beta\j2ee\home\application-deployments\default\DBAdapter

**2.** Modify oc4j-ra.xml, as shown in the following example:

```
<connector-factory location="eis/DB/EmployeeDB" connector-name="Database 
Adapter">
     <config-property name="xADataSourceName" value="jdbc/EmployeeDB-XA"/>
     <config-property name="dataSourceName" value="jdbc/EmployeeDB"/>
     <config-property name="platformClassName"
value="oracle.toplink.platform.database.Oracle9Platform"/>
     <config-property name="usesNativeSequencing" value="true"/>
     <config-property name="sequencePreallocationSize" value="50"/>
     <config-property name="defaultNChar" value="false"/>
     <config-property name="usesBatchWriting" value="true"/>
     <connection-pooling use="none">
     </connection-pooling>
     <security-config use="none">
     </security-config>
</connector-factory>
```
## **5.3.14 Database Adapter: Configuring data-sources.xml**

Use the following steps to configure JMS Adapter destinations in  $oc4j$ -ra.  $xm$ 1:

■ Navigate to the config folder in the location where ESB server is installed. For example:

D:\ORACLE\OracleESB\_beta\j2ee\home\config

Modify data-sources.xml, as shown in the following example:

```
<managed-data-source name="EmployeeDB-XA" connection-pool-name="EmployeePool"
jndi-name="jdbc/EmployeeDB-XA"/>
<managed-data-source name="EmployeeDB" connection-pool-name="EmployeePool"
jndi-name="jdbc/EmployeeDB"/>
<connection-pool name="EmployeePool">
          <connection-factory factory-class="oracle.jdbc.pool.OracleDataSource"
user="dbapp" password="dbapp" url="jdbc:oracle:thin:@//localhost:1521/XE">
          </connection-factory>
```
## **5.3.15 Restart Server**

Use the following steps to restart your ESB server after configuring resource providers:

- **1.** Click **Start** menu, point to **ESB**, and then select **Stop ESB**.
- **2.** Click **Start** menu, point to **ESB**, and then select **Start ESB**.

## **5.3.16 Registering With ESB**

This is the final step in the design-time. Use the following steps to register with ESB:

- **1.** Save All
- **2.** Right-click **AQJMStoDB** project, select **Register with ESB**, and then click **LocalIntegrationServer**.

## **5.3.17 Checking the ESB Console**

To check the ESB control, open the ESB Console. For example: http://localhost:8888/esb/esb/EsbConsole.html

Now, your service window will resemble [Figure 5–71](#page-339-0).

<span id="page-339-0"></span>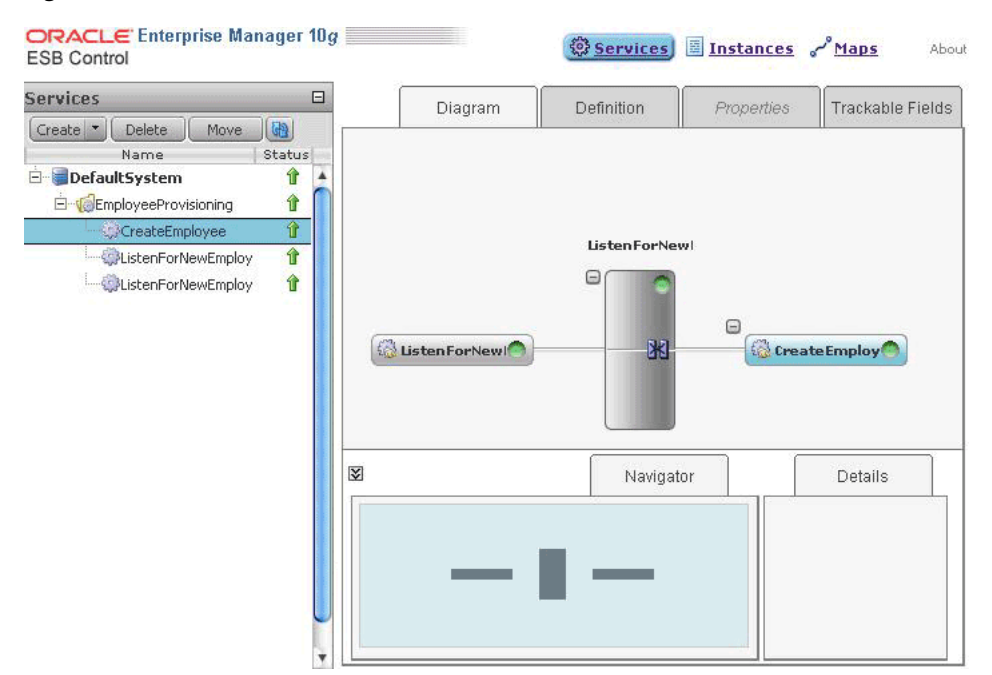

#### *Figure 5–71 The ESB Console*

## **5.3.18 Sending a JMS Message to Trigger the New Service**

The following are the steps to send a JMS message to trigger the new service:

**1.** Open a DOS prompt and go to the tools directory, under tutorials, as shown in the following example:

cd C:\ESBSamples\AQJMStoDB\tools

**2.** Edit setenv.bat to reflect your environment (classpath) and OEMS properties to reflect your server settings (location, port, and so on). Then send a message as shown in the following example:

```
C:\ESBSamples\AQJMStoDB\tools>setenv
C:\ESBSamples\AQJMStoDB\tools>java send JMSDEMO_TOPIC
-OEMS.155 - simple JMS send / JMS 1.02 / Database AQ / no JNDI
-------------------------------------------------------------
Connection factory = oracle.jms.AQjmsTopicConnectionFactory@ab95e6
destination: JMSUSER.JMSDEMO_TOPIC
message :
\langle 2xml \text{ version} = '1.0' encoding = 'UTF-8'<db:InputParameters
xmlns:db="http://xmlns.oracle.com/pcbpel/adapter/db/DBAPP/AD
DEMPLOYEES/">
   <EMPS> <EMPS_ITEM>
         <FNAME>John</FNAME>
         <MIDDLE>W</MIDDLE>
         <LNAME>Doe</LNAME>
```

```
 <ADDR>
             <STREET>100 Oracle Parkway</STREET>
             <CITY>Redwood Shores</CITY>
             <STATE>CA</STATE>
             <ZIP>94065</ZIP>
          </ADDR>
       </EMPS_ITEM>
   </EMPS>
</db:InputParameters>
message was sent with ID=ID:F85494669F764BFAB51CC75367D07B35
```
# **5.3.19 Checking Execution in the ESB Control**

Use the following steps to check execution in the ESB control:

- **1.** Open the ESB Console.
- **2.** Click **Instances** on top-right corner.
- **3.** Click the green arrow next to **Search**.

An instance resembling [Figure 5–72](#page-340-0) is displayed.

<span id="page-340-0"></span>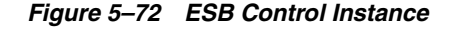

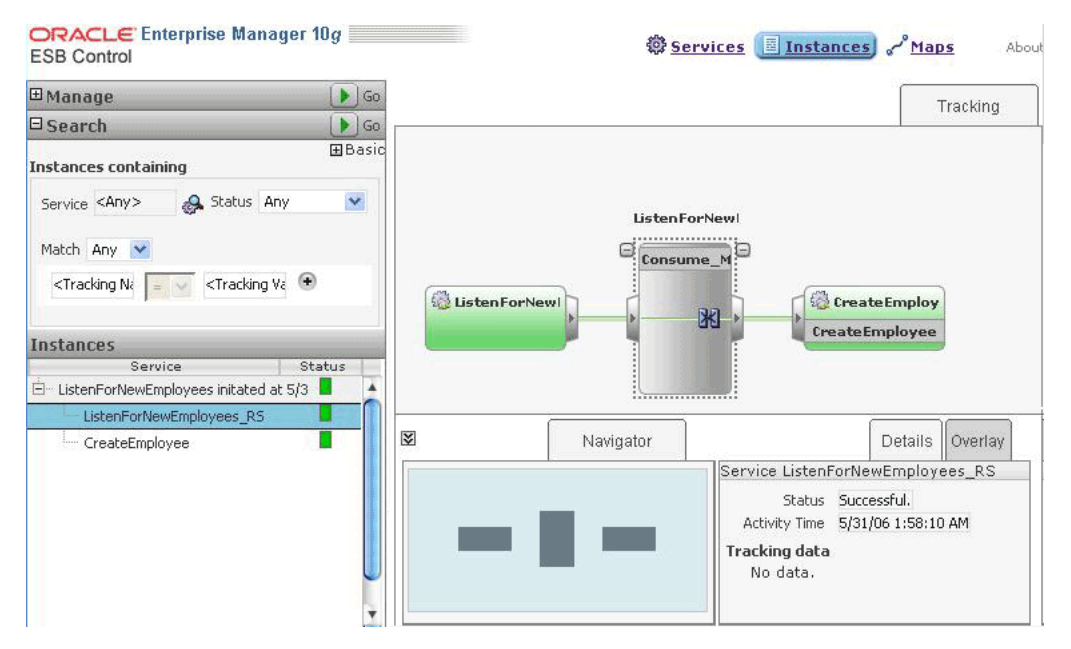

# **Oracle Application Server Adapter for Native MQSeries**

This chapter describes how to use the Oracle Application Server Adapter for MQSeries (MQSeries adapter), which works in conjunction with Oracle BPEL Process Manager and Oracle Enterprise Service Bus as an external service. It contains the following sections:

- [Section 6.1, "MQSeries Message Queuing Concepts"](#page-342-0)
- [Section 6.2, "Introduction to Native MQSeries Adapter"](#page-345-0)
- [Section 6.3, "MQSeries Adapter Concepts"](#page-347-0)
- [Section 6.4, "Configuring the MQSeries Adapter"](#page-375-0)
- [Section 6.5, "MQSeries Adapter Use Cases for Oracle BPEL Process Manager"](#page-377-0)

# <span id="page-342-0"></span>**6.1 MQSeries Message Queuing Concepts**

Message queuing is a technique for asynchronous program-to-program communication. It enables application integration by allowing independent applications on a distributed system to communicate with each other. One application sends messages to a queue owned by a queue manager, and another application retrieves the messages from the queue. The communication between applications is maintained even if the applications are running at different times or are temporarily unavailable.

The following list explains the basic concepts of message queuing:

**Messaging** 

Messaging is the mechanism that allows two entities to communicate by sending and receiving messages. Messaging can be of two types, synchronous and asynchronous. In *synchronous* messaging, sender of the message places a message on a message queue and then waits for a reply to its message before resuming its own processing. In *asynchronous* messaging, sender of the message proceeds with its own processing without waiting for a reply.

■ Message

Messages are structured data sent by one program and intended for another program.

Message Queue

Message queues are objects that store messages in an application. Applications can put messages to the queues and get messages from the queues. A queue is managed by a queue manager.

■ Queue Manager

A queue manager provides the messaging and queuing services to applications through an application programming interface. It provides access to the queues and also transfers messages to another queue manager through message channels.

Message Channel

A message channel provides a communication path between two queue managers. It connects the queue managers. A message channel can transmit messages in one direction only.

■ Transmission Queue

A transmission queue is used to temporarily store messages that are destined for a remote queue manager.

Message Segment

If a message is very large, it can be divided into multiple small messages called segments. Each segment has a group ID and an offset. All segment of a message have same group ID. The last segment of the message is marked with a flag.

Message Group

A message group consists of a set of related messages with the same group ID. Each message in a message group has a message sequence number. The last message in a message group is marked with a flag.

■ Cluster

A cluster is a group of queue managers that are logically associated.

■ Enqueue/Dequeue

To enqueue is to put a message in a queue whereas to dequeue is to get a message from a queue as shown in Figure 6–1.

*Figure 6–1 Enqueue/Dequeue*

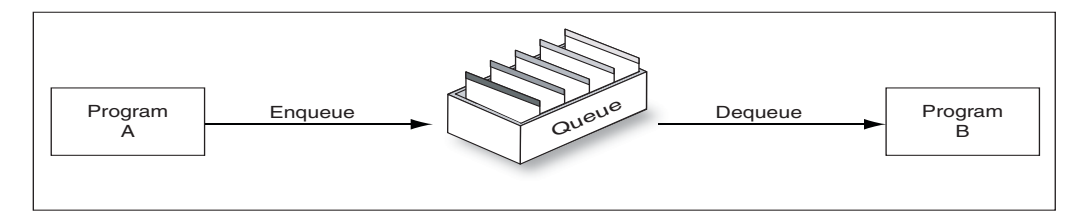

■ Request/Response

In request/reply interaction, a program sends a message to another program asking for a reply. The request message contains information about to where the reply should be sent. The receiving program sends a reply message in response to the request message. The request/reply interaction is shown in Figure 6–2.

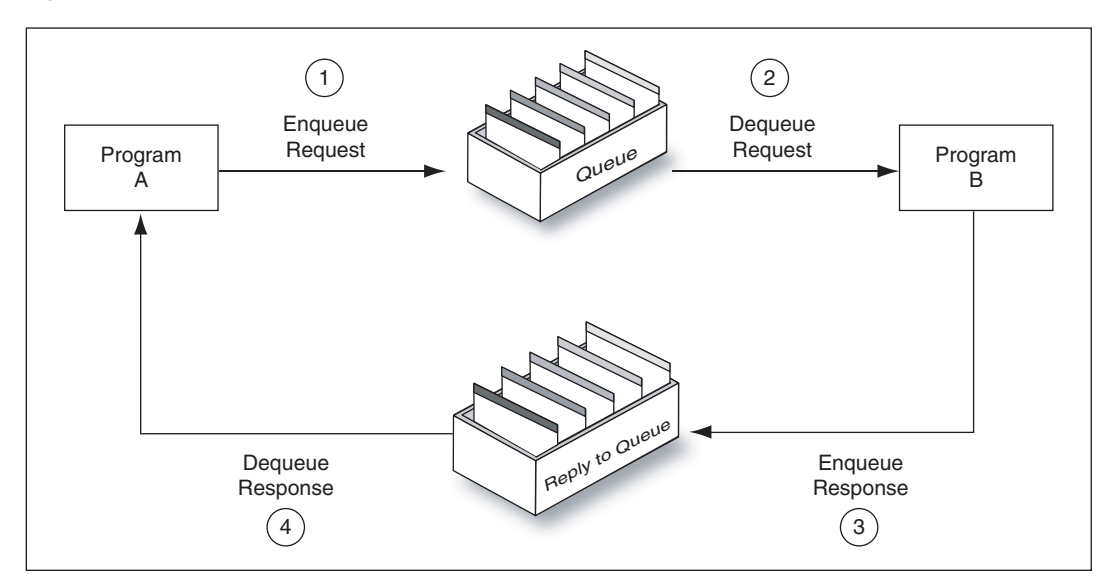

*Figure 6–2 Request/Response Interaction*

**See Also:** [Section 6.3.1.2, "Dequeue Message"](#page-350-0) for information about the interactions scenarios supported by the MQSeries adapter.

## **6.1.1 MQSeries Concepts**

Messaging and Queuing Series (MQSeries) is a set of products and standards developed by IBM. MQSeries provides a queuing infrastructure that provides guaranteed message delivery, security, and priority-based messaging.

The communication process between an MQSeries application and a MQSeries server is shown in Figure 6–3. An MQSeries client enables an application to connect to a queue manager on a remote machine.

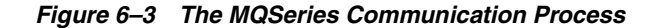

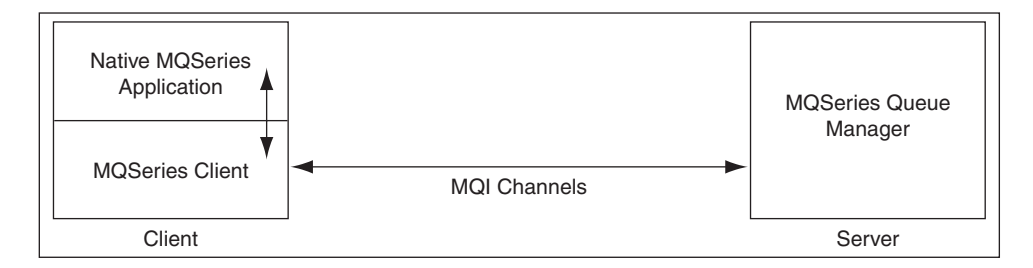

Every queue in MQSeries belongs to a queue manager. A queue manager has a unique name and provides messaging and queuing services to applications through a Message Queue Interface (MQI) channel. A queue manager also provides access to the queues created on it and transfers messages to other queue managers through message channels.

In MQSeries, data is sent in the form of messages. The sending application constructs a message and sends it to a queue by using the API calls. The message remains in the queue until the receiving application is ready to receive it. The receiving application gets the messages from the queue by using the API calls.

For sending messages to a remote queue, the remote queue definition must be defined locally. The remote queue definition consists of the destination queue name and the transmission queue name.

Figure 6–4 displays message structure of an MQSeries message.

*Figure 6–4 MQSeries Message*

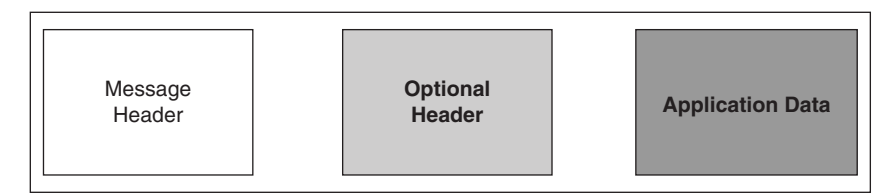

An MQSeries message consists of following parts, as shown in Figure 6–4:

Message Header

The message header contains information such as, unique message ID, message type, message priority, and routing information. Every MQSeries message must have a message header.

■ Optional Header

The optional header is required for communication with specific applications, such as CICS application.

**See Also:** [Section 6.3.10, "Integration with CICS"](#page-370-0)

**Application Data** 

The actual data. For example, a record from an indexed or flat file or a row or column from a DB2 table.

# <span id="page-345-0"></span>**6.2 Introduction to Native MQSeries Adapter**

Oracle BPEL Process Manager and Oracle Enterprise Service Bus include the MQSeries adapter. The MQSeries adapter enables applications to connect to MQSeries queue managers and place MQSeries messages on queues or to remove MQSeries messages from queues.

This section contains the following sections:

- [Section 6.2.1, "The Need for MQSeries Adapter"](#page-345-1)
- [Section 6.2.2, "MQSeries Adapter Integration with Oracle BPEL Process Manager"](#page-346-0)
- [Section 6.2.3, "MQSeries Adapter Integration with Oracle Enterprise Service Bus"](#page-346-1)

## <span id="page-345-1"></span>**6.2.1 The Need for** MOSeries Adapter

The MQSeries adapter provides all native MQSeries functionalities. Although you can configure the Oracle Application Server Adapter for Java Message Service (JMS adapter) with MQSeries provider, it provides only the JMS functionalities provided by MQSeries and not the native MQSeries functionalities. The following list explains the advantages of MQSeries adapter over the JMS adapter for MQSeries:

The MQSeries adapter supports Positive Action Notification (PAN)/Negative Action Notification (NAN).

- The MQSeries adapter supports report messages such as, confirmation on delivery, confirmation on arrival, exception report, and expiry report.
- The MQSeries adapter supports sending unwanted or corrupted message to a dead-letter queue.
- The MQSeries adapter provides advanced filter options, such as filtering message belonging to a group.
- The MQSeries adapter is faster and easier to use.

## <span id="page-346-0"></span>**6.2.2** MQSeries Adapter **Integration with** Oracle BPEL Process Manager

The MQSeries adapter is automatically integrated with Oracle BPEL Process Manager. When you create a partner link or a MQ adapter service in Oracle JDeveloper, the Adapter Configuration Wizard is started.

This wizard enables you to select and configure the MQSeries adapter or other OracleAS Adapters, as shown in [Figure 1–3.](#page-17-0) The Adapter Configuration Wizard then prompts you to enter a service name, as shown in [Figure 1–4](#page-18-0). When configuration is complete, a WSDL file of the same name is created in theApplications Navigator section of Oracle JDeveloper. This WSDL file contains the configuration information you specify with the Adapter Configuration Wizard.

The Operations window of the Adapter Configuration Wizard prompts you to select an operation to perform. Based on your selection, different Adapter Configuration Wizard windows appear and prompt you for configuration information.

Table 6–1 lists the available operations and provides references to sections that describe the information about these operations.

| <b>Operation</b> | See Section                                                                                 |  |  |
|------------------|---------------------------------------------------------------------------------------------|--|--|
| Enqueue Message  | Section 6.3.1.1, "Enqueue Message"                                                          |  |  |
| Dequeue Message  | Section 6.3.1.2, "Dequeue Message"                                                          |  |  |
| Request-Response | Section 6.3.1.3, "Request-Response (Oracle BPEL<br>Process Manager as a Client)"            |  |  |
|                  | Section 6.3.1.4, "Synchronous Request-Response<br>(Oracle BPEL Process Manager as Server)"  |  |  |
|                  | Section 6.3.1.5, "Asynchronous Request-Response<br>(Oracle BPEL Process Manager as Server)" |  |  |

*Table 6–1 Supported Operations for Oracle BPEL Process Manager*

## <span id="page-346-1"></span>**6.2.3** MQSeries Adapter **Integration with** Oracle Enterprise Service Bus

The MQSeries adapter is automatically integrated with Oracle Enterprise Service Bus. When you create an MQ adapter service in JDeveloper ESB Designer, the Adapter Configuration Wizard is started as shown in [Figure 1–2](#page-17-1).

This wizard enables you to select and configure the MQSeries adapter. When configuration is complete, a WSDL file of the same name is created in the Applications Navigator section of Oracle JDeveloper. This WSDL file contains the configuration information you specify with the Adapter Configuration Wizard.

The Operations window of the Adapter Configuration Wizard prompts you to select an operation to perform. Based on your selection, different Adapter Configuration Wizard windows appear and prompt you for configuration information. Table 6–2 lists the available operations and provides references to sections that describe the configuration information you must provide.

| $1a$ DIG U $-2$<br><u>Jupported Operations for Oracle Enterprise Jervice Dus</u> |                                                                                              |  |  |  |
|----------------------------------------------------------------------------------|----------------------------------------------------------------------------------------------|--|--|--|
| <b>Operation</b>                                                                 | See Section                                                                                  |  |  |  |
| Enqueue Message                                                                  | Section 6.3.1.1, "Enqueue Message"                                                           |  |  |  |
| Dequeue Message                                                                  | Section 6.3.1.2, "Dequeue Message"                                                           |  |  |  |
| Request-Response                                                                 | Section 6.3.1.6, "Request-Response Synchronous<br>(Oracle Enterprise Service Bus as Server)" |  |  |  |

*Table 6–2 Supported Operations for Oracle Enterprise Service Bus*

# <span id="page-347-0"></span>**6.3** MQSeries Adapter **Concepts**

This section explains the following concepts of the MQSeries adapter:

- [Section 6.3.1, "Messaging Scenarios"](#page-347-2)
- [Section 6.3.2, "Message Properties"](#page-363-0)
- [Section 6.3.3, "Correlation Schemas"](#page-365-0)
- [Section 6.3.4, "Distribution List Support"](#page-366-0)
- [Section 6.3.5, "Report Messages"](#page-366-1)
- [Section 6.3.6, "Filter-by Criteria"](#page-367-0)
- [Section 6.3.7, "Message Delivery Failure Options"](#page-367-1)
- [Section 6.3.8, "Message Segmentation"](#page-367-2)
- [Section 6.3.9, "Message Grouping"](#page-368-0)
- [Section 6.3.10, "Integration with CICS"](#page-370-0)

## <span id="page-347-2"></span>**6.3.1 Messaging Scenarios**

The MQSeries adapter supports the following messaging scenarios:

- [Enqueue Message](#page-347-1)
- [Dequeue Message](#page-350-0)
- [Request-Response \(Oracle BPEL Process Manager as a Client\)](#page-352-0)
- [Synchronous Request-Response \(Oracle BPEL Process Manager as Server\)](#page-357-0)
- [Asynchronous Request-Response \(Oracle BPEL Process Manager as Server\)](#page-360-0)
- [Request-Response Synchronous \(Oracle Enterprise Service Bus as Server\)](#page-362-0)

**Note:** The MQSeries adapter does not support XA transactions.

#### <span id="page-347-1"></span>**6.3.1.1 Enqueue Message**

In this scenario, the MQSeries adapter connects to a specific queue managed by a queue manager and then writes the message to the queue. For outbound messages sent from Oracle BPEL Process Manager or Oracle Enterprise Service Bus, the MQSeries adapter performs the following operations:

- **1.** Receives message from Oracle BPEL Process Manager or Oracle Enterprise Service Bus.
- **2.** Formats the XML content as specified at the design time.

**3.** Sets the properties of the message such as, priority, expiry, message type, and persistence. These properties are based on the selections that you made in the Adapter Configuration wizard.

For information on message properties, see [Section 6.3.2.1, "Messages Types".](#page-363-1)

**4.** Sends the message to the queue specified at design time in the Adapter Configuration wizard.

Figure 6–5 displays the operation type that you need to select in the Adapter Configuration wizard window.

*Figure 6–5 Adapter Configuration Wizard: Produce Message Selection*

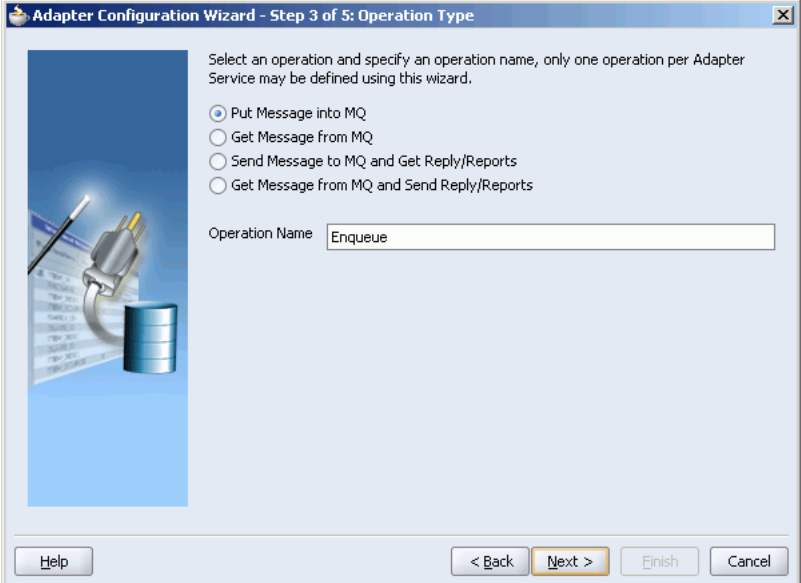

The window that appears after selecting the **Put Message into MQ** operation type is shown in Figure 6–6.

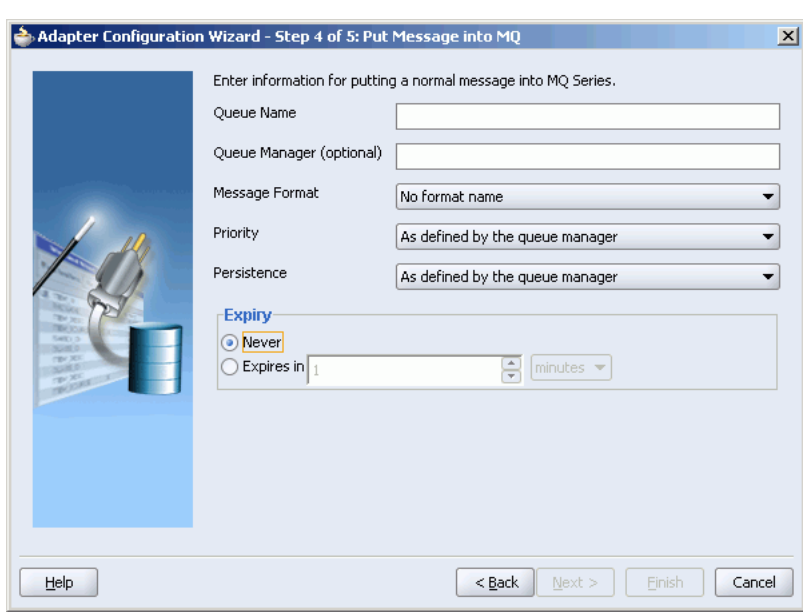

*Figure 6–6 Put Message Options*

You can specify the following properties in this window:

- Queue Name: The name of the queue on which the MQSeries adapter will enqueue the message. This is a mandatory field.
- Queue Manager: The name of the queue manager to which the queue belongs. This field is optional and should be used when enqueuing message to a remote queue.
- Message Format: The format of the message.

**Note:** When enqueuing a message, ensure that the various mandatory values, required for a specific format, are specified correctly.

- Priority: The priority of the message ranging from  $0$  (low) to  $9$  (high).
- Persistence: The persistence of the message. You can also specify the persistence of the message to be taken from the default priority attribute, as defined by the destination queue.
- Expiry: The expiry time of the message. The message is discarded after the expiry time has elapsed.

Refer to [Section 6.3.2, "Message Properties"](#page-363-0) for detailed information about these properties.

The next Adapter Configuration Wizard window that appears is the Messages window shown in Figure 6–7. This window enables you to select the XML Schema Definition (XSD) file for translation.

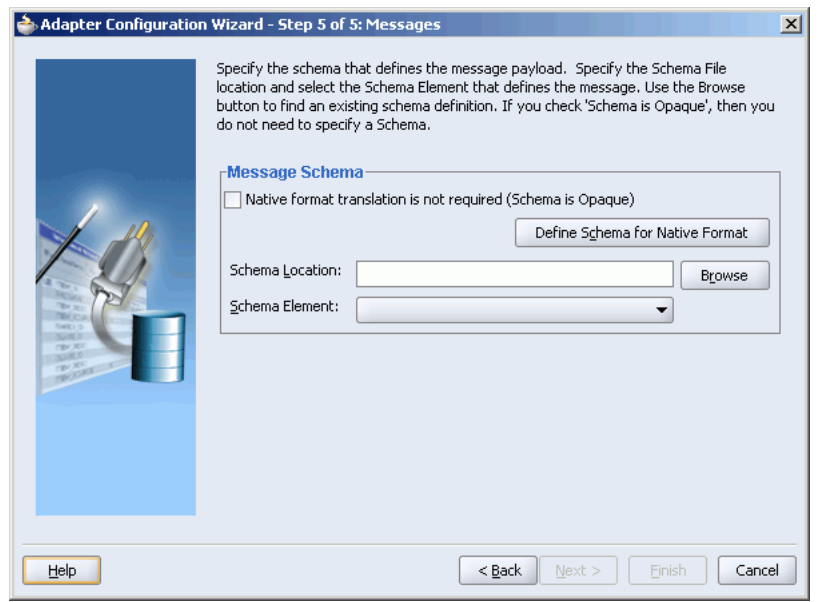

*Figure 6–7 Messages Window*

If native format translation is not required (for example, a JPG or GIF image is being processed), select the **Native format translation is not required** check box. The file is passed through in base-64 encoding.

XSD files are required for translation. If you want to define a new schema or convert an existing data type description (DTD) or COBOL Copybook, then select **Define Schema for Native Format**. This starts the Native Format Builder Wizard. This wizard guides you through the creation of a native schema file from file formats, such as comma-separated value (CSV), fixed-length, DTD, and COBOL Copybook. After the native schema file is created, you are returned to this Messages window with the **Schema File URL** and **Schema Element** fields filled in. See [Section 7.1, "Creating](#page-394-0)  [Native Schema Files with the Native Format Builder Wizard"](#page-394-0) for more information.

**Note:** Ensure that the schema you specify includes a namespace. If your schema does not have a namespace, an error message appears.

#### <span id="page-350-0"></span>**6.3.1.2 Dequeue Message**

In this scenario, the MQSeries adapter connects to a specific queue managed by a queue manager and then removes the message from the queue. For inbound messages sent to Oracle BPEL Process Manager or Oracle Enterprise Service Bus, the MQSeries adapter performs the following operations:

- **1.** Connects to the queue specified at the design time.
- **2.** Dequeues the message from the queue when a message arrives.
- **3.** Reads and translates the message based on the translation logic defined at design time.
- **4.** Publishes the message as XML message to Oracle BPEL Process Manager or Oracle Enterprise Service Bus.

Figure 6–8 displays the operation type that you need to select in the Adapter Configuration wizard.

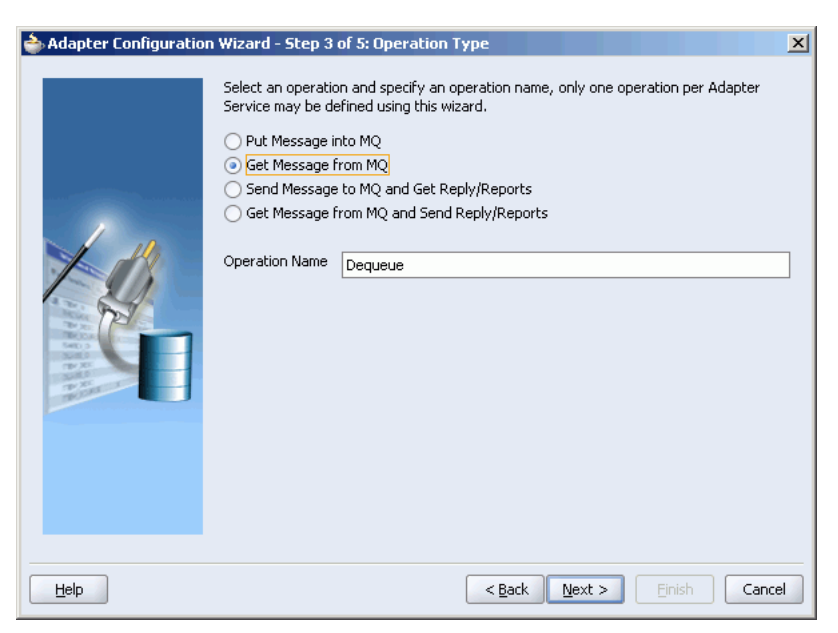

*Figure 6–8 Adapter Configuration Wizard: Consume Message Selection*

The window that appears after selecting the **Get Message into MQ** operation type is shown in Figure 6–6.

*Figure 6–9 Get Message From MQ window*

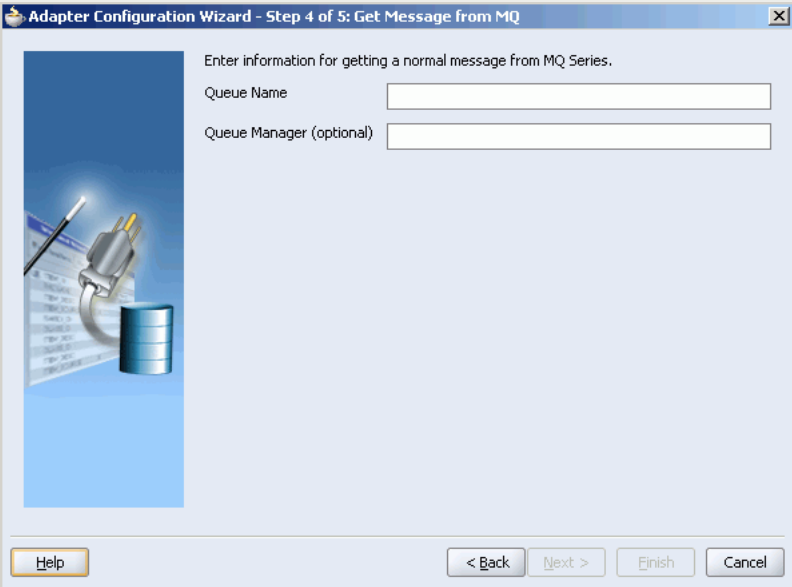

You can specify the following properties in this window:

- Queue Name: The name of the queue from which the MQSeries adapter will dequeue the message. This is a mandatory field.
- Queue Manager: The name of the queue manager to which the queue belongs. This field is optional.

The next Adapter Configuration Wizard window that appears is the Messages window shown in Figure 6–7. This window enables you to select the XSD schema file for translation.

As with specifying the schema for the produce message operation, you can perform the following tasks in this window:

- Specify if native format translation is not required
- Select the XSD schema file for translation
- Start the Native Format Builder Wizard to create an XSD file from file formats such as CSV, fixed-length, DTD, and COBOL Copybook

See [Section 6.3.1.1, "Enqueue Message"](#page-347-1) for more information about the Messages window.

#### <span id="page-352-0"></span>**6.3.1.3 Request-Response (**Oracle BPEL Process Manager **as a Client)**

In this scenario, the Oracle BPEL Process Manager sends a request message and receives the corresponding response using a non-initiating receive activity. The invoke activity initiates the outbound invocation of the adapter to send the request. The MQSeries adapter performs the following operations:

- **1.** Receives message from Oracle BPEL Process Manager.
- **2.** Formats the XML content as specified at the design time in the Adapter Configuration wizard.
- **3.** Sets properties and a correlation schema on the request message.
- **4.** Sends the message to the queue specified at the design time. The third-party application receives the message, processes it, generates the response, and then enqueus the response message to the replyTo queue specified in the request message. The Correlation ID and Message ID of the response message is generated on the basis of the correlation schema specified in the request message.
- **5.** The MQSeries adapter dequeues the message from the queue.
- **6.** Sends the response to the non-initiating receive activity of the BPEL process. To ensure that response is sent to correct BPEL instance, correlation schemas are used.

Figure 6–10 shows a sample BPEL process for this scenario.

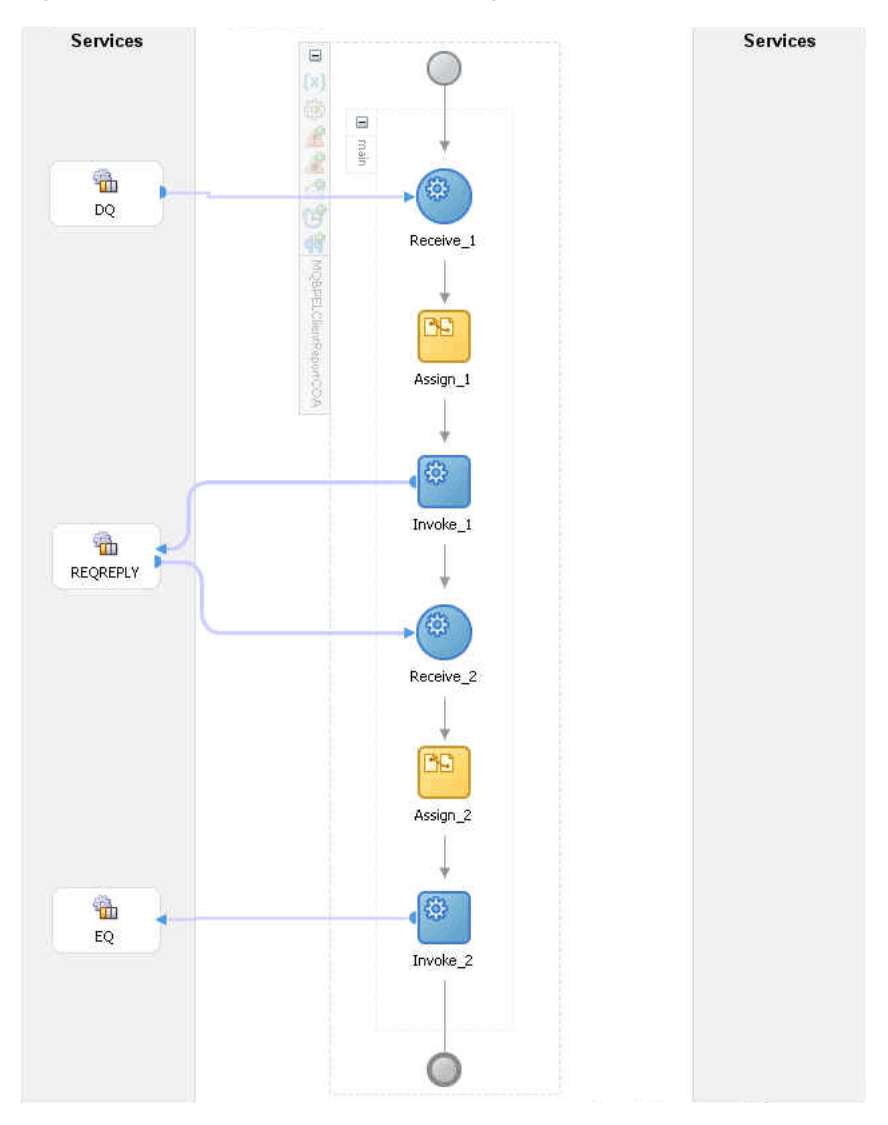

*Figure 6–10 Oracle BPEL Process Manager as Client Sample*

Figure 6–11 displays the operation type that you need to select in the Adapter Configuration wizard.

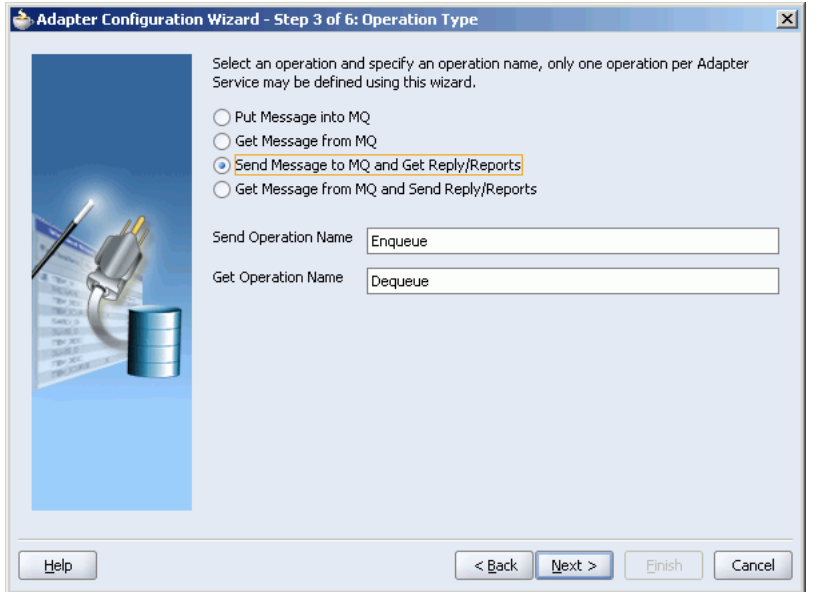

*Figure 6–11 Selecting an Operation Type*

The window that appears after selecting the **Send Message to MQ and Get Reply/Reports** operation type is shown in Figure 6–12.

*Figure 6–12 Send Message to MQ and Get Reply/Reports Window*

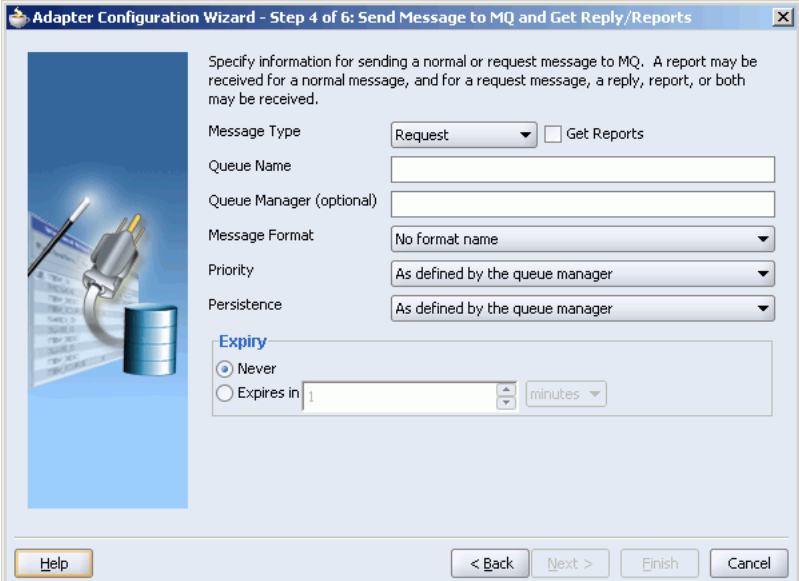

You can specify the following properties in this window:

- Message Type: The type of the message. You can send a normal message or a request message.
- Get Reports: Select this option if you want any kind of report. You can specify the type of report in the next window shown in Figure 6–13.
- Queue Name: The name of the queue to which the MQSeries adapter enqueues the message. This is a mandatory field.
- Queue Manager: The name of the queue manager to which the queue belongs. This field is optional.
- Message Format: The format of the message.
- Priority: The priority of the message ranging from  $0$  (low) to  $9$  (high).
- Persistence: The persistence of the message.
- Expiry: The expiry time of the message. The message is discarded after the expiry time has elapsed.

Refer to [Section 6.3.2, "Message Properties"](#page-363-0) and [Section 6.3.5, "Report Messages"](#page-366-1) for more information about these properties.

The window that is displayed when you click **Next** in the Send Message to MQ and Get Reply/Reports window can be a Reports window (shown in Figure 6-13) or a Response window (shown in Figure 6–13).

The Reports window shown in Figure 6–13 is displayed only if you have selected the **Get Reports** option in the Send Message to MQ and Get Reply/Reports window shown in Figure 6–12.

*Figure 6–13 Reports Window*

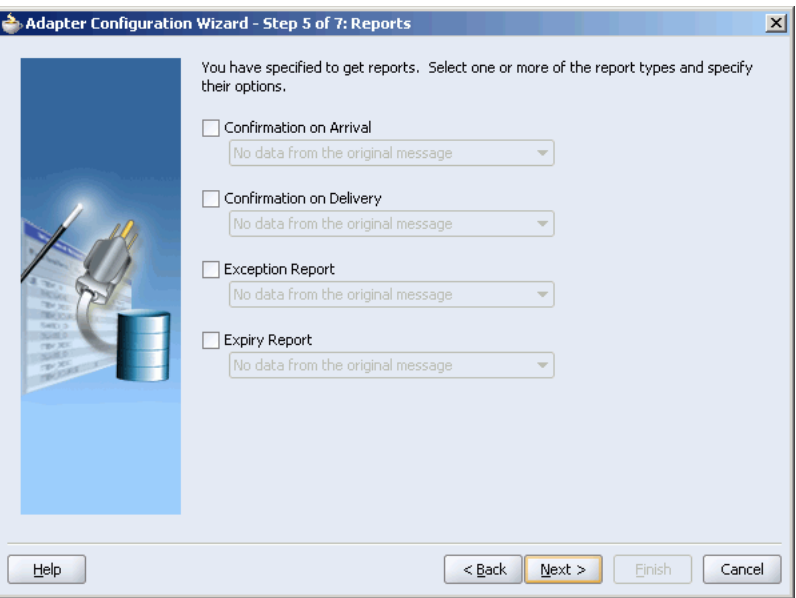

You can select the following types of reports in this window:

- Confirmation on Arrival
- Confirmation on Delivery
- **Exception Report**
- **Expiry Report**

Refer to [Section 6.3.5, "Report Messages"](#page-366-1) for information about these report types.

The Response window shown in Figure 6–14 is displayed when you click **Next** in the Reports window.

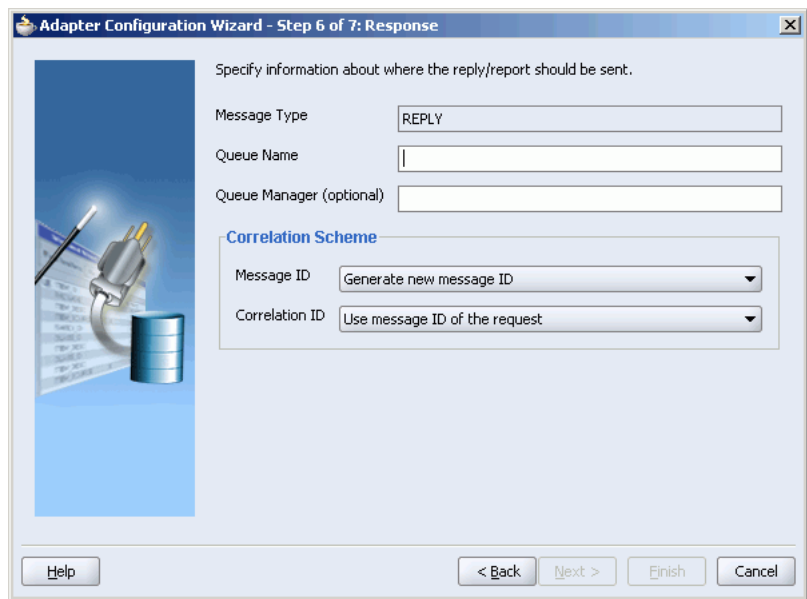

*Figure 6–14 Response Window*

You can specify the following properties in the Response window:

- Queue Name: The name of the queue to which the response should be sent. This is a mandatory field.
- Queue Manager: The name of the queue manager to which the queue belongs. This field is optional.
- Correlation Schema: The correlation schema that should be used by the MQSeries adapter. For information about correlation schemas, refer t[oSection 6.3.3,](#page-365-0)  ["Correlation Schemas"](#page-365-0) .

When you click **Next** in the Response window, a Messages window shown in Figure 6–15 is displayed. This window enables you to select the XSD schema file for translation for request as well as response message.

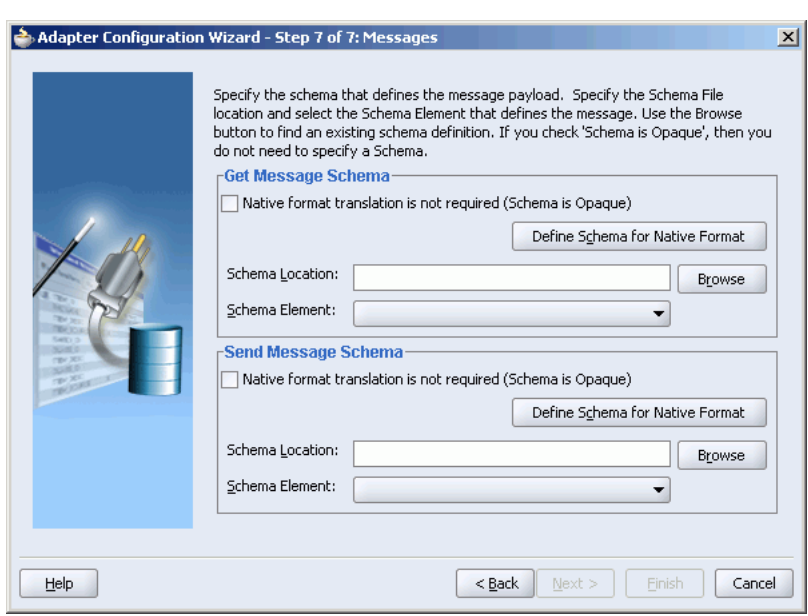

*Figure 6–15 Messages Window*

You can perform the following tasks in this window:

- Specify if native format translation is not required
- Select the XSD schema file for translation
- Start the Native Format Builder Wizard to create an XSD file from file formats such as CSV, fixed-length, DTD, and COBOL Copybook

See [Section 6.3.1.1, "Enqueue Message"](#page-347-1) for more information about the Messages window.

## <span id="page-357-0"></span>**6.3.1.4 Synchronous Request-Response (**Oracle BPEL Process Manager **as Server)**

In this scenario, the Oracle BPEL Process Manager receives a request, processes it, and sends the response synchronously by using a reply activity. The MQSeries adapter performs the following operations:

- **1.** Dequeues the request message from the queue when the message arrives.
- **2.** Reads and translates the message based on the translation logic defined at design time.
- **3.** Publishes the message as XML message to Oracle BPEL Process Manager. The Oracle BPEL Process Manager processes the request and sends the response to the MQSeries adapter.
- **4.** Receives the response message from the Oracle BPEL Process Manager.
- **5.** Formats the XML content as specified at the design time.
- **6.** Sets the properties of the message such as priority, expiry, message type, and persistence. These properties are based on the selections that you made in the Adapter Configuration wizard.
- **7.** Sends the message to the queue specified at design time in the Adapter Configuration wizard.

Figure 6–16 shows a sample BPEL process for this scenario.

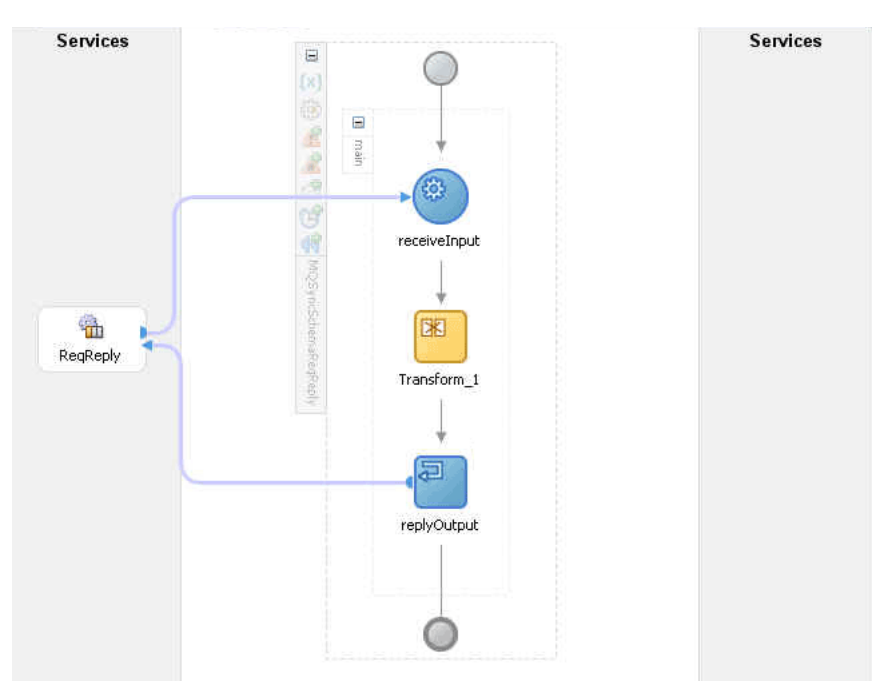

*Figure 6–16 Synchronous Request-Response Oracle BPEL Process Manager as Server sample*

Figure 6–17 displays the operation type that you need to select in the Adapter Configuration wizard.

*Figure 6–17 Operation Type Window Selection for Request-Response Synchronous Interaction*

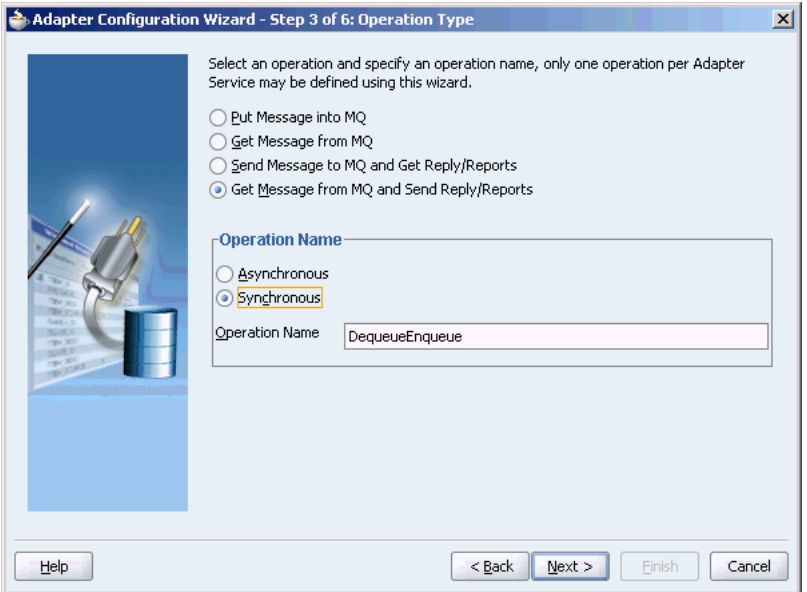

The window that appears after selecting the **Get Message from MQ and send Reply/Reports** operation type is shown in Figure 6–18. Specify the queue name from which the MQSeries adapter will dequeue the message in this window.

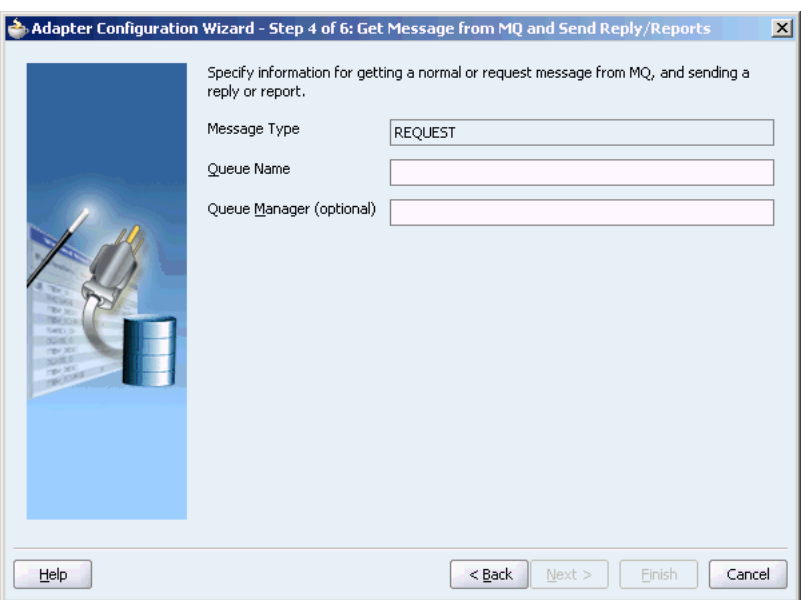

*Figure 6–18 Get Message from MQ and Send Reply/Reports Window*

When you click **Next** in the Get Message from MQ and send Reply/Reports window, the Response window shown in Figure 6–19 is displayed.

*Figure 6–19 Response Window for Synchronous Request-Response*

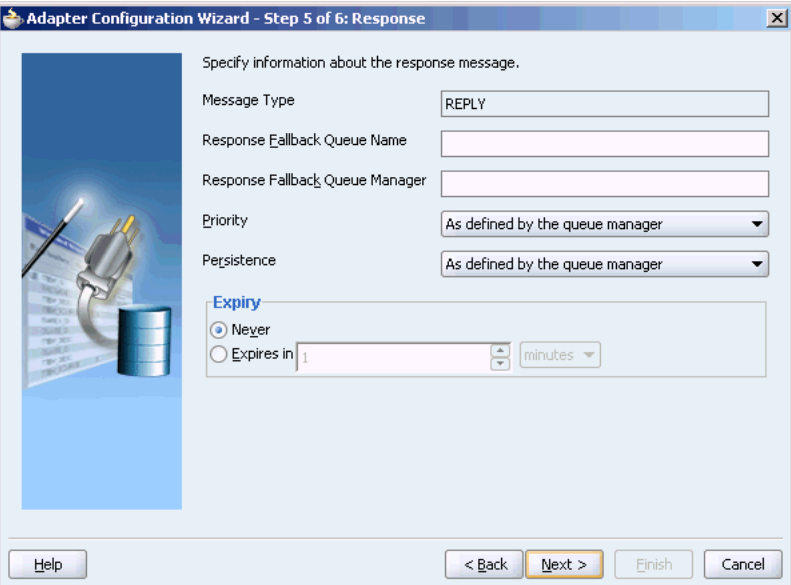

You can specify the following properties in the Response window:

Response Fallback Queue Name: The queue to which the response should be sent for a normal message.

**Note:** The Response fallback queue should be the primary queue of its queue manager.
- Response Fallback Queue Manager: The name of the queue manger to which the response fallback queue belongs.
- Priority: The priority of the message.
- Persistence: The persistence of the message.
- Expiry: The expiry time of the message.

Refer to [Section 6.3.2, "Message Properties"](#page-363-0) for more information about these properties.

On clicking **Next** in the Response window, the Messages window shown in Figure 6–15 is displayed. You can perform the following tasks in this window:

- Specify if native format translation is not required
- Select the XSD schema file for translation
- Start the Native Format Builder Wizard to create an XSD file from file formats such as CSV, fixed-length, DTD, and COBOL Copybook

See [Section 6.3.1.1, "Enqueue Message"](#page-347-0) for more information about the Messages window.

## **6.3.1.5 Asynchronous Request-Response (**Oracle BPEL Process Manager **as Server)**

In Oracle BPEL Process Manager initiated request-response interaction, a BPEL process receives a request as an inbound message, processes it, and then sends the response through an invoke activity. For asynchronous request-reply scenario, the MQSeries adapter performs the following operations:

- **1.** Dequeues the message from the queue when a message arrives.
- **2.** Reads and translates the message based on the translation logic defined at design time.
- **3.** Publishes the message as XML message to Oracle BPEL Process Manager. The Oracle BPEL Process Manager processes the request and sends the response to the MQSeries adapter.
- **4.** Receives messages from Oracle BPEL Process Manager.
- **5.** Formats the XML content as specified at design time.
- **6.** Sets the properties of the message, such as priority, expiry, message type, and persistence. These properties are based on the selections that you made in the Adapter Configuration wizard.
- **7.** Sends the message to the queue specified at design time in the Adapter Configuration wizard.

Figure 6–20 shows a sample BPEL process for this scenario.

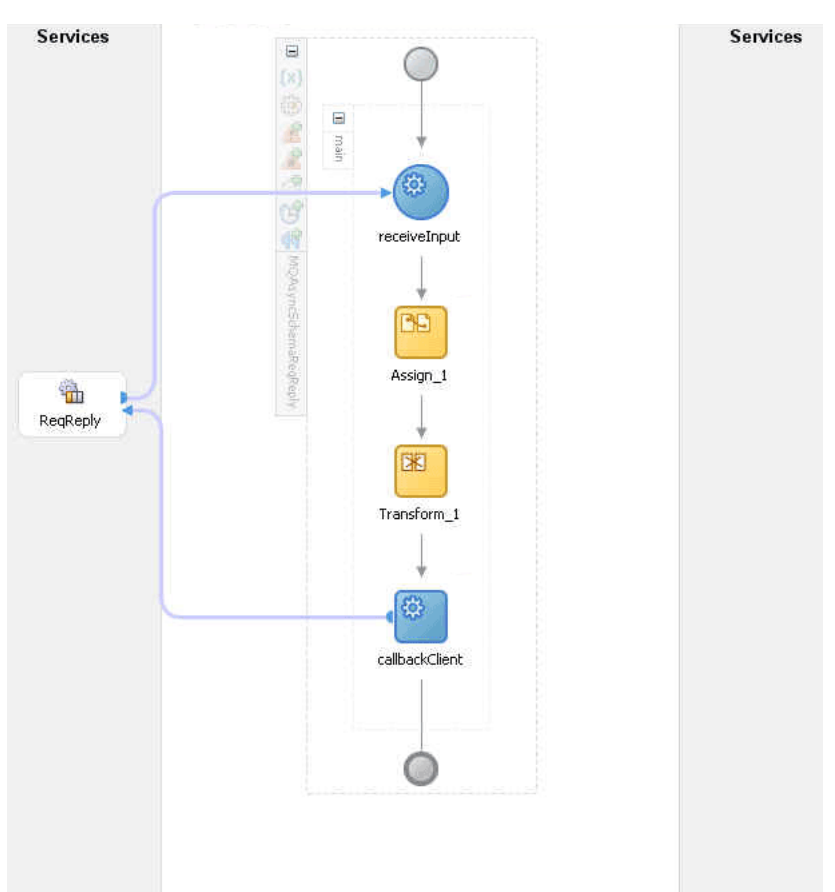

*Figure 6–20 Asynchronous Request-Response Oracle BPEL Process Managerr as Server sample*

Figure 6–21 displays the operation type that you need to select in the Adapter Configuration wizard.

*Figure 6–21 Operation Type Window Selection for Request-Response Asynchronous Interaction*

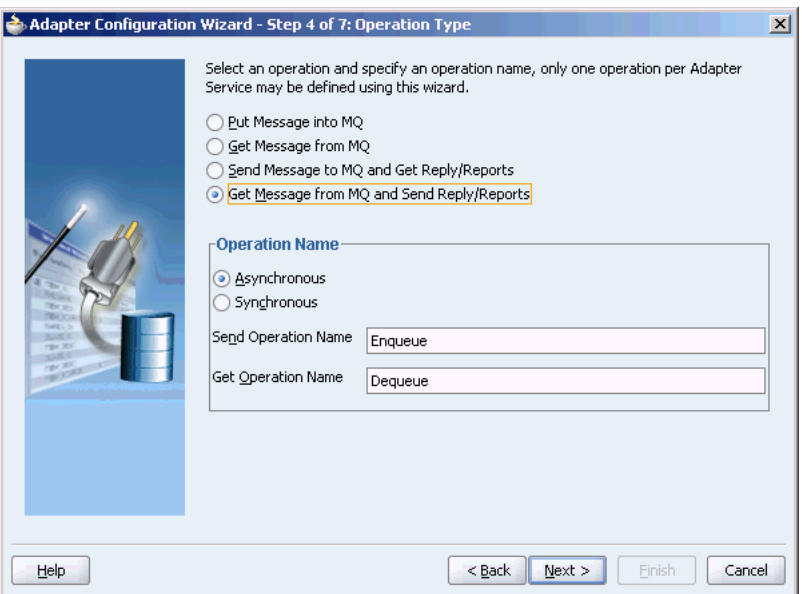

The window that appears after selecting the **Get Message from MQ and send Reply/Reports** operation type is shown in Figure 6–18. Specify the queue name from which the MQSeries adapter will dequeue the message in this window.

When you click **Next** in the Get Message from MQ and send Reply/Reports window, the Response window shown in Figure 6–19 is displayed.

You can specify the following properties in the Response window:

- Response Fallback Queue Name: The queue to which the reply should be sent if the replyto queue is not specified in the request message.
- Response Fallback Queue Manager: The name of the queue manger to which the response fallback queue belongs.
- Priority: The priority of the message.
- Persistence: The persistence of the message.
- Expiry: The expiry time of the message.

Refer to [Section 6.3.2, "Message Properties"](#page-363-0) for more information about these properties.

On clicking **Next** in the Response window, the Messages window shown in Figure 6–15 is displayed. You can perform the following tasks in this window:

- Specify if native format translation is not required
- Select the XSD schema file for translation
- Start the Native Format Builder Wizard to create an XSD file from file formats such as CSV, fixed-length, DTD, and COBOL Copybook

See [Section 6.3.1.1, "Enqueue Message"](#page-347-0) for more information about the Messages window.

In asynchronous request-reply interaction, you must map the following properties from the inbound message header to the outbound message header:

- **MsqID**
- CorrelID
- CorrelationScheme
- ReplyToQ

You can use the Assign activity to map these properties.

## **6.3.1.6 Request-Response Synchronous (**Oracle Enterprise Service Bus **as Server)**

In this scenario, the Oracle Enterprise Service Bus receives a request, processes it, and sends the response synchronously. The MQSeries adapter performs the following operations:

- **1.** Dequeues the request message from the queue when the message arrives.
- **2.** Reads and translates the message based on the translation logic defined at design time.
- **3.** Publishes the message as XML message to Oracle Enterprise Service Bus. The Oracle Enterprise Service Bus processes the request and sends the response to the MQSeries adapter.
- **4.** Receives the response message from the Oracle Enterprise Service Bus.
- **5.** Formats the XML content as specified at the design time.
- **6.** Sets the properties of the message such as priority, expiry, message type, and persistence. These properties are based on the selections that you made in the Adapter Configuration wizard.
- **7.** Sends the message to the queue specified at design time in the Adapter Configuration wizard.

Figure 6–22 displays the operation type that you must select in the Adapter Configuration wizard.

#### *Figure 6–22 Oracle Enterprise Service Bus as Server-Request-Response Synchronous Interaction*

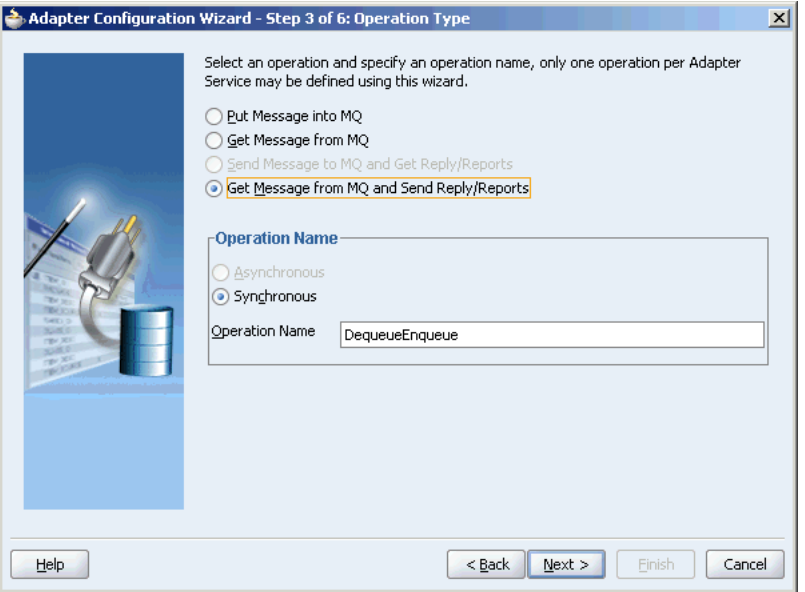

From this window onwards, all the window are similar to the windows explained in [Section 6.3.1.4, "Synchronous Request-Response \(Oracle BPEL Process Manager as](#page-357-0)  [Server\)"](#page-357-0) [on page 6-16](#page-357-0).

## <span id="page-363-0"></span>**6.3.2 Message Properties**

The MQSeries adapter supports the following message properties:

- [Messages Types](#page-363-1)
- [Message Format](#page-364-0)
- [Message Expiry](#page-364-1)
- **[Message Priority](#page-364-2)**
- **[Message Persistence](#page-365-0)**

#### <span id="page-363-1"></span>**6.3.2.1 Messages Types**

The MQSeries adapter supports the following four types of messages:

Normal Message

A normal message is sent by one program to another program without expecting any response.

Request Message

A request message is sent by one program to another program requesting for a response.

Reply Message

A reply message is sent by a program in response to a request message.

**Report Message** 

A report message is sent by receiving program to sending program as confirmation of successful or unsuccessful delivery of a message. A report message can be generated for any of the message types, normal message, request message, or reply message.

For information on acknowledgment messages supported by the MQSeries adapter, refer to [Section 6.3.5, "Report Messages"](#page-366-0).

## <span id="page-364-0"></span>**6.3.2.2 Message Format**

You can specify the format of an for an outgoing message through Adapter Configuration wizard, as shown in Figure 6–6. Following message formats are supported:

- No format name (Default)
- Command server request/reply message
- Type 1 command reply message
- Type 2 command reply message
- Dead-letter header
- Event message
- User-defined message in programmable command format
- Message consisting entirely of characters
- Trigger message
- Transmission queue header

## <span id="page-364-1"></span>**6.3.2.3 Message Expiry**

You can specify the expiry time for an outgoing message Adapter Configuration wizard shown in Figure 6–6. The queue manager discards the message after the expiry time of a message has elapsed.

If a message has expiration notification set, then a notification is generated when the message is discarded. The notification is sent to the queue specified in the replyToQueue parameter. By default, NEVER is set for the expiry field.

## <span id="page-364-2"></span>**6.3.2.4 Message Priority**

You can specify the priority of an outgoing message through Adapter Configuration wizard, as shown in Figure 6–6. A priority can be in the range of  $0$  (low) to  $9$  (high). You can also specify the priority of the message to be taken from the default priority attribute, as defined by the destination queue. By default, AS\_Q\_DEF is set as message priority.

#### <span id="page-365-0"></span>**6.3.2.5 Message Persistence**

You can specify the persistence of an outgoing message through Adapter Configuration wizard shown in Figure 6–6. If message persistence is not set, a message is lost when the queue manager restarts or there is a system failure. If you set persistence for a message to true, it means that the message will not be lost even if there is system failure or the queue manager is restarted. You can also specify the persistence of the message to be taken from the default priority attribute, as defined by the destination queue. Persistent messages are written to log files and queue data files. If a queue manager is restarted after a failure, it recovers these persistent messages from these files.

**Note:** You can specify all these message properties at run time through message headers. You can use the assign activity to assign values to these properties.

## **6.3.3 Correlation Schemas**

Correlation is required for mapping a response to a request in a request-reply interaction. Each MQSeries request message contains a message ID and a correlation ID. When an application receives a request message from Oracle BPEL Process Manager, it checks for the correlation schema defined for the response message. Based on the correlation schema, the application generates the message ID and correlation ID of the response message.

The response window of the Adapter Configuration wizard shown in Figure 6–23 enables you to specify the correlation schema for the response message.

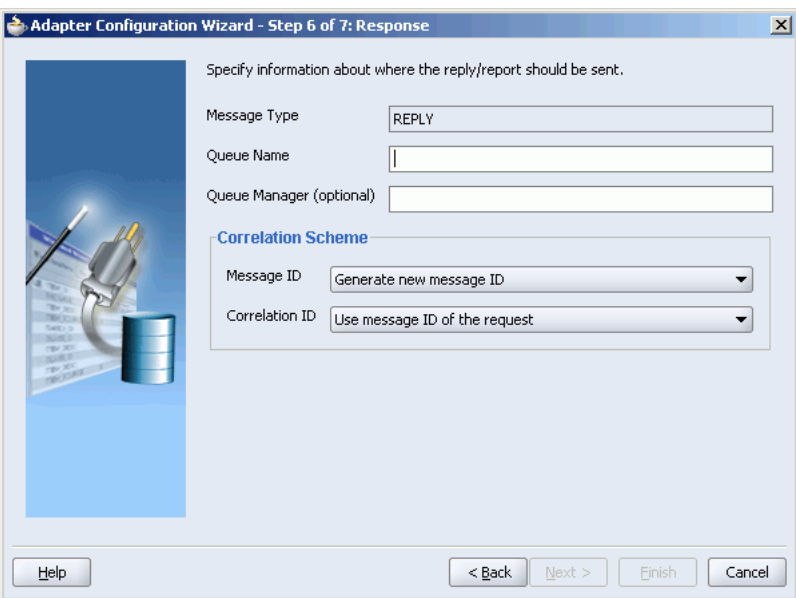

*Figure 6–23 Selecting Correlation Schemas*

The Message ID box shown in Figure 6–23 provides the following options for the message ID of the response message:

- Generate a new message ID for the response message
- Use the message ID of the request message

Similarly, the Correlation ID box shown in Figure 6–23 provides the following options for the correlation ID of the response message:

- Use the message ID of the request message
- Use the correlation ID of the request message

## **6.3.4 Distribution List Support**

The MQSeries adapter enables you to enqueue a message to multiple queues. You can use the DisributionList parameter of the adapter WSDL file for this. For example:

DistributionList="Queue1Name, QueueManger1Name; Queue2Name, QueueManger2Name"

The queue name and queue manager name value pairs should be separated by semi colon (;). The queue manager name is optional.

## <span id="page-366-0"></span>**6.3.5 Report Messages**

The MQSeries adapter enables you to set various types of acknowlegement messages on an outgoing message. These acknowlegement messages are known as report messages. A report message is generated only if the criteria for generating that report message is met. When enqueuing a message on a queue, you can request for more than one type of report message. When you request for a report message, you must specify the queue name to which the report message will be sent. This queue is known as replyTo queue. A report message can be generated by a queue manager, a message channel, or an application.

The MQSeries adapter supports the following message reports:

Confirmation on Arrival

The Confirmation on Arrival (COA) message indicates that the message has been delivered to the target queue manager. A COA message is generated by the queue manager. This message report can be selected in the Reports window of the Adapter Configuration window shown in Figure 6–13.

■ Confirmation on Delivery

A Confirmation on Delivery (COD) message indicates that the message has been retrieved by the receiving application. A COD message is generated by the queue manager. This message report can be selected in the Reports window shown in Figure 6–13.

■ Exception Report

An exception report is generated when a message cannot be delivered to the specified destination queue. Exception reports are generated by the message channel. This message report can be selected in the Reports window of the Adapter Configuration window shown in Figure 6–13.

Expiry Report

An expiry report indicates that the message was discarded because the expiry time specified for the message elapsed before the message could be delivered. An expiry report is generated by a queue manager. This message report can be selected in the Reports window of the Adapter Configuration window shown in Figure 6–13.

Positive Action Notification

A Positive Action Notification (PAN) indicates that a request has been successfully processed. It means that the action requested in the message has been performed successfully. This type of report is generated by the application.

Negative Action Notification

A Negative Action Notification (NAN) indicates that a request has not been successfully serviced. It means that the action requested in the message has not been performed successfully. This type of report is generated by the application.

You can specify whether all these report messages except PAN and NAN should contain the complete original message, a part of the original message, or no part of the original message. You can select one of the following options in the Adapter Configuration wizard:

- No data from the original message
- The first 100 bytes of data in original message
- The entire original message

## **6.3.6 Filter-by Criteria**

The MQSeries adapter enables you to filter the messages by priority in the inbound interaction. When you specify a priority in the FilterByPriority parameter, the MQSeries adapter checks the queue for the messages that have same priority, as specified in the FilterByPriority parameter. The following example shows how to set the FilterByPriority parameter:

FilterByPriority= "2"

## **6.3.7 Message Delivery Failure Options**

The MQSeries adapter enables you to specify the action that should be taken in case a message could not be delivered to the destination queue. You can specify one of the following actions:

Place message on a dead-letter queue

This is the default action. Message is placed on a dead-letter queue if it cannot be delivered to the destination queue. A report message is generated if requested by the sender. Specify DeadLetterQueue as value of the OnDeliverFailure parameter in the adapter WSDL file as shown in the following example:

OnDeliverFailure="DeadLetterQueue"

Discard message

This indicates that the message should be discarded if it cannot be delivered to the destination queue. A report message is generated, if requested by the sender. Specify Discard as value of the OnDeliverFailure parameter in the adapter WSDL file as shown in the following example:

OnDeliverFailure="Discard"

## **6.3.8 Message Segmentation**

The MQSeries adapter supports message segmentation for both inbound and outbound interactions. Segmentation is required when size of a message is greater than the message size specified in the queue manager. A physical message is divided into two or more logical messages. All logical messages have same group ID and a sequence number, and an offset.

In the inbound interaction, the segmentation is inherently supported by the MQSeries adapter. The MQSeries adapter dequeues all logical messages in the order of sequence number and then publishes the single message as XML to Oracle BPEL Process Manager or Oracle Enterprise Service Bus.

In the outbound interaction, you can set the SegmentIfRequired parameter to segment the outgoing message, if required. For example:

SegmentIfRequired="true"

The message will be segmented based on constraints such as, if the size of the message is larger than the maximum limit set on the queue.

## **6.3.9 Message Grouping**

The MQSeries adapter supports message grouping for both inbound and outbound interactions. Messages belonging to a group can be complete messages or logical segments of a physical message.

In the inbound interaction, grouping is inherently supported by the MQSeries adapter. The MQSeries adapter dequeues all the messages that belong to same group or that have same group ID in the order of sequence number and publishes the single message as XML to Oracle BPEL Process Manager or Oracle Enterprise Service Bus.

**Note:** Message grouping is not supported when the inbound messages have an opaque schema.

In the outbound interaction, grouping is supported through headers. You have to generate same group ID for all messages and also specify the sequence number. The message in the group should be marked with last-msg-in-group flag. In Oracle BPEL Process Manager, you can use the assign activity to set these properties. For example, you want to send three messages as part of the same group:

For the first message, set the following properties through Assign activity:

- IsMsgInGroup: This property should be set to true.
- $GroupId: A group id can be generated by the queue manager or you can specify$ your own group id. If you want to the queue manager to generate the group id, set the GroupId as GENERATE\_GROUP\_ID.
- MsgSeqNumber: This property should be set to 1.
- IsLastMsgInGroup: This property should be set to false.

Figure 6–24 shows the assign activity dialog box:

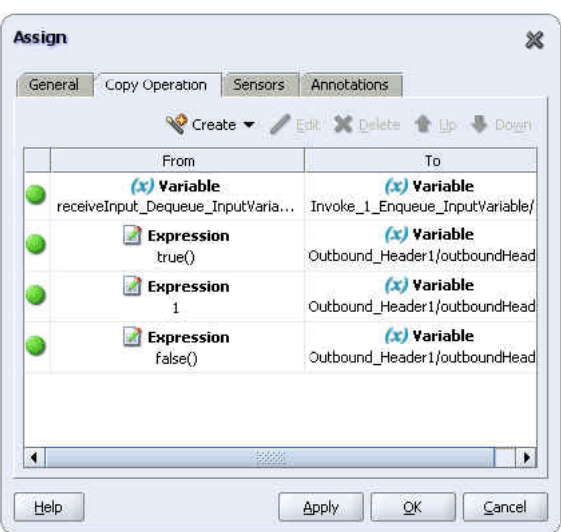

*Figure 6–24 Assign Activity Box*

For the second message, first copy the GroupId of the first message from the message header to the second message header, as shown in Figure 6–25 .

*Figure 6–25 Copy Message GroupIDs*

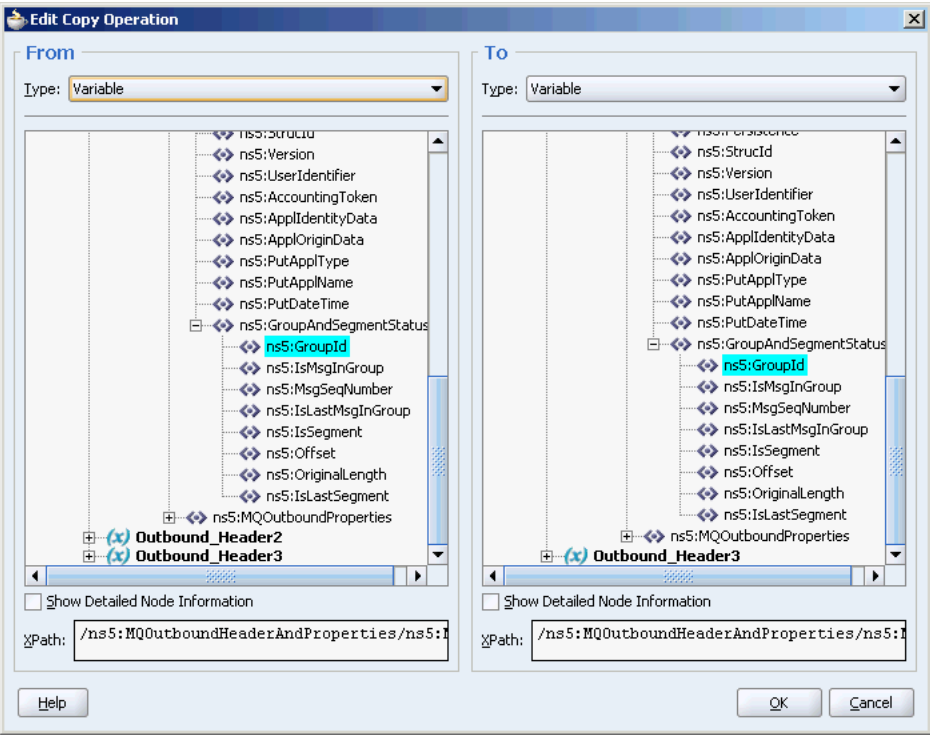

Next, set the following properties through Assign activity:

- IsMsgInGroup: This property should be set to true.
- MsgSeqNumber: This property should be set to 2.
- IsLastMsgInGroup: This property should be set to false.

For the last message, you again need to assign the Groupid similar to the first and second message and then specify the following properties:

- IsMsgInGroup: This property should be set to true.
- MsgSeqNumber: This property should be set to 3.
- IsLastMsgInGroup: This property should be set to true.

## **6.3.10 Integration with CICS**

The MQSeries adapter provides support for sending and receiving messages from CICS server. In the inbound direction, an inbound message from CICS server is dequeued in same way as a normal message. In outbound direction, the message should be in the CICS format. A sample schema file for outbound CICS message format is shown in the following example:

```
<?xml version="1.0" ?>
<schema xmlns="http://www.w3.org/2001/XMLSchema"
         targetNamespace="http://xmlns.oracle.com/pcbpel/nxsd/cics_mqcih"
         elementFormDefault="qualified"
         attributeFormDefault="unqualified"
         xmlns:nxsd="http://xmlns.oracle.com/pcbpel/nxsd"
         nxsd:version="NXSD"
         nxsd:encoding="UTF8"
         nxsd:stream="bytes"
         nxsd:byteOrder="bigEndian"
         xmlns:nxsd_extn="http://xmlns.oracle.com/pcbpel/nxsd/extensions"
<element name="MSGForMQCICSBridge">
     <complexType>
       <sequence>
         <element name="MQCIH">
           <complexType>
             <sequence>
              \,<\,!\,!\,-\, MQCHAR4 StrucId;
               Structure identifier
               -->
               <element name="StrucId" type="string"
               nxsd:style="fixedLength" nxsd:length="4" nxsd:padStyle="tail"/>
              <! -- MQLONG Version;
               Structure version number 1 or 2
               -->
               <element name="Version" type="string"
                nxsd:style="integer" nxsd_extn:octet="4"
                nxsd_extn:align="0" nxsd_extn:sign="unticked" />
              < 1 - - MQLONG StrucLength;
               Length of MQCIH structure V1=164 V2=180
               -->
               <element name="StrucLength" type="string"
                nxsd:style="integer" nxsd_extn:octet="4"
                nxsd_extn:align="0" nxsd_extn:sign="unticked" />
```

```
<! -- MQLONG Encoding;
 Reserved
--&> <element name="Encoding" type="string"
 nxsd:style="integer" nxsd_extn:octet="4"
 nxsd_extn:align="0" nxsd_extn:sign="unticked" />
< 1 - - MQLONG CodedCharSetId;
 Reserved
--&> <element name="CodedCharSetId" type="string"
 nxsd:style="integer" nxsd_extn:octet="4" nxsd_extn:align="0" 
 nxsd_extn:sign="unticked" />
<! --
 MQCHAR8 Format;
 MQ Format name
 -->
 <element name="Format" type="string"
 nxsd:style="fixedLength" nxsd:length="8" />
<! -- MQLONG Flags;
 Reserved
--&> <element name="Flags" type="string"
 nxsd:style="integer" nxsd_extn:octet="4" nxsd_extn:align="0" 
 nxsd_extn:sign="unticked" />
< 1 - - MQLONG ReturnCode;
 Return code from bridge
--&> <element name="ReturnCode" type="string"
 nxsd:style="integer" nxsd_extn:octet="4" nxsd_extn:align="0" 
 nxsd_extn:sign="unticked" />
< ! -- MQLONG CompCode;
 MQ completion code or CICS EIBRESP
 -->
 <element name="CompCode" type="string"
 nxsd:style="integer" nxsd_extn:octet="4" nxsd_extn:align="0" 
 nxsd_extn:sign="unticked" />
<! -- MQLONG Reason;
 MQ reason or feedback code, or CICS EIBRESP2
--&> <element name="Reason" type="string"
 nxsd:style="integer" nxsd_extn:octet="4" nxsd_extn:align="0" 
 nxsd_extn:sign="unticked" />
< 1 - - MQLONG UOWControl;
 Unit-of-work control
 -->
```

```
 <element name="UOWControl" type="string"
 nxsd:style="integer" nxsd_extn:octet="4" nxsd_extn:align="0" 
 nxsd_extn:sign="unticked" />
<! --
 MQLONG GetWaitInterval;
 Wait interval for MQGET call issued by bridge
--&> <element name="GetWaitInterval" type="string"
 nxsd:style="integer" nxsd_extn:octet="4" nxsd_extn:align="0" 
 nxsd_extn:sign="ticked" />
<! -- MQLONG LinkType;
 Link type
 -->
 <element name="LinkType" type="string"
 nxsd:style="integer" nxsd_extn:octet="4" nxsd_extn:align="0" 
 nxsd_extn:sign="unticked" />
< 1 - - MQLONG OutputDataLength;
 Output commarea data length
--&> <element name="OutputDataLength" type="string"
 nxsd:style="integer" nxsd_extn:octet="4" nxsd_extn:align="0" 
 nxsd_extn:sign="ticked" />
< ! -- MQLONG FacilityKeepTime;
 Bridge facility release time
 -->
 <element name="FacilityKeepTime" type="string"
 nxsd:style="integer" nxsd_extn:octet="4" nxsd_extn:align="0" 
 nxsd_extn:sign="unticked" />
<! --
 MQLONG ADSDescriptor;
 Send/receive ADS descriptor
 -->
 <element name="ADSDescriptor" type="string"
 nxsd:style="integer" nxsd_extn:octet="4" nxsd_extn:align="0" 
 nxsd_extn:sign="unticked" />
< 1 - - MQLONG ConversationalTask;
 Whether task can be conversational
--&> <element name="ConversationalTask" type="string"
 nxsd:style="integer" nxsd_extn:octet="4" nxsd_extn:align="0" 
 nxsd_extn:sign="unticked" />
< ! -- MQLONG TaskEndStatus;
 Status at end of task
--& <element name="TaskEndStatus" type="string"
  nxsd:style="integer" nxsd_extn:octet="4" nxsd_extn:align="0" 
  nxsd_extn:sign="unticked" />
```

```
<! -- MQBYTE Facility[8];
 BVT token value. Initialise as required.
--& <element name="Facility" type="string"
 nxsd:style="integer" nxsd_extn:octet="8" nxsd_extn:align="0" 
 nxsd _extn:sign="unticked" />
<!-- MQCHAR4 Function;
 MQ call name or CICS EIBFN function name
--&> <element name="Function" type="string"
 nxsd:style="fixedLength" nxsd:length="4" />
<! --
 MQCHAR4 AbendCode;
 Abend code
 -->
 <element name="AbendCode" type="string"
 nxsd:style="fixedLength" nxsd:length="4" />
<! -- MQCHAR8 Authenticator;
 Password or passticket
--&> <element name="Authenticator" type="string"
 nxsd:style="fixedLength" nxsd:length="8" />
<! -- MQCHAR8 Reserved1;
 Reserved
 -->
 <element name="Reserved1" type="string"
 nxsd:style="fixedLength" nxsd:length="8" />
<! -- MQCHAR8 ReplyToFormat;
 MQ format name of reply message
 -->
 <element name="ReplyToFormat" type="string"
 nxsd:style="fixedLength" nxsd:length="8" />
< 1 - - MQCHAR4 RemoteSysId;
 Remote sysid to use
--&> <element name="RemoteSysId" type="string"
 nxsd:style="fixedLength" nxsd:length="4" />
<! --
 MQCHAR4 RemoteTransId;
 Remote transid to attach
--&> <element name="RemoteTransId" type="string"
 nxsd:style="fixedLength" nxsd:length="4" />
<! --
 MQCHAR4 TransactionId;
```

```
 Transaction to attach
--&> <element name="TransactionId" type="string"
 nxsd:style="fixedLength" nxsd:length="4" />
<! -- MQCHAR4 FacilityLike;
 Terminal emulated attributes
 -->
 <element name="FacilityLike" type="string"
  nxsd:style="fixedLength" nxsd:length="4" />
<! -- MQCHAR4 AttentionId;
 AID key
 -->
 <element name="AttentionId" type="string"
 nxsd:style="fixedLength" nxsd:length="4" />
<! -- MQCHAR4 StartCode;
 Transaction start code
 -->
 <element name="StartCode" type="string"
 nxsd:style="fixedLength" nxsd:length="4" />
< 1 - - MQCHAR4 CancelCode;
 Abend transaction code
 -->
 <element name="CancelCode" type="string"
  nxsd:style="fixedLength" nxsd:length="4" />
<! --
 MQCHAR4 NextTransactionId;
 Next transaction to attach
--&> <element name="NextTransactionId" type="string"
 nxsd:style="fixedLength" nxsd:length="4" />
<! --
 MQCHAR8 Reserved2;
 Reserved
 -->
 <element name="Reserved2" type="string"
 nxsd:style="fixedLength" nxsd:length="8" />
<! --
 MQCHAR8 Reserved3;
 Reserved
 -->
 <element name="Reserved3" type="string"
 nxsd:style="fixedLength" nxsd:length="8" />
<! -- MQLONG CursorPosition;
 Cursor position
--&> <element name="CursorPosition" type="string"
 nxsd:style="integer" nxsd_extn:octet="4" nxsd_extn:align="0" 
 nxsd_extn:sign="unticked" />
```

```
<! -- MQLONG ErrorOffset;
               Error offset
               -->
               <element name="ErrorOffset" type="string"
                nxsd:style="integer" nxsd_extn:octet="4" nxsd_extn:align="0" 
                nxsd_extn:sign="unticked" />
              <! -- MQLONG InputItem;
               Input item
              --&> <element name="InputItem" type="string"
                nxsd:style="integer" nxsd_extn:octet="4" nxsd_extn:align="0" 
                nxsd_extn:sign="unticked" />
              <! -- MQLONG Reserved4;
               Reserved
              --\rightarrow <element name="Reserved4" type="string"
               nxsd:style="integer" nxsd_extn:octet="4" nxsd_extn:align="0" 
               nxsd_extn:sign="unticked" />
             </sequence>
           </complexType>
        \langle/element>
        < ! -- Application data
        --&> <element name="ApplicationData" type="string"
                                       fixed="Nothing" />
       </sequence>
    </complexType>
  </element>
</schema>
```
# <span id="page-375-1"></span>**6.4 Configuring the MOSeries Adapter**

The setup prerequisite for using the MQSeries adapter are:

- IBM Websphere MQ server should be installed and running.
- A queue manager, queue, and channel should be created.

To configure the MQSeries adapter, perform the following:

- [Add the com.ibm.mq.jar to the MQSeries Adapter Classpath](#page-375-0)
- [Modify the oc4j-ra.xml File](#page-376-0)

## <span id="page-375-0"></span>**6.4.1 Add the com.ibm.mq.jar to the** MQSeries Adapter **Classpath**

The steps in this section should be performed only once, before using the MQSeries adapter. Perform the following steps to add the com.ibm.mq.jar to the classpath for the MQSeries adapter:

**1.** Copy the com.ibm.mq.jar file to the any folder.

**2.** Create a new shared library in the server.xml file by specifying the path of the com.ibm.mq.jar as shown in the following example:

```
<shared-library name="oracle.mqseries" version="10.1.3">
      <code-source path="C:\ORAHOME\bpel/lib/com.ibm.mq.jar"/>
</shared-library>
```
The location of the server.  $xml$  file depends on your installation type. Table 6–3 lists the installation type and corresponding server.xml file location.

*Table 6–3 server.xml File Location*

| <b>Installation Type</b>                                                             | <b>File Location</b>                    |
|--------------------------------------------------------------------------------------|-----------------------------------------|
| SOA Basic Installation                                                               | <i>Oracle Home\</i> i2ee\home\config    |
| Oracle Enterprise Service<br>Bus on Oracle Application<br>Server Middle tier         | <i>Oracle_Home\</i> j2ee\homemid\config |
| Oracle BPEL Process<br>Manager on Oracle<br><b>Application Server Middle</b><br>tier | Oracle_Home\j2ee\homemid\config         |

**3.** Modify the  $oc4j$ -ra. xml file to include the new shared library as shown in the following example.

```
<imported-shared-libraries>
  <import-shared-library name="oracle.bpel.common"/>
  <import-shared-library name="oracle.xml"/>
  <import-shared-library name="oracle.mqseries"/>
</imported-shared-libraries>
```
The location of the  $oc4j-ra$ . xml file depends on your installation type. Table 6–4 lists the installation type and corresponding  $oc4j$ -ra.xml file location.

| <b>Installation Type</b>                                                             | <b>File Location</b>                                                            |
|--------------------------------------------------------------------------------------|---------------------------------------------------------------------------------|
| SOA Basic Installation                                                               | Oracle<br>Home\i2ee\home\application-deployments\default\<br>MOSeriesAdapter    |
| Oracle Enterprise Service<br>Bus on Oracle Application<br>Server Middle tier         | Oracle<br>Home\j2ee\homemid\application-deployments\defau<br>lt\MOSeriesAdapter |
| Oracle BPEL Process<br>Manager on Oracle<br><b>Application Server Middle</b><br>tier | Oracle<br>Home\j2ee\homemid\application-deployments\defau<br>lt\MOSeriesAdapter |

*Table 6–4 oc4j-ra.xml File Location*

**4.** Restart the server.

## <span id="page-376-0"></span>**6.4.2 Modify the oc4j-ra.xml File**

Specify the value of the following parameters in the  $oc4j-ra$ . xml file:

- hostName: The name of the computer on which the IBM Websphere MQ server is running.
- portNumber: The port number for connecting to the IBM Websphere MQ server.
- queueManagerName: The name of the primary queue manager.
- channelName: The name of channel.
- user ID: The user ID if connecting to IBM Websphere MQ server. running on a remote location.
- password: The password corresponding to the user ID.
- clientEncoding: This parameter is required if you are encoding the message header.
- hostOSType: This parameter should be specified if the Websphere server is running on a zSeries/Operating System (z/OS). The value should be zos.

**Note:** Properties of the MQSeries queues should be set as specified in the following list:

- The shareability property of MQSeries queues should be set to Shareable.
- Index type of the MQSeries queues should be set to MQIT\_MSG\_ ID.

A sample oc4j-ra.xml file is shown in the following example:

```
<connector-factory location="eis/MQ/MQSeriesAdapter" 
connector-name="MQSeriesAdapter">
     <config-property name="hostName" value="localhost"/>
     <config-property name="portNumber" value="1414"/>
     <config-property name="queueManagerName" value="QM"/>
     <config-property name="channelName" value="MYCHANNEL"/>
     <config-property name="userID" value=""/>
     <config-property name="password" value=""/>
     <config-property name="clientEncoding" value=""/>
     <config-property name="hostOSType" value=""/>
     <connection-pooling use="private">
        <property name="waitTimeout" value="300" />
        <property name="scheme" value="fixed_wait" />
        <property name="maxConnections" value="50" />
        <property name="minConnections" value="0" />
     </connection-pooling>
     <security-config use="none">
     </security-config>
</connector-factory>
```
## **6.5** MQSeries Adapter **Use Cases for** Oracle BPEL Process Manager

This section contains the following use cases:

- [Section 6.5.1, "Message Enqueue/Dequeue"](#page-377-0)
- [Section 6.5.2, "Synchronous Request-Response"](#page-387-0)
- [Section 6.5.3, "Demonstrations and Samples"](#page-392-0)

## <span id="page-377-0"></span>**6.5.1 Message Enqueue/Dequeue**

In this use case, the inbound MQSeries adapter dequeues the message from MQSeries queue test\_in and publishes it to the BPEL process. A BPEL receive activity consumes the incoming MQSeries message and the same message is sent to the MQSeries queue test\_out through a BPEL activity. This use case consists of following sections:

- [Section 6.5.1.1, "Prerequisites"](#page-378-0)
- [Section 6.5.1.2, "Creating the Inbound Adapter Service"](#page-378-1)
- [Section 6.5.1.3, "Creating the Outbound Adapter Service"](#page-381-0)
- [Section 6.5.1.4, "Creating the Receive Activity"](#page-383-0)
- [Section 6.5.1.5, "Creating the Invoke Activity"](#page-384-0)
- [Section 6.5.1.6, "Creating the Assign Activity"](#page-384-1)
- [Section 6.5.1.7, "Run-Time"](#page-386-0)

#### <span id="page-378-0"></span>**6.5.1.1 Prerequisites**

This example assumes that you are familiar with basic BPEL constructs, such as activities and partner links, and Oracle JDeveloper environment for creating and deploying BPEL Process.

The MQSeries adapter must be configured as specified in [Section 6.4, "Configuring](#page-375-1)  [the MQSeries Adapter"](#page-375-1) and two queue test\_in and test\_out should be created.

To define the schema of the messages, you require the address-csv.xsd file. This file can be copied from the following location:

ORAHOME\bpel\samples\tutorials\121.FileAdapter\FlatStructure

#### <span id="page-378-1"></span>**6.5.1.2 Creating the Inbound Adapter Service**

Perform the following steps in Oracle JDeveloper to create an adapter service that will enqueue the message to a queue.

- **1.** In the Application Navigator, right-click **Applications** and select **New Application**. The Create Application dialog box is displayed.
- **2.** Enter EnqueueDequeue in the **Application Name** field and click **OK**. The Create Project dialog box is displayed.
- **3.** Click **Cancel**.
- **4.** In the Application Navigator, right-click **EnqueueDequeue** and select **New Project**. The New Gallery dialog box is displayed.
- **5.** From Categories, select **General**, and then **Projects**.
- **6.** From Items, select **BPEL Process Project** and click **OK**. The BPEL Process Creation Wizard-Project Settings dialog box is displayed.
- **7.** Perform the following as shown in Figure 6–26.
	- **a.** Enter Simple\_Dequeue\_Enqueue in the **Name** field.
	- **b.** Select **Empty BPEL Process** from the Templatelist.
	- **c.** Click **Finish**.

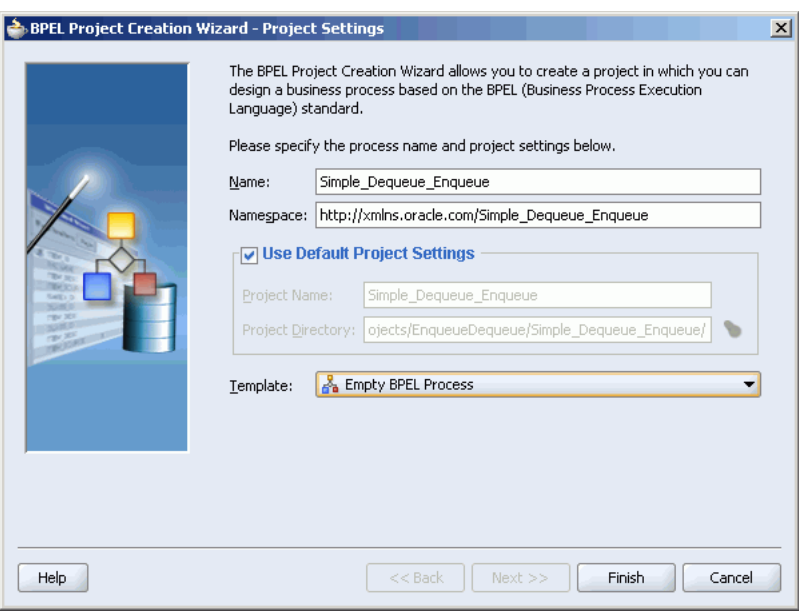

*Figure 6–26 BPEL Process Creation Wizard-Project Settings Dialog Box*

- **8.** Create a Schema folder and copy the address-csv.xsd file to this folder.
- **9.** Move the Schema folder to bpel sub directory of Simple\_Dequeue\_Enqueue project directory.
- **10.** Drag a **Partner Link** activity from the Component Palette to the design area. The Create Partner Link dialog box is displayed.
- **11.** Enter Inbound in the **Name** field and click the Define Adapter Service icon shown in Figure 6–27.

#### *Figure 6–27 Adapter Configuration icon*

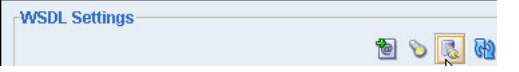

- **12.** Click **Next** in the Welcome window of the Adapter Configuration Wizard. The Adapter Type window is displayed.
- **13.** Select **MQ Adapter** and click **Next**. The Service Name window is displayed.
- **14.** Enter inboundService in the Service Name field and click **Next**. The MQ Series Connection window is displayed.
- **15.** Specify the JNDI name for the run-time connection, as shown in Figure 6–28 and click **Next**.

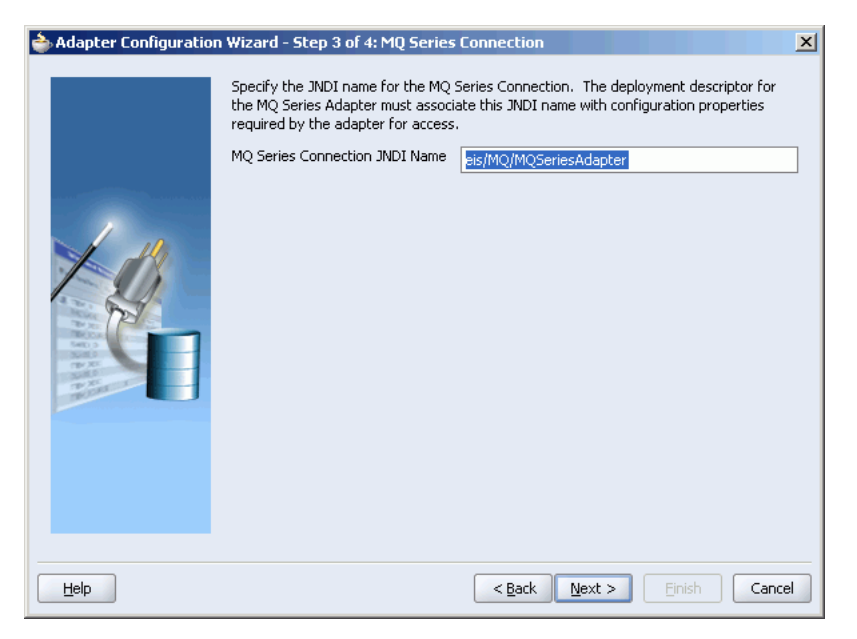

*Figure 6–28 MQ Series Connection Window*

- **16.** Select **Get Message from MQ** in the Operation Type window and click **Next**.
- **17.** Enter test\_in in the **Queue Name** field as shown in Figure 6–29 and click **Next**. The MQSeries adapter will dequeue the message from this queue.

*Figure 6–29 Get Message from MQ window*

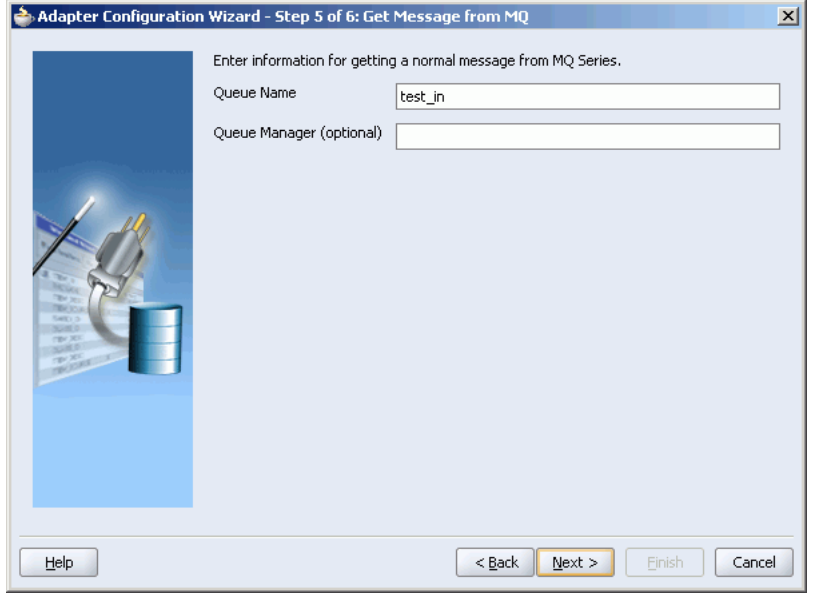

- **18.** Click **Browse** in the Messages window. The Type Chooser dialog box is displayed.
- **19.** Select **Project Schema Files**, **address-csv.xsd** and then **Root-Element**, as shown in Figure 6–30 and click **OK**.

*Figure 6–30 Type Chooser Dialog Box*

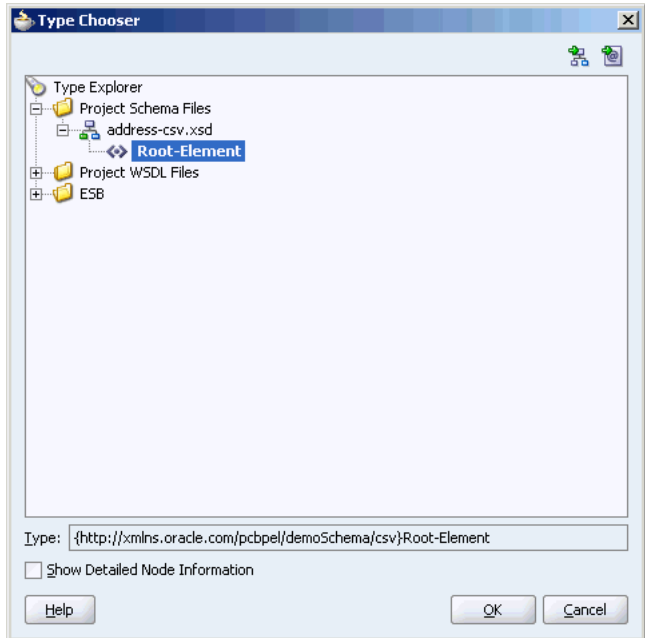

**20.** Click **Next** in the Messages window.

**21.** Click **Finish**. The Create Partner Link dialog box appears, as shown in Figure 6–31.

*Figure 6–31 inboundService Create Partner Link dialog box* 

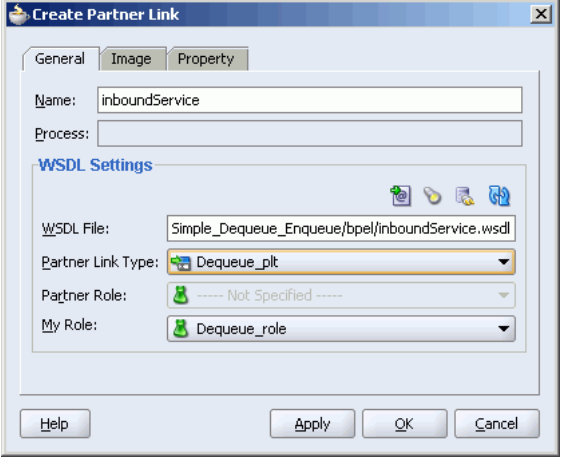

#### **22.** Click **OK**.

## <span id="page-381-0"></span>**6.5.1.3 Creating the Outbound Adapter Service**

Perform the following steps to create an adapter service that will dequeue the message from a queue.

- **1.** Drag a **Partner Link** activity from the Component Palette to the design area. The Create Partner Link dialog box is displayed.
- **2.** Enter Outbound in the **Name** field and click the Define Adapter Service icon shown in Figure 6–27.
- **3.** Click **Next** in the Welcome window of the Adapter Configuration Wizard. the Adapter Type window is displayed.
- **4.** Select **MQ Adapter** and click **Next**. The Service Name window is displayed.
- **5.** Enter outboundService in the **Service Name** field and click **Next**. The MQ Series Connection window is displayed.
- **6.** Specify the JNDI name for the run-time connection as shown in Figure 6–28 and click **Next**. The Operation Type window is displayed.
- **7.** Select **Put Message into MQ** and click **Next**.
- **8.** Enter test\_out in the **Queue Name** field. The MQSeries adapter will enqueue the message to this queue. Leave the other fields to default, as shown in Figure 6–32.

*Figure 6–32 Get Message from MQ window*

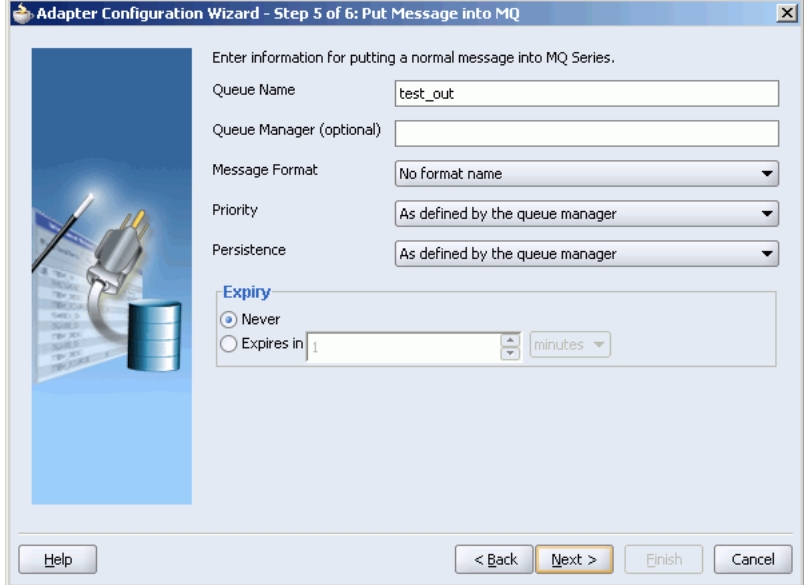

- **9.** Click **Next**. The Messages window is displayed.
- **10.** Click **Browse**. The Type Chooser dialog box is displayed.
- **11.** Select **Project Schema Files**, **address-csv.xsd** and then **Root-Element** as shown in Figure 6–30 and click **OK**.
- **12.** Click **Next**.
- **13.** Click **Finish**. The Create Partner Link dialog box appears, as shown in Figure 6–33.

*Figure 6–33 OutboundService Create Partner Link dialog box* 

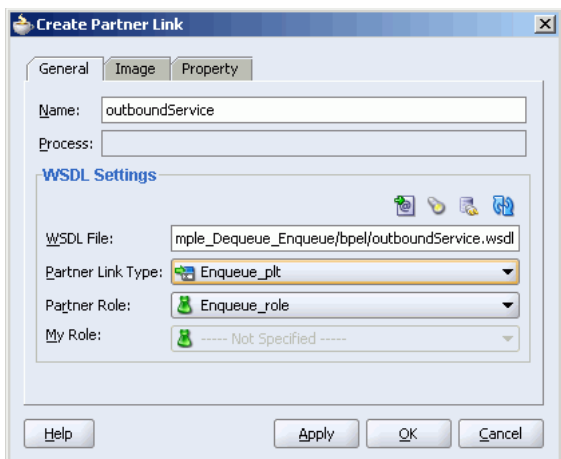

#### <span id="page-383-0"></span>**6.5.1.4 Creating the Receive Activity**

Perform the following steps to create a Receive activity to instantiate a BPEL process instance when it receives a message from the MQSeries adapter:

- **1.** Drag the **Receive** activity from the Components palette to the Drop Activity Here section.
- **2.** Join the Receive activity to the inboundService partner link. The Edit Receive dialog box is displayed.
- **3.** Enter ReadMsg in the **Name** field.
- **4.** Click the Auto-Create Variable icon next to the **Variable** field. The Create variable dialog box is displayed, as shown in Figure 6–34.

*Figure 6–34 Create Variable dialog box*

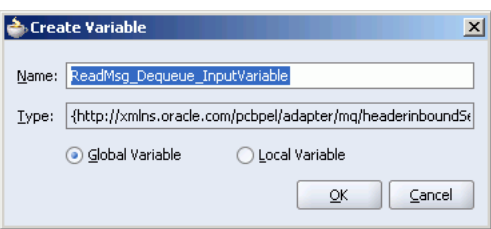

- **5.** Click **OK**. The ReadMsg\_Dequeue\_InputVariable variable is created.
- **6.** Select **Create Instance**. The Edit Receive dialog box appears as shown in Figure 6–35.

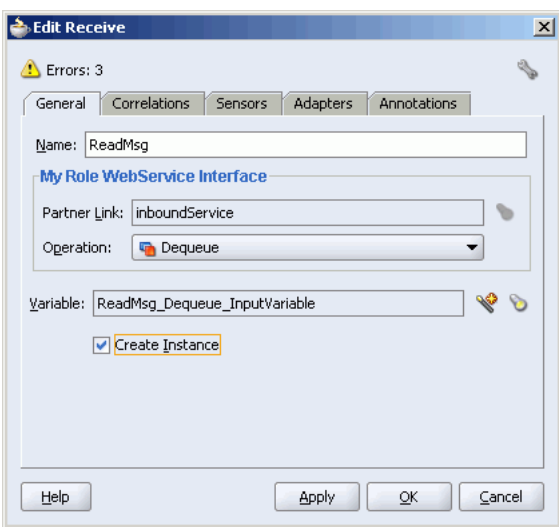

*Figure 6–35 Edit Receive Dialog Box*

#### <span id="page-384-0"></span>**6.5.1.5 Creating the Invoke Activity**

Perform the following steps to create an Invoke activity that will send the message to partner link, which enqueues the message to the outbound queue:

- **1.** Drag an **Invoke** activity below the receive activity from the Component palette .
- **2.** Join the Invoke activity to the outboundService partner link. The Edit Invoke dialog box is displayed.
- **3.** Enter WriteMsg in the **Name** field.
- **4.** Click the Auto-Create Variable icon next to the Variable field. The Create variable dialog box is displayed.
- **5.** Click **OK**. The WriteMsg\_Enqueue\_InputVariable variable is created.
- **6.** Click **OK**.

## <span id="page-384-1"></span>**6.5.1.6 Creating the Assign Activity**

Perform the following steps to create an Assign activity:

- **1.** Drag an **Assign** activity from the Component Palette between the ReadMsg and the WriteMsg activity.
- **2.** Double-click the Assign activity.
- **3.** In the Copy operation tab, click **Create** and then select **Copy Operation**. The Create Copy Operation dialog box is displayed.
- **4.** In the **From** group, select **Variable**, **Process**, **Variables**, **ReadMsg\_Dequeue\_ InputVariable**, **Root-Element**, **ns3:Root-Element**, as shown in Figure 6–36.
- **5.** In the **To** group, select **Variable**, **Process**, **Variables**, **WriteMsg\_Enqueue\_ InputVariable**, **Root-Element**, **ns3:Root-Element**, as shown in Figure 6–36.

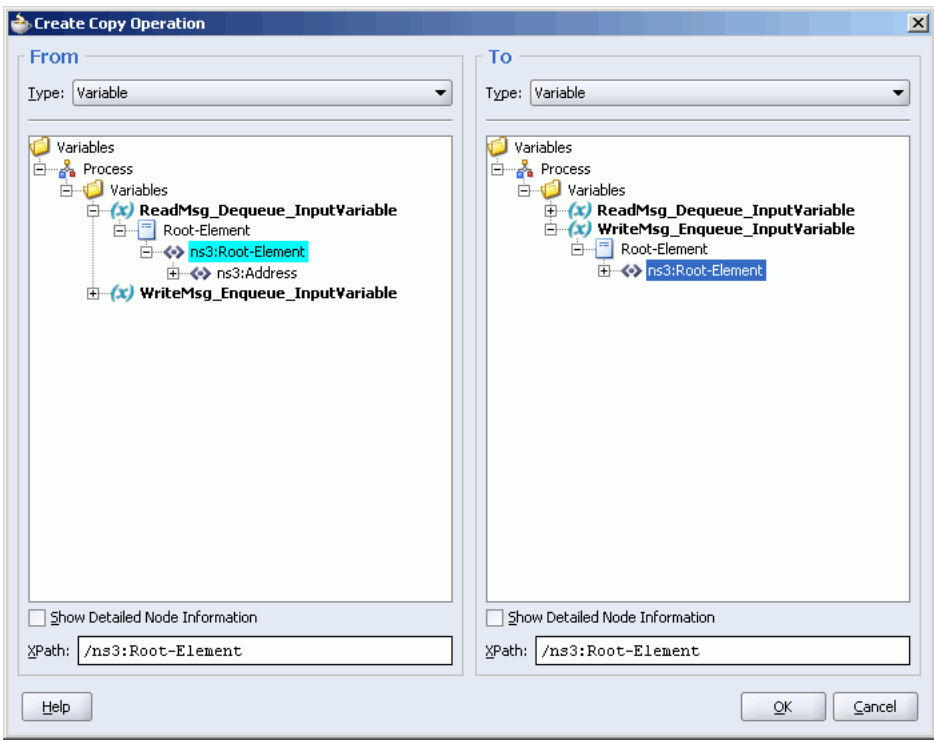

*Figure 6–36 Create Copy Operation Dialog Box*

**6.** Click **OK**. The Assign activity dialog box appears, as shown in Figure 6–37.

*Figure 6–37 Assign Activity Dialog Box* 

| Assign<br>General<br>Copy Operation<br>Sensors<br><b>Annotations</b>               |                                      |  |  |
|------------------------------------------------------------------------------------|--------------------------------------|--|--|
|                                                                                    | Create v / Edit X Delete 4 Up + Down |  |  |
| From                                                                               | To                                   |  |  |
| $(x)$ variable<br>ReadMsg_Dequeue_InputVariable/   WriteMsg_Enqueue_InputVariable/ | $(x)$ variable                       |  |  |
|                                                                                    |                                      |  |  |
|                                                                                    |                                      |  |  |
|                                                                                    |                                      |  |  |
|                                                                                    |                                      |  |  |
|                                                                                    |                                      |  |  |
| 33335                                                                              | ٠                                    |  |  |
| Help                                                                               | Cancel<br><b>Apply</b><br><u>o</u> κ |  |  |

**7.** Click **OK**. The Oracle JDeveloper appears, as shown in Figure 6–38.

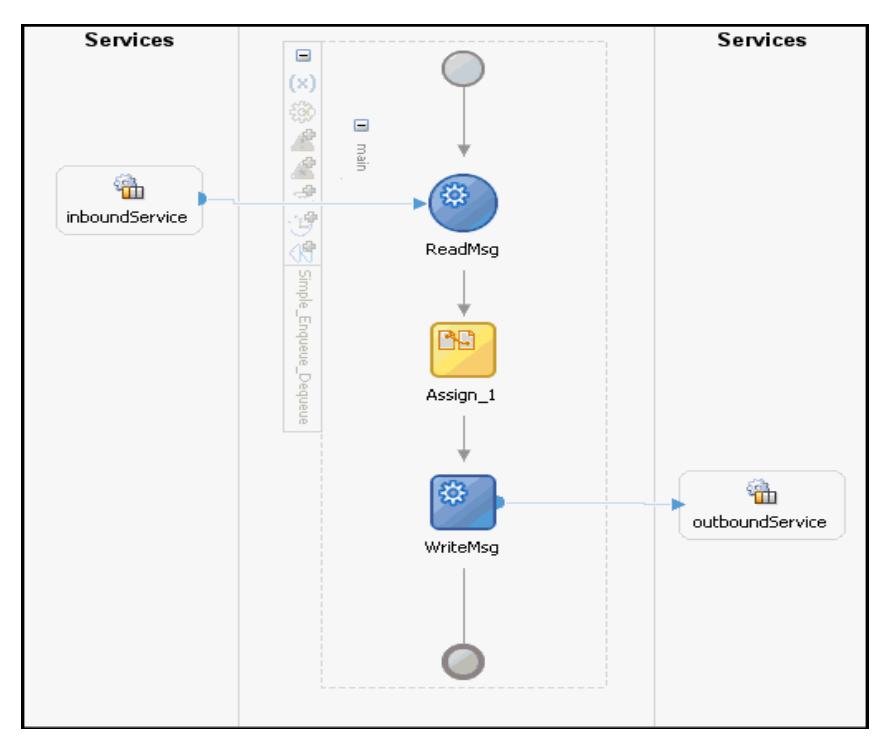

*Figure 6–38 Simple\_Enqueue\_Dequeue Use Case Design View*

## <span id="page-386-0"></span>**6.5.1.7 Run-Time**

Perform the following steps to test the run-time of this scenario:

- **1.** In the Applications window, click **Applications** and then right-click **Simple\_ Dequeue\_Enqueue**.
- **2.** Deploy the application.
- **3.** Put the following text message to the test\_in queue:

Name, Street1, Street2, City, State, Country;

The same text will be written to the test\_out queue. Figure 6–39 displays the sample test\_out queue to which the data has been written.

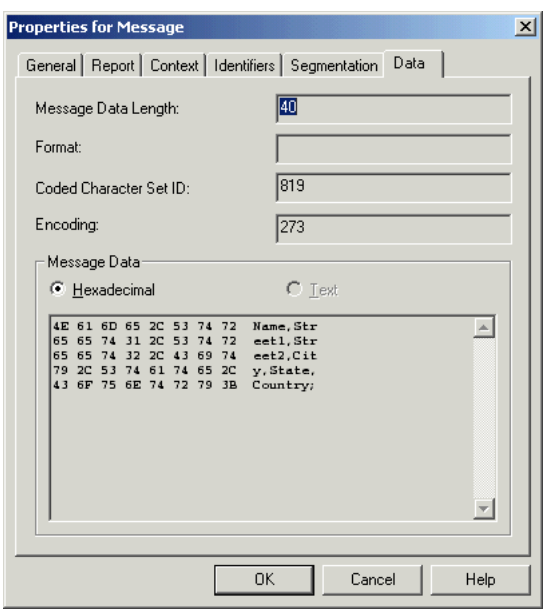

*Figure 6–39 Sample test\_out Queue*

## <span id="page-387-0"></span>**6.5.2 Synchronous Request-Response**

In this use case, the inbound MQSeries adapter dequeues the request message from MQSeries inbound queue test\_in and publishes it to the BPEL process. The MQSeries adapter waits for the response from the BPEL process. When the MQSeries adapter receives the response, it enqueues the response message to the MQSeries queue specified in the replyTo queue of the request message. This use case consists of following sections:

- [Section 6.5.2.1, "Prerequisites"](#page-387-1)
- [Section 6.5.2.2, "Creating the Synchronous Request-Response Service"](#page-388-0)
- [Section 6.5.2.3, "Creating the Receive Activity"](#page-389-0)
- [Section 6.5.2.4, "Creating the Reply Activity"](#page-390-0)
- [Section 6.5.2.5, "Creating the Transform Activity"](#page-391-0)
- [Section 6.5.2.6, "Run-Time"](#page-392-1)

#### <span id="page-387-1"></span>**6.5.2.1 Prerequisites**

This example assumes that you are familiar with basic BPEL constructs, such as activities and partner links, and Oracle JDeveloper environment for creating and deploying BPEL Process.

The MQSeries adapter must be configured as specified in [Section 6.4, "Configuring](#page-375-1)  [the MQSeries Adapter"](#page-375-1) and two queue test\_in and test\_out should be created.

To define the schema of the messages, you require the address-csv.xsd and the address-fixedLength.xsd files. This files can be copied from the following location:

ORAHOME\bpel\samples\tutorials\121.FileAdapter\FlatStructure

#### <span id="page-388-0"></span>**6.5.2.2 Creating the Synchronous Request-Response Service**

Perform the following steps in Oracle JDeveloper to create an partner link that dequeues the request message from the inbound queue and enqueues the response message to the outbound queue:

- **1.** In the Application Navigator, right-click **Applications** and select **New Application**. The Create Application dialog box is displayed.
- **2.** Enter SyncReqRes in the **Application Nam**e field and click **OK**. The Create Project dialog box is displayed.
- **3.** Click **Cancel**.
- **4.** In the Applications Navigator, right-click **SyncReqRes** and select **New Project**. The New Gallery dialog box is displayed.
- **5.** From Categories, select **General** and then **Projects**.
- **6.** From Items, select **BPEL Process Project** and click **OK**. The BPEL Process Creation Wizard-Project Settings dialog box is displayed.
- **7.** Perform the following:
	- **a.** Enter Sync\_Req\_Res in the **Name** field.
	- **b.** Select **Empty BPEL Process** from Template box.
	- **c.** Click **Finish**.
- **8.** Create a Schema folder and copy the address-csv.xsd file to this folder.
- **9.** Move the Schema folder to bpel sub directory of Sync\_Req\_Res project directory.
- **10.** Drag a **Partner Link** activity from the Component Palette to the design area. The Create Partner Link dialog box is displayed.
- **11.** Enter inbound\_req\_res in the **Name** field and click the Define Adapter Service icon shown in Figure 6–27. The Welcome window of the Adapter Configuration Wizard is displayed.
- **12.** Click **Next**. The Adapter Type window is displayed.
- **13.** Select **MQ Adapter** and click **Next**. The Service Name window is displayed.
- **14.** Enter inboundService in the **Service Name** field and click **Next**. The MQ Series Connection window is displayed.
- **15.** Specify the JNDI name for the run-time connection in the **MQ Series Connection JNDI Name** field as shown in Figure 6–28 and click **Next**. The Operation Type window is displayed.
- **16.** Select **Get message from MQ and Send Reply/Reports**.
- **17.** Select **Synchronous** option as shown in Figure 6–17 and click **Next**. The Get message from MQ and Send Reply/Reports window is displayed.
- **18.** Enter test\_in in the **Queue Name** field and click **Next**. The Response window shown in Figure 6–19 is displayed.
- **19.** Specify the name of the response fallback queue in the **Response Fallback Queue Name** field and click **Next**. The Messages window shown in Figure 6–15 is displayed.
- **20.** In the Get Messages Schema group, click **Browse**. The Type Chooser dialog box is displayed.
- **21.** Select **Project Schema Files**, **address-csv.xsd** and then **Root-Element** and click **OK**.
- **22.** In the Send Messages Schema group, click **Browse**. The Type Chooser dialog box is displayed.
- **23.** Click **Browse** in the Messages window. The Type Chooser dialog box is displayed.
- **24.** Select **Project Schema Files**, **address-fixedLength.xsd** and then **Root-Element** and click **OK**.
- **25.** Click **Next** in the Messages window.
- **26.** Click **Finish**.
- **27.** In the Create Partner Link dialog box, select **Dequeue\_role** from the My Role box as shown in Figure 6–40.

*Figure 6–40 Synchronous Request-Response Use Case Create Partner Link Dialog Box*

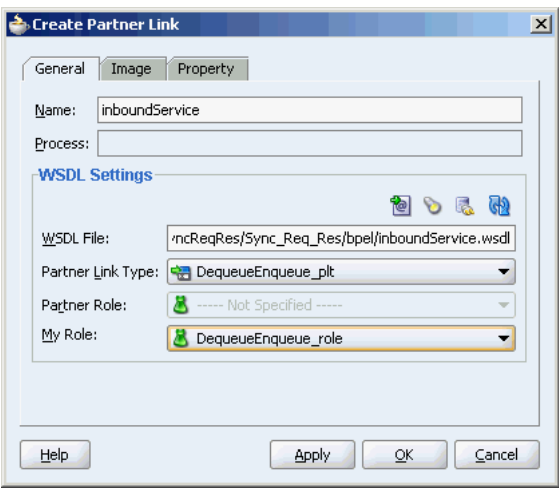

#### <span id="page-389-0"></span>**6.5.2.3 Creating the Receive Activity**

Perform the following steps to create a Receive activity that instantiates a BPEL Process instance when it receives a message from the MQSeries adapter:

- **1.** Drag the **Receive** activity from the Components palette to the Drop Activity Here section.
- **2.** Join the receive activity to the inboundService partner link. The Edit Receive dialog box is displayed.
- **3.** Enter ReadMsg in the **Name** field.
- **4.** Click the Auto-Create Variable icon next to the **Variable** field. The Create variable dialog box is displayed.
- **5.** Click **OK**. A ReadMsg\_DequeueEnqueue\_InputVariable variable is created.
- **6.** Select **Create Instance**. The Edit Receive dialog box appears, as shown in Figure 6–35.

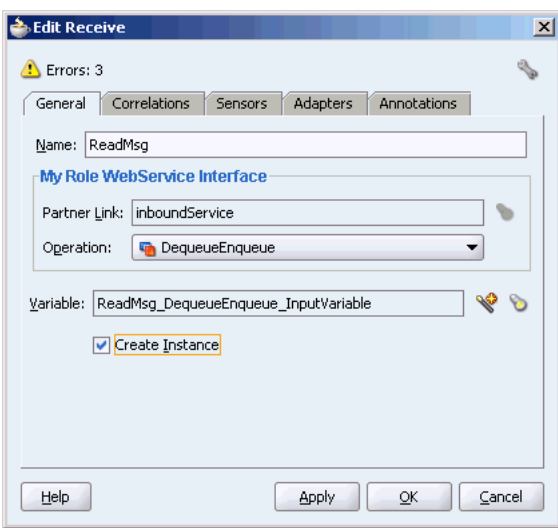

*Figure 6–41 Edit Receive Dialog Box*

#### <span id="page-390-0"></span>**6.5.2.4 Creating the Reply Activity**

Perform the following steps to create a Reply activity that will send the response to the inboundService partnerlink.

- **1.** Drag the **Reply** activity from the Components palette to below the ReadMsg activity.
- **2.** Join the reply activity to the inboundService partner link. The Edit Reply dialog box is displayed.
- **3.** Enter ReplyMsg in the **Name** field.
- **4.** Click the Auto-Create Variable icon next to the **Variable** field. The Create variable dialog box is displayed.
- **5.** Click **OK**. A ReplyMsg\_DequeueEnqueue\_OutputVariable variable is created. The Edit Reply dialog box appears, as shown in Figure 6–42.

*Figure 6–42 Edit Reply Dialog Box*

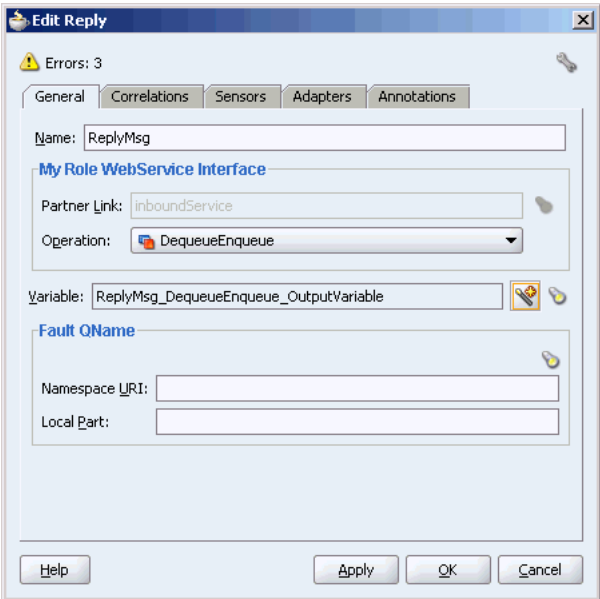

#### <span id="page-391-0"></span>**6.5.2.5 Creating the Transform Activity**

Perform the following steps to map the ReadMsg\_DequeueEnqueue\_ InputVariable variable to ReplyMsg\_DequeueEnqueue\_OutputVariable variable:

- **1.** Drag the **Transform** activity from the Components palette to between the ReadMsg and the ReplyMsg activity.
- **2.** Double-click the **Trasnform** activity.
- **3.** From the Source Variable box, select **ReadMsg\_DequeueEnqueue\_InputVariable**.
- **4.** From the Target Variable box, select **ReplyMsg\_DequeueEnqueue\_ OutputVariable**.
- **5.** Click the Create Mappings icon. The Transformation\_1.xsl window opens.
- **6.** Drag the tns: Address element from <source>panel to the Address element of the <target> panel. The Auto Map Preferences dialog box is displayed, as shown in Figure 6–43.

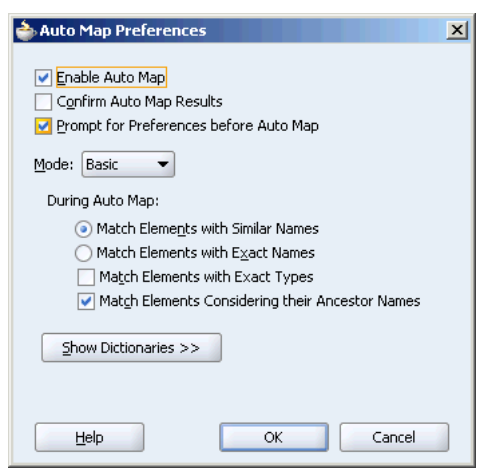

*Figure 6–43 Auto Map Preferences Dialog Box*

- **7.** Deselect Match Elements Considering their Ancestor Names and click **OK**.
- **8.** Drag a **concat** function from the Components palette to the Street1 node in the <source> panel.
- **9.** Join the Street2 node to the Concat function. The Transformation\_1.xsl window appears as shown in .
- **10.** Close the Transformation\_1.xsl window.

#### <span id="page-392-1"></span>**6.5.2.6 Run-Time**

Perform the following steps to test the run-time of this scenario:

- **1.** In the Applications navigator, click **Applications** and then right-click **Sync\_Req\_ Res**.
- **2.** Deploy the application.
- **3.** Put the following text message to the test\_in queue:

Name, Street1, Street2, City, State, Country;

The same text will be written to the test\_out queue in the following format:

Name, Street1Street2, City, State, Country;

#### <span id="page-392-0"></span>**6.5.3 Demonstrations and Samples**

A series of demonstrations, activity and conceptual reference materials, and tutorials are provided to increase conceptual knowledge and hands-on experience with Oracle Enterprise Service Bus and Oracle BPEL Process Manager adapters.

These samples are available in the Samples folder.

In addition, you can find updated adapter tutorials at following location:

http://www.oracle.com/technology/products/integration/adapters/d ev\_support.html#tutorials

**7**

# **Native Format Builder Wizard**

This chapter describes the Native Format Builder Wizard, which enables you to create native schemas used for translation. Use cases and constructs for the schema are also provided.

This chapter contains the following topics:

- [Section 7.1, "Creating Native Schema Files with the Native Format Builder Wizard"](#page-394-0)
- [Section 7.2, "Understanding Native Schema"](#page-401-0)
- [Section 7.3, "Native Schema Constructs"](#page-446-0)

# <span id="page-394-0"></span>**7.1 Creating Native Schema Files with the Native Format Builder Wizard**

Oracle BPEL Process Manager and Oracle Enterprise Service Bus requires native schemas for translation, which are based on XML schema. However, not all commonly used formats use XML schema files. To address this situation, Oracle BPEL Process Manager and Oracle Enterprise Service Bus provides the Native Format Builder Wizard. When you click the **Define Schema for Native Format** button of the Messages dialog box of the Adapter Configuration Wizard shown in Figure 7–1, the Native Format Builder Wizard is displayed. The Messages window is the last window to be displayed in the Adapter Configuration Wizard prior to the Finish window.

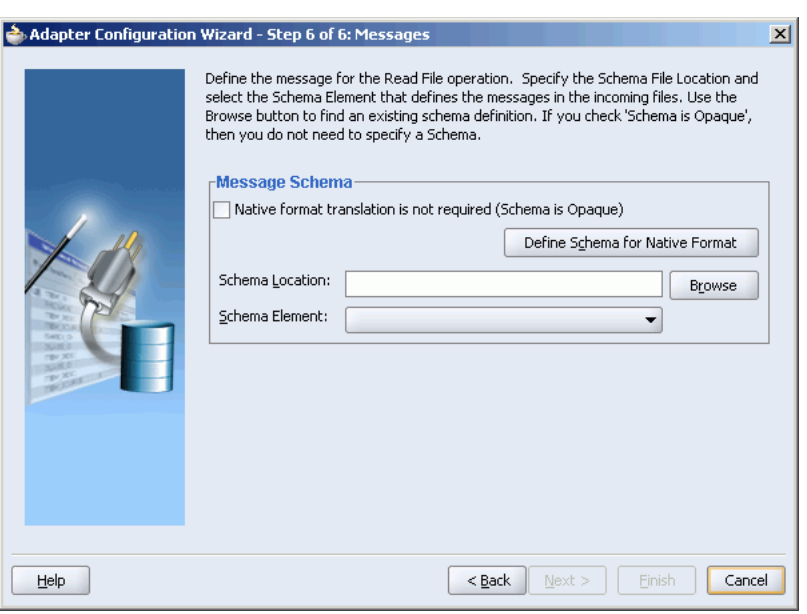

*Figure 7–1 Starting the Native Format Builder Wizard*

## **7.1.1 Supported Formats**

The Native Format Builder Wizard guides you through the creation of a native schema file from the following formats shown in Figure 7–2. A sample data file format for the selected type must already exist; you cannot create a native schema without one. You can also select to modify an existing native schema previously created with this wizard, except for those generated from a Document Type Definition (DTD) or COBOL copybook.

*Figure 7–2 Native Format Builder Wizard*

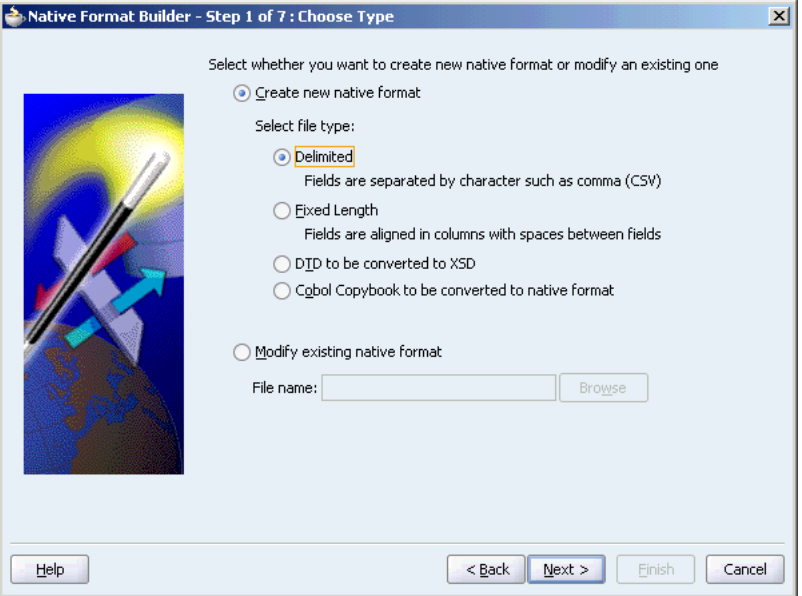
# **7.1.1.1 Delimited**

This option enables you to create native schemas for records, where the fields are separated by a value such as a comma or number sign(#).

# **7.1.1.2 Fixed Length (Positional)**

This option enables you to create native schemas for records, where all fields are all of fixed lengths.

# **7.1.1.3 DTD**

This option enables you to generate native schema from the user-supplied DTD.

# **7.1.1.4 COBOL Copybook**

This option enables you to generate native schema from the user-supplied COBOL copybook definition.

A COBOL mainframe application typically uses a COBOL copybook file to define its data layout. The converter creates a native schema from a copybook so that the run-time translator can parse the associated data file.

A COBOL copybook is typically a collection of group items (structures). These group items contain other items, which can be groups or elementary items. Elementary items are items that cannot be further subdivided. For example:

```
01 Purchase-Order
         05 Buyer
                  10 BuyerName PIC X(5) USAGE DISPLAY.
         04 Seller
                   08 SellerName PICTURE XXXXX.
```
Purchase-order is a group item with two child group items (Buyer, Seller). The numbers 01, 05, 04, and so on indicate the level of the group (that is, the hierarchy of data within that group).

Groups can be defined that have different level-numbers for the same level in the hierarchy. For example, Buyer and Seller have different level numbers, but are at the same level in the hierarchy. A group item includes all group and elementary items that follow it until a level number less than or equal to the level number of that group is encountered.

Each of the group items (Buyer and Seller) has a child elementary item. The PIC or PICTURE clause defines the data layout. For example, BuyerName defines an alphanumeric type of size equal to five characters. SellerName has exactly the same data layout as BuyerName.

Group items in COBOL can be mapped to elements in XML schema with the complexType type. Similarly, elementary items can be mapped to elements of type simple type with certain native format annotations to help the run time translator parse the corresponding data file.

For example, the Buyer item can be mapped to the following definition:

```
<!--COBOL declaration : 05 Buyer-->
<element name="Buyer">
    <complexType>
       <sequence>
          <!--COBOL declaration : 10 Name PIC X(5)-->
          <element name="Name" type="string" nxsd:style="fixedLength"
             nxsd:padStyle="tail" nxsd:paddedBy=" " nxsd:length="5"/>
```

```
 </sequence>
    </complexType>
</element>
```
## **User Inputs**

You are expected to provide the following information:

- Target namespace for the native schema to be generated
- Character set of the host computer on which the data file was generated. By default this is set to EBCDIC (ebcdic-cp-us).
- Byte order of the host computer on which the data file was generated. By default this is set to big-endian.
- Record delimiter, which is typically the newline character, or no delimiter, or any user-supplied string
- Container tag name for generated native schema. By default, this is set to Root-Element.

# **COBOL Clauses**

Table 7–1 describes COBOL clauses. The numeric types covered in Table 7–1 are stored as one character per digit. Support for clauses is defined as follows:

- Y indicates that the clause is supported.
- N indicates that the clause is not supported.
- I indicates that the clause is ignored.

| <b>COBOL</b><br><b>Clause</b>    | Design-Time Run-Time<br><b>Support</b> | <b>Support</b> | <b>Supported</b><br>Synonyms | <b>Comments</b>                                                                                                    |
|----------------------------------|----------------------------------------|----------------|------------------------------|----------------------------------------------------------------------------------------------------|
| PIC $X(n)$                       | Υ                                      | Υ              | XXX                          | Alphanumeric – An allowable<br>character from the character set of<br>the computer. Each X corresponds to<br>one byte. |
| PIC $A(n)$                       | Υ                                      | Υ              | AA                           | Alphabetic - Any letter of the<br>alphabet or space. Each A<br>corresponds to one byte.                                |
| PIC $9(n)$<br><b>DISPLAY</b>     | Υ                                      | Υ              | 9999.                        | Any character position that contains<br>a numeral. Each nine is counted in<br>the size of the item.                    |
| OCCURS n<br>TIMES                | Υ                                      | Υ              |                              | Fixed-length array                                                                                                    |
| JUSTIFIED                        | Y                                      | Υ              |                              | For A and X types. Right justifies<br>with the space pad. data is aligned<br>at the rightmost character position       |
| <b>REDEFINES</b>                 | Y                                      | Y              |                              | Allows the same computer memory<br>area to be described by different<br>data items.                                    |
| PIC<br>9(m) V9(n)<br>DISPLAY     | Υ                                      | Υ              |                              | $Size = n+m$ bytes                                                                                                    |
| <b>OCCURS</b><br>DEPENDING<br>ON | Y                                      | Υ              |                              | <b>NA</b>                                                                                                    |

*Table 7–1 COBOL Clauses (Numeric Types Stored as One Character Per Digit)*

| <b>COBOL</b><br><b>Clause</b> | Design-Time Run-Time<br><b>Support</b> | <b>Support</b> | <b>Supported</b> | <b>Synonyms Comments</b>                  |
|-------------------------------|----------------------------------------|----------------|------------------|-------------------------------------------|
| <b>BLANK WHEN</b><br>ZERO     | T                                      | I              |                  | Ignored                                   |
| <b>RENAMES</b>                | N                                      | N              |                  | This is rarely seen in COBOL<br>copybooks |
| INDEX                         | N                                      | N              |                  | Four-byte index                           |
| SYNCHRONIZE I<br>D            |                                        |                | <b>SYNC</b>      | <b>NA</b>                                 |
| POINTER                       | N                                      | N              |                  | <b>NA</b>                                 |
| PROCEDURE-P<br><b>OINTER</b>  |                                        |                |                  | <b>NA</b>                                 |
| FILLER                        | Y                                      | Y              |                  | <b>NA</b>                                 |

*Table 7–1 (Cont.) COBOL Clauses (Numeric Types Stored as One Character Per Digit)*

The numeric types described in Table 7–1 are stored as one character per digit. Table 7–2 describes the numeric types that are stored in a more efficient manner.

| <b>COBOL</b><br><b>Clause</b> | Design-Time<br><b>Support</b> | <b>Run-Tim</b><br>е<br>Support | <b>Supported</b>                           | <b>Synonyms Comments</b>                                                                                                    |
|-------------------------------|-------------------------------|--------------------------------|--------------------------------------------|----------------------------------------------------------------------------------------------------|
| USAGE [IS]                    | Υ                             | Υ                              |                                            | Both these keywords are optional.                                                                                                    |
| PIC $9(n)$<br>COMP            | Υ                             | Υ                              | COMPUTAT<br>IONAL,<br>BINARY,<br>$COMP-4$  | Length varies with n:<br>$n = 1 - 4$ (2 bytes)<br>$\blacksquare$<br>$n = 5 - 9$ (4 bytes)<br>$\blacksquare$<br>$n = 10 - 18$ (8 bytes)<br>$\blacksquare$ |
| $COMP-1$                      | Υ                             | Υ                              | COMPUTAT<br>IONAL-1                        | Single precision, floating point number<br>that is four bytes long.                                                                                      |
| $COMP-2$                      | Υ                             | Υ                              | COMPUTAT<br>IONAL-2                        | Double precision, floating point<br>number that is eight bytes long.                                                                                     |
| PIC $9(n)$<br>$COMP-3$        | Υ                             | Υ                              | PACKED-D<br>ECIMAL,<br>COMPUTAT<br>IONAL-3 | Two digits are stored in each byte. An<br>additional half byte at the end is<br>allocated for the sign, even if the value<br>is unsigned.                |
| PIC $9(n)$<br>$COMP-4$        | Υ                             | Υ                              | COMPUTAT<br>IONAL-4                        | Treated the same as a COMP type and<br>given its own data type for<br>customization requirements.                                                        |
| PIC $9(n)$<br>$COMP-5$        | Ν                             | Ν                              |                                            | Capacity of the native binary<br>representation.                                                                                                    |
| PIC $S9(n)$<br><b>DISPLAY</b> | Υ                             | Υ                              | PIC S99                                    | Sign nibble in the right-most zone by<br>default. S is not counted in the size.                                                                          |
| PIC $S9(n)$<br>COMP           | Υ                             | Υ                              |                                            | Same as COMP. Negative numbers are<br>represented as two's complement.                                                                                   |
| PIC $S9(n)$<br>$COMP-3$       | Υ                             | Υ                              |                                            | <b>NA</b>                                                                                                    |
| PIC<br>9(m) V9(n)<br>COMP     | Υ                             | Υ                              |                                            | Length is the same as COMP.                                                                                                    |

*Table 7–2 COBOL Clauses (Numeric Types Stored More Efficiently)*

| <b>COBOL</b><br><b>Clause</b>  | Design-Time e<br>Support | <b>Run-Tim</b> | Supported<br><b>Support Synonyms Comments</b> |                                |
|--------------------------------|--------------------------|----------------|-----------------------------------------------|--------------------------------|
| PIC.<br>9(m) V9(m)<br>$COMP-3$ |                          | v              |                                               | Length = Ceiling $((n+m+1)/2)$ |

*Table 7–2 (Cont.) COBOL Clauses (Numeric Types Stored More Efficiently)*

The following clauses can be added to impact the sign position.

SIGN IS LEADING

Used with signed zoned numerics.

SIGN IS TRAILING

Used with signed zoned numerics.

SIGN IS LEADING SEPARATE

The character S is counted in the size.

SIGN IS TRAILING SEPARATE

The character S is counted in the size.

**Note:** These assume that the numerics are stored using IBM COBOL format. If these are generated for other platforms with different data storage formats, then a custom data handler for that type must be written.

Table 7–3 describes picture editing types.

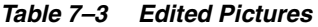

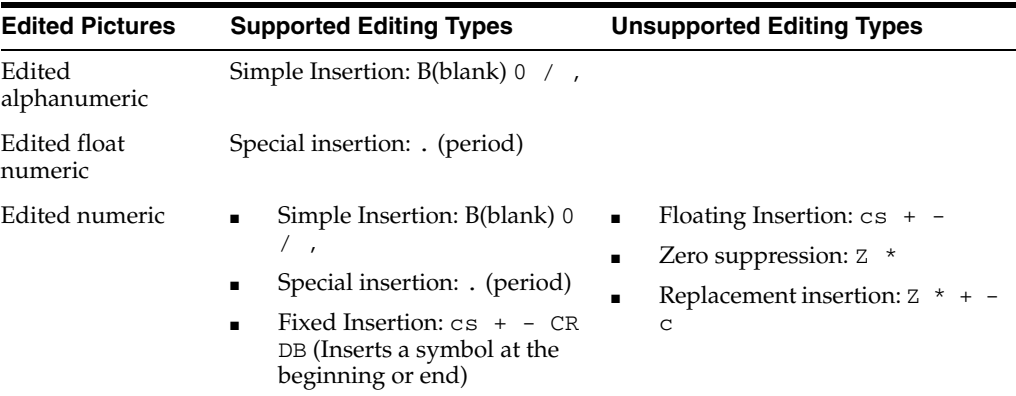

Edited pictures are more for presentation purposes and are rarely seen in data files. It is assumed that the editing symbols are also present in the data. For example, if you have:

05 AMOUNT PIC 999.99

Then, this field is six bytes wide and has a decimal point in the data.

Simple, special, and fixed insertions are handled by this method. Floating insertion, zero suppression, and replacement insertion are not supported.

# **7.1.2 Native Format Builder Wizard Windows**

For delimited and fixed-length files, you are guided through dialog boxes that prompt you for the following information to create definitions in native schema format:

- The data file to sample (from which to create a native schema) and its encoding
- The number of rows to skip and the number of rows to sample in the file
- If the file contains multiple records, are they the same type or different types
- The target namespace, container element name, and record name
- The record delimiter (for example, end-of-line) and field delimiter (for example, comma or hash sign (#)) or field length
- The field properties (such as name, data\_type, delimiter, and length)

DTD and COBOL copybook files already include definitions in their native formats. For these formats, the Native Format Builder Wizard prompts you for the following information to create native schema versions of these definitions.

- The filename of the DTD or COBOL copybook definition, namespace, and root element
- The character set, byte order, and records delimiter (for COBOL copybook only)

As you move through the wizard dialog boxes, the native schema file being created is displayed at the bottom. This enables you to watch the native schema file being built. The final window displays the generated native schema for the native format shown in Figure 7–3. You can edit this format before clicking **Next**.

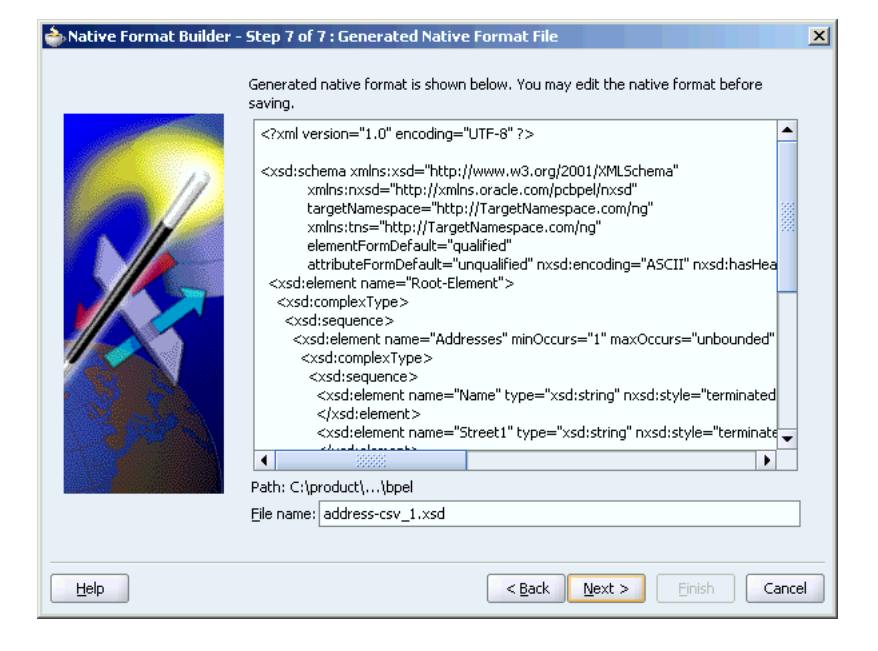

# *Figure 7–3 Native Schema Generated From Native Format*

When you click **Finish**, you are returned to the Messages dialog box of the Adapter Configuration Wizard shown in Figure 7–1. The **Schema File URL** and **Schema Element** fields are filled in with details about your newly created native schema file. You can now use the Adapter Configuration Wizard to create a WSDL file for the adapter to communicate with your BPEL process or ESB service.

# **7.2 Understanding Native Schema**

This section provides use cases and explains various constructs of native schema to translate the native format data to XML.

This section contains the following topics:

- [Use Cases for the Native Format Builder](#page-401-0)
- [Native Schema Constructs](#page-415-0)

**Note:** Not all native schemas can be generated from the Native Format Builder Wizard. This wizard can handle only basic scenarios. This section describes the capabilities of the native schema using various examples and use cases.

# <span id="page-401-0"></span>**7.2.1 Use Cases for the Native Format Builder**

This section contains the following topics:

- [Defining a Comma-Separated Value File Structure](#page-401-1)
- [Defining a \\* Separated Value File Structure](#page-403-0)
- [Defining a Fixed-Length Structure](#page-403-1)
- [Defining a More Complex Structure Invoice](#page-404-0)
- [COBOL Copybook](#page-407-0)

#### <span id="page-401-1"></span>**7.2.1.1 Defining a Comma-Separated Value File Structure**

A comma-separated value (CSV) file is a common non-XML file structure. A CSV file may or may not have the first few lines as headers, in which case, you may want to ignore them.

# **Native Data Format to Be Translated**

The following native data format is provided:

Name, Street, City, State, Country ABC Private Limited, Street 1, Bangalore, Karnataka, India XYZ Private Limited, Street 2, Bangalore, Karnataka, India

#### **Native Schema**

The corresponding native schema definition can be defined as follows:

```
<xsd:schema xmlns:xsd="http://www.w3.org/2001/XMLSchema"
            xmlns:nxsd="http://xmlns.oracle.com/pcbpel/nxsd"
             targetNamespace="http://www.oracle.com/ias/processconnect"
            xmlns:tns="http://www.oracle.com/ias/processconnect"
            elementFormDefault="qualified"
             attributeFormDefault="unqualified"
            nxsd:encoding="US-ASCII" 
            nxsd:headerLines="1"
            nxsd:stream="chars"
            nxsd:version="NXSD">
  <xsd:element name="AddressBook">
    <xsd:complexType>
      <xsd:sequence>
```

```
 <xsd:element name="Address" minOccurs="1" maxOccurs="unbounded">
        <xsd:complexType>
          <xsd:sequence>
            <xsd:element name="Name" type="xsd:string" nxsd:style="terminated"
               nxsd:terminatedBy="," >
             </xsd:element>
            <xsd:element name="Street" type="xsd:string" nxsd:style="terminated"
               nxsd:terminatedBy="," >
            </xsd:element>
            <xsd:element name="City" type="xsd:string" nxsd:style="terminated"
               nxsd:terminatedBy="," >
            </xsd:element>
            <xsd:element name="State" type="xsd:string" nxsd:style="terminated"
               nxsd:terminatedBy="," >
            </xsd:element>
            <xsd:element name="Country" type="xsd:string" nxsd:style="terminated"
               nxsd:terminatedBy="${eol}" >
            </xsd:element>
          </xsd:sequence>
        </xsd:complexType>
      </xsd:element>
     </xsd:sequence>
   </xsd:complexType>
 </xsd:element>
```
</xsd:schema>

The  $nxd$ : headerLines="1" in this schema, at the  $xsd$ : schema construct, means that one line will be skipped in the native data before actually translating the rest of the data. This is because the first line is a header line. If  $nxsd$ : stream is specified as chars such as nxsd:stream="chars", then it means that the data should be read as characters. If nxsd:stream is set as bytes, nxsd:stream="bytes", then it means that the native data should be read as bytes. For each of the element declarations, Name, Street, City, State, Country, which have a corresponding scalar data, the nxsd:style="terminated" defines that the corresponding data is stored in terminated style. The actual terminator is then defined by the nxsd:terminatedBy="," attribute specified at that construct. See [Section 7.2.2.2,](#page-418-0)  ["Defining Terminated Data"](#page-418-0) for details on the terminated style.

#### **Translated XML Using the Native Schema**

The native data using the corresponding native schema format is translated to the following XML:

```
<AddressBook xmlns="http://www.oracle.com/ias/processconnect">
   <Address>
    <Name>ABC Private Limited</Name>
    <Street>Street 1</Street>
    <City>Bangalore</City>
    <State>Karnataka</State>
    <Country>India</Country>
  </Address> 
  <Address>
     <Name>XYZ Private Limited</Name>
    <Street>Street 2</Street>
    <City>Bangalore</City>
    <State>Karnataka</State>
    <Country>India</Country>
  </Address> 
</AddressBook>
```
# <span id="page-403-0"></span>**7.2.1.2 Defining a \* Separated Value File Structure**

The use case defined in the previous example is just one specific case of the \*SV class, where the wildcard can be substituted by any character or string. For example, for the native data containing a plus (+) separated value.

## **Native Data Format to Be Translated**

The following native data format is provided:

a+b+c+d+e f+g+h+i+j

#### **Native Schema**

The corresponding native schema definition is similar to the one in the previous use case except that instead of  $nxsd:$  terminatedBy=", " you now define the terminated by format as nxsd:terminatedBy="+". See Section 7.2.2.2, "Defining Terminated [Data"](#page-418-0) for details about the terminated style.

# <span id="page-403-1"></span>**7.2.1.3 Defining a Fixed-Length Structure**

In this example, the native data used is the same as in the CSV case. The only difference is that here the data is fixed length, and not CSV.

# **Native Data Format to Be Translated**

The following native data format is provided:

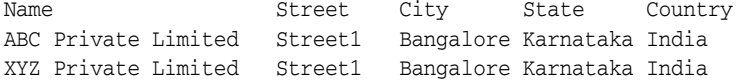

# **Native Schema**

The corresponding native schema definition is similar to the definition of the CSV, but the style now changes from nxsd:style="terminated" to nxsd:style="fixedLength" along with the relevant attributes for the fixed-length style. For the fixed-length style, the one mandatory attribute is the length: nxsd:length. The value of nxsd:length is the actual length of the data to be read. The complete definition for fixed-length style for the native data to be translated can be defined as follows:

```
<xsd:schema xmlns:xsd="http://www.w3.org/2001/XMLSchema"
            xmlns:nxsd="http://xmlns.oracle.com/pcbpel/nxsd"
             targetNamespace="http://www.oracle.com/ias/processconnect"
            xmlns:tns="http://www.oracle.com/ias/processconnect"
             elementFormDefault="qualified"
            attributeFormDefault="unqualified"
            nxsd:encoding="US-ASCII" 
            nxsd:headerLines="1"
            nxsd:stream="chars"
            nxsd:version="NXSD">
  <xsd:element name="AddressBook">
    <xsd:complexType>
      <xsd:sequence>
       <xsd:element name="Address" minOccurs="1" maxOccurs="unbounded">
          <xsd:complexType>
            <xsd:sequence>
              <xsd:element name="Name" type="xsd:string" nxsd:style="fixedLength"
                nxsd:length="31">
              </xsd:element>
```

```
 <xsd:element name="Street" type="xsd:string" nxsd:style="fixedLength"
               nxsd:length="19">
            </xsd:element>
            <xsd:element name="City" type="xsd:string" nxsd:style="fixedLength"
               nxsd:length="10">
            </xsd:element>
            <xsd:element name="State" type="xsd:string" nxsd:style="fixedLength"
              nxsd:length="10">
            </xsd:element>
            <xsd:element name="Country" type="xsd:string" nxsd:style="terminated"
              nxsd:terminatedBy="${eol}">
            </xsd:element>
          </xsd:sequence>
        </xsd:complexType>
      </xsd:element>
     </xsd:sequence>
  </xsd:complexType>
 </xsd:element>
```
</xsd:schema>

See [Section 7.2.2.1, "Defining Fixed-Length Data"](#page-415-1) for details about the fixed-length style.

## <span id="page-404-0"></span>**7.2.1.4 Defining a More Complex Structure - Invoice**

An invoice is a more complex structure than the structure in the previous CSV, \*SV, and fixed-length use cases. An invoice usually contains buyer information, seller information, and line items.

#### **Native Data Format to Be Translated**

The following native data format for an invoice is provided:

```
6335722^Company One^First Street 999 San Jose 95129USCA650-801-6250
       ^Oracle^Bridge Parkway 1600 Redwood Shores 94065USCA650-506-7000
001|BPEL Process Manager Enterprise Edition|20000,2,+40000+
002|BPEL Process Manager Standard Edition|10000,5,+50000+
003|BPEL Process Manager Developer Edition|1000,20,+20000+#110000
```
The first line in the native data is purchaser details, followed by seller details, followed by line items, and finally the total for the line items. Both purchaser and seller have the following same structure:

- The first seven characters are the UID
- This is followed by the buyer/seller name surrounded by " $\sim$ ".
- This is followed by the address until the end of the line.

This address contains a fixed-length street, city, and so on. The last line item ends with the number symbol "#", followed by the line-item total.

# **Native Schema**

The native schema definition corresponding to the preceding native data can be defined as follows:

<schema attributeFormDefault="qualified" elementFormDefault="qualified"

```
targetNamespace="http://xmlns.oracle.com/ias/pcbpel/fatransschema/demo"
                xmlns:tns="http://xmlns.oracle.com/ias/pcbpel/fatransschema/demo"
                xmlns="http://www.w3.org/2001/XMLSchema"
```

```
 xmlns:nxsd="http://xmlns.oracle.com/pcbpel/nxsd" 
              nxsd:version="NXSD" nxsd:stream="chars">
    <element name="invoice" type="tns:invoiceType" />
    <complexType name="invoiceType"> 
       <sequence>
          <element name="purchaser" type="tns:partnerType" />
          <element name="seller" type="tns:partnerType" />
          <element name="line-item" type="tns:line-itemType" 
              maxOccurs="unbounded" nxsd:style="array" 
                nxsd:cellSeparatedBy="${eol}" nxsd:arrayTerminatedBy="#"/>
          <element name="total" type="double" nxsd:style="terminated"
                nxsd:terminatedBy="${eol}"/>
       </sequence>
    </complexType>
    <complexType name="partnerType"> 
       <sequence>
          <element name="uid" type="string" nxsd:style="fixedLength"
             nxsd:length="7" nxsd:padStyle="tail" nxsd:paddedBy=" "/> 
          <element name="name" type="string" nxsd:style="surrounded"
             nxsd:surroundedBy="^"/> 
          <element name="address" type="tns:addressType" />
       </sequence>
    </complexType> 
    <complexType name="addressType"> 
       <sequence>
          <element name="street1" type="string" nxsd:style="fixedLength"
             nxsd:length="15" nxsd:padStyle="tail" nxsd:paddedBy=" "/>
          <element name="street2" type="string" nxsd:style="fixedLength"
             nxsd:length="10" nxsd:padStyle="tail" nxsd:paddedBy=" "/>
          <element name="city" type="string" nxsd:style="fixedLength"
             nxsd:length="15" nxsd:padStyle="tail" nxsd:paddedBy=" "/>
          <element name="postal-code" type="string" nxsd:style="fixedLength"
             nxsd:length="5" nxsd:padStyle="none"/>
          <element name="country" type="string" nxsd:style="fixedLength"
             nxsd:length="2" nxsd:padStyle="none"/>
          <element name="state" type="string" nxsd:style="fixedLength"
             nxsd:length="2" nxsd:padStyle="none"/>
          <element name="phone" type="string" nxsd:style="terminated"
             nxsd:terminatedBy="${eol}"/>
       </sequence>
    </complexType>
    <complexType name="line-itemType"> 
       <sequence>
          <element name="uid" type="string" nxsd:style="fixedLength"
             nxsd:length="3" nxsd:padStyle="none"/> 
          <element name="description" type="string" nxsd:style="surrounded"
             nxsd:surroundedBy="|"/>
          <element name="price" type="double" nxsd:style="terminated"
 nxsd:terminatedBy=","/>
          <element name="quantity" type="integer" nxsd:style="terminated"
 nxsd:terminatedBy=","/>
          <element name="line-total" type="double" nxsd:style="surrounded"
 nxsd:surroundedBy="+"/>
       </sequence>
```

```
 </complexType>
```
# **Translated XML Using the Native Schema**

The translated XML looks as follows:

```
<invoice xmlns="http://xmlns.oracle.com/pcbpel/demoSchema/invoice-nxsd">
  <purchaser>
     <uid>6335722</uid>
    <name>Company One</name>
     <address>
       <street1>First Street</street1>
       <street2>999</street2>
       <city>San Jose</city>
       <postal-code>95129</postal-code>
       <country>US</country>
      <state>CA</state>
       <phone>650-801-6250</phone>
     </address>
   </purchaser>
   <seller>
     <uid/>
     <name>Oracle</name>
     <address>
       <street1>Bridge Parkway</street1>
       <street2>1600</street2>
       <city>Redwood Shores</city>
       <postal-code>94065</postal-code>
       <country>US</country>
       <state>CA</state>
       <phone>650-506-7000</phone>
     </address>
   </seller>
   <line-item>
     <uid>001</uid>
     <description>BPEL Process Manager Enterprise Edition</description>
     <price>20000</price>
     <quantity>2</quantity>
     <line-total>40000</line-total>
   </line-item>
   <line-item>
     <uid>002</uid>
     <description>BPEL Process Manager Standard Edition</description>
     <price>10000</price>
     <quantity>5</quantity>
     <line-total>50000</line-total>
   </line-item>
   <line-item>
     <uid>003</uid>
     <description>BPEL Process Manager Developer Edition</description>
     <price>1000</price>
     <quantity>20</quantity>
     <line-total>20000</line-total>
   </line-item>
   <total>110000</total>
</invoice>
```
# **7.2.1.5 Using the Native Format Translator for Removing or Adding Namespaces to XML with No Namespace**

When the native data is XML and that XML has no namespace, the Native Format Translator can be used to add a namespace to an inbound XML document and remove the namespace from an outbound XML document.

The XML has no namespace when either of the following is true:

- The XML has a corresponding XML schema and there is no target namespace specified in that XML schema.
- The XML has a corresponding DTD which was converted to the XML schema.

In both cases, you need to create a wrapper schema with targetNamespace specified, and the wrapper schema should include the actual schema. In addition, the wrapper schema should also have the nxsd: version attribute set to DTD. For example:

```
--wrapper.xsd
<?xml version="1.0" encoding="UTF-8"?> 
<schema xmlns="http://www.w3.org/2001/XMLSchema"
   targetNamespace="myNamespace"
   xmlns:nxsd="http://xmlns.oracle.com/pcbpel/nxsd"
   nxsd:version="DTD">
   <include schemaLocation="actual.xsd"/>
</schema>
```
**Note:** Ensure that elementFormDefault="qualified" is specified in the actual schema.

Using this wrapper.xsd in place of actual.xsd would add myNamespace namespace to the inbound xml and would remove myNamespace namespace from the outbound xml.

# <span id="page-407-0"></span>**7.2.1.6 COBOL Copybook**

A demonstration is provided that shows how the file and FTP adapters process a file in COBOL copybook format (through use of the Native Format Builder Wizard) to create a native schema file for translation. For a demonstration that uses the Native Format Builder Wizard to convert a COBOL copybook file to a native schema file, go to

*Oracle\_Home*\integration\orabpel\samples\tutorials\121.FileAdapter\CobolCopyBook

The following COBOL copybook examples are also provided:

- **Multiple Root Levels**
- Single Root Level, Virtual Decimal, Fixed-Length Array
- Variable Length Array
- [Numeric Types](#page-414-0)

# **Multiple Root Levels**

A COBOL copybook can have multiple root levels. If all root levels are at 01 level, then each such group implicitly redefines the other.

01 PAYROLL-E-RECORD.

 05 PAYROLL-E-EMPLOYEE-NUMBER PIC X(10). 05 PAYROLL-E-TRANS-CODE PIC X(02).

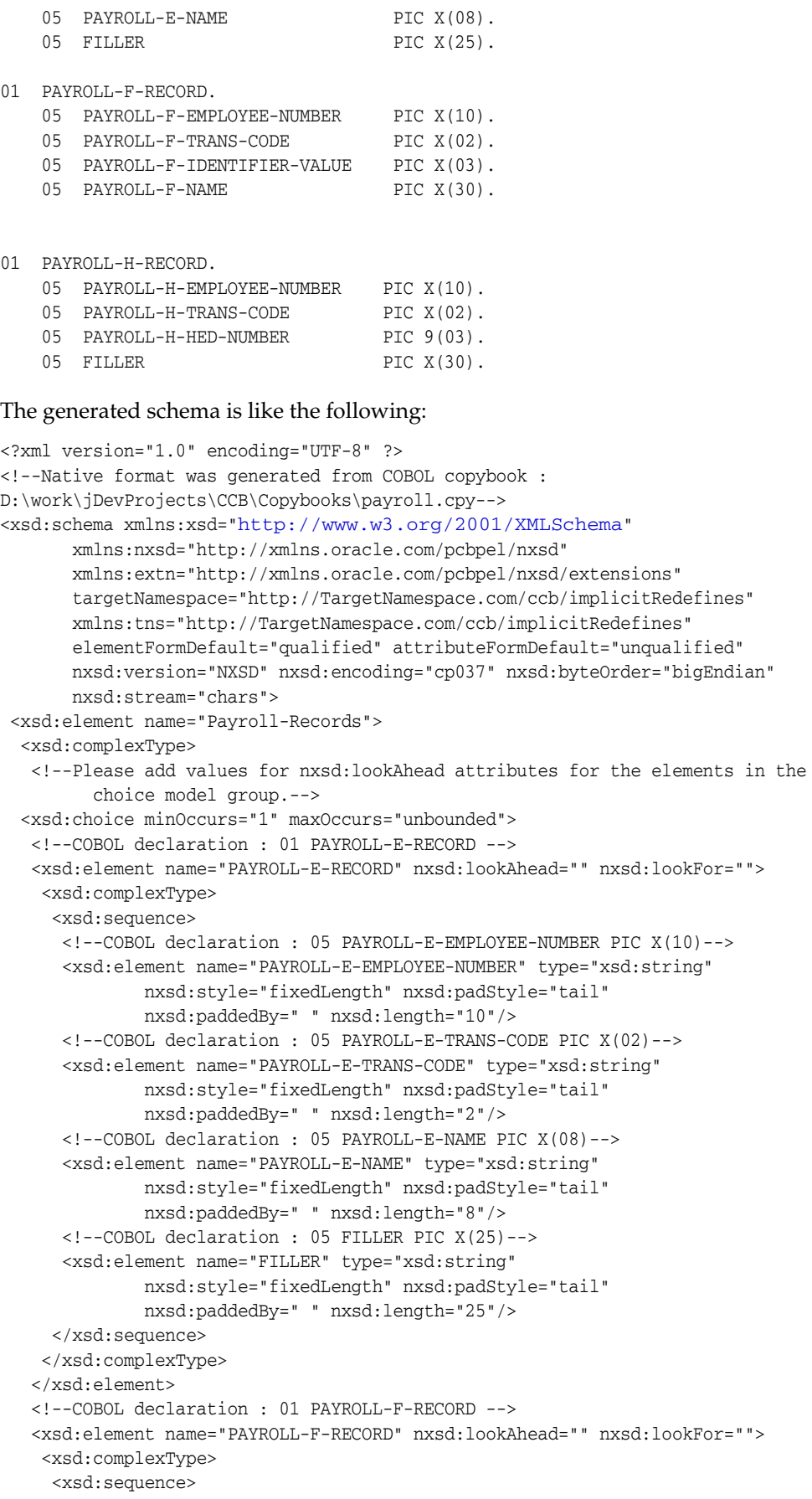

```
 <!--COBOL declaration : 05 PAYROLL-F-EMPLOYEE-NUMBER PIC X(10)--> 
       <xsd:element name="PAYROLL-F-EMPLOYEE-NUMBER" type="xsd:string" 
               nxsd:style="fixedLength" nxsd:padStyle="tail" 
               nxsd:paddedBy=" " nxsd:length="10"/> 
       <!--COBOL declaration : 05 PAYROLL-F-TRANS-CODE PIC X(02)--> 
       <xsd:element name="PAYROLL-F-TRANS-CODE" type="xsd:string" 
               nxsd:style="fixedLength" nxsd:padStyle="tail" 
               nxsd:paddedBy=" " nxsd:length="2"/> 
       <!--COBOL declaration : 05 PAYROLL-F-IDENTIFIER-VALUE PIC X(03)--> 
       <xsd:element name="PAYROLL-F-IDENTIFIER-VALUE" type="xsd:string" 
               nxsd:style="fixedLength" nxsd:padStyle="tail" 
               nxsd:paddedBy=" " nxsd:length="3"/> 
       <!--COBOL declaration : 05 PAYROLL-F-NAME PIC X(30)--> 
       <xsd:element name="PAYROLL-F-NAME" type="xsd:string" 
               nxsd:style="fixedLength" nxsd:padStyle="tail" 
               nxsd:paddedBy=" " nxsd:length="30"/> 
     </xsd:sequence> 
    </xsd:complexType> 
   </xsd:element> 
   <!--COBOL declaration : 01 PAYROLL-H-RECORD --> 
   <xsd:element name="PAYROLL-H-RECORD" nxsd:lookAhead="" nxsd:lookFor=""> 
    <xsd:complexType> 
     <xsd:sequence> 
       <!--COBOL declaration : 05 PAYROLL-H-EMPLOYEE-NUMBER PIC X(10)--> 
       <xsd:element name="PAYROLL-H-EMPLOYEE-NUMBER" type="xsd:string" 
                nxsd:style="fixedLength" nxsd:padStyle="tail" 
                nxsd:paddedBy=" " nxsd:length="10"/> 
       <!--COBOL declaration : 05 PAYROLL-H-TRANS-CODE PIC X(02)--> 
       <xsd:element name="PAYROLL-H-TRANS-CODE" type="xsd:string" 
               nxsd:style="fixedLength" nxsd:padStyle="tail" 
               nxsd:paddedBy=" " nxsd:length="2"/> 
       <!--COBOL declaration : 05 PAYROLL-H-HED-NUMBER PIC 9(03)--> 
       <xsd:element name="PAYROLL-H-HED-NUMBER" type="xsd:long" 
               nxsd:style="fixedLength" nxsd:padStyle="head" 
               nxsd:paddedBy="0" nxsd:length="3"/> 
        <!--COBOL declaration : 05 FILLER PIC X(30)--> 
        <xsd:element name="FILLER" type="xsd:string" 
                nxsd:style="fixedLength" nxsd:padStyle="tail" 
                nxsd:paddedBy=" " nxsd:length="30"/> 
       </xsd:sequence> 
     </xsd:complexType> 
    </xsd:element> 
   </xsd:choice> 
  </xsd:complexType> 
 </xsd:element> 
</xsd:schema>
```
The top-level payroll records are enclosed in a choice model group. Each payroll record also has two attributes: nxsd:lookAhead and nxsd:lookFor that help identify the type of record during runtime processing of the data file. So, you must add values for these attributes. For example, assume PAYROLL-F-RECORD occurs when the PAYROLL-F-TRANS-CODE field has a value of FR. The record element then looks as follows:

<xsd:element name="PAYROLL-F-RECORD" nxsd:lookAhead="10" nxsd:lookFor="FR">

The value 10 indicates the position of the lookahead field.

The following COBOL copybook has multiple root elements at the 05 level:

05 ORG-NUM PIC 99.

```
05 EMP-RECORD. 
10 EMP-SSN PIC 9(4)V(6).
 10 EMP-WZT PIC 9(6).
```
#### The generated schema:

```
<?xml version="1.0" encoding="UTF-8" ?> 
<!--Native format was generated from COBOL copybook : 
D:\work\jDevProjects\CCB\Copybooks\multipleRoot.cpy--> 
<xsd:schema xmlns:xsd="http://www.w3.org/2001/XMLSchema" 
        xmlns:nxsd="http://xmlns.oracle.com/pcbpel/nxsd" 
        xmlns:extn="http://xmlns.oracle.com/pcbpel/nxsd/extensions" 
        targetNamespace="http://TargetNamespace.com/ccb/multipleRoots" 
        xmlns:tns="http://TargetNamespace.com/ccb/multipleRoots" 
        elementFormDefault="qualified" attributeFormDefault="unqualified" 
        nxsd:version="NXSD" nxsd:encoding="ASCII" 
        nxsd:byteOrder="littleEndian" nxsd:stream="chars"> 
  <xsd:element name="emp-info"> 
   <xsd:complexType> 
    <xsd:sequence minOccurs="1" maxOccurs="unbounded"> 
     <!--COBOL declaration : 05 ORG-NUM PIC 99--> 
     <xsd:element name="ORG-NUM" type="xsd:long" nxsd:style="fixedLength" 
             nxsd:padStyle="head" nxsd:paddedBy="0" nxsd:length="2"/> 
     <!--COBOL declaration : 05 EMP-RECORD--> 
     <xsd:element name="EMP-RECORD"> 
      <xsd:complexType> 
       <xsd:sequence> 
        <!--COBOL declaration : 10 EMP-SSN PIC 9(4)V(6)--> 
        <xsd:element name="EMP-SSN" type="xsd:decimal" 
                nxsd:style="virtualDecimal" extn:assumeDecimal="4" 
                extn:picSize="9"/> 
        <!--COBOL declaration : 10 EMP-WZT PIC 9(6)--> 
        <xsd:element name="EMP-WZT" type="xsd:long" 
                nxsd:style="fixedLength" nxsd:padStyle="head" 
                nxsd:paddedBy="0" nxsd:length="6"/> 
       </xsd:sequence> 
      </xsd:complexType> 
     </xsd:element> 
    </xsd:sequence> 
   </xsd:complexType> 
  </xsd:element> 
</xsd:schema>
```
In this (non-01 level) case, an unbounded sequence of the root level items is generated.

# **Single Root Level, Virtual Decimal, Fixed-Length Array**

The following COBOL copybook has a single root level item PO-RECORD. In a single root level case, the level number does not matter because the converter works in same way. This COBOL copybook also shows an example of a field declared as a virtual decimal (PO-ITEM-PRICE).

```
05 PO-RECORD. 
      10 PO-BUYER. 
         15 PO-UID PIC 9(7). 
         15 PO-NAME PIC X(15). 
         15 PO-ADDRESS. 
             20 PO-STREET PIC X(15). 
             20 PO-CITY PIC X(10). 
             20 PO-ZIP PIC 9(5). 
             20 PO-STATE PIC X(2).
```

```
 10 PO-ITEM. 
   15 POITEM OCCURS 3 TIMES. 
       20 PO-LINE-ITEM. 
         25 PO-ITEM-ID PIC 9(3). 
         25 PO-ITEM-NAME PIC X(40). 
         25 PO-ITEM-QUANTITY PIC 9(2). 
         25 PO-ITEM-PRICE PIC 9(5)V9(2). 
 10 PO-TOTAL PIC 9(7)V9(2).
```
#### The generated schema looks as follows:

```
<?xml version="1.0" encoding="UTF-8" ?> 
<!--Native format was generated from COBOL copybook : D:\work\
jDevProjects\CCB\Copybooks\po-ccb.cpy--> 
<xsd:schema xmlns:xsd="http://www.w3.org/2001/XMLSchema" 
        xmlns:nxsd="http://xmlns.oracle.com/pcbpel/nxsd" 
        xmlns:extn="http://xmlns.oracle.com/pcbpel/nxsd/extensions" 
        targetNamespace="http://TargetNamespace.com/ccb/singleRoot" 
        xmlns:tns="http://TargetNamespace.com/ccb/singleRoot" 
        elementFormDefault="qualified" attributeFormDefault="unqualified" 
        nxsd:version="NXSD" nxsd:encoding="cp037" nxsd:byteOrder="bigEndian" 
        nxsd:stream="chars"> 
  <xsd:element name="Root-Element"> 
   <xsd:complexType> 
    <xsd:sequence> 
     <!--COBOL declaration : 05 PO-RECORD --> 
     <xsd:element name="PO-RECORD" minOccurs="1" maxOccurs="unbounded"> 
      <xsd:complexType> 
       <xsd:sequence> 
        <!--COBOL declaration : 10 PO-BUYER--> 
        <xsd:element name="PO-BUYER"> 
         <xsd:complexType> 
          <xsd:sequence> 
           <!--COBOL declaration : 15 PO-UID PIC 9(7)--> 
           <xsd:element name="PO-UID" type="xsd:long" 
                    nxsd:style="fixedLength" nxsd:padStyle="head" 
                    nxsd:paddedBy="0" nxsd:length="7"/> 
           <!--COBOL declaration : 15 PO-NAME PIC X(15)--> 
           <xsd:element name="PO-NAME" type="xsd:string" 
                    nxsd:style="fixedLength" nxsd:padStyle="tail" 
                    nxsd:paddedBy=" " nxsd:length="15"/> 
           <!--COBOL declaration : 15 PO-ADDRESS--> 
           <xsd:element name="PO-ADDRESS"> 
                   <xsd:complexType> 
                    <xsd:sequence> 
           <!--COBOL declaration : 20 PO-STREET PIC X(15)--> 
           <xsd:element name="PO-STREET" type="xsd:string" 
                   nxsd:style="fixedLength" 
                    nxsd:padStyle="tail" nxsd:paddedBy=" " 
                    nxsd:length="15"/> 
           <!--COBOL declaration : 20 PO-CITY PIC X(10)--> 
           <xsd:element name="PO-CITY" type="xsd:string" 
                    nxsd:style="fixedLength" 
                    nxsd:padStyle="tail" nxsd:paddedBy=" " 
                    nxsd:length="10"/> 
           <!--COBOL declaration : 20 PO-ZIP PIC 9(5)--> 
           <xsd:element name="PO-ZIP" type="xsd:long" 
                    nxsd:style="fixedLength" 
                    nxsd:padStyle="head" nxsd:paddedBy="0" 
                   nxsd:length="5"/> 
           <!--COBOL declaration : 20 PO-STATE PIC X(2)-->
```

```
 <xsd:element name="PO-STATE" type="xsd:string" 
                nxsd:style="fixedLength" 
                nxsd:padStyle="tail" nxsd:paddedBy=" " 
               nxsd:length="2"/> 
      </xsd:sequence> 
     </xsd:complexType> 
    </xsd:element> 
   </xsd:sequence> 
  </xsd:complexType> 
 </xsd:element> 
 <!--COBOL declaration : 10 PO-ITEM--> 
 <xsd:element name="PO-ITEM"> 
 <xsd:complexType> 
   <xsd:sequence> 
    <!--COBOL declaration : 15 POITEM OCCURS 3 TIMES--> 
    <xsd:element name="POITEM" minOccurs="3" maxOccurs="3"> 
     <xsd:complexType> 
      <xsd:sequence> 
       <!--COBOL declaration : 20 PO-LINE-ITEM--> 
       <xsd:element name="PO-LINE-ITEM"> 
        <xsd:complexType> 
         <xsd:sequence> 
          <!--COBOL declaration : 25 PO-ITEM-ID PIC 9(3)--> 
          <xsd:element name="PO-ITEM-ID" type="xsd:long" 
                   nxsd:style="fixedLength" 
                   nxsd:padStyle="head" 
                   nxsd:paddedBy="0" nxsd:length="3"/> 
          <!--COBOL declaration : 25 PO-ITEM-NAME PIC X(40)--> 
          <xsd:element name="PO-ITEM-NAME" 
                   type="xsd:string" 
                   nxsd:style="fixedLength" 
                   nxsd:padStyle="tail" 
                   nxsd:paddedBy=" " nxsd:length="40"/> 
          <!--COBOL declaration : 25 PO-ITEM-QUANTITY PIC 9(2)--> 
          <xsd:element name="PO-ITEM-QUANTITY" 
                   type="xsd:long" 
                   nxsd:style="fixedLength" 
                   nxsd:padStyle="head" 
                   nxsd:paddedBy="0" nxsd:length="2"/> 
          <!--COBOL declaration : 25 PO-ITEM-PRICE PIC 9(5)V9(2)--> 
          <xsd:element name="PO-ITEM-PRICE" 
                   type="xsd:decimal" 
                   nxsd:style="virtualDecimal" 
                   extn:assumeDecimal="5" 
                   extn:picSize="7"/> 
         </xsd:sequence> 
        </xsd:complexType> 
       </xsd:element> 
      </xsd:sequence> 
     </xsd:complexType> 
    </xsd:element> 
   </xsd:sequence> 
 </xsd:complexType> 
    </xsd:element> 
    <!--COBOL declaration : 10 PO-TOTAL PIC 9(7)V9(2)--> 
    <xsd:element name="PO-TOTAL" type="xsd:decimal" 
            nxsd:style="virtualDecimal" extn:assumeDecimal="7" 
            extn:picSize=" "/> 
   </xsd:sequence>
  </xsd:complexType>
```
 </xsd:element> </xsd:sequence> </xsd:complexType> </xsd:element> </xsd:schema>

# **Variable Length Array**

```
05 EMP-RECORD .
```

```
 10 EMP-NAME PIC X(30).
```
10 EMP-DIV-NUM PIC 9(5).

```
 10 DIV-ENTRY OCCURS 1 TO 50 TIMES 
   DEPENDING ON EMP-DIV-NUM. 
  20 DIV-CODE PIC X(30).
```
#### The generated schema looks as follows:

```
<?xml version="1.0" encoding="UTF-8" ?> 
<!--Native format was generated from COBOL copybook : D:\work\
jDevProjects\CCB\Copybooks\odo.cpy--> 
<xsd:schema xmlns:xsd="http://www.w3.org/2001/XMLSchema" 
        xmlns:nxsd="http://xmlns.oracle.com/pcbpel/nxsd" 
        xmlns:extn="http://xmlns.oracle.com/pcbpel/nxsd/extensions" 
        targetNamespace="http://TargetNamespace.com/ccb/varLengthArray" 
        xmlns:tns="http://TargetNamespace.com/ccb/varLengthArray" 
        elementFormDefault="qualified" attributeFormDefault="unqualified" 
        nxsd:version="NXSD" nxsd:encoding="cp037" nxsd:byteOrder="bigEndian" 
        nxsd:stream="chars"> 
  <xsd:element name="Root-Element"> 
   <xsd:complexType> 
    <xsd:sequence> 
     <!--COBOL declaration :05 EMP-RECORD --> 
     <xsd:element name="EMP-RECORD" minOccurs="1" maxOccurs="unbounded"> 
      <xsd:annotation> 
       <xsd:appinfo> 
        <nxsd:variables> 
         <nxsd:variable name="DIV-ENTRY_var0"/> 
        </nxsd:variables> 
       </xsd:appinfo> 
       </xsd:annotation> 
       <xsd:complexType> 
        <xsd:sequence> 
         <!--COBOL declaration : 10 EMP-NAME PIC X(30)--> 
         <xsd:element name="EMP-NAME" type="xsd:string" 
                 nxsd:style="fixedLength" nxsd:padStyle="tail" 
                 nxsd:paddedBy=" " nxsd:length="30"/> 
         <!--COBOL declaration : 10 EMP-DIV-NUM PIC 9(5)--> 
         <xsd:element name="EMP-DIV-NUM" type="xsd:long" 
                 nxsd:style="fixedLength" nxsd:padStyle="head" 
                 nxsd:paddedBy="0" nxsd:length="5"> 
          <xsd:annotation> 
           <xsd:appinfo> 
            <nxsd:variables> 
             <nxsd:assign name="DIV-ENTRY_var0" value="${0}"/> 
            </nxsd:variables> 
           </xsd:appinfo> 
          </xsd:annotation> 
         </xsd:element> 
        <!--COBOL declaration : 10 DIV-ENTRY OCCURS 1 TO 50 TIMES DEPENDING ON 
           EMP-DIV-NUM--> 
         <xsd:element name="DIV-ENTRY" nxsd:style="array"
```

```
 nxsd:arrayLength="${DIV-ENTRY_var0}" minOccurs="1" 
                  maxOccurs="50"> 
          <xsd:complexType> 
           <xsd:sequence> 
            <!--COBOL declaration : 20 DIV-CODE PIC X(30)--> 
            <xsd:element name="DIV-CODE" type="xsd:string" 
                     nxsd:style="fixedLength" nxsd:padStyle="tail" 
                     nxsd:paddedBy=" " nxsd:length="30"/> 
           </xsd:sequence> 
          </xsd:complexType> 
         </xsd:element> 
        </xsd:sequence> 
       </xsd:complexType> 
      </xsd:element> 
     </xsd:sequence> 
    </xsd:complexType> 
   </xsd:element> 
</xsd:schema>
```
#### <span id="page-414-0"></span>**Numeric Types**

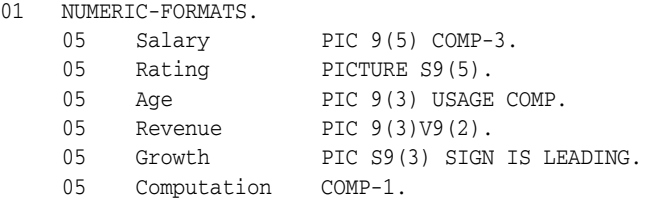

# The generated schema looks as following:

```
<?xml version="1.0" encoding="UTF-8" ?> 
<!--Native format was generated from COBOL copybook : 
D:\work\jDevProjects\CCB\Copybooks\numeric.cpy--> 
<xsd:schema xmlns:xsd="http://www.w3.org/2001/XMLSchema" 
        xmlns:nxsd="http://xmlns.oracle.com/pcbpel/nxsd" 
        xmlns:extn="http://xmlns.oracle.com/pcbpel/nxsd/extensions" 
        targetNamespace="http://TargetNamespace.com/ccb/numeric" 
        xmlns:tns="http://TargetNamespace.com/ccb/numeric" 
        elementFormDefault="qualified" attributeFormDefault="unqualified" 
        nxsd:version="NXSD" nxsd:encoding="cp037" nxsd:byteOrder="bigEndian" 
        nxsd:stream="bytes"> 
   <xsd:element name="Numerics"> 
    <xsd:complexType> 
     <xsd:sequence> 
       <!--COBOL declaration :01 NUMERIC-FORMATS--> 
        <xsd:element name="NUMERIC-FORMATS" minOccurs="1" maxOccurs="unbounded"> 
         <xsd:complexType> 
          <xsd:sequence> 
           <!--COBOL declaration : 05 Salary PIC 9(5) COMP-3--> 
           <xsd:element name="Salary" type="xsd:long" nxsd:style="comp3" 
                   extn:sign="unticked" extn:picSize="5"/> 
           <!--COBOL declaration : 05 Rating PICTURE S9(5)--> 
           <xsd:element name="Rating" type="xsd:string" 
                   nxsd:style="signZoned" extn:sign="ticked" 
                   extn:picSize="5" extn:signPosn="tailUpperNibble"/> 
           <!--COBOL declaration : 05 Age PIC 9(3) USAGE COMP--> 
           <xsd:element name="Age" type="xsd:long" nxsd:style="comp" 
                   extn:picSize="3" extn:sign="unticked"/> 
           <!--COBOL declaration : 05 Revenue PIC 9(3)V9(2)--> 
           <xsd:element name="Revenue" type="xsd:decimal"
```

```
 nxsd:style="virtualDecimal" extn:assumeDecimal="3" 
                   extn:picSize="5"/> 
           <!--COBOL declaration : 05 Growth PIC S9(3) SIGN IS LEADING--> 
           <xsd:element name="Growth" type="xsd:string" 
                   nxsd:style="signZoned" extn:sign="ticked" 
                   extn:picSize="3" extn:signPosn="headUpperNibble"/> 
           <!--COBOL declaration : 05 Computation COMP-1--> 
           <xsd:element name="Computation" type="xsd:float" 
                   nxsd:style="comp1" extn:sign="ticked"/> 
          </xsd:sequence> 
         </xsd:complexType> 
        </xsd:element> 
       </xsd:sequence> 
    </xsd:complexType> 
  </xsd:element> 
</xsd:schema>
```
In this case, all the numeric types follow formats specified according to IBM COBOL formats. If the data file originates from a different system using different layouts, then the generated schema requires modification.

# <span id="page-415-0"></span>**7.2.2 Native Schema Constructs**

This section contains the following topics:

- [Defining Fixed-Length Data](#page-415-1)
- [Defining Terminated Data](#page-418-0)
- [Defining Surrounded Data](#page-420-0)
- [Defining Lists](#page-421-0)
- [Defining Arrays](#page-423-0)
- **[Conditional Processing](#page-429-0)**
- [Defining Dates](#page-436-0)
- **[Using Variables](#page-438-0)**
- [Defining Prefixes and Suffixes](#page-439-0)
- [Defining Skipping Data](#page-440-0)
- Defining fixed and [default](#page-441-0)values
- [Defining](#page-442-0) write
- [Defining LookAhead](#page-443-0)
- Defining outbound Header

# <span id="page-415-1"></span>**7.2.2.1 Defining Fixed-Length Data**

Fixed-length data in the native format can be defined in the native schema using the fixed-length style. There are three types of fixed length:

- With padding
- Without padding
- With the actual length also being read from the native data

# **Native Data Format to Be Translated: With Padding**

The actual data may be less than the length specified. In this case, you can specify the paddedBy and padStyle as head or tail. When the data is read, the pads are trimmed accordingly.

GBP\*UK000012550.00

## **Native Schema: With Padding**

```
<?xml version="1.0" encoding="US-ASCII"?>
<schema xmlns="http://www.w3.org/2001/XMLSchema"
         xmlns:nxsd="http://xmlns.oracle.com/pcbpel/nxsd"
         targetNamespace="http://www.oracle.com/ias/processconnect"
         elementFormDefault="qualified"
         attributeFormDefault="unqualified"
         nxsd:stream="chars"
         nxsd:version="NXSD">
<element name="fixedlength">
   <complexType>
     <sequence>
       <element name="currency_code" nxsd:style="fixedLength" nxsd:length="4"
         nxsd:padStyle="tail" nxsd:paddedBy="*">
        <simpleType>
          <restriction base="string">
             <maxLength value="4" />
           </restriction>
         </simpleType>
       </element>
       <element name="country_code" nxsd:style="fixedLength" nxsd:length="2"
          nxsd:padStyle="none">
         <simpleType>
           <restriction base="string">
             <length value="2" />
           </restriction>
         </simpleType>
       </element>
       <element name="to_usd_rate" nxsd:style="fixedLength" nxsd:length="12"
          nxsd:padStyle="head" nxsd:paddedBy="0">
         <simpleType>
           <restriction base="string">
             <maxLength value="12" />
           </restriction>
         </simpleType>
       </element>
     </sequence>
   </complexType>
</element>
```
</schema>

# **Translated XML Using the Native Schema: With Padding**

```
<fixedlength xmlns="http://www.oracle.com/ias/processconnect">
    <currency_code>GBP</currency_code>
    <country_code>UK</country_code>
    <to_usd_rate>12550.00</to_usd_rate>
</fixedlength>
```
#### **Native Data Format to Be Translated: Without Padding**

To define a fixed-length data in native schema, you can use the fixed-length style. In case the actual data is less than the length specified, the white spaces are not trimmed.

GBP\*UK000012550.00

#### **Native Schema: Without Padding**

```
<?xml version="1.0" encoding="US-ASCII"?>
<schema xmlns="http://www.w3.org/2001/XMLSchema"
         xmlns:nxsd="http://xmlns.oracle.com/pcbpel/nxsd"
         targetNamespace="http://www.oracle.com/ias/processconnect"
         elementFormDefault="qualified"
         attributeFormDefault="unqualified"
         nxsd:stream="chars"
         nxsd:version="NXSD">
<element name="fixedlength">
   <complexType>
     <sequence>
       <element name="currency_code" nxsd:style="fixedLength" nxsd:length="4">
         <simpleType>
           <restriction base="string">
             <maxLength value="4" />
           </restriction>
         </simpleType>
       </element>
       <element name="country_code" nxsd:style="fixedLength" nxsd:length="2">
         <simpleType>
           <restriction base="string">
            <length value="2" />
           </restriction>
         </simpleType>
       </element>
       <element name="to_usd_rate" nxsd:style="fixedLength" nxsd:length="12">
         <simpleType>
           <restriction base="string">
             <maxLength value="12" />
           </restriction>
         </simpleType>
       </element>
     </sequence>
   </complexType>
</element>
</schema>
```

```
<fixedlength xmlns="http://www.oracle.com/ias/processconnect">
    <currency_code>GBP*</currency_code>
    <country_code>UK</country_code>
    <to_usd_rate>000012550.00</to_usd_rate>
</fixedlength>
```
**Translated XML Using the Native Schema: Without Padding**

# **Native Data Format to Be Translated: Actual Length Also Being Read from the Native Data**

When the length of the data is also stored in the native stream, this style is used to first read the length, and subsequently read the data according to the length read.

03joe13DUZac.1HKVmIY

#### **Native Schema: Actual Length Also Being Read from the Native Data**

```
<?xml version="1.0" encoding="US-ASCII"?>
<schema xmlns="http://www.w3.org/2001/XMLSchema"
         xmlns:nxsd="http://xmlns.oracle.com/pcbpel/nxsd"
         targetNamespace="http://www.oracle.com/ias/processconnect"
         elementFormDefault="qualified"
         attributeFormDefault="unqualified"
        nxsd:stream="chars"
        nxsd:version="NXSD">
<element name="fixedlength">
  <complexType>
     <sequence>
       <element name="user" type="string" nxsd:style="fixedLength"
          nxsd:identifierLength="2" />
       <element name="encr_user" type="string" nxsd:style="fixedLength"
         nxsd:identifierLength="2" />
     </sequence>
   </complexType>
</element>
```
</schema>

# **Translated XML Using the Native Schema: Actual Length Also Being Read from the Native Data**

```
<fixedlength xmlns="http://www.oracle.com/ias/processconnect">
    <user>joe</user>
    <encr_user>DUZac.1HKVmIY</encr_user>
</fixedlength>
```
# <span id="page-418-0"></span>**7.2.2.2 Defining Terminated Data**

This format is used when the terminating mark itself is supposed to be treated as part of the actual data and not as a delimiter. When it is not clear whether the mark is part of actual data or not, you can use the nxsd:quotedBy to be safe. Specifying nxsd:quotedBy means that the corresponding native data may or may not be quoted. If it is quoted, then the actual data is read from the begin quotation to the end quotation as specified in nxsd:quotedBy. Otherwise, it is read until the terminatedBy character is found.

The examples for the Optionally quoted and Not quoted scenarios are provided in following sections:

#### **Native Data Format to Be Translated: Optionally Quoted**

Fred,"2 Old Street, Old Town,Manchester",20-08-1954,0161-499-1718

#### **Native Schema: Optionally Quoted**

<complexType>

```
<?xml version="1.0" encoding="US-ASCII"?>
<schema xmlns="http://www.w3.org/2001/XMLSchema"
        xmlns:nxsd="http://xmlns.oracle.com/pcbpel/nxsd"
         targetNamespace="http://www.oracle.com/ias/processconnect"
        elementFormDefault="qualified"
         attributeFormDefault="unqualified"
         nxsd:stream="chars"
         nxsd:version="NXSD">
<element name="terminated">
```

```
 <sequence>
      <element name="PersonName" type="string" nxsd:style="terminated"
         nxsd:terminatedBy="," />
      <element name="Address" type="string" nxsd:style="terminated"
        nxsd:terminatedBy="," nxsd:quotedBy="""/>
      <element name="DOB" type="string" nxsd:style="terminated"
         nxsd:terminatedBy="," />
      <element name="Telephone" type="string" nxsd:style="terminated"
        nxsd:terminatedBy="${eol}" />
     </sequence>
  </complexType>
</element>
```
# **Translated XML Using the Native Schema: Optionally Quoted**

```
<terminated xmlns="http://www.oracle.com/ias/processconnect">
    <PersonName>Fred</PersonName>
   <Address>2 Old Street, Old Town, Manchester</Address>
    <DOB>20-08-1954</DOB>
    <Telephone>0161-499-1718</Telephone>
</terminated>
```
# **Native Data Format to Be Translated: Not Quoted**

This is used when the data is terminated by a particular string or character.

1020,16,18,,1580.00

# **Native Schema: Not Quoted**

```
<?xml version="1.0" encoding="US-ASCII"?>
<schema xmlns="http://www.w3.org/2001/XMLSchema"
         xmlns:nxsd="http://xmlns.oracle.com/pcbpel/nxsd"
         targetNamespace="http://www.oracle.com/ias/processconnect"
         elementFormDefault="qualified"
         attributeFormDefault="unqualified"
        nxsd:stream="chars"
         nxsd:version="NXSD">
<element name="terminated">
   <complexType>
     <sequence>
       <element name="product" type="string" nxsd:style="terminated"
          nxsd:terminatedBy="," />
       <element name="ordered" type="string" nxsd:style="terminated"
          nxsd:terminatedBy="," />
       <element name="inventory" type="string" nxsd:style="terminated"
        nxsd:terminatedBy="," />
       <element name="backlog" type="string" nxsd:style="terminated"
         nxsd:terminatedBy="," />
       <element name="listprice" type="string" nxsd:style="terminated"
        nxsd:terminatedBy="${eol}" />
     </sequence>
   </complexType>
</element>
```
</schema>

#### **Translated XML Using the Native Schema: Not Quoted**

```
<terminated xmlns="http://www.oracle.com/ias/processconnect">
    <product>1020</product>
```

```
 <ordered>16</ordered>
    <inventory>18</inventory>
    <backlog></backlog>
   <listprice>1580.00</listprice>
</terminated>
```
# <span id="page-420-0"></span>**7.2.2.3 Defining Surrounded Data**

This is used when the native data is surrounded by a mark.

The following examples are provided:

- Left and right surrounding marks are different
- Left and right surrounding marks are the same

# **Native Data Format to Be Translated: Left and Right Surrounding Marks Are Different**

(Ernest Hemingway Museum){Whitehead St.}

#### **Native Schema: Left and Right Surrounding Marks Are Different**

```
<?xml version="1.0" encoding="US-ASCII"?>
<schema xmlns="http://www.w3.org/2001/XMLSchema"
         xmlns:nxsd="http://xmlns.oracle.com/pcbpel/nxsd"
         xmlns:tns="http://www.oracle.com/ias/processconnect"
         targetNamespace="http://www.oracle.com/ias/processconnect"
         elementFormDefault="qualified"
         attributeFormDefault="unqualified"
        nxsd:stream="chars"
        nxsd:version="NXSD">
<element name="limstring">
  <complexType>
     <sequence>
       <element name="Landmark" type="string" nxsd:style="surrounded" 
nxsd:leftSurroundedBy="(" nxsd:rightSurroundedBy=")" />
       <element name="Street" type="string" nxsd:style="surrounded" 
nxsd:leftSurroundedBy="{" nxsd:rightSurroundedBy="}" />
    </sequence>
  </complexType>
</element>
</schema>
```
# **Translated XML Using the Native Schema: Left and Right Surrounding Marks Are Different**

```
<limstring xmlns="http://www.oracle.com/ias/processconnect">
    <Landmark>Ernest Hemingway Museum</Landmark>
    <Street>Whitehead St.</Street>
</limstring>
```
# **Native Data Format to Be Translated: Left and Right Surrounding Marks Are the Same**

.FL..Florida Keys.+Key West+

#### **Native Schema: Left and Right Surrounding Marks Are the Same**

```
<?xml version="1.0" encoding="US-ASCII"?>
<schema xmlns="http://www.w3.org/2001/XMLSchema"
        xmlns:nxsd="http://xmlns.oracle.com/pcbpel/nxsd"
        xmlns:tns="http://www.oracle.com/ias/processconnect"
```

```
 targetNamespace="http://www.oracle.com/ias/processconnect"
         elementFormDefault="qualified"
         attributeFormDefault="unqualified"
         nxsd:stream="chars"
         nxsd:version="NXSD">
<element name="limstring">
   <complexType>
     <sequence>
       <element name="State" type="string" nxsd:style="surrounded" 
nxsd:surroundedBy="."/>
       <element name="Region" type="string" nxsd:style="surrounded" 
nxsd:surroundedBy="." />
       <element name="City" type="string" nxsd:style="surrounded" 
nxsd:surroundedBy="+" />
    </sequence>
   </complexType>
</element>
</schema>
```
# **Translated XML Using the Native Schema: Left and Right Surrounding Marks Are the Same**

```
<limstring xmlns="http://www.oracle.com/ias/processconnect">
    <State>FL</State>
    <Region>Florida Keys</Region>
    <City>Key West</City>
</limstring>
```
# <span id="page-421-0"></span>**7.2.2.4 Defining Lists**

This format applies to lists with the following characteristics:

- All Items Separated by the Same Mark, But the Last Item Terminated by a [Different Mark \(Bounded\)](#page-421-1)
- All Items Separated by the Same Mark, Including the Last Item (Unbounded)

# <span id="page-421-1"></span>**All Items Separated by the Same Mark, But the Last Item Terminated by a Different Mark (Bounded)**

Following sections explain the format of the data to be translated, the native schema, and the translated XML.

# **Native Data Format to Be Translated:**

125,200,255

```
<?xml version="1.0" encoding="US-ASCII"?>
<schema xmlns="http://www.w3.org/2001/XMLSchema"
        xmlns:nxsd="http://xmlns.oracle.com/pcbpel/nxsd"
        xmlns:tns="http://xmlns.oracle.com/pcbpel/nxsd/smoketest"
        targetNamespace="http://xmlns.oracle.com/pcbpel/nxsd/smoketest"
        elementFormDefault="qualified"
        attributeFormDefault="unqualified"
        nxsd:stream="chars"
         nxsd:version="NXSD">
```

```
<element name="list" type="tns:Colors" />
```

```
<complexType name="Colors" nxsd:style="list" nxsd:itemSeparatedBy=","
    nxsd:listTerminatedBy="${eol}">
   <sequence>
     <element name="Red" type="string" />
     <element name="Green" type="string" />
     <element name="Blue" type="string" />
  </sequence>
</complexType>
```
#### **Translated XML Using the Native Schema:**

```
<list xmlns="http://www.oracle.com/ias/processconnect">
    <Red>125</Red>
    <Green>200</Green>
    <Blue>255</Blue>
\langle/list>
```
#### **All Items Separated by the Same Mark, Including the Last Item (Unbounded)**

Following sections explain the format of the data to be translated, the native schema, and the translated XML.

### **Native Data Format to Be Translated:**

configure;startup;runtest;shutdown;

## **Native Schema:**

```
<?xml version="1.0" encoding="US-ASCII"?>
<schema xmlns="http://www.w3.org/2001/XMLSchema"
        xmlns:nxsd="http://xmlns.oracle.com/pcbpel/nxsd"
        xmlns:tns="http://xmlns.oracle.com/pcbpel/nxsd/smoketest"
         targetNamespace="http://xmlns.oracle.com/pcbpel/nxsd/smoketest"
         elementFormDefault="qualified"
         attributeFormDefault="unqualified"
         nxsd:stream="chars"
         nxsd:version="NXSD">
<element name="list" type="tns:CommandSet" />
<complexType name="CommandSet" nxsd:style="list" nxsd:itemSeparatedBy=";">
  <sequence>
    <element name="Cmd1" type="string" />
    <element name="Cmd2" type="string" />
    <element name="Cmd3" type="string" />
    <element name="Cmd4" type="string" />
   </sequence>
</complexType>
```
</schema>

#### **Translated XML Using the Native Schema:**

```
<list xmlns="http://www.oracle.com/ias/processconnect">
    <Cmd1>configure</Cmd1>
    <Cmd2>startup</Cmd2>
    <Cmd3>runtest</Cmd3>
    <Cmd4>shutdown</Cmd4>
```
#### </list>

# <span id="page-423-0"></span>**7.2.2.5 Defining Arrays**

This is for an array of complex types where the individual cells are separated by a separating character and the last cell of the array is terminated by a terminating character.

The following examples are provided:

- All Cells Separated by the Same Mark, But the Last Cell Terminated by a Different [Mark \(Bounded\)](#page-423-1)
- All Items Separated by the Same Mark, Including the Last Item (Unbounded)
- Cells Not Separated by Any Mark, But the Last Cell Terminated by a Mark [\(Bounded\)](#page-425-0)
- [The Number of Cells Being Read from the Native Data](#page-426-0)
- **[Explicit Array Length](#page-428-0)**

# <span id="page-423-1"></span>**All Cells Separated by the Same Mark, But the Last Cell Terminated by a Different Mark (Bounded)**

Following sections explain the format of the data to be translated, the native schema, and the translated XML.

#### **Native Data Format to Be Translated:**

```
"Smith, John","1 Old Street, Old Town, Manchester",,"0161-499-1717".
Fred,"2 Old Street, Old Town,Manchester","20-08-1954","0161-499-1718".
"Smith, Bob",,,0161-499-1719.#
```

```
<?xml version="1.0" encoding="US-ASCII"?>
<schema xmlns="http://www.w3.org/2001/XMLSchema"
        xmlns:nxsd="http://xmlns.oracle.com/pcbpel/nxsd"
        targetNamespace="http://www.oracle.com/ias/processconnect"
        elementFormDefault="qualified"
         attributeFormDefault="unqualified"
        nxsd:stream="chars"
        nxsd:version="NXSD">
<element name="array">
  <complexType>
    <sequence>
      <element name="Member" maxOccurs="unbounded" 
               nxsd:style="array" nxsd:cellSeparatedBy="${eol}"
 nxsd:arrayTerminatedBy="#">
        <complexType>
          <sequence>
            <element name="Name" type="string" nxsd:style="terminated"
 nxsd:terminatedBy="," nxsd:quotedBy='"'/>
            <element name="Address" type="string" nxsd:style="terminated"
 nxsd:terminatedBy="," nxsd:quotedBy='"'/>
            <element name="DOB" type="string" nxsd:style="terminated"
 nxsd:terminatedBy="," nxsd:quotedBy='"'/>
            <element name="Telephone" type="string" nxsd:style="terminated"
 nxsd:terminatedBy="." nxsd:quotedBy='"'/>
          </sequence>
```

```
 </complexType>
       </element>
     </sequence>
   </complexType>
</element>
```
**Translated XML Using the Native Schema**

```
<array xmlns="http://www.oracle.com/ias/processconnect">
    <Member>
       <Name>Smith, John</Name>
       <Address>1 Old Street, Old Town, Manchester</Address>
      < DOB>< /DOB>
       <Telephone>0161-499-1717</Telephone>
    </Member>
    <Member>
       <Name>Fred</Name>
       <Address>2 Old Street, Old Town,Manchester</Address>
       <DOB>20-08-1954</DOB>
       <Telephone>0161-499-1718</Telephone>
    </Member>
    <Member>
       <Name>Smith, Bob</Name>
       <Address></Address>
       <DOB></DOB>
       <Telephone>0161-499-1719</Telephone>
    </Member>
</array>
```
# **All Cells Separated by the Same Mark, Including the Last Cell (Unbounded)**

Following sections explain the format of the data to be translated, the native schema, and the translated XML.

# **Native Data Format to Be Translated:**

```
"Smith, John","1 Old Street, Old Town, Manchester",,"0161-499-1717".
Fred,"2 Old Street, Old Town,Manchester","20-08-1954","0161-499-1718".
"Smith, Bob",,,0161-499-1719.
```

```
<?xml version="1.0" encoding="US-ASCII"?>
<schema xmlns="http://www.w3.org/2001/XMLSchema"
         xmlns:nxsd="http://xmlns.oracle.com/pcbpel/nxsd"
         targetNamespace="http://www.oracle.com/ias/processconnect"
         elementFormDefault="qualified"
         attributeFormDefault="unqualified"
         nxsd:stream="chars"
         nxsd:version="NXSD">
<element name="array">
   <complexType>
     <sequence>
       <element name="Member" maxOccurs="unbounded" 
               nxsd:style="array" nxsd:cellSeparatedBy="\r\n">
         <complexType>
```

```
 <sequence>
             <element name="Name" type="string" nxsd:style="terminated"
                nxsd:terminatedBy="," nxsd:quotedBy='"'/>
             <element name="Address" type="string" nxsd:style="terminated"
                nxsd:terminatedBy="," nxsd:quotedBy='"'/>
             <element name="DOB" type="string" nxsd:style="terminated"
                nxsd:terminatedBy="," nxsd:quotedBy='"'/>
             <element name="Telephone" type="string" nxsd:style="terminated"
                nxsd:terminatedBy="." nxsd:quotedBy='"'/>
           </sequence>
         </complexType>
       </element>
     </sequence>
   </complexType>
</element>
```
#### **Translated XML Using the Native Schema**

```
<array xmlns="http://www.oracle.com/ias/processconnect">
   <Member>
       <Name>Smith, John</Name>
       <Address>1 Old Street, Old Town, Manchester</Address>
       <DOB></DOB>
       <Telephone>0161-499-1717</Telephone>
   </Member>
    <Member>
       <Name>Fred</Name>
      <Address>2 Old Street, Old Town, Manchester</Address>
       <DOB>20-08-1954</DOB>
       <Telephone>0161-499-1718</Telephone>
   </Member>
    <Member>
       <Name>Smith, Bob</Name>
       <Address></Address>
       <DOB></DOB>
       <Telephone>0161-499-1719</Telephone>
   </Member>
</array>
```
# <span id="page-425-0"></span>**Cells Not Separated by Any Mark, But the Last Cell Terminated by a Mark (Bounded)**

Following sections explain the format of the data to be translated, the native schema, and the translated XML.

#### **Native Data Format to Be Translated:**

```
"Smith, John","1 Old Street, Old Town, Manchester",,"0161-499-1717"
Fred,"2 Old Street, Old Town,Manchester","20-08-1954","0161-499-1718"
"Smith, Bob",,,0161-499-1719
#
```

```
<?xml version="1.0" encoding="US-ASCII"?>
<schema xmlns="http://www.w3.org/2001/XMLSchema"
```

```
 xmlns:nxsd="http://xmlns.oracle.com/pcbpel/nxsd"
         targetNamespace="http://www.oracle.com/ias/processconnect"
         elementFormDefault="qualified"
         attributeFormDefault="unqualified"
         nxsd:stream="chars"
         nxsd:version="NXSD">
<element name="array">
   <complexType>
     <sequence>
       <element name="Member" maxOccurs="unbounded" 
                nxsd:style="array" nxsd:arrayTerminatedBy="#">
         <complexType>
           <sequence>
             <element name="Name" type="string" nxsd:style="terminated"
                 nxsd:terminatedBy="," nxsd:quotedBy='"'/>
             <element name="Address" type="string" nxsd:style="terminated"
                 nxsd:terminatedBy="," nxsd:quotedBy='"'/>
             <element name="DOB" type="string" nxsd:style="terminated"
                 nxsd:terminatedBy="," nxsd:quotedBy='"'/>
             <element name="Telephone" type="string" nxsd:style="terminated"
                 nxsd:terminatedBy="\r\n" nxsd:quotedBy='"'/>
           </sequence>
         </complexType>
       </element>
     </sequence>
   </complexType>
</element>
```
#### **Translated XML Using the Native Schema**

```
<array xmlns="http://www.oracle.com/ias/processconnect">
    <Member>
       <Name>Smith, John</Name>
       <Address>1 Old Street, Old Town, Manchester</Address>
       <DOB></DOB>
       <Telephone>0161-499-1717</Telephone>
    </Member>
    <Member>
       <Name>Fred</Name>
      <Address>2 Old Street, Old Town, Manchester</Address>
       <DOB>20-08-1954</DOB>
       <Telephone>0161-499-1718</Telephone>
    </Member>
    <Member>
       <Name>Smith, Bob</Name>
       <Address></Address>
       <DOB></DOB>
       <Telephone>0161-499-1719</Telephone>
    </Member>
</array>
```
# **The Number of Cells Being Read from the Native Data**

<span id="page-426-0"></span>Following sections explain the format of the data to be translated, the native schema, and the translated XML.

#### **Native Data Format to Be Translated:**

```
3"Smith, John","1 Old Street, Old Town, Manchester",,"0161-499-1717"
Fred,"2 Old Street, Old Town,Manchester","20-08-1954","0161-499-1718"
"Smith, Bob",,,0161-499-1719
```
#### **Native Schema:**

```
<?xml version="1.0" encoding="US-ASCII"?>
<schema xmlns="http://www.w3.org/2001/XMLSchema"
         xmlns:nxsd="http://xmlns.oracle.com/pcbpel/nxsd"
         targetNamespace="http://www.oracle.com/ias/processconnect"
         elementFormDefault="qualified"
         attributeFormDefault="unqualified"
         nxsd:stream="chars"
         nxsd:version="NXSD">
<element name="arrayidentifierlength">
   <complexType>
     <sequence>
       <element name="Member" maxOccurs="unbounded" nxsd:style="array"
           nxsd:arrayIdentifierLength="1">
         <complexType>
           <sequence>
             <element name="Name" type="string" nxsd:style="terminated"
                nxsd:terminatedBy="," nxsd:quotedBy='"'/>
             <element name="Address" type="string" nxsd:style="terminated"
                nxsd:terminatedBy="," nxsd:quotedBy='"'/>
             <element name="DOB" type="string" nxsd:style="terminated"
                nxsd:terminatedBy="," nxsd:quotedBy='"'/>
             <element name="Telephone" type="string" nxsd:style="terminated"
                nxsd:terminatedBy="\r\n" nxsd:quotedBy='"'/>
           </sequence>
         </complexType>
       </element>
     </sequence>
   </complexType>
</element>
```
</schema>

#### **Translated XML Using the Native Schema**

```
<arrayidentifierlength xmlns="http://www.oracle.com/ias/processconnect">
   <Member>
      <Name>Smith, John</Name>
      <Address>1 Old Street, Old Town, Manchester</Address>
     <DOB></DOB> <Telephone>0161-499-1717</Telephone>
   </Member>
   <Member>
      <Name>Fred</Name>
     <Address>2 Old Street, Old Town, Manchester</Address>
      <DOB>20-08-1954</DOB>
      <Telephone>0161-499-1718</Telephone>
   </Member>
   <Member>
      <Name>Smith, Bob</Name>
      <Address></Address>
     <DOB></DOB>
      <Telephone>0161-499-1719</Telephone>
```
 </Member> </arrayidentifierlength>

# <span id="page-428-0"></span>**Explicit Array Length**

Following sections explain the format of the data to be translated, the native schema, and the translated XML.

#### **Native Data Format to Be Translated:**

3;John;Steve;Paul;Todd;

# **Native Schema:**

```
<?xml version="1.0" encoding="US-ASCII"?>
<schema xmlns="http://www.w3.org/2001/XMLSchema"
         xmlns:nxsd="http://xmlns.oracle.com/pcbpel/nxsd"
         targetNamespace="http://xmlns.oracle.com/pcbpel/nxsd/smoketest"
         elementFormDefault="qualified"
         attributeFormDefault="unqualified"
         nxsd:stream="chars"
         nxsd:version="NXSD">
<element name="array">
   <annotation>
    <appinfo>
       <nxsd:variables>
         <nxsd:variable name="len" />
       </nxsd:variables>
     </appinfo>
   </annotation>
   <complexType>
     <sequence>
       <element name="TotalMembers" type="string" nxsd:style="terminated"
nxsd:terminatedBy=";">
         <annotation>
           <appinfo>
             <nxsd:variables>
               <nxsd:assign name="len" value="${0}" />
             </nxsd:variables>
           </appinfo>
         </annotation>
       </element>
       <element name="Member" type="string" minOccurs="0" maxOccurs="unbounded" 
               nxsd:style="array,terminated" nxsd:arrayLength="${len}"
nxsd:terminatedBy=";" />
    </sequence>
   </complexType>
</element>
```
</schema>

# **Translated XML Using the Native Schema**

```
<array xmlns="http://xmlns.oracle.com/pcbpel/nxsd/smoketest">
   <TotalMembers>3</TotalMembers>
   <Member>John</Member>
    <Member>Steve</Member>
```

```
 <Member>Paul</Member>
</array>
```
# <span id="page-429-0"></span>**7.2.2.6 Conditional Processing**

This section provides the following examples of conditional processing:

- [Processing One Element Within a Choice Model Group Based on the Condition](#page-429-1)
- Processing elements based within a sequence model group on the condition

<span id="page-429-1"></span>**Processing One Element Within a Choice Model Group Based on the Condition**

Following sections explain the format of the data to be translated, the native schema, and the translated XML.

# **Native Data Format to Be Translated:**

```
PO28/06/2004^|ABCD Inc.|Oracle
OracleApps025070,000.00
Database 021230,000.00
ProcessCon021040,000.00
PO01/07/2004^|EFGH Inc.|Oracle
Websphere 025070,000.00
DB2 021230,000.00
Eclipse 021040,000.00
SO29/06/2004|Oracle Apps|5
Navneet Singh
PO28/06/2004^|IJKL Inc.|Oracle
Weblogic 025070,000.00
Tuxedo 021230,000.00
JRockit 021040,000.00
IN30/06/2004;Navneet Singh;Oracle;Oracle Apps;5;70,000.00;350,000.00
```
#### **Native Schema:**

```
<?xml version="1.0" encoding="US-ASCII"?>
<schema xmlns="http://www.w3.org/2001/XMLSchema"
        xmlns:nxsd="http://xmlns.oracle.com/pcbpel/nxsd"
        xmlns:tns="http://www.oracle.com/ias/processconnect"
         targetNamespace="http://www.oracle.com/ias/processconnect"
         elementFormDefault="qualified"
        attributeFormDefault="unqualified"
        nxsd:stream="chars"
        nxsd:version="NXSD">
```
<element name="container">

```
 <complexType>
     <choice maxOccurs="unbounded" nxsd:choiceCondition="fixedLength"
 nxsd:length="2">
       <element ref="tns:PurchaseOrder" nxsd:conditionValue="PO" />
       <element ref="tns:SalesOrder" nxsd:conditionValue="SO" />
       <element ref="tns:Invoice" nxsd:conditionValue="IN" />
     </choice>
   </complexType>
</element>
```

```
\lt! -- PO -->
<element name="PurchaseOrder" type="tns:POType"/>
<complexType name="POType">
  <sequence>
     <element name="Date" type="string" nxsd:style="terminated"
        nxsd:terminatedBy="^" />
     <element name="Buyer" type="string" nxsd:style="surrounded"
        nxsd:surroundedBy="|" />
     <element name="Supplier" type="string" nxsd:style="terminated"
 nxsd:terminatedBy="${eol}" />
     <element name="Items">
       <complexType>
         <sequence>
           <element name="Line-Item" minOccurs="3" maxOccurs="3">
             <complexType>
               <group ref="tns:LineItems" />
             </complexType>
           </element>
         </sequence>
       </complexType>
     </element>
   </sequence>
</complexType>
<group name="LineItems">
   <sequence>
     <element name="Id" type="string" nxsd:style="fixedLength" nxsd:length="10"
         nxsd:padStyle="none"/>
     <element name="Quantity" type="string" nxsd:style="fixedLength"
         nxsd:identifierLength="2" />
     <element name="Price" type="string" nxsd:style="terminated"
         nxsd:terminatedBy="${eol}" />
   </sequence>
</group>
\langle!-- SO -->
<element name="SalesOrder" type="tns:SOType" />
<complexType name="SOType">
  <sequence>
     <element name="Date" type="string" nxsd:style="terminated"
         nxsd:terminatedBy="|" />
     <element name="Item" type="string" nxsd:style="terminated"
         nxsd:terminatedBy="|" />
     <element name="Quantity" type="string" nxsd:style="terminated"
         nxsd:terminatedBy="${eol}" />
     <element name="Buyer" type="string" nxsd:style="terminated"
         nxsd:terminatedBy="${eol}" />
   </sequence>
</complexType>
\langle!-- INV -->
<element name="Invoice" type="tns:INVType" />
<complexType name="INVType">
  <sequence>
     <element name="Date" type="string" nxsd:style="terminated"
```

```
 nxsd:terminatedBy=";" />
     <element name="Purchaser" type="string" nxsd:style="terminated"
       nxsd:terminatedBy=";" />
     <element name="Seller" type="string" nxsd:style="terminated"
       nxsd:terminatedBy=";" />
     <element name="Item" type="string" nxsd:style="terminated"
       nxsd:terminatedBy=";" />
     <element name="Price" type="string" nxsd:style="terminated"
       nxsd:terminatedBy=";" />
     <element name="Quantity" type="string" nxsd:style="terminated"
        nxsd:terminatedBy=";" />
     <element name="TotalPrice" type="string" nxsd:style="terminated"
       nxsd:terminatedBy="${eol}" />
   </sequence>
</complexType>
```
#### **Translated XML Using the Native Schema**

```
<container xmlns="http://www.oracle.com/ias/processconnect">
    <PurchaseOrder>
       <Date>28/06/2004</Date>
       <Buyer>ABCD Inc.</Buyer>
       <Supplier>Oracle</Supplier>
       <Items>
          <Line-Item>
             <Id>OracleApps</Id>
             <Quantity>50</Quantity>
             <Price>70,000.00</Price>
          </Line-Item>
          <Line-Item>
             <Id>Database </Id>
             <Quantity>12</Quantity>
             <Price>30,000.00</Price>
          </Line-Item>
          <Line-Item>
             <Id>ProcessCon</Id>
             <Quantity>10</Quantity>
             <Price>40,000.00</Price>
          </Line-Item>
       </Items>
    </PurchaseOrder>
    <PurchaseOrder>
       <Date>01/07/2004</Date>
       <Buyer>EFGH Inc.</Buyer>
       <Supplier>Oracle</Supplier>
       <Items>
          <Line-Item>
             <Id>Websphere </Id>
             <Quantity>50</Quantity>
             <Price>70,000.00</Price>
          </Line-Item>
          <Line-Item>
            <Id>DB2 </Id>
             <Quantity>12</Quantity>
             <Price>30,000.00</Price>
          </Line-Item>
          <Line-Item>
             <Id>Eclipse </Id>
```
<Quantity>10</Quantity>
```
 <Price>40,000.00</Price>
          </Line-Item>
      \langle/Ttems>
    </PurchaseOrder>
    <SalesOrder>
       <Date>29/06/2004</Date>
       <Item>Oracle Apps</Item>
       <Quantity>5</Quantity>
       <Buyer>Navneet Singh</Buyer>
    </SalesOrder>
    <PurchaseOrder>
       <Date>28/06/2004</Date>
       <Buyer>IJKL Inc.</Buyer>
       <Supplier>Oracle</Supplier>
       <Items>
          <Line-Item>
             <Id>Weblogic </Id>
             <Quantity>50</Quantity>
             <Price>70,000.00</Price>
          </Line-Item>
          <Line-Item>
             <Id>Tuxedo </Id>
             <Quantity>12</Quantity>
             <Price>30,000.00</Price>
          </Line-Item>
          <Line-Item>
             <Id>JRockit </Id>
             <Quantity>10</Quantity>
             <Price>40,000.00</Price>
          </Line-Item>
       </Items>
    </PurchaseOrder>
    <Invoice>
       <Date>30/06/2004</Date>
       <Purchaser>Navneet Singh</Purchaser>
       <Seller>Oracle</Seller>
       <Item>Oracle Apps</Item>
       <Price>5</Price>
       <Quantity>70,000.00</Quantity>
       <TotalPrice>350,000.00</TotalPrice>
    </Invoice>
</container>
```
### **Processing Elements Within a Sequence Model Group Based on the Condition**

Following sections explain the format of the data to be translated, the native schema, and the translated XML.

### **Native Data Format to Be Translated:**

```
PO28/06/2004^|ABCD Inc.|Oracle
OracleApps025070,000.00
Database 021230,000.00
ProcessCon021040,000.00
PO01/07/2004^|EFGH Inc.|Oracle
Websphere 025070,000.00
DB2 021230,000.00
Eclipse 021040,000.00
SO29/06/2004|Oracle Apps|5
Navneet Singh
PO28/06/2004^|IJKL Inc.|Oracle
```

```
Weblogic 025070,000.00
Tuxedo 021230,000.00
JRockit 021040,000.00
IN30/06/2004;Navneet Singh;Oracle;Oracle Apps;5;70,000.00;350,000.00
```
#### **Native Schema:**

```
<?xml version="1.0" encoding="US-ASCII"?>
<schema xmlns="http://www.w3.org/2001/XMLSchema"
         xmlns:nxsd="http://xmlns.oracle.com/pcbpel/nxsd"
         xmlns:tns="http://www.oracle.com/ias/processconnect"
         targetNamespace="http://www.oracle.com/ias/processconnect"
         elementFormDefault="qualified"
         attributeFormDefault="unqualified"
         nxsd:stream="chars"
         nxsd:version="NXSD">
<element name="container">
   <complexType>
     <sequence maxOccurs="unbounded">
       <element ref="tns:PurchaseOrder" minOccurs="0" nxsd:startsWith="PO" />
       <element ref="tns:SalesOrder" minOccurs="0" nxsd:startsWith="SO" />
       <element ref="tns:Invoice" minOccurs="0" nxsd:startsWith="IN" />
     </sequence>
   </complexType>
</element>
\left\langle -1 - P^0 - - \right\rangle<element name="PurchaseOrder" type="tns:POType"/>
<complexType name="POType">
   <sequence>
     <element name="Date" type="string" nxsd:style="terminated"
        nxsd:terminatedBy="^" />
     <element name="Buyer" type="string" nxsd:style="surrounded"
        nxsd:surroundedBy="|" />
     <element name="Supplier" type="string" nxsd:style="terminated"
        nxsd:terminatedBy="${eol}" />
     <element name="Items">
       <complexType>
         <sequence>
           <element name="Line-Item" minOccurs="3" maxOccurs="3">
             <complexType>
               <group ref="tns:LineItems" />
             </complexType>
           </element>
         </sequence>
       </complexType>
     </element>
   </sequence>
</complexType>
```

```
<group name="LineItems">
   <sequence>
```

```
 <element name="Id" type="string" nxsd:style="fixedLength" nxsd:length="10"
         nxsd:padStyle="none"/>
     <element name="Quantity" type="string" nxsd:style="fixedLength"
         nxsd:identifierLength="2" />
     <element name="Price" type="string" nxsd:style="terminated"
        nxsd:terminatedBy="${eol}" />
  </sequence>
</group>
\leftarrow! -- SO -->
<element name="SalesOrder" type="tns:SOType" />
<complexType name="SOType">
  <sequence>
    <element name="Date" type="string" nxsd:style="terminated"
       nxsd:terminatedBy="|" />
     <element name="Item" type="string" nxsd:style="terminated"
       nxsd:terminatedBy="|" />
     <element name="Quantity" type="string" nxsd:style="terminated"
       nxsd:terminatedBy="${eol}" />
     <element name="Buyer" type="string" nxsd:style="terminated"
       nxsd:terminatedBy="${eol}" />
   </sequence>
</complexType>
\langle!-- INV -->
<element name="Invoice" type="tns:INVType" />
<complexType name="INVType">
  <sequence>
     <element name="Date" type="string" nxsd:style="terminated"
       nxsd:terminatedBy=";" />
     <element name="Purchaser" type="string" nxsd:style="terminated"
        nxsd:terminatedBy=";" />
     <element name="Seller" type="string" nxsd:style="terminated"
       nxsd:terminatedBy=";" />
     <element name="Item" type="string" nxsd:style="terminated"
       nxsd:terminatedBy=";" />
     <element name="Price" type="string" nxsd:style="terminated"
       nxsd:terminatedBy=";" />
     <element name="Quantity" type="string" nxsd:style="terminated"
       nxsd:terminatedBy=";" />
     <element name="TotalPrice" type="string" nxsd:style="terminated"
       nxsd:terminatedBy="${eol}" />
   </sequence>
</complexType>
```
</schema>

#### **Translated XML Using the Native Schema:**

```
<container xmlns="http://www.oracle.com/ias/processconnect">
    <PurchaseOrder>
       <Date>28/06/2004</Date>
       <Buyer>ABCD Inc.</Buyer>
       <Supplier>Oracle</Supplier>
      <Ttems> <Line-Item>
             <Id>OracleApps</Id>
             <Quantity>50</Quantity>
             <Price>70,000.00</Price>
```

```
 </Line-Item>
       <Line-Item>
          <Id>Database </Id>
          <Quantity>12</Quantity>
          <Price>30,000.00</Price>
       </Line-Item>
       <Line-Item>
          <Id>ProcessCon</Id>
          <Quantity>10</Quantity>
          <Price>40,000.00</Price>
       </Line-Item>
    </Items>
 </PurchaseOrder>
 <PurchaseOrder>
    <Date>01/07/2004</Date>
    <Buyer>EFGH Inc.</Buyer>
    <Supplier>Oracle</Supplier>
    <Items>
       <Line-Item>
          <Id>Websphere </Id>
          <Quantity>50</Quantity>
          <Price>70,000.00</Price>
       </Line-Item>
       <Line-Item>
         <Id>DB2 </Id>
          <Quantity>12</Quantity>
          <Price>30,000.00</Price>
       </Line-Item>
       <Line-Item>
          <Id>Eclipse </Id>
          <Quantity>10</Quantity>
          <Price>40,000.00</Price>
      \langleLine-Item>
    </Items>
 </PurchaseOrder>
 <SalesOrder>
    <Date>29/06/2004</Date>
    <Item>Oracle Apps</Item>
    <Quantity>5</Quantity>
    <Buyer>Navneet Singh</Buyer>
 </SalesOrder>
 <PurchaseOrder>
    <Date>28/06/2004</Date>
    <Buyer>IJKL Inc.</Buyer>
    <Supplier>Oracle</Supplier>
   <Ttems> <Line-Item>
          <Id>Weblogic </Id>
          <Quantity>50</Quantity>
          <Price>70,000.00</Price>
       </Line-Item>
       <Line-Item>
          <Id>Tuxedo </Id>
          <Quantity>12</Quantity>
          <Price>30,000.00</Price>
       </Line-Item>
       <Line-Item>
          <Id>JRockit </Id>
          <Quantity>10</Quantity>
          <Price>40,000.00</Price>
```

```
 </Line-Item>
       </Items>
    </PurchaseOrder>
    <Invoice>
       <Date>30/06/2004</Date>
       <Purchaser>Navneet Singh</Purchaser>
       <Seller>Oracle</Seller>
       <Item>Oracle Apps</Item>
       <Price>5</Price>
       <Quantity>70,000.00</Quantity>
       <TotalPrice>350,000.00</TotalPrice>
    </Invoice>
</container>
```
### **7.2.2.7 Defining Dates**

This example shows how to define dates.

#### **Native Data Format to Be Translated**

```
11/16/0224/11/02
11-20-2002
23*11*2002
01/02/2003 01:02
01/02/2003 03:04:05
```
### **Native Schema**

```
<?xml version="1.0" encoding="US-ASCII"?>
<schema xmlns="http://www.w3.org/2001/XMLSchema"
        xmlns:nxsd="http://xmlns.oracle.com/pcbpel/nxsd"
         targetNamespace="http://xmlns.oracle.com/pcbpel/nxsd/smoketest"
         elementFormDefault="qualified"
         attributeFormDefault="unqualified"
        nxsd:stream="chars"
        nxsd:version="NXSD">
<element name="dateformat">
   <complexType>
    <sequence>
       <element name="StartDate" type="dateTime" nxsd:dateFormat="MM/dd/yy" 
         nxsd:style="fixedLength" nxsd:length="8" />
       <element name="EndDate" type="dateTime" nxsd:dateFormat="dd/MM/yy" 
         nxsd:style="terminated" nxsd:terminatedBy="${eol}" />
       <element name="Milestone" type="dateTime" nxsd:dateFormat="MM-dd-yyyy"
          nxsd:style="terminated" nxsd:terminatedBy="${eol}" />
       <element name="DueDate" type="dateTime" nxsd:dateFormat="dd*MM*yyyy"
          nxsd:style="terminated" nxsd:terminatedBy="${eol}" />
       <element name="Date" type="dateTime" nxsd:dateFormat="MM/dd/yyyy hh:mm"
          nxsd:style="terminated" nxsd:terminatedBy="${eol}" />
       <element name="Date" type="dateTime" nxsd:dateFormat="MM/dd/yyyy hh:mm:ss"
         nxsd:style="terminated" nxsd:terminatedBy="${eol}" />
     </sequence>
```
</element>

</complexType>

</schema>

#### **Translated XML Using the Native Schema**

```
<dateformat xmlns="http://xmlns.oracle.com/pcbpel/nxsd/smoketest">
   <StartDate>2002-11-16T00:00:00</StartDate>
```

```
 <EndDate>2002-11-24T00:00:00</EndDate>
   <Milestone>2002-11-20T00:00:00</Milestone>
   <DueDate>2002-11-23T00:00:00</DueDate>
   <Date>2003-01-02T01:02:00</Date>
   <Date>2003-01-02T03:04:05</Date>
</dateformat>
```
**Note:** nxsd:dateParsingMode="lax/strict" and locale support have been added to the existing date format.

The following example depicts the use of  $nxd:dateParsingMode="lax/strict"$ and locale support.

### **Native Data Format to Be Translated**

```
11/16/0224/11/02
11-20-2002
23*11*2002
01/02/2003 01:02
01/02/2003 03:04:05
Thu, 26 May 2005 15:50:11 India Standard Time
Do, 26 Mai 2005 15:43:10 Indische Normalzeit
20063202
```
### **Native Schema**

```
<?xml version="1.0" encoding="US-ASCII"?>
<schema xmlns="http://www.w3.org/2001/XMLSchema"
         xmlns:nxsd="http://xmlns.oracle.com/pcbpel/nxsd"
         targetNamespace="http://xmlns.oracle.com/pcbpel/nxsd/smoketest"
         elementFormDefault="qualified"
         attributeFormDefault="unqualified"
         nxsd:stream="chars"
         nxsd:version="NXSD">
```

```
<element name="dateformat">
   <complexType>
     <sequence>
       <element name="StartDate" type="date" nxsd:dateFormat="MM/dd/yy"
nxsd:localeLanguage="en" nxsd:style="fixedLength" nxsd:length="8" />
       <element name="EndDate" type="date" nxsd:dateFormat="dd/MM/yy"
nxsd:style="terminated" nxsd:terminatedBy="${eol}" />
       <element name="Milestone" type="dateTime" nxsd:dateFormat="MM-dd-yyyy"
nxsd:style="terminated" nxsd:terminatedBy="${eol}" />
       <element name="DueDate" type="dateTime" nxsd:dateFormat="dd*MM*yyyy"
nxsd:style="terminated" nxsd:terminatedBy="${eol}" />
       <element name="Date" type="dateTime" nxsd:dateFormat="MM/dd/yyyy hh:mm"
nxsd:style="terminated" nxsd:terminatedBy="${eol}" />
       <element name="Date" type="dateTime" nxsd:dateFormat="MM/dd/yyyy hh:mm:ss"
nxsd:style="terminated" nxsd:terminatedBy="${eol}" />
```

```
 <element name="LongDateInEnglish" type="dateTime" nxsd:dateFormat="EEE, d
MMM yyyy HH:mm:ss zzzz" nxsd:localeLanguage="en" nxsd:localeCountry="US"
nxsd:style="terminated" nxsd:terminatedBy="${eol}" />
      <element name="LongDateInGerman" type="dateTime" nxsd:dateFormat="EEE, d
MMM yyyy HH:mm:ss zzzz" nxsd:localeLanguage="de" nxsd:style="terminated"
nxsd:terminatedBy="${eol}" />
```
 <element name="InvalidDate" type="dateTime" nxsd:dateParsingMode="lax" nxsd:dateFormat="yyyyMMdd" nxsd:style="terminated" nxsd:terminatedBy="\${eol}" />

```
 </sequence>
   </complexType>
</element>
```
</schema>

### **Translated XML**

```
<dateformat xmlns="http://xmlns.oracle.com/pcbpel/nxsd/smoketest">
   <StartDate>2002-11-16</StartDate>
   <EndDate>2002-11-24</EndDate>
    <Milestone>2002-11-20T00:00:00</Milestone>
    <DueDate>2002-11-23T00:00:00</DueDate>
   <Date>2003-01-02T01:02:00</Date>
    <Date>2003-01-02T03:04:05</Date>
    <LongDateInEnglish>2005-05-26T15:50:11</LongDateInEnglish>
    <LongDateInGerman>2005-05-26T15:43:10</LongDateInGerman>
    <InvalidDate>2008-08-02T00:00:00</InvalidDate>
```
</dateformat>

### **7.2.2.8 Using Variables**

This example shows how to use variables.

#### **Native Data Format to Be Translated**

```
{,;}Fred,"2 Old Street, Old Town,Manchester","20-08-1954";"0161-499-1718"
phone-2
phone-3
```
### **Native Schema**

```
<?xml version="1.0" encoding="US-ASCII"?>
<schema xmlns="http://www.w3.org/2001/XMLSchema"
         xmlns:nxsd="http://xmlns.oracle.com/pcbpel/nxsd"
         targetNamespace="http://xmlns.oracle.com/pcbpel/nxsd/smoketest"
         elementFormDefault="qualified"
         attributeFormDefault="unqualified"
         nxsd:stream="chars"
         nxsd:version="NXSD">
<element name="variable">
   <annotation>
     <documentation>
       1. var1 - variable declaration
       2. var2 - variable declaration with default value
       3. EOL - variable declaration with referencing a system variable
     </documentation>
     <appinfo>
       <junkies/>
       <nxsd:variables>
         <nxsd:variable name="var1" />
         <nxsd:variable name="var2" value="," />
         <nxsd:variable name="SystemEOL" value="${system.line.separator}" />
       </nxsd:variables>
```

```
 <junkies/>
       <junkies/>
      <junkies/>
     </appinfo>
   </annotation>
   <complexType>
     <sequence>
       <element name="delims" type="string" nxsd:style="surrounded"
          nxsd:leftSurroundedBy="{" nxsd:rightSurroundedBy="}" >
          <annotation>
            <appinfo>
              <junkies/>
              <junkies/>
              <junkies/>
              <nxsd:variables>
               <nxsd:assign name="var1" value="${0,1}"/>
               <nxsd:assign name="var2" value="${1}" />
              </nxsd:variables>
            </appinfo>
          </annotation>
       </element>
       <element name="PersonName" type="string" nxsd:style="terminated"
          nxsd:terminatedBy="${var1}" nxsd:quotedBy=""" />
       <element name="Address" type="string" nxsd:style="terminated"
         nxsd:terminatedBy="${var1}" nxsd:quotedBy="""/>
       <element name="DOB" type="string" nxsd:style="terminated"
          nxsd:terminatedBy="${var2}" nxsd:quotedBy='"'/>
       <element name="Telephone1" type="string" nxsd:style="terminated"
          nxsd:terminatedBy="${eol}" nxsd:quotedBy='"'/>
       <element name="Telephone2" type="string" nxsd:style="terminated"
          nxsd:terminatedBy="${eol}" nxsd:quotedBy='"'/>
       <element name="Telephone3" type="string" nxsd:style="terminated"
          nxsd:terminatedBy="${eol}" nxsd:quotedBy='"'/>
     </sequence>
   </complexType>
</element>
```
</schema>

#### **Translated XML Using the Native Schema**

```
<variable xmlns="http://xmlns.oracle.com/pcbpel/nxsd/smoketest">
   <delims>,;</delims>
   <PersonName>Fred</PersonName>
   <Address>2 Old Street, Old Town, Manchester</Address>
   <DOB>20-08-1954</DOB>
   <Telephone1>0161-499-1718</Telephone1>
   <Telephone2>phone-2</Telephone2>
   <Telephone3>phone-3</Telephone3>
</variable>
```
### **7.2.2.9 Defining Prefixes and Suffixes**

In native format; when the data is read, it prefixes or suffixes data specified with prefix, suffix, or both, as shown in the following example.

#### **Native Data to Be Translated**

Fred,"2 Old Street, Old Town,Manchester","20-08-1954",0161-499-1718

### **Native Schema**

```
<?xml version="1.0" encoding="US-ASCII"?>
<schema xmlns="http://www.w3.org/2001/XMLSchema"
         xmlns:nxsd="http://xmlns.oracle.com/pcbpel/nxsd"
         targetNamespace="http://xmlns.oracle.com/pcbpel/nxsd/smoketest"
         elementFormDefault="qualified"
         attributeFormDefault="unqualified"
         nxsd:stream="chars"
        nxsd:version="NXSD"
 >
<element name="terminated">
  <complexType>
    <sequence>
       <element name="PersonName" type="string" nxsd:prefixWith="Mr."
nxsd:style="terminated" nxsd:terminatedBy="," nxsd:quotedBy=""" />
       <element name="Address" type="string" nxsd:suffixWith="]]"
nxsd:prefixWith="[[" nxsd:style="terminated" nxsd:terminatedBy=","
nxsd:quotedBy="""/>
       <element name="DOB" type="string" nxsd:style="terminated"
nxsd:terminatedBy="," nxsd:quotedBy='"'/>
      <element name="Telephone" type="string" nxsd:style="terminated"
nxsd:terminatedBy="${eol}" nxsd:quotedBy='"'/>
    </sequence>
  </complexType>
</element>
</schema>
```
#### **Translated XML Using the Native Schema**

```
<terminated xmlns="http://xmlns.oracle.com/pcbpel/nxsd/smoketest">
    <PersonName>Mr.Fred</PersonName>
    <Address>[[2 Old Street, Old Town,Manchester]]</Address>
    <DOB>20-08-1954</DOB>
    <Telephone>0161-499-1718</Telephone>
</terminated>
```
### **7.2.2.10 Defining Skipping Data**

The translator will skip, before or after the data is read depending on the skipMode, as shown in the following example:

### **Native Data to Be Translated**

Fred,"2 Old Street, Old Town,Manchester","20-08-1954",0161-499-1718

### **Native Schema**

```
<?xml version="1.0" encoding="US-ASCII"?>
<schema xmlns="http://www.w3.org/2001/XMLSchema"
         xmlns:nxsd="http://xmlns.oracle.com/pcbpel/nxsd"
         targetNamespace="http://xmlns.oracle.com/pcbpel/nxsd/smoketest"
         elementFormDefault="qualified"
         attributeFormDefault="unqualified"
         nxsd:stream="chars"
```

```
 nxsd:version="NXSD"
         >
<element name="terminated">
   <complexType>
     <sequence>
       <element name="PersonName" type="string" nxsd:skip="5"
nxsd:style="terminated" nxsd:terminatedBy="," nxsd:quotedBy=""" />
       <element name="Address" type="string" nxsd:skipMode="before" nxsd:skip="3"
nxsd:style="terminated" nxsd:terminatedBy="," nxsd:quotedBy="""/>
       <element name="DOB" type="string" nxsd:skipMode="after" nxsd:skip="6"
nxsd:style="terminated" nxsd:terminatedBy="," nxsd:quotedBy='"'/>
       <element name="Telephone" type="string" nxsd:style="terminated"
nxsd:terminatedBy="${eol}" nxsd:quotedBy='"'/>
    </sequence>
  </complexType>
</element>
```
</schema>

### **Translated XML Using Native Schema**

```
<terminated xmlns="http://xmlns.oracle.com/pcbpel/nxsd/smoketest">
    <PersonName>Fred</PersonName>
    <Address>2 Old Street, Old Town,Manchester</Address>
    <DOB>20-08-1954</DOB>
    <Telephone>99-1718</Telephone>
</terminated>
```
### **7.2.2.11 Defining fixed and defaultvalues**

When an element is declared without nxsd annotations, but the values specified is either, fixed or default, then the translator should just use that value and move on, and not throw any exception.

#### **Native Data to Be Translated**

```
Fred,"2 Old Street, Old Town,Manchester","20-08-1954","0161-499-1718"
```
#### **Native Schema**

```
<?xml version="1.0" encoding="US-ASCII"?>
<schema xmlns="http://www.w3.org/2001/XMLSchema"
         xmlns:nxsd="http://xmlns.oracle.com/pcbpel/nxsd"
         targetNamespace="http://xmlns.oracle.com/pcbpel/nxsd/smoketest"
         elementFormDefault="qualified"
         attributeFormDefault="unqualified"
         nxsd:stream="chars"
         nxsd:version="NXSD">
<element name="terminated">
   <annotation>
     <appinfo>
       <nxsd:variables>
         <nxsd:variable name="x" value="hello" />
       </nxsd:variables>
       <junkies/>
       <junkies/>
```

```
 <junkies/>
```

```
 </appinfo>
   </annotation>
   <complexType>
     <sequence>
       <element name="PersonName" type="string" nxsd:style="terminated"
nxsd:terminatedBy="," nxsd:quotedBy=""" />
       <element name="Age" type="string" fixed="16" />
       <element name="Address" type="string" nxsd:style="terminated"
nxsd:terminatedBy="," nxsd:quotedBy="""/>
       <element name="DOB" type="string" nxsd:style="terminated"
nxsd:terminatedBy="," nxsd:quotedBy='"'/>
      <element name="salutation" type="string" default="${x}" />
       <element name="Telephone" type="string" nxsd:style="terminated"
nxsd:terminatedBy="${eol}" nxsd:quotedBy='"'/>
    </sequence>
  </complexType>
</element>
```

```
</schema>
```
### **Translated XML Using Native Schema**

```
<terminated xmlns="http://xmlns.oracle.com/pcbpel/nxsd/smoketest">
    <PersonName>Fred</PersonName>
    <Age>16</Age>
    <Address>2 Old Street, Old Town,Manchester</Address>
    <DOB>20-08-1954</DOB>
    <salutation>hello</salutation>
    <Telephone>0161-499-1718</Telephone>
</terminated>
```
### **7.2.2.12 Defining write**

write writes the literal at the current position in the output stream, either before writing the actual data or after writing it.

### **Input XML**

```
<terminated xmlns="http://xmlns.oracle.com/pcbpel/nxsd/smoketest">
   <PersonName>Fred</PersonName>
  <Address>2 Old Street, Old Town, Manchester</Address>
   <DOB>20-08-1954</DOB>
   <Telephone>0161-499-1718</Telephone>
</terminated>
```
### **Native Schema**

```
<?xml version="1.0" encoding="US-ASCII"?>
<schema xmlns="http://www.w3.org/2001/XMLSchema"
         xmlns:nxsd="http://xmlns.oracle.com/pcbpel/nxsd"
         targetNamespace="http://xmlns.oracle.com/pcbpel/nxsd/smoketest"
         elementFormDefault="qualified"
         attributeFormDefault="unqualified"
         nxsd:stream="chars"
         nxsd:version="NXSD"
\rightarrow
```
<element name="terminated">

```
 <complexType>
     <sequence>
       <element name="PersonName" type="string" nxsd:writeMode="before"
nxsd:write="Mr." nxsd:style="terminated" nxsd:terminatedBy=","
nxsd:quotedBy=""" />
       <element name="Address" type="string" nxsd:writeMode="after"
nxsd:write="Over." nxsd:style="terminated" nxsd:terminatedBy=","
nxsd:quotedBy="""/>
       <element name="DOB" type="string" nxsd:style="terminated"
nxsd:terminatedBy="," nxsd:quotedBy='"'/>
       <element name="Telephone" type="string" nxsd:style="terminated"
nxsd:terminatedBy="${eol}" nxsd:quotedBy='"'/>
     </sequence>
  </complexType>
</element>
```
</schema>

#### **Translated Data Using Native Schema**

Mr.Fred,"2 Old Street, Old Town,Manchester",Over.20-08-1954,0161-499-1718

### **7.2.2.13 Defining LookAhead**

LookAhead are available in two types:

- Type 1: LookAhead X chars, read the value from a position using a style, and match against the specified literal.
- Type 2: LookAhead X chars, read the value from a position using a style, and store that value in a variable to be used later.

### **LookAhead: Type 1**

In native schema, LookAhead X chars , read the value from a position using a style, and store that value in a variable to be used later.

#### **Native Data Format to Be Translated**

```
Name1, "2 Old Street, Old Town, Manchester", 20-08-1954, "0161-499-1718", YES
Name2,"2 Old Street, Old Town,Manchester",20-08-1954,"0161-499-1718", NO
Name3,"2 Old Street, Old Town,Manchester",20-08-1954,"0161-499-1718", NO
Name4,"2 Old Street, Old Town,Manchester",20-08-1954,"0161-499-1718", YES
```
### **Native Schema**

```
<?xml version="1.0" encoding="US-ASCII"?>
<schema xmlns="http://www.w3.org/2001/XMLSchema"
         xmlns:nxsd="http://xmlns.oracle.com/pcbpel/nxsd"
         targetNamespace="http://xmlns.oracle.com/pcbpel/nxsd/smoketest"
         elementFormDefault="qualified"
         attributeFormDefault="unqualified"
         nxsd:stream="chars"
         nxsd:version="NXSD">
< 1 - -nxsd:lookAhead="70" nxsd:scan="3"
--
```
<element name="LookAhead">

```
 <complexType>
     <choice maxOccurs="unbounded" nxsd:choiceCondition="${x}" nxsd:lookAhead="70"
nxsd:scanLength="3" nxsd:assignTo="${x}">
       <element name="Record1" type="string" nxsd:conditionValue="YES"
nxsd:style="terminated" nxsd:terminatedBy="," nxsd:skipMode="after"
nxsd:skipUntil="${eol}" />
       <element name="Record2" type="string" nxsd:conditionValue="NO "
nxsd:style="terminated" nxsd:terminatedBy="," nxsd:skipMode="after"
nxsd:skipUntil="${eol}" />
     </choice>
   </complexType>
</element>
</schema>
```
### **Translated XML Using Native Schema**

```
<LookAhead xmlns="http://xmlns.oracle.com/pcbpel/nxsd/smoketest">
    <Record1>Name1</Record1>
    <Record2>Name2</Record2>
    <Record2>Name3</Record2>
    <Record1>Name4</Record1>
</LookAhead>
```
#### **LookAhead: Type 2**

LookAhead X chars, read the value from a position using a style, and match against the specified literal.

#### **Native Data Format to Be Translated**

Fred,"2 Old Street, Old Town,Manchester","20-08-1954","0161-499-1718",YES

### **Native Schema**

```
<?xml version="1.0" encoding="US-ASCII"?>
<schema xmlns="http://www.w3.org/2001/XMLSchema"
         xmlns:nxsd="http://xmlns.oracle.com/pcbpel/nxsd"
         targetNamespace="http://xmlns.oracle.com/pcbpel/nxsd/smoketest"
         elementFormDefault="qualified"
        attributeFormDefault="unqualified"
        nxsd:stream="chars"
        nxsd:version="NXSD">
<element name="LookAhead">
  <complexType>
    <sequence minOccurs="0" nxsd:lookAhead="70" nxsd:lookFor="YES">
       <element name="PersonName" type="string" nxsd:style="terminated"
nxsd:terminatedBy="," nxsd:quotedBy=""" />
       <element name="Address" type="string" nxsd:style="terminated"
nxsd:terminatedBy="," nxsd:quotedBy="""/>
       <element name="DOB" type="string" nxsd:style="terminated"
nxsd:terminatedBy="," nxsd:quotedBy='"'/>
      <element name="Telephone" type="string" nxsd:style="terminated"
nxsd:terminatedBy="," nxsd:quotedBy='"'/>
    </sequence>
  </complexType>
</element>
```
#### </schema>

#### **Translated XML Using Native Schema**

```
<LookAhead xmlns="http://xmlns.oracle.com/pcbpel/nxsd/smoketest">
   <PersonName>Fred</PersonName>
    <Address>2 Old Street, Old Town,Manchester</Address>
   <DOB>20-08-1954</DOB>
    <Telephone>0161-499-1718</Telephone>
</LookAhead>
```
### **7.2.2.14 Defining outboundHeader**

The actual content of outbound Header can use variables, specifically  $\S$  {eol}. When headerLines and outboundHeader both are available, outboundHeader takes precedence in the outbound.

**Note:** In the inbound direction, skipping headers feature is supported. Only predefined variables can be used in a header because other variables might either not be accessible or would have only literals.

### **Input XML**

```
<terminated xmlns="http://xmlns.oracle.com/pcbpel/nxsd/smoketest">
    <PersonName>Fred</PersonName>
   <Address>2 Old Street, Old Town, Manchester</Address>
    <DOB>20-08-1954</DOB>
    <Telephone>0161-499-1718</Telephone>
</terminated>
```
#### **Native Schema**

```
<?xml version="1.0" encoding="US-ASCII"?>
<schema xmlns="http://www.w3.org/2001/XMLSchema"
         xmlns:nxsd="http://xmlns.oracle.com/pcbpel/nxsd"
         targetNamespace="http://xmlns.oracle.com/pcbpel/nxsd/smoketest"
         elementFormDefault="qualified"
         attributeFormDefault="unqualified"
        nxsd:stream="chars"
        nxsd:version="NXSD"
         nxsd:hasHeader="true"
         nxsd:outboundHeader="This is a header ${eol}">
<element name="terminated">
  <complexType>
     <sequence>
       <element name="PersonName" type="string" nxsd:style="terminated"
nxsd:terminatedBy="," nxsd:quotedBy=""" />
       <element name="Address" type="string" nxsd:style="terminated"
nxsd:terminatedBy="," nxsd:quotedBy="""/>
      <element name="DOB" type="string" nxsd:style="terminated"
nxsd:terminatedBy="," nxsd:quotedBy='"'/>
      <element name="Telephone" type="string" nxsd:style="terminated"
nxsd:terminatedBy="${eol}" nxsd:quotedBy='"'/>
    </sequence>
   </complexType>
```
</element>

</schema>

### **Translated Data**

```
This is a header
Fred,"2 Old Street, Old Town,Manchester",20-08-1954,0161-499-1718
```
# **7.3 Native Schema Constructs**

Table 7-4 shows the constructs applicable only on the <schema> tag.

| Construct                  | <b>Description</b>                                                                                                    |
|----------------------------|----------------------------------------------------------------------------------------------------|
| byteOrder                  | The byte order of the native data as bigEndian or<br>littleEndian.                                                                                                    |
| encoding                   | The encoding in which the actual data is stored. Any legal<br>encoding supported by java.io. InputStreamReader.                                                                                           |
| headerLines                | A positive integer specifying the number of lines to be skipped,<br>before translating the native data.                                                                                                   |
| By                         | headerLinesTerminated Skip until the specified string, before translating the native data.                                                                                                    |
| standalone                 | If declared, adds the standalone attribute in the XML declaration<br>prolog of the translated XML, with the actual value as that<br>specified in $nxsd:standalone.$ Allowed values are true and<br>false. |
| stream                     | Whether the data is stored as characters or bytes. Allowed<br>values are CHARS and BYTES.                                                                                                    |
| uniqueMessageSeparato<br>r | String specifying the unique message separator in the native<br>data, in case of a batch of messages.                                                                                                    |
| version                    | The type of native data. Possible values are NXSD, DTD, XSD, and<br>OPAOUE.                                                                                                    |
| xmlversion                 | If declared, adds the XML declaration prolog to the translated<br>XML with the actual value as that specified in<br>nxsd: xmlversion. Allowed values are 1.0 and 1.1.                                     |

*Table 7–4 Constructs Applicable Only on the <schema> Tag*

Table 7-5 shows the constructs applicable on all tags other than the <schema> tag.

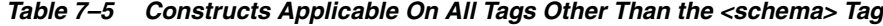

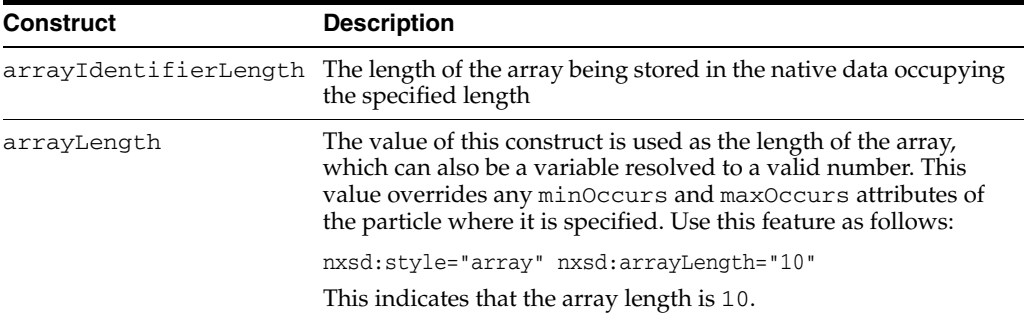

| <b>Construct</b>  | <b>Description</b>                                                                                                    |
|-------------------|----------------------------------------------------------------------------------------------------|
| arrayTerminatedBy | The last item in the array being terminated by the specified<br>string                                                                                                    |
| assign            | Assigns a value to the variable already declared                                                                                                    |
| cellSeparatedBy   | The cells of the array in the native data being separated by the<br>specified string                                                                                                    |
| choiceCondition   | Either fixedLength or terminated                                                                                                    |
| conditionValue    | Matches the string read from the native stream for the<br>choiceCondition, against the specified string in the<br>conditionValue                                                                                           |
| dateFormat        | A valid Java date format representing the date in the native data                                                                                                    |
| identifierLength  | The number of characters and bytes in which the actual length of<br>the data is stored                                                                                                    |
| itemSeparatedBy   | The items in the list being separated by the specified string                                                                                                    |
| leftSurroundedBy, | The native data surrounded                                                                                                    |
| rightSurroundedBy |                                                                                                    |
| length            | The length of the native data to be read. Used with fixed-length<br>style.                                                                                                    |
| listTerminatedBy  | The last item in the list being terminated by the specified string                                                                                                    |
| lookAhead         | Looks for a match ahead of the current position in the input<br>stream. If a match is found, then the node on which this<br>construct is specified is processed; otherwise, it is skipped. Use<br>this feature as follows: |
|                   | nxsd:lookAhead="20" nxsd:lookFor="abc"                                                                                                    |
|                   | This indicates to skip 20 characters and look for the string abc<br>starting from that location. If this is found, then the node is<br>processed; otherwise, it is skipped.                                                |
| paddedBy          | The string used for padding                                                                                                    |
| padStyle          | head, tail, or none                                                                                                    |
| quotedBy          | The native data being quoted by the specified string                                                                                                    |
| skip              | Skips the specified number of bytes or characters                                                                                                    |
| skipLines         | Skips the number of lines specified                                                                                                    |
| skipUntil         | Skips until the string specified                                                                                                    |
| startsWith        | Looks for the specified string in the native data. If it exists, then<br>proceeds with the element where it is specified; otherwise, skips<br>and processes the next element.                                              |
| style             | The style used to read the native data from the input stream.<br>Allowed values are fixedLength, surrounded, terminated,<br>list, and array.                                                                               |
| surroundedBy      | The native data being surrounded by the specified string                                                                                                    |
| terminatedBy      | The native data being terminated by the string specified                                                                                                    |
| variable          | Declares a single variable                                                                                                    |
| variables         | Declares a set of variables or assigns the already declared<br>variables a valid value                                                                                                    |

*Table 7–5 (Cont.) Constructs Applicable On All Tags Other Than the <schema> Tag*

# **Troubleshooting and Workarounds**

This appendix describes Oracle BPEL Process Manager and Oracle Enterprise Service Bus troubleshooting methods.

This appendix contains the following topics:

- Section A.1, "Troubleshooting the Oracle Application Server Adapter for [Databases"](#page-448-0)
- Section A.2, "Troubleshooting the Oracle Application Server Adapter for [Databases When Using Stored Procedures"](#page-466-0)
- Section A.3, "Troubleshooting the Oracle Application Server Adapter for [Files/FTP"](#page-470-0)
- Section A.4, "Troubleshooting the Oracle Application Server Adapter for [Advanced Queuing"](#page-472-0)
- Section A.5, "Troubleshooting the Oracle Application Server Adapter for Java [Message Service \(JMS\)"](#page-483-0)

## <span id="page-448-0"></span>**A.1 Troubleshooting the Oracle Application Server Adapter for Databases**

The following sections describe possible issues and solutions when using the Oracle Application Server Adapter for Databases (database adapter).

This section comprises the following issues:

- [Could Not Create TopLink Session Exception](#page-449-0)
- [Could Not Find Adapter for eis/DB/my\\_connection](#page-450-0)
- [Changes Through TopLink Workbench](#page-450-1)
- [Redeploying from the Command Line](#page-450-2)
- [Cannot Change Customers\\_table.xsd](#page-450-3)
- [No Target Foreign Keys Error](#page-450-4)
- [No Primary Key Exception](#page-451-0)
- [dateTime Conversion Exceptions](#page-453-0)
- **[Issues with Oracle DATE](#page-453-1)**
- [TIMESTAMP Datatype Is Not Supported for a Microsoft SQL Server Database](#page-454-0)
- [Handling a Database Adapter Fault](#page-455-0)
- [Table Not Found: SQL Exception](#page-455-1)
- [Switching from a Development Database to a Production Database](#page-455-2)
- [Only One Employee Per Department Appears](#page-456-0)
- Outbound SELECT on a  $CHAR(X)$  or NCHAR Column Returns No Rows
- [ORA-00932: Inconsistent Datatypes Exception Querying CLOBs](#page-456-2)
- ORA-17157:  $4K/32K$  Driver Limit with CLOBs and BLOBs
- [MERGE Sometimes Does UPDATE Instead of INSERT, or Vice Versa](#page-457-1)
- [Message Loss with the MERGE Invoke Operation](#page-458-0)
- [Integrity Violation Occurs with Delete or DeletePollingStrategy](#page-459-0)
- [Some Queried Rows Appear Twice or Not at All in the Query Result](#page-460-0)
- Importing a Same-Named Table, with Same Schema Name, but Different [Databases](#page-460-1)
- [Problems Creating a Relationship Manually for a Composite Primary Key](#page-460-2)
- [Must Fully Specify Relationships Involving Composite Primary Keys](#page-461-0)
- [Database Adapter Throws an Exception When Using a BFILE](#page-461-1)
- [During Design-Time, Wizard Does Not Allow Deletion of a Table](#page-461-2)
- [Changes to JDeveloper Project Are Made Even If Wizard Is Cancelled](#page-461-3)
- Problems Removing a Relationship, Then Adding a New Relationship with the [Same Name](#page-461-4)
- [Problems Importing Third-Party Database Tables](#page-462-0)
- **[Problems Importing Object Tables](#page-463-0)**
- [Relationships Not Autogenerated When Tables Are Imported Separately](#page-463-1)
- [Primary Key Is Not Saved](#page-463-2)
- [Table Column Name Is a Java Keyword](#page-464-0)
- [Catching a Database Exception](#page-465-0)
- [Connection Settings Error: Too Many Transactions](#page-465-1)
- ORA-01747: invalid user.table.column, table.column, or column specification, [When Using SELECT FOR UPDATE](#page-466-1)
- [Update Only Sometimes Performs Inserts/Deletes for Child Records](#page-466-2)

### <span id="page-449-0"></span>**A.1.1 Could Not Create TopLink Session Exception**

### **Problem**

At run time, you may see the "Could not create the TopLink session" exception.

### **Solution**

This common error occurs when the run-time connection is not configured properly. See ["Deployment"](#page-216-0) for more information.

### <span id="page-450-0"></span>**A.1.2 Could Not Find Adapter for eis/DB/***my\_connection*

### **Problem**

You may see the "Could not find adapter for eis/DB/*my\_ connection*/...." exception.

#### **Solution**

See ["Deployment"](#page-216-0) for more information.

### <span id="page-450-1"></span>**A.1.3 Changes Through TopLink Workbench**

Changes through TopLink Workbench require you to run the Adapter Configuration Wizard again in edit mode to force a refresh of the toplink\_mappings.xml file.

### <span id="page-450-2"></span>**A.1.4 Redeploying from the Command Line**

If you redeploy using obant, unless the bpel.xml or .bpel files have changed, the redeployment is skipped by design.

### <span id="page-450-3"></span>**A.1.5 Cannot Change Customers\_table.xsd**

### **Problem**

Changes to Customers\_table.xsd are not reflected, or you get an exception.

#### **Solution**

You cannot specify the XSD format that the database adapter produces. See ["XML](#page-215-0)  [Schema Definition \(XSD\)"](#page-215-0) for details.

### <span id="page-450-4"></span>**A.1.6 No Target Foreign Keys Error**

### **Problem**

After clicking **Finish**, or at deployment, you may see the following exception:

Caused by Exception [TOPLINK-0] (OracleAS TopLink - 10g (9.0.4.4) (Build 040705)): oracle.toplink.exceptions.IntegrityException

Descriptor Exceptions: ----------------------

Exception [TOPLINK-64] (OracleAS TopLink - 10g (9.0.4.4) (Build 040705)): oracle.toplink.exceptions.DescriptorException Exception Description: No target foreign keys have been specified for this mapping. Mapping: oracle.toplink.mappings.OneToManyMapping[phonesCollection] Descriptor: Descriptor(Test.Customers --> [DatabaseTable(CUSTOMERS)])

This generally means that there was a problem in the wizard.

### **Solution**

The simplest solution is to create all constraints on the database first. Also, depending on the problem, you may only need to fix something in the offline tables, and then run the wizard again.

If you want to create a one-to-many mapping from **CUSTOMERS** to **PHONES**, you need a foreign key constraint on **PHONES**.

This procedure assumes that this constraint does not exist on the database, and that you tried to create it with the wizard and it generated an exception.

- In your JDeveloper BPEL Designer project, click the plus sign  $(+)$  in the **Applications Navigator** to add files to your project. Select **database** > *schemaName* > *schemaName***.schema**. This imports all your database objects.
- Open the **PHONES** table and manually create the foreign key constraint from **PHONES** to **CUSTOMERS**.
- Save all.
- Now open the TopLink project. In JDeveloper BPEL Designer, go to **Application Sources** > **TopLink** > **TopLink Mappings**. In the **Structure** window, open **CUSTOMERS** and double-click the **phonesCollection** mapping.

You should now see a **Table Reference** tab in the main window. This was probably blank previously. From the menu, select the one you just created.

- Save again.
- Edit the database partner link.

Click **Next** to the end in the wizard, and then click **Finish** and **Close**.

This refreshes toplink\_mappings.xml for your project.

- Open the toplink\_mappings.xml file in JDeveloper BPEL Designer. You may need to add it to the project first.
- Search for phonesCollection.
	- **–** You should find a tag like this:

```
<database-mapping>
<attribute-name>phonesCollection</attribute-name>
```
**–** Scroll down and you should now see something like this:

```
<source-key-fields>
<field>CUSTOMERS.someColumn</field>
</source-key-fields>
<target-foreign-key-fields>
<field>PHONES.someColumn</field>
</target-foreign-key-fields>
```
- **–** If you do not see the tags shown here, then manually add them. This is not the preferred method because toplink\_mappings.xml is a generated file, which gets refreshed whenever you edit a database partner link.
- Undeploy the old process in Oracle BPEL Control, and redeploy your fixed process with a new revision number.

### <span id="page-451-0"></span>**A.1.7 No Primary Key Exception**

#### **Problem**

After clicking **Finish**, or at deployment, you may see the following exception:

Caused by Exception [TOPLINK-0] (OracleAS TopLink - 10g (9.0.4.4) (Build 040705)): oracle.toplink.exceptions.IntegrityException

```
Descriptor Exceptions:
----------------------
Exception [TOPLINK-46] (OracleAS TopLink - 10g (9.0.4.4) (Build 040705)): 
oracle.toplink.exceptions.DescriptorException
Exception Description: There should be one non-read-only mapping defined for the 
primary key field [PHONES.ID].
Descriptor: Descriptor(Test.Phones --> [DatabaseTable(PHONES)])
```
This probably means that no primary key was defined for PHONES.

### **Solution**

If this exception appears in conjunction with the **No Target Foreign Keys** error, then see ["No Target Foreign Keys Error"](#page-450-4) and resolve that problem first. Otherwise, do the following:

- Open **Application Sources > TopLink > TopLink Mappings.**
	- **–** In the **Structure** window, double-click **PHONES**.

On the first page, you should see **Primary Keys:**. Ensure that columns are selected and that they are mapped in the project.

**–** Save.

Edit the database partner link.

Click **Next** to the end in the wizard, and then click **Finish** and **Close**.

■ Open toplink\_mappings.xml. For the PHONES descriptor, you should see something like this:

```
<primary-key-fields>
<field>PHONES.ID</field>
</primary-key-fields>
```
- **–** Make sure that there is at least one field, and for that field, make sure you can find it somewhere else in the toplink\_mappings.xml file. If you can, then this means that the database adapter can detect it. If not, then you must map this field.
- Open **Application Sources > Test > Phones**.

You should see Java code. Add a line as follows:

long id;

- Save.
- Now open **Application Sources > TopLink > TopLink Mappings.**

Double-click **PHONES** and go to the Structure window.

You should be able to map the id as **DirectToField**, and set the database field to **ID**.

Save and then edit the database partner link.

Click **Next** to the end in the wizard, and then click **Finish** and **Close**.

■ Undeploy the old process in Oracle BPEL Control, and redeploy your fixed process with a new revision number.

### <span id="page-453-0"></span>**A.1.8 dateTime Conversion Exceptions**

### **Problem**

You may get a conversion exception when you pass in an  $xs$ : dateTime value to the database adapter.

#### **Solution**

If an attribute is of type xs:dateTime, then the database adapter is expecting a string in one of the following formats:

```
1999-12-25T07:05:23-8:00
1999-12-25T07:05:23.000-8:00
1999-12-25T15:05:23:000Z
1999-12-25T15:05:23
```
The format  $1999 - 12 - 25$  is accepted, although it is not a valid  $xs$ : dateTime value. The xs:dateTime format is yyyy-MM-ddTHH:mm:ss.SSSZ, where

- yyyy is the year (2005, for example)
- $MM$  is the month (01 through 12)
- $dd$  is the day  $(01$  through 31)
- $HH$  is the hour (00 through 23)
- $mm$  is the minute (00 through 59)
- ss is the second (00 through 59)
- SSS is milliseconds (000 through 999), optional
- $Z$  is the time zone designator (+hh:mm or -hh:mm), optional

A DATE column may exist on an Oracle Database, which can accept the 25-DEC-1999 date format. However, this is not a date format that the database adapter can accept. The following workaround applies to TopLink only.

- If you want to pass in the  $25$ -DEC-1999 date format, then map the attribute as a plain string. The database adapter passes the value through as-is.
	- **–** To do this, you must edit the offline database table and change the column datatype from DATE to VARCHAR2.
- Save.
- Edit the database partner link.

Click **Next** to the end in the wizard, and then click **Finish** and **Close**.

While not a valid  $xs$ : dateTime format, the format  $yyyy$ -mm-dd is a valid  $xs$ : date format.

### <span id="page-453-1"></span>**A.1.9 Issues with Oracle DATE**

### **Problem**

The *time* portion of DATE fields may be truncated on Oracle9 or greater platforms when using oracle.toplink.internal.databaseaccess.DatabasePlatform. For example, 2005-04-28 16:21:56 becomes 2005-04-28T00:00:00.000+08:00. Or, the millisecond portion of DATE fields may be truncated on Oracle9 or greater platforms when using

oracle.toplink.internal.databaseaccess.Oracle9Platform. For example, 2005-04-28 16:21:56.789 becomes 2005-04-28T16:21:56.000+08:00.

Or, you may have trouble with TIMESTAMPTZ (time stamp with time zone) or TIMESTAMPLTZ (time stamp with local time zone).

### **Solution**

You must set the platformClassName for Oracle platforms, because these include special workarounds for working with date-time values on Oracle. So, if you are connecting to an Oracle9 platform, you must set the platformClassName accordingly.

Due to an issue with the time portion of DATE being truncated with Oracle9 JDBC drivers, the property oracle.jdbc.V8Compatible was set when using any Oracle platform class name. Therefore, use

oracle.toplink.internal.databaseaccess.Oracle9Platform to solve the time truncation problem.

However, starting with Oracle9, dates started to include millisecond precision. Setting oracle.jdbc.V8Compatible in response had the drawback of returning the milliseconds as 000, as an Oracle8 database did. (This also introduced an issue with null IN/OUT DATE parameters for stored procedure support.) You do not see any truncation (of the time portion or milliseconds) when using the Oracle9Platform class.

You must also use the Oracle9Platform class if you have TIMESTAMPTZ and TIMESTAMPLTZ.

If you want DATE to be treated like a date (with no time portion), set the attribute-classification in the toplink\_mappings.xml to java.sql.Date.

In general, if you are having an issue with a particular database, check to see if TopLink has a custom platformClassName value for that database, and whether you are using it.

See ["Deployment"](#page-216-0) and for more information.

### <span id="page-454-0"></span>**A.1.10 TIMESTAMP Datatype Is Not Supported for a Microsoft SQL Server Database**

Because the TIMESTAMP datatype is not supported, the best approach is to unmap a TIMESTAMP column. Note the following in support of unmapping TIMESTAMP:

- TIMESTAMP values can never be used as the primary key.
- JDeveloper offline tables interprets TIMESTAMP as a dateTime type, although it is actually a binary value; therefore, you must change the type anyway.
- As a binary value, TIMESTAMP has no meaning or use after it is converted to XML and base64 encoded.
- TIMESTAMP values cannot be modified; therefore, at a minimum, you must mark it read only.

Note that TIMESTAMP is similar to the pseudocolumn ROWID, which is technically a column but is never mapped by default by the database adapter.

See ["The TopLink Workbench Project"](#page-204-0) and go to the steps for unmapping a mapping.

### <span id="page-455-0"></span>**A.1.11 Handling a Database Adapter Fault**

To understand how to handle faults, such as a unique constraint violation on inserts or when a database or network is temporarily unavailable, see the InsertWithCatch tutorial at *Oracle\_Home*\bpel\samples\tutorials\122.DBAdapter.

### <span id="page-455-1"></span>**A.1.12 Table Not Found: SQL Exception**

### **Problem**

A BPEL process modeled against one database does not run against another database.

The most likely cause for this problem is that you are using a different schema in the second database. For example, if you run the wizard and import the table SCOTT.EMPLOYEE, then, in the toplink\_mappings.xml file, you see SCOTT.EMPLOYEE. If you run the sample in the USER schema on another database, you get a "table not found" exception.

### **Solution**

Until qualifying all table names with the schema name is made optional, manually edit toplink\_mappings.xml and replace SCOTT. with nothing, as shown in the following example.

### Change:

```
<project>
   <project-name>toplink_mappings</project-name>
   <descriptors>
      <descriptor>
         <java-class>BPELProcess1.A</java-class>
          <tables>
            <table>SCOTT.A</table>
          </tables>
```
### To:

```
<project>
   <project-name>toplink_mappings</project-name>
   <descriptors>
       <descriptor>
          <java-class>BPELProcess1.A</java-class>
          <tables>
             <table>A</table>
          </tables>
```
You must repeat this step every time after running the Adapter Configuration Wizard.

**Note:** Having EMPLOYEE on both the SCOTT and USER schemas, and querying against the wrong table, can result in a problem that is difficult to detect. For this reason, the database adapter qualifies the table name with the schema name.

See ["Deployment"](#page-216-0) for more information.

### <span id="page-455-2"></span>**A.1.13 Switching from a Development Database to a Production Database**

See the following for more information:

- ["Deployment"](#page-216-0)
- ["Table Not Found: SQL Exception"](#page-455-1)

### <span id="page-456-0"></span>**A.1.14 Only One Employee Per Department Appears**

#### **Problem**

Many departments with many employees are read in, but only one employee per department appears.

#### **Solution**

You must use a transform with a for-each statement. An **Assign** activity with a too-simplistic XPath query can result in only the first employee being copied over.

For an example of how to use a transform for database adapter outputs, go to

*Oracle\_Home*\bpel\samples\tutorials\122.DBAdapter\MasterDetail

### <span id="page-456-1"></span>**A.1.15 Outbound SELECT on a CHAR(X) or NCHAR Column Returns No Rows**

### **Problem**

If you use an outbound SELECT to find all employees where firstName = *some\_ parameter*, then you have a problem if firstName on the database is a CHAR column, as opposed to a VARCHAR2 column.

It is a known problem with some databases that if you insert a CHAR value (for example, 'Jane') into a CHAR(8) field, then the database pads the value with extra spaces (for example, 'Jane ').

If you then execute the query

SELECT ... WHERE firstName = 'Jane';

no rows may be returned. Although you are querying for the same value that you inserted, and some tools such as SQL\*Plus and SQL Worksheet operate as expected, the query does not work with the database adapter.

#### **Solution**

The best practice is to use a CHAR column for fields that must be fixed, such as SSN, and VARCHAR2 for columns that can take a variable length, such as firstName.

Transforming the value to add padding may be difficult, and using SELECT to trim the value on the database (as opposed to padding the other side) requires using SQL statements. For example:

SELECT ... WHERE trim(firstName) = #firstName;

Note that # is an TopLink convention for denoting input parameters.

### <span id="page-456-2"></span>**A.1.16 ORA-00932: Inconsistent Datatypes Exception Querying CLOBs**

#### **Problem**

When querying on table A, which has a one-to-one relationship to B, where B contains a CLOB, you may see the following exception:

Exception Description: java.sql.SQLException: ORA-00932: inconsistent datatypes: expected - got CLOB

#### **Solution**

A SELECT returning CLOB values must not use the DISTINCT clause. The simplest way to avoid DISTINCT is to disable batch attribute reading from A to B. Batch reading is a performance enhancement that attempts to simultaneously read all Bs of all previously queried As. This query uses a DISTINCT clause. Use joined reading instead, or neither joined reading nor batch attribute reading.

Because both DISTINCT and CLOBs are common, you may see this problem in other scenarios. For example, an expression like the following uses a DISTINCT clause:

SELECT DISTINCT dept.\* from Department dept, Employee emp WHERE ((dept.ID = emp.DEPTNO) and (emp.name = 'Bob Smith'));

See ["Relational-to-XML Mappings \(toplink\\_mappings.xml\)"](#page-208-0) for more information about batch reading and joined reading.

### <span id="page-457-0"></span>**A.1.17 ORA-17157: 4K/32K Driver Limit with CLOBs and BLOBs**

#### **Problem**

When inserting large objects (LOBs), you may get an exception such as

java.sql.SQLException: setString can only process strings of less than 32766 characters Error Code: 17157

### **Solution**

Check the platformClassName property in the  $oc4$ j-ra.xml file. For an Oracle database, set the property to Oracle8Platform (for Oracle8) or Oracle9Platform (for Oracle9*i* and Oracle10*g*). See [Table 4–17, " Database Platform Names"](#page-220-0) for a list of platformClassName properties for Oracle and third-party databases.

For more information, see "How-To: Map Large Objects (LOBs) to Oracle Databases with OracleAS TopLink" at

http://www.oracle.com/technology/products/ias/toplink/technical/tips/lo b/index.html

If you are using Oracle Database 10*g* and having difficulties with CLOBs, configure the database adapter to use a data source, and add

<propertyname="SetBigStringTryClob" value="true" /> to the <data-source> element in the OC4J data-sources.xml file.

Also, see " Handling CLOBs - Made Easy with Oracle JDBC 10*g*" at

```
http://www.oracle.com/technology/sample_
code/tech/java/codesnippet/jdbc/clob10g/handlingclobsinoraclejdbc10g.ht
ml
```
### <span id="page-457-1"></span>**A.1.18 MERGE Sometimes Does UPDATE Instead of INSERT, or Vice Versa**

### **Problem**

You may sometimes notice that MERGE performs an UPDATE when it should do an INSERT, or vice versa.

#### **Solution**

MERGE works by first determining, for each element in the XML, whether the corresponding database row exists or not. For each row, it does an existence check. There are two known limitations with the existence check.

First, you can configure the existence check to either **Check cache** or **Check database**. You can configure this for each descriptor (mapped table) in your Mapping Workbench Project. The default is **Check database**, but TopLink's check database works like "check cache first, then database" for performance reasons. If a row exists in the cache, but was deleted from the database (the cache is stale), then you may see an UPDATE when you expect an INSERT. You can configure caching and a WeakIdentityMap is used by default, meaning rows are only held in memory while being processed. However, Java garbage collection is not controlled by the adapter. Therefore, if you insert a row, delete it in a separate process, and insert it again, all within a very short time, you may see an INSERT and then an UPDATE. One solution is to use NoIdentityMap. However, performance may suffer, and if you are doing SELECT statements on a mapped schema with complex cycles (which you should avoid!), then the adapter can be trapped in an endless loop when building the XML.

Second, there is a timing issue to doing a read first and then later an INSERT or UPDATE. If the same row is simultaneously inserted by multiple invokes, then each may do an existence check that returns false, and then all attempt an INSERT. This does not seem realistic, but the following scenario did come up:

A polling receive reads 100 employee rows and their departments from database A. With maxRaiseSize set to 1, 100 business process instances were initiated. This led to 100 simultaneous invokes to database B, one for each employee row. No problems were encountered when existence checking on employee, but some employees had the same department. Hence, many of the 100 invokes failed because the existence checks on department were more or less simultaneous.

There are two solutions to this problem. The first is to avoid it. In a data synchronization-style application, setting maxRaiseSize to unlimited boosts performance and eliminates this problem. A second solution is to retry MERGE in your BPEL process. Optimistic lock and concurrency exceptions are common, and the best solution is usually to wait and try again a short time later.

### <span id="page-458-0"></span>**A.1.19 Message Loss with the MERGE Invoke Operation**

#### **Problem**

Using the MERGE invoke operation, 100 rows are passed to the database adapter. However, not all the rows are inserted into the database table as expected.

See ["MERGE Sometimes Does UPDATE Instead of INSERT, or Vice Versa"](#page-457-1) for more information about this problem. A flaw in MERGE existence checking allows cases where a row is not inserted when it should be, thus appearing as message loss.

### **Solution**

Use NoIdentityMap instead of WeakIdentityMap.

- **1.** In JDeveloper BPEL Designer, open your project.
- **2.** In the **Applications Navigator**, double-click the **TopLink Mappings** node under **Application Sources** for your project.

The TopLink project appears in the **TopLink Mappings - Structure** pane.

**3.** Click each descriptor in the **TopLink Mappings - Structure** pane so that it appears in the main window.

Along the top of the main window, you see the following tabs: **Descriptor Info**, **Queries**, **Query Keys**, and **Identity**.

**4.** Click the **Identity** tab.

- **5.** From the Identity Map list, select **NoIdentityMap**.
- **6.** Set **Existence Checking** to **Check database** (the default).

The value **Check Cache** becomes illegal when no caching is used.

- **7.** From **File**, select **Save All**.
- **8.** Run the Adapter Configuration Wizard again in edit mode to regenerate toplink\_mappings.xml.
- **9.** (Optional) Verify that the solution worked by closing and then reopening toplink\_mappings.xml.

You will see that NoIdentityMap globally replaced WeakIdentityMap.

**10.** Redeploy the process.

See ["The TopLink Workbench Project"](#page-204-0) for more information on editing the underlying TopLink project.

### <span id="page-459-0"></span>**A.1.20 Integrity Violation Occurs with Delete or DeletePollingStrategy**

### **Problem**

Child records found an integrity violation with DeletePollingStrategy.

When deleting rows, you must be aware of integrity constraints. For example, if DEPARTMENT has a one-to-many relationship to EMPLOYEE, that means DEPTID is a foreign key on EMPLOYEE. If you delete a DEPARTMENT record, but not its employees, then DEPTID becomes a broken link and this can trigger an integrity constraint.

This problem occurs because you imported a table by itself and did not import its related tables. For example, if you import only the DEPARTMENT table from the database and not the EMPLOYEE table, which has an integrity constraint on column DEPTID, then the database adapter does not know about EMPLOYEE and it cannot delete a record from DEPARTMENT. You receive an exception.

### **Solution**

Make sure you import the master table and all its privately-owned relationships. Or set the constraint on the database to CASCADE for deletions, or use a nondelete polling strategy.

Make sure that the one-to-many relationship between DEPARTMENT and EMPLOYEE is configured to be privately owned. It is by default, but if the above fails, check the run-time X-R mappings file. See ["Relational-to-XML Mapping"](#page-146-0) for more information.

If the problem is not this simple, TopLink supports shallow/two-phase inserts (but does not support this for DELETE). For example, if A has a foreign key pointing to B, and  $B$  has a foreign key pointing to  $A$ , then there is no satisfactory order by which you can delete both A and B. If you delete A first, then you orphan B. If you delete B first, then you orphan A. The safest DELETE is a two-phase DELETE that performs an UPDATE first as follows:

```
UPDATE B set A_FK = null;
DELETE from A;
DELETE from B;
```
### <span id="page-460-0"></span>**A.1.21 Some Queried Rows Appear Twice or Not at All in the Query Result**

### **Problem**

When you execute a query, you may get the correct number of rows, but some rows appear multiple times and others do not appear at all.

This behavior is typically because the primary key is configured incorrectly. If the database adapter reads two different rows that it thinks are the same (for example, the same primary key), then it writes both rows into the same instance and the first row's values are overwritten by the second row's values.

### **Solution**

- Open **Application Sources > TopLink > TopLink Mappings**. In the Structure window, double-click **PHONES**. On the first page, you should see **Primary Keys**. Make sure that the correct columns are selected to make a unique constraint.
- Save and then edit the database partner link.

Click **Next** to the end, and then click **Finish** and **Close**.

Open your toplink\_mappings.xml file. For the PHONES descriptor, you should see something like this:

<primary-key-fields> <field>PHONES.ID1</field>

<field>PHONES.ID2</field> </primary-key-fields>

### <span id="page-460-1"></span>**A.1.22 Importing a Same-Named Table, with Same Schema Name, but Different Databases**

### **Problem**

Importing a table from a database on one host and also importing a table with the same name, and the same schema name, from a database on another host raises an error.

### **Solution**

Create one project against database #1 and model the adapter service. Next create a second project against database #2 and model the adapter service. (Because the databases are on different hosts, you use different database connections.) Then create a third project, but do not run the Adapter Configuration Wizard. Instead, copy the BPEL artifacts (WDSL, XSD, and toplink\_mapings.xml) from projects one and two. Deploy only the third project.

If the two tables are identical, or if the data you are interested in is identical, then you need not follow the preceding procedure.

### <span id="page-460-2"></span>**A.1.23 Problems Creating a Relationship Manually for a Composite Primary Key**

### **Problem**

In the Relationship window of the Adapter Configuration Wizard, all elements of the primary key appear and cannot be removed. Therefore, a foreign key referring to only part of the composite primary key cannot be created.

### **Solution**

Because foreign key constraints must map to every part of the primary key (not a subset), there is no solution. The database adapter allows a foreign key only with a corresponding primary key at the other end.

### <span id="page-461-0"></span>**A.1.24 Must Fully Specify Relationships Involving Composite Primary Keys**

The wizard does not let you create an ambiguous relationship. For example, assume that a PurchaseOrder has a 1-1 billTo relationship to a Contact. For uniqueness, the primary key of Contact is name and province. This means PurchaseOrder must have two foreign keys (bill\_to\_name and bill\_to\_province). If there is only one foreign key (bill\_to\_name), then the wizard does not allow you to create that ambiguous 1-1 relationship. Otherwise, the same purchase order can be billed to multiple people.

### <span id="page-461-1"></span>**A.1.25 Database Adapter Throws an Exception When Using a BFILE**

The BFILE, USER DEFINED, OBJECT, STRUCT, VARRAY, and REF types are not supported.

### <span id="page-461-2"></span>**A.1.26 During Design-Time, Wizard Does Not Allow Deletion of a Table**

Because a table may be used for other services inside the same project, it cannot be deleted within the interface. No problems occur if the unneeded table remains as part of your project.

### <span id="page-461-3"></span>**A.1.27 Changes to JDeveloper Project Are Made Even If Wizard Is Cancelled**

### **Problem**

When you run the Adapter Configuration Wizard, any changes that affect the TopLink project (importing tables, creating or removing mappings, specifying an expression, and so on) are applied immediately, and are *not undone* if you cancel the wizard.

### **Solution**

If you remove one or more of the autogenerated relationships and later want to get them back, you must reimport the tables containing the corresponding database constraints.

### <span id="page-461-4"></span>**A.1.28 Problems Removing a Relationship, Then Adding a New Relationship with the Same Name**

### **Problem**

The database adapter can become unstable if, within the same wizard session, you remove a relationship and then immediately create a relationship with the same name.

### **Solution**

You can do one of the following:

- Give the new relationship a different name from the one you removed.
- Finish the wizard after you remove the first relationship. Then, start the wizard again in edit mode to add the new relationship, using the same name as the deleted relationship.

### <span id="page-462-0"></span>**A.1.29 Problems Importing Third-Party Database Tables**

### **Problem**

When you import tables from some third-party databases, JDeveloper can encounter problems handling certain datatypes. You may see error messages such as "Columns of type VARCHAR cannot have a size specified" or "A primary or unique key must define at least one column." An error message such as "null" may also indicate an unsupported datatype.

### **Solution**

Use the following workaround:

- **1.** Click **OK** to dismiss the error message; then cancel the Adapter Configuration Wizard.
- **2.** Edit the offline table definition to change the type of the columns mentioned in the error message to the closest supported type.

The offline table definitions for your project are under the **Database Objects >**  *schema name* node in the **Applications Navigator** of JDeveloper BPEL Designer.

The following summarizes how to find the closest offline database table datatype:

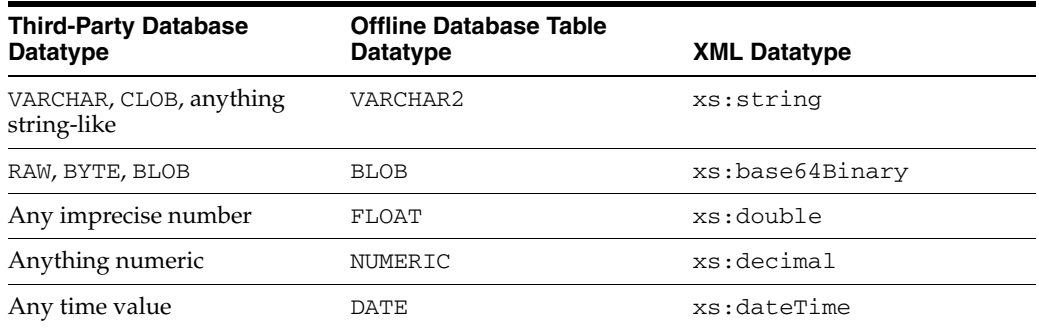

The preceding table summarizes [Table 4–4, " Mapping Database Data Types to](#page-149-0)  [XML Primitive Types".](#page-149-0) Use [Table 4–4](#page-149-0) to find the closest supported type for your third-party database. For xs:string, for example, use *any* of the types listed in the Database Type column. When you change a datatype, only the corresponding XML type is relevant. The varchar2, varchar, clob, and nvarchar types all map to xs:string.

**3.** Run the Adapter Configuration Wizard again and continue with the rest of the wizard.

If you do not see the **Database Objects >** *schema name* node in the **Applications Navigator** after importing your tables, then add it manually by clicking the **Add to**  *project name***.jpr** button in the **Applications Navigator**. Then select the **database** > *schemaName* > *schemaName***.schema** file.

See [Configuring Offline Database Tables](#page-207-0) for more information.

See [Design Time: Using the Command-Line Utility](#page-244-0) for information about using the correct third-party JDBC drivers.

### <span id="page-463-0"></span>**A.1.30 Problems Importing Object Tables**

### **Problem**

JDeveloper does not currently support importing object tables. If you try to import an object table, then you see the following message: "The following tables were 'Object Tables' and aren't supported offline."

### **Solution**

There is currently no workaround for this problem.

### <span id="page-463-1"></span>**A.1.31 Relationships Not Autogenerated When Tables Are Imported Separately**

#### **Problem**

If tables are imported one at a time, relationships are not generated even if foreign key constraints exist on the database.

### **Solution**

Relationship mappings can be autogenerated only if all the related tables are imported in one batch. When importing tables, you can select multiple tables to be imported as a group. If you have related tables, then they should all be imported at the same time.

### <span id="page-463-2"></span>**A.1.32 Primary Key Is Not Saved**

#### **Problem**

If you try to create a relationship that has the same name as the primary key field name, then you encounter a problem in which the PK field becomes unmapped.

#### **Solution**

To add the PK mapping back manually, follow these instructions:

- **1.** Open the Java source for the descriptor to which you want to add the mapping (for example, Movies.java).
- **2.** Add a new Java attribute appropriate for the field to which you are mapping. For example, if the PK of the Movies table is a VARCHAR field named TITLE, then create a new attribute: "private String title;"
- **3.** Save the Java file.
- **4.** Click the **TopLink Mappings** node in the **Applications Navigator** pane; then choose the **Descriptor** from the **TopLink Mappings - Structure** pane. You see the newly created attribute in the **Descriptor** as unmapped (in this example, **title**).
- **5.** Right-click the new attribute and select **Map As > Direct To Field**.
- **6.** Double-click the new attribute. The TopLink Mappings editor should appear in the main JDeveloper window. Change the database field to match the PK field on the database (in this example, **TITLE**).
- **7.** Click the **Descriptor** in the **TopLink Mappings Structure** pane. Ensure that the PK field has a check box next to it in the **Primary Keys** list.
- **8.** Run the Adapter Configuration Wizard again and continue with the rest of the wizard.

### <span id="page-464-0"></span>**A.1.33 Table Column Name Is a Java Keyword**

### **Problem**

If you import a database table that contains a column whose name is a Java keyword, you receive the following error message:

```
The following error occurred: null
```
#### **Solution**

Do the following in JDeveloper BPEL Designer:

- **1.** Click **OK** in the error dialog box.
- **2.** Click **Cancel** in the Adapter Configuration Wizard.
- **3.** Click **Cancel** in the Create Partner Link dialog box.
- **4.** Open the .java file that was generated during the failed import. In the **Application Navigator**, click **Applications**, then *WorkspaceName*, then *ProcessName*, then **Application Sources**, then *ProcessName*, and then *TableName***.java**.
- **5.** Rename any Java fields that have errors. For example, you may see

private String class;

If you have syntax error highlighting turned on, this line will be underlined in red, indicating there is a Java error. Change the line to

private String myClass;

(Or use some other nonreserved word.)

**6.** Delete all the methods from the Java class. This step is normally handled automatically by the database adapter, but must be done manually here because of the error encountered during import. After you delete the methods, your class looks something like this:

```
package MyBPELProcess;
public class MyDatabaseTable {
private String fieldOne;
private String fieldTwo;
...
private String fieldN;
}
```
- **7.** Remap the field that you renamed in Step 5. Click the **Mapping** tab at the bottom of the Java Class editor. The **Structure** pane updates to show the Java class attributes. Right-click the field that you renamed in step 5 (unlike the other fields, it has a single dot icon indicating it is unmapped) and select **Map As -> Direct To Field**. In the main editor window, select the database field that this Java field maps to (the field has the same name as the attribute did before you renamed it). Then close the Java Class editor.
- **8.** From **File**, select **Save All**.
- **9.** Rerun the Adapter Configuration Wizard. When you get to the Select Table page, your database table will already be in the list. Select it and continue with the wizard. Do not import the table again.

### <span id="page-465-0"></span>**A.1.34 Catching a Database Exception**

### **Problem**

Extra steps are needed to add fault handling to a BPEL process.

### **Solution**

The steps for catching a database exception are provided in the 122. DBAdapter tutorial. Go to

*Oracle\_Home*\bpel\samples\tutorials\122.DBAdapter\InsertWithCatch

See the readme.txt files in *both* the Insert and InsertWithCatch directories.

The readme for the InsertWithCatch tutorial describes two kinds of faults—binding faults (for example, inserting a row that already exists) and remote faults (for example, inserting a row when the network or database is unavailable). The readme provides steps for catching an exception and a list of common Oracle database error codes.

See *Oracle Database Error Messages* for a complete list of error codes.

### <span id="page-465-1"></span>**A.1.35 Connection Settings Error: Too Many Transactions**

### **Problem**

When using Oracle Lite, you may see the following error:

java.sql.SQLException: [POL-3261] there are too many transactions

This means that the maximum number of connections from the database has been exceeded.

Oracle BPEL Server uses a data source called BPELServerDataSource, which is configured with a large connection pool size. The connections may all be allocated to the BPEL engine, thus leaving no connections available for the database adapter.

### **Solutions**

Try the following solutions, in order of preference.

#### **Solution 1**

Use an Oracle database instead of Oracle Lite. This error occurs with Oracle Lite only.

### **Solution 2**

Try reducing the values for max-connections and, in particular, for min-connections. You may need to experiment to find values that work in your environment. Start with a value of 5 for both max-connections and min-connections and see if your performance is acceptable. You must use higher values for a production database.

To set the values for max-connections and min-connections:

**1.** Open data-sources.xml, located in

*Oracle\_Home*\bpel\appserver\oc4j\j2ee\home\config

**2.** In the Oracle Lite datasources section, set max-connections and min-connections:

<!-- Use these datasources to connect to Oracle Lite --> <data-source class="com.evermind.sql.DriverManagerDataSource"

```
 name="BPELServerDataSource"
     location="loc/BPELServerDataSource"
     xa-location="BPELServerDataSource"
     ejb-location="jdbc/BPELServerDataSource"
     connection-driver="oracle.lite.poljdbc.POLJDBCDriver"
     username="system"
     password="any"
    max-connections="5"
    min-connections="5"
 connection-retry-interval="30"
 max-connect-attempts="10"
     url="jdbc:polite4@127.0.0.1:100:orabpel"/>
```
### **Solution 3**

Reduce the number of applications that access Oracle Lite. Multiple concurrent BPEL processes are one application, but can use all the connections.

### <span id="page-466-1"></span>**A.1.36 ORA-01747: invalid user.table.column, table.column, or column specification, When Using SELECT FOR UPDATE**

Ensure that the  $oc4j-ra.xml$  file uses the correct value for  $platformClassName$ . See [Table 4–17, " Database Platform Names"](#page-220-0) for the values for various databases. If the database you are using is listed in the table, use the value shown. For example, use DB2Platform, not DatabasePlatform, if you are using a DB2 database.

### <span id="page-466-2"></span>**A.1.37 Update Only Sometimes Performs Inserts/Deletes for Child Records**

The Update Only operation in the wizard sometimes performs inserts/deletes of the child records.

The Insert Only and Update Only are different in terms of recursively inserting/updating child records. The Insert Only will insert the top-level table and all related child records. It assumes the top level record and all related records are new. The Update Only is guaranteed to do an update only of the top-level records. It then checks whether to do an insert/update, or delete of the child records. It makes an assumption only about the existence of the top-level element. The Merge operation makes no assumptions about the existence of either top-level or child records.

# <span id="page-466-0"></span>**A.2 Troubleshooting the Oracle Application Server Adapter for Databases When Using Stored Procedures**

The following sections describe possible issues and solutions when using the database adapter for stored procedures:

- [Design Time: Unsupported or Undefined Parameter Types](#page-467-0)
- [Design Time: Referencing User-Defined Types in Other Schemas](#page-467-1)
- **[Run Time: Parameter Mismatches](#page-468-0)**
- [Run Time: Stored Procedure Not Defined in the Database](#page-469-0)
- [Configuring Multiple Adapters in the Inbound Direction Using Correlation Sets](#page-470-1)

### <span id="page-467-0"></span>**A.2.1 Design Time: Unsupported or Undefined Parameter Types**

### **Problem**

Using an unsupported or undefined parameter type in the chosen API is a common problem. Consider the following procedure:

PROCEDURE PROC (O OBJ) AS BEGIN … END;

In this example, OBJ refers to a type that is undefined.

After you click **Finish** on the final page of the wizard, an attempt to generate the XSD is made, which produces the following error message:

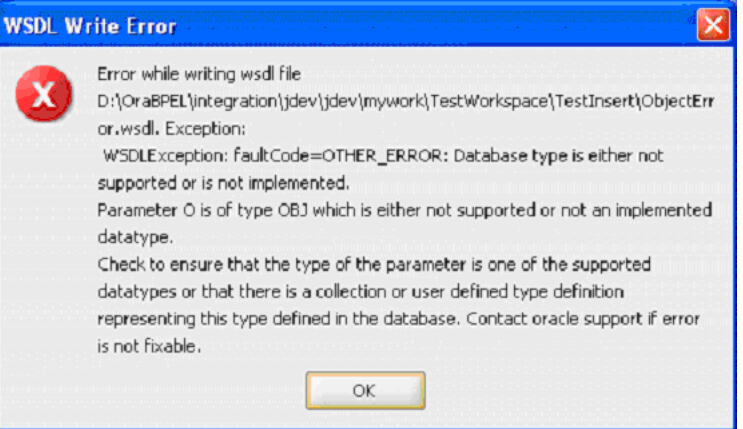

The message indicates that the named parameter, O, which is of type OBJ, is either not defined or is otherwise inaccessible.

To generate an XSD for APIs containing parameters whose types are user-defined, those types must first be defined in the database and be accessible through the associated service connection. This error also occurs if such types have not been created (that is, *implemented*) in the database or if the database is inaccessible.

#### **Solution**

Ensure that only supported datatypes are used as types for parameters when choosing an API. If the types are user-defined, check to ensure that the types are defined in the database and that the database is accessible when the attempt to generate the XSD is made.

### <span id="page-467-1"></span>**A.2.2 Design Time: Referencing User-Defined Types in Other Schemas**

#### **Problem**

When the type of one or more of the parameters in the chosen API is a user-defined type that belongs to a different schema, a design-time problem can occur.

Assume type OBJ is created in SCHEMA2, as in

CREATE TYPE OBJ AS OBJECT (X NUMBER, Y VARCHAR2 (10));

And, a procedure is created in SCHEMA1 that has a parameter whose type is SCHEMA2.OBJ, as in

CREATE PROCEDURE PROC (O SCHEMA2.OBJ) AS BEGIN … END;
If you attempt to create the XSD for procedure PROC, you may see the following error:

PLS-00201: identifier SCHEMA1.OBJ must be declared

#### **Solution**

SCHEMA1 must grant permission to SCHEMA2 so that SCHEMA2 can refer to type OBJ from SCHEMA1, as in

SQL> GRANT EXECUTE ON OBJ TO SCHEMA2;

See ["Referencing Types in Other Schemas"](#page-255-0) for more information.

# **A.2.3 Run Time: Parameter Mismatches**

## **Problem**

A mismatch between the formal parameters provided by the instance XML and the actual parameters that are defined in the signature of the stored procedure is a common run-time problem. When this type of error occurs, the **invoke** activity that tried to execute the stored procedure faults, as shown in [Figure A–1](#page-468-0).

#### <span id="page-468-0"></span>*Figure A–1 Example of a Faulted Invoke Due to MIsmatched Parameters*

```
+© Send (faulted)
     [2005/05/03 16:20:29] "(http://schemas.orade.com/bpel/extension)bindingFault" has been thrown. less
        <br />
shindingFault<br />
smin
                            code"
          <part nam
              code>6550</code> <code>code></code></part>
           </part><br><part name="summary'
                thems="summary"><br>Umma-"summary"><br>ADDENPLOYEES API. Cause: java.sql.SQLException: ORA-06550: line 1, column 7: PLS-00306: wrong number or types of<br>ADDENPLOYEES API. Cause: java.sql.SQLException: ORA-06550: line 1, column 7:
           </part>
          <part nam
                 etal>ORA-06550: line 1, column 7: PLS-00306: wrong number or types of arguments in call to 'ADDEMPLOYEES' ORA-<br>06550: line 1, column 7: PL/SOL: Statement ignored</detall>
             <de
       </part><br></bindingFault>
```
The bindingFault has three parts—code, summary, and detail. The information for these parts comes from the java.sql.SQLException that gets thrown by JDBC when it attempts to execute the stored procedure. The code is the ORA error number, seen in [Figure A–1](#page-468-0) as 6550 and as ORA-06550 in the summary and detail parts. The summary includes an adapter-specific error message followed by the message from the SQLException and a suggested resolution to the issue. The detail contains just the message from the SQLException.

As shown in [Figure A–1](#page-468-0), the ADDEMPLOYEES stored procedure failed to execute due to "wrong number or types of arguments" passed into the API. Possible causes for this problem include:

An element corresponding to one of the required parameters was not provided in the instance XML.

**Solution:** Add the necessary element to resolve the issue.

More elements than were specified in the XSD were included in the instance XML.

**Solution:** Remove the extra elements from the XML.

■ The XSD does not accurately describe the signature of the stored procedure. For example, if the type of one of the parameters were to change and the XSD was not regenerated to reflect that change, a type mismatch can occur between the db:type of the element and the new type of the modified parameter.

**Solution:** Ensure that the parameters match the signature of the API, as indicated in the summary part of the bindingFault.

# **A.2.4 Run Time: Stored Procedure Not Defined in the Database**

## **Problem**

A bindingFault can also occur if the stored procedure is not defined in the database when an attempt to execute it is made. In this example, the ADDEMPLOYEES API is invoked, but fails to execute because it is not defined. The **invoke** activity faults, as shown in [Figure A–2](#page-469-0).

#### *Figure A–2*

<span id="page-469-0"></span>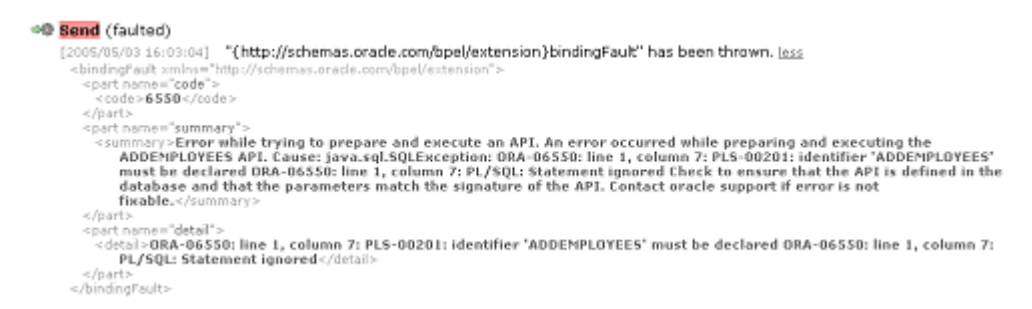

PL/SQL is revealing that "... identifier ADDEMPLOYEES must be declared," which is an indication that the stored procedure may not be defined in the database. This can occur, for example, if the procedure was dropped sometime between when the process was deployed and when the procedure was invoked. This can also occur if the required privileges to execute the stored procedure have not been granted.

## **Solution**

Ensure that the API is defined in the database, as indicated in the summary, and that the appropriate privileges to execute that procedure have been granted.

Some run-time errors can occur if the instance XML does not conform to the XSD generated for the chosen API. XML validation can be enabled in the partner link that coincides with the execution of the API. Edit the partnerLinkBinding in the BPEL suitcase located in your process bpel.xml file, as shown in bold:

```
<partnerLinkBinding name="PROC">
   <property name="wsdlLocation">Proc.wsdl</property>
   <property name="validateXML">true</property>
</partnerLinkBinding>
```
Adding the validateXML property and setting it to true enables XML validation for all instance XML passed into the service associated with the partner link that executes the API.

XML validation can also be enabled globally in Oracle BPEL Control. Click **Manage BPEL Domain** and look for the **validateXML** property. Setting the value to **true** causes all XML to be validated. Turning on XML validation helps catch and avoid problems that are associated with the instance XML (rather than the adapter run time).

# **A.2.5 Configuring Multiple Adapters in the Inbound Direction Using Correlation Sets**

# **Problem**

When multiple adapter-based receive activities in the inbound direction use correlation sets in a process, the wrong property alias query is evaluated and the process fails at run time with the error:

Failed to evaluate correlation query

# **Workaround**

As a workaround, ensure that the port type and operation values are unique between the two adapter WSDL files. For example, ensure that each adapter WSDL file has a unique operation name.

# **A.3 Troubleshooting the Oracle Application Server Adapter for Files/FTP**

<span id="page-470-3"></span>The following sections describe possible issues and solutions when using the Oracle Application Server Adapter for Files/FTP (file and FTP adapters):

- [Changing Logical Names with the Adapter Configuration Wizard](#page-470-0)
- [Creating File Names with Spaces with the Native Format Builder Wizard](#page-470-1)
- [Common User Errors](#page-470-2)

# <span id="page-470-0"></span>**A.3.1 Changing Logical Names with the Adapter Configuration Wizard**

If you later rerun the Adapter Configuration Wizard and change a previously specified logical name to a different name, both the old and new logical names appear in the bpel.xml file. You must manually edit the bpel.xml file to remove the old logical name.

# <span id="page-470-1"></span>**A.3.2 Creating File Names with Spaces with the Native Format Builder Wizard**

While the Native Format Builder Wizard does not restrict you from creating native schema file names with spaces, it is recommended that your file names do not have spaces in them.

# <span id="page-470-2"></span>**A.3.3 Common User Errors**

This section describes common user errors.

- On the Adapter Configuration Wizard Messages window [\(Figure 2–9](#page-37-0)), you can select the **Native format translation is not required (Schema is Opaque)** check box. Opaque cannot be selected in only one direction. Opaque must be selected in the both inbound and outbound directions.
- Messages have a different meaning based on whether they are inbound or outbound. For example, assume you make the following selections:
	- **–** Select **2** from the **Publish Messages in Batches of** list ([Figure 2–7\)](#page-31-0) in the inbound direction.
	- **–** Select **3** from the **Number of Messages Equal** list [\(Figure 2–14](#page-46-0)) in the outbound direction.

If an inbound file contains two records, it is split (debatched) into two messages. However, because **3** was specified in the outbound direction, a file is not created. This is because there are not three outbound messages available. Ensure that you understand the meaning of inbound and outbound messages before selecting these options.

- If the file adapter or the FTP adapter is not able to read or get your file, respectively, it may be because you selected to match file names using the regular expression (regex), but are not correctly specifying the name ([Figure 2–7\)](#page-31-0). See [Table 2–3](#page-33-0) for details.
- You may have content that does not require translation (for example, a JPG or GIF image) that you just want to send "as is." The file is passed through in base-64 encoding. This content is known as opaque. To do this, select the **Native format translation is not required (Schema is Opaque)** check box on the Adapter Configuration Wizard - Messages window [\(Figure 2–9](#page-37-0)). If you select this check box, you do not need to specify an XSD file for translation.
- The inbound directory *must* exist for the file adapter or the FTP adapter to read or get your file, respectively.
- If the FTP adapter cannot connect to a remote host, ensure that you have configured the *Oracle\_ Home*\bpel\system\appserver\oc4j\j2ee\home\application-deploym ents\default\FtpAdapter\oc4j-ra.xml deployment descriptor file for adapter instance JNDI name and FTP server connection information. See ["FTP](#page-58-0)  [Adapter for Get File Concepts"](#page-58-0) for instructions.

```
Oracle_
Home\bpel\system\appserver\oc4j\j2ee\home\application-deployments\default\FtpA
dapter\oc4j-ra.xml
```
- You *cannot* use completely static names such as po.txt for outbound files. Instead, outgoing file names *must* be a combination of static and dynamic portions. This is to ensure the uniqueness of outgoing files names, which prevents files from being inadvertently overwritten. See ["Specifying the Outbound File Naming](#page-51-0)  [Convention"](#page-51-0) for instructions on creating correct outbound file names.
- Two header files are created in the **Applications Navigator** after you finish running the Adapter Configuration Wizard in both directions:
	- **–** *type*AdapterInboundHeader.wsdl

Provides information such as the name of the file being processed and its directory path, as well as data about which message and part define the header operations

**–** *type*AdapterOutboundHeader.wsdl

Provides information about the outbound file name

where *type* is either ftp or file.

You can define properties in these header files. For example, you can specify dynamic inbound and outbound file names through use of the InboundHeader\_ msg and OutboundHeader\_msg message names in the *type*AdapterInboundHeader.wsdl and *type*AdapterOutboundHeader.wsdl files, respectively.

You can also set header variables that appear in the BPEL process file. Header variables are useful for certain scenarios. For example, in a file propagation scenario, files are being moved from one file system to another using the file adapter. In this case, it is imperative that you maintain file names across the two systems. Use file headers in both directions and set the file name in the outbound file header to use the file name in the inbound file header.

See the online help available with the Adapters tab of invoke, receive, reply, and pick - OnMessage branch activities for more information.

■ The Adapter Configuration Wizard - File Modification Time window [\(Figure 2–24](#page-61-0)) prompts you to select a method for obtaining the modification times of files on the FTP server.

You must perform the following procedure to obtain this information:

- **1.** Determine the modification time format supported by the FTP Server by running the command mdtm or ls -al (whichever is supported by the operating system).
- **2.** Determine the time difference between the system time (time on which Oracle BPEL Server is running) and the file modification time. Obtain the file modification time by running either mdtm or  $ls -al$  on the FTP server.
- **3.** Manually add the time difference to the bpel. xml as a property:

```
<activationAgents> 
  <activationAgent ...> 
     <property name="timestampOffset">2592000000</property>
```
**4.** Specify the **Substring Begin Index** field and **End Index** field values that you determine by running the mdtm or ls -al command on the FTP server.

# **A.4 Troubleshooting the Oracle Application Server Adapter for Advanced Queuing**

<span id="page-472-1"></span>The following sections describe possible issues and solutions when using the Oracle Application Server Adapter for Advanced Queuing (AQ adapter):

- **[Inbound Errors](#page-472-0)**
- [Outbound Errors](#page-476-0)
- [JDeveloper BPEL Designer Errors](#page-478-0)
- **[Translation Error](#page-480-0)**
- **[Other Problems](#page-481-0)**

# <span id="page-472-0"></span>**A.4.1 Inbound Errors**

The following sections describe possible issues and solutions for inbound errors when using the AQ adapter.

## **A.4.1.1 JNDI Lookup Failed**

## **Sample error:**

<timestamp> <WARN> <default.collaxa.cube.activation> <AdapterFramework::Inbound> JNDI lookup of 'eis/AQ/aqSample2' failed due to: eis/AQ/aqSample2 not found

<timestamp> <ERROR> <default.collaxa.cube.activation> <AdapterFramework::Inbound> Error while performing endpoint Activation: ORABPEL-12510

Unable to locate the JCA Resource Adapter via WSDL port element jca:address.

The Adapter Framework is unable to startup the Resource Adapter specified in the

 WSDL jca:address element: {http://xmlns.oracle.com/pcbpel/wsdl/jca/}address: location='eis/AQ/aqSample2'

### **Problem**

It is likely that either 1) the resource adapter's RAR file has not been deployed successfully to the OC4J Application Server or 2) the location attribute in \$J2EE\_HOME/application-deployments/default/deployed-adapter-name /oc4j-ra.xml

has not been set to eis/AQ/aqSample2. In the last case, you may have to add a new connector-factory entry (connection) to the oc4j-ra.xml. Correct this and then restart the BPEL/OC4J Application Server.

# **Solution**

**1.** Look for the file

```
$J2EE_HOME/application-deployments/default/aqAdapter/
oc4j-ra.xml.
```
This file should be created when the adapter is deployed, which occurs the first time Oracle BPEL Process Manager is started. If the adapter is undeployed for some reason, deploy the adapter with the following command, then follow step 2:

java -jar \$J2EE\_HOME/admin.jar ormi://localhost admin welcome -deployconnector -file <path to AQAdapter.rar> -name AqAdapter>

**2.** If \$J2EE\_HOME/application-deployments/default/aqAdapter /oc4j-ra.xml exists, make sure the JNDI location is defined in  $oc4$ j-ra.xml.

#### For example:

```
<connector-factory location="eis/AQ/aqSample2" connector-name="AQ Adapter">
          <config-property name="connectionString"
                                 value="jdbc:oracle:thin:@myhost:1521:appdb2"/>
          <config-property name="userName" value="scott"/>
          <config-property name="password" value="tiger"/>
      </connector-factory>
```
# **A.4.1.2 During Initialization, I/O Exception: Network Adapter Did Not Establish the Connection**

#### **Sample error:**

```
<timestamp> <ERROR> <default.collaxa.cube.activation> <AQ Adapter::Inbound>
DBConnection connect: database error while try to connect to
 jdbc:oracle:thin:@localhost:1521:ORCL : Io exception: The Network Adapter could
 not establish the connection
```
# **Solution**

If the connectionString is correct, make sure the database and listener are up, then redeploy the process.

If the connectionString is not correct:

- **1.** Change the connectionString in \$J2EE\_HOME\application-deployments\default\AqAdapter\ oc4j-ra.xml.
- **2.** Restart Oracle BPEL Process Manager.

# **A.4.1.3 Incorrect Username/Password**

#### **Sample error:**

<timestamp> <ERROR> <default.collaxa.cube.activation> <AdapterFramework::Inbound> Error while performing endpoint Activation: ORABPEL-11929 SQL error while creating managed (database) connection. SQL error while creating managed (database) connection: Error while trying to connect to database. Error while trying to connect to database using connect string "jdbc:oracle:thin:@localhost:1521:appdb2 - java.sql.SQLException: ORA-01017: invalid username/password; logon denied

## **Solution**

- **1.** Make sure you have the correct username and password in \$J2EE HOME\application-deployments\default\AqAdapter\oc4j-ra.xml.
- **2.** Restart Oracle BPEL Process Manager.

# **A.4.1.4 Queue Not Found**

## **Sample error:**

```
<timestamp> <ERROR> <default.collaxa.cube.activation> <AQ Adapter::Inbound>
 oracle.AQ.AQException: JMS-190: Queue SCOTT.AQ_SUPPORTED_ADT_IN not found
at oracle.AQ.AQUtil.throwAQEx(AQUtil.java:196)
at oracle.AQ.AQOracleSession.getQueue(AQOracleSession.java:720)
at oracle.tip.adapter.aq.database.Queue.connect(Queue.java:102)
at oracle.tip.adapter.aq.database.MessageReader.init(MessageReader.java:575)
```
# **Solution**

Create the queue and redeploy the process. If this process is deployed from the samples, all queue creation scripts are located in sql\create\_queues.sql under each project.

# **A.4.1.5 User Does Not Have DBMS\_AQIN Privileges, Which Are Required by the AQ Java API**

#### **Sample error:**

```
2005-04-20 16:10:52,695> <ERROR> <default.collaxa.cube.activation> <AQ
 Adapter::Inbound> oracle.AQ.AQOracleSQLException: ORA-06550: line 1, column 7:
PLS-00201: identifier 'DBMS_AQIN' must be declared
ORA-06550: line 1, column 7:
PL/SQL: Statement ignored
at oracle.AQ.AQOracleQueue.dequeue(AQOracleQueue.java:1795)
at oracle.AQ.AQOracleQueue.dequeue(AQOracleQueue.java:1307)
at
 oracle.tip.adapter.aq.database.MessageReader.readMessage(MessageReader.java:399)
at 
oracle.tip.adapter.aq.inbound.AQActivationSpecDequeuer.run(AQActivationSpecDequeue
r.java:163)
at oracle.tip.adapter.fw.jca.work.WorkerJob.go(WorkerJob.java:51)
at oracle.tip.adapter.fw.common.ThreadPool.run(ThreadPool.java:267)
at java.lang.Thread.run(Thread.java:534)
```
## **Solution**

Log on to the database using sys as sysdba, GRANT EXECUTE ON SYS.DBMS\_AQIN to <username>;. No deployment is necessary because this failure occurs after the

connection has succeeded, the adapter automatically reconnects until the error is gone or the process is undeployed.

## **A.4.1.6 Translation Error**

#### **Sample error:**

```
<timestamp> <ERROR> <default.collaxa.cube.activation> <AQ Adapter::Inbound>
 MessageReader_readMessage: Received TranslationException
<timestamp> <ERROR> <default.collaxa.cube.activation> <AQ Adapter::Inbound>
 ORABPEL-11211
DOM Parsing Exception in translator.
DOM parsing exception in inbound XSD translator while parsing InputStream.
Check the error stack and fix the cause of the error. Contact oracle support if
 error is not fixable.
at 
oracle.tip.pc.services.translation.xlators.xsd.XSDTranslator.translateFromNative(X
SDTranslator.java:131)
```
#### **Solution**

Look for the rejected message and find out why it has failed translation. For instance, the message may not be XML, or the XML root element may be incorrect, or the message may be blank. If a rejection handler has been defined for this process, look for the message in the rejection handler. Otherwise, look for the message in the default rejection handler, which is located at

```
Oracle_Home\bpel\domains\default\archive\jca
\AQMessageRejectionHandler\rejectedMessages
```
For an example of how a user can define the rejection handler, look in

```
ORACLE_
HOME\bpel\samples\tutorials\124.AQAdapter\AQMessageRejectionHan
dler
```
# **A.4.1.7 Subscriber Already Exists When Using MessageRuleSelector**

#### **Sample error:**

<timestamp> <INFO> <default.collaxa.cube.activation> <AQ Adapter::Inbound> Subscriber PriorityOneDequeuer already exists in the database. If the subscriber does not contain the rule that you want, please undeploy the business process, drop the subscriber with the following sql\*plus command, and redeploy. DECLARE subscriber sys.aq\$\_agent; BEGIN

```
 subscriber := sys.aq$_agent('<subscriber_name>', NULL, NULL);
 DBMS_AQADM.REMOVE_SUBSCRIBER(
 queue_name => '<queue_name>',
 subscriber => subscriber); END;
```
## **Solution**

This is not a problem if the subscriber has been generated with the rule the user expects. The adapter can create new rule-based subscribers, but cannot modify existing ones. Hence, the first time you deploy the adapter with a nonnull value for MessageSelectorRule, a subscriber is created if the consumer does not already exist, using the consumer as the subscriber and the MessageSelectorRule as the rule. This message appears in any subsequent redeployment or restart of Oracle BPEL Process Manager.

You can determine if the rule is what you want for the subscriber by entering the following SQL command:

```
SQL> select name, rule, queue from AQ$RuleBased_Raw_In_R;
NAME
------------------------------
RULE.
--------------------------------------------------------------------------------
OUEUE
------------------------------
PRIORITYONEDEQUEUER
priority = 1
RULEBASED_RAW_IN
```
# <span id="page-476-0"></span>**A.4.2 Outbound Errors**

As a general note, problems in the outbound direction are often not caught at deployment time, because an outbound thread is only activated if there is a message going to outbound.

# **A.4.2.1 JNDI Lookup Failed**

## **Sample error:**

Adapter Framework unable to create outbound JCA connection. file:/C:/050420/bpel/domains/default/tmp/.bpel\_File2AQBLOB\_ 1.0.jar/EnqueueBlobPayload.wsdl [ Enqueue\_ptt::Enqueue(opaque) ] - : The Adapter Framework was unable to establish an outbound JCA connection due to the following issue: ORABPEL-12510 Unable to locate the JCA Resource Adapter via WSDL port element jca:address. The Adapter Framework is unable to startup the Resource Adapter specified in the WSDL jca:address element: {http://xmlns.oracle.com/pcbpel/wsdl/jca/}address: location='eis/AQ/aqSample3'

The reason for this is most likely that either 1) the resource adapter's RAR file has not been deployed successfully to the OC4J Application server or 2) the location attribute in \$J2EE\_

HOME/application-deployments/default/deployed-adapter-name/oc4jra.xmlhas not been set to eis/AQ/aqSample3. In the last case you may have to add a new connector-factory entry (connection) to oc4j-ra.xml. Correct this and then restart the BPEL/OC4J Application Server

#### **Solution**

See the solution section for the same problem in the inbound section, as described in ["Inbound Errors"](#page-472-0).

## **A.4.2.2 I/O Exception: Network Adapter Could Not Establish the Connection**

2005-04-20 18:41:40,570> <ERROR> <default.collaxa.cube.ws> <AdapterFramework:: Outbound>

file:/C:/050420/bpel/domains/default/tmp/.bpel\_File2AQBLOB\_

1.0.jar/EnqueueBlobPayload.wsdl [ Enqueue\_ptt::Enqueue(opaque) ] - Could not invoke operation 'Enqueue' against the 'AQ Adapter' due to: ORABPEL-12511

Adapter Framework unable to create outbound JCA connection.

```
file:/C:/050420/bpel/domains/default/tmp/.bpel_File2AQBLOB_
```
1.0.jar/EnqueueBlobPayload.wsdl [ Enqueue\_ptt::Enqueue(opaque) ] - : The Adapter Framework was unable to establish an outbound JCA connection due to the following issue: ORABPEL-11929

SQL error while creating managed (database) connection.

SQL error while creating managed (database) connection: Error while trying to

```
 connect to database.
Error while trying to connect to database using connect string
  "jdbc:oracle:thin:@localhost:1521:appdb - java.sql.SQLException: Io exception:
 The Network Adapter could not establish the connection"
```
#### **Solution**

If the connectionString is not correct, do the following:

- **1.** Change the connectionString in \$J2EE\_ HOME\application-deployments\default\AqAdapter\oc4j-ra.xml.
- **2.** Restart Oracle BPEL Process Manager.

If the connectionString is correct, make sure the database and listener are up. If you had enabled outbound retry, the message should be automatically retried when the database and its listener are up.

To configure outbound retry, set the retryMaxCount property and retryInterval property for the partner link in bpel.xml.

For example, the following configuration means 10 retries, at 60 second intervals.

```
<partnerLinkBinding name="EnqueueBLOBPayload">
             <property name="wsdlLocation">EnqueueBlobPayload.wsdl</property>
             <property name="retryMaxCount">10</property>
             <property name="retryInterval">60</property>
 </partnerLinkBinding>
```
# **A.4.2.3 Queue Not Found**

<timestamp> <ERROR> <default.collaxa.cube.ws> <AQ Adapter::Outbound> oracle.AQ.AQException: JMS-190: Queue SCOTT.BLOBPAYLOAD\_QUEUE not found

- at oracle.AQ.AQUtil.throwAQEx(AQUtil.java:196)
	- at oracle.AQ.AQOracleSession.getQueue(AQOracleSession.java:720)
	- at oracle.tip.adapter.aq.database.Queue.connect(Queue.java:102)
	- at oracle.tip.adapter.aq.database.MessageWriter.init(MessageWriter.java:231)

## **Solution**

Same solution as the inbound Queue not found problem. Create the queue and redeploy the process. If this process is deployed from the samples, all queue creation scripts are located in sql\create\_queues.sql under each project.

# **A.4.2.4 Incorrect Username/Password**

#### **Sample error:**

```
file:/C:/050420/bpel/domains/default/tmp/.bpel_File2AQBLOB_
1.0.jar/EnqueueBlobPayload.wsdl [ Enqueue_ptt::Enqueue(opaque) ] - : The Adapter
 Framework was unable to establish an outbound JCA connection due to the following
 issue: ORABPEL-11929
SQL error while creating managed (database) connection.
SQL error while creating managed (database) connection: Error while trying to
 connect to database.
Error while trying to connect to database using connect string
  "jdbc:oracle:thin:@localhost:1521:appdb2 - java.sql.SQLException: ORA-01017:
  invalid username/password; logon denied.
```
# **Solution**

**1.** Make sure you have the correct username and password in \$J2EE HOME\application-deployments\default\AqAdapter\oc4j-ra.xml. **2.** Restart Oracle BPEL Process Manager.

# **A.4.2.5 User Does Not Have DBMS\_AQIN Privileges, Which Are Required by the AQ Java API**

### **Sample error:**

```
<timestamp> <ERROR> <default.collaxa.cube.ws> <AQ Adapter::Outbound>
 oracle.AQ.AQOracleSQLException: ORA-06550: line 1, column 7:
PLS-00201: identifier 'DBMS_AQIN' must be declared
ORA-06550: line 1, column 7:
PL/SQL: Statement ignored
    at oracle.AQ.AQOracleQueue.enqueue(AQOracleQueue.java:1267)
```
#### **Solution**

Log on to the database using sys as sysdba, GRANT EXECUTE ON SYS. DBMS AQIN to <username>;. Again, if you have retry configured for this partner link, retry automatically happens.

# **A.4.2.6 Translation Error**

#### **Sample error:**

```
<timestamp> <ERROR> <default.collaxa.cube.ws> <AQ Adapter::Outbound> ORABPEL-11101
Translation Failure.
Translation to native failed. Invalid text 'blahblah' in element: 'Root-Element'.
Check the error stack and fix the cause of the error. Contact oracle support if
 error is not fixable.
at 
oracle.tip.pc.services.translation.xlators.nxsd.NXSDTranslatorImpl.translateToNati
ve(NXSDTranslatorImpl.java:502)
at 
oracle.tip.adapter.aq.database.MessageWriter.translateToNative(MessageWriter.java:
1102)
at oracle.tip.adapter.aq.database.MessageWriter.doEnqueue(MessageWriter.java:494)
```
#### **Solution**

- **1.** From Oracle BPEL Control, click the **Instances** tab.
- **2.** Click the failed instance and select **Debug**.
- **3.** Look for the variable passed to the invoke activity that failed. You should notice this variable match schema definition. Back track in the **Debug** window to find out why.

# <span id="page-478-0"></span>**A.4.3 JDeveloper BPEL Designer Errors**

# **I have an AQ inbound to AQ outbound end-to-end scenario. How do I copy the priority from an inbound queue to an outbound queue?**

**Solution:** Create both the inbound header and outbound header, and use an assign activity to copy the priority.

## **Create the inbound header:**

- **1.** Click the **receive** activity that is linked to the AQ Inbound partner link.
- **2.** Select the **Adapters** tab and click the **flashlight** icon to the right of the **Header Variable** field.
- **3.** Right click **Variables** and select **Create Variable**.
- **4.** Enter a name such as *inbound\_header*.
- **5.** Click **Message type** and the **flashlight** icon.
- **6.** If a payloadHeader is not required (most cases):

In the Type Chooser window, click **Type Explorer** > **Message Types** > **Partner Links** > *inbound\_partnerlink\_name* > *inbound\_service***.wsdl** > **Imported WSDL** > **aqAdapterInboundHeader.wsdl** > **Message Types** > **Header**. Go to step 8.

**7.** If a payloadHeader *is* required (only if PayloadHeaderRequired="true" in the JCA operation section of *service\_name*.wsdl):

In the Type Chooser window, click **Type Explorer** > **Message Types** > **Partner Links** > inbound\_partnerlink\_name > **Message Types** > **Header\_msg**.

- **8.** Click **OK** to exit the Type Chooser window.
- **9.** While the variable is still highlighted, click **OK** to pick this variable.

The variable now appears as the header variable.

**10.** Click **OK** to exit the **receive** activity.

## **Create the outbound header:**

- **1.** Click the **invoke** activity that is linked to the AQ outbound partner link.
- **2.** Select the **Adapters** tab and click the **flashlight** icon to the right of the **Header Variable** field.
- **3.** Right click **Variables** and select **Create Variable**.
- **4.** Enter a name such as *outbound\_header*.
- **5.** Click **Message type** and click the **flashlight** icon.
- **6.** If a payloadHeader is not required (most cases):

In the Type Chooser window, click **Type Explorer** > **Message Types** > **Partner Links** > *outbound\_partnerlink\_name* > *outbound\_service***.wsdl** > **Imported WSDL** > **aqAdapterOutboundHeader.wsdl** > **Message Types** > **Header**. Go step 8.

**7.** If a payloadHeader *is* required, only if PayloadHeaderRequired="true" in the JCA operation section of *service\_name*.wsdl:

In the Type Chooser window, click **Type Explore**r > **Message Types** > **Partner Links** > *outbound\_partnerlink\_name* > **Message Types** > **Header\_msg**.

- **8.** Click **OK** to exit the Type Chooser window.
- **9.** While the variable is still highlighted, click **OK** to pick this variable.
- **10.** The variable now appears as the header variable. Click **OK** to exit the **receive** activity.

# **In an Assign activity:**

- **1.** Click the **Copy Rules** tab and select **Create**.
- **2.** In the **From** section: drill down to **priority** for the **inbound header variable**.
- **3.** In the **To** section: drill down to **priority** for the **outbound header variable**.
- **4.** Click **OK** to exit Create Copy Rule window.
- **5.** Click **OK** to exit the Assign window.

#### **How to delete header variables in Adapters?**

Assuming that you have created a header variable for an adapter as follows, you cannot subsequently delete that variable through the same receive window. The workaround is to delete the header variable in the BPEL source code.

- **1.** Create a BPEL project.
- **2.** Double-click the **receive** activity.
- **3.** Click the **Adapters** tab and define a header variable for the adapter.

# **I redefined the adapter WSDL by stepping through the wizard again. Why doesn't my service\_name.wsdl change?**

**Solution:**

It did work, but JDeveloper BPEL Designer did not refresh the file properly. Close the *service\_name*.wsdl file and open it again.

# **I redefined the adapter service WSDL using the wizard. But at deployment time, I got the following error:**

```
Process "AQSupportedADTTypes" (revision "1.0") compilation failed.
<timestamp> <ERROR> <default.collaxa.cube.engine.deployment>
 <CubeProcessLoader::create> BPEL validation failed.
BPEL source validation failed, the errors are:
[Error ORABPEL-10007]: unresolved messageType
[Description]: in line 16 of
 "C:\050420\bpel\domains\default\tmp\.bpel_AQSupportedADTTypes_
1.0.jar\AQSupportedADTTypes.bpel", WSDL messageType
  "{http://xmlns.oracle.com/pcbpel/adapter/aq/Enqueue/}Header_msg" of variable
 "out header" is not defined in any of the WSDL files.
[Potential fix]: Make sure the WSDL messageType
  "{http://xmlns.oracle.com/pcbpel/adapter/aq/Enqueue/}Header_msg" is defined in
 one of the WSDLs referenced by the deployment descriptor.
```
#### **Solution:**

When you redefine the adapter service WSDL, you also need to redefine the header variables. The creation of header variables the input element in the JCA binding section which defines the header.

#### For example:

```
<input>
    <jca:header message="tns:Header_msg" part="Header"/>
</input>
```
When the adapter service is redefined, the old WSDL file is overwritten. Delete the old header variables and re-create them.

# <span id="page-480-0"></span>**A.4.4 Translation Error**

#### **Sample error:**

<timestamp> <ERROR> <default.collaxa.cube.activation> <AQ Adapter::Inbound> MessageReader\_readMessage: Received TranslationException <timestamp> <ERROR> <default.collaxa.cube.activation> <AQ Adapter::Inbound> ORABPEL-11211 DOM Parsing Exception in translator. DOM parsing exception in inbound XSD translator while parsing InputStream. Check the error stack and fix the cause of the error. Contact oracle support if error is not fixable.

#### at

```
oracle.tip.pc.services.translation.xlators.xsd.XSDTranslator.translateFromNative(X
SDTranslator.java:131)
```
#### **Solution:**

Look for the rejected message and find out why it has failed translation. The message may not be XML or the XML root element maybe incorrect, or the message may be blank. If a rejection handler has been defined for this process, look for the message in the rejection handler. Otherwise, look for the message in the default rejection handler which is located at:

```
ORACLE_HOME\
```
bpel\domains\default\archive\jca\AQMessageRejectionHandler\rejectedMessages

For an example of how a user can define the rejection handler, look in

```
ORACLE_
HOME\bpel\samples\tutorials\124.AQAdapter\AQMessageRejectionHand
ler
```
# <span id="page-481-0"></span>**A.4.5 Other Problems**

#### **I have a new adapter \*.RAR file; how do I redeploy the adapter?**

**1.** Save a copy of

```
$J2EE_HOME\application-deployments\default\AqAdapter
\oc4j-ra.xml so you have your endpoint information.
```
**2.** Undeploy the adapter by entering the following command:

java -jar \$JE22\_HOME\admin.jar ormi://localhost admin welcome -undeployconnector -name AqAdapter

**3.** Deploy the new . rar file by entering the following command:

java -jar \$J2EE\_HOME/admin.jar ormi://localhost admin welcome -deployconnector -file <rarfile> -name AqAdapter

**4.** Modify

\$J2EE\_HOME\application-deployments\default\AqAdapter \oc4j-ra.xml to add your endpoints.

**5.** Restart Oracle BPEL Process Manager. You should not have to redeploy your business processes.

#### **Subscriber already exists when using MessageRuleSelector**

```
<timestamp> <INFO> <default.collaxa.cube.activation> <AQ Adapter::Inbound> 
Subscriber PriorityOneDequeuer already exists in the database. If the 
subscriber does not contain the rule that you want, please undeploy the 
business process, drop the subscriber with the following sql*plus command, 
and redeploy. 
DECLARE 
  subscriber sys.aq$_agent; 
BEGIN 
  subscriber := sys.aq$_agent('<subscriber_name>', NULL, NULL); 
DBMS_AQADM.REMOVE_SUBSCRIBER( 
   queue_name => '<queue_name>', 
   subscriber => subscriber); 
END;
```
#### **Solution:**

This is not a problem if the subscriber has been generated with the rule the user expects. The adapter can create new rule-based subscribers, but cannot modify existing ones. Therefore, the first time you deploy the adapter with a nonnull value for MessageSelectorRule, a subscriber is created if the consumer does not already exist, using the consumer as the subscriber and the MessageSelectorRule as the rule. This message would appear in any subsequent redeployment or restart of Oracle BPEL Process Manager.

You can determine if the rule is what you want for the subscriber by entering the following SQL command: select name, rule, queue from AQ\$ *QUEUE\_ TABLE\_NAME*\_R;

```
SQL> select name, rule, queue from AQ$RuleBased_Raw_In_R; 
NAME 
------------------------------ 
RULE.
-------------------------------------------------------------------------------- 
QUEUE 
 ------------------------------ 
PRIORITYONEDEQUEUER 
priority = 1 
RULEBASED_RAW_IN
```
#### **You do not have DBMS\_AQIN privileges, which are required by the AQ Java API**

```
2005-04-20 16:10:52,695> <ERROR> <default.collaxa.cube.activation> <AQ 
Adapter::Inbound> 
oracle.AQ.AQOracleSQLException: ORA-06550: line 1, column 7: 
PLS-00201: identifier 'DBMS_AQIN' must be declared 
ORA-06550: line 1, column 7: 
PL/SQL: Statement ignored 
at oracle.AQ.AQOracleQueue.dequeue(AQOracleQueue.java:1795) 
at oracle.AQ.AQOracleQueue.dequeue(AQOracleQueue.java:1307) 
at 
oracle.tip.adapter.aq.database.MessageReader.readMessage(MessageReader.java:399)
at 
oracle.tip.adapter.aq.inbound.AQActivationSpecDequeuer.run(AQActivationSpecDeq 
ueuer.java:163) 
at oracle.tip.adapter.fw.jca.work.WorkerJob.go(WorkerJob.java:51) 
@ at oracle.tip.adapter.fw.common.ThreadPool.run(ThreadPool.java:267) 
at java.lang.Thread.run(Thread.java:534)
```
#### **Solution:**

Log on to the database using sys as sysdba 'GRANT EXECUTE ON SYS. DBMS AQIN to *username*;'. No deployment is necessary because this failure occurs after the connection has succeeded. The adapter automatically attempts to reconnect until the error is gone or the process is undeployed.

#### **Failed JNDI Lookup**

<timestamp> <WARN> <default.collaxa.cube.activation> <AdapterFramework::Inbound> JNDI lookup of 'eis/AQ/aqSample2' failed due to: eis/AQ/aqSample2 not found <timestamp> <ERROR> <default.collaxa.cube.activation> <AdapterFramework::Inbound> Error while performing endpoint Activation: ORABPEL-12510 Unable to locate the JCA Resource Adapter via WSDL port element jca:address. The Adapter Framework is unable to startup the Resource Adapter specified in the WSDL jca:address element:

```
@ {http://xmlns.oracle.com/pcbpel/wsdl/jca/}address: 
location='eis/AQ/aqSample2'
```
#### **Solution:**

The reason for this is most likely that either:

- **1.** The resource adapter's RAR file has not been deployed successfully to the OC4J Application Server.
- **2.** The Resource Adapters RAR file has not been deployed successfully to the location attribute in:

```
$J2EE_
```

```
HOME/application-deployments/default/deployed-adapter-name/oc
4j-ra.xml has not been set to eis/AQ/aqSample2.
```
In this case, you may have to add a new connector-factory entry (connection) to the  $oc4j$ -ra. xml file. Add the correct entry and then restart the BPEL Application Server.

## **How to fix:**

**1.** Look for the file \$J2EE

HOME/application-deployments/default/aqAdapter/oc4j-ra.xml. This file should be created when the adapter is deployed, which occurs the first time Oracle BPEL Process Manager is started. If the adapter is undeployed for some reason, deploy the adapter with the following command, then follow step 2:

java -jar \$J2EE\_HOME/admin.jar ormi://localhost admin welcome -deployconnector -file <path to AQAdapter.rar> -name AqAdapter

**2.** If \$J2EE\_

HOME/application-deployments/default/aqAdapter/oc4j-ra.xml exists, make sure the JNDI location is defined in the  $\text{oc4j-ra}$ . xml file.

```
<connector-factory location="eis/AQ/aqSample" connector-name="AQ Adapter"> 
<config-property name="connectionString" 
value="jdbc:oracle:thin:@myhost:1521:appdb2"/> 
<config-property name="userName" value="scott"/> 
@ <config-property name="password" value="tiger"/> 
</connector-factory>
```
# **A.5 Troubleshooting the Oracle Application Server Adapter for Java Message Service (JMS)**

#### **JMS Provider Error**

```
<JMSAdapter::Outbound> 
ORABPEL-12165 
ERRJMS_PROVIDER_ERR. 
Could not produce message due to JMS provider error. Please examine the log 
file to determine the problem. 
....... 
...... 
....... 
Caused by: javax.jms.JMSException: MQJMS1013: operation invalid whilst 
session is using asynchronous delivery.
```
#### **Solution**:

This exception occurs when the inbound JMS adapter and the outbound JMS adapter for MQ provider use same JNDI name. To avoid this exception, specify different JNDI names in WSDL files for inbound and outbound JMS adapter for MQ provider.

Another workaround is to specify the UseMessageListener property as false in the inbound WSDL file. For example:

UseMessageListener="false"

# **Index**

# **A**

activationAgent property [fatalErrorFailoverProcess, 2-19](#page-38-0) [ActivationSpec parameters, 2-22](#page-41-0) Adapter Configuration Wizard [configuring the database adapter, 4-23](#page-160-0) [configuring the file adapter, 4-25](#page-162-0) [design time, 4-37](#page-174-0) [starting, 1-1,](#page-16-0) [1-3,](#page-18-0) [2-5,](#page-24-0) [4-25](#page-162-1) [stored procedures, 4-100](#page-237-0) Adapter Configuration wizard [using with the AQ adapter, 3-6](#page-93-0) [using with the file adapter, 2-6,](#page-25-0) [6-5](#page-346-0) [using with the FTP adapter, 2-6](#page-25-0) [using with the MQSeries adapter, 6-5](#page-346-0) adapter services [defined in WSDL file, 4-73](#page-210-0) adapters [configuring, 1-1,](#page-16-0) [1-3](#page-18-0) [creating header variables, 3-25](#page-112-0) [definition, 1-1,](#page-16-0) [1-3](#page-18-0) [error handling, 2-18](#page-37-1) [in JDeveloper BPEL Designer, 1-1](#page-16-0) [in JDeveloper ESB Designer, 1-3](#page-18-0) [service names, 1-2,](#page-17-0) [1-4](#page-19-0) ADT payload types [AQ adapter, 3-4](#page-91-0) after-read strategy [database adapter, 4-34](#page-171-0) [APIs, 4-105](#page-242-0) application.xml file [configuring OJMS, 5-18](#page-297-0) [configuring Tibco JMS, 5-20](#page-299-0) AQ adapter [ADT payload types, 3-4](#page-91-0) [AQ header properties, 3-3](#page-90-0) [correlation identifier, 3-2](#page-89-0) [dequeue mode, 3-3](#page-90-1) [enqueue-specific features, 3-2](#page-89-1) [features, 3-1](#page-88-0) [message priority, 3-2](#page-89-2) [multiconsumer queue, 3-2](#page-89-3) [payload schema, 3-5](#page-92-0) [use cases, 3-6](#page-93-1) AQ header properties

[AQ adapter, 3-3](#page-90-0) [AQ headers, 3-25](#page-112-1) arrayIdentifierLength [construct, 7-53](#page-446-0) arrayLength [construct, 7-53](#page-446-1) arrays [native schema, 7-30](#page-423-0) arrayTerminatedBy [construct, 7-54](#page-447-0) assign [construct, 7-54](#page-447-1) audit link [instance execution process, 4-141](#page-278-0)

# **B**

batch processing [support with the file and FTP adapters, 2-11](#page-30-0) batching [definition, 2-15](#page-34-0) byteOrder [construct, 7-53](#page-446-2)

# **C**

cellSeparatedBy [construct, 7-54](#page-447-2) choiceCondition [construct, 7-54](#page-447-3) clauses [clauses to add to impact the sign position in](#page-399-0)  COBOL Copybook, 7-6 [supported COBOL Copybook clauses, 7-4](#page-397-0) COBOL Copybook [clauses to add to impact the sign position, 7-6](#page-399-0) [definition, 7-3](#page-396-0) [multiple root levels, 7-14](#page-407-0) [Native Format Builder wizard support, 7-3](#page-396-1) [numeric types, 7-21](#page-414-0) [single root level, virtual decimal, fixed length](#page-410-0)  array, 7-17 [supported clauses, 7-4](#page-397-0) [use cases, 7-14](#page-407-1) [user inputs, 7-4](#page-397-1) [variable length array, 7-20](#page-413-0)

[com.ibm.mq.jar, 6-34](#page-375-0) compiling [FulfillOrder process, 4-140](#page-277-0) complex structure [native schema, 7-11](#page-404-0) conditional processing [native schema, 7-36](#page-429-0) conditionValue [construct, 7-54](#page-447-4) config timeout parameter [configuring in the server.xml file, 2-17](#page-36-0) connection pooling [database adapter, 4-90](#page-227-0) constructs [arrayIdentifierLength, 7-53](#page-446-0) [arrayLength, 7-53](#page-446-1) [arrayTerminatedBy, 7-54](#page-447-0) [assign, 7-54](#page-447-1) [byteOrder, 7-53](#page-446-2) [cellSeparatedBy, 7-54](#page-447-2) [choiceCondition, 7-54](#page-447-3) [conditionValue, 7-54](#page-447-4) [dateFormat, 7-54](#page-447-5) [encoding, 7-53](#page-446-3) [headerLines, 7-53](#page-446-4) [headerLinesTerminatedBy, 7-53](#page-446-5) [identifierLength, 7-54](#page-447-6) [itemSeparatedBy, 7-54](#page-447-7) [leftsurroundedBy, 7-54](#page-447-8) [length, 7-54](#page-447-9) [listTerminatedBy, 7-54](#page-447-10) [lookAhead, 7-54](#page-447-11) [native schema, 7-53](#page-446-6) [paddedBy, 7-54](#page-447-12) [padStyle, 7-54](#page-447-13) [quotedBy, 7-54](#page-447-14) [rightsurroundedBy, 7-54](#page-447-15) [skip, 7-54](#page-447-16) [skipLines, 7-54](#page-447-17) [skipUntil, 7-54](#page-447-18) [standalone, 7-53](#page-446-7) [startsWith, 7-54](#page-447-19) [stream, 7-53](#page-446-8) [style, 7-54](#page-447-20) [surroundedBy, 7-54](#page-447-21) [terminatedBy, 7-54](#page-447-22) [uniqueMessageSeparator, 7-53](#page-446-9) [variable, 7-54](#page-447-23) [variables, 7-54](#page-447-24) [version, 7-53](#page-446-10) [xmlversion, 7-53](#page-446-11) control table [database adapter, 4-21](#page-158-0) copy rules [creating, 4-138,](#page-275-0) [4-139](#page-276-0) correlation identifier [AQ adapter, 3-2](#page-89-0) [Correlation Schemas, 6-24](#page-365-0) creating relationships [database adapter, 4-29](#page-166-0)

**CSV** [native schema, 7-8](#page-401-0)

# **D**

database adapter [advanced use cases for outbound invoke](#page-152-0)  operations, 4-15 [after-read strategy, 4-34](#page-171-0) [choosing a polling strategy, 4-90](#page-227-1) [connection pooling, 4-90](#page-227-0) [control table, 4-21](#page-158-0) [creating an invoke activity, 4-134](#page-271-0) [creating relationships, 4-29](#page-166-0) [creating the object model, 4-32](#page-169-0) [datatype conversions, 4-120,](#page-257-0) [4-121](#page-258-0) [defining keys, 4-28](#page-165-0) [defining the WHERE clause, 4-32](#page-169-1) [deleting the rows that were read, 4-35](#page-172-0) [deployment, 4-79](#page-216-0) [design overview, 4-7](#page-144-0) [existence checking, 4-90](#page-227-2) [features, 4-1](#page-138-0) [function return values, 4-122](#page-259-0) [generated XML schema, 4-78](#page-215-0) [importing and selecting tables, 4-28](#page-165-1) [inbound distributed polling, 4-91](#page-228-0) [last updated, 4-20](#page-157-0) [last-read ID, 4-19](#page-156-0) [locking, 4-91](#page-228-1) [logical delete, 4-17](#page-154-0) [mapping any relational schema to any XML](#page-150-0)  schema types, 4-13 [maxRaiseSize, 4-90](#page-227-3) [merge operations, 4-13](#page-150-1) [null values, 4-121](#page-258-1) [operation type, 4-26](#page-163-0) [performance, 4-88](#page-225-0) [physical delete, 4-16](#page-153-0) [polling strategies, 4-15](#page-152-1) [query by example operations, 4-14](#page-151-0) [REF CURSOR support, 4-122](#page-259-1) [relational types to XML schema types, 4-12](#page-149-0) [relational-to-XML mappings, 4-9,](#page-146-0) [4-71](#page-208-0) [relationship reading, 4-90](#page-227-4) [running the FulfillOrder process, 4-140](#page-277-1) [sequencing table, 4-19,](#page-156-0) [4-20,](#page-157-0) [4-36](#page-173-0) [SQL operations as Web services, 4-13](#page-150-2) [stored procedure design time WSDL and XSD](#page-248-0)  generation, 4-111 [stored procedures and functions, 4-100,](#page-237-1) [4-118](#page-255-1) [supported primitive datatypes, 4-113](#page-250-0) [TopLink Mapping Workbench project, 4-67](#page-204-0) [toplink\\_mappings.xml file, 4-8](#page-145-0) [update a field in the table, 4-35](#page-172-1) [use cases for outbound invoke operations, 4-14](#page-151-1) [use cases for Pure SQL, 4-15](#page-152-2) [validating, compiling, and deploying, 4-140](#page-277-0) [value binding, 4-118](#page-255-2) database connection

[configuring in the oc4j-ra.xml file, 4-7,](#page-144-1) [4-26](#page-163-1) database operations [DML operations, 4-13](#page-150-3) datatype conversions [database adapter, 4-120,](#page-257-0) [4-121](#page-258-0) dateFormat [construct, 7-54](#page-447-5) dates [native schema, 7-43](#page-436-0) [DBActivationSpec, 4-76](#page-213-0) [DBReadInteractionSpec, 4-75](#page-212-0) [DBWriteInteractionSpec, 4-74](#page-211-0) debatching [definition, 2-3,](#page-22-0) [2-15](#page-34-0) [file adapter use case, 2-64](#page-83-0) [supported with the file and FTP adapters, 2-3](#page-22-0) defining keys [database adapter, 4-28](#page-165-0) deleting rows that were read [database adapter, 4-35](#page-172-0) delimited format [Native Format Builder wizard support, 7-3](#page-396-2) delimiters [file adapter use case, 2-64](#page-83-1) deploying [FulfillOrder process, 4-140](#page-277-0) deployment [of database adapter, 4-79](#page-216-0) dequeue mode [AQ adapter, 3-3](#page-90-1) [Distribution List Support, 6-25](#page-366-0) DML operations [merge, 4-13](#page-150-1) [query by example, 4-14](#page-151-0) [with the database adapter, 4-13](#page-150-3) domain [passwords, 4-140](#page-277-2) DTD format [Native Format Builder wizard support, 7-3](#page-396-3)

# **E**

encoding [construct, 7-53](#page-446-3) enqueue-specific features [AQ adapter, 3-2](#page-89-1) error handling [fatalErrorFailoverProcess property, 2-19](#page-38-0) [inbound direction for file and FTP adapters, 2-18](#page-37-1) [outbound direction for file and FTP](#page-56-0)  adapters, 2-37 [rejectedMessageHandlers property, 2-18](#page-37-1) [uniqueMessageSeparater property, 2-20](#page-39-0) errors [default error directory, 2-21](#page-40-0) Esc key [stopping creation of XPath expressions, 4-138,](#page-275-0)  [4-139](#page-276-0) existence checking [database adapter, 4-90](#page-227-2)

# **F**

fatalErrorFailoverProcess property [error handling, 2-19](#page-38-0) file adapter [ActivationSpec parameters, 2-22](#page-41-0) [architecture, 2-5](#page-24-1) [archiving successfully processed files, 2-11](#page-30-1) [batch processing, 2-11](#page-30-0) [batching multiple inbound messages, 2-15](#page-34-0) [batching multiple outbound files, 2-35](#page-54-0) [binary data format support, 2-2](#page-21-0) [Cobol Copybook format support, 2-2](#page-21-0) [debatching use case, 2-64](#page-83-0) [delimited format support, 2-2](#page-21-0) [dynamic outbound file names, 2-30,](#page-49-0) [2-34](#page-53-0) [features, 2-2](#page-21-1) [file delimiter use case, 2-64](#page-83-1) [file polling, 2-15](#page-34-1) [file read concepts, 2-7](#page-26-0) [file read operation, 2-3](#page-22-1) [file reading use case, 2-64](#page-83-2) [file size delivery limitations, 2-11](#page-30-2) [file write concepts, 2-25](#page-44-0) [file writing use case, 2-64](#page-83-3) [fixed positional format support, 2-2](#page-21-0) [fixed positional use case, 2-64](#page-83-4) [guaranteed delivery and recovery, 2-21](#page-40-1) [inbound direction, 2-7](#page-26-1) [inbound header WSDL file, 2-23](#page-42-0) [inbound WSDL file, 2-22](#page-41-1) [including and excluding files, 2-13](#page-32-0) [limitations on outbound file name lengths, 2-28](#page-47-0) [logical and physical directory paths, 2-9,](#page-28-0) [2-27](#page-46-1) [opaque support, 2-2](#page-21-2) [outbound file directory, 2-26](#page-45-0) [outbound file naming conventions, 2-32](#page-51-1) [outbound header WSDL file, 2-38](#page-57-0) [outbound WSDL file, 2-37](#page-56-1) [processing large files, 2-17](#page-36-0) [supported formats, 2-2](#page-21-3) [supported naming patterns, 2-12](#page-31-1) [synchronous reads using an invoke activity, 2-24](#page-43-0) [translating native data, 2-17](#page-36-1) [use cases, 2-63](#page-82-0) [write read operation, 2-3](#page-22-2) [XML format support, 2-2](#page-21-0) file names [limitations on file adapter outbound file name](#page-47-0)  lengths, 2-28 [file polling, 2-15](#page-34-1) file reading [file adapter use case, 2-64](#page-83-2) file writing [file adapter use case, 2-64](#page-83-3) [Filter-by Criteria, 6-26](#page-367-0) fixed length data [native schema, 7-22](#page-415-0) fixed length structure [native schema, 7-10](#page-403-0) fixed positional

[file adapter use case, 2-64](#page-83-4) fixed-length positional format [Native Format Builder wizard support, 7-3](#page-396-4) [from Oracle BPEL Console, 2-21](#page-40-1) FTP adapter [ActivationSpec parameters, 2-22](#page-41-0) [architecture, 2-5](#page-24-1) [archiving successfully processed files, 2-11](#page-30-1) [batch processing, 2-11](#page-30-0) [batching multiple inbound messages, 2-15](#page-34-0) [batching multiple outbound files, 2-35](#page-54-0) [binary data format support, 2-2](#page-21-1) [Cobol Copybook format support, 2-2](#page-21-1) [creating an Oracle Wallet, 2-50](#page-69-0) [delimited format support, 2-2](#page-21-1) [dynamic outbound file names, 2-30,](#page-49-0) [2-34](#page-53-0) [features, 2-2](#page-21-1) [file inbound file directory, 2-26](#page-45-0) [file modification times, 2-42](#page-61-1) [file polling, 2-15](#page-34-1) [file read concepts, 2-7](#page-26-0) [file read operation, 2-3](#page-22-1) [file write concepts, 2-25](#page-44-0) [file write operation, 2-3](#page-22-2) [fixed positional format support, 2-2](#page-21-1) [guaranteed delivery and recovery, 2-21](#page-40-1) [inbound direction, 2-7,](#page-26-1) [2-40](#page-59-0) [inbound header WSDL file, 2-23](#page-42-0) [inbound WSDL file, 2-22](#page-41-1) [including and excluding files, 2-13](#page-32-0) [installing and configuring OpenSSL, 2-48](#page-67-0) [installing and configuring vsftpd, 2-49](#page-68-0) [logical and physical directory paths, 2-9,](#page-28-0) [2-27](#page-46-1) [opaque support, 2-2](#page-21-2) [outbound direction, 2-45](#page-64-0) [outbound file naming conventions, 2-32](#page-51-1) [outbound header WSDL file, 2-38](#page-57-0) [outbound WSDL file, 2-37](#page-56-1) [processing large files, 2-17](#page-36-0) [restrictions on use of RESTART and RECOVERY](#page-59-1)  commands, 2-40 [secure FTP overview, 2-47](#page-66-0) [serverType property for determining line](#page-60-0)  separations during file transfers, 2-41 [specifying connection information to an FTP](#page-58-1)  server, 2-39 [SSL, 2-46](#page-65-0) [supported formats, 2-2](#page-21-3) [supported naming patterns, 2-12](#page-31-1) [translating native data, 2-17](#page-36-1) [use cases, 2-63,](#page-82-0) [2-65](#page-84-0) [using secure FTP, 2-46](#page-65-0) [XML format support, 2-2](#page-21-1) FTP server [specifying configuration information in the](#page-59-2)  oc4j-ra.xml file, 2-40 [specifying connection information to, 2-39](#page-58-1) FulfillOrder process [deploying, 4-140](#page-277-0) [running, 4-140](#page-277-1)

function return values [database adapter, 4-122](#page-259-0)

# **H**

header properties [JMS adapter, 5-5](#page-284-0) header variables [creating for an adapter, 3-25](#page-112-0) [specifying, 2-30,](#page-49-0) [2-34](#page-53-0) headerLines [construct, 7-53](#page-446-4) headerLinesTerminatedBy [construct, 7-53](#page-446-5)

# **I**

[IBM Websphere JMS configuration, 5-22](#page-301-0) identifierLength [construct, 7-54](#page-447-6) importing tables [database adapter, 4-28](#page-165-1) inbound distributed polling [database adapter, 4-91](#page-228-0) [Integration with CICS, 6-29](#page-370-0) invoke activities [creating, 4-134](#page-271-0) invoke activity [synchronous reads using the file adapter, 2-24](#page-43-0) itemSeparatedBy [construct, 7-54](#page-447-7)

# **J**

Java pattern letters [supported with file and FTP adapters, 2-33](#page-52-0) JDeveloper BPEL Designer [adapters, 1-1](#page-16-0) JDeveloper ESB Designer [adapters, 1-3](#page-18-0) JDK regular expressions [supported with the file and FTP adapters, 2-12,](#page-31-1)  [2-14](#page-33-1) JMS adapter [concepts, 5-1](#page-280-0) [generated WSDL files, 5-15](#page-294-0) [header properties, 5-5](#page-284-0) [IBM Websphere JMS configuration, 5-22](#page-301-0) [OC4J JMS configuration, 5-20](#page-299-1) [oc4j-ra.xml file, 5-16](#page-295-0) [OJMS configuration, 5-18](#page-297-0) [point-to-point, 5-4](#page-283-0) [produce message procedure, 5-17](#page-296-0) [publish/subscribe, 5-4](#page-283-1) [Tibco JMS configuration, 5-20](#page-299-0)

# **L**

last updated [database adapter, 4-20](#page-157-0) last-read ID

[database adapter, 4-19](#page-156-0) leftsurroundedBy [construct, 7-54](#page-447-8) length [construct, 7-54](#page-447-9) lists [native schema, 7-28](#page-421-0) listTerminatedBy [construct, 7-54](#page-447-10) LocalBPELServer [using to deploy a process, 4-140](#page-277-3) locking [database adapter, 4-91](#page-228-1) logical delete [database adapter, 4-17](#page-154-0) [logical directory paths, 2-9,](#page-28-0) [2-27](#page-46-1) lookAhead [construct, 7-54](#page-447-11)

# **M**

maxRaiseSize [database adapter, 4-90](#page-227-3) merge [DML operations, 4-13](#page-150-1) [Message Delivery Failure Options, 6-26](#page-367-1) [Message Grouping, 6-27](#page-368-0) message priority [AQ adapter, 3-2](#page-89-2) Message Properties [Message Expiry, 6-23](#page-364-0) [Message Format, 6-23](#page-364-1) [Message Persistence, 6-24](#page-365-1) [Message Priority, 6-23](#page-364-2) [Messages Types, 6-22](#page-363-0) [message recovery, 2-21](#page-40-1) [Message Segmentation, 6-26](#page-367-2) messages [file size delivery limitations with the file](#page-30-2)  adapter, 2-11 Messages Type [Normal Message, 6-22](#page-363-1) [Reply Message, 6-23](#page-364-3) [Report Message, 6-23](#page-364-4) [Request Message, 6-23](#page-364-5) Messaging Scenarios [Dequeue Message, 6-9](#page-350-0) [Request-Response Synchronous \(Oracle BPEL](#page-357-0)  Process Manager as Server), 6-16 [Enqueue Message, 6-6](#page-347-0) [Request-Reply Asynchronous \(Oracle BPEL](#page-360-0)  Process Manager as Server), 6-19 [Request-Response \(Oracle BPEL Process Manager](#page-352-0)  as a Client, 6-11 [Request-Response Synchronous \(Oracle Enterprise](#page-362-0)  Service Bus as Server), 6-21 MQSeries Adapter [Use Cases, 6-36](#page-377-0) [MQSeries Adapter Configuration, 6-34](#page-375-1) [Adding com.ibm.mq.jar, 6-34](#page-375-0)

[oc4j-ra.xml, 6-35](#page-376-0) [MQSeries Concepts, 6-1,](#page-342-0) [6-3](#page-344-0) [Application Data, 6-4](#page-345-0) [Cluster, 6-2](#page-343-0) [Enqueue/Dequeue, 6-2](#page-343-1) [Message, 6-1](#page-342-1) [Message Channel, 6-2](#page-343-2) [Message Group, 6-2](#page-343-3) [Message Header, 6-4](#page-345-1) [Message Queue, 6-1](#page-342-2) [Message Segment, 6-2](#page-343-4) [Messaging, 6-1](#page-342-3) [Optional Header, 6-4](#page-345-2) [Queue Manager, 6-2](#page-343-5) [Request/Response, 6-2](#page-343-6) [Transmission Queue, 6-2](#page-343-7) multiconsumer queue [AQ adapter, 3-2](#page-89-3)

# **N**

namespaces [schema must have a namespace, 2-18,](#page-37-2) [6-9](#page-350-1) naming patterns [supported with the file and FTP adapters, 2-12](#page-31-1) Native Format Builder wizard [COBOL Copybook format support, 7-3](#page-396-1) [creating native schema files, 7-1](#page-394-0) [delimited format support, 7-3](#page-396-2) [DTD format support, 7-3](#page-396-3) [fixed-length positional format, 7-3](#page-396-4) [overview of windows, 7-7](#page-400-0) [starting, 2-18,](#page-37-3) [6-9](#page-350-2) [supported formats, 7-2](#page-395-0) [Native MQSeries Adapter, 6-4](#page-345-3) [Concepts, 6-6](#page-347-1) [Configuring, 6-34](#page-375-1) [Correlation Schemas, 6-24](#page-365-0) [Distribution List Support, 6-25](#page-366-0) [Filter-by Criteria, 6-26](#page-367-0) [Integration with CICS, 6-29](#page-370-0) [Integration with Oracle BPEL Process](#page-346-1)  Manager, 6-5 [Integration with Oracle Enterprise Service](#page-346-2)  Bus, 6-5 [Message Delivery Failure Options, 6-26](#page-367-1) [Message Grouping, 6-27](#page-368-0) [Message Properties, 6-22](#page-363-2) [Message Segmentation, 6-26](#page-367-2) [Messaging Scenarios, 6-6](#page-347-2) [Need, 6-4](#page-345-4) [Report Messages, 6-25](#page-366-1) native schema files [creating, 7-1](#page-394-0) native schemas [arrayIdentifierLength construct, 7-53](#page-446-0) [arrayLength construct, 7-53](#page-446-1) [arrays, 7-30](#page-423-0) [arrayTerminatedBy construct, 7-54](#page-447-0) [assign construct, 7-54](#page-447-1)

[byteOrder construct, 7-53](#page-446-2) [cellSeparatedBy construct, 7-54](#page-447-2) [choiceCondition construct, 7-54](#page-447-3) [complex structure, 7-11](#page-404-0) [conditional processing, 7-36](#page-429-0) [conditionValue construct, 7-54](#page-447-4) [constructs, 7-53](#page-446-6) [CSV, 7-8](#page-401-0) [dateFormat construct, 7-54](#page-447-5) [dates, 7-43](#page-436-0) [encoding construct, 7-53](#page-446-3) [fixed length data, 7-22](#page-415-0) [fixed length structure, 7-10](#page-403-0) [headerLines construct, 7-53](#page-446-4) [headerLinesTerminatedBy construct, 7-53](#page-446-5) [identifierLength construct, 7-54](#page-447-6) [itemSeparatedBy construct, 7-54](#page-447-7) [leftsurroundedBy construct, 7-54](#page-447-8) [length construct, 7-54](#page-447-9) [lists, 7-28](#page-421-0) [listTerminatedBy construct, 7-54](#page-447-10) [lookAheadconstruct, 7-54](#page-447-11) [paddedBy construct, 7-54](#page-447-12) [padStyle construct, 7-54](#page-447-13) [quotedBy construct, 7-54](#page-447-14) [rightsurroundedBy construct, 7-54](#page-447-15) [separated value file structure, 7-10](#page-403-1) [skip construct, 7-54](#page-447-16) [skipLines construct, 7-54](#page-447-17) [skipUntil construct, 7-54](#page-447-18) [standalone construct, 7-53](#page-446-7) [startsWith construct, 7-54](#page-447-19) [stream construct, 7-53](#page-446-8) [style construct, 7-54](#page-447-20) [surrounded data, 7-27](#page-420-0) [surroundedBy construct, 7-54](#page-447-21) [terminated data, 7-25](#page-418-0) [terminatedBy construct, 7-54](#page-447-22) [understanding, 7-8](#page-401-1) [uniqueMessageSeparator construct, 7-53](#page-446-9) [use cases, 7-8](#page-401-2) [variable construct, 7-54](#page-447-23) [variables, 7-45](#page-438-0) [variables construct, 7-54](#page-447-24) [version construct, 7-53](#page-446-10) [xmlversion construct, 7-53](#page-446-11) null values [database adapter, 4-121](#page-258-1)

# **O**

object models [database adapter, 4-32](#page-169-0) [object type inheritance, 4-116](#page-253-0) [OC4J JMS configuration, 5-20](#page-299-1) [oc4j-ra.xml, 6-35](#page-376-0) [channelName, 6-36](#page-377-1) [clientEncoding, 6-36](#page-377-2) [hostName, 6-35](#page-376-1) [hostOSType, 6-36](#page-377-3)

[password, 6-36](#page-377-4) [portNumber, 6-35](#page-376-2) [queueManagerName, 6-36](#page-377-5) [sample, 6-36](#page-377-6) [userID, 6-36](#page-377-7) oc4j-ra.xml file [configuring a database connection in, 4-7,](#page-144-1) [4-26](#page-163-1) [configuring an FTP server connection in, 2-40](#page-59-2) [JMS connection factory definitions, 5-16](#page-295-0) [location of, 2-40](#page-59-2) [OJMS configuration, 5-18](#page-297-0) opaque format [supported with file and FTP adapters, 2-2](#page-21-2) OpenSSL [installing and configuring, 2-48](#page-67-0) [Oracle Applications adapter, 1-2,](#page-17-1) [1-4](#page-19-1) Oracle BPEL Console [accessing, 4-140](#page-277-4) [manually performing message recovery, 2-21](#page-40-1) [running a process, 4-140](#page-277-4) Oracle Wallet [installing and configuring, 2-50](#page-69-0) OracleAS Adapter for AQ *See* [AQ adapter, 3-1](#page-88-1) OracleAS Adapter for Files *See* [file adapter, 2-1](#page-20-0) OracleAS Adapter for FTP *See* [FTP adapter, 2-1](#page-20-0) OracleAS Adapter for JMS *See* [JMS adapter, 5-1](#page-280-1) [overloading, 4-105](#page-242-0)

# **P**

paddedBy [construct, 7-54](#page-447-12) padStyle [construct, 7-54](#page-447-13) passwords [domain, 4-140](#page-277-2) payload schema [AQ adapter, 3-5](#page-92-0) payloads [large, 4-90](#page-227-3) performance [database adapter, 4-88](#page-225-0) physical delete [database adapter, 4-16](#page-153-0) point-to-point [JMS adapter, 5-4](#page-283-0) polling strategies [database adapter, 4-15](#page-152-1) polling strategy [database adapter, 4-90](#page-227-1) primitive datatypes [supported, 4-113](#page-250-0) processing large files [with the file adapter, 2-17](#page-36-0) produce message procedure [JMS adapter, 5-17](#page-296-0)

publish/subscribe [JMS adapter, 5-4](#page-283-1)

# **Q**

query by example [DML operations, 4-14](#page-151-0) quotedBy [construct, 7-54](#page-447-14)

# **R**

recovery [of messages from Oracle BPEL Console, 2-21](#page-40-1) REF CURSOR support [database adapter, 4-122](#page-259-1) regex constructs [supported, 2-12,](#page-31-1) [2-14](#page-33-1) rejectedMessageHandlers property [error handling, 2-18](#page-37-1) [relational-to-XML mappings, 4-71](#page-208-0) [for database adapter, 4-9](#page-146-0) relationship reading [database adapter, 4-90](#page-227-4) [Report Messages, 6-25](#page-366-1) [Confirmation on Arrival, 6-25](#page-366-2) [Confirmation on Delivery, 6-25](#page-366-3) [Exception Report, 6-25](#page-366-4) [Expiry Report, 6-25](#page-366-5) [Negative Action Notification, 6-26](#page-367-3) [Positive Action Notification, 6-25](#page-366-6) [Response Fallback Queue Name, 6-18](#page-359-0) rightsurroundedBy [construct, 7-54](#page-447-15) running [FulfillOrder, 4-140](#page-277-1)

# **S**

schemas [must have a namespace, 2-18,](#page-37-2) [6-9](#page-350-1) secure FTP [using with the FTP adapter, 2-46](#page-65-0) separated value file structure [native schema, 7-10](#page-403-1) sequencing table [database adapter, 4-19,](#page-156-0) [4-20](#page-157-0) sequencing table updates [database adapter, 4-36](#page-173-0) serverType property [determines line separations during file](#page-60-0)  transfers, 2-41 server.xml file [location of, 2-17](#page-36-0) [processing large files, 2-17](#page-36-0) service names [creating, 2-6,](#page-25-0) [6-5](#page-346-0) [in adapters, 1-2,](#page-17-0) [1-4](#page-19-0) skip [construct, 7-54](#page-447-16) skipLines

[construct, 7-54](#page-447-17) skipUntil [construct, 7-54](#page-447-18) SSL [creating an Oracle Wallet, 2-50](#page-69-0) [installing and configuring OpenSSL, 2-48](#page-67-0) [installing and configuring vsftpd, 2-49](#page-68-0) [secure FTP overview, 2-47](#page-66-0) [using secure FTP with the FTP adapter, 2-46](#page-65-0) standalone [construct, 7-53](#page-446-7) startsWith [construct, 7-54](#page-447-19) stored procedures and functions [creating a stored procedure use case, 4-127](#page-264-0) [database adapter, 4-100](#page-237-1) [design time WSDL and XSD generation, 4-111](#page-248-0) [invocation at run time, 4-121](#page-258-2) [overloaded procedures, 4-105](#page-242-0) [run time, 4-118](#page-255-1) [searching for, 4-102](#page-239-0) stream [construct, 7-53](#page-446-8) style [construct, 7-54](#page-447-20) surrounded data [native schema, 7-27](#page-420-0) surroundedBy [construct, 7-54](#page-447-21) synchronous reads [using the file adapter in an invoke activity, 2-24](#page-43-0)

# **T**

terminated data [native schema, 7-25](#page-418-0) terminatedBy [construct, 7-54](#page-447-22) [Tibco JMS configuration, 5-20](#page-299-0) [TopLink Mapping Workbench project, 4-67](#page-204-0) [toplink\\_mappings.xml file, 4-8,](#page-145-0) [4-38,](#page-175-0) [4-67,](#page-204-0) [4-71](#page-208-0) translation [native data, 2-36](#page-55-0) [not required, 2-18,](#page-37-3) [6-9](#page-350-2) [of native data, 2-17](#page-36-1) [requires native schemas, 7-1](#page-394-0) translator [converts native data to XML and back, 2-2](#page-21-4) troubleshooting and workarounds [AQ adapter, A-25](#page-472-1) [database adapter, A-1](#page-448-0) [file adapter, A-23](#page-470-3) [FTP adapter, A-23](#page-470-3) [using stored procedures with the database](#page-466-0)  adapter, A-19

# **U**

uniqueMessageSeparater property [error handling, 2-20](#page-39-0)

uniqueMessageSeparator [construct, 7-53](#page-446-9) updating a field in a table [database adapter, 4-35](#page-172-1) use cases [creating a stored procedure, 4-127](#page-264-0) [using the AQ adapter, 3-6](#page-93-1) [using the File and FTP adapters, 2-63](#page-82-0) [using the Native Format Builder, 7-8](#page-401-2) [user-defined types, 4-114,](#page-251-0) [4-116](#page-253-1) [using the Native Format Translator for removing or](#page-407-2)  adding namespaces to XML with no namespace, 7-14

# **V**

validating [FulfillOrder process, 4-140](#page-277-0) value binding [database adapter, 4-118](#page-255-2) variable [construct, 7-54](#page-447-23) variables [automatically creating, 4-136](#page-273-0) [construct, 7-54](#page-447-24) [native schema, 7-45](#page-438-0) version [construct, 7-53](#page-446-10) vsftpd server [installing and configuring, 2-49](#page-68-0)

# **W**

Web services [SQL operations as, 4-13](#page-150-2) WHERE clause [database adapter, 4-32](#page-169-1) WSDL file [defining the adapter service, 4-73](#page-210-0) [inbound direction for file and FTP adapters, 2-22](#page-41-1) [outbound direction for file and FTP](#page-56-1)  adapters, 2-37 WSDL files [JMS adapter, 5-15](#page-294-0) [specifying logical directory paths, 2-9,](#page-28-0) [2-27](#page-46-1)

# **X**

XML schema [generated by Adapter Configuration wizard, 4-78](#page-215-0) xmlversion [construct, 7-53](#page-446-11) XPath expressions [creating, 4-138,](#page-275-0) [4-139](#page-276-0) [XSD attributes, 4-113](#page-250-1)